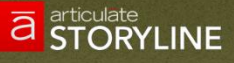

# articulate<br>STORYLINE لبناء المحتوب الإلكترونب التفاعلى

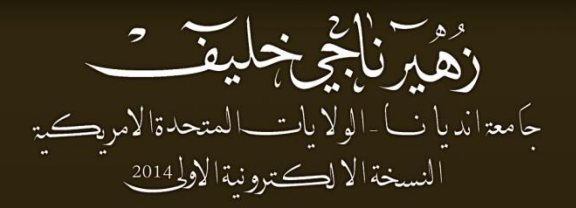

تعلم برنامج Articulate Storyline لبناء المحتوى الالكتروني التفاعلي

زهير ناجي خليف جامعة انديانا - الولايات المتحده الامريكيه النسخه الالكترونية الاولى 2014 تدقيق تقنى: أ.كفاح خندقجي تدقيق لغوي: أ. كفاح خندقجي أ.حنان عياد مراجعه لغويه :

محمد سماره

تصميم الغلاف :

أمن يحيى

حقوق الطبع والنشر: يسمح باستخدام الكتاب لتقديم الدورات التدريبية وورشات العمل الخاصة بتطوير المحتوى الالكتروني التفاعلي، ويسمح كذلك بتداول الكتاب بين المتعلمين من خلال النسخ واعادة النشر بشرط ان يتم الاشارة الى مؤلف الكتاب.

القسم

أقسم بالله العلى العظيم اننى سوف أقوم باستخدام محتويات الكتاب والمهارات الموجودة فيه في تصميم مواد تعليمية مفيدة ترضى الله ولا استخدمها فيما لا يرضى الله، والله على ما أقول شهيد.

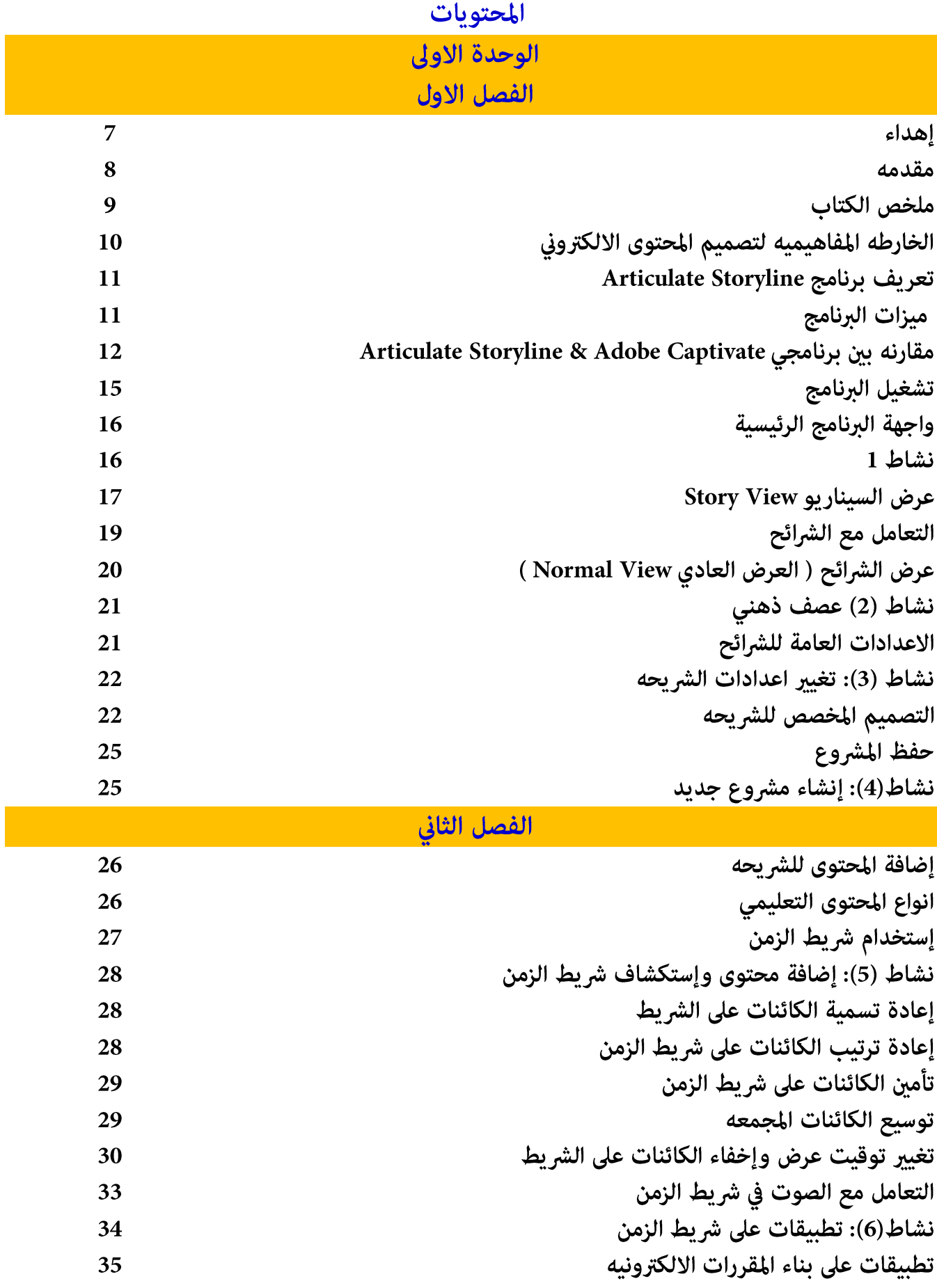

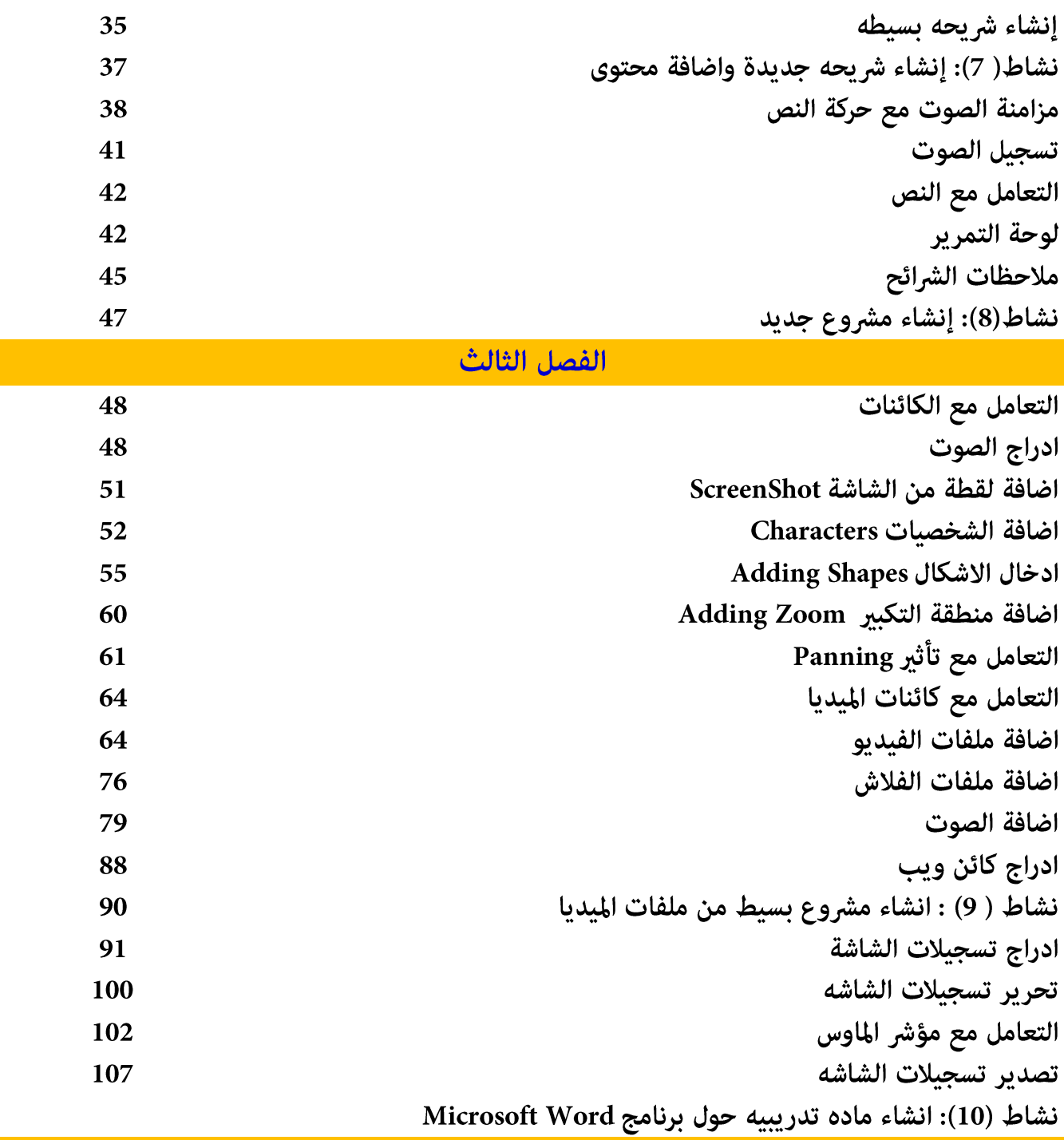

الوحده الثانيه

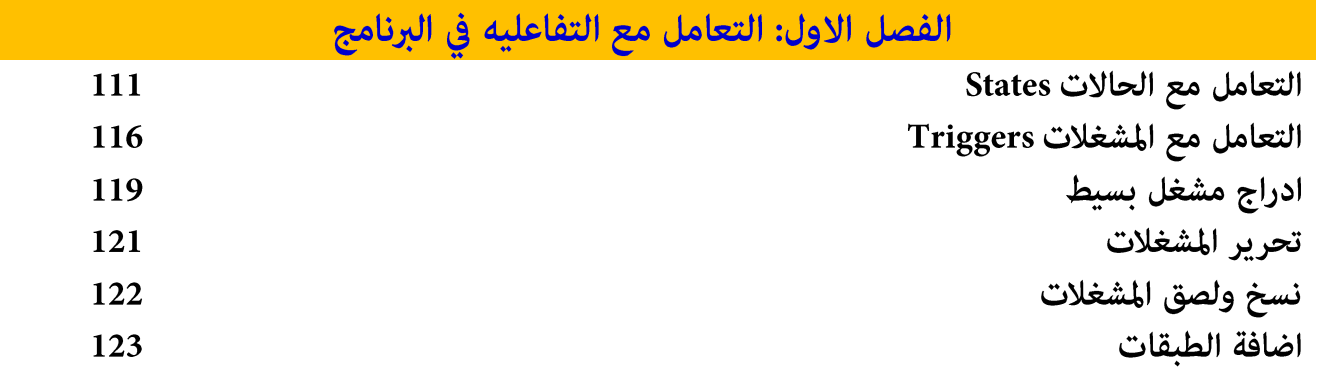

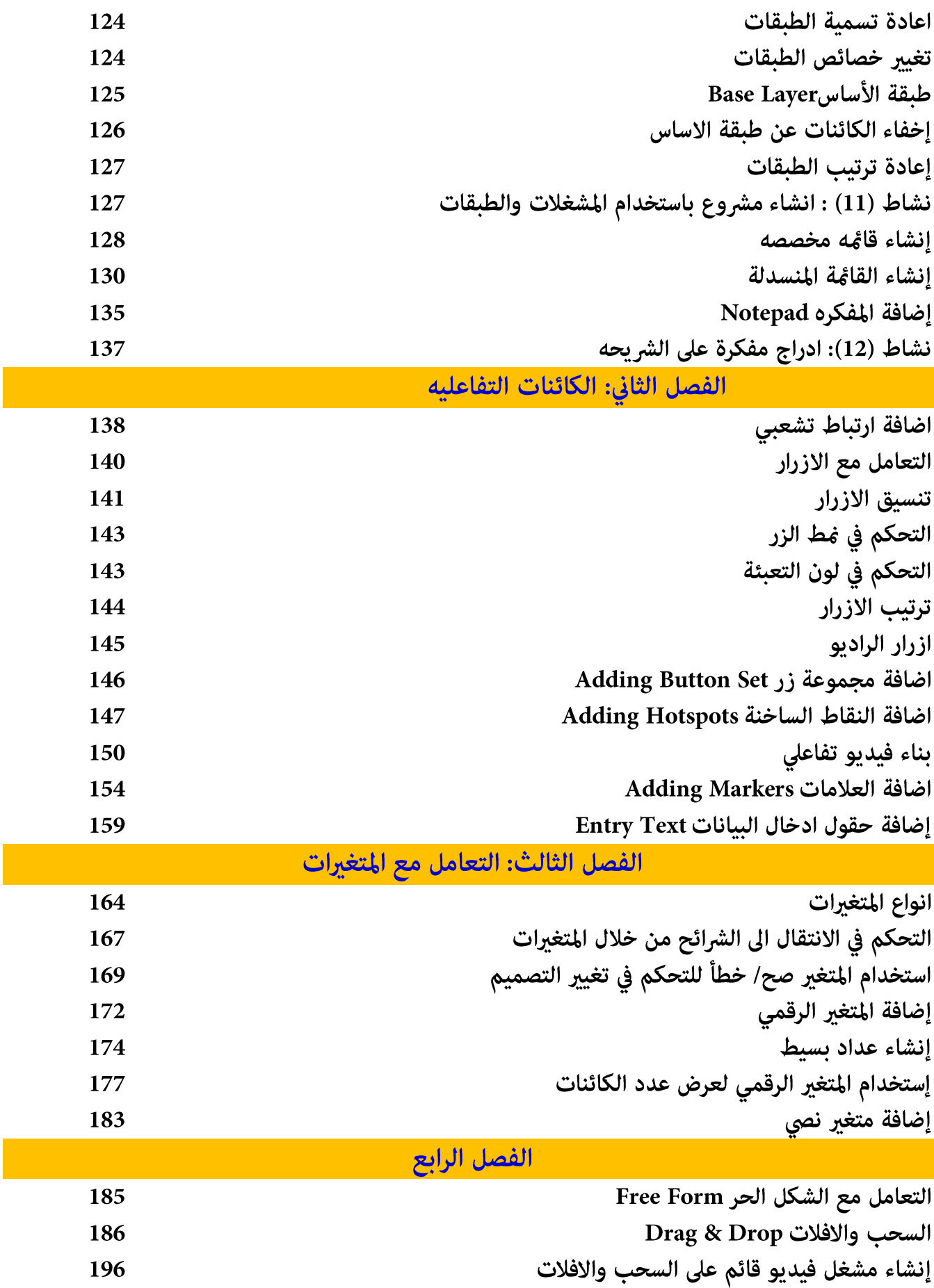

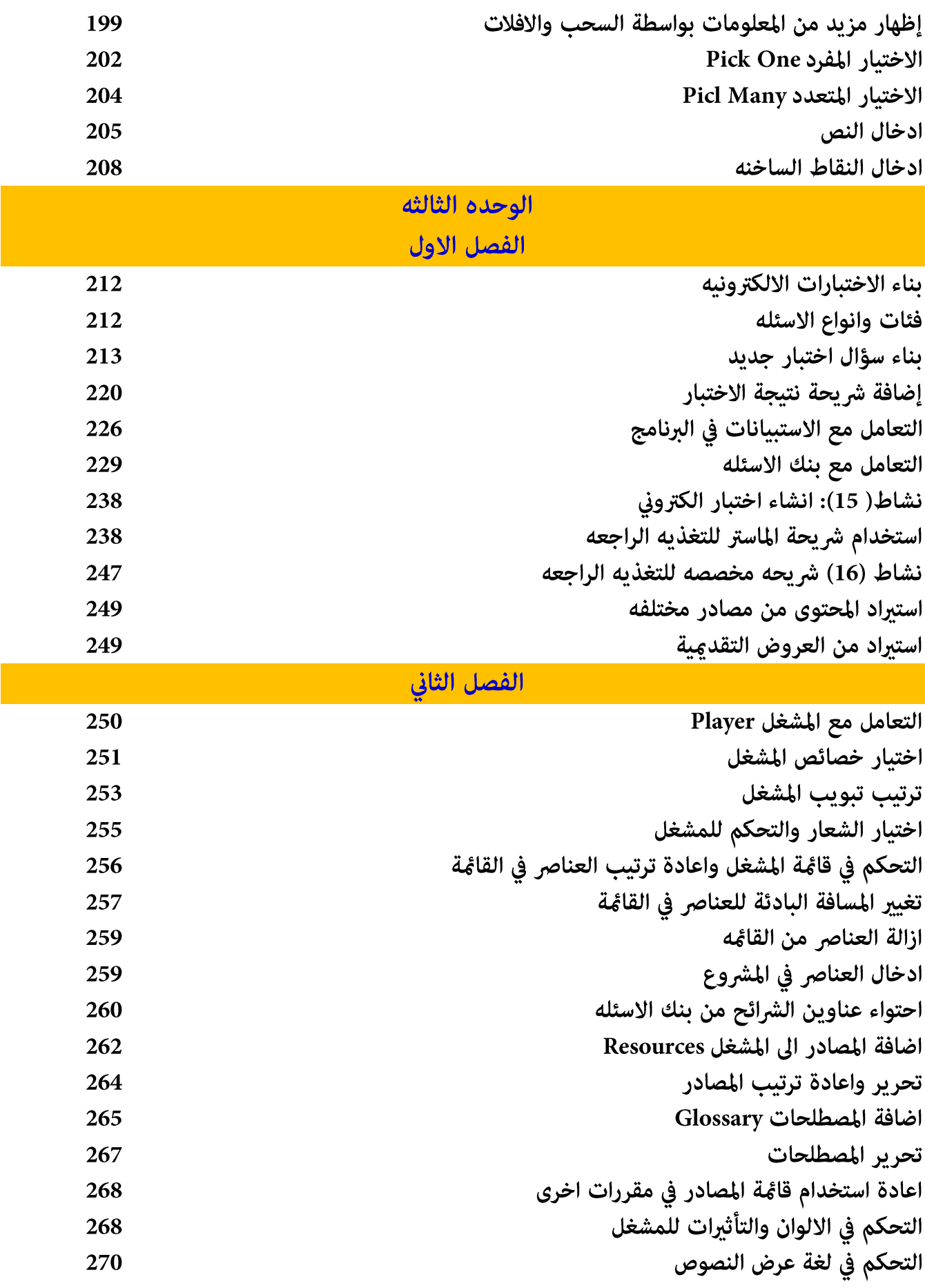

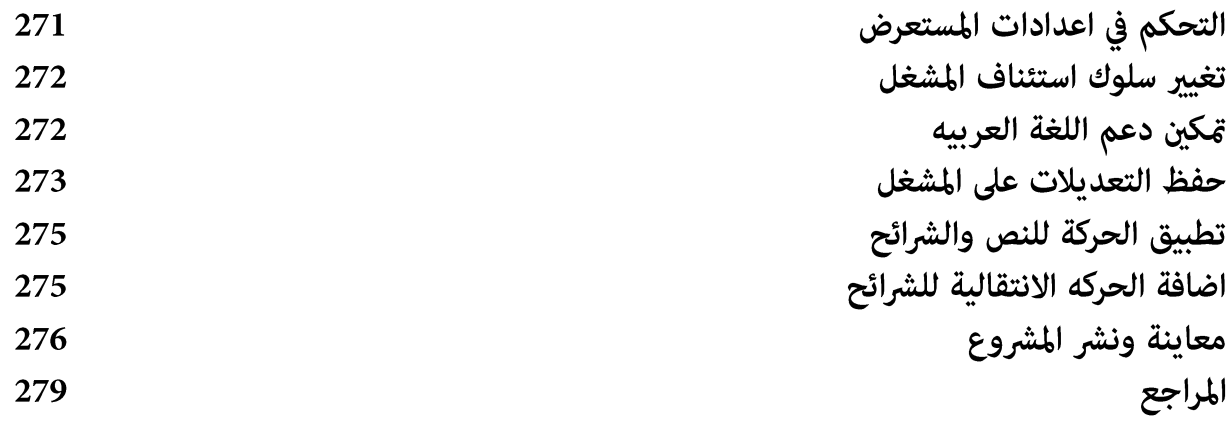

# إهداء

الى روح والدى المغفور له بإذن الله

# الحاج ناجي غنام خليف

قناة اليوتيوب التعليمية لتعليم برنامج ARTICULATE STORYLINE لتصميم المحتوى الالكتروني وكتاب توظيف برنامج ARTICULATE STORYLINE لتصميم المحتوى الالكتروني التفاعلي بالاضافة الى موقع التدريب عن بعد للبرنامج والمتوفر على الرابط التالي:

<u>تفضل بالدخول الى التدريب عبر الانترنت الخاص بالكتاب</u>

وللوصول الى قناة اليوتيوب الخاصة في البرنامج تفضل <u>من</u> هنا

لتحميل الأمثلة التطبيقية على البرنامج تفضل <u>بالنقر هنـــا</u> ( يتم تحديثه باستمرار )

لتحميل تحديثات الكتاب: تفضل <u>بالنقر هنـــا</u>

وما ابذل من جهد وتقديم مساعدة واستشارة لطالبيها واي تحديثات للمواقع والكتاب اعتبره وقفا لله تعالى عن روح والدي ناجي غنام خليف المتوفي يوم 4-7-2014 الموافق 6 رمضان .1435 أسأل الله العلى القدير ان يتغمده برحمته ويغفر له ويدخله جنته باذن الله ما اريده فقط الدعاء له بالمغفرة والرحمة ------ ثواب الفاتحه على روحه الطاهره آملا منكم تعميم الكتاب لتعم الفائدة وليستفيد منه اكبر عدد ممكن من طالبي العلم

#### مقدمة

مما لا شك فيه بأن التطور المتسارع للتكنولوجيا قد ساهم فى انتشار واسع وملحوظ للتعلم عن بعد فى معظم أنحاء العالم، وقد واكبه تتطورا في مستويات التفاعل والتنوع في استخدام عناصر الملتميديا لدمجها في تصميم المحتوى التعليمي الإلكتروني للتعلم عن بعد، لأنه يشكل حجر الأساس في التعلم الإلكتروني (التعلم عن بعد)، ويعتبر مدى تفاعل المتعلمين مع المقرر التعليمي ومشاركتهم في تنفيذ أنشطته التعليمية مقياسا لنجاحه في تحقيق الأهداف التي وجد من أحلها.

ومن أهم صعوبات التعلم الإلكتروني ندرة توفر محتوى الكتروني تفاعلي يتمركز حول الطالب. حيث أنه للوصول إلى محتوى الكتروني يساهم في زيادة دافعية المتعلمين للتعلم وتعزيز مشاركتهم ويحافظ على استمرارية التفاعل لا بد وقبل البدء في تصميمه القيام بكتابة السيناريو الذي يأخذ بالاعتبار مجموعة من المواصفات والمعايير المبينة في الخارطة المفاهيمية المرفقة، كما يتطلب استخدام طرق ووسائل وأدوات وبرامج فعالة لتعزيزه آخذا بالتغيرات والتطورات الحديثة بعين الاعتبار.

ومن الملاحظ وجود العديد من البرمجيات التي تستخدم في تصميم وصناعة المقررات الإلكترونية ولكل مميزاته وخصائصه، في هذا الكتاب سنقدم شرحا مفصلا لأحد البرامج الهامة والذي يحبذ استخدامه بشكل كبير في تصميم المحتوى الإلكتروني التفاعلي حيث أن البرنامج التدريبي "Articulate Storyline" يعتبر من البرامج المميزة ذات الكفاءة العالية في هذا المجال، ولأننا في الوطن العربي بأمس الحاجة لمثل هذه البرمجيات سنقدم شرحا مفصلا عنه باللغة العربية لإفادة المصممين المحترفين وغير المحترفين ولإثراء المكتبة العربية أيضا بكل ما هو مفيد.

ولتعميم الفائدة، تم إنشاء قناة على اليوتيوب من أجل تقديم العديد من المهارات من خلال فيديوهات لتقديم شروحات عملية للبرنامج، للاطلاع على الفيديوهات المسجلة، آملين زيارة موقع القناة على الرابط التالي:

https://www.youtube.com/channel/UChRsCPUM9WPuzfgoVTkMTgw

بالإضافة إلى إنشاء موقع للتدريب عن بعد، <sub>ت</sub>مكنك عزيزي المصمم زيارة الموقع على الرابط التالي: <u>أَنقر هنا</u> ا

ولأي استفسار : راسلنا عبر الإميلات

زهير ناجي خليف

zuh.khlaif@gmail.com zkhlaif@indiana.edu **Facebook: Zuheir N Khlaif** 

كفاح خندقجي

kifah.s.k@gmail.com

واقبلوا فائق احترامي وتقديرى

زهير ناجي خليف جامعة انديانا- الولايات المتحده الامريكيه **Instructional Systems Technology** 

#### ملخص الكتاب

الهدف الاساسي من الكتاب تزويد الفئة المستهدفة بالمهارات الاساسية لتصميم محتوى الكتروني تفاعلى باستخدام برنامج Articulate Storyline حيث تم توضيح المهارات بشيء من التفصيل، ومن اجل ان تعم الفائدة اقدم في هذا الملخص تحليلا لمكونات المحتوى الالكتروني الذي ستقوم بتصميمه بواسطة البرنامج. فمن خلال الشكل التالي تستطيع تحديد مكونات المقرر وكيفية ترابط تلك المكونات مع بعضها البعض، ليس شرطا اساسيا استخدام جميع المكونات ولكن وما اننا نتكلم عن محتوى الكتروني تفاعلي يفضل استخدام المكونات كافة من اجل تحقيق الاهداف المرجوة منها.

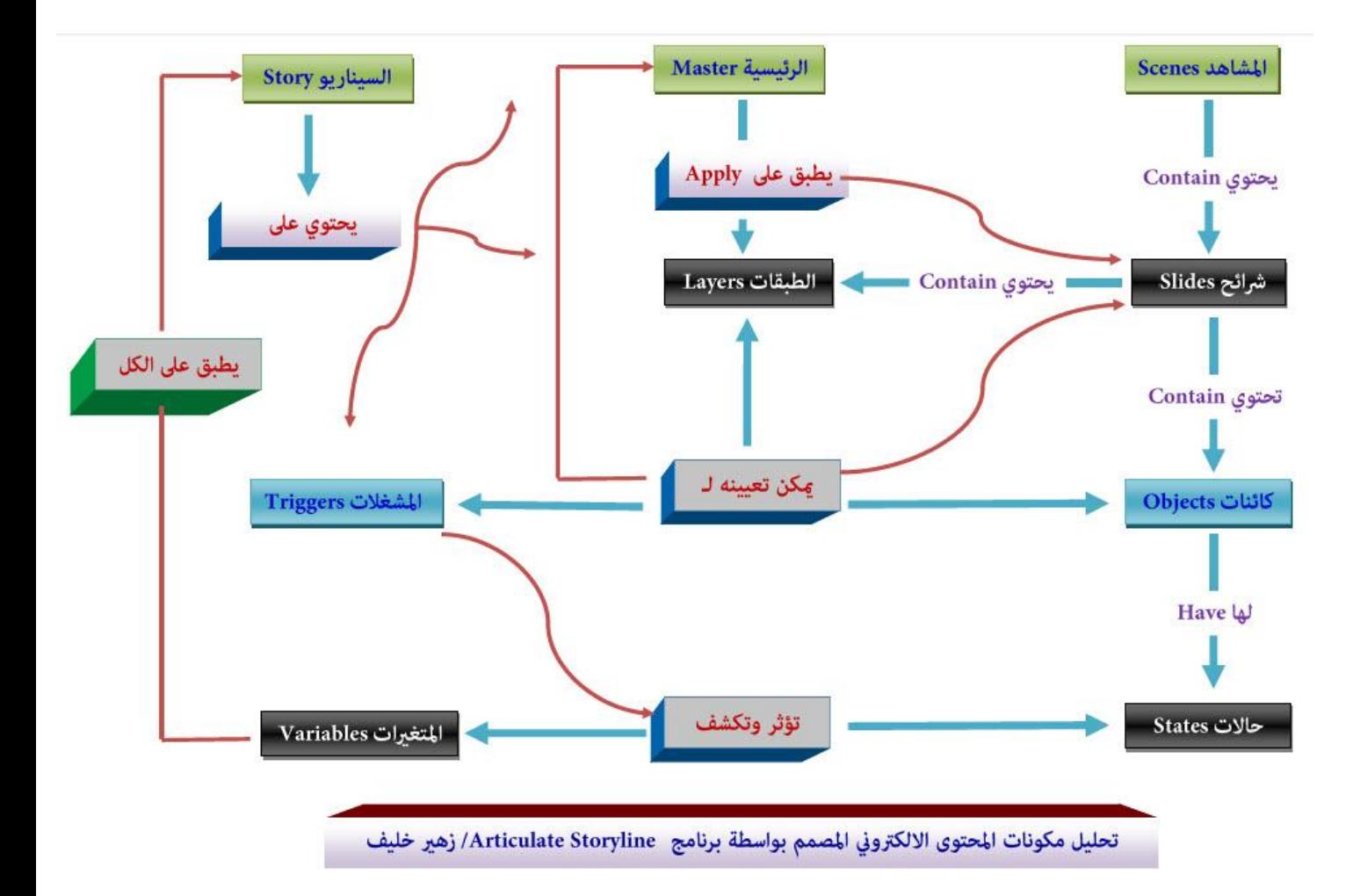

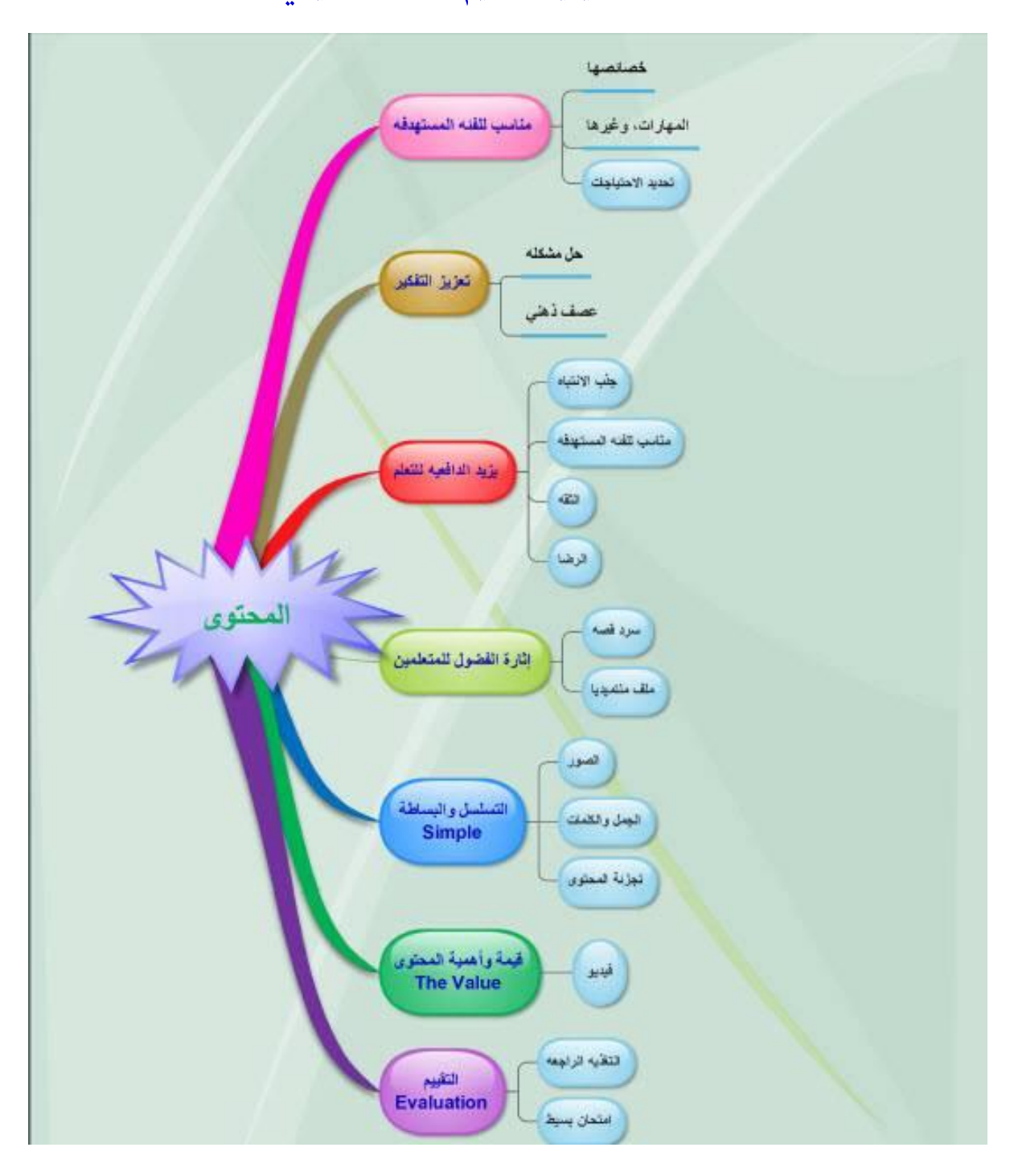

# الخارطة المفاهيمية لتصميم المحتوى التعليمي

#### ما هو برنامج Articulate Storyline؟

يعتبر برنامج Articulate Storyline احدى البرامج الهامة في تأليف ونشر الدروس الالكترونية والمحتوى الالكتروني التفاعلى فخو مناسب للمبتدئين والمحترفين فى تصميم وانتاج المقررات الالكترونية . يساعد البرنامج فى بناء المحتوى الالكتروني والمقررات الالكترونية التفاعلية التي تتصف بالمهنية العالية بالاضافة الى العروض التقديمية المتطورة وكذلك الاختبارات الالكترونيه.

مخرجات البرنامج لا تحتاج ان يكون للمتعلم او الفئات المستهدفة برنامج Articulate Storyline لانه يتم تشغيله بشكل منفرد على شكل Swf وهي الصيغة المشهورة لمخرجات برنامج الفلاش.

#### خصائص البرنامج

عتاز البرنامج بالعديد من الخصائص التي قيزه عن بقية أدوات تأليف ونشر المقررات الالكترونية، من هذه الميزات: - سهولة التأليف

- سهولة استخدام واجهة المستخدم
- قوالب جاهزة كثيرة ڥكن استخدامها في بناء الاختبارات الالكترونية.
- توفر الشخصيات المتنوعة المدمجة في البرنامج حيث عكن الاستفادة منها في شرح المقرر الالكتروني.
	- القدؤة على استيراد المحتوى من المشاريع والتطبيقات الاخرى.
		- التقاط الصور من الشاشة Screenshot.
	- سهولة التفاعل عبر استخدام المشغلات، المتغيرات، الشريط الزمني، وطبقات الشرائح.
		- مرونة تصميم الاختبارات الالكترونية
		- توفر خيارات متنوعة لاختيار مط اسئلة الاختبارات الالكترونية.
		- تسجيل لقطات فيديو مباشرة دون الحاجة الى ادوات وبرامج اضافية.
			- يدعم اللغات المكتوبة من اليمين الى اليسار كاللغة العربية.
				- مشاركة القوالب التفاعليه.
				- سهولة اضافة خاصية السحب والافلات التفاعلية.
					- استيراد ملفات العروض التقدمية.
					- امكانية نشر المقرر بصيغ متعددة.

## الحصول على البرنامج

عكنك الحصول على نسحه تجريبية من البرنامج من خلال <mark>زيارة موقع الشركه الرسمي</mark>

واذا اردت الحصول على نسحه كامله <mark>انْقْر هنا</mark> ( اذا لم يعمل الرابط ارجو التواصل معنا عبر الاڥيلات من اجل تزويدكم ىالنسخه. Adobe Captivate وبرنامج Adobe Captivate وبرنامج Articulate Storyline

هنالك العديد من الاستفسارات والأسئلة حول برنامجي Adobe Captivate و Articulate Storyline من أهمها :

أيهما أفضل لصناعة وتصميم المحتوى الإلكتروني؟ أيهما أفضل لتصميم الأنشطة الإلكترونية المتنوعة؟

الجواب هو: يتوقف عليك أنت عزيزي المصمم، فأنت سيد الموقف وأنت أعلم من أي شخص آخر في الأنشطة التى ستقوم بتضمينها في المحتوى الإلكتروني. لن أقول لك أن هذه الأداة أفضل في بناء محتوى الكتروني تفاعلي من الأداة الأخرى ولكننى سوف أساعدك في اختيار المناسب من خلال تزويدك بجدول مقارنة بين الأداتين ( & Adobe Captivate Articulate Storyline ذلك لإبراز النقاط التي عكن أن تأخذها في الاعتبار والتي قد تساعدك على أن تقرر بنفسك الأداة الأفضل لتلبية الاحتياجات الخاصة بتصميمك.

كلا البرنامجين يستخدمان في صناعة المحتوى الإلكتروني التفاعلي وتوجد بينهما العديد من الخصائص المشتركة. تسمح هذه الأدوات للمستخدم بالتقاط الفيديو، إنشاء المحاكاة التجريبية للبرامج والتطبيقات الأخرى والتى تستطيع توظيفها فى العملية التعليمية، تصميم الاختبارات وإنشاء محتوى قائم على السيناريو، بالإضافة إلى استخدامه في تقديم شروح لبرنامج Macromedia Captivate ، ومن الخصائص المهمة أنك تستطيع تحويل المنتج إلى شكل ملف Pdf تفاعلي أي تضمين ملفات فيديو أو ملفات فلاش داخل المحتوى الإلكتروني حيث يتم عرض الفيلم أو الحركات وكأنها على موقع الإنترنت بحيث تحتاج لتشغيل هذه الخاصية برنامج Adobe Acrobat Reader الإصدار التاسع فما فوق.

> جدول المقارنة بين البرنامجين المصدر : أنقر هنا

> > 13

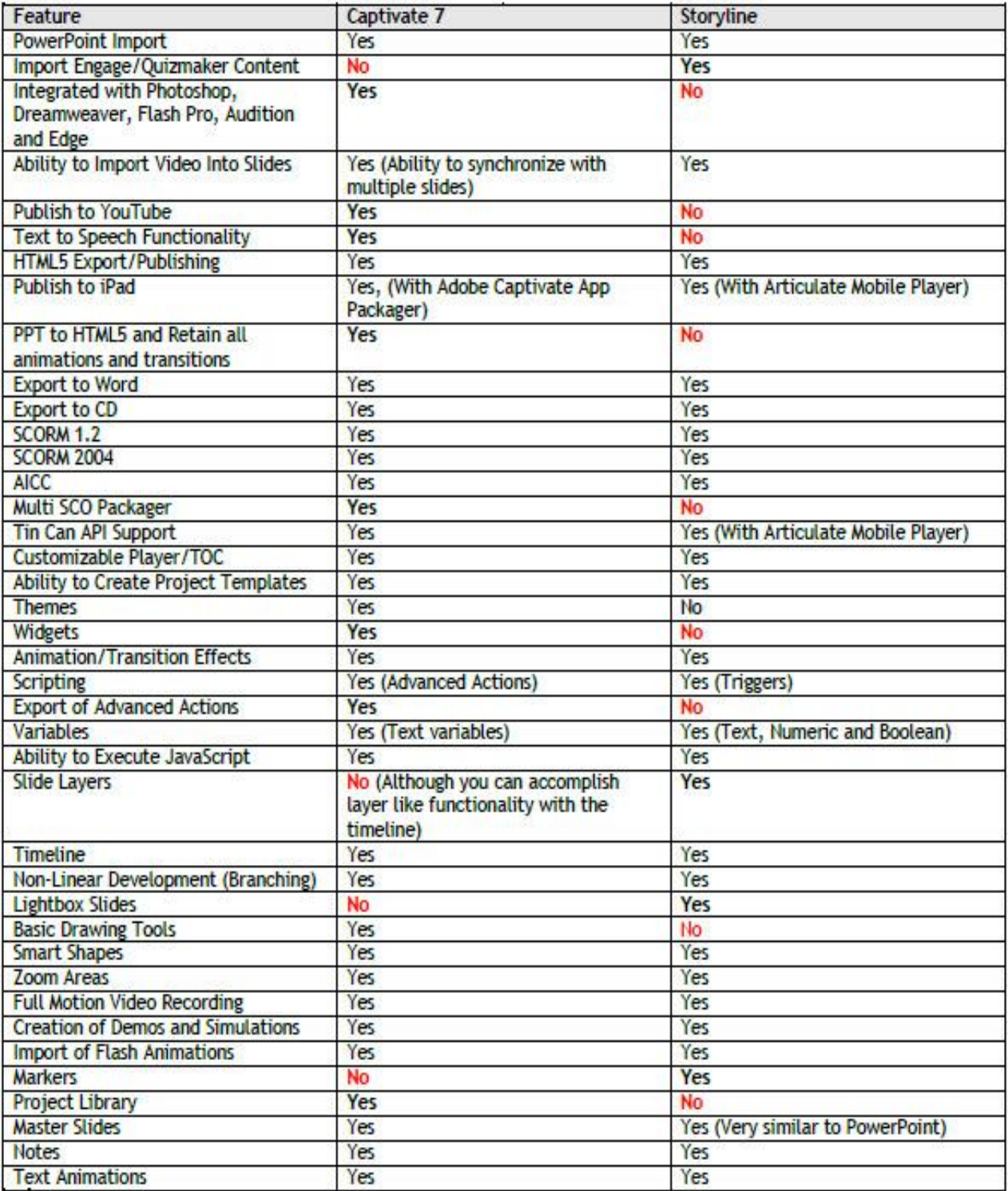

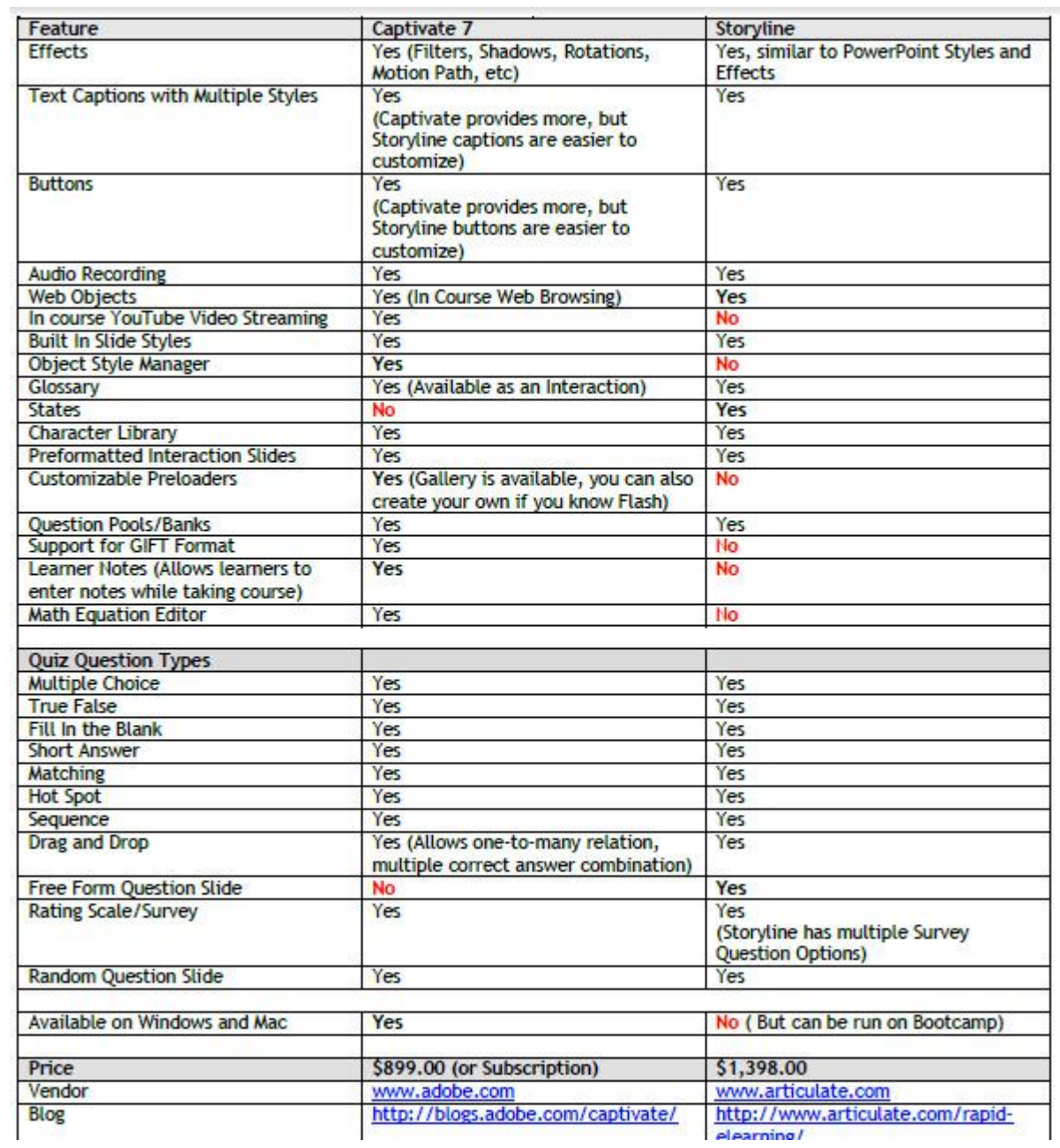

# تشغيل البرنامج Launching Program

من قامُة ابدأ أنقر مرتين على رمز البرنامج، يقوم البرنامج بتشغيل الشاشة الرئيسية للبرنامج في كل مرة عندما تدخل إليه، على اليسار تُظهر شاشة التشغيل قامًة بأربعة أجزاء حيث تستطيع من خلالها النفاذ إلى مكونات البرنامج. توفر الشاشة خيارات لإنشاء مشاريع جديدة، فتح المشاريع القامًة، واستيراد المحتويات التي تم أنشاؤها مسبقا في PowerPoint أو Quizmaker. بالإضافة إلى ذلك ستجد سلسلة من الدروس الأساسية والمتقدمة في كيفية الاستفادة من امكانيات البرنامج في بناء محتوى الكتروني تفاعلي وكذلك مجموعة من القوالب الجاهزة والتي تستطيع تحميلها على جهاز الحاسوب الخاص بك.

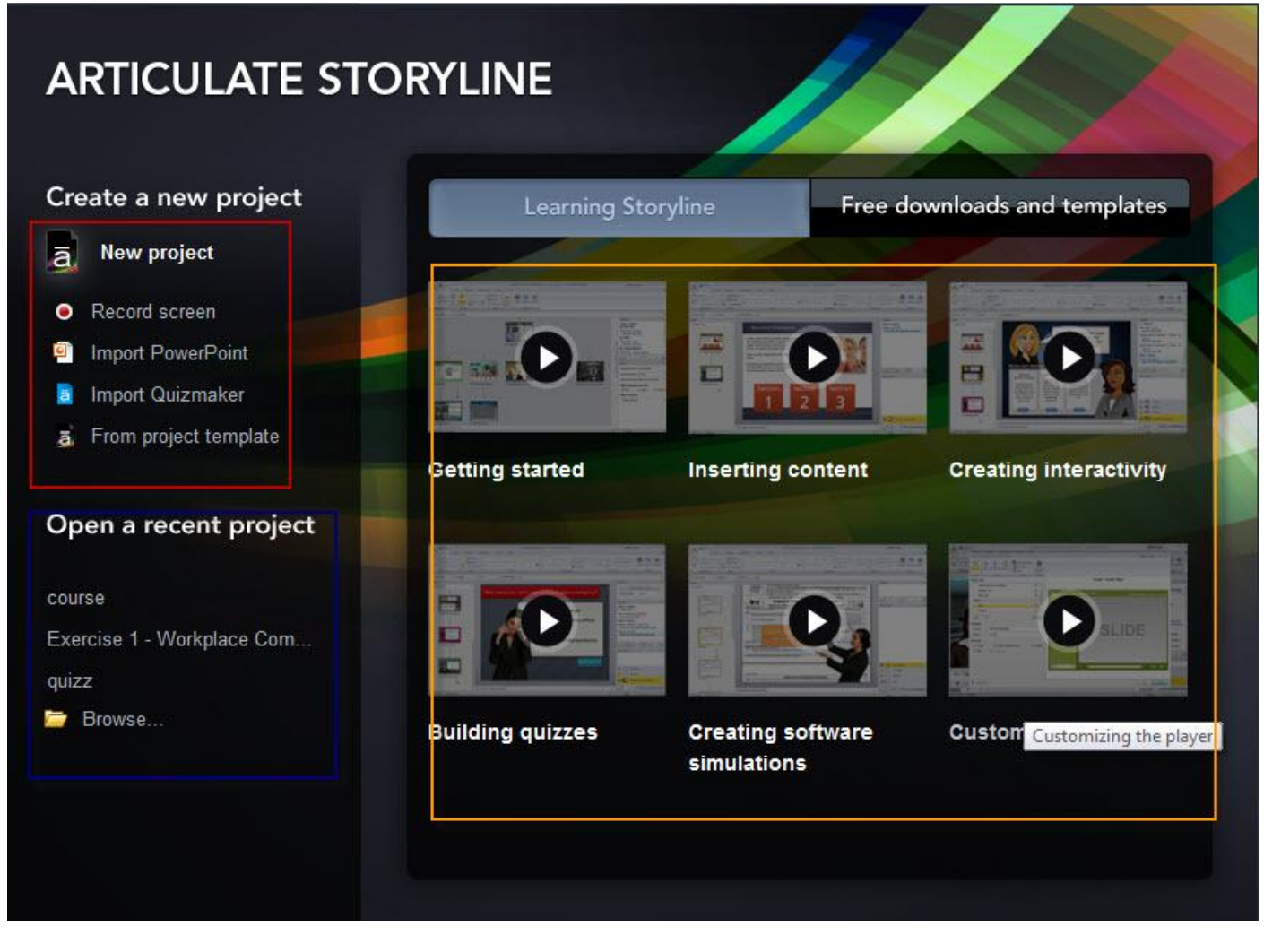

# إنشاء سيناريو جديد

يتيح هذا البرنامج إنشاء سيناريو جديد بطرق مختلفة منها:

\* إنشاء سيناريو خال من المحتويات والتنسيق أنقر على إنشاء مشروع جديد New Project وهو أفضل الخيارات إذا أردت أن تقوم بإنشاء محتوى الكتروني من نقطة الصفر ومن تصميمك الخاص.

\* إنشاء سيناريو جديد يحتوي على نصوص وتنسيقات كنت قد قمت بإنشائها سابقا بواسطة برنامج العروض التقدمية أو صانع الاختبارات أنقر على زر استبراد بوربوينت Import PowerPoint أو Import Quizmaker.

\* إنشاء فاذج محاكاة لإحدى البرمجيات وتسجيل حركات الشاشة أنقر على Record Screen

\* إنشاء محتوى يعتمد على قوالب جاهزة وتقوم أنت بالتعديل عليها لاحقا أنقر على From Project Template.

بالإضافة إلى ما تقدم تستطيع العودة إلى المشاريع التي قمت بإنشائها سابقا من خلال النقر على اسم المشروع أو فتحه بالضغط على أيقونة استعراض Browse.

# واجهة البرنامج الرئيسية Main Interface

لنقم باختيار فتح مشروع سابق تم أنشاؤه بالبرنامج، بعد النقر على إسم المشروع، ستشاهد الواجهة الرئيسية للبرنامج كما في الصورة التالية:

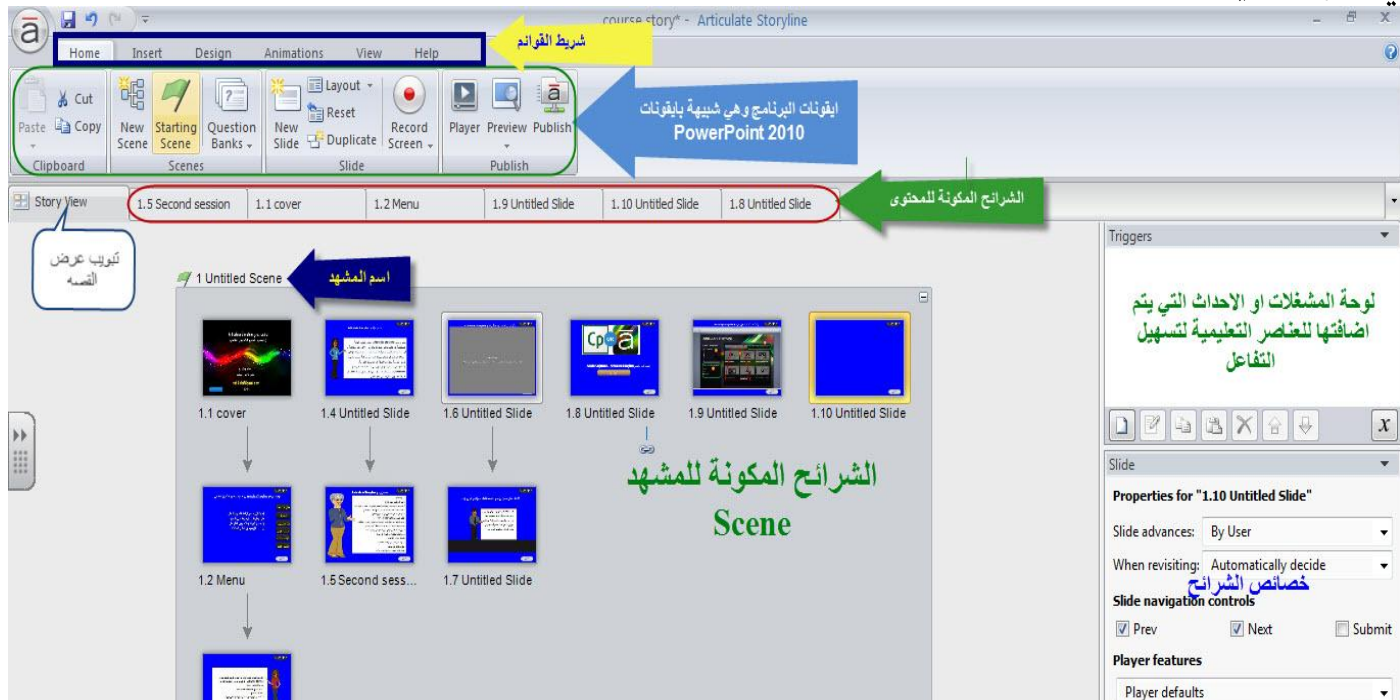

هذا هو المظهر العام لواجهة البرنامج عند الدخول إليه، رما يتساءل البعض هل سيكون المظهر العام للشاشة الرئيسية نفس المنظر لو اخترنا الخيارات الأخرى، نعم بالتأكيد ستكون نفس المكونات مع اختلاف في وجود المشهد Scene. نطلق على هذا المنظر معاينة السيناريو Story View

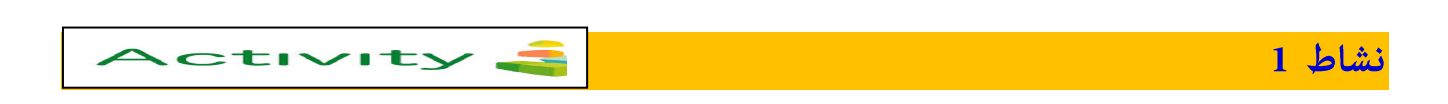

بالاعتماد على الصورة السابقة، أكتب أهمية عرض السيناريو Story View في البرنامج من وجهة نظرك.

#### عرض السناريو Story View

عرض السيناريو عبارة عن مفهوم جديد يشير إلى الانتقال من Articulat Storyline إلى Articulat Storyline وهو يشبه إلى حد كبير خاصية فارز الشرائح في برنامج العروض التقديمية، فمن خلال الصورة السابقة تلاحظ أن عرض السيناريو يساهم في عرض كافة الشرائح التي يتكون منها المشروع بالإضافة إلى توضيح العلاقة والارتباطات بين هذه الشرائح وذلك من خلال الخطوط والأسهم التي تصل الشرائح مع بعضها البعض، فمن لمحة بسيطة على المشهد تستطيع الحصول على صورة شاملة لمكونات المشروع.

يتم تنظيم الشرائح داخل مجموعة يطلق عليها بالمشهد scene، يساعد المشهد في تنظيم المحتوى بصريا من خلال تنظيمها في أجزاء صغيرة متماثلة منطقيا. تلعب المشاهد " Scenes " دورا مهما في بناء القوائم في المشروع حيث أن كل مشهد افتراضي يعتبر قامًة منسدلة مما يساعد في بناء نظام الإبحار Navigation للمشروع، من هذا المنطلق نستطيع المشاهدة بوضوح كيفية تدفق المحتوى من شريحة إلى أخرى، فكلما زاد المشروع حجما وتعقيدا تزداد أهمية عرض السيناريو وتصبح أداة لا مفر منها لتنظيم وإدارة محتوى المشروع.

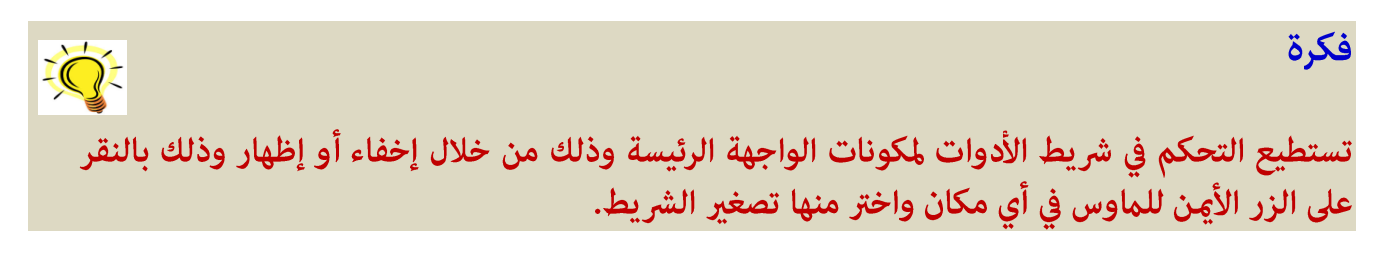

الصورة التالية توضح عرض ثلاثة سيناريوهات مكونة للبرنامج لاحظ وجود العلم الأخضر على الزاوية العليا من جهة اليسار يشير أن بداية المشروع ستكون من هنا وبالإمكان تغيير بداية السيناريو

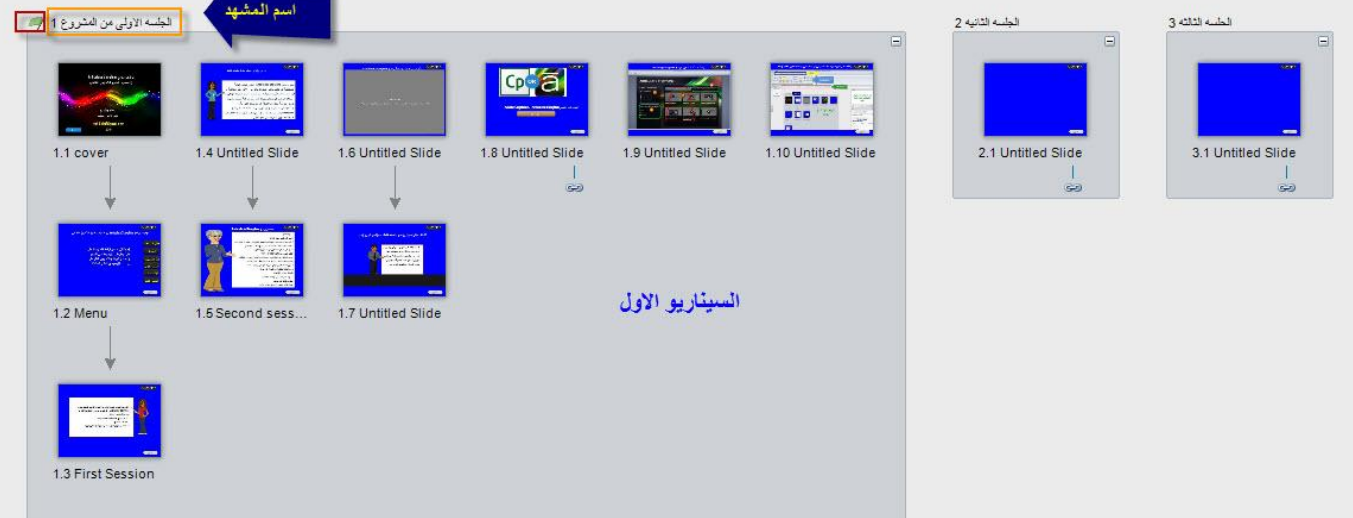

من خلال شاشة عرض السيناريو نستطيع التحكم في العديد من الخصائص وأيضا نستطيع إضافة مشاهد جديدة New Scene، شريحة جديدة، التنقل في عرض المشاهد، أنظرإلى الصورة التالية:

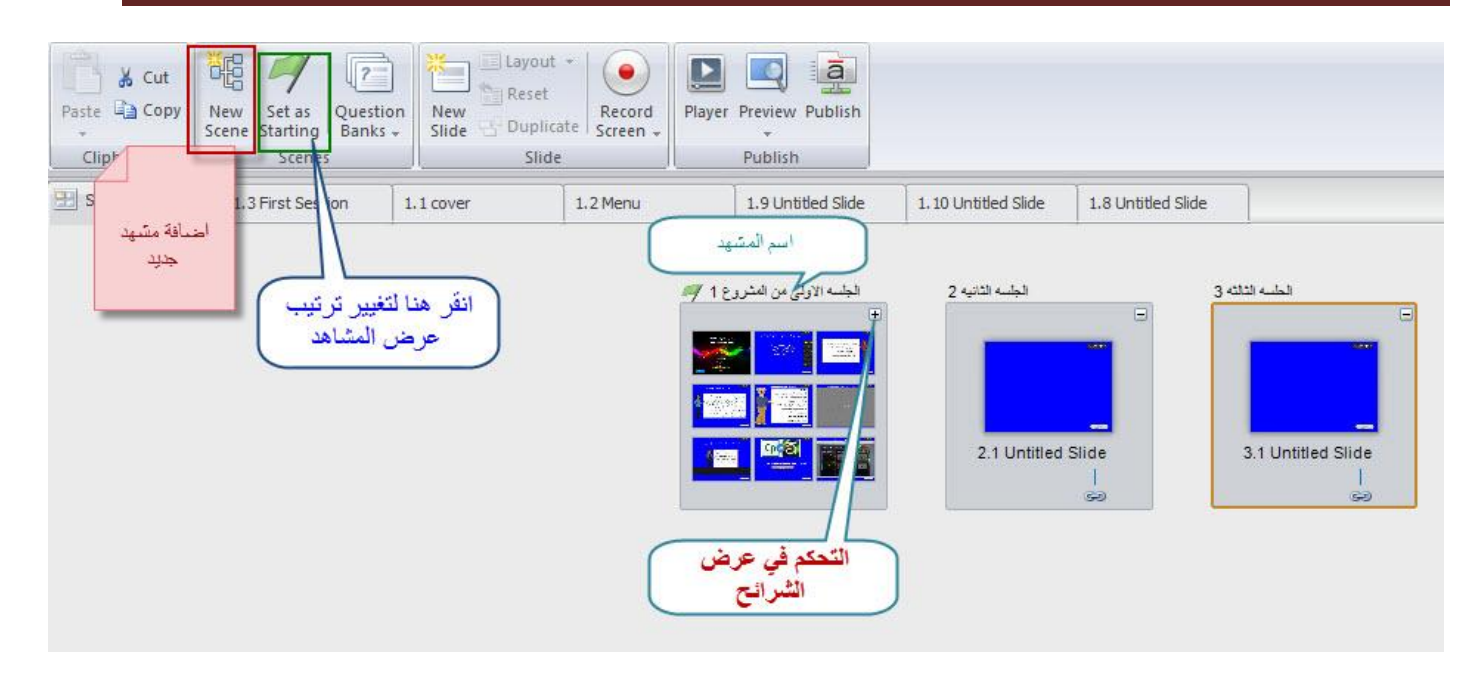

# تنظيم الشرائح في عرض السيناريو Story View

تستطيع إعادة ترتيب الشرائح وتنظيمها عندما تكون في شاشة عرض السيناريو حيث عكنك:-

- إعادة تسمية الشرائح والمشاهد الموجودة لديك.
- نقل الشريحة من مشهد إلى مشهد آخر وذلك بالنقر على الشريحة المراد نقلها وسحبها إلى المكان الجديد ثم الإفلات.

/ 1 Untitled Scene

- كذلك ڥكنك تبديل وإعادة ترتيب الشرائح الموجودة في المشهد الواحد بنفس الطريقة السابقة .
	- عكنك أيضا إدراج شرائح جديدة ومشاهد جديدة

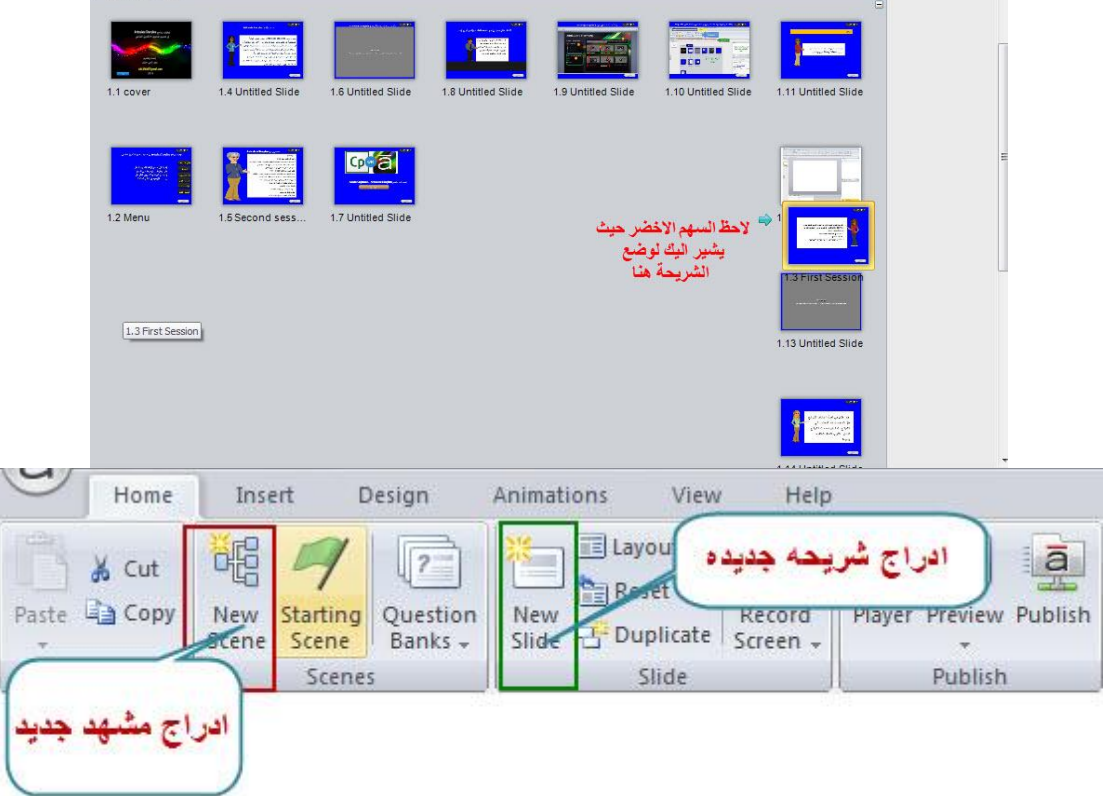

# التعامل مع الشرائح

عتاز برنامج Articulate بسهولة إضافة المحتوى من خلال إضافة شرائح جديدة. لإدراج شرائح جديدة استخدم قامة New slide <------Insert ستظهر نافذه جديدة تحتوى على العديد من الخيارات مثل شرائح تخطيط بسيط، قوالب جاهزة، اختبارات، تسجيل الشاشة وغيرها.

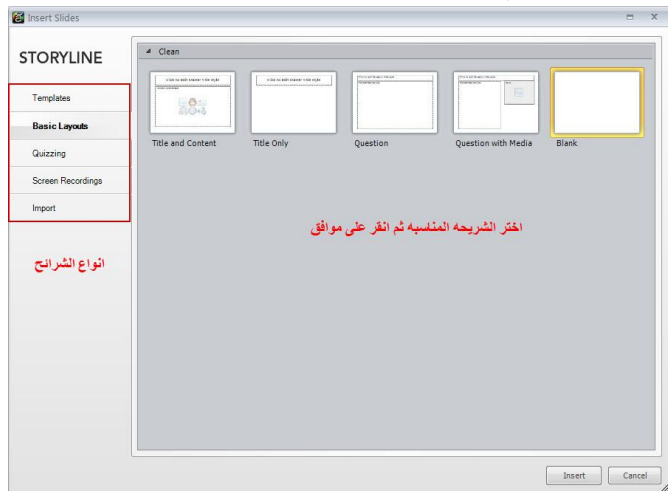

فيما يلي وصفا لخيارات الشرائح في البرنامج:

• القوالب الجاهزة التي عكنك الاستفادة من القوالب الجاهزة وإعادة تصميمها ما يناسب مقررك الإلكتروني، سيساهم ذلك في توفير الوقت والجهد. يوجد نوعين من القوالب:

- هناك قوالب تكون موجودة مسبقا داخل البرنامج

- قوالب يتم تحميلها من موقع الشركة أو قوالب يقوم المستخدم بتصميمها.

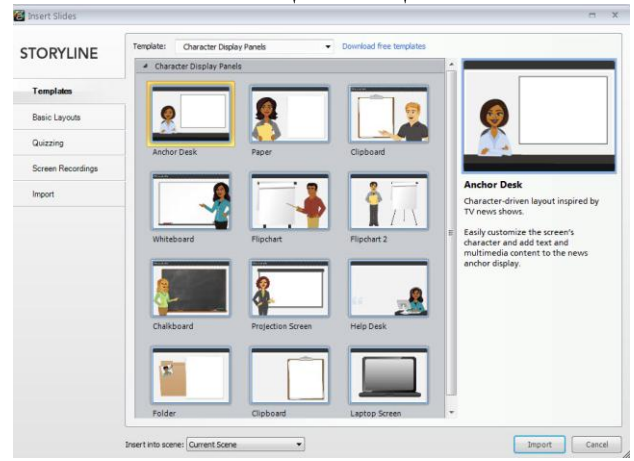

• شرائح ذات التخطيط البسيط Basic Layout : تتوفر هذه الشرائح على أساس الشرائح التي يتم تصميمها في المشروع أو حسب تصميم شريحة الماستر حيث عكنك الاستفادة من التصاميم الموجودة لها أو أن تقوم بتصميم شريحة حسب احتياجاتك

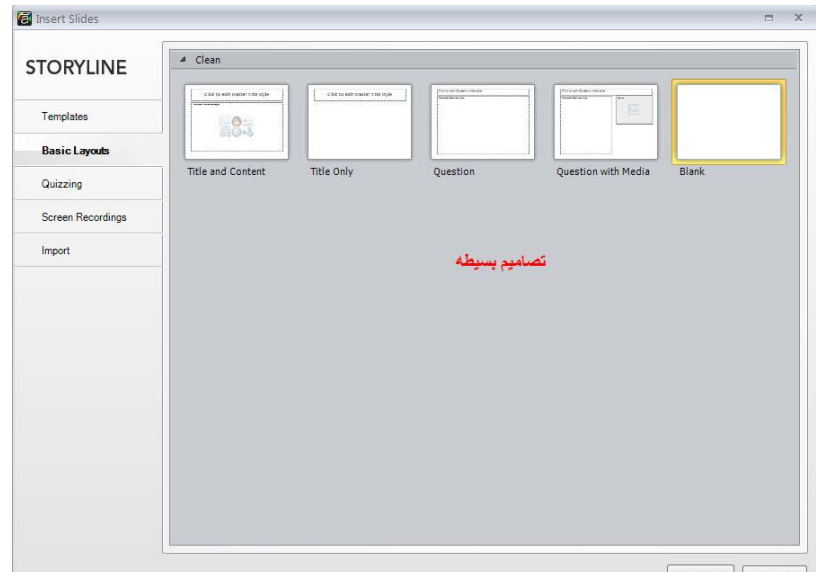

• شرائح الاختبارات Quizzing : يتيح لك البرنامج إدراج شرائح لوضع أسئلة اختبار الكتروني، يوجد العديد من الأسئلة المتنوعة والتي عكنك إدراجها ضمن مقررك الإلكتروني. سيتم تخصيص جزء من المادة التدريبية لتصميم الاختبارات الإلكترونية.

• تسجيلات الشاشة Screen Recording: تستطيع تسجيل فيلم فيديو بسيط من الشاشة يوضح كيفية تنفيذ مهمة ما

أو إنشاء محاكاة لإحدى برامج الحاسوب

• استيراد ملفات Import : مثل استيراد ملفات العروض التقدمية، أو اختبارات جاهزة.

كيفية الإنتقال من العرض العادي Normal View إلى عرض السيناريو Story View

الوضع التقليدي أنه مجرد تشغيل البرنامج يتم الإنتقال إلى عرض السيناريو ولكن في بعض الحالات نحتاج للعمل في

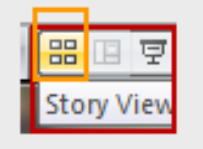

العرض العادي والعودة إلى عرض السيناريو ، توجد عدة طرق من أهمها

في أسفل الشاشة من جهة اليمين توجد أيقونة تشبه أيقونة فارز الشرائح أنقر عليها أو أنقر على قامًة View ----> Story View تستطيع تغيير اسم المشهد وذلك بالنقر على العنوان الخاص به.

# العرض العادي ( عرض الشرائح Normal Slide )

عند بدء العمل في مشروعك فإنك غالبا تعمل في الوضع العادي على شريحة محددة وهو يشبه العمل على شرائح العروض التقديمية، تستطيع الوصول إلى العرض العادي إما من خلال النقر مزدوجا على المشهد Scene المراد العمل عليه أو من خلال قائمة Normal View <------> Normal View كما في الصورة التالية:

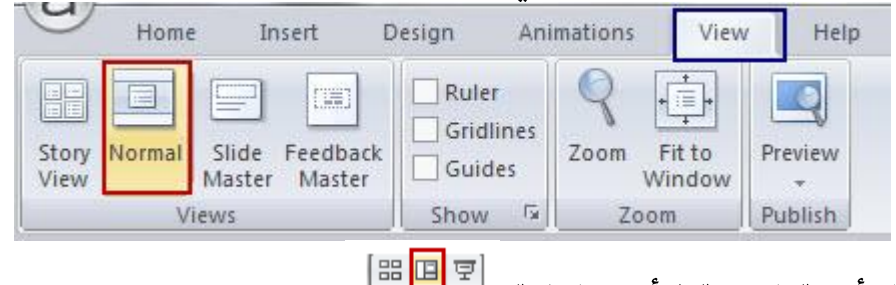

أو من خلال النقر على أيقونة الشريحة في أسفل الشاشة

عندما تكون في العرض العادي ڥكنك العودة إلى عرض السيناريو كما اسلفنا سابقا، أنظرإلى الصورة التالية:

في كلا الحالتين نجد أسفل الشاشة من جهة اليمين شريط التكبير والتصغير والذي يستخدم في تكبير أو تصغير الشاشة

100%  $\ominus$   $\longrightarrow$   $\oplus$   $\longrightarrow$   $\oplus$   $\boxdot$ 

**Activity 3** 

نشاط (2): عصف ذهنی

فكّر مليا في أهمية إعدادات الشرائح قبل البدء بتصميم ووضع المحتوى على الشريحة علما بأن إعدادات الشرائح تشمل: الطول، العرض، الخلفية، حجم الخطوط ،.........

الإعدادات العامة للشرائح قبل وضع المحتوى

قبل البدء بوضع المحتوى وتصميمه على الشرائح لا بد من القيام بضبط إعدادات الشرائح وذلك من خلال التحكم في الطول والعرض للشريحة بالإضافة إلى خلفية الشريحة والخطوط المستخدمة عليها. إن ضبط ۖ إعدادات الشرائح قبل البدء فعليا بتصميم المحتوى الإلكتروني لا شك بأن هذا سيساهم في توفير الوقت والجهد بالإضافةإلى ضبط الجودة للمقرر.

من النقاط الواجب أخذها بعين الإعتبار عند تعديل الشرائح هو ضبط حجم الشريحة : الحجم الافتراضي للشاشه هو 720 

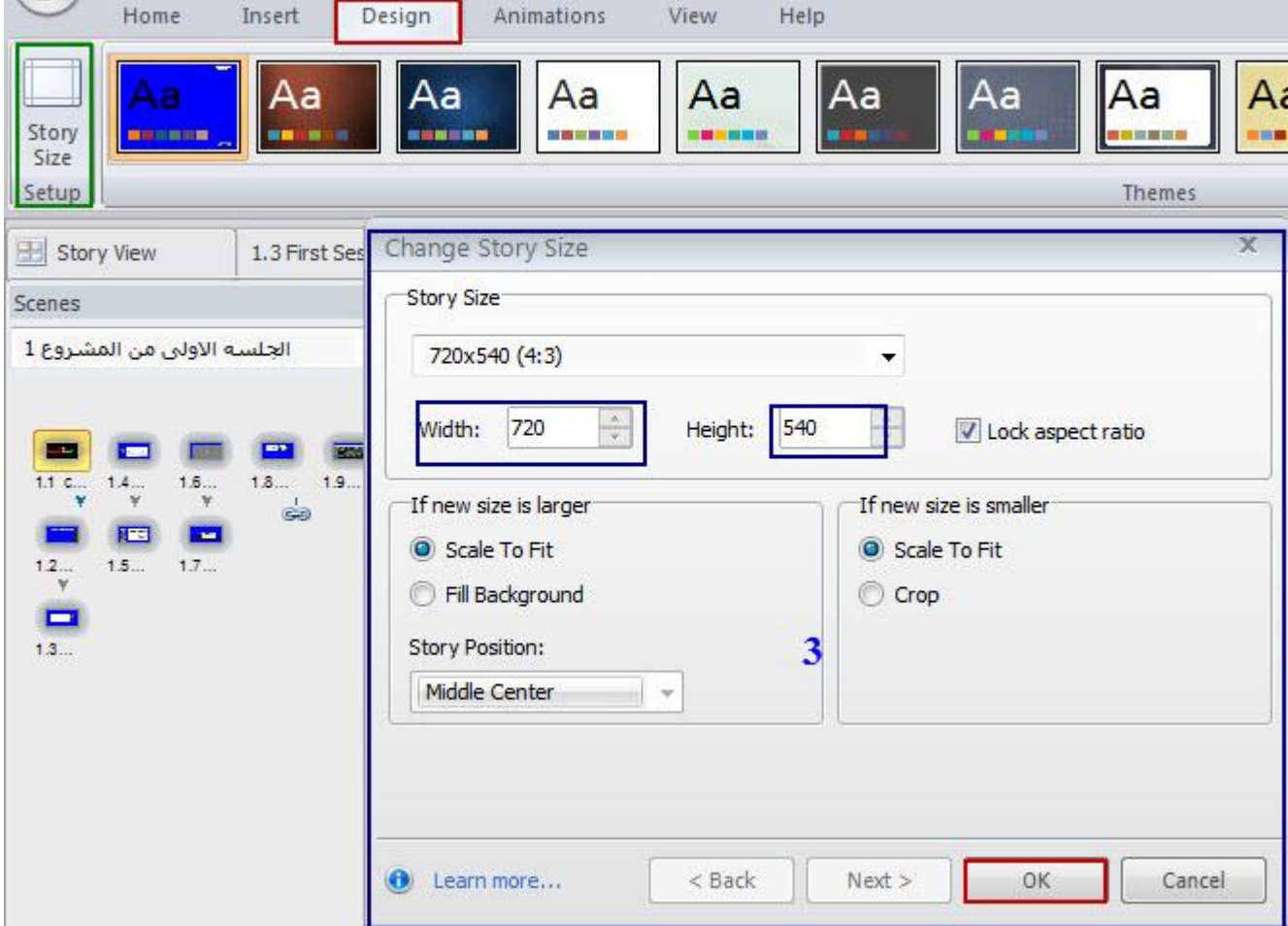

بعد فتح قامًة تصميم Design أنقر على أيقونة Story Size حيث تظهر نافذة إعدادات التحكم، تستطيع التحكم في كل خاصية على حدة من خلال الأسهم الصغيرة، بعد اختيار الحجم المناسب أنقر على موافق لاعتماد ال إعدادات الجديدة.

عكنك ضبط حجم الشريحة في أي وقت، ولكن من الأفضل القيام بذلك قبل إضافة المحتوى، لأن أي تعديل على الشريحة بعد إضافة المحتوى رعا يؤدي إلى إختلاف التصميم مما يترتب على ذلك إعادة العمل على تصميم الشريحة من جديد وإعادة ترتيب محتواها ليناسب التغييرات الجديدة، ولتوفير الوقت والجهد، إعمل التعديلات اللازمة قبل البدء بالتصميم.

نشاط 3: تغيير إعدادات الشريحة

Activity 3

بالاعتماد على مهارة تغيير إعدادات حجم الشريحة، أنشئ شريحة جديدة ثم أضف نص وصورة ثم غيّر إعدادات الشريحة إلى 450 X 450

#### التصميم المخصص للشريحة

يقدم البرنامج العديد من الميزات لمساعدتك في تصميم مخصص للشرائح سواء كأن التصميم للشرائح العادية أو لشريحة الماستر، العديد من الخيارات عكن الاستفادة منها في التصميم مثل: القوالب الجاهزة، الخلفيات، الخطوط، الالوان. يمكنك تصميم الشريحة من نقطة الصفر أي ستقوم بالتصميم من الألف إلى الياء. ومن أجل توفير الوقت والجهد يفضل دامًا تصميم شريحة تطبق على جميع شرائح المشروع وهي شريحة الماستر. تصميم الشريحة الرئيسية (الماستر)

وظيفة شريحة الماستر في برنامج Articulate تشبه وظيفتها في برنامج العروض التقدمية، توفر الكثير من الوقت والجهد من خلال توفير تصميم واحد لجميع الشرائح. تقوم الفكرة على تصميم وبناء المحتوى والأنشطة لعدة شرائح في شريحة واحدة وهي الشريحة الرئيسية أو ما يطلق عليها بشريحة الماستر. وإذا أردنا إجراء تغيير على الشريحة يتم التعديل فقط على الشريحة الرئيسية دون الحاجة إلى الذهاب إلى الشرائح الأخرى.

عِكننا تصميم شريحة رئيسية واحدة (ماستر) أو أكثر للمشروع الواحد حيث تحتوي كل واحدة منها على عدد من الشرائح التي نستطيع إجراء التعديل عليها باستخدام مختلف الأدوات الشائعة.

للوصول إلى شريحة الماستر ( الرئيسية): أنقر على قامَة View------->Slide Master

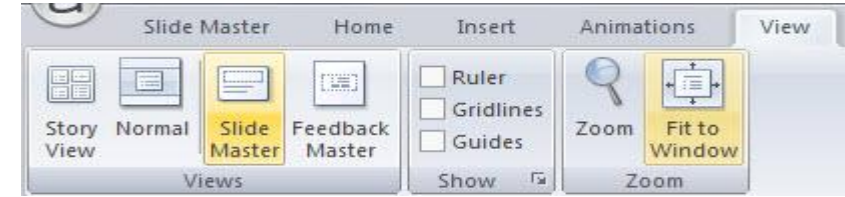

عند النقر على Master Slide ستظهر النافذة التالية

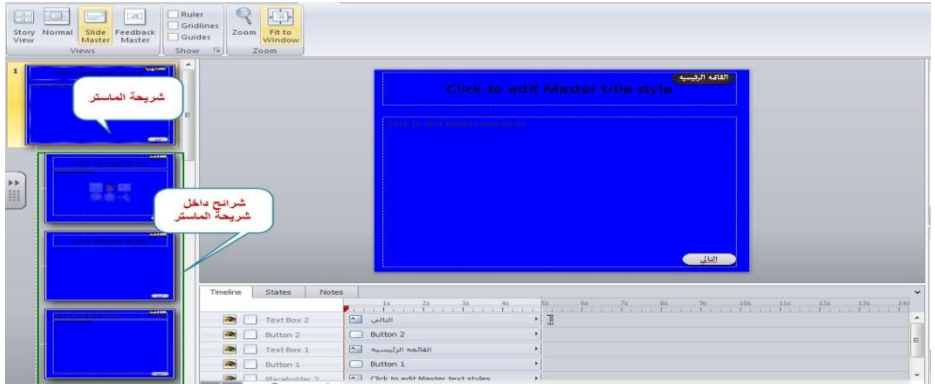

عكننا إضافة مكان لوضع المحتوى بداخل شريحة الماستر وهو Placeholder ويتم تعديل الإعدادات لقبول أنواع مختلفة .<br>من المحتوى مثل: النص، الصور، الشخصيات المصورة، أفلام فيديو ، فلاش، أو كائنات شبكة الإنترنت. كذلك عكن تنسيقه باستخدام كافة التنسيقات القياسية. لإضافة placeholder أنقر على Slide Master حيث ستظهر مجموعة أيقونات كما في الصورة التالية:

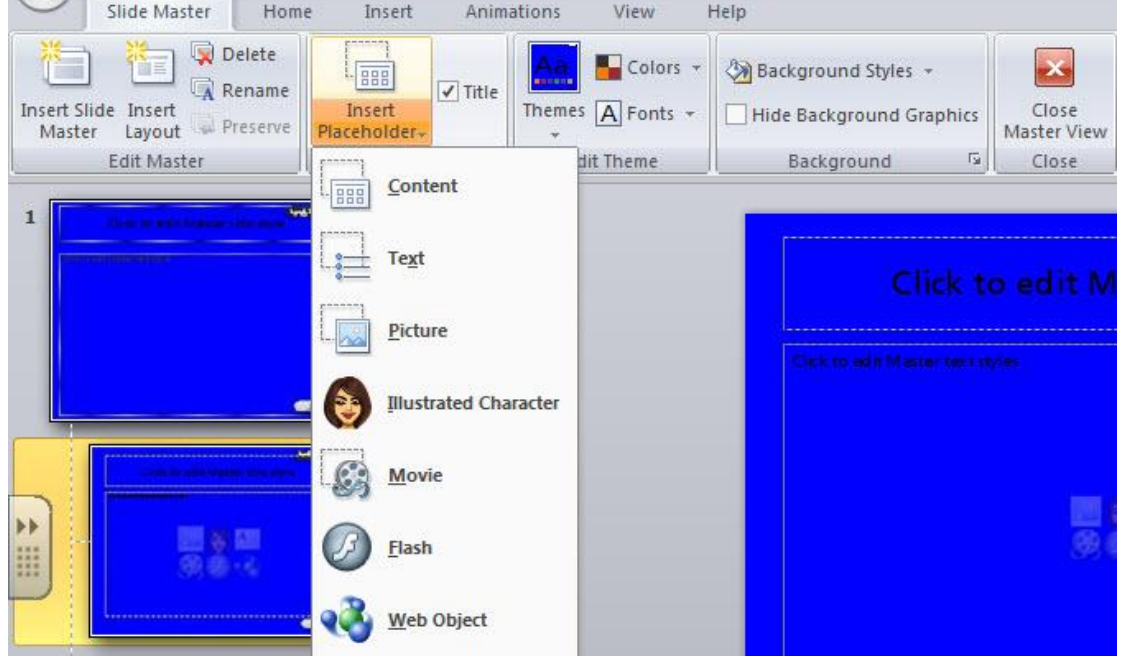

عكنك تصميم الشريحة الرئيسية باستخدام قامًة Design والقوالب بالإضافة إلى الوان الخلفية وهي شبيهة بالخطوات المستخدمة في تصميم شرائح العروض التقدمية

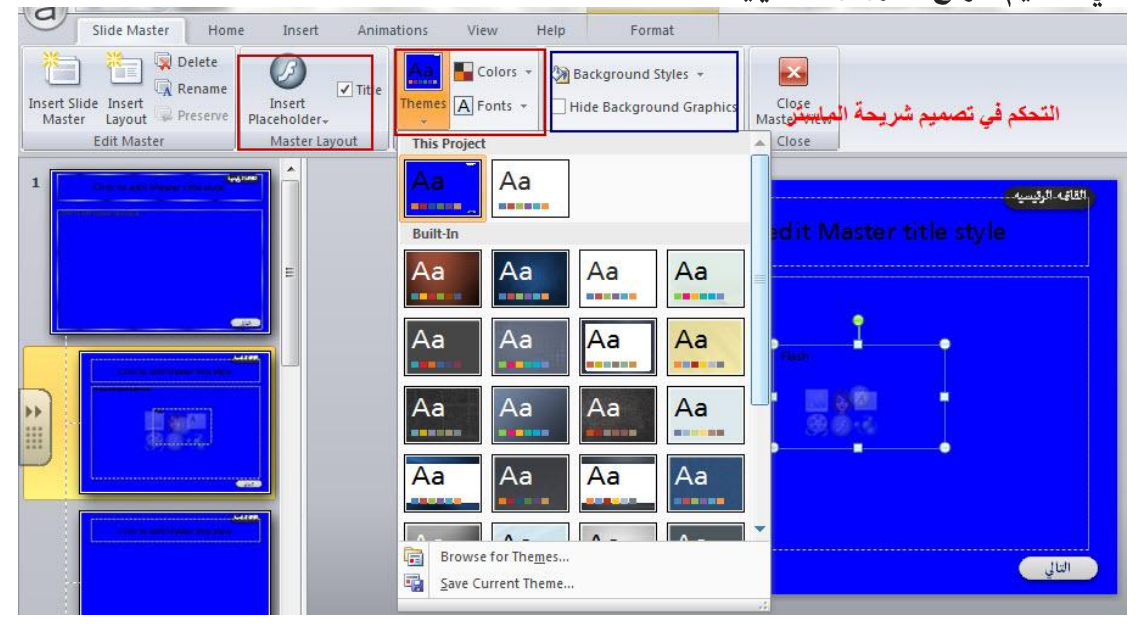

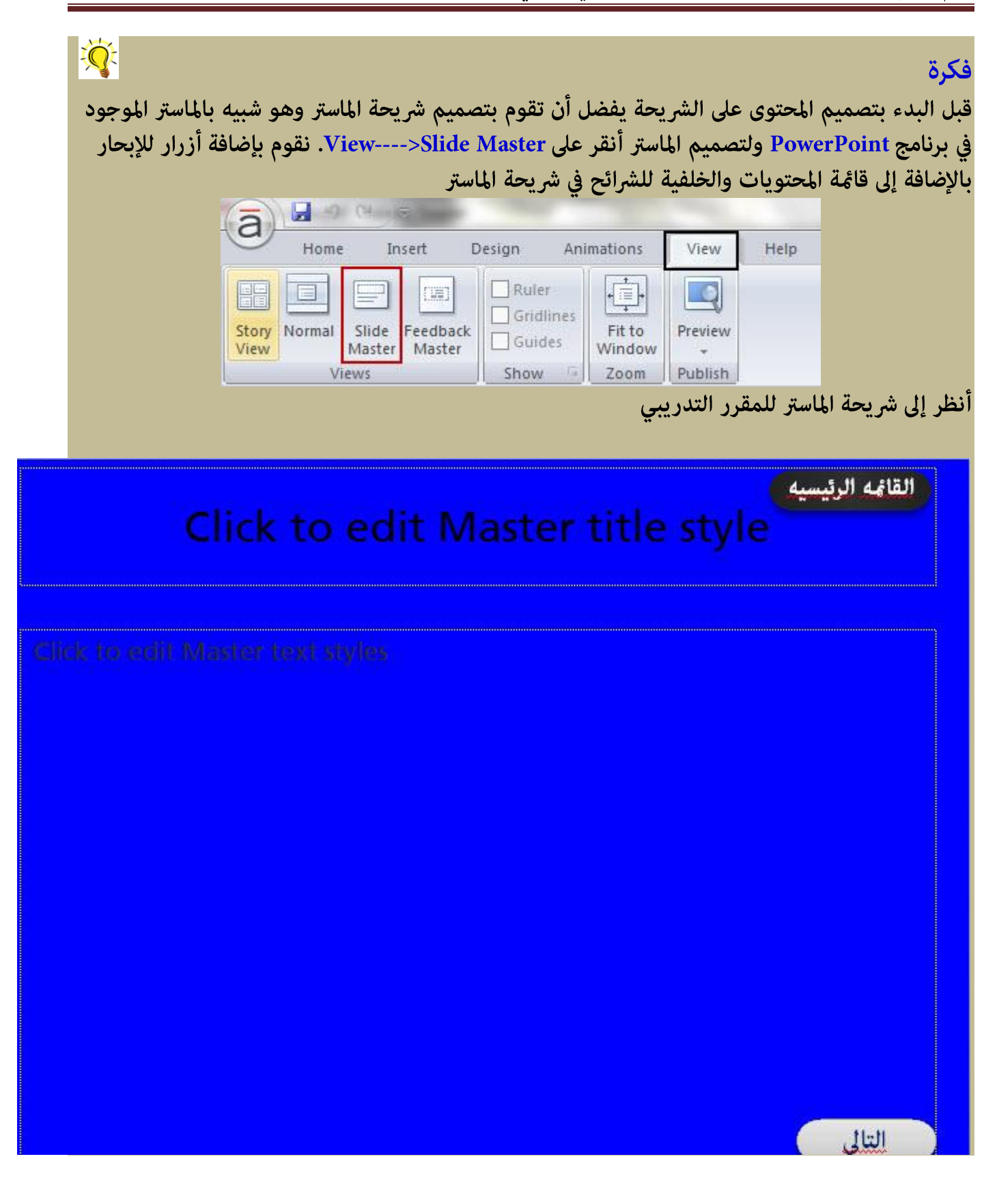

# حفظ المشروع Saving Project

تخزين المشروع من أجل العودة إليه لعرضه أو لاحقا لإجراء أي تعديل أو إضافات. توجد طريقتين للقيام بذلك: 1- أسرع طريقة لحفظ المشروع هو الضغط على ctrl+S ، إذا كانت هذه أول مرة تقوم بحفظ المشروع، سيظهر مربع حوار يطلب اختيار إسم الملف ومكان التخزين بعد إدخالهما أنقر موافق. 2- من القامَة الرئيسية للبرنامج أنقر على Save

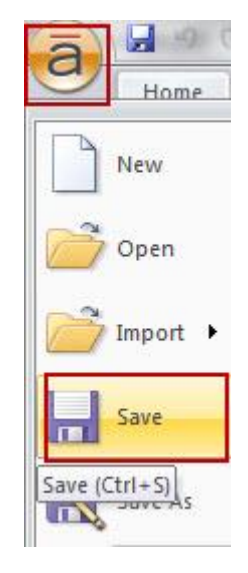

نشاط 4: إنشاء مشروع جديد

أنشئ مشروع جديد باسم Course على أن يكون حجم الشريحة 720 x 720 بيكسل، خزن المشروع على سطح المكتب وذلك من أجل سهولة الوصول إليه حيث يتطلب منك إجراء التعديلات لاحقا عليه، مراعيا ما يلي:

Scene Name: Chapter 1 اسم المشهد Scene Name: Chapter 1

3- اسم الشريحة: Slide Name: Exercise 1

#### ملخص

في الجزء الأول من المادة التدريبية تم توضيح المكونات الأساسية لواجهة البرنامج بالإضافة إلى توضيح الواجهة الرئيسية لتشغيل البرنامج والخيارات المتوفرة بها. كذلك تم توضيح المقصود بعرض السيناريو وكيفية الوصول إلى عرض السيناريو ثم الأنتقال إلى العرض العادي، ومن ثم تم التطرق إلى مفهوم شريحة الماستر وكيفية تصميمهاـ وأخيرا كيفية ضبط إعدادات الشريحة والتحكم بحجمها وحفظها للعودة اليها لاحقا.

# الجزء الثاني

# إضافة المحتوى إلى الشريحة

عند إنشاء مشروع جديد، ستظهر لك الشاشة الرئيسية للبرنامج محتوية على شريحة فارغة واحدة ومشهد واحد فقط، من هنا تبدأ مرحلة التفكير بتصميم جذاب لمشروع تعلم الكتروني قائم على التفاعلية وجذب الإنتباه وذلك لتحقيق الأهداف التربوية المرجوة من مقررك الإلكتروني.

ليس من الضروري أن يكون عملك ومشروعك من الألف إلى الياء من تصميمك وحدك رما تحصل على بعض العناصر التعليمية من شبكة الإنترنت العالمية، مكنك استخدامها وتضمينها مقررك إذا كانت ذات علاقة مباشرة به ولكن عليك أن تقدر جهد الآخرين، عليك أن تشير إلى أن هذا العنصر التعليمي حصلت عليه من إحدى المواقع الإلكترونية مع الإشارة إلى صاحب العمل الرسمي، تأكد تماما أن ( الأمانة العلمية) لن تنقص من قيمتك شيئا بالعكس فهذا سيزيدك احتراما وتقديرا من قبل طلابك ومستخدمي منتجك.

- في هذا الجزء من البرنامج التدريبي، ستكون قادرا بعون الله على:
	- العمل مع الجدول الزمني Timeline
		- إدراج محتوى تعليمي على الشريحة
	- التعامل مع الشرائح وعرض السيناريو
- التحكم في تصميم مقررك خلال الشرائح الرئيسية، الخلفيات، الألوان والخطوط
	- تحريك الكائنات على شريحة
	- \* التحكم في الحركة الانتقالية للشرائح

• استخدام زر المعاينة Preview لمعاينة الشرائح قبل نشرها

إن بناء المقررات الإلكترونية التفاعلية في برنامج Articulate Storyline عبارة عن مزيج من إضافة المحتوى وخلق عناصر تفاعلية مع هذا المحتوى، حيث يوفر البرنامج العديد من العناصر التفاعلية تزيد من دمج المتعلمين مع المحتوى وتساهم أيضا في جذب أنتباهم والمحافظة عليه طوال حالة التعلم للمقرر الدراسي.

مع التذكير أن المحتوى التعليمي ممكن أن يشمل: نصوص، صور، ملفات ملتميديا بالإضافة إلى إستيراد ملفات بوربوينت.

# أنواع المحتوى التعليمي الذي عكن إضافتها إلى الشرائح

يقسم المحتوى الذي يتم إضافته للشرائح إلى قسمين :-

\* محتوى ثابت حيث توجد عدة خيارات لإضافة هذا النوع من المحتوى مثل: صورة، ملفات صوت، فيديو، فلاش، نصوص، أشكال، شخصيات وغبرها

\* محتوى تفاعلى: مثل Triggers، الأزرار، المحددات، وغيرها. تستطيع تحويل أي محتوى من الثابت إلى التفاعلي وذلك من خلال توظيف هذه الخيارات، سيكون معظم عملنا في المشروع من خلال قامًة إدراج Insert. كما ترون في الصورة أدناه، عكنك إدراج الشرائح؛ محتوى ثابت مثل الصور، والفيديو، والنص؛ وعكنك إدراج عناصر التفاعلية. سوف نعود لاحقا لتوضيح التعامل مع أنواع مختلفة من المحتوى خلال الدروس القادمة.

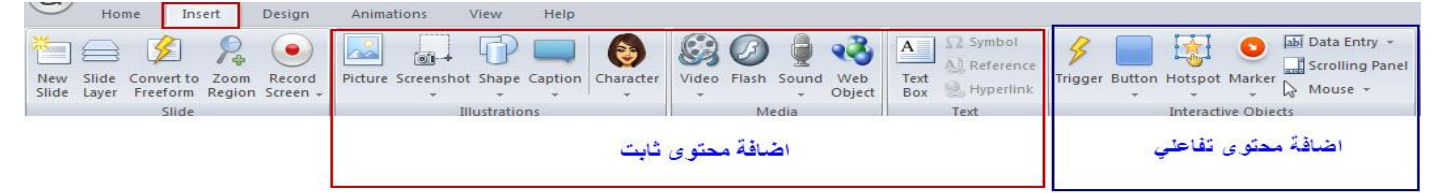

### استخدامات شريط الزمن Timeline

يقع شريط الزمن في الجزء السفلى من واجهة البرنامج الرئيسية وهو أسفل الشريحة مباشرة، يستخدم الشريط في ترتيب وتحريك العناصر التعليمية الموجودة على الشريحة، وكذلك يستخدم للتحكم بالفترة الزمنية لعرض تلك العناصر. يظهر مع شريط الزمن أيضا حالات العناصر بالإضافة إلى الملاحظات، أنظر إلى الصورة التالية:

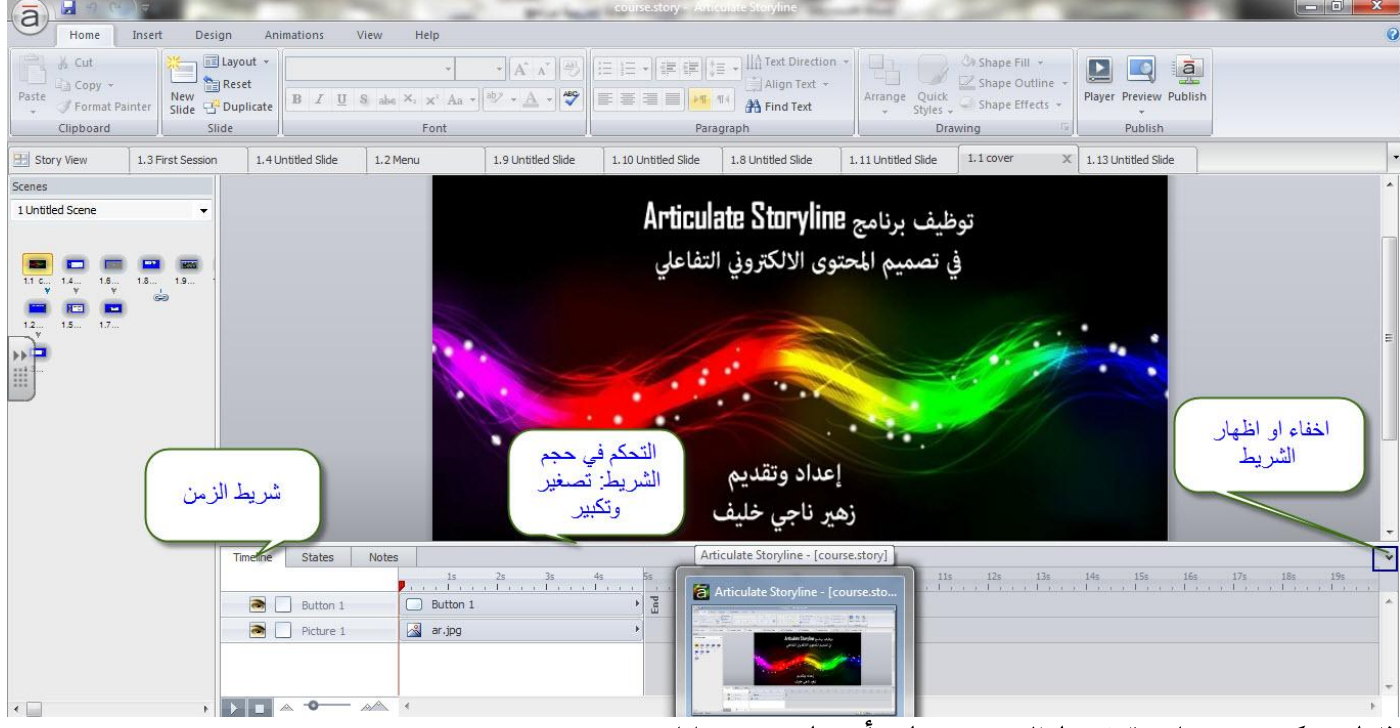

اذا لم تتمكن من مشاهدة شريط الزمن، تستطيع أن تظهره من خلال:

 $\sim$ 

1- النقر على السهم الموجود في الجهة اليمني من الشريط كما في الصورة التالية:

Timeline, States and Notes

2- النقر على تبويب شريط الزمن: أحيانا يكون العمل على حالات العناصر ولعرض شريط الزمن أنقر على تبويب Timeline أنظر إلى الصورة

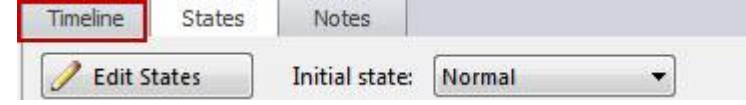

يوجد العديد من المهارات التي تستطيع تعلمها وتنفيذها لتسهيل العمل بشريط الزمن، فمنها على سبيل المثال لا الحصر: التحكم في حجم الشريط أو توسيع الشريط لجعله أسهل للعمل ومشاهدة جميع العناصر الموجودة عليه، كذلك عكنك جعل الشريط أصغر من أجل توفير مساحة أكبر للشريحة.

للقيام بذلك، حرِّك الماوس ما بين منطقة الشريط والشريحة ستجد أن مؤشر الماوس اختلف وأصبح على شكل خطين متوازيين، إسحب حدود وصولا إلى توسيع لوحة الجدول الزمني، أو اسحب الحدود وصولا إلى جعل لوحة الزمن أصغر، أنظر إلى الصورة التالية:

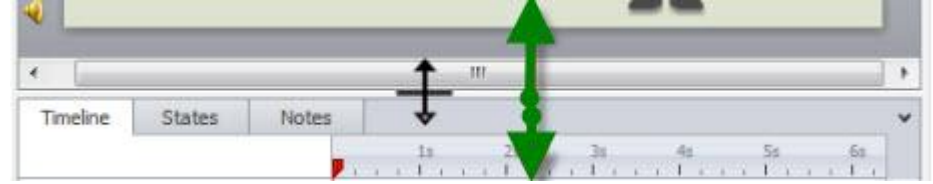

كذلك تستطيع إظهار أو إخفاء العناصر من منطقة العمل حيث نستخدم هذه الخاصية عندما نقوم بوضع الكائنات فوق بعضها البعض أو قريبة من بعضها البعض مما يصعب علينا العمل. لاحظ لإخفاء العناصر من على الشريحة أنقر على العين الموجودة بالقرب من إسم العنصر وإذا أردت إظهاره أنقر مرة أخرى سوف يظهر العنصر أنظر إلى الصورة التالية:

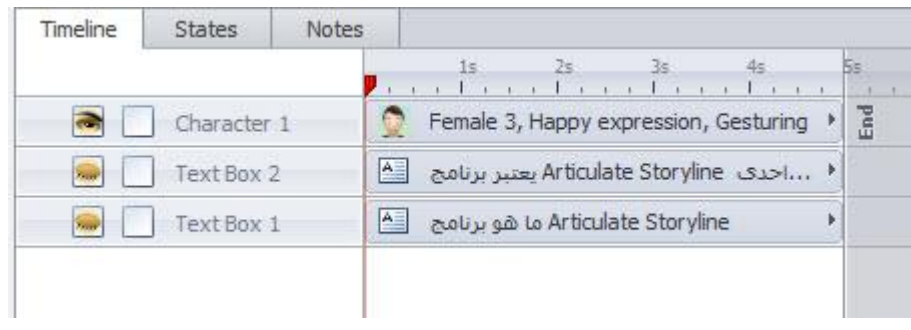

نشاط 5: إضافة محتوى واستكشاف شريط الزمن

أضف نص وصورة بالإضافةإلى ثلاثة مستطيلات واكتب عليها: الجلسة الأولى، الجلسة الثانية، الجلسـة الثالثـة بالتوالي.

ثم قم باستعراض شريط الزمن واكتب اسماء العناصر الموجودة في الشريط وما العلاقة بينهما؟

# إعادة تسمية العناص Renaming

إعادة تسمية العناصر الموجودة على الشريحة لها دور هام وحيوى عندما نقوم بإضافة الأحداث أو ما يسمى المشغلات Triggers من أجل تسهيل التعرف إليها. لإعادة تسمية كائن، أنقر نقرا مزدوجا فوق الاسم الحالي له (أو أنقر بزر الماوس الأعن واختر إعادة تسمية)، حيث يفتح حقل نص قابل للتحرير. ثم اكتب إسما سهل الإستعمال لهذا الكائن، ثم إضغط على مفتاح Enter على لوحة المفاتيح لحفظ التغيير.

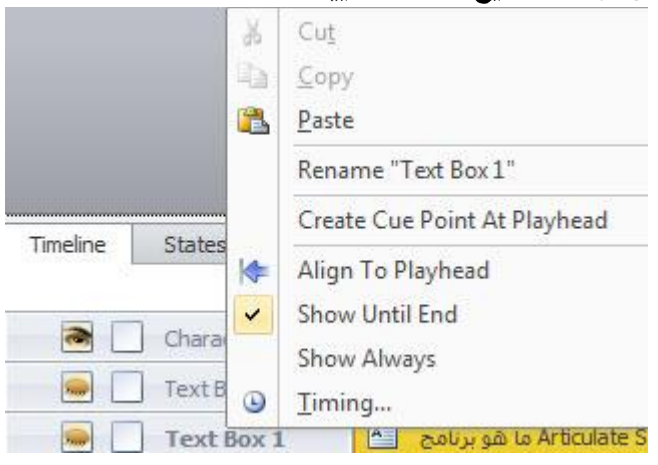

# إعادة ترتيب العناصر Rearranging objects

سيتم ترتيب مكونات الشريحة على شريط الزمن ما فيها النصوص، الصور، ملفات الفيديو وغيرها، يسمح شريط الزمن لك بإعادة ترتيب العناصر كما تشاء وذلك من خلال النقر على العنصر المراد نقله حيث يصبح لونه أصفر وتتغير إشارة الماوس، قم بالتحريك إلى أعلى أو أسفل كما تشاء.

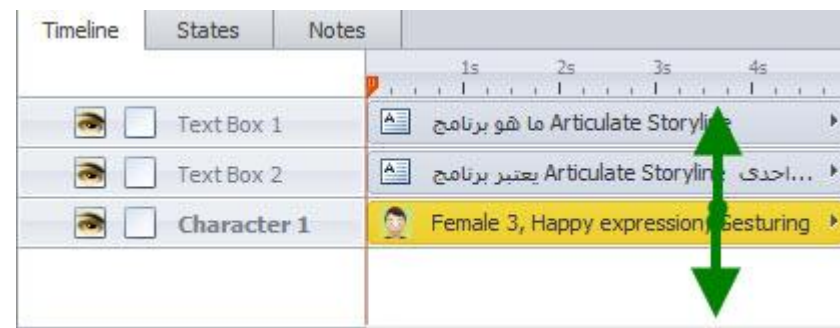

# إغلاق - تأمن العناصر - Locking Objects

أثناء العمل على الشريحة، مكنك إغلاق وتأمن العناصر ويقصد بذلك أنك لا تستطيع تحريكها أو تعديلها عن قصد أوغير قصد أثناء العمل مع العناصر الأخرى. تأمين العناصر له أهمية كبيرة وخاصة عندماً يكون لدينا عناصر كثيرة على الشاشة. لقفل كائن، أنقر المربع الفارغ على يسار اسمه على خط الزمن. سيظهر رمز القفل، مما يدل على أن الكائن قد تم في مكان مغلق. لفتح كائن ( تحريره)، أنقر فوق رمز القفل.

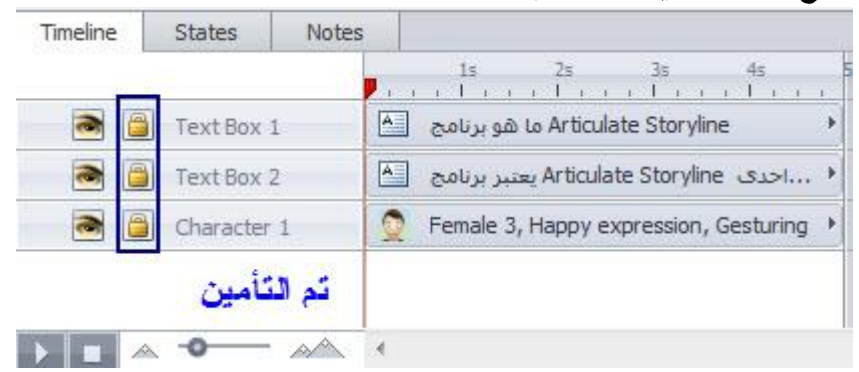

## توسيع الكائنات المجمعة Expanding grouped objects

عندما نقوم بتجميع مجموعة عناصر مع بعضها البعض فإنه يتم عرضها على شكل كائن واحد على شريط الزمن. يتيح لنا شريط الزمن توسيع المجموعة للعمل على الكائنات بشكل فردي في شريط الزمن. ويساعدنا ذلك في إعادة تسمية، إعادة ترتيب، أو تحريك كل عنصر في المجموعة على حدة. لتوسيع الكائنات المجمعة، أنقر فوق المثلث الذي يظهر إلى اليسار من المجموعة خط الزمن. أنقر فوق المثلث مرة أخرى لتجميع المجموعة مرة أخرى.

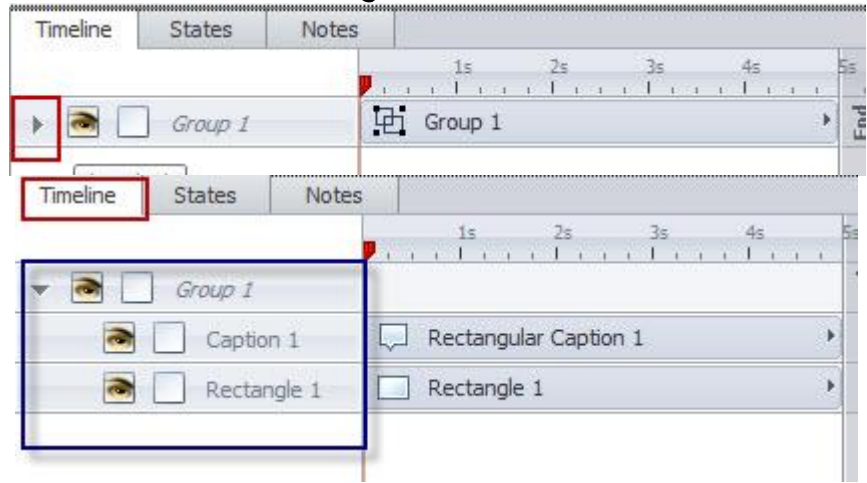

# تغيير توقيت الكائنات على الشريط Changing Time

من خلال هذه الخاصية تستطيع التحكم في ظهور واختفاء العنصر على الشريحة وحتى مدة ظهوره على الشريحة من خلال تحريك مؤشر الزمن. في الصورة التالية نلاحظ اختلاف أوقات ظهور العناصر على الشريحة

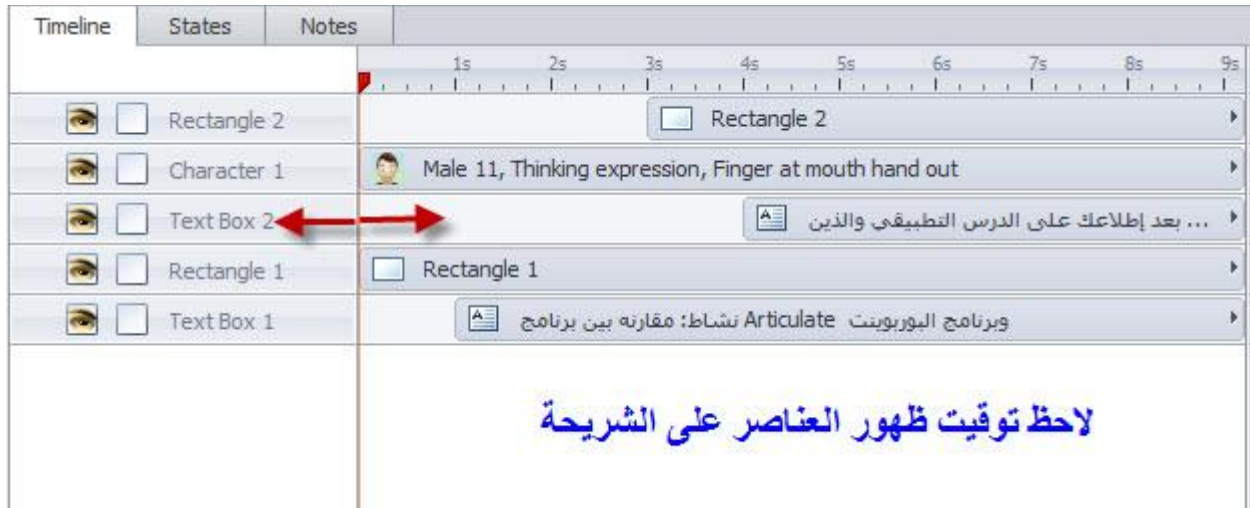

-ضع مؤشر الماوس تحت المؤشر الأحمر حيث تلاحظ تغيير مؤشر الماوس ثم حرك إلى اليسار أو اليمين عقدار الزمن الذي تر ىدە.

-عكنك أيضا ضبط الفترة الزمنية لعرض أو اختفاء الكائن. للقيام بذلك، اسحب الحافة اليمني من هذا الكائن على طول الخط الزمني حتى تصل إلى النقطة التي تريد أن تختفي (أو تحريك الخروج).

-يوجد في شريط الزمن خيارات إضافية وهي تعتبر خيارات متقدمة وغالبا تستخدم عندما تقوم مزامنة الصوت مع المحتوى الموجود في الشريحة وسيتم تطبيق هذه المهارات لاحقا في درس منفصل ولكن ذلك لا عنع الإشارة إليها هنا :

أنقر بالزر الأمِن للماوس على أي كائن في شريط الزمن وذلك لفتح القامًة المنسدلة التي تحتوي على العديد من الخصائص والتي ڥكنك أن تستخدمها في ضبط الكائنات على شريط الزمن.

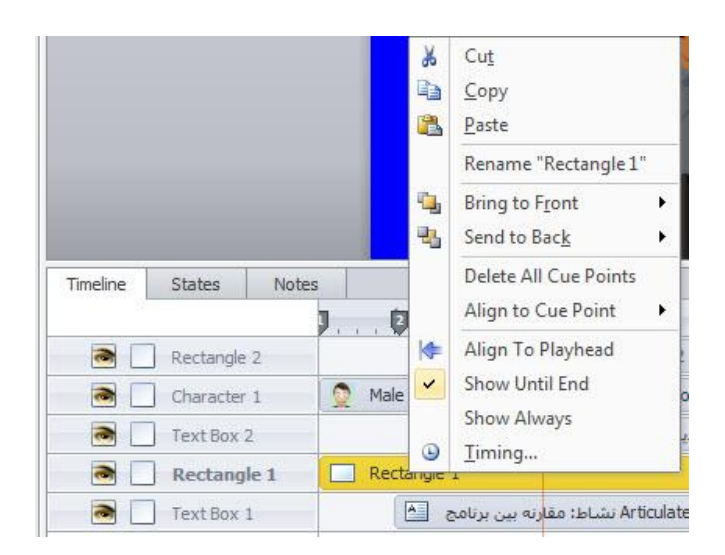

## خاصية محاذاة النقطة Align to Cue Point

ويقصد بها تلميحات لتحريك جسم الكائن على طول الشريط إلى أن تصل إلى النقطة Cue التي قمت بتحديدها وهذه غالبا تستخدم كما ذكرت سابقا لمزامنة الصوت مع المحتوى على الشريحة. Align to Playhead خاصية

وهي الترتيب مع الخط العمودي الأحمر الموجود في شريط الزمن.

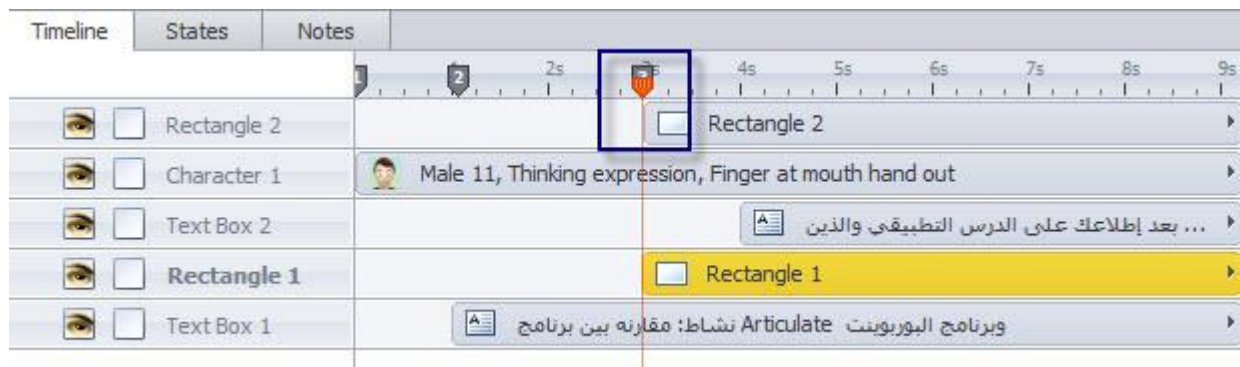

#### إدارة نقاط التلميحات Manage Cue Points

بداية اعلم أنك تستطيع حذف أوإضافة نقاط Cue جديدة وذلك بالنقر بالزر الأعن للماوس في أي مكان تختاره في شريط الزمن لإظهار النافذة الظاهرة أدناه. فمثلا إذا أردت حذف نقطة محددة أنقر عليها بالزر الأعن للماوس وإختر حذف. وتستطيع أيضا تحريك النقاط وتغيير مواضعها من خلال الضغط عليها أوتحريكها لليسار أو اليمين

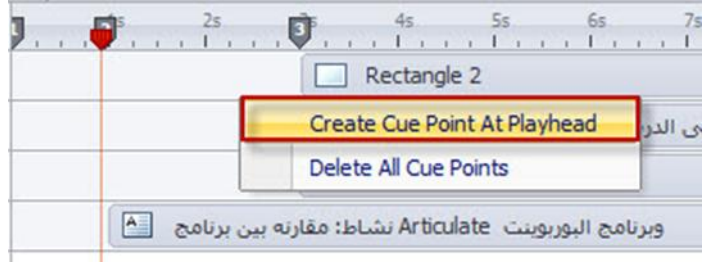

التلميحات

1- العرض للنهاية Show Until End : وهي عرض الكائن لغاية نهاية عرض الشر يحة

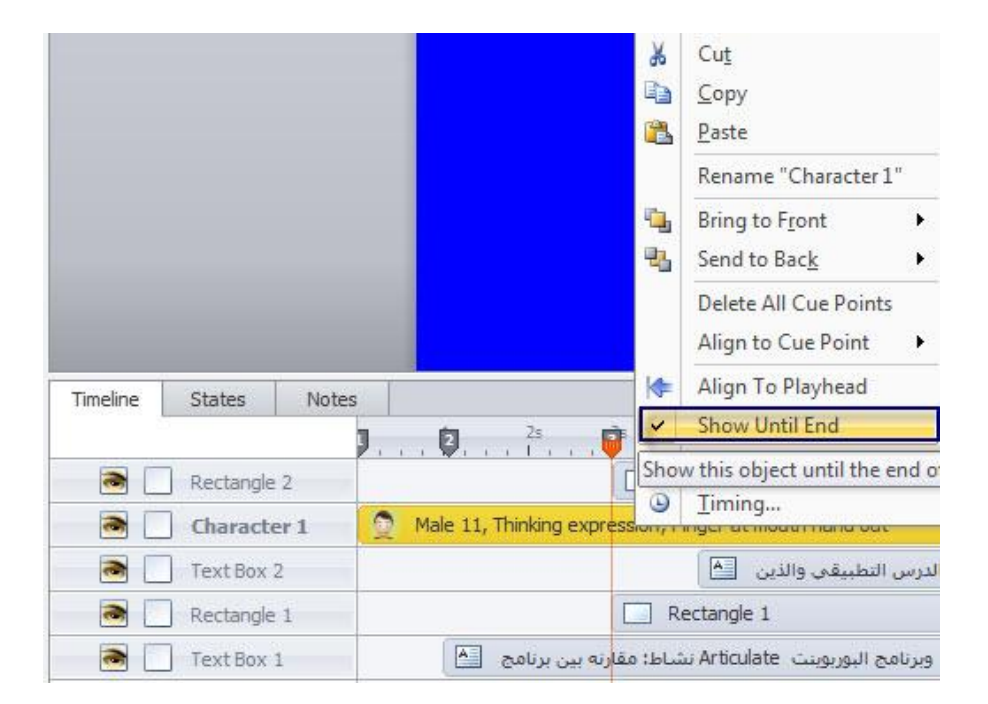

- Cut  $\frac{1}{2}$ 电 Copy 凰 Paste Rename "Character 1" Bring to Front  $\blacktriangleright$ G 鬼 Send to Back ¥ Delete All Cue Points Align to Cue Point  $\blacktriangleright$ Align To Playhead **KE** Notes States Timeline  $\overline{v}$ Show Until End  $J...$   $J...$ <sup>25</sup>. Show Always  $\Rightarrow$ Rectangle 2 Male 11, Thinking expression, Theory is object for the  $\Rightarrow$ Character 1 Text Box 2 التطبيقي والذين [4]  $\Rightarrow$  $\Box$  Rectangle 1 Rectangle 1 Text Box 1
- 2- العرض دامًا: عرض الكائن طوال عرض الشريحة

3 - التوقيت Timingسمح بتحديد وقت البدء والمدة الزمنية للعرض

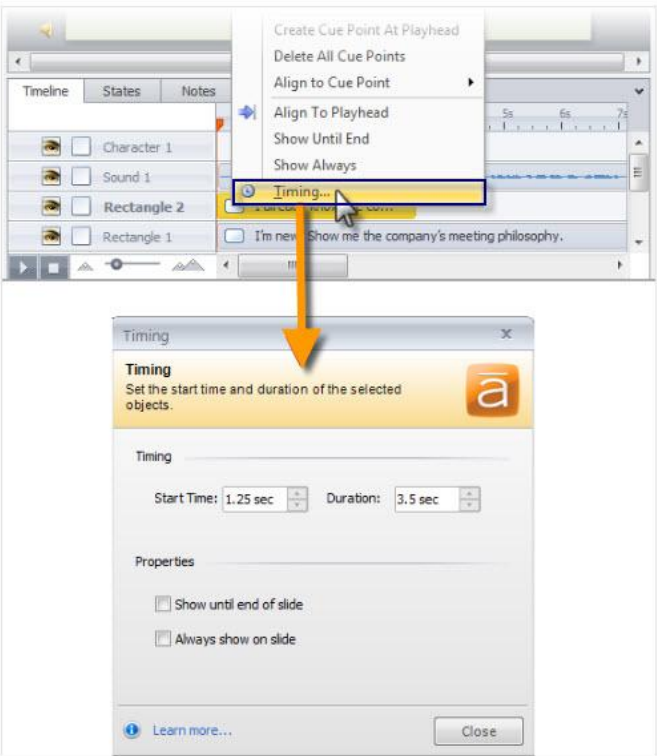

وتسمح نقاط Cue محاذاة الكائنات بدقة على شريط الزمن. فهي مفيدة في مزامنة الرسوم المتحركة الخاصة لتظهر في أوقات محددة. أنظر إلى وضع النقاط في الشريط الزمني

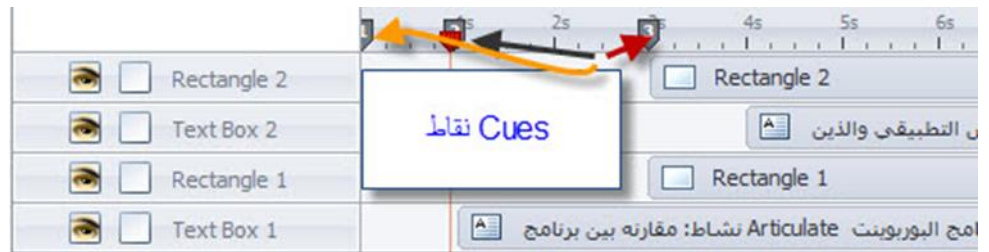

# 4 - تكبير منظر شريط الزمن Zooming

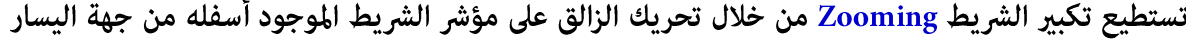

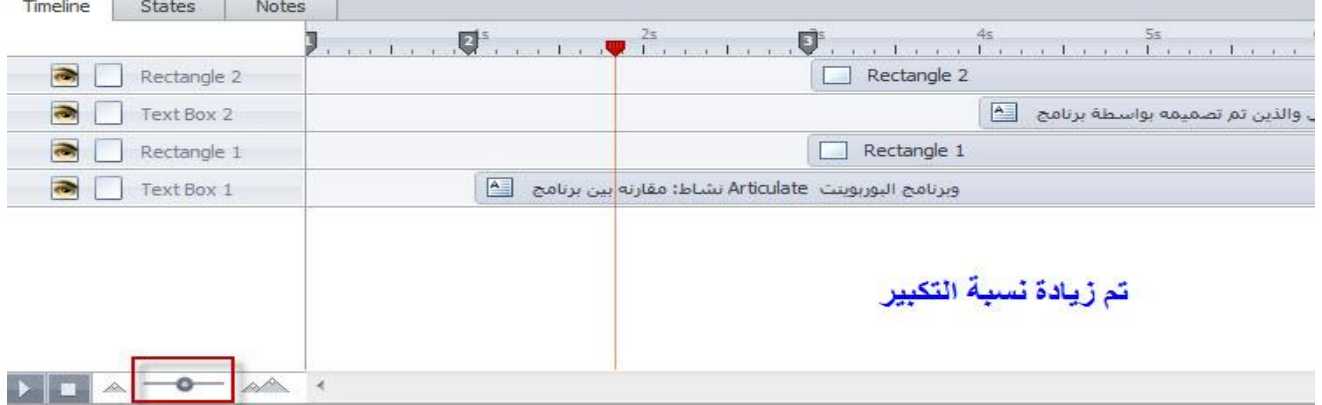

#### معاينة الشريحة من خلال شريط الزمن:

تستطيع معاينة الشريحة من خلال النقر على زر تشغيل الموجود في شريط الزمن حيث يبدأ المؤشر الأحمر بالحركة

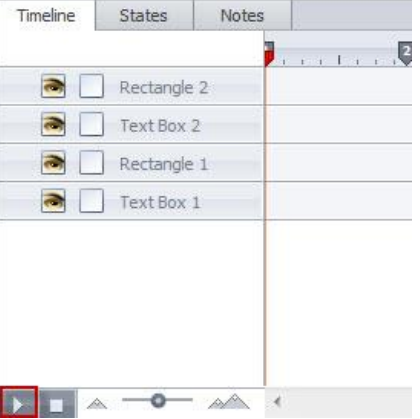

العمل على الصوت في شريط الزمن

يوجد خيارين للتعامل مع الملفات الصوتية يوفرها شريط الزمن:

\* عند النقر بالزر الأعن للماوس على محرر الصوت "Audu Editor" سنشاهد تحرير الصوت

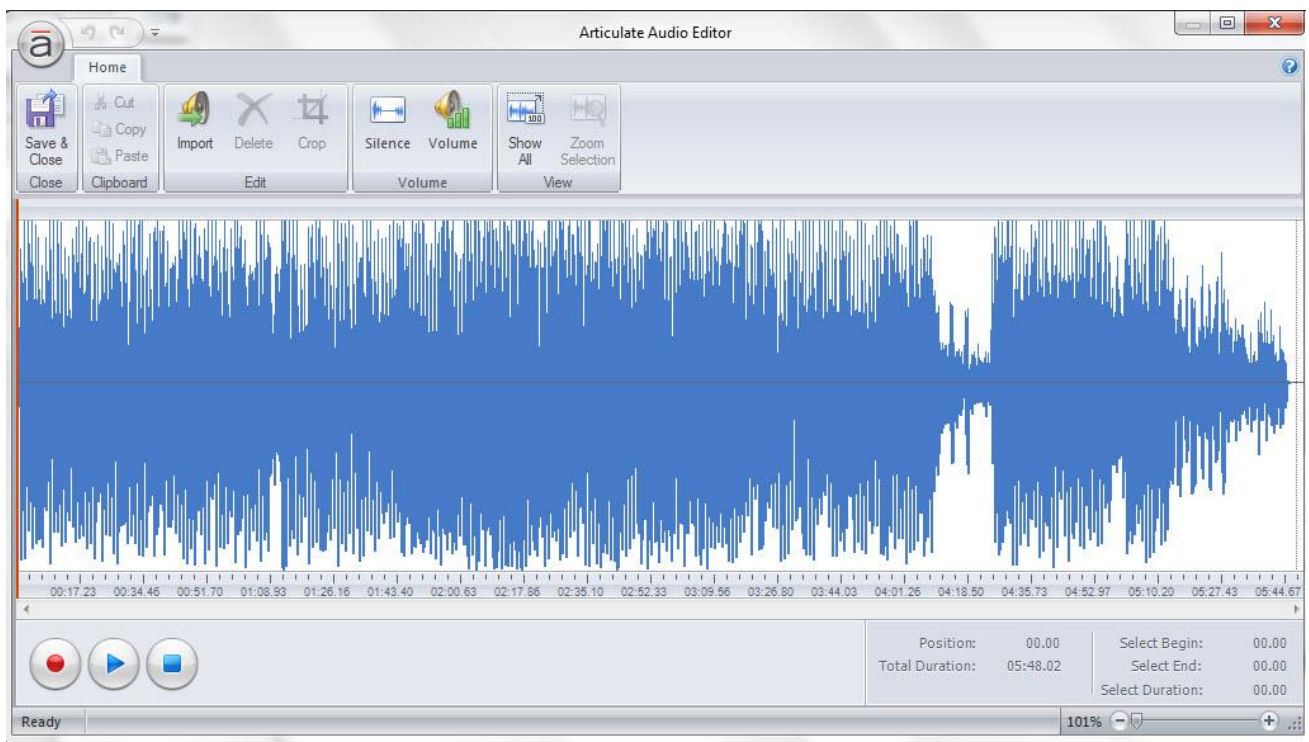

عند فتح المحرر سوف تظهر نافذة تحرير الصوت وسوف نقوم بتوضيحها لاحقا

\* اما الخيار الثاني فهو استيراد ملفات صوتية فعند النقر عليه ستظهر شاشه والتي تستطيع من خلالها اختيار الملف الصوتي والذي تم تخزينه سابقا

#### ملاحظة

التعامل مع ملفات الفيديو ستكون بنفس الطريقة في التعامل معها كالملفات الصوتية، وكما ذكرت سابقا سوف نقوم بتطبيقات عملية عليها من حيث إدراجها وتحريرها.

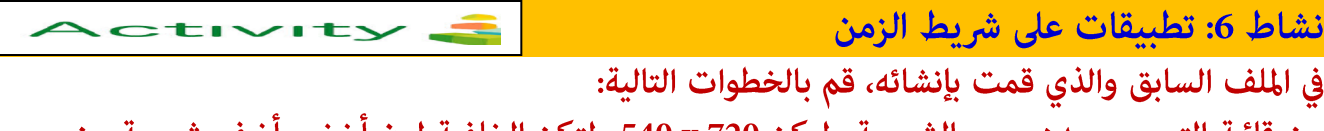

ىحە من من قائمة التصميم حدد حجم الشريحة وليكن x 720 و23 ولتكن الخلفية لون اخضر. اضف القالب الجاهزة ثم قم بتغيير أسماء الكائنات في شريط الزمن كما تعلمت سابقا

## الجزء الثالث

تطبيقات على بناء المقررات الإلكترونية

بناء المقررات الإلكترونية هو مزيج من إضافة المحتوى التعليمي الذي يشمل الأشكال التالية صورة ، صوت، فلم فيديو، شخصيات،.... ومن ثم خلق عناصر تفاعلية له .

من خلال فتح قامًة Insert ستظهر العديد من الأيقونات. إن عملية إدراج الأشكال والنصوص، وغيرها من الكائنات على شريحة ما يشبه إدراج هذه الكائنات ضمن معالج النصوص، إكسل، وبرنامج العروض التقديمية.

عند النقر على قامُة Insert سوف تظهر الأيقونات المتنوعة والتي نستطيع استخدامها في إضافة المحتوى، فكما ذكرنا سابقا برنامج Articulate يوفر نوعين من المحتوى: ثابت وتفاعلي ونستطيع تحويل أي محتوى ثابت إلى تفاعلي من خلال الخيارات التي يتيحها البرنامج وسوف يتم توضيحها لاحقا. أنظر إلى قامًة Insert في الصورة التالية:

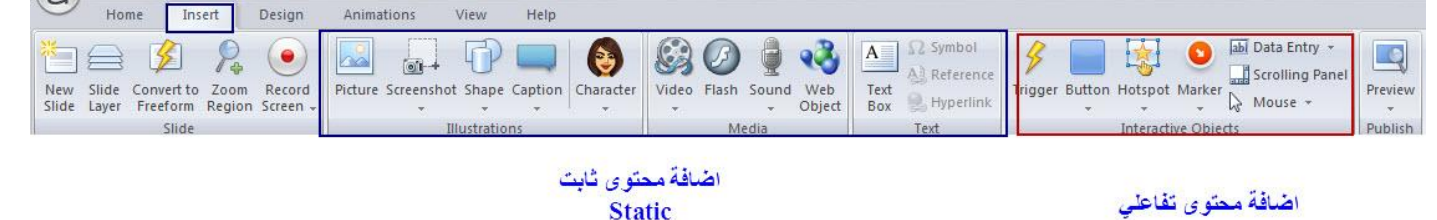

بعد إدراج الكائنات على الشريحة يمكنك تحريرها وتغيير إعداداتها بالإضافة إلى تغيير التنسيق وذلك بالنقر نقرا مزدوجا على الكائن المراد تغيير تنسيقه ثم إختر التنسيق المناسب أنظر إلى الصورة التالية:

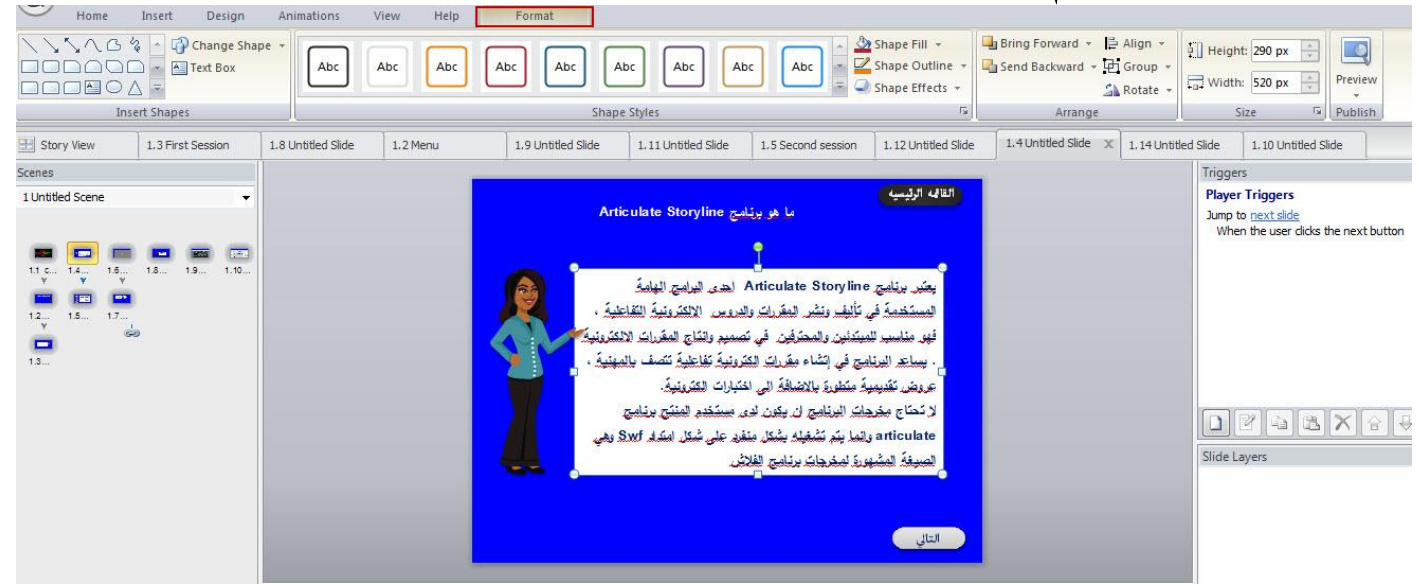

أكثر التعديلات شيوعا التي قد نجريها على الكائنات في الشريحة هي:

• تغيير الشكل: مفيد إذا كنت ترغب في تغيير شكل كائن إلى شكل آخر

• أماط سريعة: وسيلة سهلة لتغيير لون التعبئة والخط، الخطوط العريضة، وتأثير الشكل. وخيارات الالوان تعتمد على موضوع التصميم الحالي.

إنشاء شريحة يسيطة

سنقوم بإنشاء شريحة تتكون من نص وصورة وأشكال بالإضافة إلى ثلاث أيقونات سيتم تحويلها لاحقا إلى أزرار لتستخدم في الإبحار والانتقال من شريحة إلى أخرى في المقرر الإلكتروني. بشكل عام ستكون الشريحة كما هو موضح أدناه
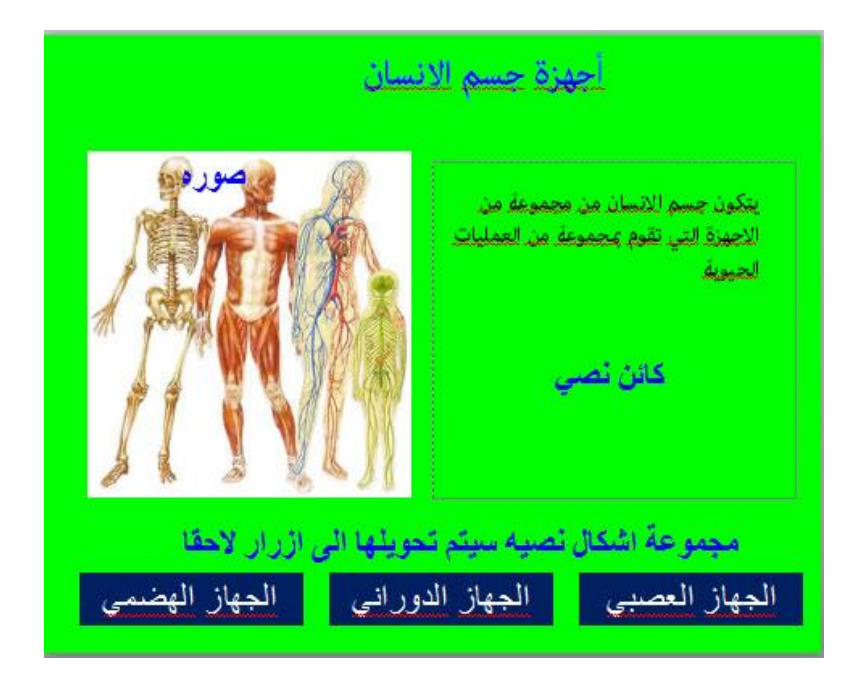

#### الخطوات

ابدأ مشروعك الخاص بفتح البرنامج بالنقر عليه مرتين ثم اختيار New Project سيتم ظهور شريحة مصغرة أنقر مرتين عليها لفتحها، أو إدراج شريحة جديدة فارغة من قامًة Insert

إختر شريحة فارغة بالنقر عليها مرتين كما في الصورة التالية :

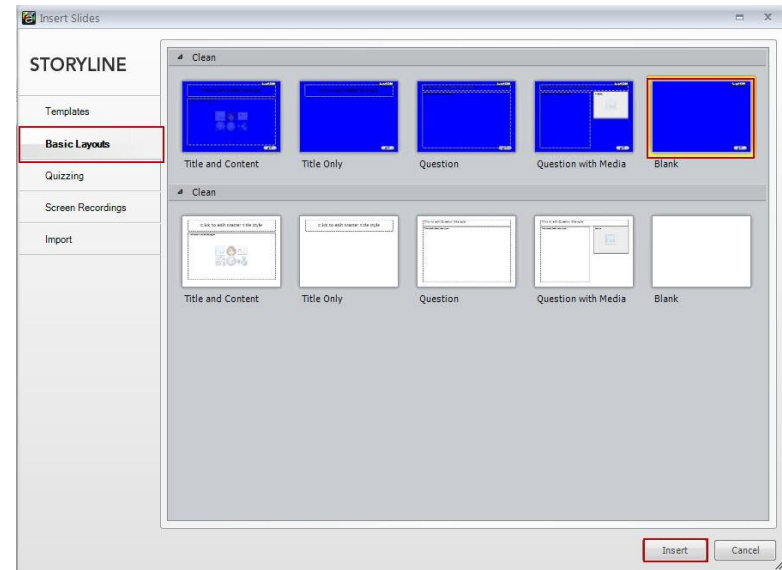

\* قم بتغيير خلفية الشريحة وذلك من خلال قامُة Design ثم إختر Background Styles واختر اللون المناسب أو التصميم المناسب

\* أنقر على قامًة Insert إختر إدراج صورة ثم اختر الصورة من المجلد المخصص لها لديك.

\* أدرج مربع نص من textBox لكتابة العنوان وإضافة نص آخر في مِين الشريحة.

\* أضف مستطيل من <mark>Shapes واكتب في الشكل: الجهاز العصبي.</mark>

غيّر إعدادات المستطيل من خلال تغيير لون التعبئة ولون الخط.

\* أنقر على زر ctrl ومع زر الماوس الأيسر إلى أسفل ثم اسحب المستطيل من أجل عمل نسختين واكتب على كل مستطيل الجهاز الهضمى والدوراني، سوف نستخدم هذه المستطيلات كأزرار لاحقا.

\* غيّر حجم الخط وشكل الخط وتطبيق غط شكل التدرج ضمن علامة التبويب تنسيق. أنظر إلى الشكل التالى من أجل إضافة التنسيق للكائنات.

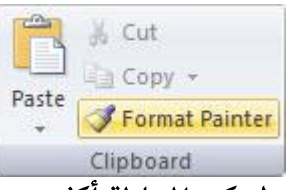

ctivity

أصبح لدينا الآن شريحة تحتوي على محتوى بسيط، كرر المحاولة أكثر من مرة من أجل إتقان المهارة قبل الانتقال إلى مهارات متقدمة.

نشاط 7: إنشاء شريحة جديدة وإضافة محتوى

أدرج شريحة من القوالب الجاهزة ولتكن شريحة Flipchart، ثم نفّذ الخطوات التالية

- قم بتغيير حجم صورة الشخص الموجود على الشريحة لجعلها كبيرة، ثم اعمل على تدوير الصورة وذلك بالنقر على المقبض الأخضر لها واجعلها مائلة كما في الصورة التالية:

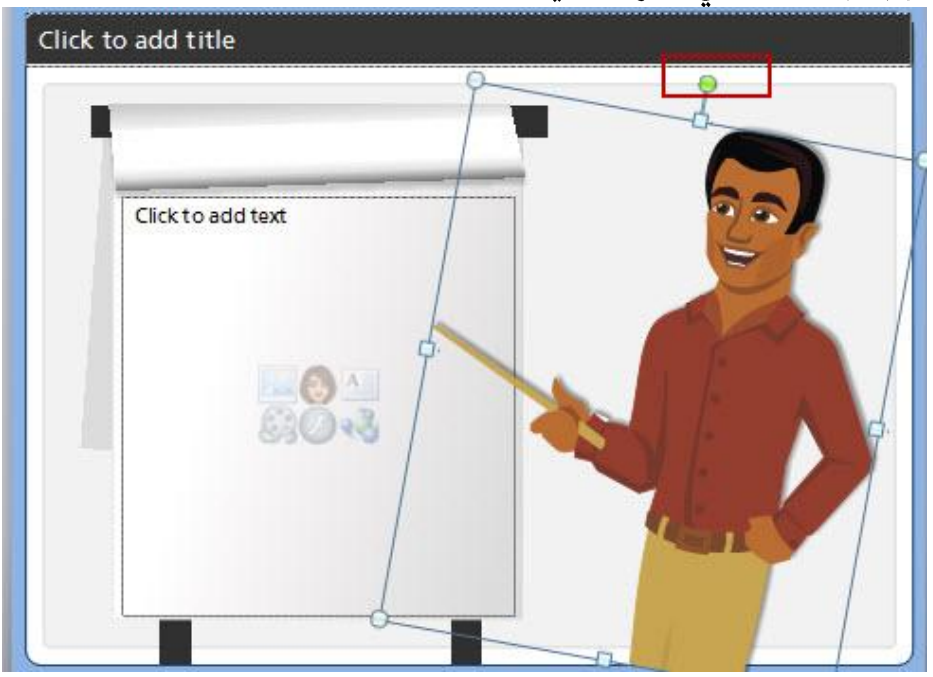

- حدد صورة الموظف والمستطيل ثم قم بتجميعها عن طريق الضغط على Ctrl + G.

- أعد تسمية هذه المجموعة من المجموعة 1 من اسم groop1 في الشريط الزمني إلى اسم موظف مثلا.

- إدراج مربع نص واكتب فيه : تعلم برنامج Articulate

- إعادة تسمية مربع النص من مربع نص 1إلى تعلم وذلك في شريط الزمن.

- إدراج شكل مستطيل

- أنقر بزر الأهن للماوس، إختر تنسيق الشكل وتغيير السمات التالية :

\*\* تغير تعبئة الشكل إلى الأزرق.

\*\* إدارة الشكل.

\* اكتب ثلاثة أسطر عن برنامج Articulate مع تعديل الخط وشكله ولونه.

\* أضف ثلاث كائنات من Shapes

\*\* تغيير شفافية الشريحة 60 في المئة. ثم أنقر على إغلاق مع حفظ التغييرات

### مزامنة الصوت مع حركة النص

عرضنا سابقا كيفية إضافة محتوى مكون من نص، صورة، ومجموعة كائنات متنوعه، والأن سنقوم بتوضيح كيفية مزامنة الصوت مع النص المتحرك على الشريحة بالإضافةإلى تسجيل ملف صوتي ومن ثم تحريك الكائنات من خلال إستخدام شريط الزمن. سنقوم بإدراج شخصية من Character والتي سنقوم بتوضيح دورها لاحقا

لنبدأ بشريحة فارغة، من قامًة Insert ، ثم من قامًة Design غيّر إعدادت الشريحة من حيث الحجم والخلفيه عكنك استخدام التصاميم الجاهزه كما تراه مناسبا.

- أدخل شخصية Character وذلك من خلال Character <---------> Character

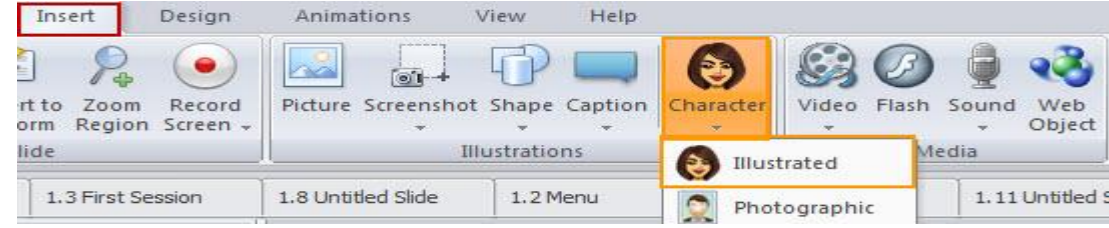

من القامُة العناصر إختر الشخصية المناسبة والوضعية المناسبة للمحتوى ولتكن شخص يحمل مؤشر ويلتفت إلى جهة اليمين ثم أنقر عليه نقرتين أو أنقر( insert)

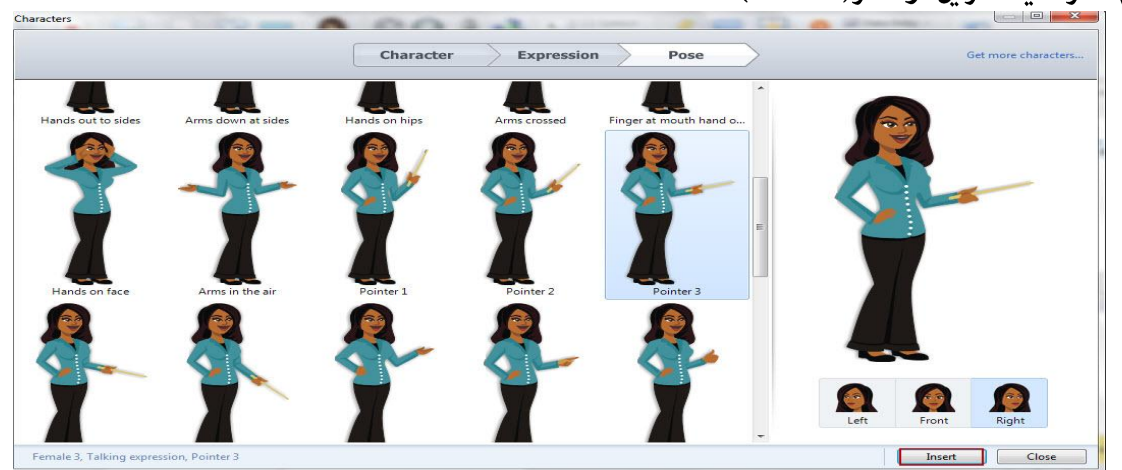

- ادرج شكل مستطيل من shapes>------- Insert ثم أنقر نقرا مزدوجا عليه لتغيير الإعدادات من حيث التعبئة ولون الحدود الخارجية

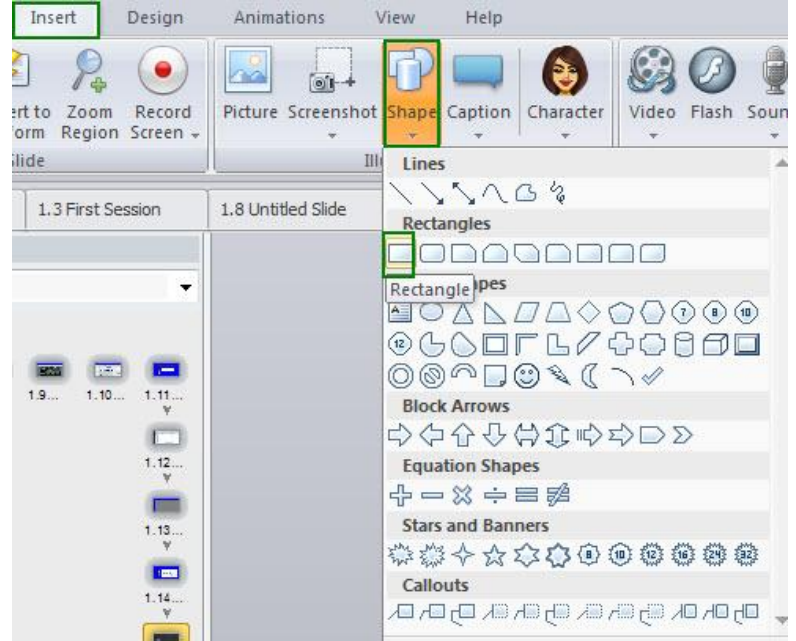

- أنقر بالزر الأيمن للماوس على shape الذي بالشريحة وإختر Format Shape ثم نختار الشفافية لتكن 36% ثم موافق

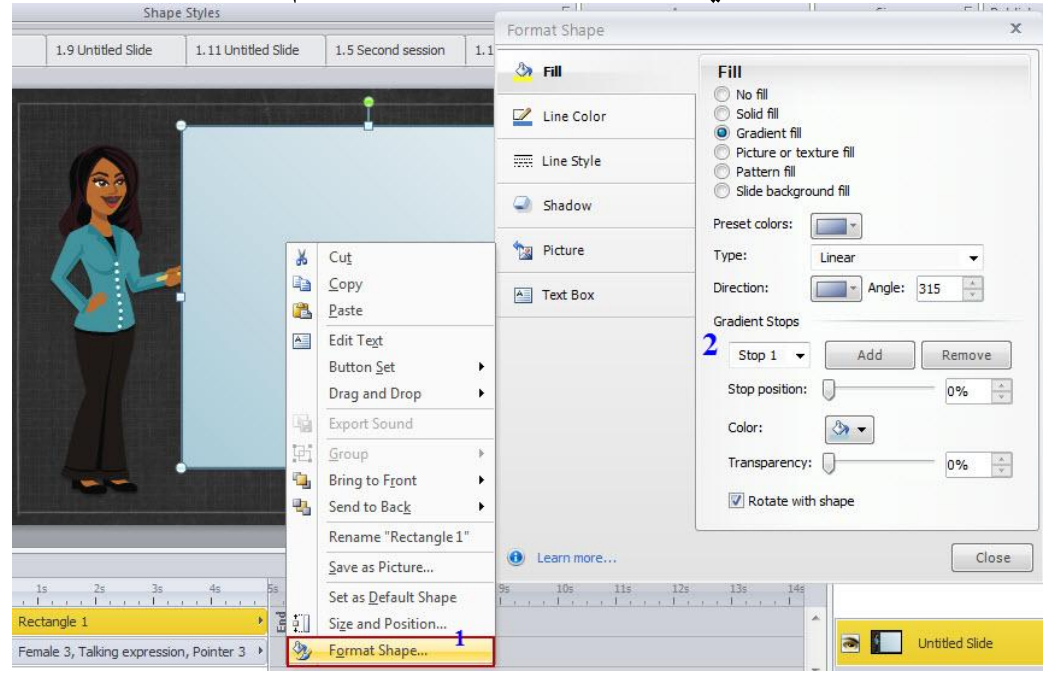

- نقوم بتغيير اسم المربع في شريط الزمن كما تعلمنا سابقا وذلك بالنقر بالزر الأمن على الكائن واختيار تغيير الاسم وليكن **Text** 

- إعادة ترتيب الكائنات من شريط الزمن من أجل أن تظهر صورة المؤشر فوق مربع النص.

- إدراج مربع نص من قامًة Insert ثم نكتب كلمة ()lorem=؟؟؟ وذلك من أجل تكبير مربع النص تلقائيا ثم نقوم بكتابة نص يتكون من ثلاث فقرات. عكنك عمل نسخ من ملف ورد ولصقه في مربع النص ثم نقوم بتعديل النص من حيث ضبط الخط، لونه، حجمه

بقرم البرنامج يَسِّمَل الشاسَّة الرئيسية البرنامج في كل مرة عقما تبطل الله... تكون شاشة السِّمَل من أربعة الورّاء ليبث تستطيع من خلالها النقاذ الى مكرنات البرنامج. توفر الشاشة خيارات لإنشاء مشاريع جبيري فتح المشاريع لَقَلْمَةِ، وَلِسِيَّرَةِ. المَحَوِّدِاتِ النَّي نَمْ يَشَاؤُهَا مِسِيقًا فِي PowerPoint أَو Quizmaker. سيناريو خال من البيحَويات والتسبيق لنقر على إنشاء مشروع جنيد "New" Project وهو الضل الجارك لذا ارتث أن تقرم بإنشاء محتِّرى الكثروني من تَعْلَهُ الصقار ومن تَصميمك الخاص. عرض السيِّنارير عيار، عن مفهوم جيد الانتقال من Articulate Studio الي Articulate Storyline , وهو يشيه لي حا كبير خاصية فارز الشرثج في . ونامج العروض القنيمية، فين خلال الصورة السابقة تلاحظ (ن عرض السيناريو بساهر في عرض كلفة الشرائع التي يتكون منها المشروع بالاضافة الى وضيع لعلاقة والارتباطات

سنقوم الأن بإضافة الحركة للنص وذلك من خلال قائمة Animations

- أنقر على مربع النص من أجل تحديده

- أنقر على قامًة Animations ستظهر الأيقونات ( أنظرإلى الصورة التالية ثم أنقر على الايقونات المقابلة للارقام الموجودة على الصورة)

- إختر Fly In ----------By First Level Paragraph

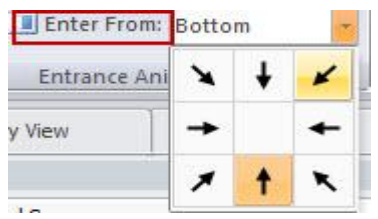

- ثم أنقر على الدخول Enter لاختيار مكان الدخول

- أنظرإلى شريط الزمن تجد أنه تغير وأصبح الكائن مقسمإلى ثلاث طبقات

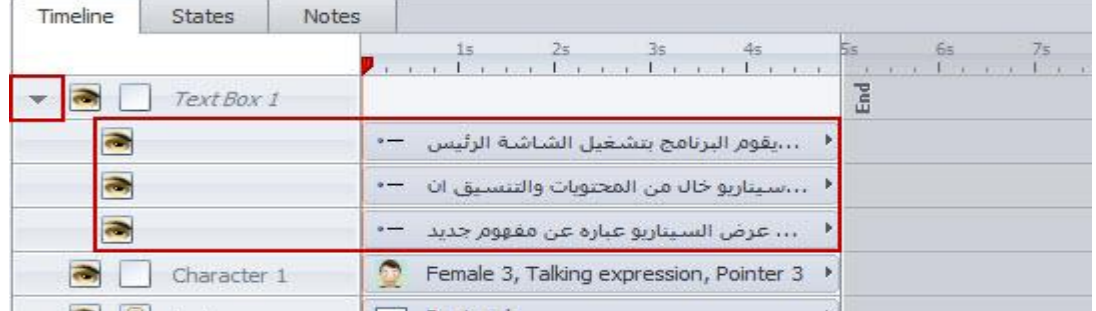

من خلال شريط الزمن نستطيع تغيير وقت ظهور واختفاء الكائنات من على الشريحة وذلك بتحريك الكائنات على شريط الزمن:

- غيّر ظهور واختفاء الشخصية لتبدأ بعد الثانية الثانية وتختفى عند الثانية السابعة.

- أيضا غيّر ظهور الفقرات لتبدأ الأولى عند الثانية الأولى، الفقرة الثانية تظهر عند الثانية الثالثة االفقرة الثالثة لتظهر عند الثانية الخامسة، أنظر الصورة

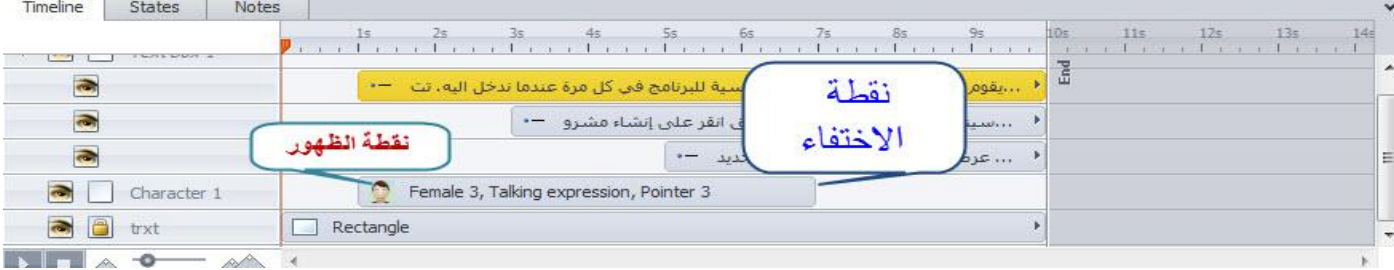

 $\frac{1}{2}$ 

إنتبه

عند تغيير زمن الظهور أو اختفاء الكائن من شريط الزمن لن يظهر أو يختفي هذا إلا عند الزمن المحدد . Grouping Objects تجميع الكائنات

نستطيع تنظيم الكائنات على الشرائح وذلك من خلال تجميع الكائنات مع بعضها البعض ضمن مجموعة واحدة أو أكثر من مجموعه وخاصة تلك الكائنات التي تكون مرتبطة مع بعضها البعض. لتجميع الكائنات قم بالخطوات التالية

- حدد الكائنات ثم بالزر الأَعِن للماوس أنقر عليها وإختر Group

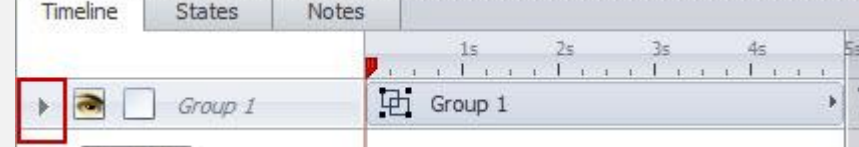

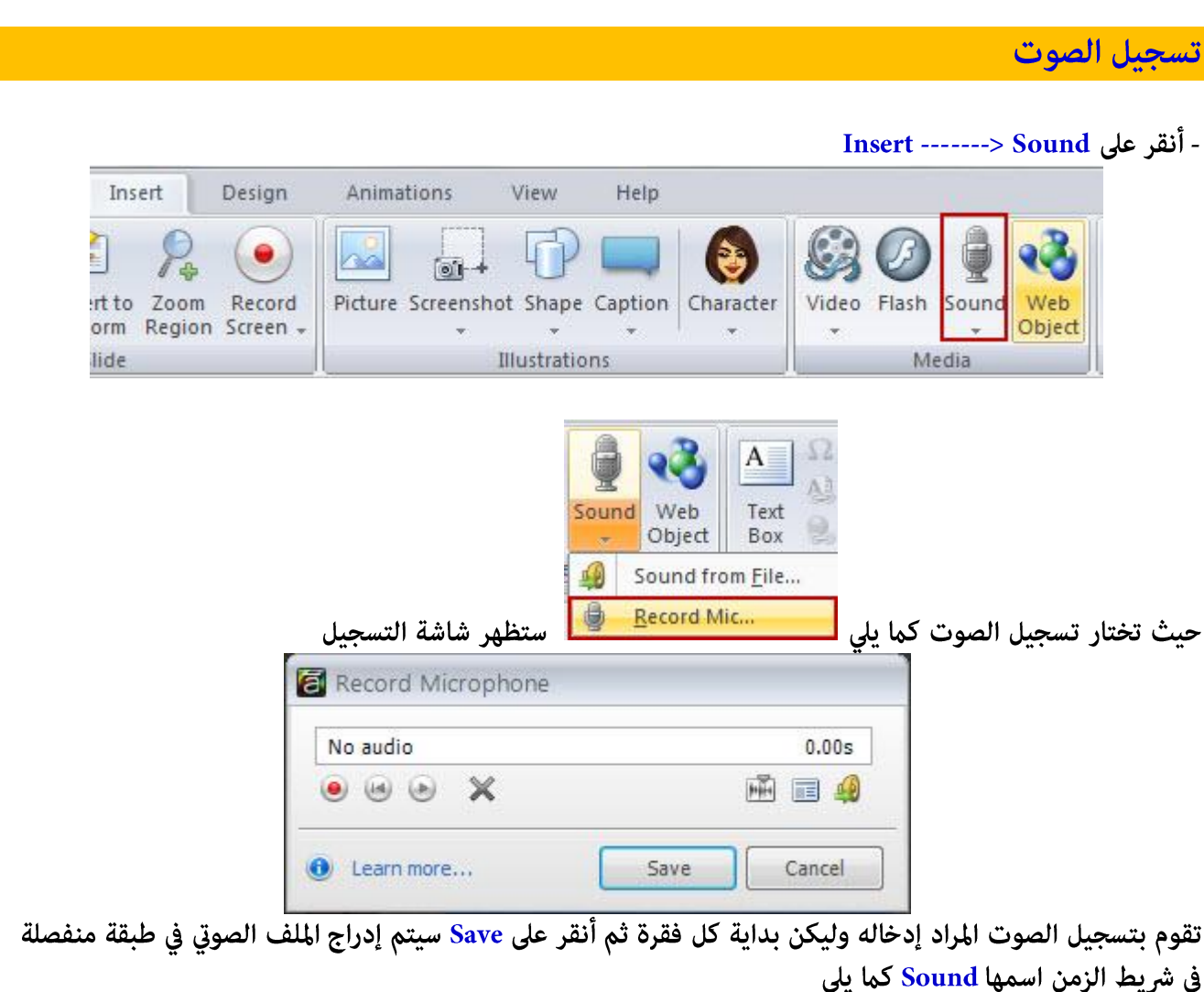

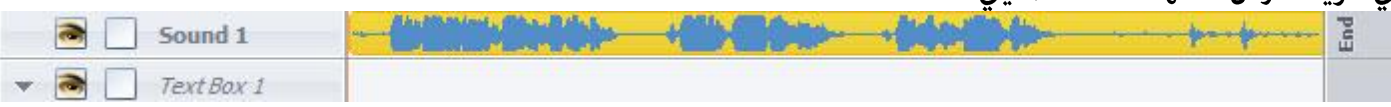

- تقوم الأن بإضافة نقاط Cue لشريط الزمن وذلك بالنقر بتحديد المكان ثم النقر على حرف C في لوحة المفاتيح سيصبح شريط الزمن كما يلي

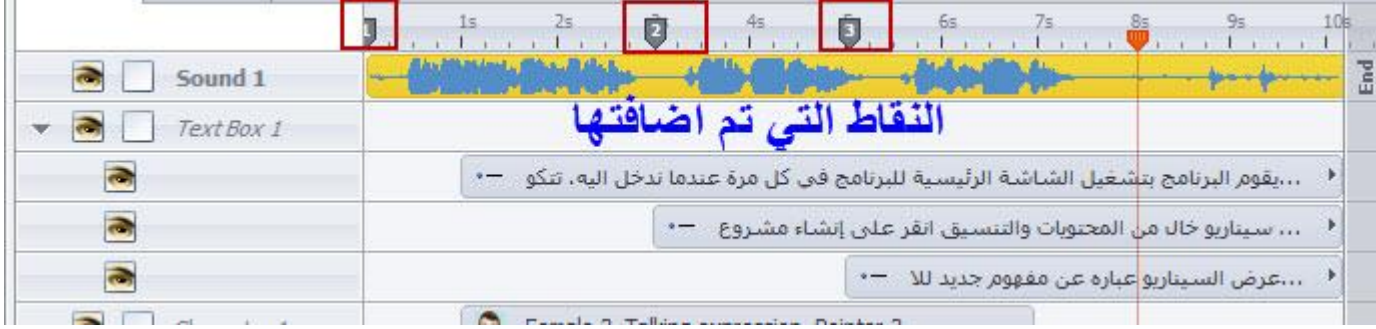

- تقوم محاذاة الكائنات وهي الفقرات النصية مع النقاط Cues وذلك بالنقر بالزر الأيمن للماوس على الكائن واختيار Align Object to Cue Point ثم نختار النقطة المخصصة

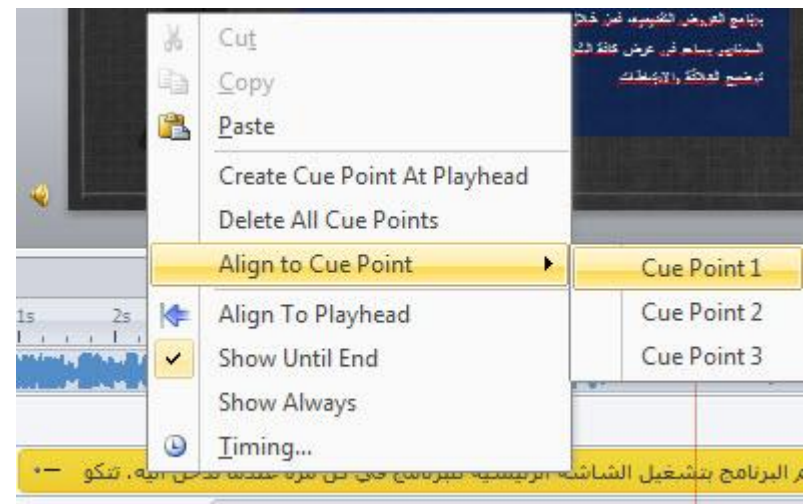

### نقوم بتكرار الخطوة السابقة لجميع النقاط وبعد الإنتهاء نجد أنه تم محاذاة الكائن( النص) مع نقطة Cue كما يلي

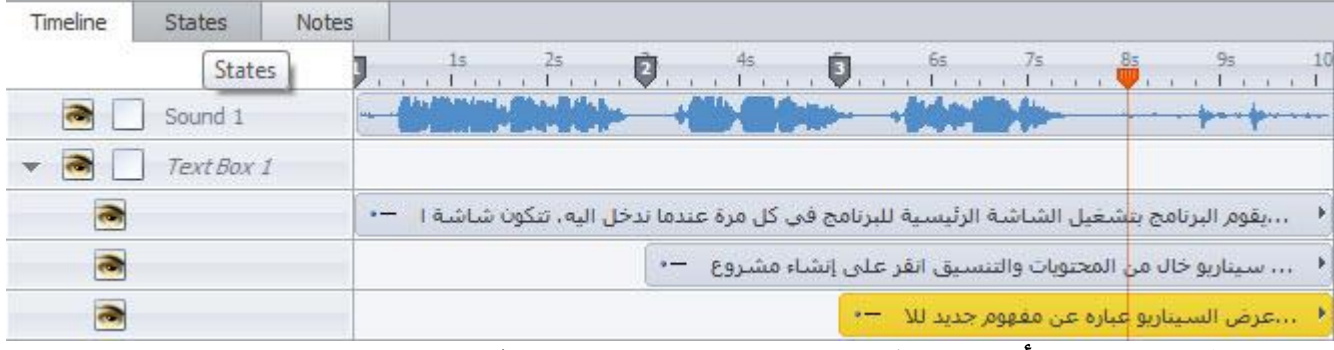

نقوم معاينة العمل وسنجد أن الصوت يكون متزامن مع عرض الفقرات الثلاث.

### التعامل مع النص

لقد لاحظت خلال قيامك بعملية إضافة النص إلى الشريحة بقيامك بالنسخ واللصق أو بالطباعة المباشرة عليها .إن عملية إضافة النص تشبه إلى حد كبير التعامل مع النص في برنامج العروض التقدمية سواء كان ذلك من حيث تغيير التنسيق ، وغيره.....، وما عيز برنامج Articulate هنا توفر الوظائف الإضافية التالية: \* لوحة التمرير Scrolling Panel

\* ملاحظات الشرائح Slide Notes

# لوحة التمرير Scrolling Panel

ميزة لوحة التمرير تساعد في عرض الصور الكبيرة، كميات كبيرة من النص، أو غيرها من الأشياء التي لا تناسب بشكل جيد داخل مساحة الشريحة المحدودة، ولكن دون استهلاك مساحة كبيرة من الشريحة. تسمح أداة التمرير المتعلمين على التمرير عموديا بحيث مكن أن يشاهد المحتوى الموجود بداخلها. مكننا إضافة العديد من الكائنات المتنوعة في أداة التمرير مثل: صور، لقطات ، أشرطة الفيديو ،الأشكال و التسميات ، وعلامات، وشخصيات، عناصر الأنترنت، ومربعات النص، أزرار، والنقاط الساخنة، حقول إدخال البيانات والكائنات. ولكن لا يمكننا وضع اداة قرير داخل اداة، فعند زيادة النص أكثر مما هو مسموح سيظهر شريط التمرير حيث يكون المتعلم قادرا على التمرير عموديا وافقيا لمشاهدة كامل النص. عكننا إضافة العديد من لوحات التمرير في الشريحة الواحدة. لإضافة لوحة مّرير تتبع الخطوات التالية:

Format Insert Design Animations View Help  $\Omega$  Symbol abl Data Entry  $\mathcal{C}$  $\ket{\Gamma}$  $A \equiv$  $\bullet$ ö Scralling Panel All Reference Video Flash Sound Web Trigger Button Hotspot Marker Picture Screenshot Shape Caption Character Text Zoom Record ert to Mouse Hyperlink Region Screen -Object Box orm. **Slide** Illustrations Media Text Interactive Objects

### - أنقر على قائمة Insert ------ Scrolling Panel ثم أنقر على Scrolling Panel

- ستتغير إشارة الماوس عند وضعها على الشاشة وتصبح على شكل إشارة + - أنقر على الماوس وحرك على الشاشة لرسم لوحة التمرير

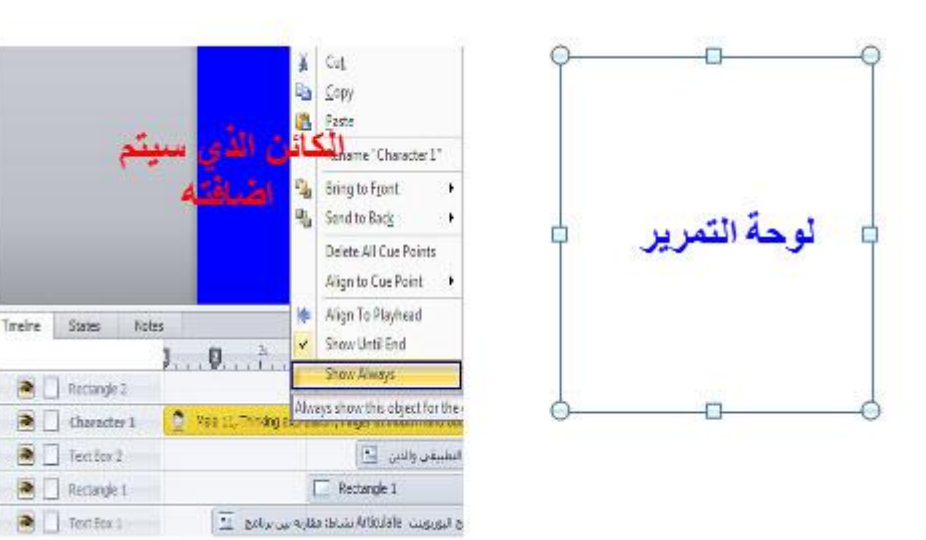

إضافة الكائنات إلى شريط التمرير

- اسحب الكائن الموجود على الشريحة وضعه داخل اداة التمرير
	- سيظهر شريط التحريك\_ التمرير لاحظ الصورة التالية

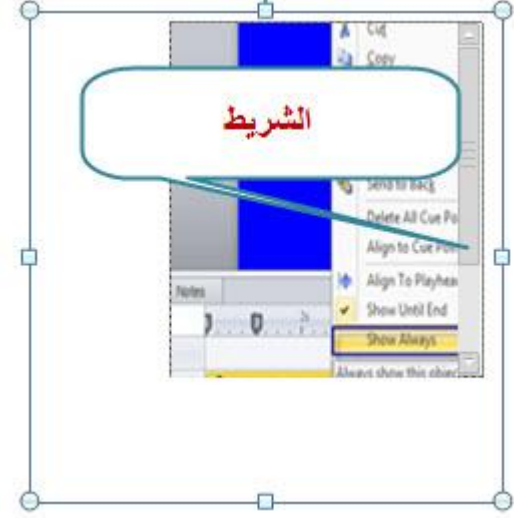

# التحكم في أداة التمرير

عكنك تغيير حجم أو نقل لوحة التمرير قبل أو بعد وضع الكائنات في داخلها وذلك باتباع الخطوات التالية:

- اختر لوحة التمرير بالنقر عليها حيث تجد أن إشارة الماوس تغيرت واصبحت على شكل .

- تغيير حجم اللوحة، اسحب أحد مقابض تغيير الحجم لجعل لوحة أكبر أو أصغر .

- نقل لوحة التمرير، حرك الماوس على اللوحة بعد تحديدها وعندما يتغير المؤشرإلى سهم رباعي الرؤوس، أنقر واسحب لوحة التمرير إلى المكان الذي تريده. سيتم تحريك الكائنات التي قمت بإضافتها إلى اللوحة. إزالة الكائنات من لوحة التمر بر

- إختر الكائن الموجود داخل اللوحة - اسحب الكائنات بعيدا عن اللوحة

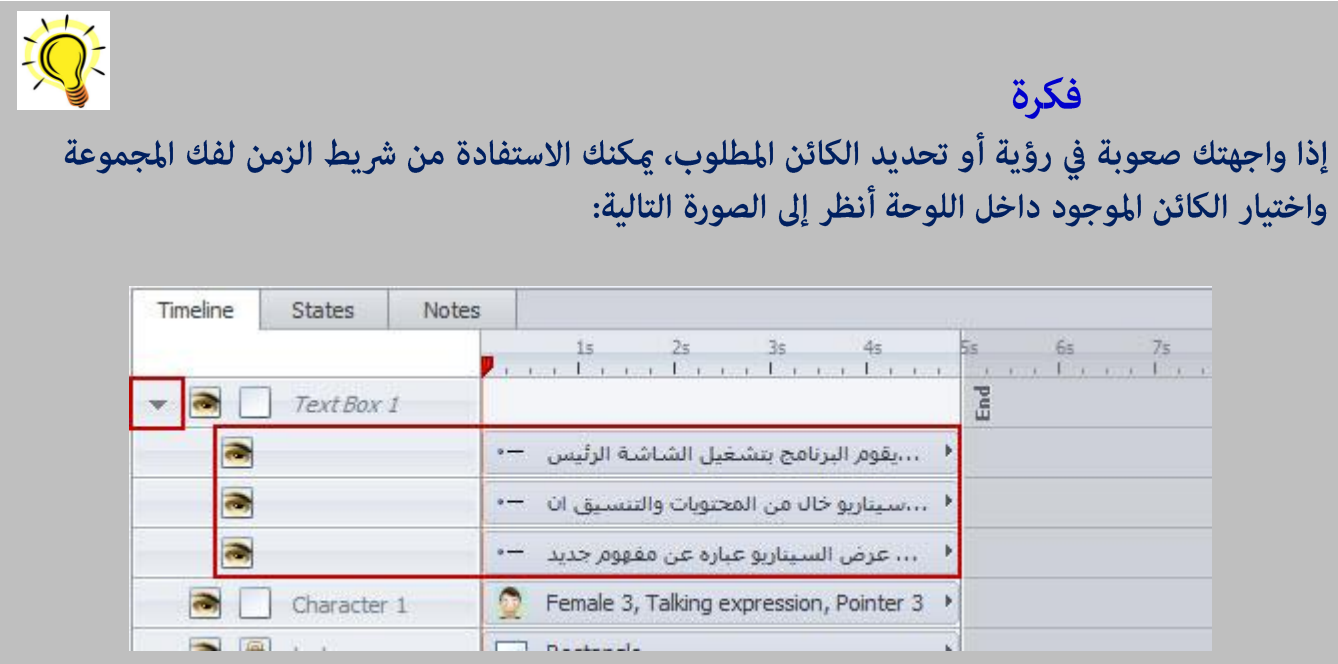

# تطبيق التنسيق على لوحة التمرير

بشكل عام تكون لوحة التمرير شفافة، ولكننا نستطيع إجراء وتعديل التنسيق وذلك كما يلي:

- إختر لوحة التمرير
- أنقر على قائمة التنسيق -Format

- إختر على النمط المناسب لك من الأشكال الجاهزة أو إختر لون التعبئة ولون الخطوط العريضة الخاصة باستخدام الخيارات على الشريط. ڥكنك النقر فوق السهم الصغير في الركن الأعن السفلي من الشريط للوصولإلى نافذة تنسيق الشكل كما في الصورة

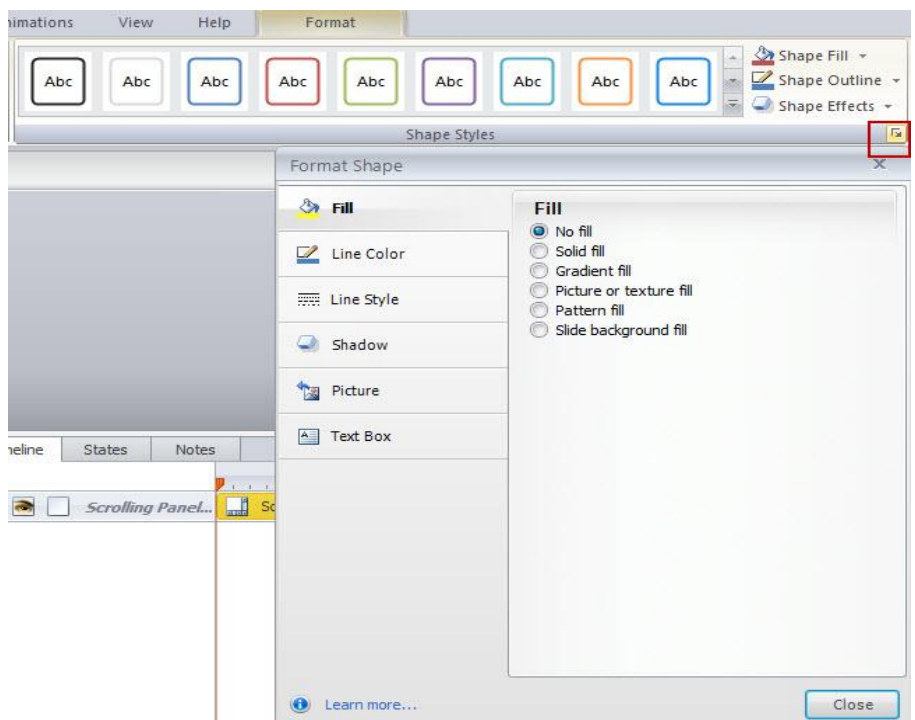

#### ملاحظات الشرائح Slide Notes

برنامج Articulate يسمح بإضافة ملاحظات إلى كل شريحة مثل النصوص، تعليق سرد أو تعليمات تتعلق محتويات كل شريحة. تكمن أهمية الملاحظات في إضافة المزيد من المعلومات حول موضوع ما يتم معالجته في الشريحة. لإضافة الملاحظات إلى شريحة ما: - عندما تكون في الصفحة الواجهة الرئيسية لعرض السيناريو، أنقر نقرا مزدوجا على الشريحة المراد إضافة ملاحظات لها حيث سيتم فتح الشريحة في العرض العادي، أما اذا كنت في العرض العادي حدد الشريحة المراد إضافة ملاحظات لها .

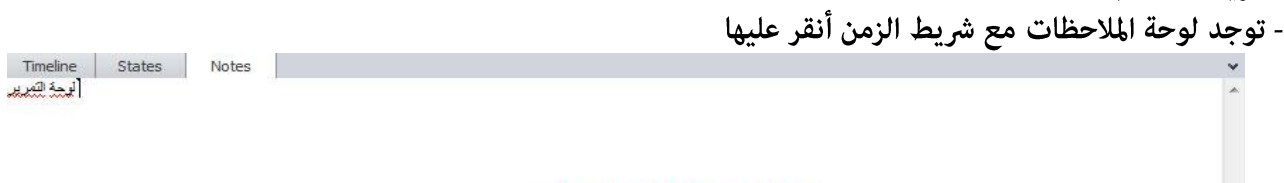

#### تستطيع كتابة الملاحظات هنا

عكنك تنسيق الملاحظات وذلك باستخدام العديد من خيارات تنسيق النص والفقرة من القائمة Home، مثل: نوع الخط، حجم الخط، السمك، الميلان، وضع خط أسفله، إضافة النقاط، ترقيم ، المحاذاة. اذا لم تظهر الملاحظات أثناء عرض الشريحة، أنقر على Player ثم ضع إشارة صح في المربع الصغير الموجود أمام Notes كما في الصورة التالية :

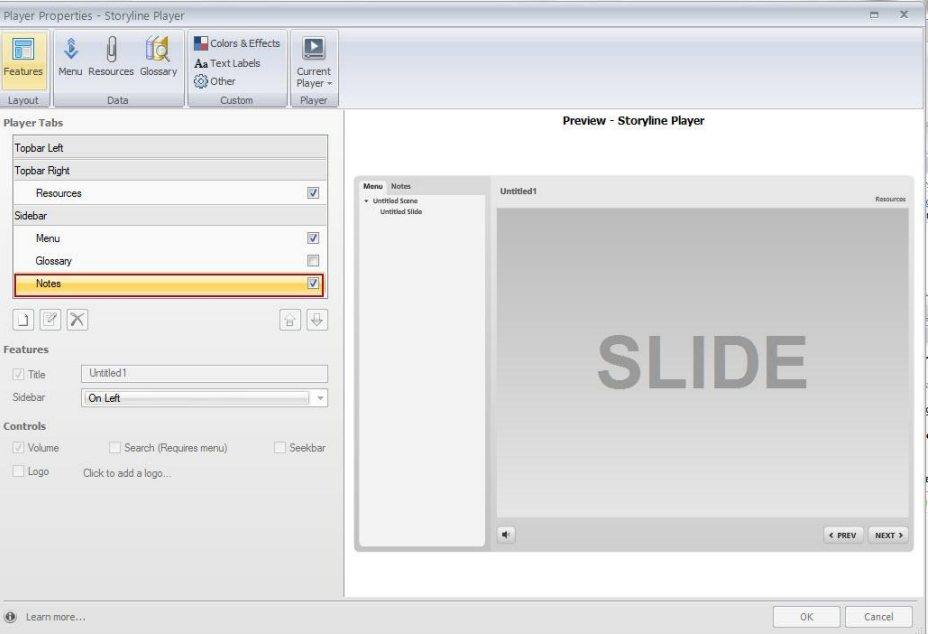

عند المعاينة ستظهر الملاحظات كما يلى

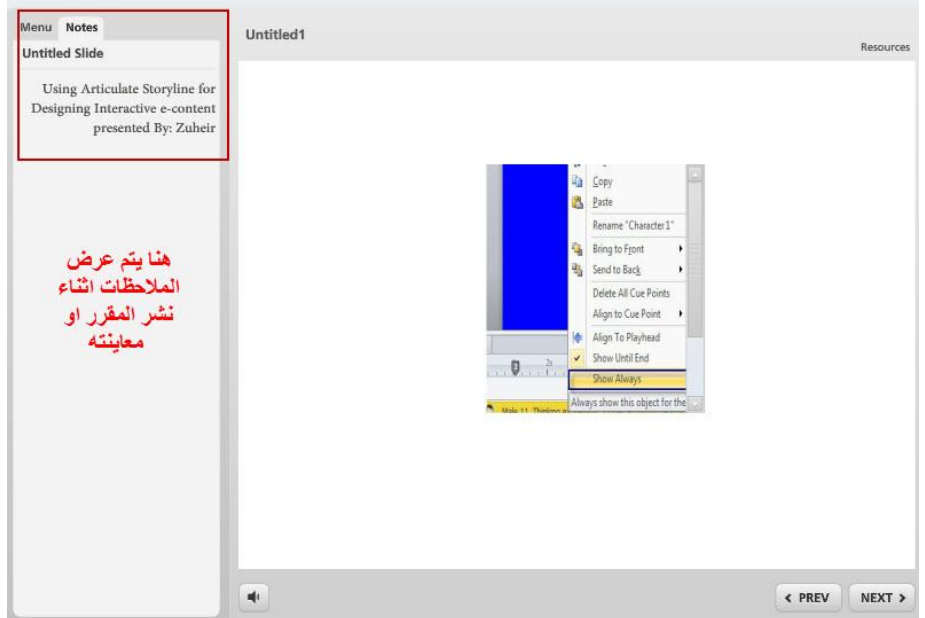

عندما نقوم بكتابة الملاحظات باللغة العربيه فإن البرنامج لا يظهرها كنص وإما على شكل حروف لذلك يفضل أن تقوم باستخدام بعض البرامج لكتابة الملاحظات

نشاط 8: إنشاء مشروع جديد

من شاشة تشغيل البرنامج أنشئ مشروع جديد يتكون من ثلاث شرائح على أن تقوم بإدراج شريحة من القوالب الجاهزة ثم نفّذ الحطوات التالية:

**Activity** 

- أعد تسمية المشهد Scene إلى First session وكذلك أعد تسمية الشرائح كما يلي: Introduction, Objectives,

#### Menu

- إختر تصميم مناسب للشرائح وذلك من قائمة Design.
	- أغلق طبقة الخلفيه Background.
- أضف نص ، صور، ملف صوتى، شخصية من Character وكذلك أشكال متنوعه .
	- أعد تسمية الكائنات في شريط الزمن.
	- تحكم في دخول النض من شريط الزمن.
	- غيّر زمن دخول كل كائن من الكائنات الموجودة في شريط الزمن.
	- في الشريحة الثالثة أضف تعليق على الشريحة وكذلك لوحة مّرير.
		- أضف في شريط الزمن 3 نقاط Cues في طبقة ملف الصوت.
			- قم بتحرير النص الموجود في الشرائح
			- إحفظ المشروع باسم Course.story

التعامل مع الكائنات على الشرائح

لمعرفة كيفية تحويل المحتوى الثابت إلى محتوى الكتروني تفاعلى، لا بد أولا من توضيح كيفية التعامل مع الكائنات محتلف أنواعها، ويقصد بالتعامل: الإدراج والتحريك، والنقل ، وكما ذكرنا سابقا نستطيع إدراج كائنات متنوعة على نفس الشريحة معنى عكننا إضافة نص، صورة، شخصية، ملف صوتي، ملف فيديو وهكذا على الشريحة الواحدة، حسب ما يتطلب تحضيرالشريحة علميا وتربويا.

#### إدراج الصور Picture

تلعب الصور دورا مهما في تعزيز التعلم لما توفره من معلومات بصرية هامه تساعد في تقريب المفاهيم والمصطلحات، لذلك تضمين المقرر الإلكتروني بالصور يعتبر من الحاجات الملحة لتحقيق الأهداف التربوية. لإدراج صورة إلى الشريحة تتبع الخطوات التالية:

- أنقر على قامًـة Insert لإدراج الصورة
- أنقر على أيقونة Picture لاختيار الصورة المراد إدراجها على الشريحة من المجلد المحفوظة به.

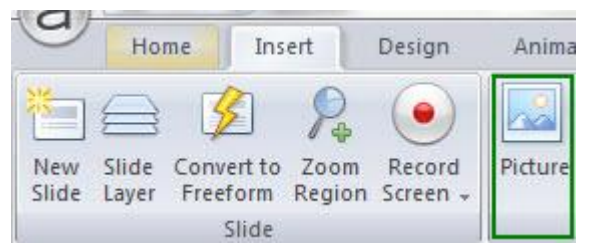

علما بأن برنامج Articulate Storyline يدعم امتدادات الصور التالية: ،BMP

- $EMF<sub>o</sub>$
- $GIF \circ$
- **GFA**  $\circ$
- JFIF 0
- $JPE$   $\circ$
- **JPG**  $\circ$
- 
- JPEG o
- **PNG**  $\circ$
- **TIF**  $\circ$
- **TIFF**  $\circ$
- **WMF**  $\circ$

بعد إدراج الصورة إلى الشريحة عكنك ضبط خصائصها حيث يوجد العديد من الأدوات لاستخدامها فى تحسين الصورة وذلك كما يلي:

- أنقر على الصورة المراد تغيير خصائصها نقرا مزدوجا حيث يتم تفعيل قامًة Format
	- اختر الخصائص التي تريد تغييرها

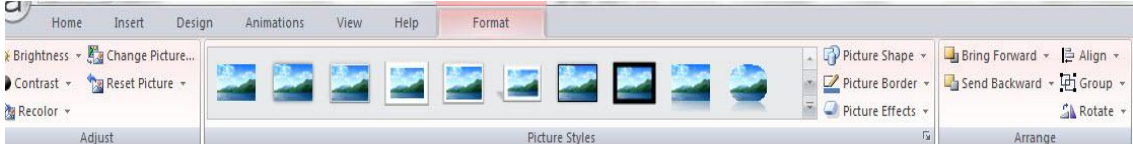

لضبط الصورة عكنك العمل على القسم الخاص بذلك من قامًة Format

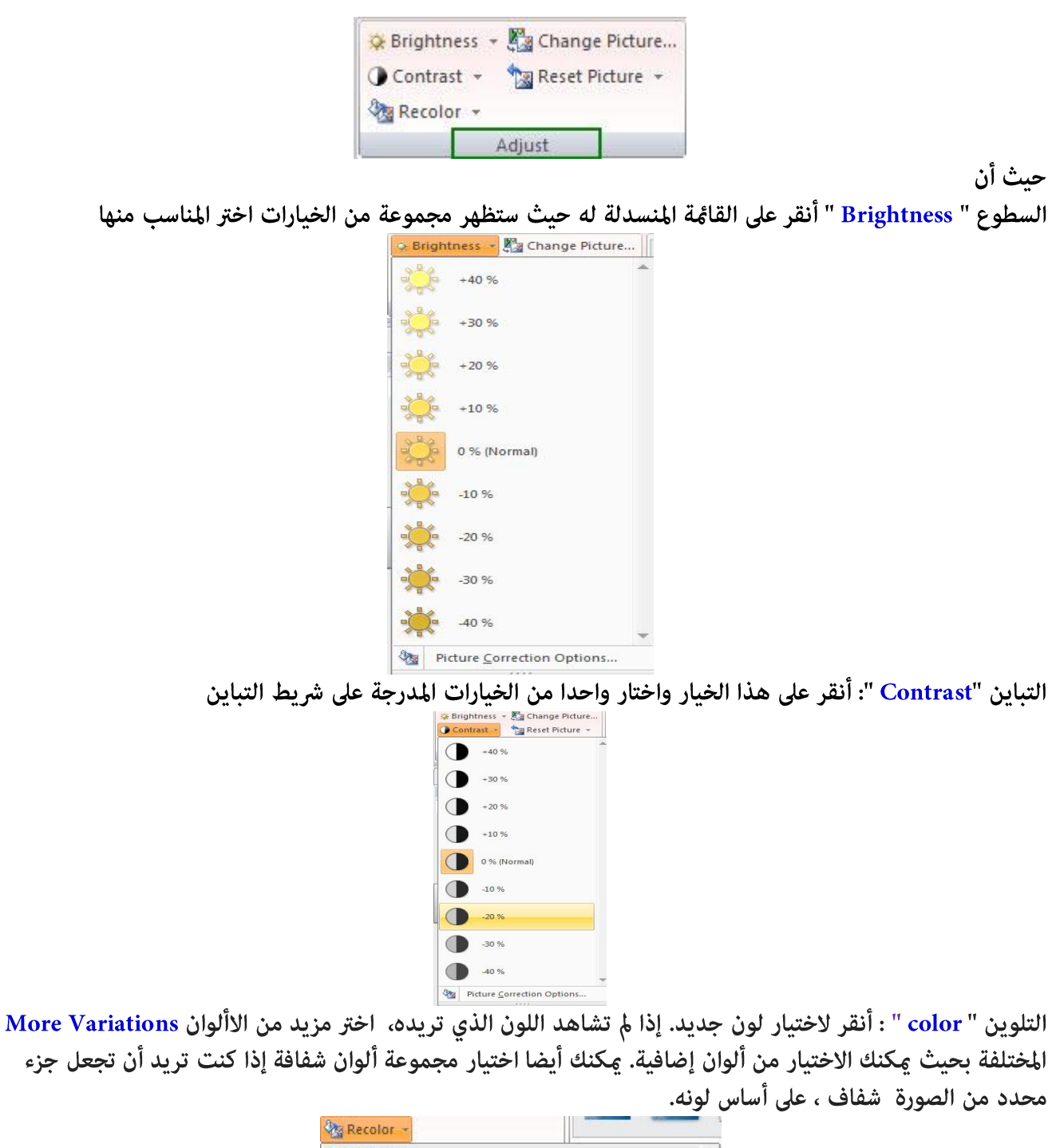

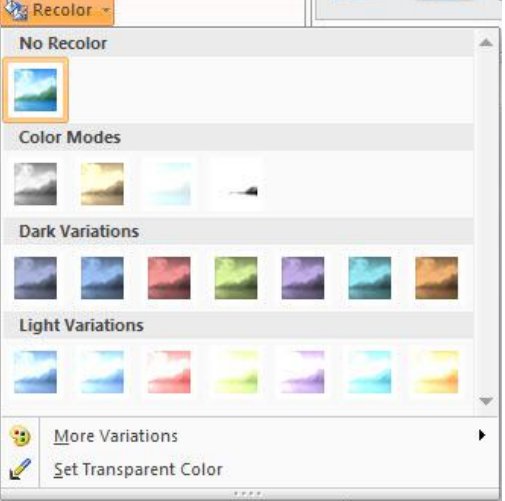

تغيير الصورة "change color " : أنقر فوق هذا الخيار إذا كنت ترغب في تغيير الصورة الحالية لصورة مختلفة. اي تطبيقات قمت سابقا بتطبيقها على الصورة السابقة سيتم تطبيقها على الصورة الجديدة تلقائيا.

إعادة تعيين الصورة ( Rest Picture ) : أنقر فوق هذا الخيار للعودة إلى خصائص الصورة الأصلية مثل : حجمها ومظهرها الأصلى، أنقر فوق المثلث الصغير المجاور لخيار إعادة تعيين الصورة ثم اختر إعادة تعيين الصورة والحجم . ملاحظة أن إعادة تعيين الصورة والحجم استعادة أي مناطق من الصورة تم قصها .

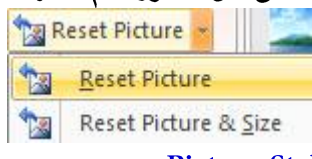

الجزء الثاني من قامًة Format يتعلق بنمط الصورة Picture Style

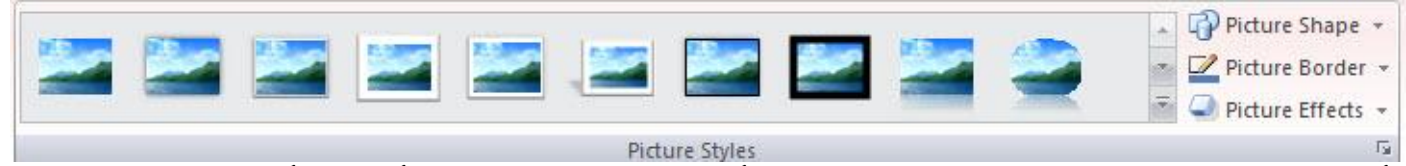

- أغاط الصور الموجودة مسبقا توفر علينا الوقت والجهد من أجل تغيير سرعة ظهور الصورة. أنقر فوق أحد الصور المصغرة في أماط الصور، عكنك توسيع القامُة للاختيار وذلك بالنقر على المثلث الصغير الموجود في الشريط العمودي أسفل عين القسم

" شكل الصورة Picture shape ": أنقر فوق هذا الخيار ثم حدد شكل التغيير شكل الصورة.

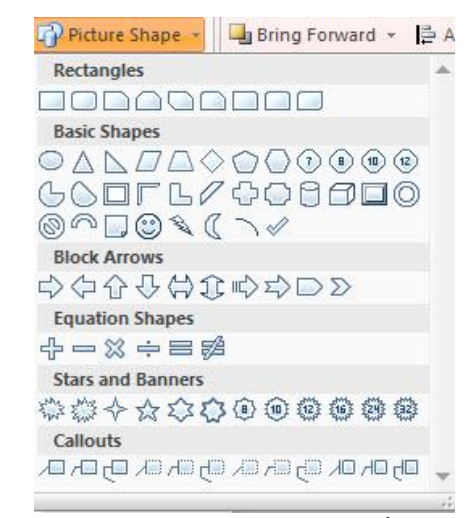

حدود الصورة "picture shape " : أنقر فوق هذا الخيار لتطبيق الحدود المختلفة على الصورة. تستطيع التحكم فى ألوان الحدود الخارجية وذلك بالنقر على اللون المراد تطبيقه على الصورة، مكنك أيضا تغيير سمك الحدود عن طريق تحديد الوزن، أو اختيار غط الحدود.

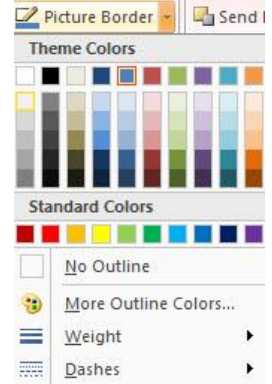

تأثيرات الصور" Picture Effect": أنقر فوق هذا الخيار لتطبيق الظل، الانعكاس، توهج، أو حواف ناعمة،..

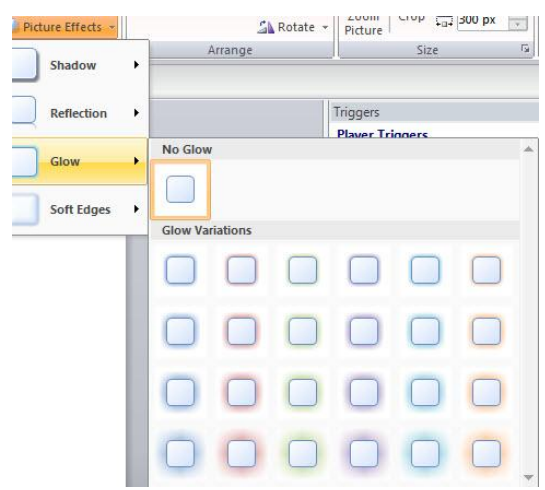

Picture Arrange ترتيب الصور من خلال قسم ترتيب وتنظيم الصور في قامًة Format

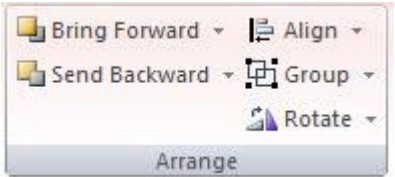

- إحضار إلى الأمام " Bring Forward " : أُنقر على الخيار لفتح القامَّة المنسدلة وإختر اما جعل الكائنإلى الأمام طبقه واحده أو ارسالإلى الأمام

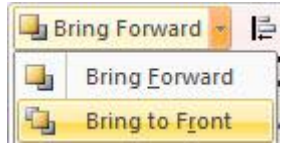

إرسال إلى الخلف "Bring Forward" : أنقر فوق هذا الخيار لإرسال كائن إلى الخلف طبقة واحدة على الشريحة، أو لإرسال الكائن إلى طبقة الخلف.

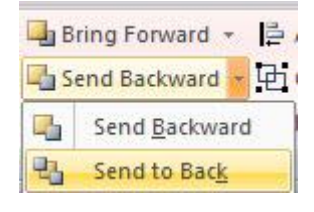

فكرة

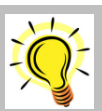

بالإضافة إلى الخيارين المذكورين أعلاه، عكننا إعادة ترتيب وتنظيم الكائنات ومنها الصور الموجودة على الشرائح من خلال شريط الزمن. لمزيد من التفاصيل، تفضل بالعودة إلى شريط الزمن للاطلاع على كيفية إعادة ترتىب الكائنات. محاذاة " Align " : نستخدم هذا الخيار لمحاذاة الكائنات مع بعضها البعض، أو لمحاذاة الكائنات مع الشريحة نفسها. أنقر فوق محاذاة واختر إما محاذاة إلى الشريحة أو محاذاة إلى كائنات المحددة.

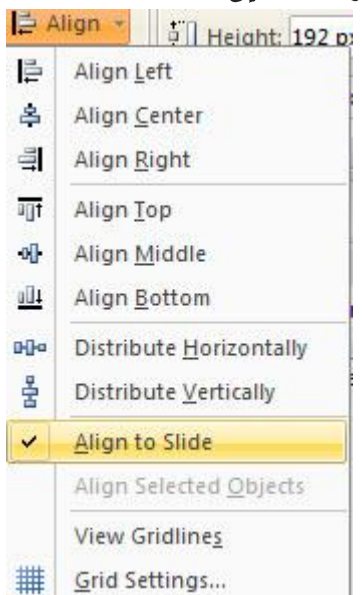

إذا قمنا بتحديد أكثر من كائن على الشريحة سوف يتم تفعيل خيار الترتيب بالنسبة للكائنات الأخرى. كذلك ڥكنك محاذاة الصورة إلى اليسار، اليمين أو الوسط، الأعلى.

التجميع "Group ": هي خاصية تسمح لك بنقل، تغيير الحجم، تدوير، قلب وتغيير أي سمات أخرى لمجموعة كائنات في الوقت نفسه ويتم التعامل مع المجموعة كأنها كائن واحد ومكنك فك التجميع بالنقر على Ungroup

تدوير الصورة "Rotate ": أنقر على الخيار لتدوير الكائن . من القامَّة المنسدلة اختر عملية الدوران بزاوية أو بشكل أفقى أو عمودي

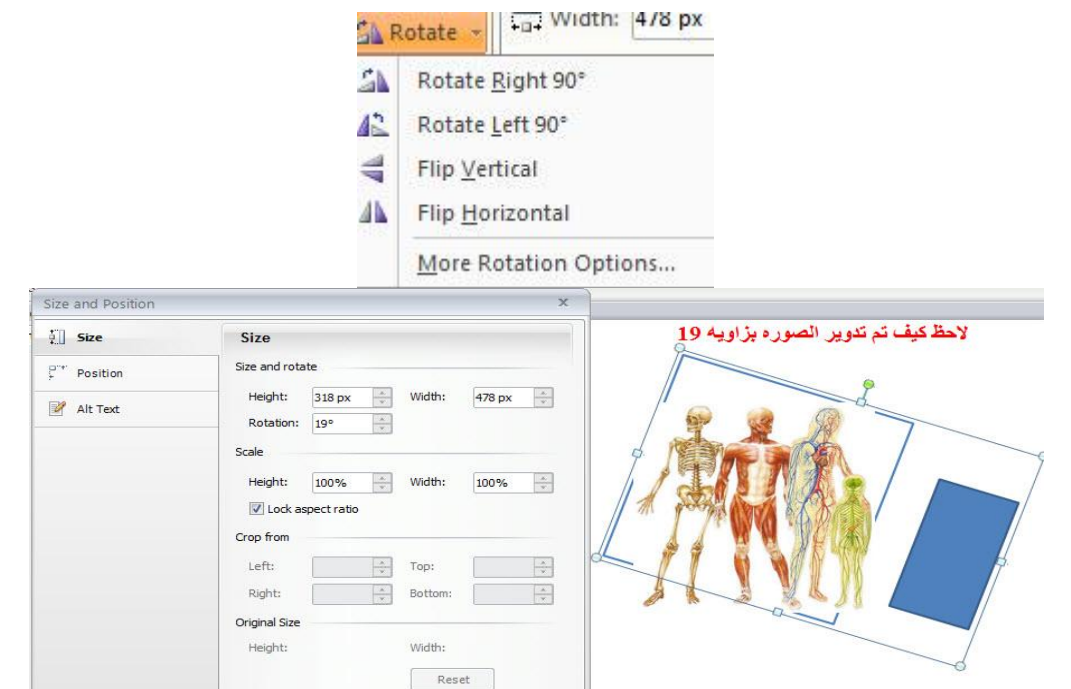

### إضافة لقطه من الشاشة Screenshot

توفر اداة لقطه من الشاشة Screenshot طريقة سهلي لإضافة لقطات من الشاشةإلى الشريحة دون الجاجة لفتح برامج وتطبيقات جديدة، لإضافة لقطه:

- أنقر على قامًة Insert وإختر أيقونة Screenshot كما يلي

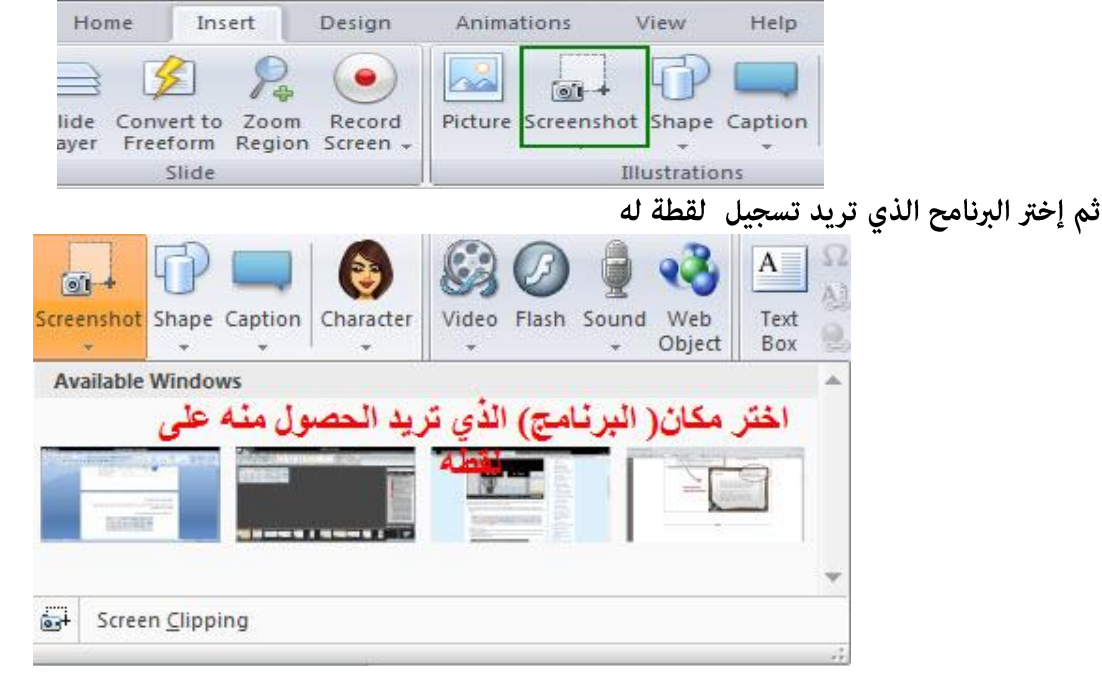

اذا قمت باختيار screen clipping سوف تصبح شاشة الكمبيوتر لديك معتمه كما يلي

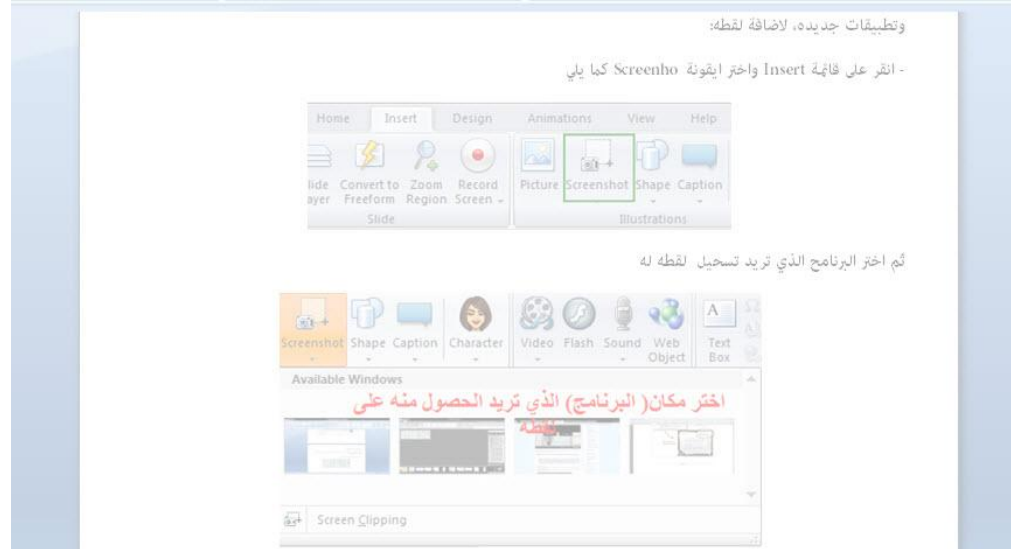

بعد إضافة اللقطة إلى الشريحة سيتم التعامل معها على أنها صورة وبالتالي تستطيع إجراء التعديل عا تشاء بالإضافة إلى ضبطها كما تم شرحه سابقا، كذلك ينطبق الحال على إضافة الشخصيات Character والتي سيتم شرحها فيما بعد.

## **Characters** الشخصيات

يوفر البرنامج مجموعة من الشخصيات المدمجة التي عكن إضافتها إلى الشريحة. تضفي الحزم الحيوية والحياة للمقرر لأنها تحتوي على خيارات متنوعة. يوجد خيارين للشخصيات:

- الشخصية المصورة Photographic Characters
	- الشخصية التوضيحيه Illustrated

كل منهما يحتوي على شخصيات من الذكور وشخصيات نسائية في مجموعة متنوعة من تسريحات الشعر المختلفة، والملابس، والتعبيرات. لإضافة شخصية إلى شريحة، تتبع الخطوات التالية: - أنقر على قائمة Insert ثم أنقر على أيقونة Characters

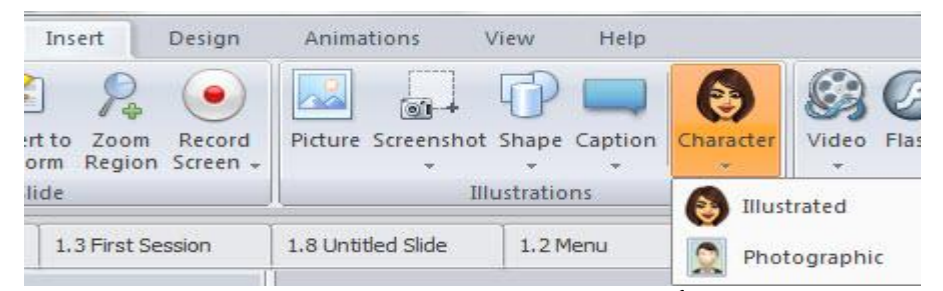

- اختر نوع الشخصية هل تريدها مصورة أم توضيحيه؟

- ستظهر لديك نافذة الشخصيات حيث نلاحظ أنها تتكون من ثلاثة أقسام
	- الشخصية " character" : حيث تختار الشخصية سواء ذكر أم أنثى
		- تعبير " Expression" : يفطر، سعيد، عصبي، يتكلم ،.................
			- التصنع- هيئة الحضور "Pose" : كيفية وقوفه،.......<br>[معاهلها

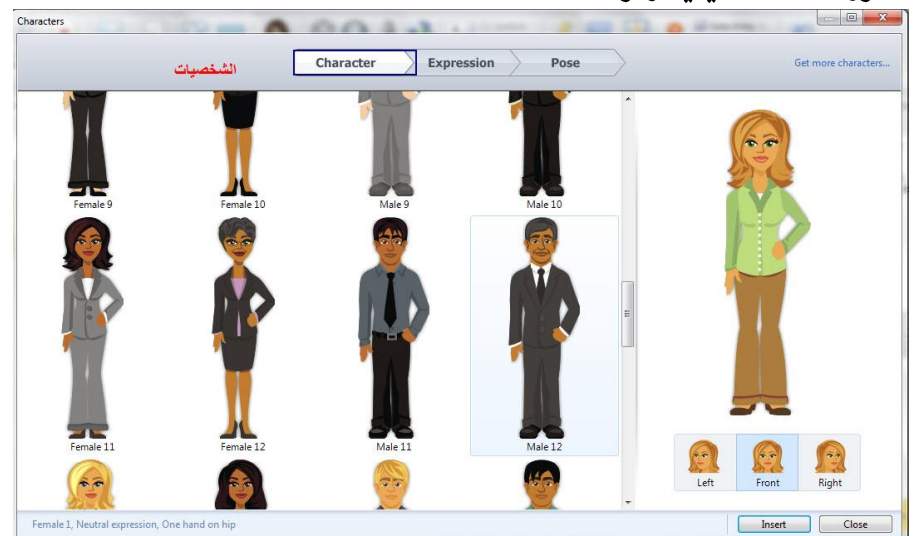

التعبيرات

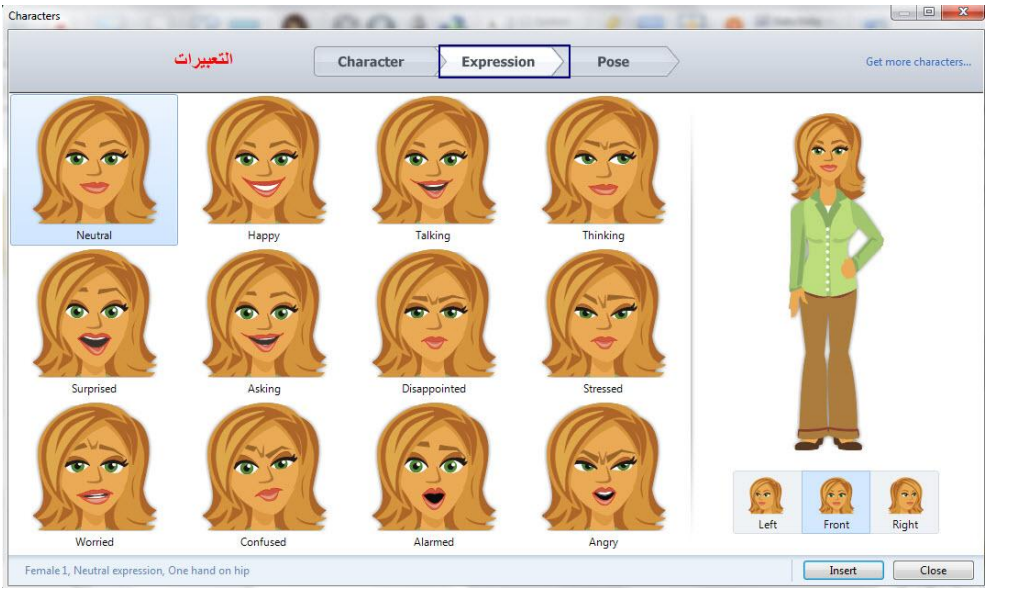

التصنع Pose

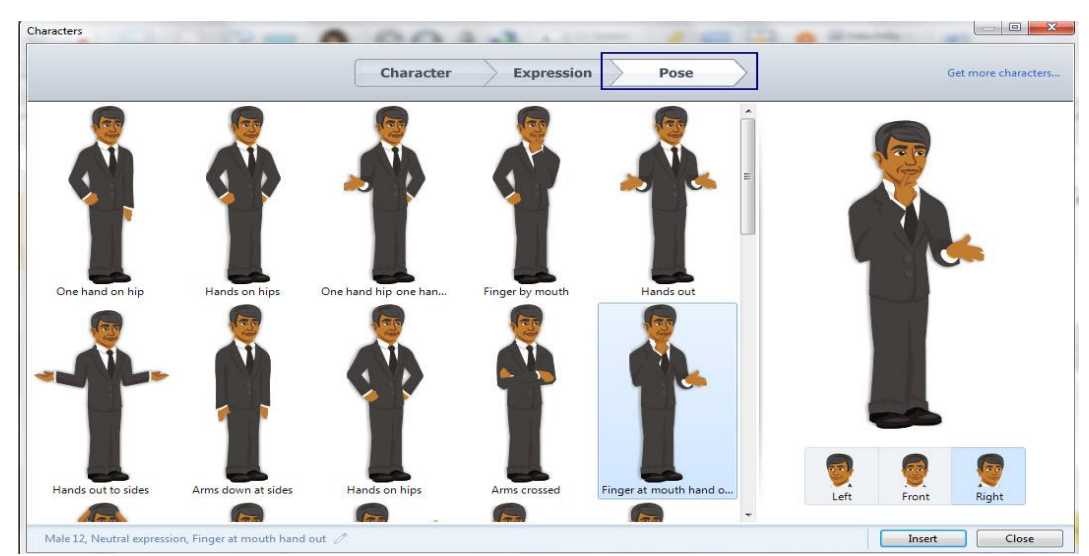

- بعد اختيار الشخصية والتعبير والتصنع، عكنك اختيار إلى أين ينظر هل إلى اليسار أم الأمام أم إلى اليمين وذلك من أقصى عِين الشاشة ثم أنقر Insert.

### " Shanging the Style of a character " تغيير نمط الشخصية

بعد إدخال الشخصية إلى الشريحة عكنك إجراء التعديلات عليها كما ذكرنا في تعديل الصور واللقطات المسجلة للشاشة، للقيام بذلك:

- أنقر نقرا مزدوجا على الشحصية في الشريحة، ستلاحظ ظهور أدوات تصميم الشخصية في الشريط كما يلي :

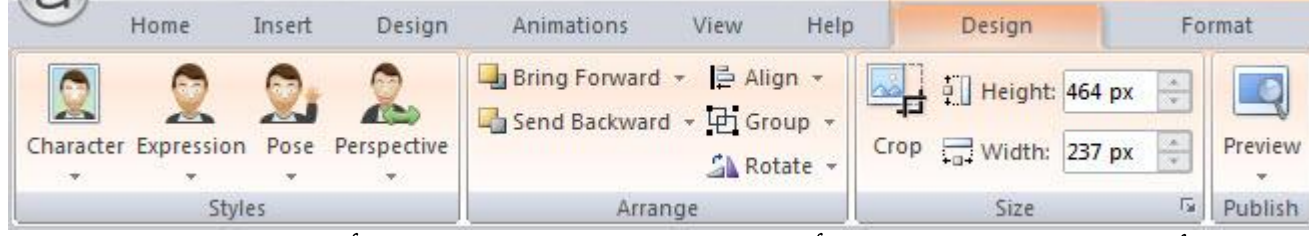

- استخدم الأزرار في منطقة النمط من شريط أدوات التصميم حيث عكنك إجراء تعديل أو تغيير الشخصية وكذلك التصنع والتعبيرات والاتجاه فقط أنقر على الأسهم الموجودة أسفل كل شخصية

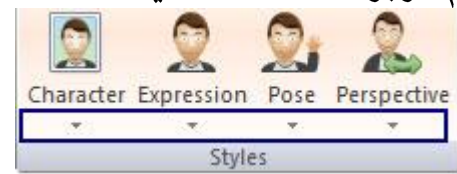

- تستطيع إجراء التعديلات على الشخصيات مثل: - إحضارها إلى الأمام أو الخلف وذلك بصورة مباشرة من الشريحة أو من خلال شريط الزمن. - محاذاة بالنسبة للشريحة أو بالنسية للكائنات الموجودة على الشريحة - التجميع مع الكائنات الأخرى - التدوير ملاحظة :

مكنك تطبيق إعدادت وضبط الصور على الشخصيات للتحكم فيها وسوف نعود مرة أخرى للشخصيات عندما نتعامل مع تصميم المحتوى التفاعلى Interactive Content وعند التعامل مع المشغلات Triggers، وأثناء التعامل مع الطبقات والحالات. - أنقر على قائمة Insert----> Shapes وإختر الشكل المناسب

إدخال الأشكال "Adding shapes":

رسم الاشكال على الشريحة يساهم في تصميم الشريحة وجعلها أكثر جاذبية سواء من خلال الالوان أو الحركات التي سنتعلمها لاحقا. بشكل عام تقسم الاشكال التي يوفرها البرنامجإلى اشكال عشوائية واشكال منتظمه. لرسم شكل ما على الشريحة:

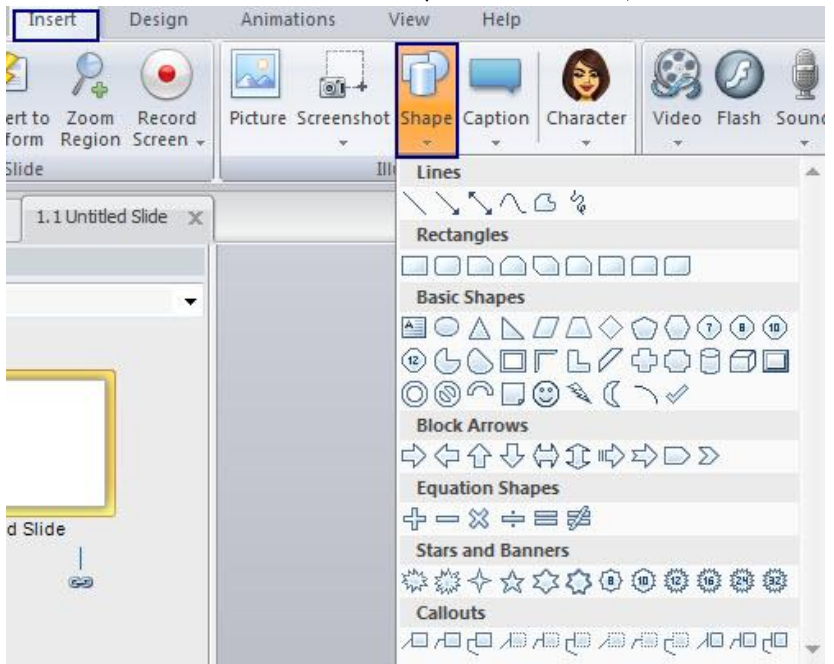

- بعد رسم الشكل على الشريحة ڥكنك تغيير الإعدادات الخاصة به من حيث لون التعبئة، لون الحدود الخارجية أو إضافة مربع نص والكتابة عليه

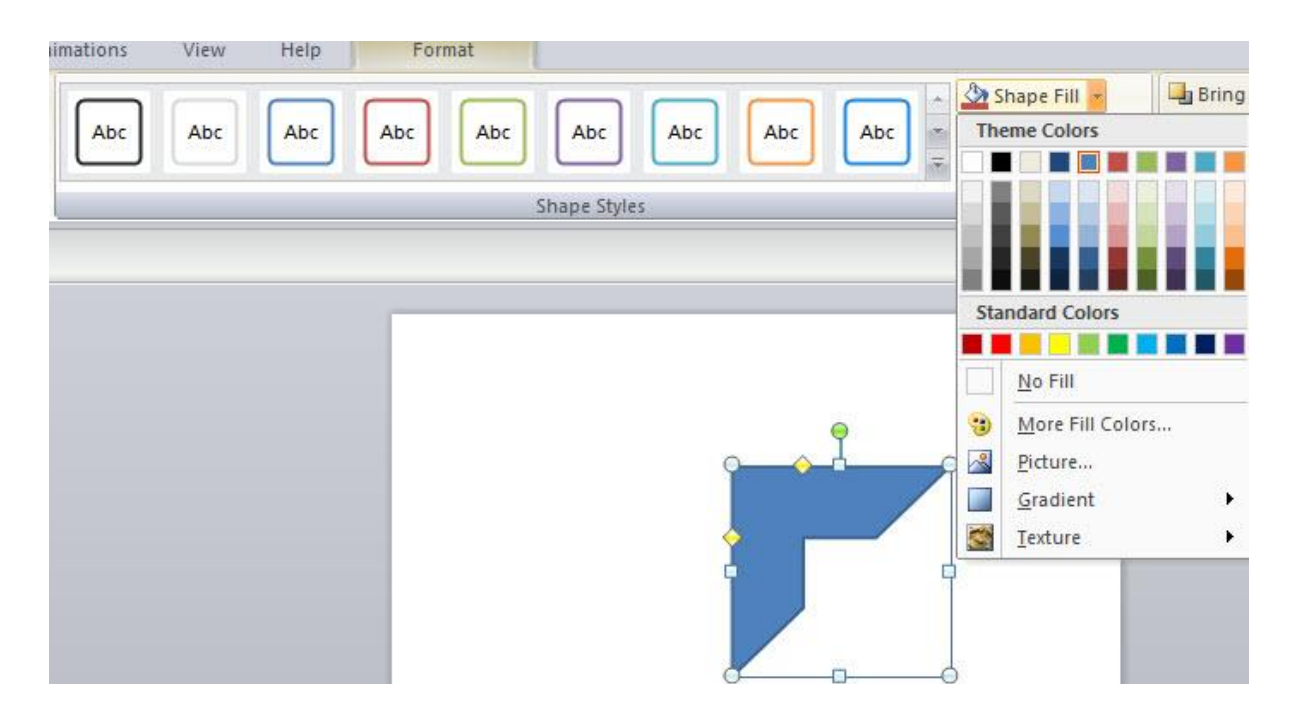

### إضافة الشروحات" Adding Caption"

الأشكال التوضيحية لتقديم الشروحات ةنحنا طريقة سريعة وسهلة لإنشاء شروحات. فيما يلي نقدم شرحا توضيحيا لكيفية اضافتها:

> Home Insert Design Animations View Help Format  $\begin{array}{|c|c|}\n\hline\nA & \Omega \text{ Symbol} \\
> \hline\n\end{array}$  Referer FP  $\mathcal{O}$  $\theta$   $\sim$  $\ominus$   $\triangleright$  $P_{\bullet}$   $\bullet$  $\sqrt{2}$  $\sim$  $\bullet$ Slide Convert to Zoom Record<br>Layer Freeform Region Screen Character Video Flash Sound Web Text All Referer Picture Screenshot Shape aption Slide Illustratio ry View 1.1 Untitled Slide  $\times$ Δh. Abo ed Scene ÷. 1.1 Untitled Slide Abo Abo Timeline States Half Frame **Ab**  $\begin{array}{|c|c|c|c|c|}\hline \multicolumn{1}{|c|}{\blacktriangleright} & \multicolumn{1}{|c|}{\blacktriangleright} & \multicolumn{1}{|c|}{\blacktriangleright} & \multicolumn{1}{|c|}{\blacktriangleright} & \multicolumn{1}{|c|}{\blacktriangleright} & \multicolumn{1}{|c|}{\blacktriangleright} & \multicolumn{1}{|c|}{\blacktriangleright} & \multicolumn{1}{|c|}{\blacktriangleright} & \multicolumn{1}{|c|}{\blacktriangleright} & \multicolumn{1}{|c|}{\blacktriangleright} & \multicolumn{1}{|c|}{\blacktriangleright} & \multic$ of 1 "Clean"  $\bullet$  $\frac{w}{2}$  $e$

- أنقر على الشكل المناسب لإضافته، ثم أرسمه في الشريحة، تستطيع الكتابة على الشكل دون الحاجة إلى إضافة مربع نص وهذه يعتبر إحدى الفروقات مع الأشكال shapes - ستبدو الشريحة كما يلى

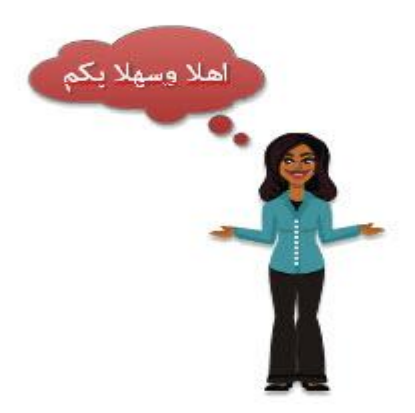

- لتحديد لون التعبئة: أنقر نقرا مزدوجا على الشكل حيث يتم فتح قامًة Format كما يلي:

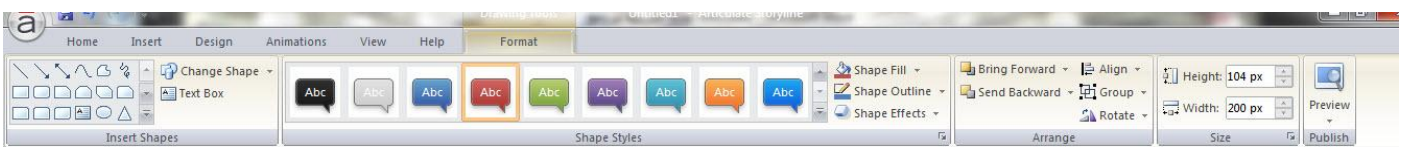

- عكنك تغيير شكل الشروحات من خلال تحديد الكائن واستخدام الأدوات الموجودة فى قامًة Format، أو أنقر فوق علامة التبويب الصفحة الرئيسية لضبط خصائص النص.

لتغيير تنسيق الشكل، أو الحجم أو الموضع، أنقر بالزر الأَمِن للماوس على الشكل

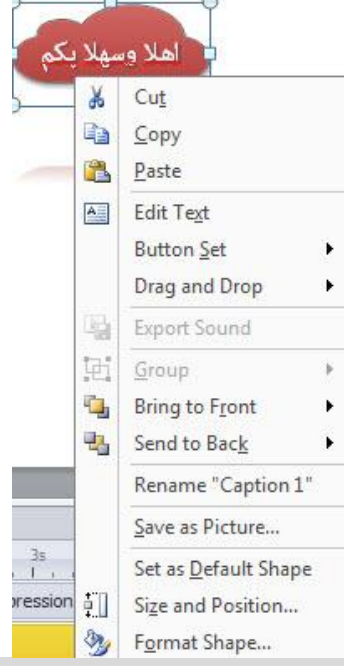

#### ملاحظة

إذا قمت بتطبيق بعض التنسيقات في مقررك الحالي وأردت استخدامه في المستقبل في مواضع أخرى، أنقر بالزر الأيمن للماوس واختر Set As a default Shape أي سنستخدمه كشكل افتراضي وهذا يساهم في تشكيل بنك تنسبقات خاصة بك ويوفر الوقت والجهد.

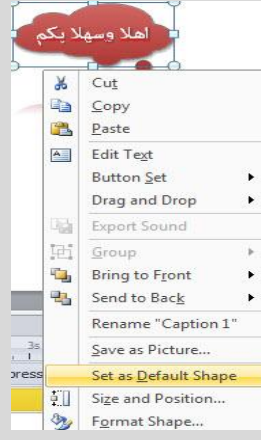

كما تعلمنا سابقا أثناء التعامل مع الصور، تستطيع أيضا التحكم في خصائص الأشكال Captions وتغيير خصائصها من حيث تغيير الشكل، التنسيق، التعبئة، الإرسال إلى الخلف أو الأمام، الدورات، التجميع، فمط الشكل، -----التحكم في سمات النص

لإضافة نص نستخدم قامًة Text Box <------> Text Box بشكل عام ما ينطبق على الصور والأشكال Captions Shapes ينطبق أيضا على مربع نص حيث نستطيع تغيير سمات الخط وإعادة تحريره وتسميته. سوف أقدم ملخص سريع للتحكم في سمات الخط Text Attributes. من خلال القامَّة الرئيسية Home نستطيع التعديل على النص حيث أن الأدوات المتاحة في الوضع العادي مألوفة لمستخدمي برامج الأوفيس والعروض التقدمية، من أهم هذه الأدوات:

- **-**
- **-**

سمات النص مثل غامق، مائل، تسطير، الظل، يتوسطه خط، منخفض، مرتفع، كذلك ڥكنك استخدام زر التدقيق الإملائي لإجراء التدقيق الإملائي لأى مربع نص قمت بإدراجه فى جميع أنحاء المشروع.

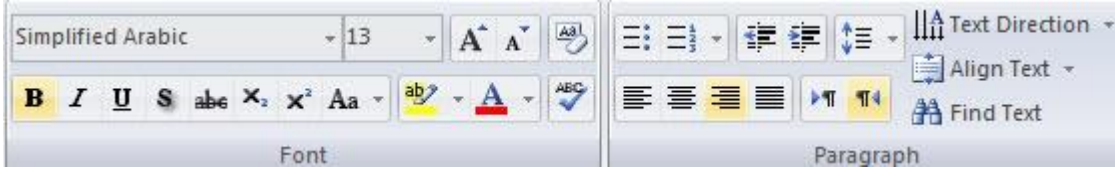

ملاحظات للتعامل مع أدوات تحرير الخط

- حرّك الماوس فوق أدوات الخط وذلك من أجل معرفة وظيفة كل أيقونة.

- عكنك تطبيق التنسيق على النص كله مرة واحدة وعكنك أيضا تجزأة النص وتحريره إلى أجزاء كل على انفراد، وذلك من خلال تحديد الجزء المراد تطبيق التنسيق عليه.

- إذا أردت تطبيق التنسيق على كل شيء داخل مربع النص، ما عليك سوى اختيار المربع المحيط من مربع النص نفسه. - عكنك تحديد مربعات نص متعددة على شريحة و تنسيقها معا. وذلك من خلال الضغط على مفتاح Ctrl والماوس ثم اختر التنسيق المطلوب

- استخدم ايقونات تكبير وتصغير الخط الموجودة في شريط الأدوات

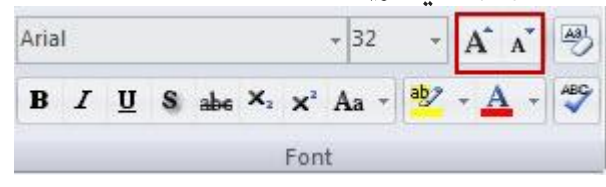

-الألوان المتاحة والموجودة في قامَّة اختيار اللون تكون محددة من خلال ألوان سمة المقرر والتي تم تحديدها سابقا عندما قمت بتصميم الشرائح، مكنك مسح هذا التصميم والعودة إلى الألوان التلقائية وذلك بالنقر على أيقونة Clean Format

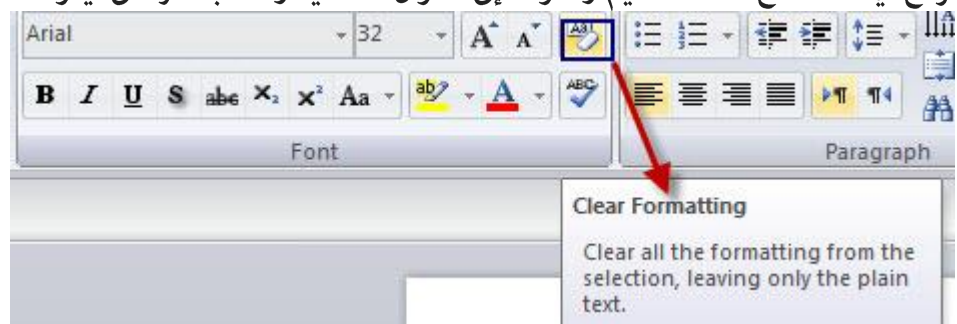

- ملاحظة: عكنك استخدام اختصارات لوحة المفاتيح من أجل تنسيق النسق لتوفير الوقت والجهد

- $Ctrl + B :$ فامق: Ctrl+B
	- $Ctrl + I :$ مائل: Ctrl+I
- $Ctrl+U: 2 \n *Ext*$  .
- إضافة ارتباط تشعبي: Ctrl+K  $\bullet$

### " Paragraph Attributes" التحكم في سمات الفقرة "

باستخدام أدوات تنسيق الفقرة الموجودة في القامُة الرئيسية، نستطيع تخصيص سمات محتويات مربع النص كليا أو من خلال العمل على كل فقرة بشكل منفرد. أدوات الفقرة متوفرة في القامُة الرئيسية سواء كنا في العرض العادي أو شريحة الماستر.

- تغيير السمات يشمل:
- تطبيق التعداد النقطي
- التحكم في المسافة البادئة: زيادة أو نقصان
- التحكم في تباعد الأسطر عن بعضها البعض
- تغيير طريقة ضبط النص\_ عين ، يسار، وسط
- تغيير محاذاة مربع النص العمودي، إتجاه النص

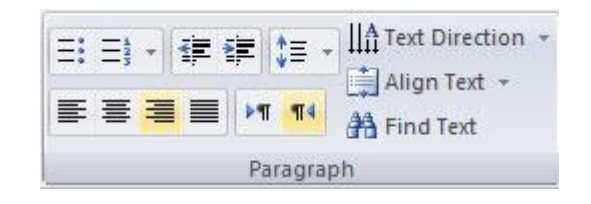

### ملاحظات حول التعامل مع أدوات تحرير الفقرة

- مرر الماوس فوق أدوات الفقرة وذلك من أجل معرفة وظيفة كل أيقونة.

- عكنك تطبيق التنسيق على كامل الفقرة مرة واحده وعكنك أيضا تجزأة النص وتحرير الأجزاء كل على انفراد، وذلك من خلال تحديد الجزء المراد تطبيق التنسيق عليه.

- إذا أردت تطبيق التنسيق على كل شيء داخل مربع النص، ما عليك سوى اختيار المربع المحيط من مربع النص نفسه. - إذا كان لديك أكثر من فقرة ڥكنك اختيار نظام التعداد من أجل ترقيمها كما يلي:

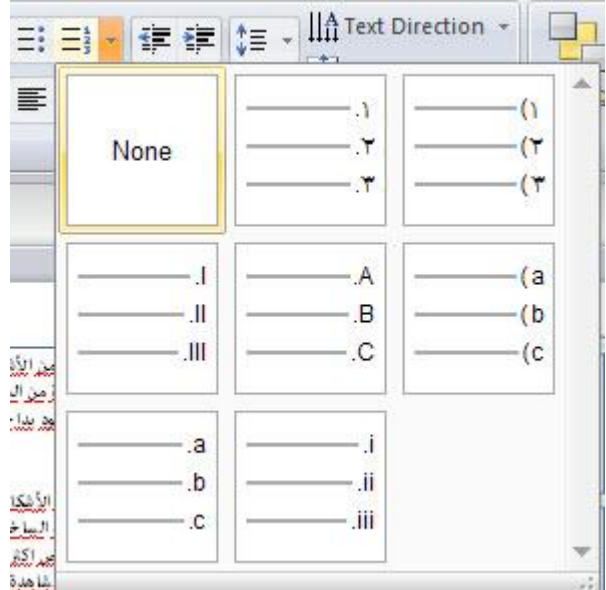

- عكنك استخدام اختصار لوحة المفاتيح من أجل تغيير التنسيق بشكل أسرع وذلك كما يلى:

- $Ctrl + E :$  توسيط Ctrl+E
- Actrl+L : اليسار  $\bullet$
- محاذاة لليمين: Ctrl+R  $\bullet$

### التعامل مع منطقة التكبر ( Zoom )

في هذا الجزء سوف نقوم بتوضيح كيفية إدراج خاصية التكبير لتكبير جزء محدد من الكائن. تسمح منطقة التكبير بإعطاء المتعلمين فكرة عن قرب عن جزء محدد من الكائن خلال لحظة معينة من مدة الشريحة. إن استخدام منطقة التكبير تعمل على جذب انتباه المتعلم سواء تم استخدامها في جزء معين من صورة، أو نص، أو مقطع فيديو.

لنفرض أن لديك صورة لخريطة فلسطين وتريد أن تقدم توضيحا لأهمية ومكانة مدينة القدس ثم تقارن نابلس مدينة أريحا مثلا، استخدم خاصية التكبير من أجل جذب الانتباه وإبراز هذه المدن من على الخارطة حسب ما يلزم أثناء الشرح. ميزة التكبير هو أيضا أداة قوية لخلق إحساس بسيناريوهات التعليم الإلكتروني، فعلى سبيل المثال، إذا كان لديك شخصية في السيناريو تحتاج إلى اتخاذ قرار مهم، عكننا استخدام ميزة التكبير للتكبير على وجه الشخصية لوصف كيفية التفكير لاتخاذ القرار. بالإضافة إلى ذلك نستطيع إضافة العديد من مناطق التكبير على الشريحة الواحدة للحصول على تأثير متتابع، ولكن يجب أن تكون نسبة التكبير متساوية حتى لا يحدث تداخل بين المناطق.

إضافة خاصية التكبير إلى جزء محدد من الكائن، تتبع الخطوات التالية:

- أنقر على قامًة Insert ثم أنقر على أيقونة Zoom Region

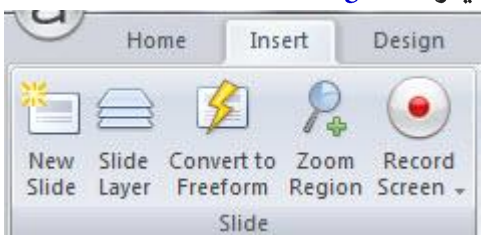

- سيظهر مربع بلون أخضر، أنقر على إحدى زوايا المربع من أجل تصغيره وتحديد منطقة التكبير.

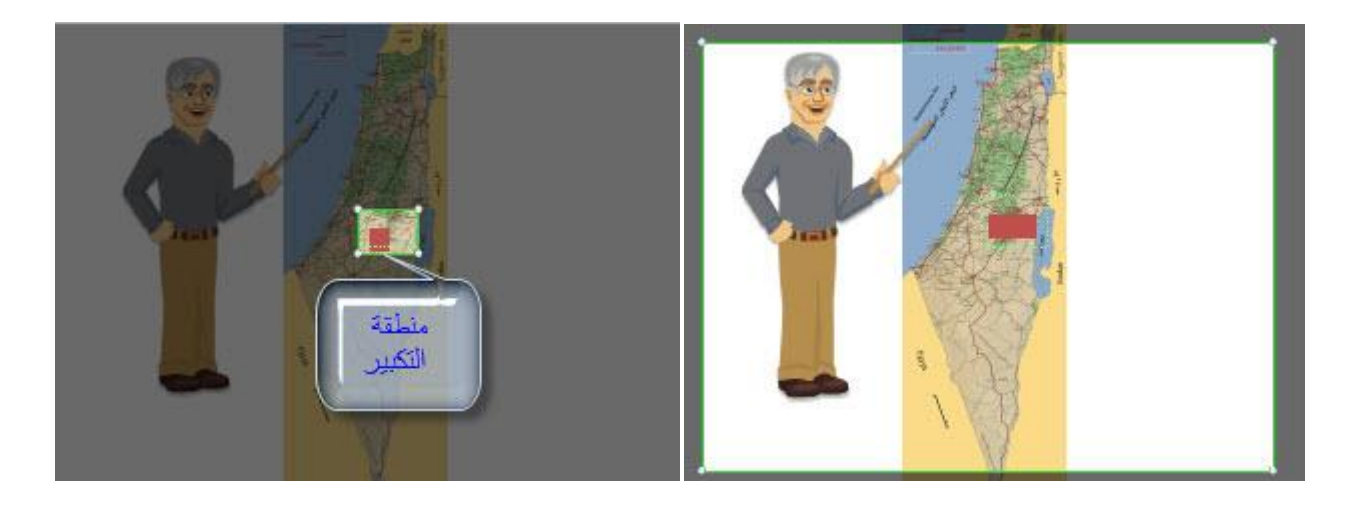

- بعد الانتهاء من ضبط حجم منطقة التكبير، للخروج من وضع تحرير التكبير أنقر على أي نقطة في منطقة التضليل حيث تظهر منطقة التكبير بلون أخضر كما في الصورة.

- سيظهر كائن التكبير على شريط الزمن، ڥكنك إعادة ضبط زمن ظهور وإخفاء الكائن كما يلي:

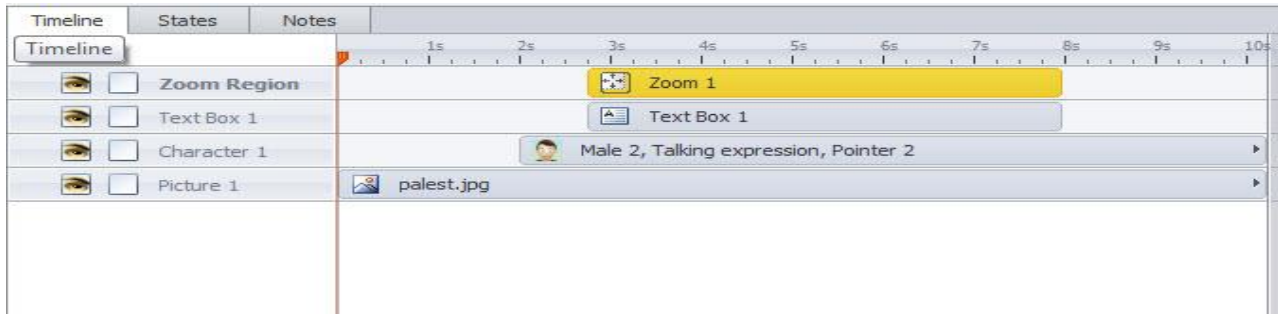

— لتغيير بدء تشغيل التكبير، اسحب الحد إلى اليمين أو اليسار في الجدول الزمني، أو اسحب العنصر التكبير بأكملها إلى أي نقطة على شريط الزمن.

ضبط سرعة ظهور واختفاء التكبير

- مناطق التكبير التي يتم إضافتها إلى الشريحة تكون سرعتها الافتراضية متوسطة، عكننا إعادة ضبط السرعة لتكون أسرع أو أبطأ أو أن تكون لحظية.
	- لتغيير السرعة، أنقر بالزر الأعن للماوس على التكبير في الشريحة واختر من القامَّة المنسدلة سرعة بطيئة مثلا

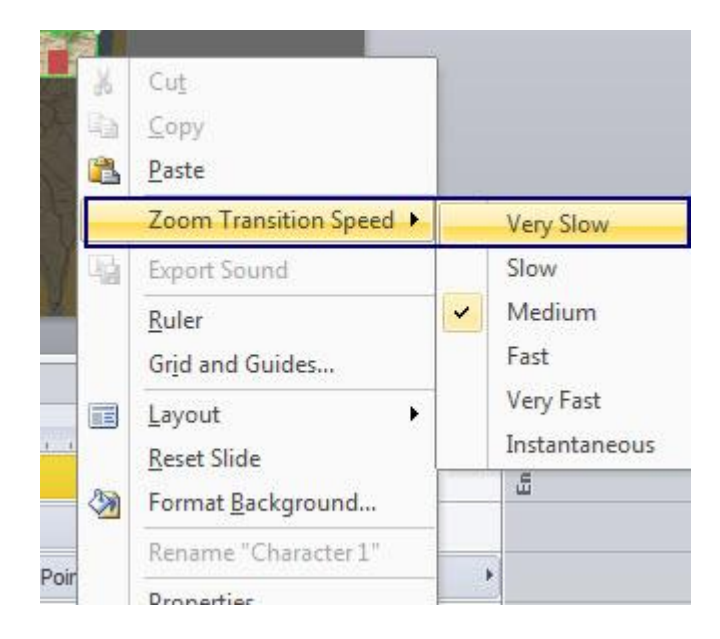

تحرير وحذف منطقة التكبير

- لتغيير حجم أو موضع الجزء المراد تكبيره، أنقر عليه (سيظهر على الشريحة محاطا بخط المستطيل الأخضر )، اسحب مقابض زويا المستطيل لتغيير الحجم، أو أنقر واسحب المنطقة بأكملها لتغيير الموقع.
- إذا لم تتمكن من رؤية أو تحديد منطقة التكبير، أنقر على شريط الزمن واختر طبقة zoom حيث يتم تحديدها في الشريحة مباشرة.

لحذف منطقة التكبير، حدد المنطقة واضغط على مفتاح الحذف من لوحة المفاتيح.  $\overline{\phantom{0}}$ 

### التعامل مع تأثير Panning

فيما سبق تم تقديم شرحا لكيفية إدراج منطقة تكبير على جزء محدد من الكائنات الموجودة في الشريحة، وسيتم استكمال هذا المجال بتقديم توضيحا لكيفية إدراج مجموعة من مناطق التكبير المتتالية والتى يطلق عليها تأثير Panning.، تسمح هذه الطريقة بإنشاء حركة وتوجيه المتعلمين للتركيز على نقاط محددة على الشريحة حيث يتم اختيار جزء أو عدة أجزاء لجذب انتباه المتعلم، يتم ذلك من خلال وضع مناطق التكبير على شريط الزمن وبشكل متتالي وكذلك عكنك التحكم بزمن العرض والانتهاء وسرعة العرض.

لإنشاء هذا التأثير، يفضل في البداية أن تقوم بتجهيز الشريحة من خلال إضافة الكائنات عليها، وعكنك أيضا إضافة نص للظهور المتتالي عند التكبير.

خطوات إجراء التكبير المتتالي Panning

- قم بإدراج صورة، شخصية إلى منطقة الشريحة ولتكن الصورة خارطة فلسطين.

- قم بتعديل الأسماء للكائنات في شريط الزمن.

- من شريط الزمن قم بتحديد الفترة الزمنية الكلية لعرض الشريحة ولتكن مثلا 12 ثانية.

- حدد المناطق التي يتطلب تكبيرها على الخارطة، (استمرار Ctrl مع الضغط على المناطق المراد تحديدها) - أضف نص من أجل تقديم شرح عن تلك المناطق.

- قم بتغيير زمن الظهور والاختفاء لكل كائن تم وضعه على شريط الزمن حسب الحاجة لتوضيح المحتوى. أنظر إلى الصورة التالية:

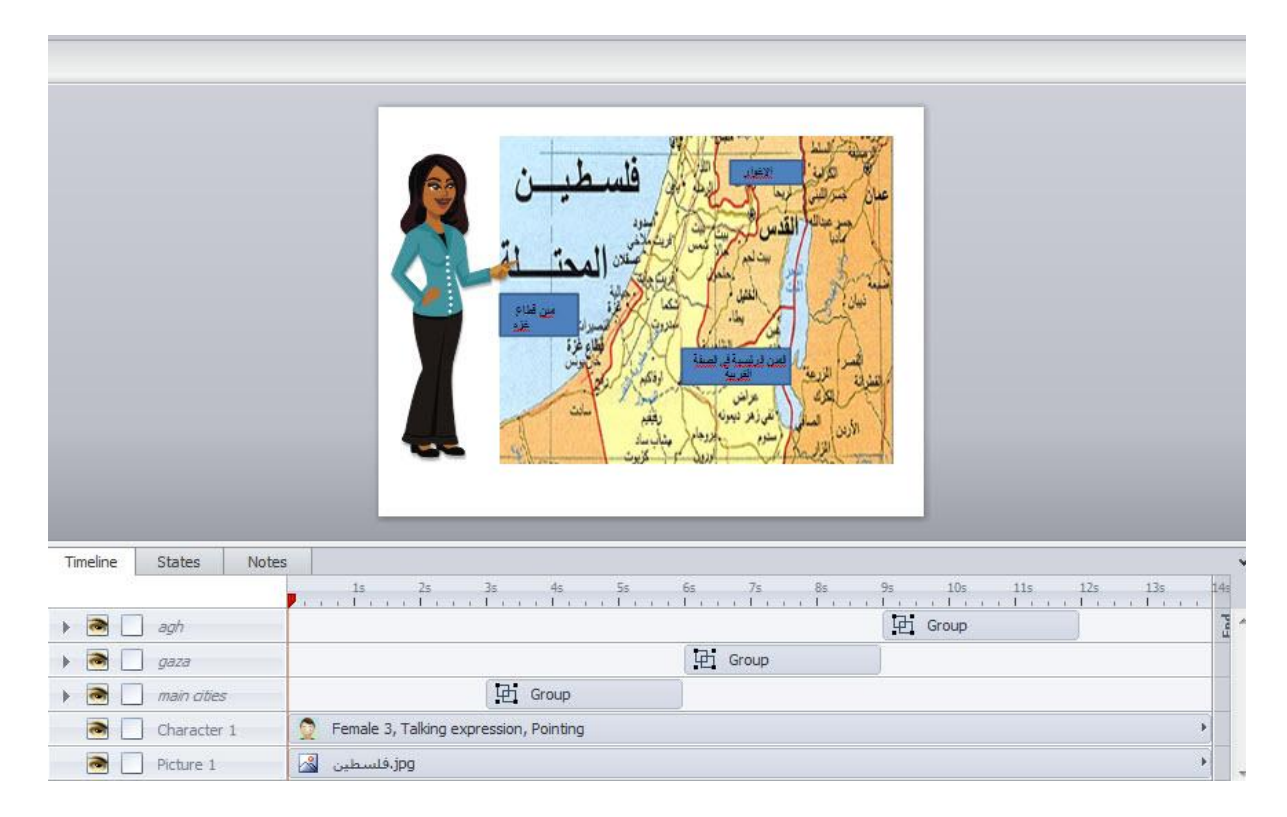

- على شريط الزمن قم بإجراء تغيير لمواضيع النص الذي تم اضافتها

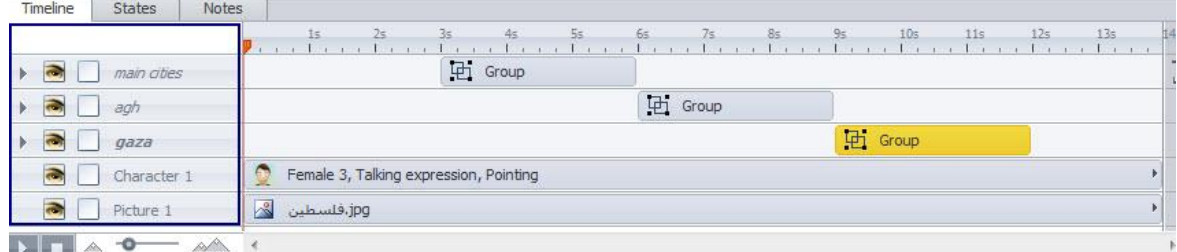

- أنقر على Zoom Region ----->Zoom

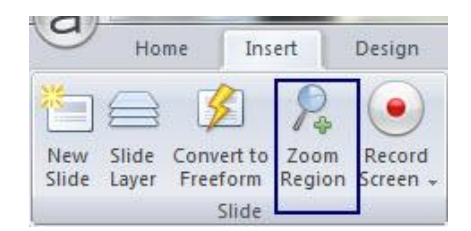

- بعد النقر على منطقة التكبير سوف يظهر مربع حول الكائن كما يظهر بالصورة أدناه :

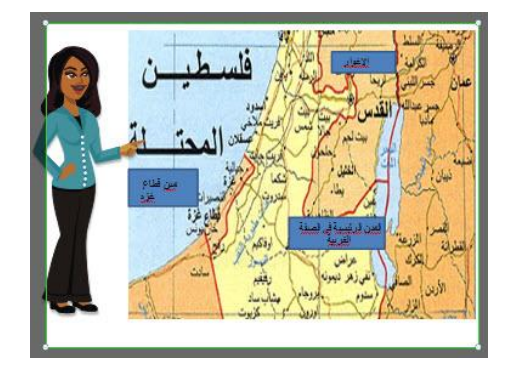

- قم بتصغير المنطقة حسب الحاجة، وضعها في مكانها المناسب، ثم قم بضبط وقت ظهورها مع النص لعرضه في وقت واحد وذلك من خلال شريط الزمن.

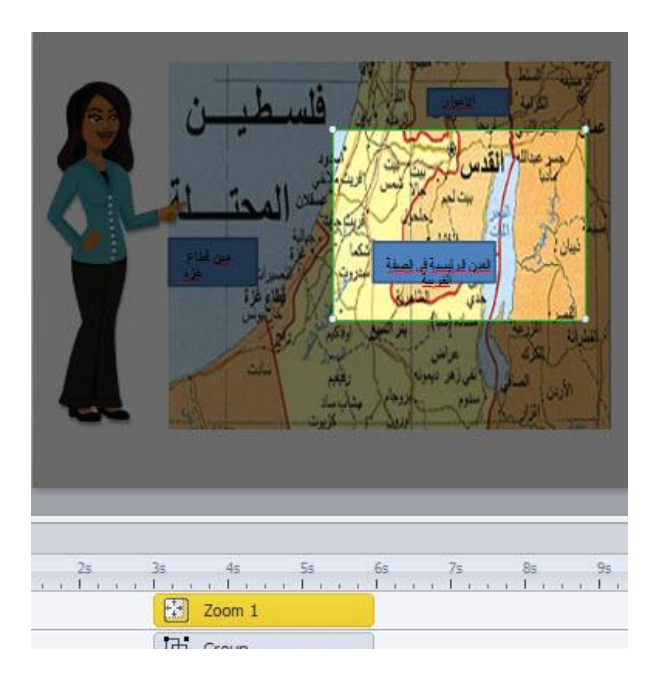

- كرر الخطوة السابقة مع بقية المناطق المراد إظهارها بحركة التكبير حيث في النهاية نحصل على الشكل التالية

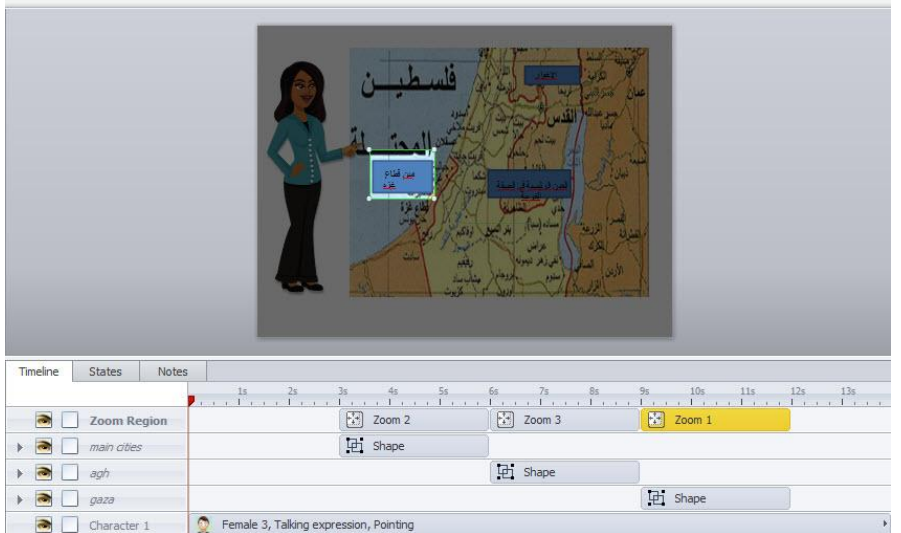

- الخطوة النهائية هي ضبط السرعة لمنطقة التكبير وذلك بالنقر بالزر الأعن للماوس على كل منطقة على حدة ثم اختر السرعة المناسبة ولتكن مثلا بطيئة جدا، كما يلى:

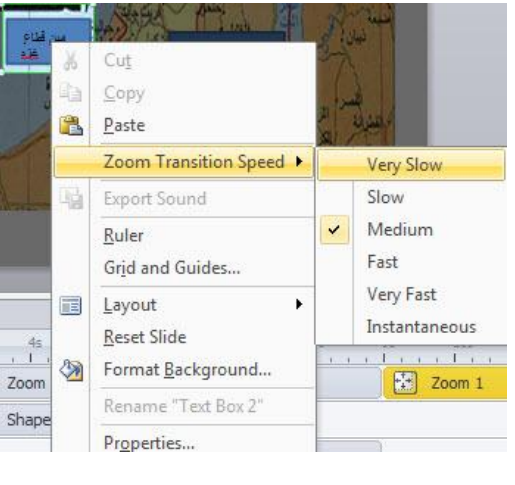

### التعامل مع كائنات الميديا

يوفر البرنامج إمكانية إضافة ملفات الميديا إلى البرنامج وذلك من خلال قامَّة Insert ثم اختيار عنصر الميديا الذي نريد إدراجه على الشريحة:

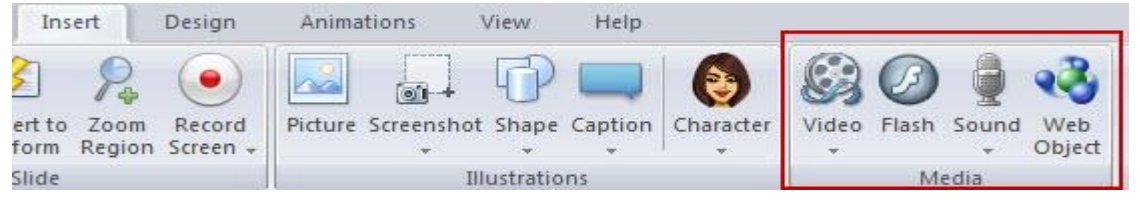

### إضافة ملفات الفيديو

يدعم البرنامج العديد من صيغ ملفات الفيديو مثل MP4 ،FLV ،SWF حيث يقوم تلقائيا بتحويل الصيغ إلى الامتداد MP4، نستطيع إضافة ملفات الفيديو من جهاز الحاسوب، مواقع الإنترنت أو من كاميرا Webcam. الصيغ التالية سيتم تحويلها تلقائيا إلى MPG MPEG MPEMOV M4V M2V M1V ،DV AVI ،ASF ،3GP ،3G2 :MP4. .WMV .QT

لإضافة ملف فيديو أنقر على فيديو حيث توجد ثلاثة خيارات: - فيديو من ملف - من موقع أنترنت - تسجيل كاميرا Webcam  $\bullet$ <sup>3</sup>  $\mathbf{e}$ Video Flash Sound Web Object Video from File... Video from Website... Record Webcam... \* إضافة فيلم فيديو من ملف: - افتح نافذة إدراج الملف إلى الشريحة<br>مساح **Extract Video**  $\bullet$   $\bullet$   $\bullet$   $\bullet$  Search story\_content → → « content1 output > story\_content  $\overline{\mathcal{L}}$  $\mathbb{R}$  -  $\Box$  0 Organize v New folder DOCU... Arrange by: Folder Favorites **Recent Places** Downloads  $\triangle$  Earlier this week (5) Desktop video\_6MPKBJvaEKk\_30\_48\_12<br>20 Libraries 00:06:11 Documents fonts  $\odot$ Shockwave Flash Object<br>4.54 KB Shape6cb66mDGNfx Shockwave Flash Object<br>206 bytes  $\rightarrow$   $\blacksquare$  $\blacksquare$ **B** Homegroup  $\begin{array}{|c|c|c|}\n\hline\n\text{Data} & \text{Chorbinum} & \text{Elor} & \text{Chor}^+\\
\hline\n\text{Theorem} & \text{Theorem} & \text{Theorem} \\\hline\n\end{array}$ Computer  $\bullet$  $\blacktriangledown$  Video Files (\*.swf; \*.flv; \*.avi; \*.v File name: video\_6MPKBJvaEKk\_30\_48\_1276x1020 Open v Cancel - بعد النقر موافق، ستظهر شاشة تشير إلى تقدم إدراج الملف إلى الشريحة. Inserting media. To cancel, press the ESC key.

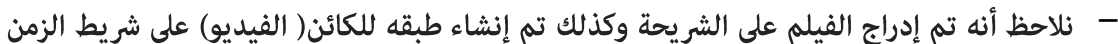

Cancel

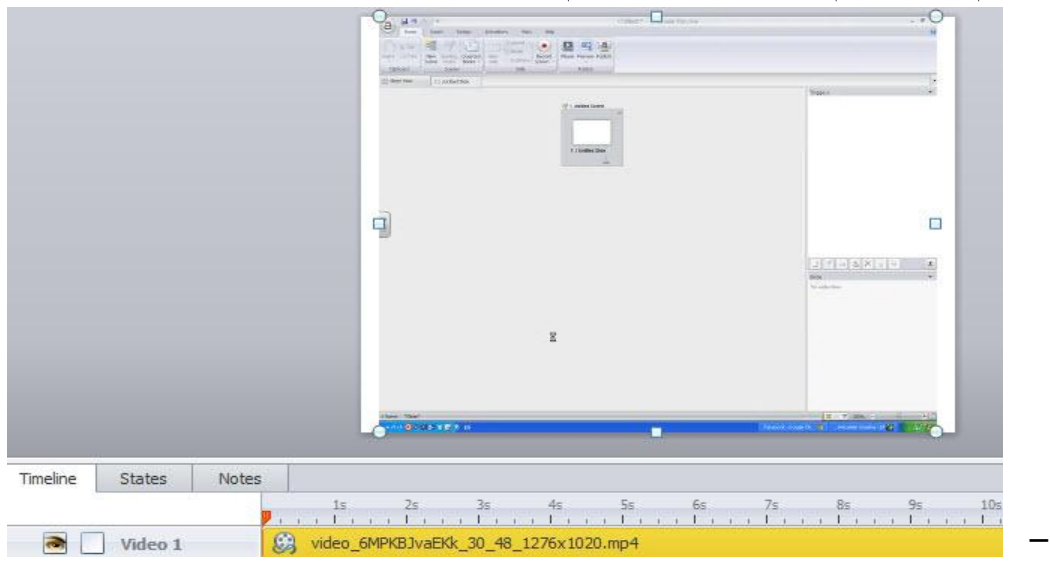

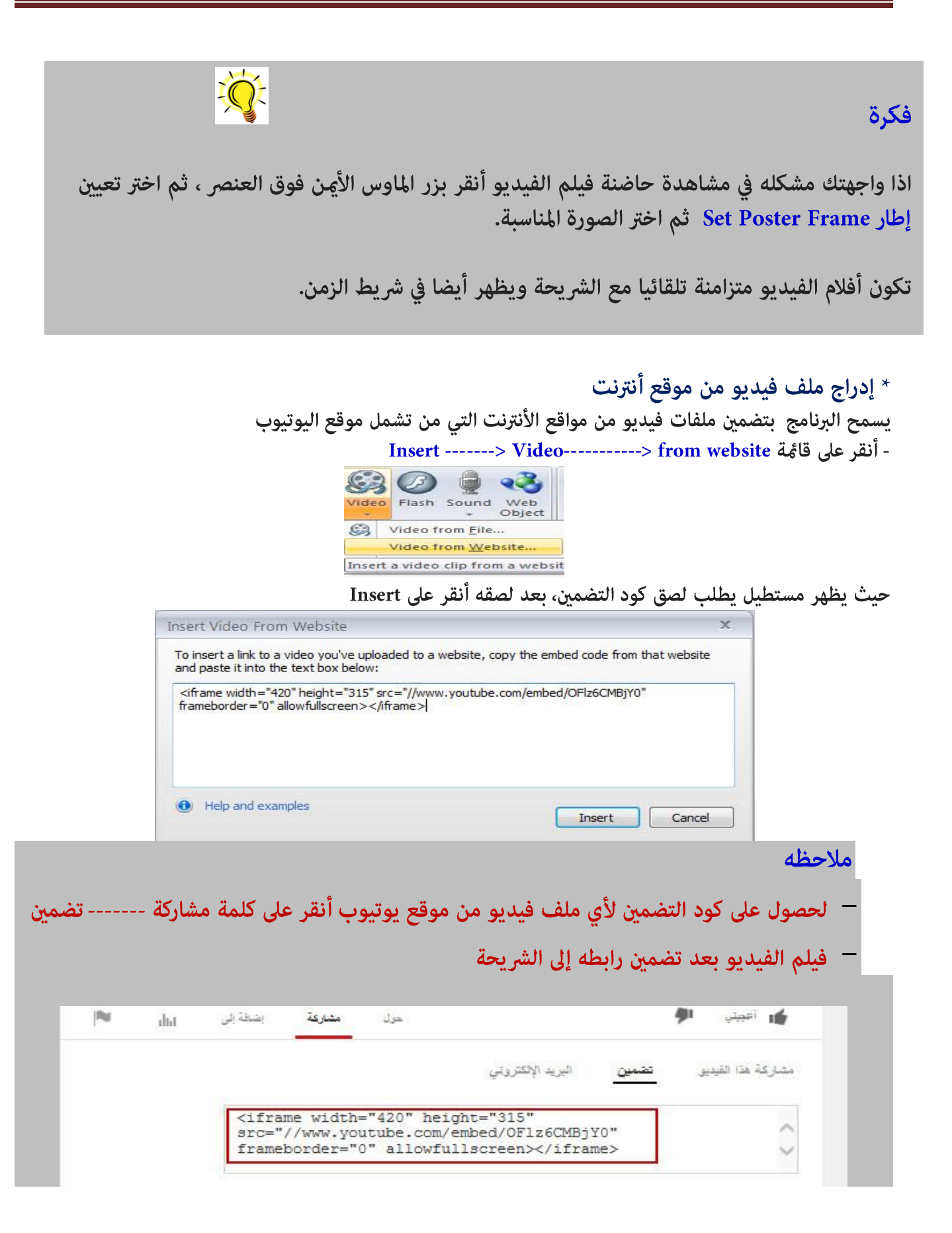

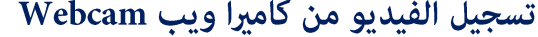

يسمح البرنامج باستيراد فيلم فيديو يتم تسجيله بواسطة كاميرا ويب Webcam، وللقيام بذلك: - أنقر على قائمة Record Webcam <-------> Video <-------> Record Webcam

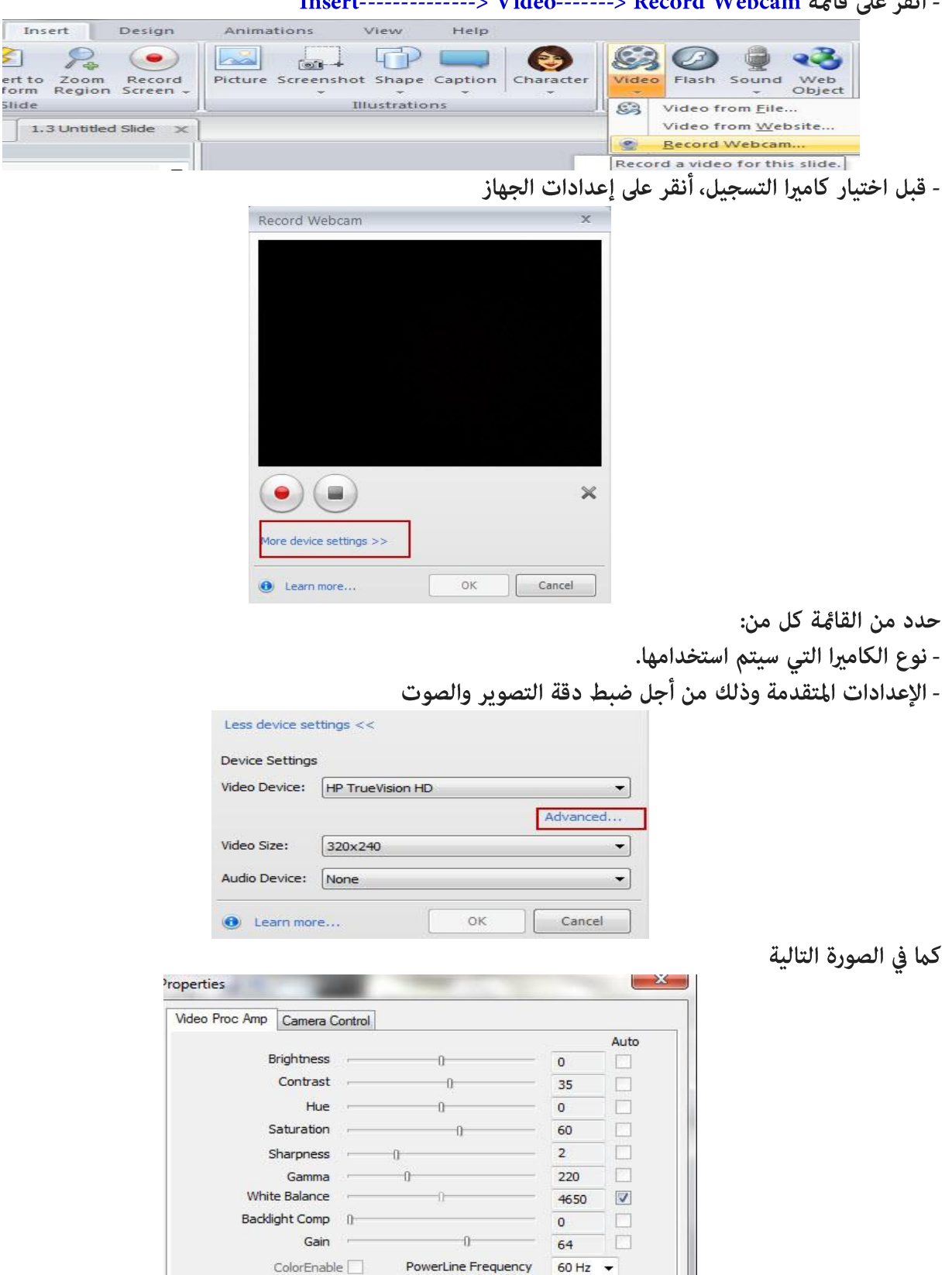

OK

Default

kþ.

(Anti Flicker)

Cancel

Apply

- غير حجم الفيديو وذلك من القامُة المنسدلة لحجم الفيديو

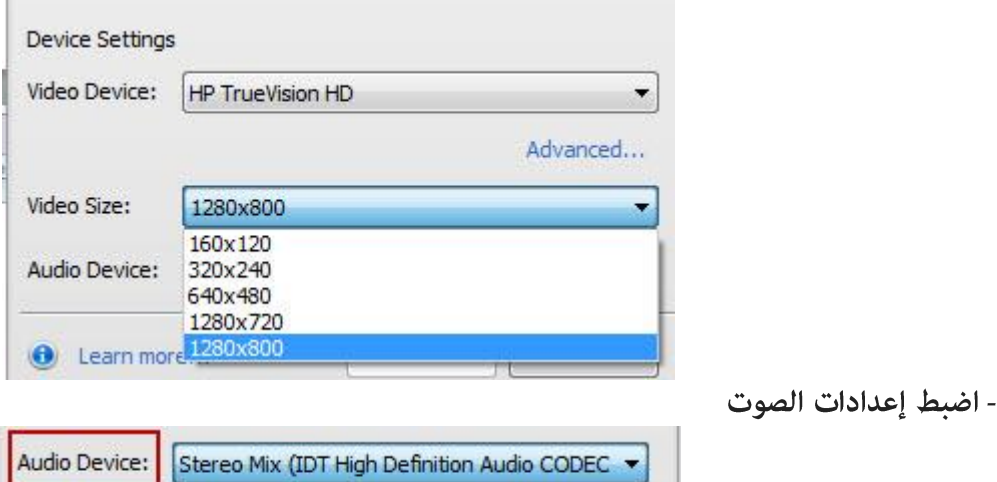

None Integrated Microphone Array (IDT High Definition **O** Learn more External Mic (IDT High Definition Audio CODEC)

- أنقر على الزر الأحمر لبدء التسجيل بواسطة الكاميرا بعد الانتهاء من التسديل ڥكنك معاينة العمل من خلال النقر على زر تشغيل، في حال أردت إدخال الفيلم إلى الشريحة أنقر على زر موافق حيث سيظهر الفيلم على الشريحة كما يلي:

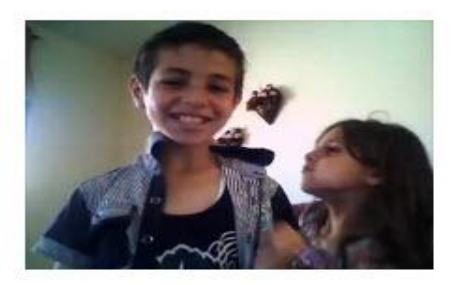

تحرير الفيديو Editing Video

نستطيع تحرير الفيدو الذي تم إضافته على الشريحة في أي وقت وذلك من خلال محرر الفيديو. بعد إضافة

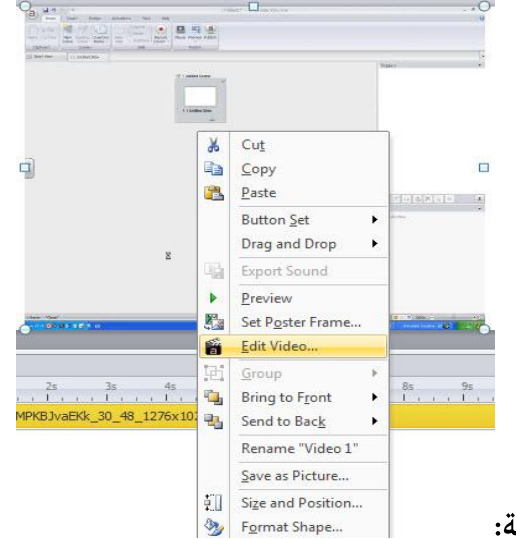

الفيديو أنقر بالزر الأعن للماوس على الفيديو حيث تظهر القائمة التالية:

حيث يتم تشغيل قامًة تحرير الفيديو من خلالها نستطيع تغيير الخصائص التالية: الحكم، ضبط السطوع والتباين، إضافة عارض، قص أجزاء منه، وسيتم توضيحا لكل جزء من هذه الأجزاء

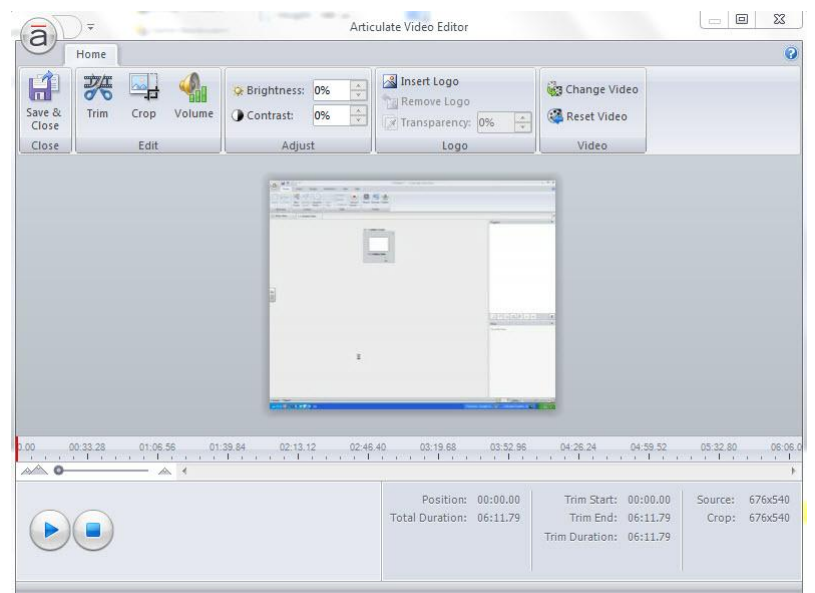

فيما يلى توضيح الخيارات الواردة فى نافذة تحرير الفيديو a video Trimming تهذيب الفيديو

تستطيع التحكم في عرض الفيديو بشكل كامل أو جزء منه وذلك من خلال استخدام خاصية التهذيب أو التقليم والمعروفة باسم Trimming وللقيام بذلك:

- أنقر على أيقونة Trim في شريط الأدوات في محرر الفيديو

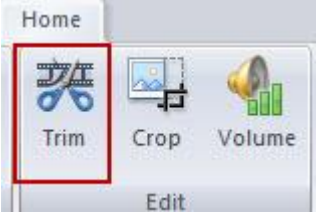

- بعد النقر على الأيقونة نلاحظ تغيير في شريط الزمن الخاص بالفيديو وظهور حدود للتحكم بالفيلم ( سحب الحدود: تكبير أو تصغير) من أجل التحكم في بداية ونهاية الفيديو

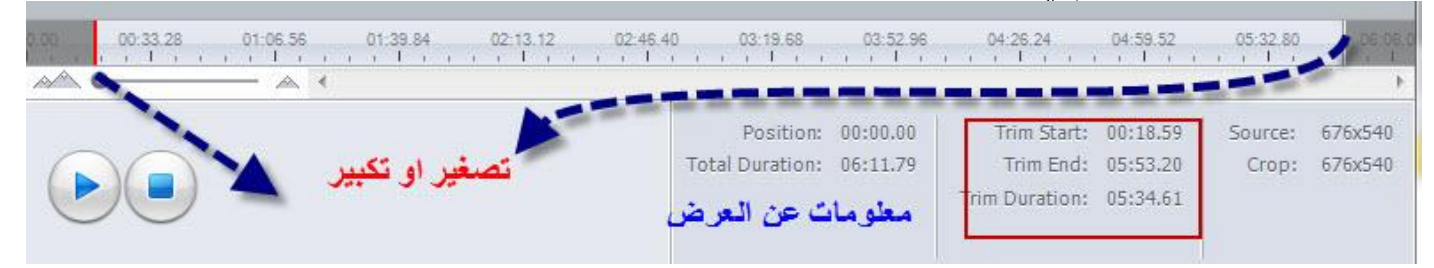

- عندما تقوم بسحب وإفلات نقطة البداية والنهاية للفيلم، راقب ماذا يحدث لنقطة بداية التهذيب والفترة الزمنية للعرض، سيساعدك ذلك في معرفة بداية العرض ونهايته.

- عاين ما قمت به من خلال النقر على زر تشغيل

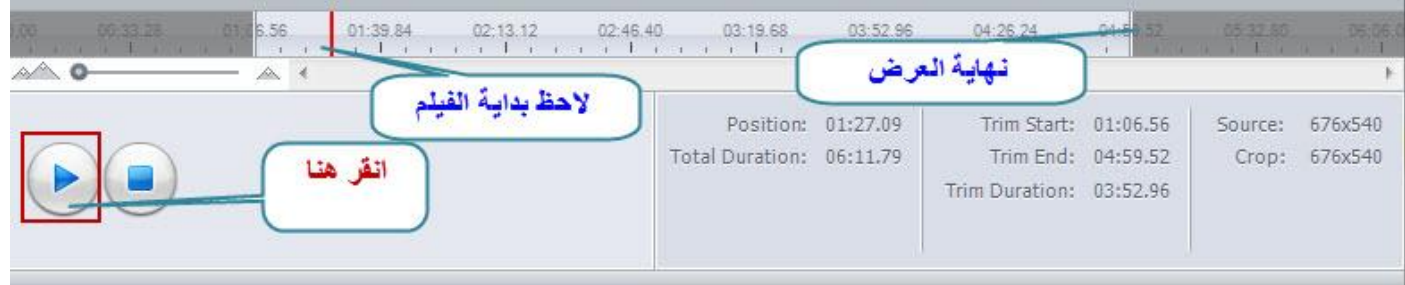

- إذا أردت التراجع عن تهذيب الفيلم والعودة إلى الفيلم الأصلي قبل أي تعديل عليه أنقر على أيقونة Reset Video

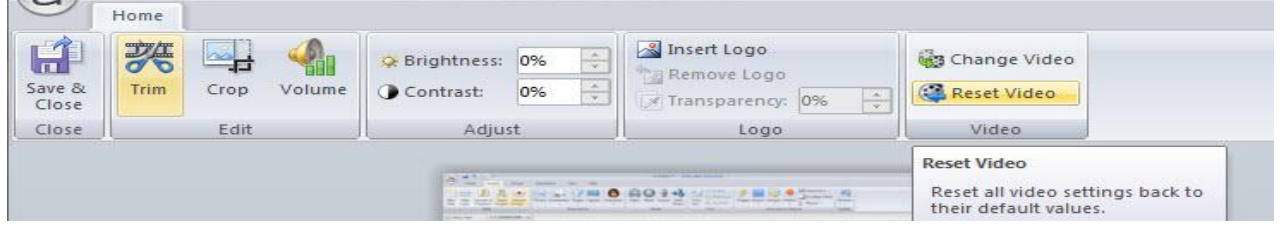

- بعد الانتهاء من التعديلات أنقر على أيقونة Save & Close الموجودة في أقصى يسار شريط أدوات تحرير الفيديو حيث ستظهر نافذة تشير إلى تقدم تحرير الفيلم

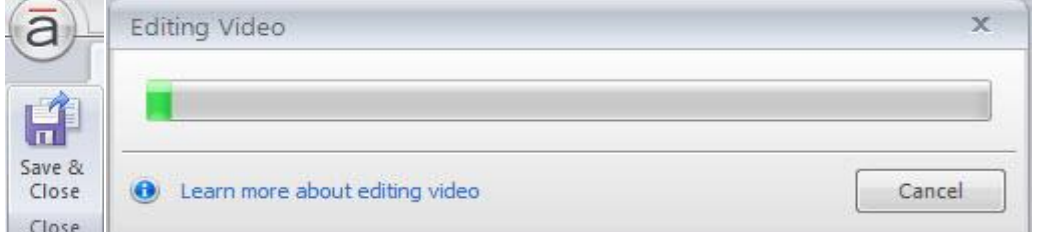

### قص الفيديو Cropping a Video (تغيير العرض والطول)

تسمح أداة الاقتصاص Crop من التحكم في طول وعرض الفيديو، نلجأ إلى هذه الخاصية لحصر المشاهد المراد عرضها وذلك يتم التخلص من بعض المعلومات (الشوائب) التي تعمل على تشتيت المتعلم، وتساعدنا أيضا في التحكم في أبعاد الفيلم في منطقة محددة منه. وللقيام بذلك:

- أنقر على أيقونة Crop شريط أدوات تحرير الفيديو

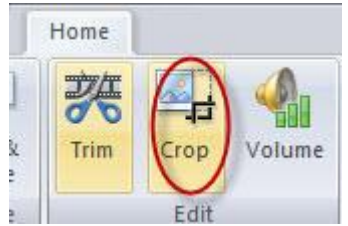

- سيظهر مربع عكنك التحكم في حجمه من خلال المقابض الموجودة على زوايا المربع، كذلك عكنك التحكم في موضعه لاختيار المنطقة التي تريد قصها.

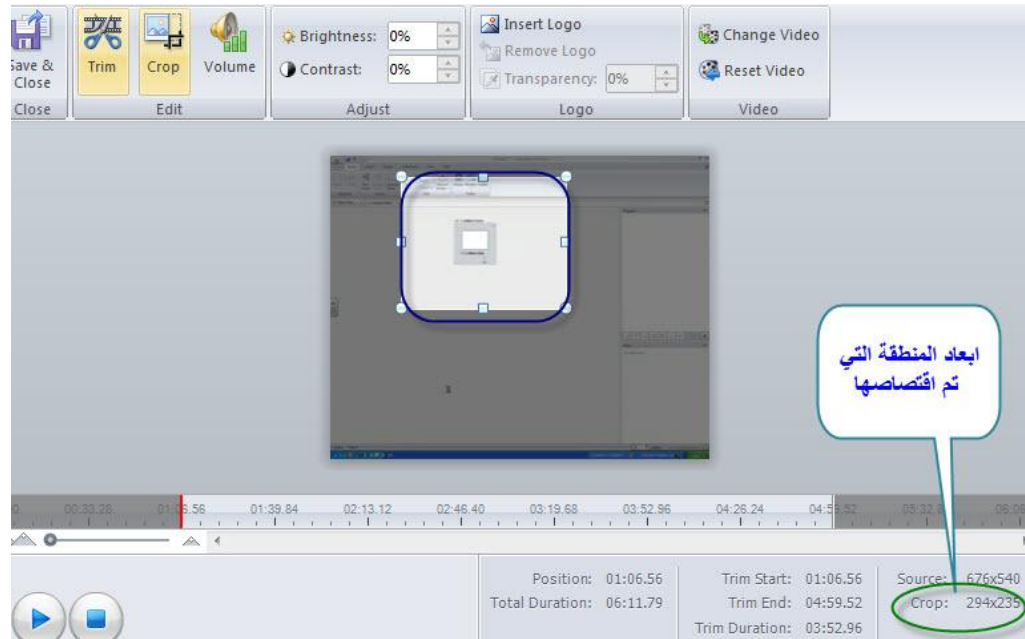

- أثناء العمل على قص الفيديو، يفضل أن تقوم مراقبة أبعاد المنطقة التي تقوم بتحديدها وهي crop dimensions من أجل تحديد المنطقة بدقة.

- إذا أردت التراجع عن عملية القص، كما تعلمنا سابقا أنقر على أيقونة Reset Video الموجودة في شريط أدوات تحرير الفيلم، للخروج والعودة إلى العرض العادي أنقر Save & Close.

### التحكم في: الصوت، السطوع، التباين لفيلم الفيديو

نستطيع تحسين فيلم الفيديو من خلال التحكم بالصوت من خلال زيادة أو خفض مستوى الصوت وضبط كل من السطوع والتباين لفيلم الفيديو.

- لضبط حجم الصوت، أنقر على أيقونة الصوت في شريط أدوات تحرير الفيديو حيث ستظهر مربع حوار للتحكم في الصوت، أنقر فوق زر التحكم في الصوت، واستخدم شريط التمرير لزيادة أو تقليل النسبة المئوية. لن تكون قادرا على سماع الصوت بعد التعديل إلا بعد حفظ التغييرات وإغلاق النافذة والعودة إلى الشريحة.

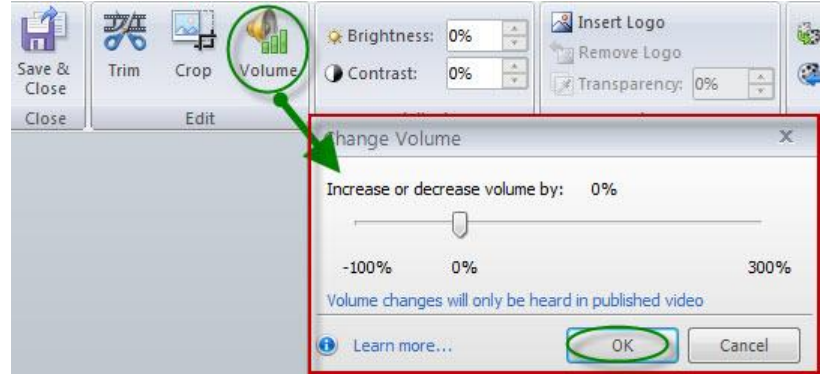

لضبط السطوع أو التباين، استخدم الحقول الموجودة أمام كل منها بزيادة النسبة المئوية حيث ستلاحظ التغييرات مباشرة كما في الصورة:
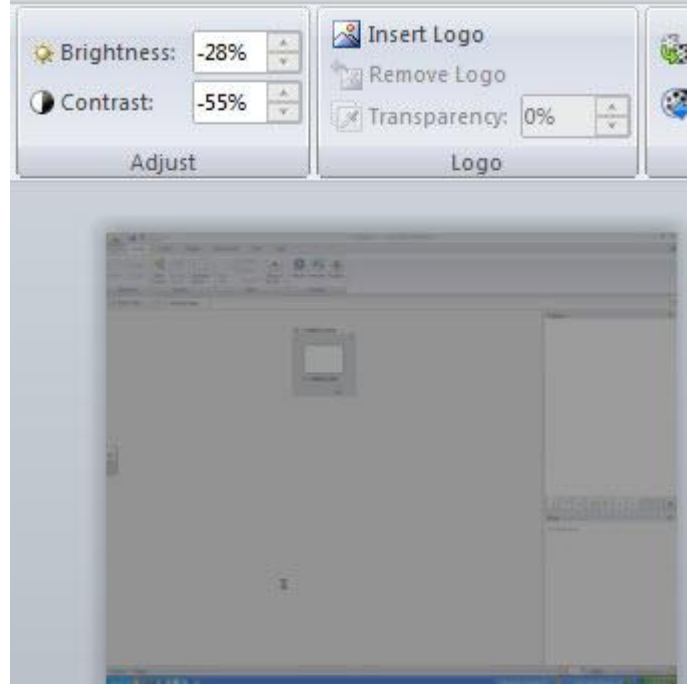

للتراجع عن تعديل السطوع أو التباين أنقر على أيقونة Reset Video وللخروج أنقر على أيقونة Save & Close

# Adding a logo or watermark إضافة شعار أو علامة مائية للفيديو

يتيح برنامج Articulate لنا إضافة شعار أو علامة مائية بسهولة للمنتج وذلك من خلال ايقونات شريط تحرير الفيديو كما يلى:

.<br>- أنقر على أيقونة إدخال logo حيث سيظهر مربع حوار لاختيار الصورة المناسبة لتكون شعار ثم أنقر على فتح Open<br>- أنقر على أيضا

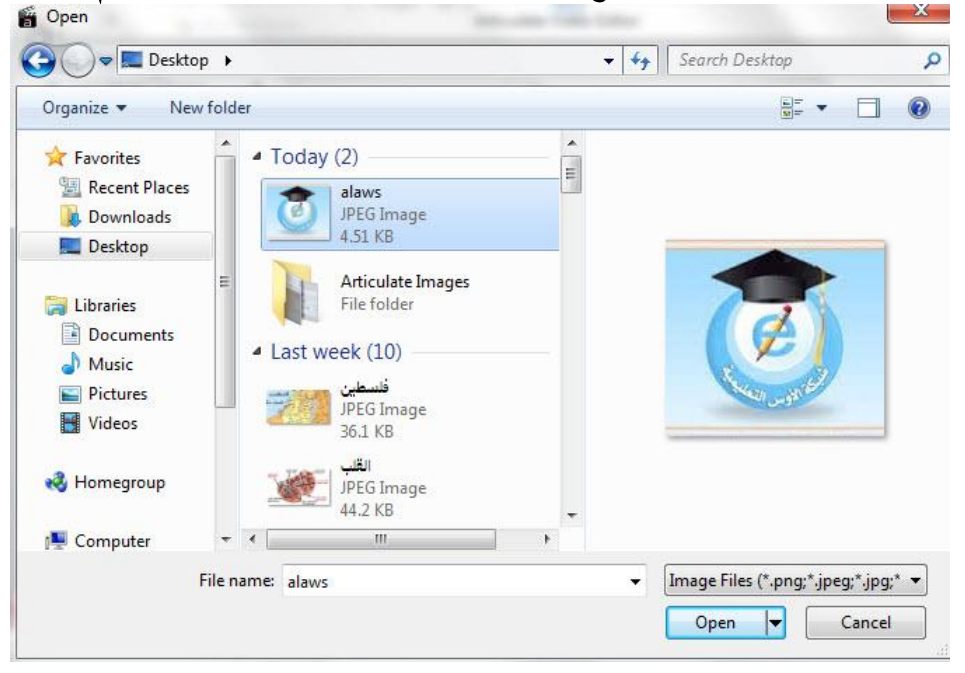

- لاحظ الصورة ( الشعار) على فيلم الفيديو حيث مكنك التحكم في حجمها وموضعها.

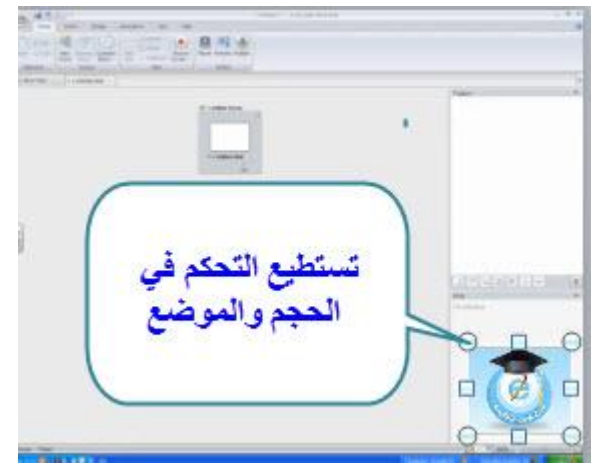

- تستطيع التحكم بنسبة الشفافية للشعار

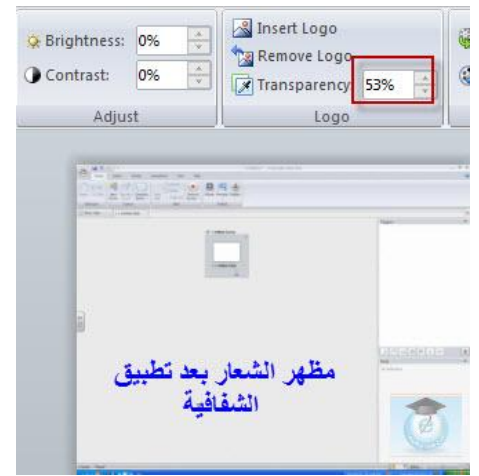

- لإزالة الشعار أنقر على أيقونة Remove logo

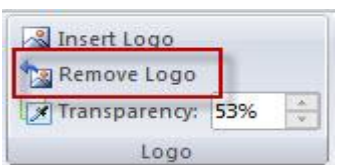

للخروج من محرر الفيديو أنقر على Save & Close للعودة إلى شريحة الفيديو، لن تتمكن من مشاهدة الشعار الا بعد معاينة العمل أو نشره، أنقر على زر Preview للمعاينة حيث سنشاهد الشعار الذي قمنا بإضافتها إلى الفيديو.

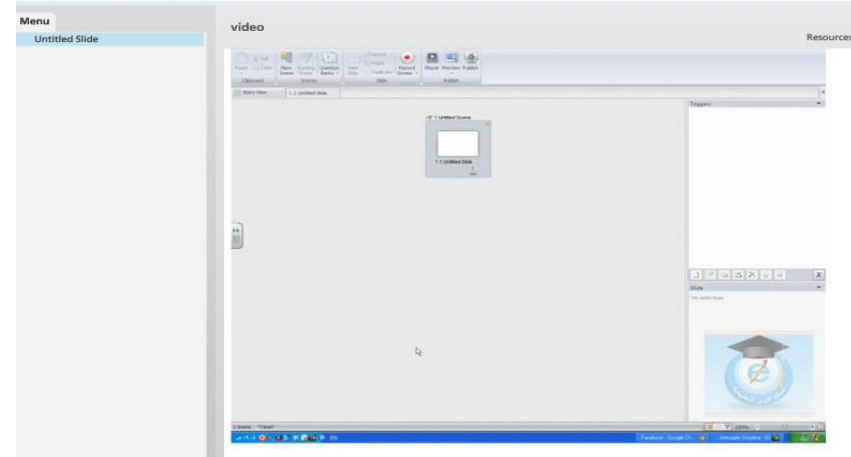

### ملاحظه:

لا تستطيع إضافة أي صورة لتكون شعار في الفيديو، الامتدادات للصور المسموح أن تكون شعارا هي: PNG ، BMP ، GIF ، JPG ، JPEG . لا تستطيع أن تضيف أكثر من شعار في الفيديو

## ضبط خصائص الفيديو

لضبط إعدادات الفيديو المدمج أو الذي تم تضمينه من موقع انترنت، قم ما يلي:

- اختر الفيديو من على الشريحة وذلك بالنقر عليه.

- أنقر على قامًة الخيارات Options.

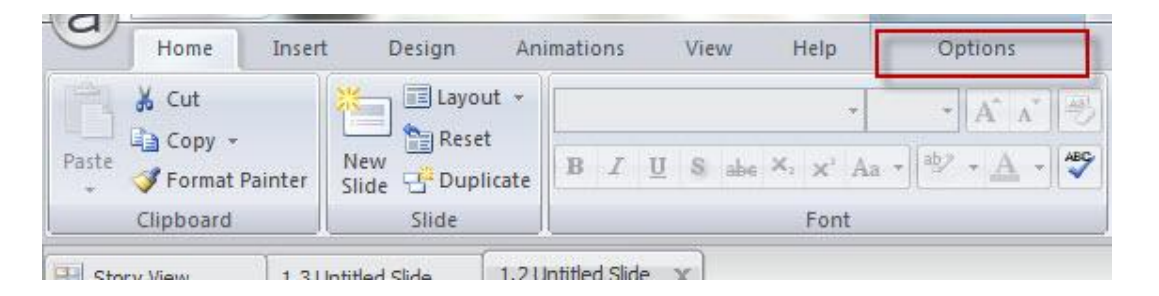

- ستظهر مجموعة أيقونات في شريط قامًة الخيارات Options وهي كما يأتي:

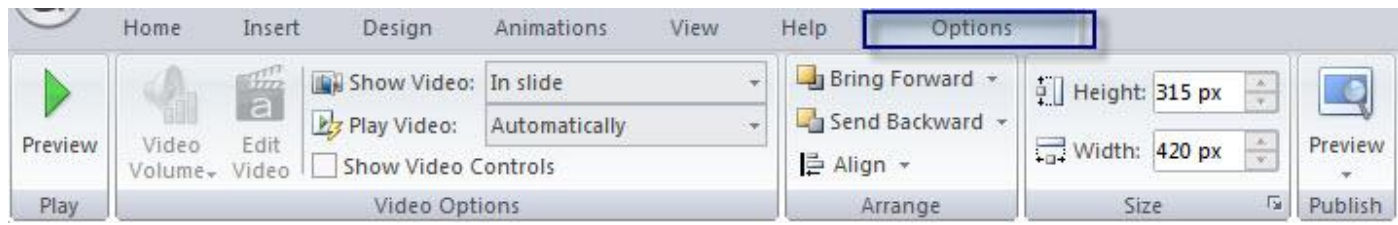

- المعاينة Preview: عند النقر على زر preview يتم تشغيل الفيديو

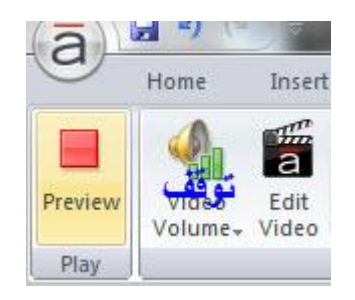

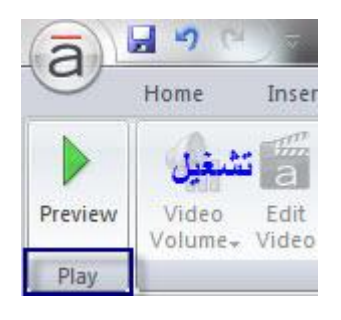

ضبط صوت الفيديو

يستخدم هذا الخيار لتغيير الحجم النسبي للفيديو حيث أن هذا الخيار غير متاح للفيديو الذي يتم إدراجه من موقع أنترنت، تتوفر مجموعة خيارات: منخفض: يخفض مستوى الصوت إلى 50٪ من الأصلي. المتوسط: تعيين وحدة التخزين في 100٪، وهذا يعني أنه لا يوجد تغيير في حجم الأصلي. هذا هو الخيار الافتراضي. عالى: يرفع مستوى الصوت إلى 150٪ من الأصلى.

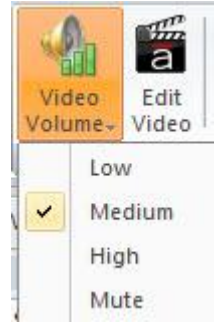

- تحرير الفيديو Edit Video: لفتح شريط أدوات تحرير الفيديو وهي متنوعة وتم الحديث عنها سابقا بالتفصيل.

- عرض الفيديو show Video: تحديد مكان عرض الفيديو في الشريحة أو من خلال فتح نافذة جديدة، غالبا نختار داخل الشريحة.

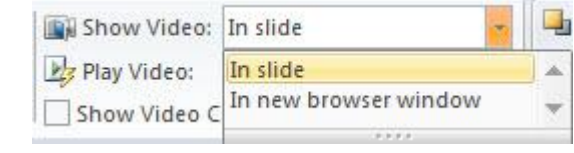

- تشغيل الفيديو play video: يوجد ثلاث خيارات لتشغيل الفيديو وهي:

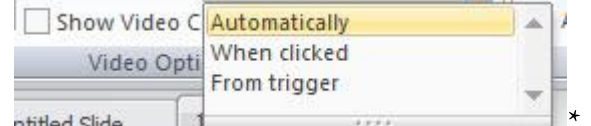

\* تلقائيا: تشغيل الفيديو/: سيتم تشغيل الفيديو تلقائيا عندما يصل شريط الزمن في الشريحة إلى نقطة بداية كائن الفيديو \* عند النقر: يتم تحديد هذا الخيار للتحكم ببدء تشغيل الفيديو حيث يقوم المستخدم بالنقر.

\* من الأحداث Triggers: حيث يتم ربط تشغيل الفيديو بحدوث حدث ما سيتم توضيح ذلك لاحقا عند شرح **Triggers** 

- إظهار عناصر التحكم في الفيديو:

لتشغيل شريط مشغل الفيديو عكنك إضافته باختيار المربع الصغير، علما بأن هذا الخيار غير متاح للفيديو الذي يتم إدراجه من ويب أو من اليوتيوب.

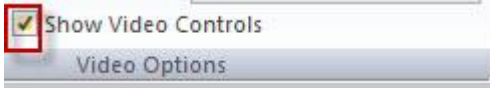

- ترتيب الفيديو مع الكائنات الأخرى

أنقر Align فتظهر القامًة المنسدلة المبينة كما يأتي: عكنك وضع الفيديو في الأمام أو الخلف بالنسبة للكائنات الأخرى.

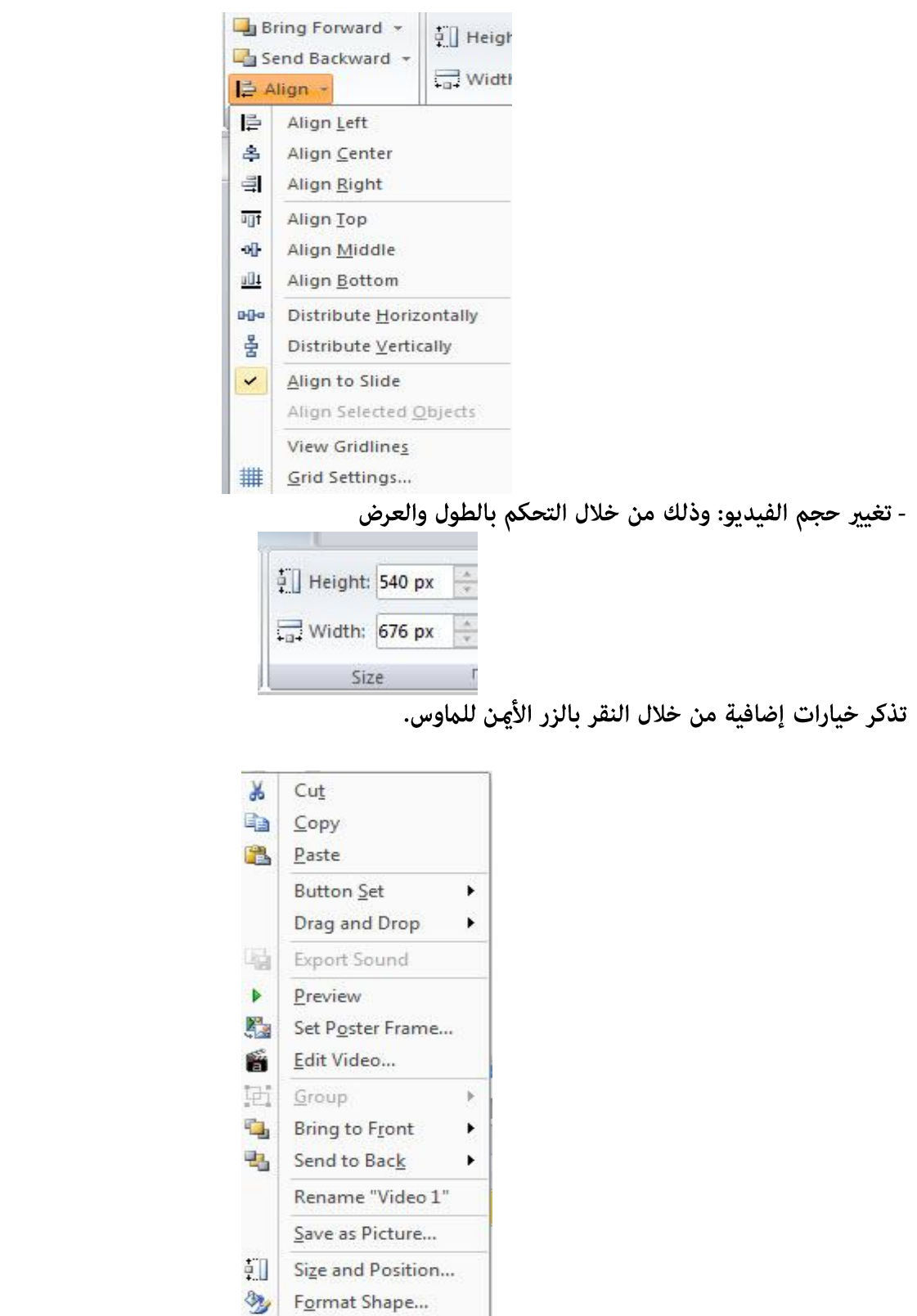

# إضافة ملفات الفلاش Add Flash Files

يتيح برنامج <mark>Articulate إضافة الملفات التي امتدادها swf والتي يطلق عليها أيضا ملفات الفلاش بكل سهولة</mark><br>إلى الشرائح مما يزيد من متعة المقرر الإلكتروني لما تحتويها هذه الامتدادات من تفاعلية وجذب إنتباه المتعلمين. بشكل

عام تقسم ملفات الفلاش إلى قسمين: ملفات تفاعلية والتى تتطلب من المتعلم تفاعلا معها كالإبحار مثلا أو تشغيل لعبة ما أو تجربة ما، أما الملفات الأخرى فهي ملفات فلاش وليست تفاعليه تشبه نوعا ما ملفات الفيديو. تستطيع إضافة ملفات الفلاش بطريقتين حسب نوعها، إذا كانت تفاعلية ويتطلب تشغيلها منفصلا عن الشريحة استخدم طريقة Insert -------> Flash وأما إذا كانت غير تفاعلية أدخلها كملف فيديو Video-------- Insert.

إذن لدينا ملف فلاش تفاعلي نقوم بإضافته من خلال Flash>--------------------Insert

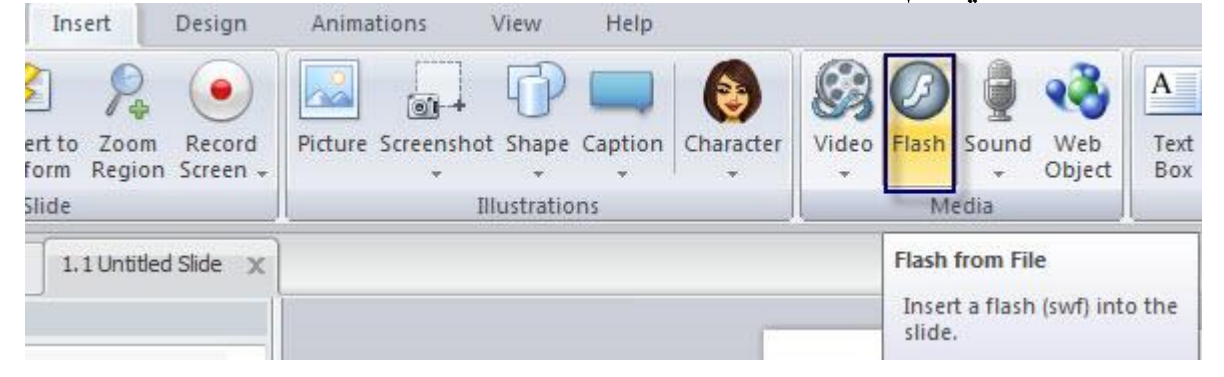

ستظهر نافذة حوار لاختيار الملف من جهاز

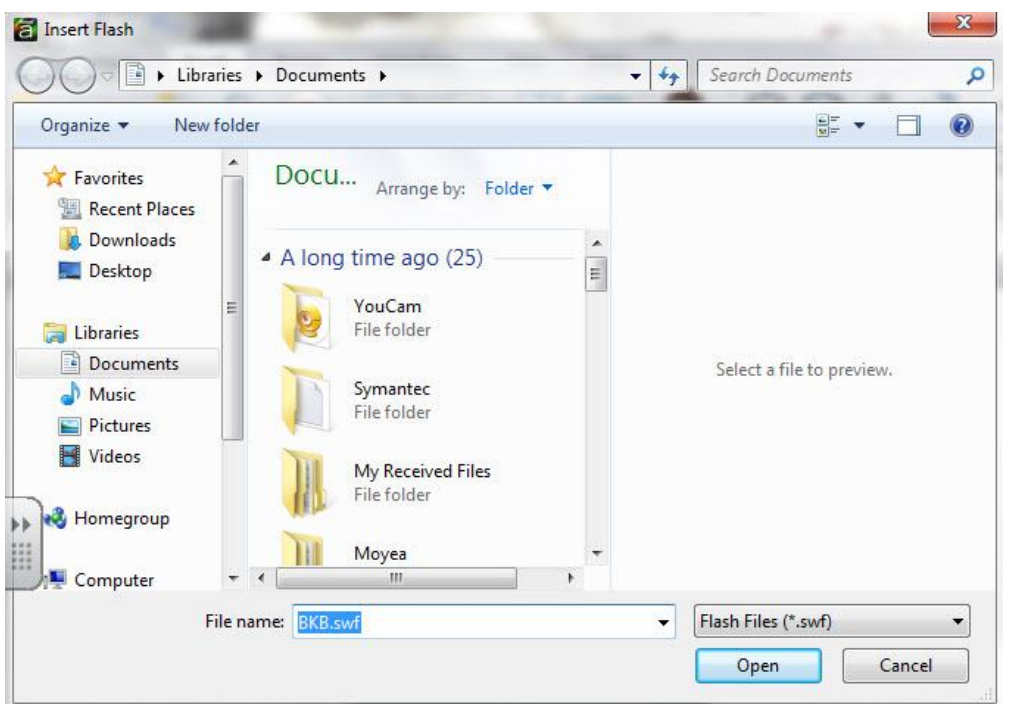

- بعد اختيار الملف سيظهر على الشريحة وكذلك على شريط الزمن.

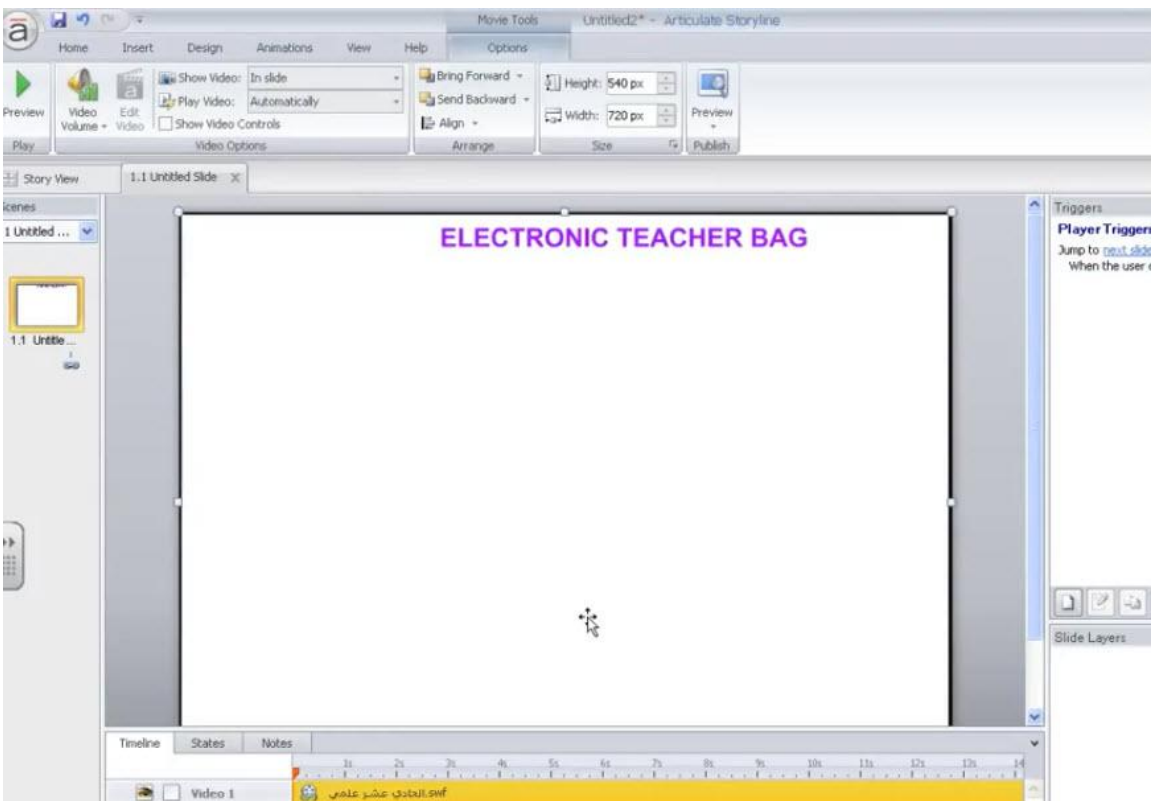

في حال عدم ظهور الفلاش على الشريحة أنقر بالزر الأمن للماوس واختر Set Poster Frame من أجل اختيار إطار للفلاش.

## ضبط خصائص الفلاش

- أنقر بالماوس على الفلاش على الشريحة.

- نلاحظ فتح قامًة الخيارات Options وظهور شريط الأدوات والذي يشبه إلى حد كبير خيارات الفيديو حيث نستطيع التحكم بالفلاش باستثناء إضافة شريط التحكم في عرض الفلاش

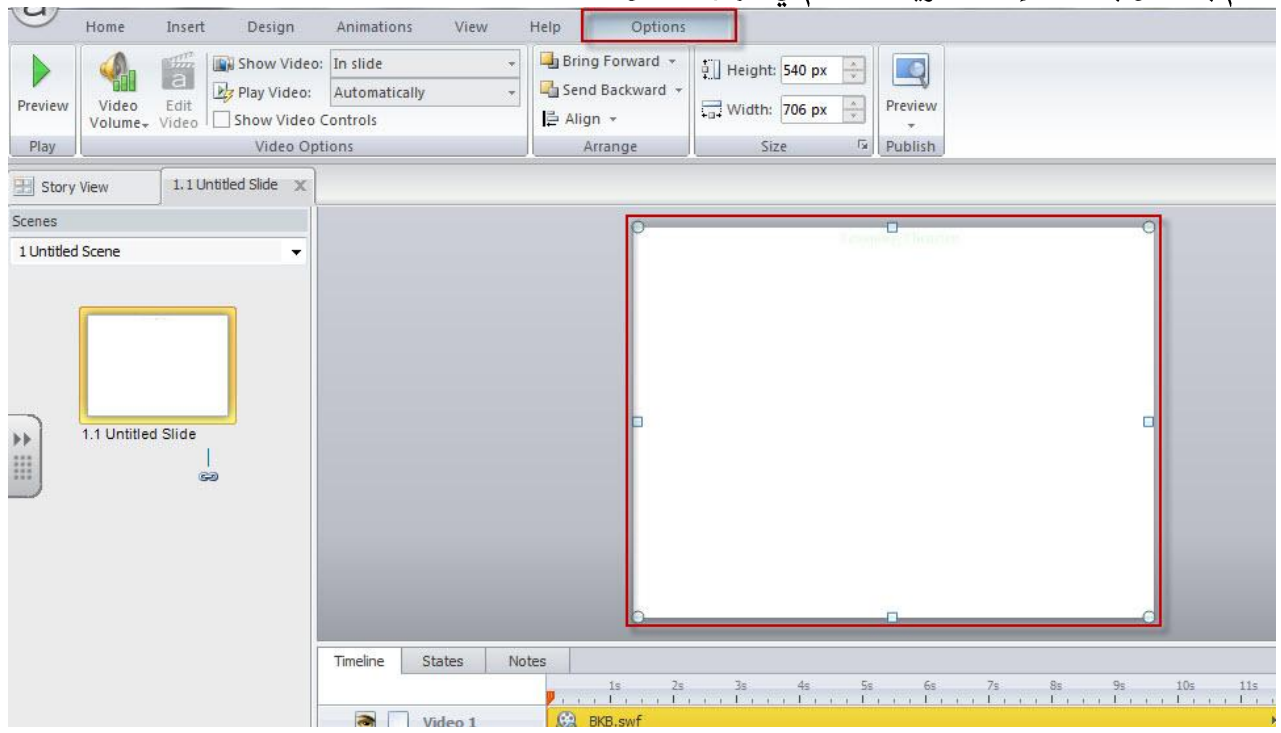

#### إضافة الصوت Adding Sound

يتيح البرنامج ثلاثة طرق لإضافة ملفات الصوت: - إدراج ملف صوت من جهاز الحاسوب.

- تسجيل صوت بواسطة المايكروفون.

- استيراد شرائح من مصادر متنوعة مثل العروض التقدميه أو منتجات Articulate مثل : Presenter, Engage, : Quizzmaker والتي تحوي ملفات صوتيه. وسيتم فيما يلي توضيح كل طريقة من هذه الطرق.

#### \* إدراج ملف صوت من جهاز الحاسوب

- أنقر على قامًة Insert ثم أنقر على القامًة المنسدلة الموجودة في أيقونة الصوت

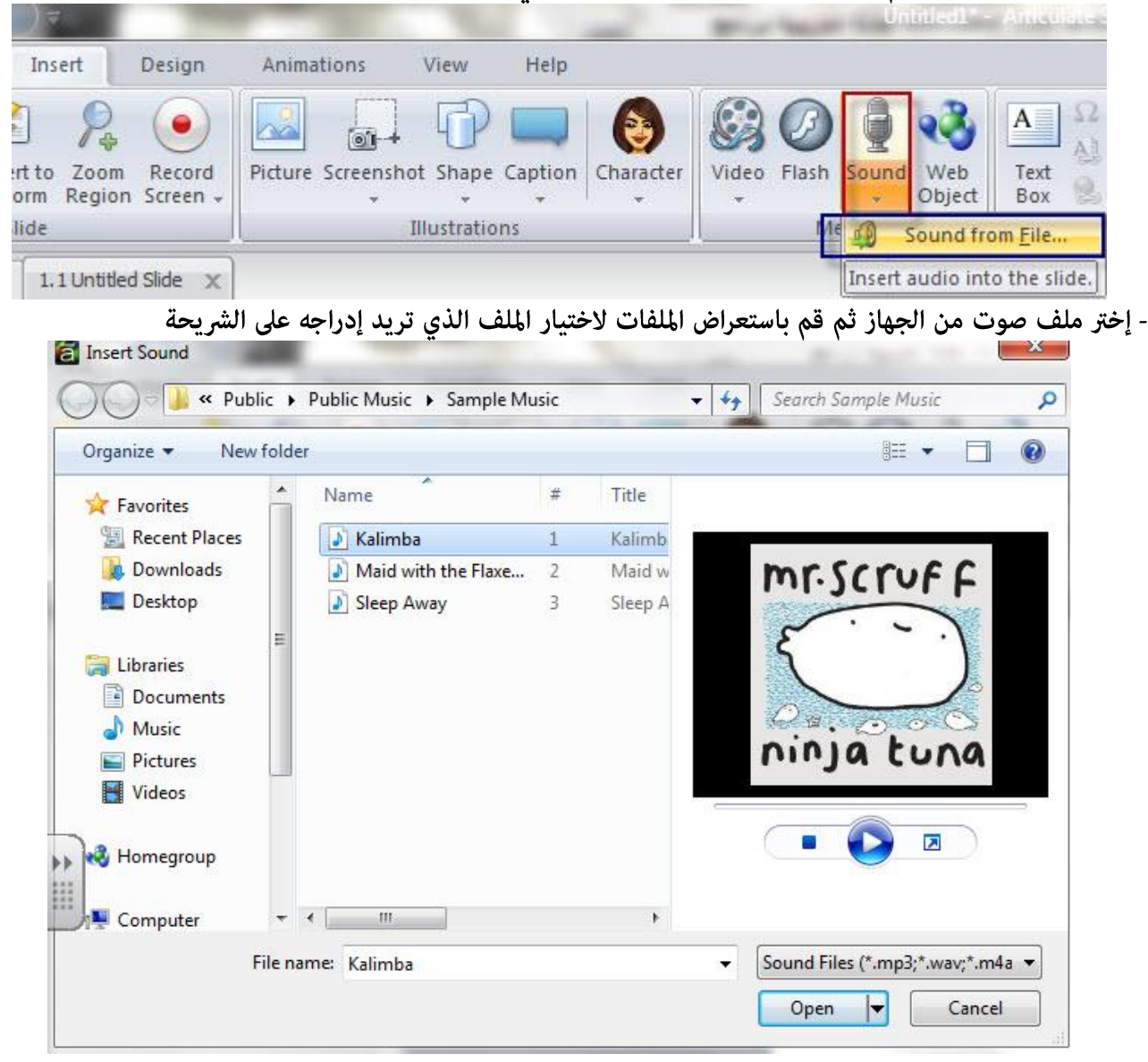

سيتم إدراج ملف الصوت على شريط الزمن مع ظهور أيقونة سماعة خارج المنطقة المرئية من الشريحة

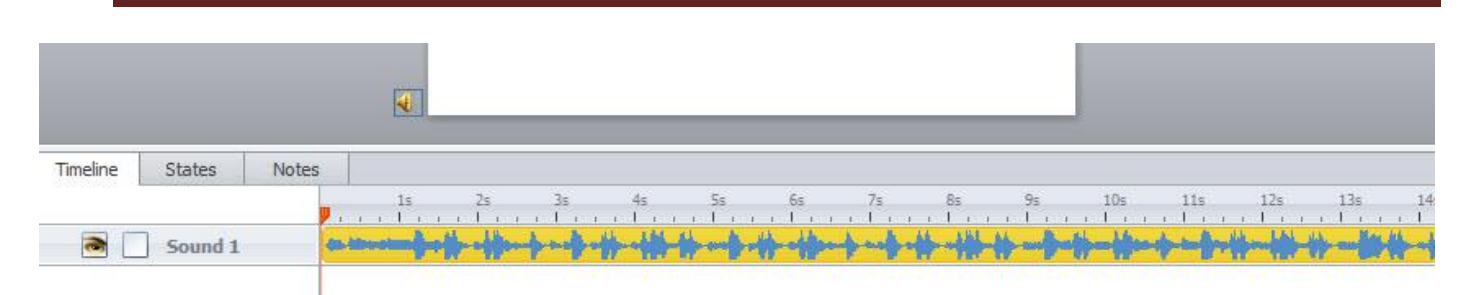

مع ملاحظة أن البرنامج يدعم مجموعة من امتدادات الصوت، منها:

#### AAC, AIF, AIFF, MP3, WAV, M4A, OGG, WMA

\* إدراج ملف الصوت من التسجيلRecord Microphone

- أنقر على قامُة Insert ثم إختر من القامُة المنسدلة للصوت Record Microphone حيث تظهر نافذة التسجيل وبها مجموعة من الخيارات

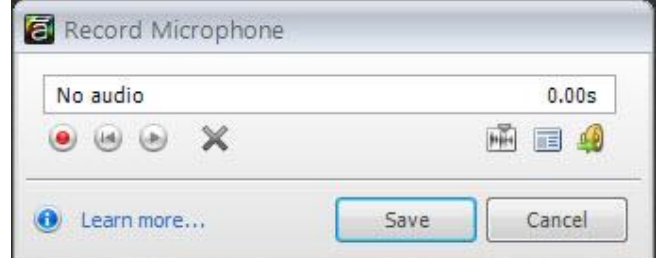

- قبل البدء بالتسجيل يفضل أن تقوم بكتابة السكريبت في المربع الخاص مما يسهل عليك تسجيل المعلومات بدقه، ولفتح مربع السكريبت ، أنقر على أيقونة سكريبت رقم 1 في الصورة التالية:

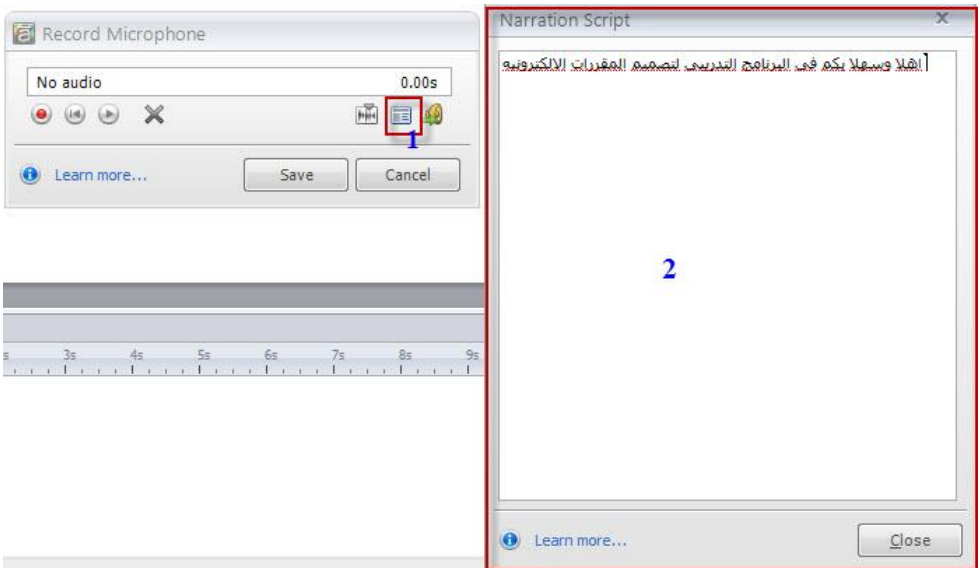

عكنك أيضا لصق النص في المربع ومن ثم إغلاق مربع السكريبت

- من نافذة تسجيل الصوت عكنك أيضا استيراد ملف صوتي من جهاز الحاسوب وذلك بالنقر على أيقونة Import

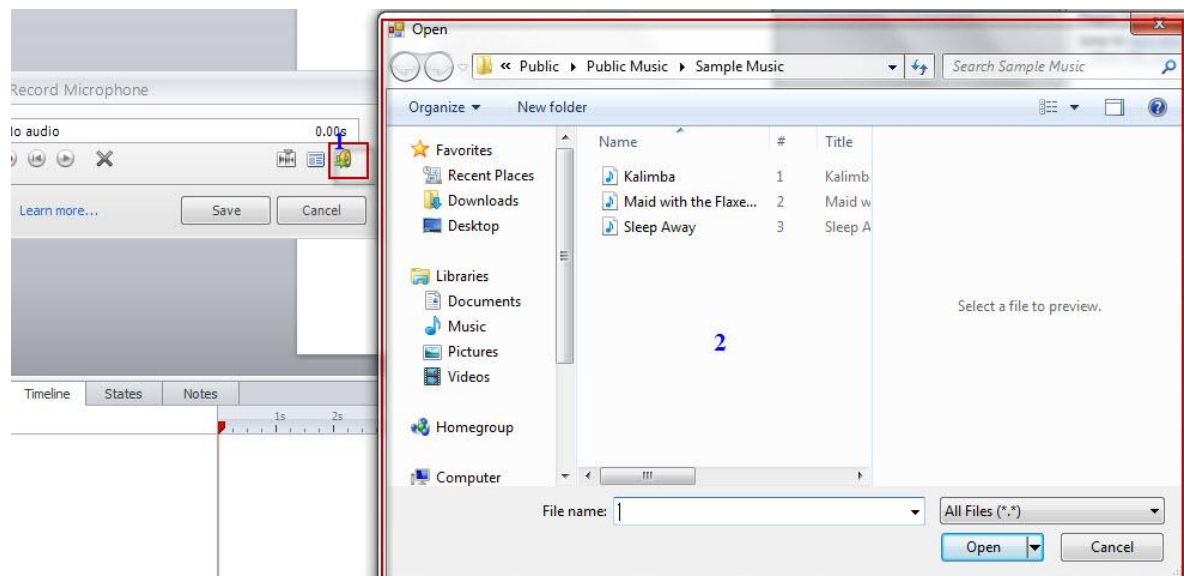

عندما تكون جاهزا للتسجيل أنقر على الزر الأحمر في نافذة التسجيل، تلاحظ الفترة الزمنية للتسجيل وكذلك عكنك ايقاف التسجيل في اي وقت تشاء

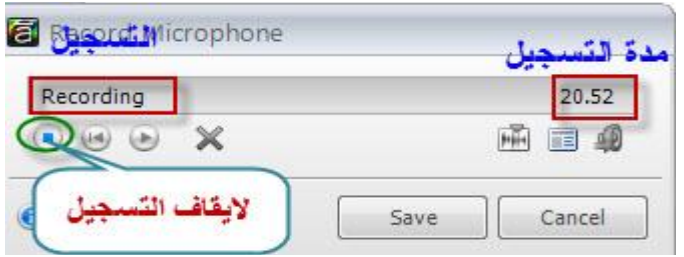

- بعد انتهاء التسجيل، عكنك الاستماع إلى الصوت، وكذلك عكنك حذف التسجيل، أنظر إلى الصورة التالية

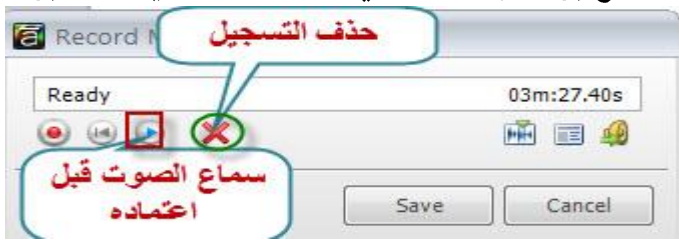

لإدخال الملف إلى الشريحة أنقر على حفظ حيث نلاحظ شريط تقدم معالجة الملف لوضعه على الشريحة وفي شريط الزمن.

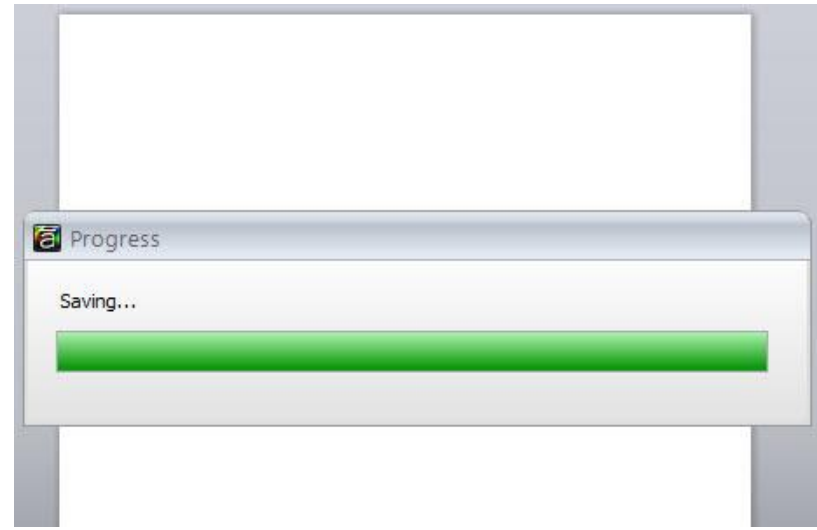

\* استيراد الشرائح من مصادر مختلفة، لقد تطرقنا إلى هذا الموضوع عندما قمنا بتوضيح التعامل مع الشرائح وللتذكير فقط، لاستيراد شرائح من مصادر مختلفة:

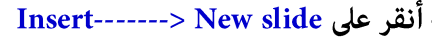

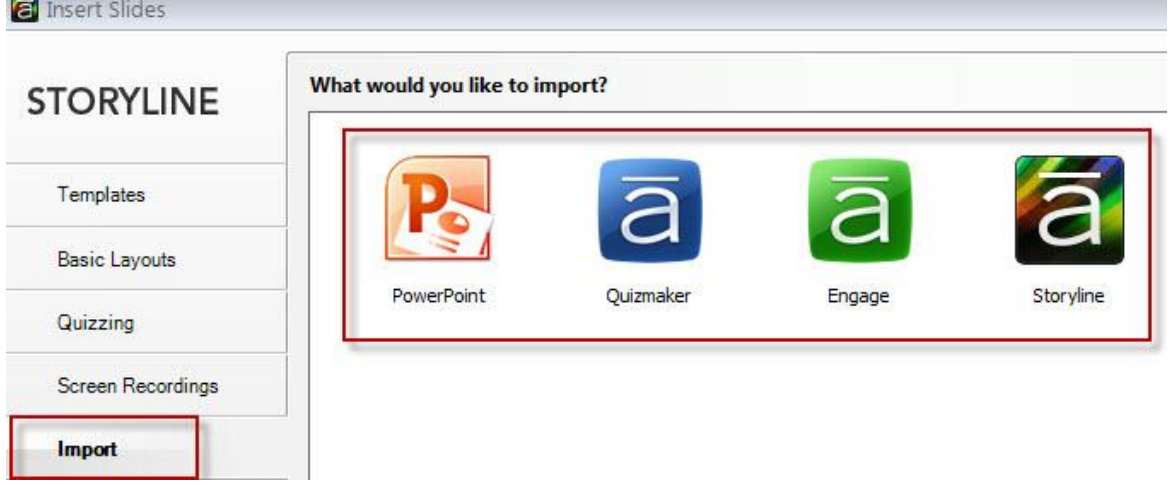

# تحرير ملفات الصوت

تستطيع تحرير ملفات الصوت التي تم إضافتها إلى شرائح البرنامج في أي وقت تشاء وذلك باستخدام محرر الصوت المدمج في البرنامج، لتفعيل محرر الصوت تُوجد عدة طرق:

- أنقر بالزر الأيمن للماوس على صورة السماعة في المنطقة غير المرئية واختر Audio Editor

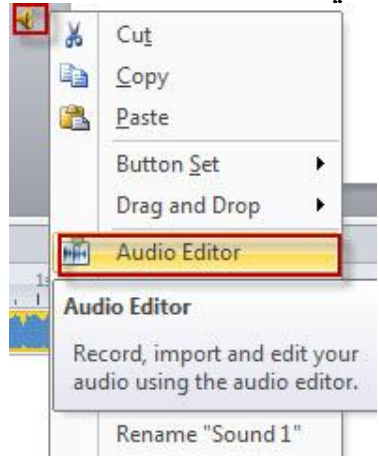

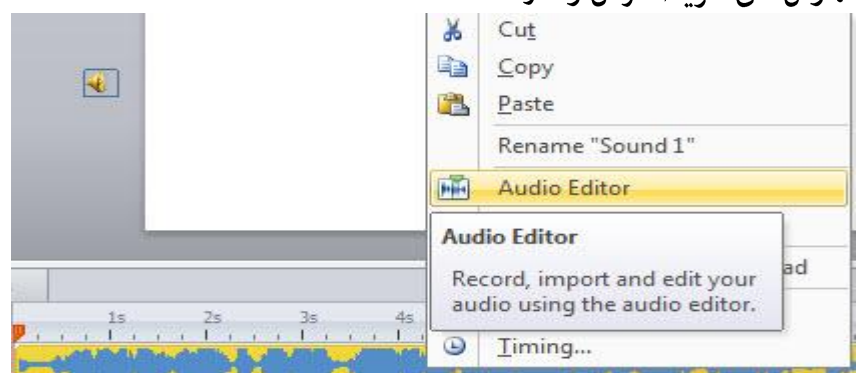

# أو بالنقر بالزر الأهن للماوس على شريط الزمن واختر Audio Editor

#### أو بالنقر نقرا مزدوجا على موجة الصوت في شريط الزمن حيث يتم فتح نافذة محرر الصوت

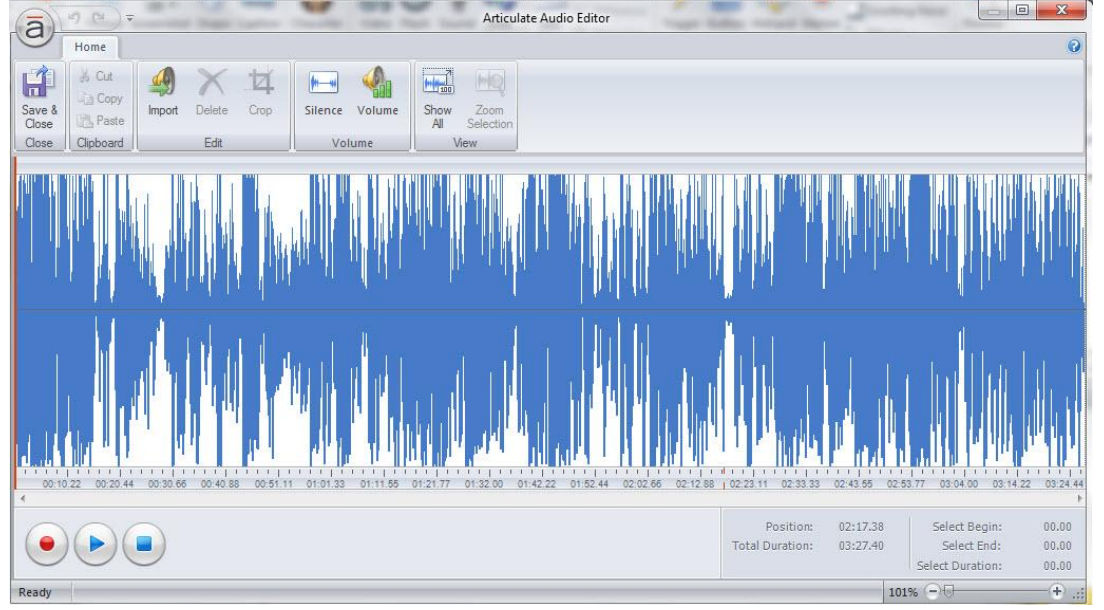

Areviewing Sound معاينة الصوت

- تستطيع معاينة سماع الصوت وذلك من خلال أزرار تشغيل، وإيقاف مؤقت الموجودة في أسفل الشاشة

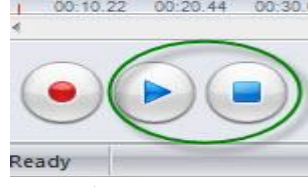

أو من خلال النقر بالزر الأهن للماوس على موجه الصوت في الشريط الزمني واختيار تشغيل Play

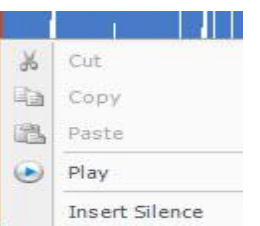

للاستماع إلى جزء محدد من التسجيل، ڥكنك من خلال تحريك الخط العمودي الأحمر لتحديد المنطقة

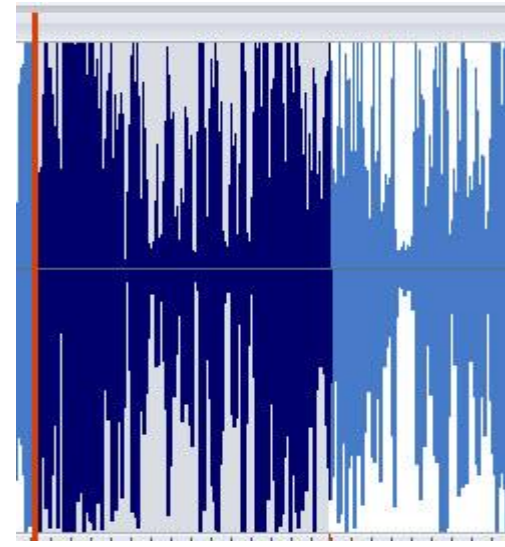

لاحظ أن المنطقة التي باللون الأزرق هي التي يتم الاستماع لها إضافة ملف صوتي: ويتم بالتسجيل أو بالاستيراد من الجهاز - حدد المنطقة المراد إضافة صوت جديد أو ملف صوت جديد لها، ثم أنقر على الزر الأحمر للتسجيل أو للاستيراد، وليكن مثلا إضافة ملف صوت جديد عند الثانية 20، اتبع الخطوات التالية:

- ضع الخط الأحمر عند تلك النقطة.

- أنقر على الزر الأحمر للتسجيل وبعد ذلك على زر save حيث تلاحظ إدراج الصوت الجديد كما يلي (المستطيل الأحمر)

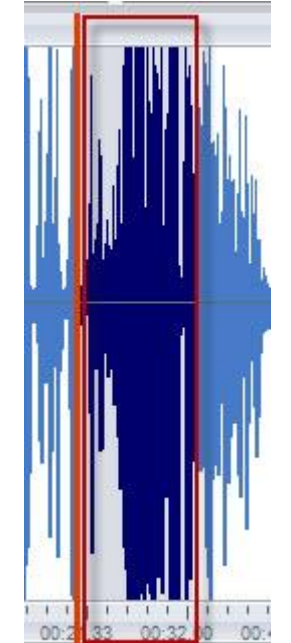

لاستيراد ملف صوت من الجهاز نتبع الخطوات التي تم شرحها سابقا ولكن لإضافة الملف في مكان محدد على شريط الزمن، حدد تلك النقطة ولتكن عند الدقيقة 2:50

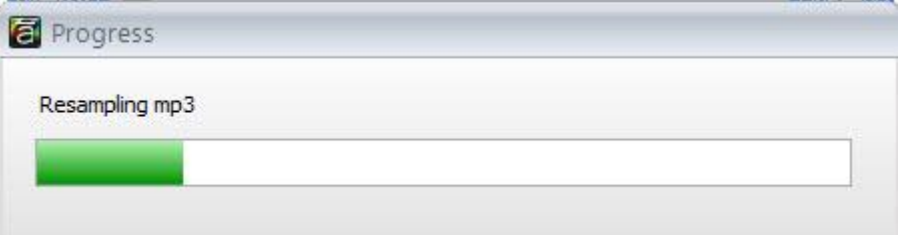

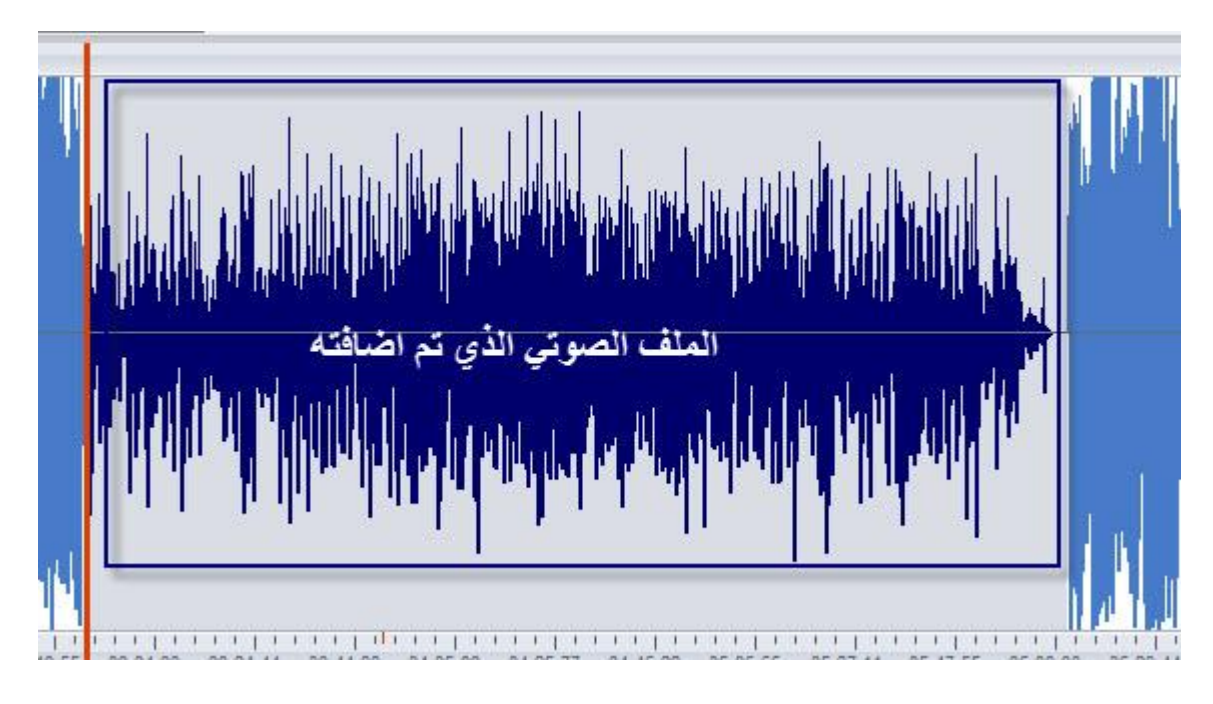

بنفس الخطوات نستطيع استبدال جزء من الملف وذلك بتحديد المنطقة وذلك بسحب الخط الأحمر بالماوس إلى اليسار أو اليمين حيث يتم تضليل المنطقة كما في الصورة التالية:

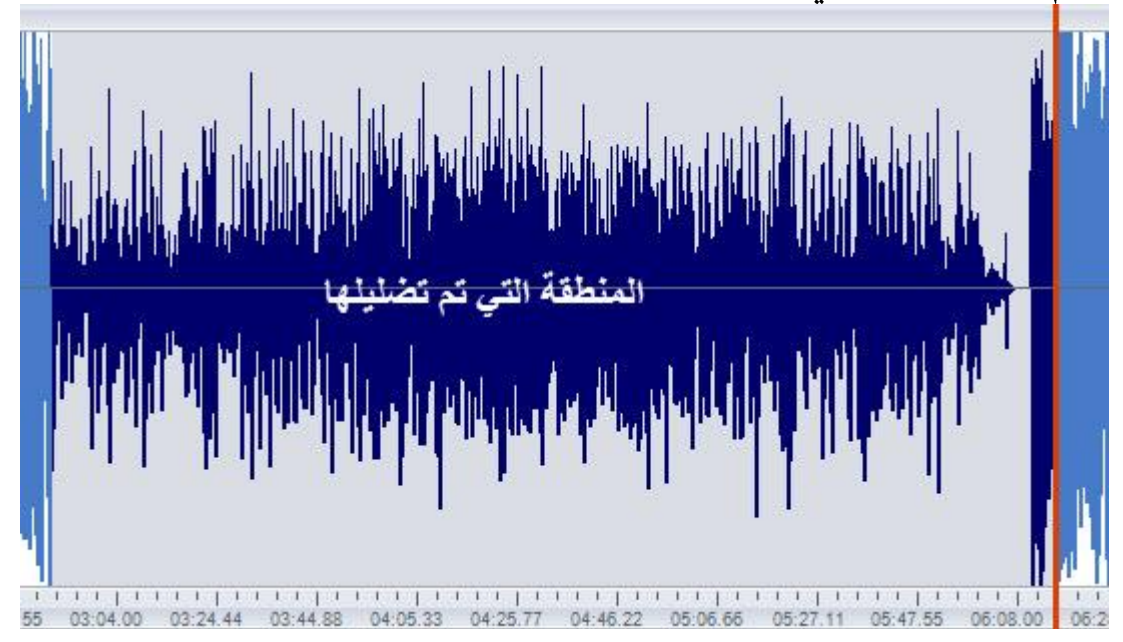

نستطيع نسخ، لصق، وقص المنطقة المحددة من خلال استخدام أيقونات التحرير: نسخ، لصق، وقص. بالإضافة إلى ذلك عكننا عمل تصدير للملف للاحتفاظ به واستخدامه لاحقا وذلك بالنقر على زر Articulate في شاشة محرر الصوت واختيار Export

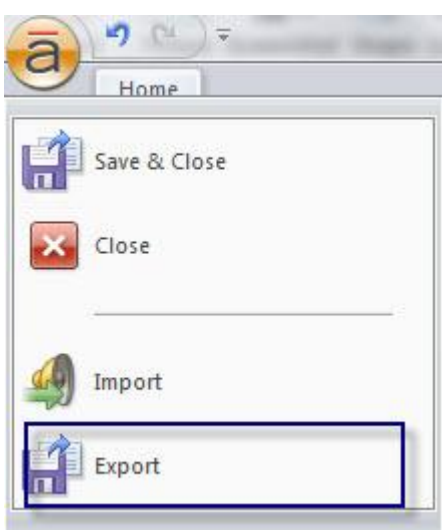

فتظهر نافذة لتخزين الملف والصيغ المرغوبة

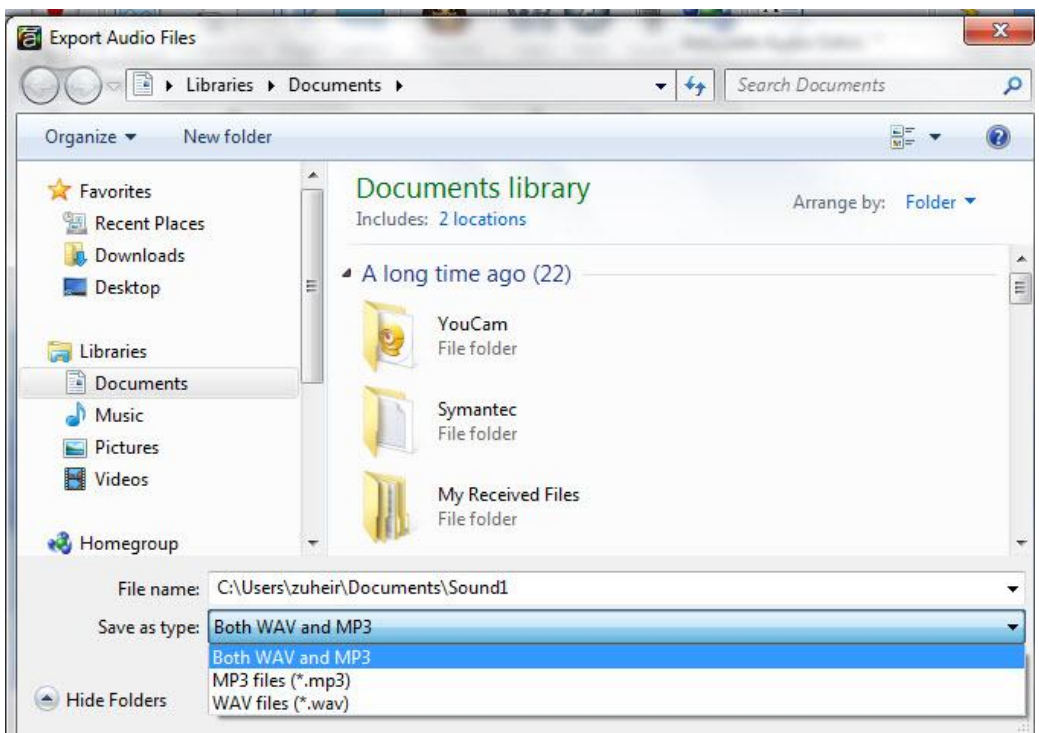

من خيارات تحرير الصوت نستطيع إضافة الصمت Silence للملف وذلك من أجل تعزيز الصياغة وذلك كما يلي: - حدد المنطقة المراد إدخال الصمت لها وذلك بوضع المؤشر الأحمر في المكان المحدد. - أنقر على أيقونة Silence في شريط الأدوات حيث تلاحظ ظهور مربع حوار لتحديد الفترة الزمنية للصمت

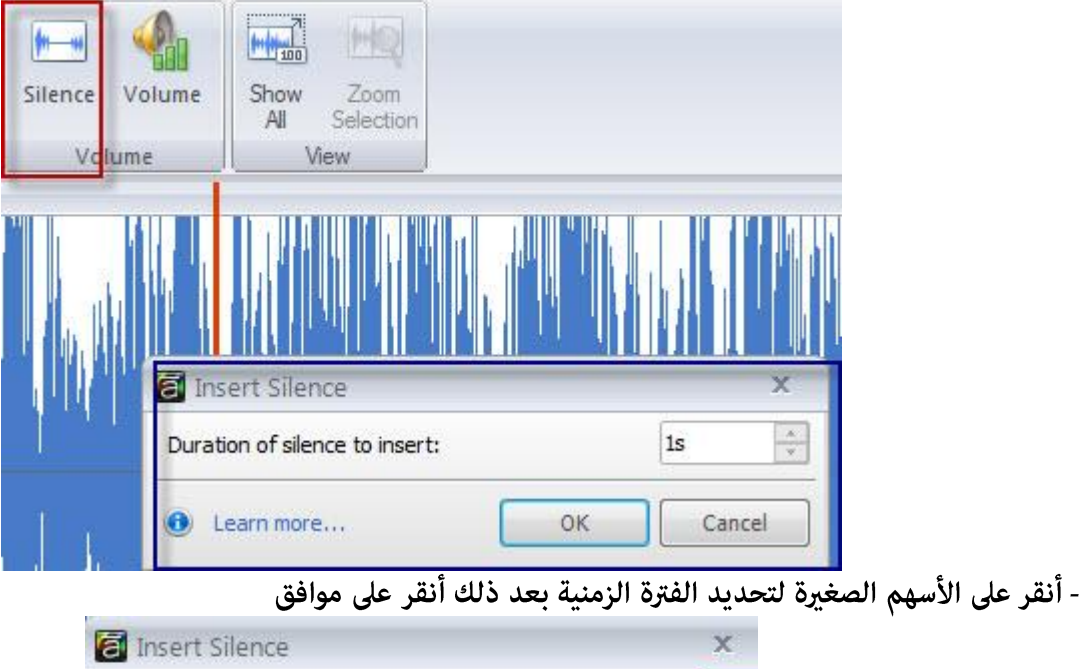

| Duration of silence to insert: |  |        |  |
|--------------------------------|--|--------|--|
| Learn more                     |  | Cancel |  |

سوف تلاحظ منطقة فارغة من موجات الصوت

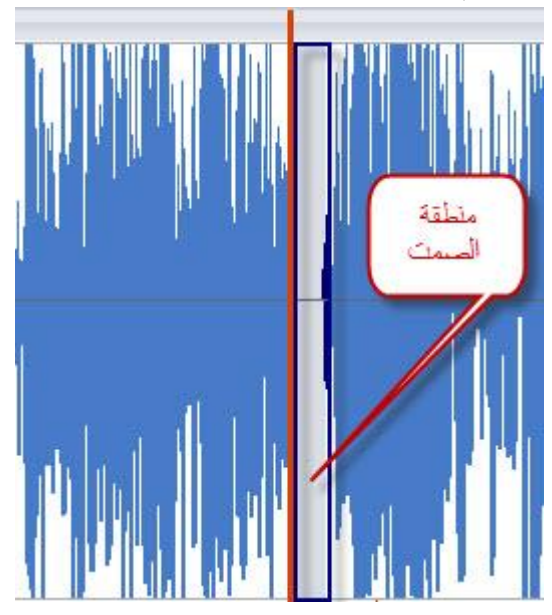

كذلك عكنك إضافة منطقة الصمت بالنقر بالزر الأعن للماوس على المنطقة المراد إضافة الصمت إليها

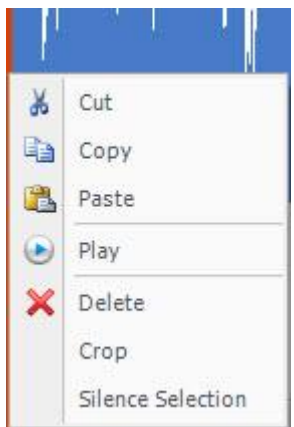

لحفظ التغييرات والعودة إلى الشريحة الرئيسة أنقر على Save & Close

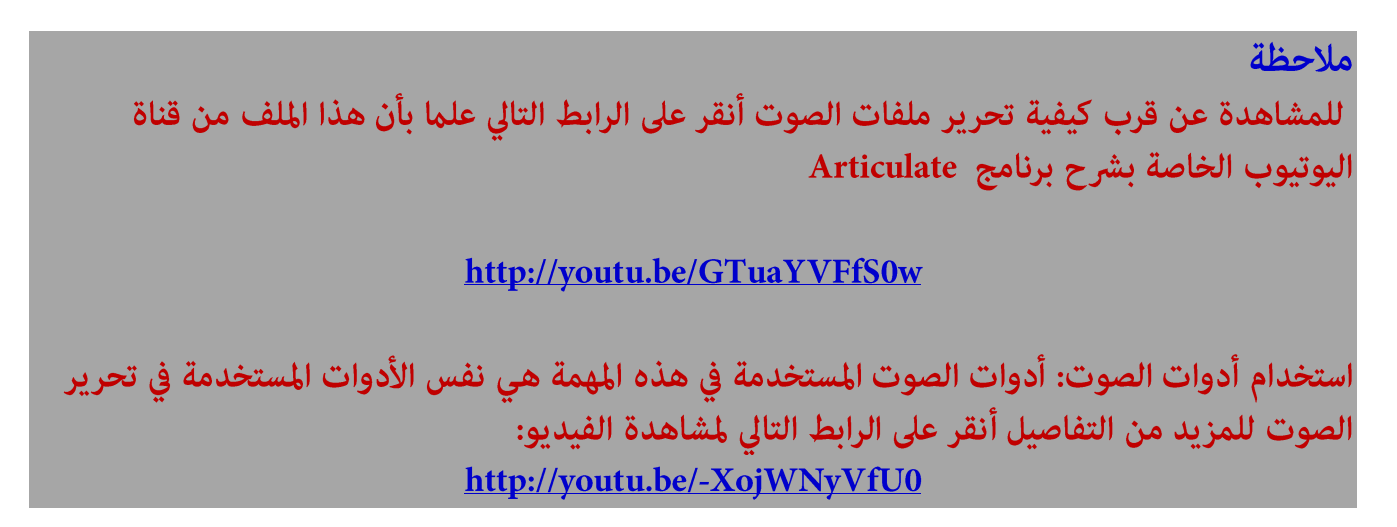

إدراج كائن ويب Web Object

منح البرنامج طريقة نوعية في الاستفادة من الموارد المتوفرة على شبكة الإنترنت لدمجها في المقرر الإلكتروني سواء كانت تلك الموارد منشورة على شبكة الأنترنت أو من خلال توفر تلك العناصر على جهاز الحاسوب. إدراج كائنات الويب في المقرر تعتبر وسيلة قوية لتعزيز المقررات الإلكترونية سواء كانت تلك العناصر تطبيقات على الإنترنت، العاب تعليمية، أفلام فيديو أو مواد إثرائية أخرى.

لاضافة كائن ويب:

- أنقر على قائمة Web Object <-------> Web

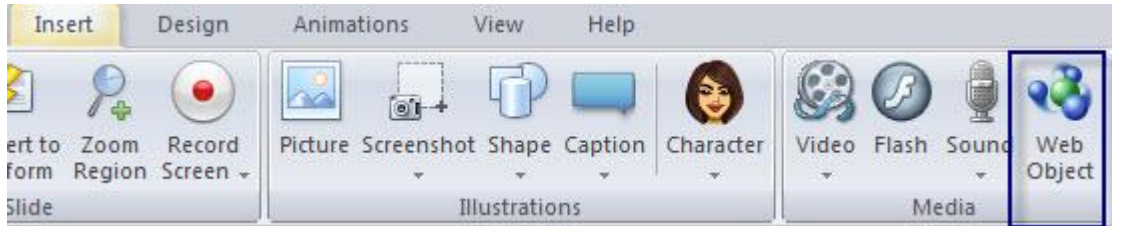

توجد طريقتين لإضافة كائن ويب:

1- من خلال موقع انترنت بحيث يتم إدخال الرابط.

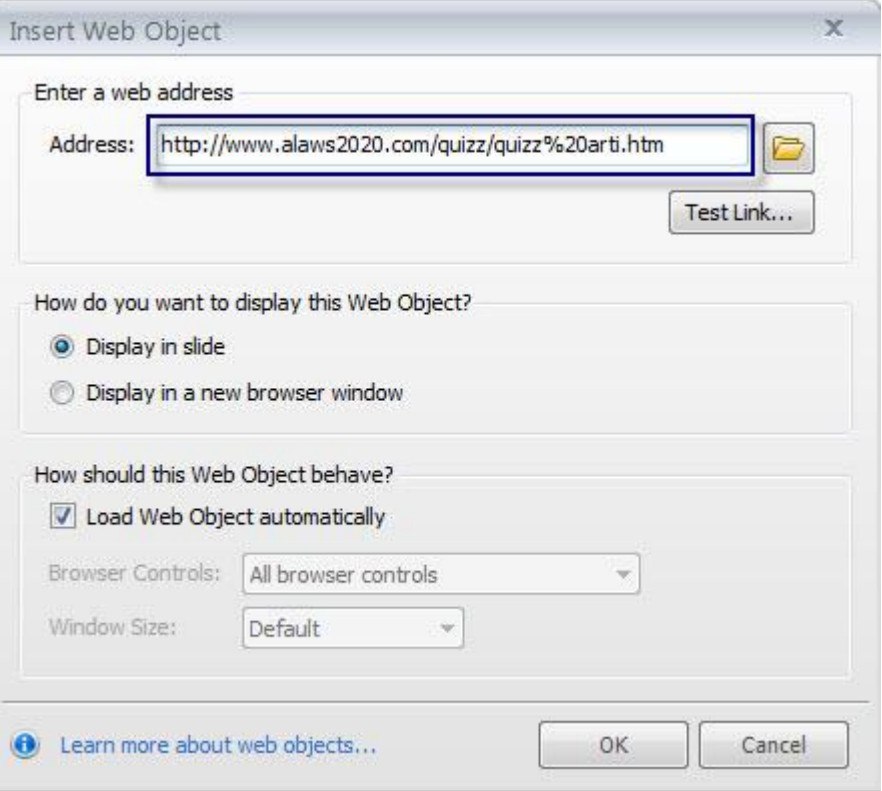

2-اختيار من جهاز الحاسوب الخاص بك بحيث تقوم بفتح المجلد الذي يحتوي على ملف Index.htm

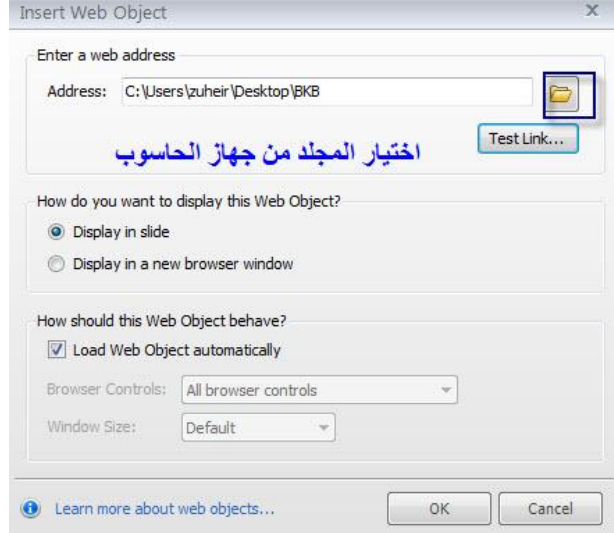

للتأكد من دقة الرابط أنقر على أيقونة فحص الرابط Text Linkالموجودة أسفل العنوان.

لتحديد طريقة عرض الكائن، اختر أحد الخيارين: عرض داخل الشريحة أو في نافذة جديدة وذلك بالنقر على الدائرة الموجودة أمام كل خيار.

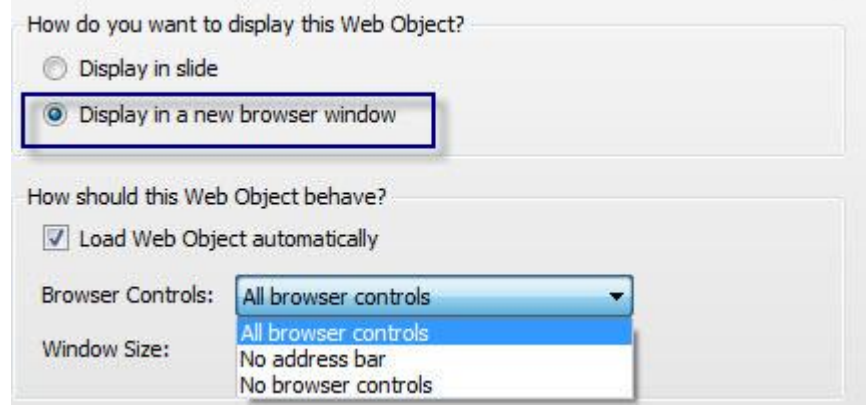

- أنقر تحميل الكائن تلقائيا وذلك إذا أردت أن يتم التحميل دون أي تفاعل مع المستخدمين، وإذا أردت أن يتم التحميل فقط عندما ينقر المستخدم إلغ تحديد المربع من خلال النقر بالماوس عليه مرة أخرى.

- عند اختيار العرض في نافذة جديدة سيتم تفعيل مجموعة من الخيارات:
	- \* تفعيل التحكم في المستعرض حيث توجد ثلاث خيارات
		- \* تفعيل التحكم في حجم النافذة

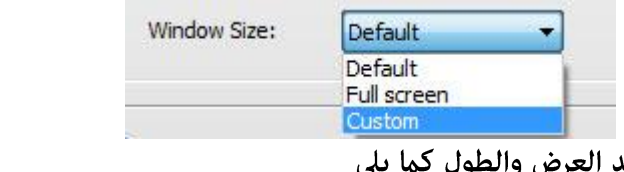

 $\wedge$  ctivity  $\triangle$ 

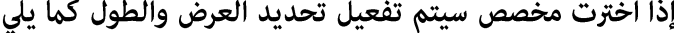

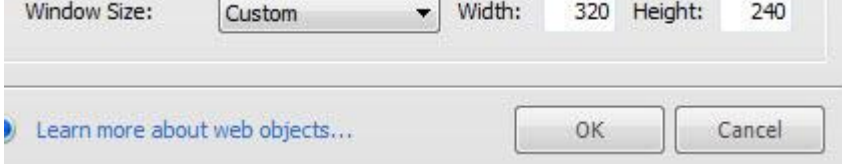

بعد ذلك أنقر على موافق

في حال عدم اختيار التحميل التلقائي، يفضل أن تقوم بوضع صورة ذات علاقة ڥحتوى كائن الويب من أجل أن يعرف المستخدمون محتويات الكائن.

نشاط 8: إنشاء مشروع بسيط من ملفات الميديا قبل البدء بتنفيذ المشروع/ نرجو منك العمل على تجهيز المواد التالية التي ستقوم باستخدامها في تصميم المشروع( عكنك

إدراج تسجيلات الشاشة Adding Screen Records خطوات تسجيل الشاشة

الخطوة الأولى: تشغيل التسجيل

<sub>.</sub><br>يكن تشغيله بثلاثة طرق:

1- من لوحة تشغيل البرنامج، أنقر على تشغيل التسجيل Record Screen:

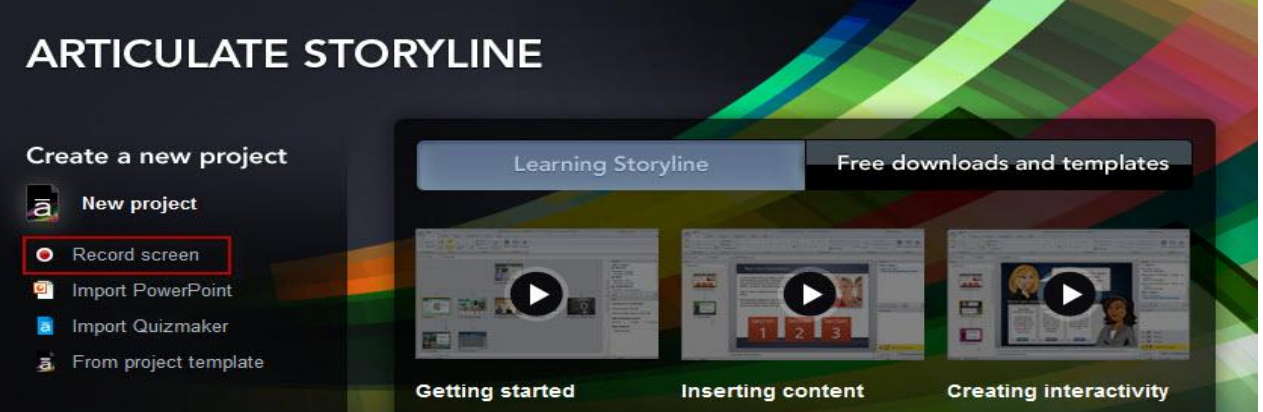

# 2- من شاشة عرض السيناريو ڥكنك تشغيله

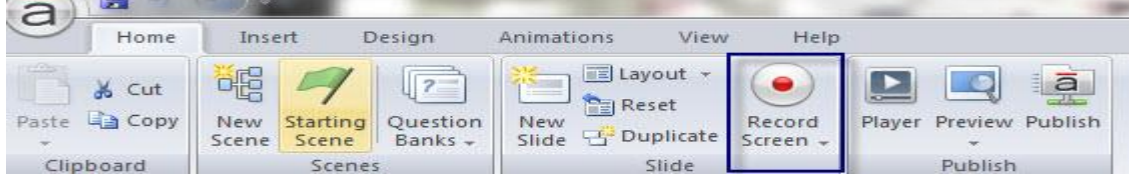

#### 3-من قائمة Insert -------Insert Screen

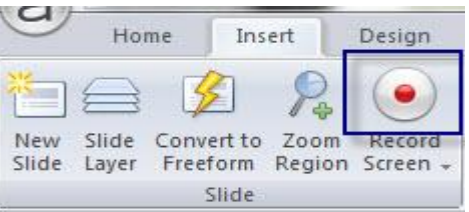

4-عندما نقوم بإضافة شريحة جديدة بالطرق العادية، وعند ظهور صندوق الحوار لإضافة الشريحة أنقر على Screen **Recordings** 

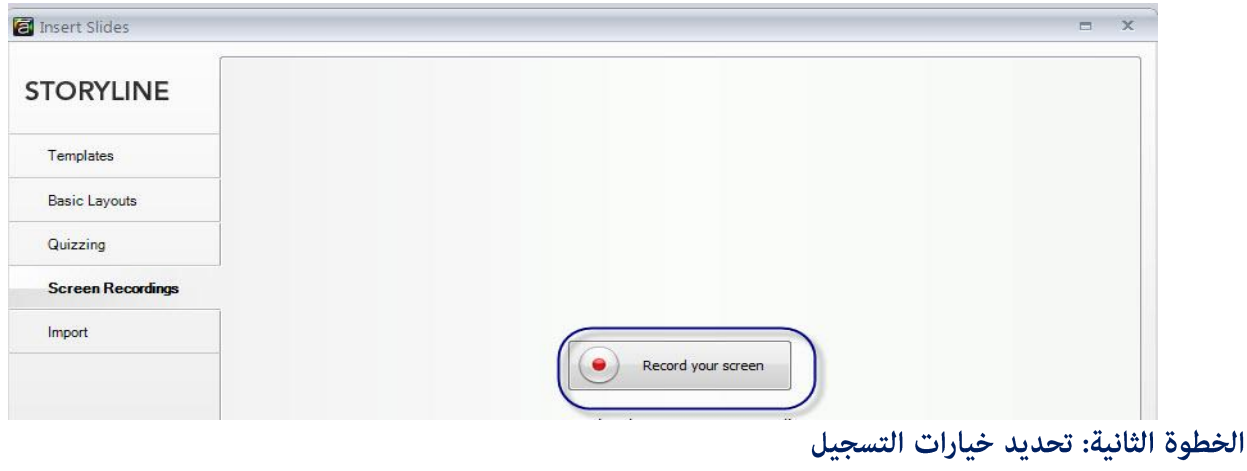

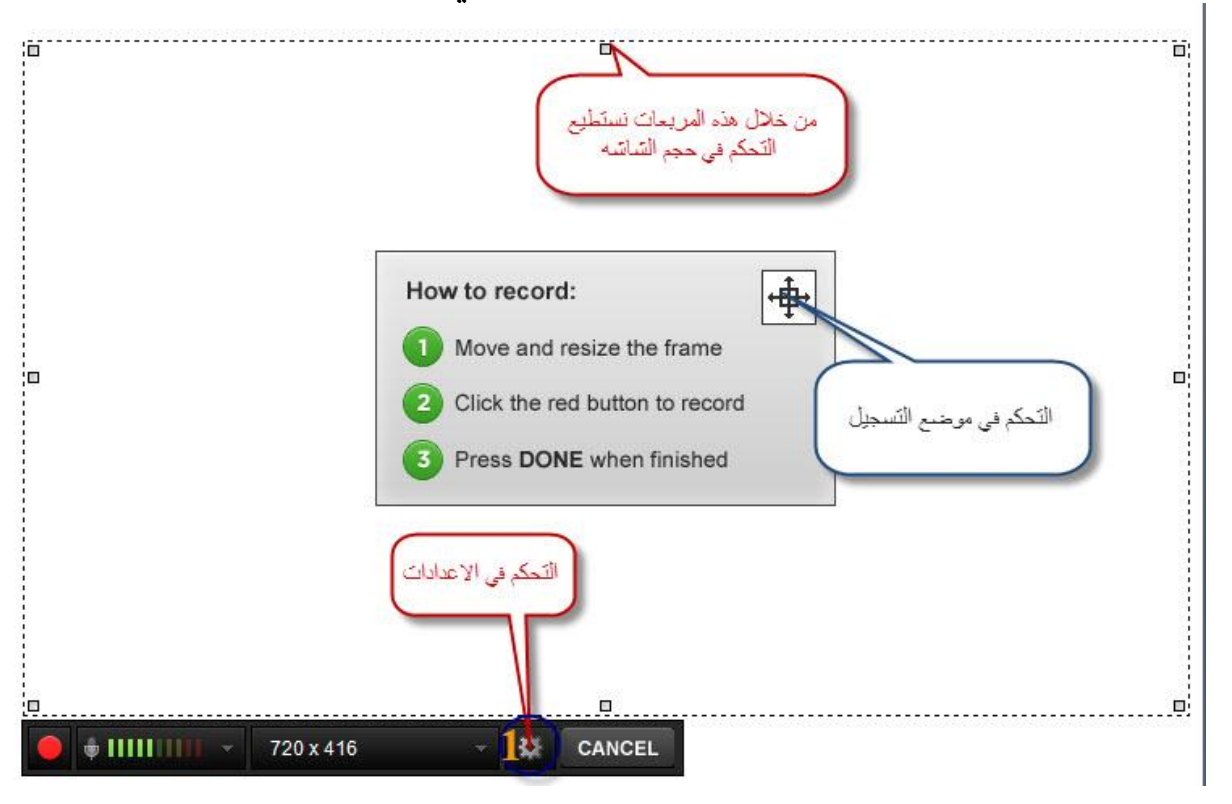

عند النقر على أيقونة تشغيل التسجيل سوف تظهر شاشة التسجيل كما يلي:

- أنقر على الأيقونة المسننة رقم (1) في الصورة العليا، ستظهر الصورة التالية:

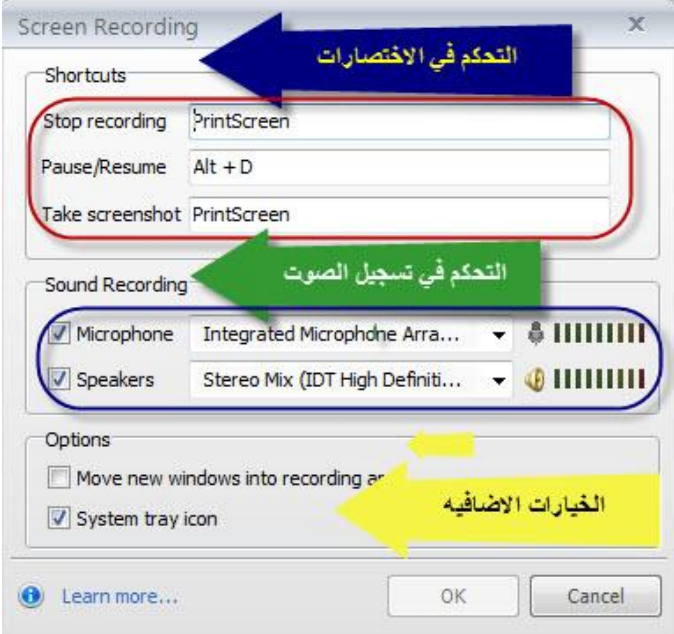

الاختصارات Shortcuts: استخدم الحقول التالية لتعيين اختصارات لوحة المفاتيح لاستخدامها في إيقاف أو استئناف التسجيل. لتعديل الحقول ضع مؤشر الماوس في الحقل المراد تغييره ثم اكتب الأمر الجديد وهكذًا.

### تسجىل الصوت Sound Recording:

الميكروفون Microphone: إذا كنت ترغب في تسجيل الصوت من ميكروفون أثناء التسجيل، حدد خانة الاختيار الميكروفون بالماوس. ثم استخدم القامَّة المنسدلة لتحديد الميكروفون الذي تريد استخدامه للتسجيل.

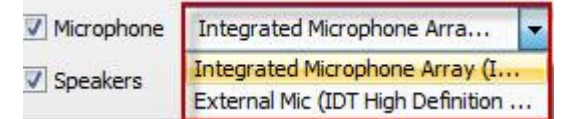

مكبرات الصوت Speakers: حدد خانة السماعات إذا كنت ترغب استخدام مكبرات الصوت ثم من القامُة المنسدلة حدد الجهاز المطلوب.

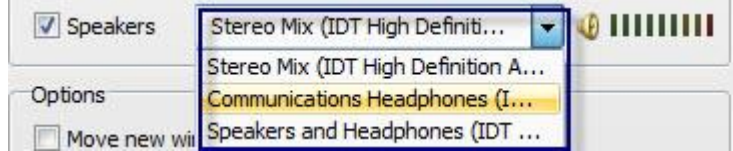

#### خياراتOptions:

تحرك النافذة في منطقة تسجيل: إذا كنت ستقوم بتسجيل محاكاة للبرامج أو برنامج يتضمن العديد من النوافذ ، يفضل أن تضع إشارة في المربع لاختياره لتتمكن من التقاط جميع النوافذ بدقة.

رمز النظام: إذا رغبت بظهور شعار Articulate Storyline على التسجيل الذي تقوم به اختر المربع، و إذا كنت لا ترغب برؤية الرمز قم بإلغاء تحديد الخانة، بعد ذلك أنقر على موافق.

# التحكم في الحجم وموضع نافذة التسجيل

لتغيير حجم نافذة التسجيل، ستجد على المستطيل المتقطع مجموعة من المربعات الصغيرة والتي تسمى المقابض حيث عكنك تصغير أو تكبير المنطقة بسحب تلك الخطوط إلى الداخل أو الخارج

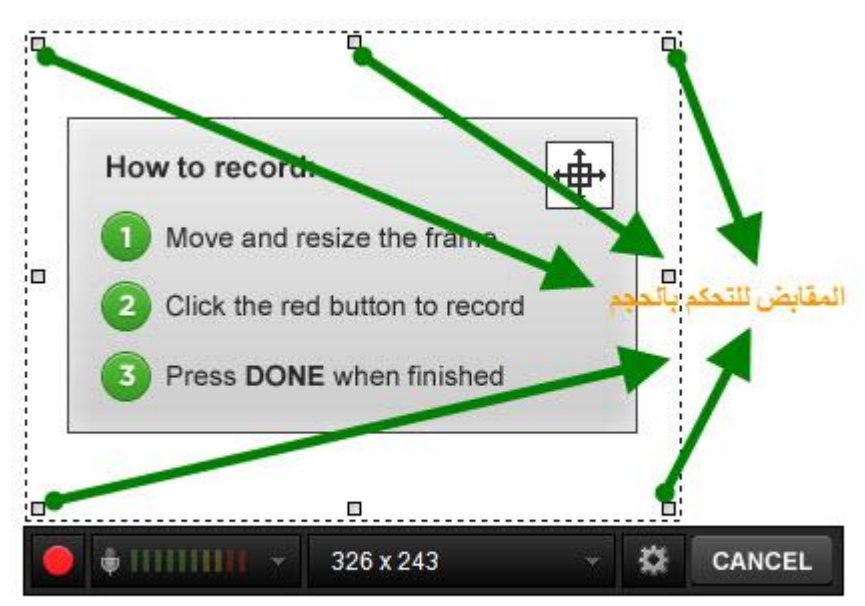

عكنك أيضا تحديد حجم النافذة من خلال شريط التسجيل أنقر على السهم الموجود أمام أبعاد النافذة واختر القياس المناسب

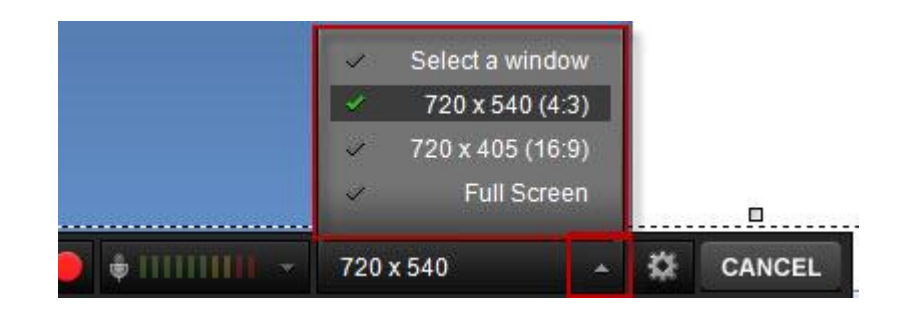

لتغيير مكان نافذة التسجيل أنقر عليها بالماوس في الوسط ثم حركها للمنطقة التي تريدها

-لاختيار مايكروفون التسجيل، أنقر على القامَّة المنسدلة الموجودة أمام الزر الأحمر وإختر المايكروفون المناسب وعكنك أيضا استخدام بدون صوت من خلال النقر على No Audio

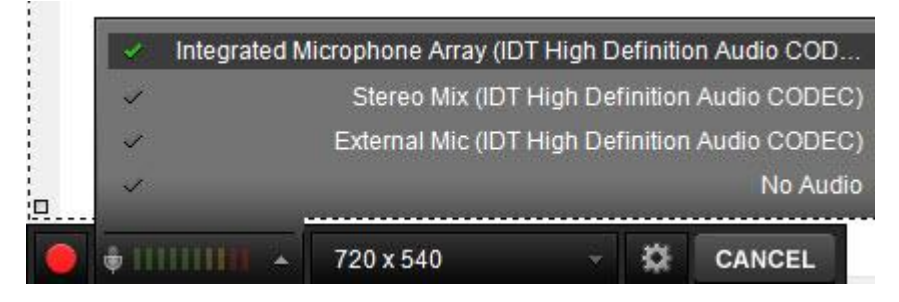

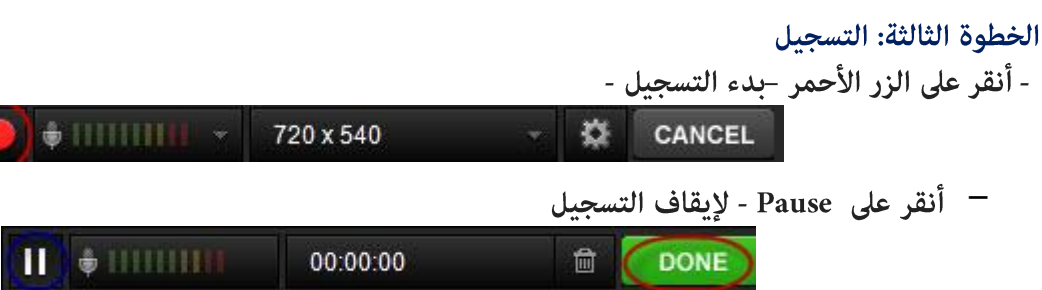

ولاعتماد التسجيل أنقر على أيقونة Done ولحذف التسجيل أنقر على أيقونة الحذف في شريط التسجيل

### الخطوة الرابعة: إدخال التسجيل إلى الشريحة

بعد النقر على أيقونة Done سيظهر شريط يشير إلى تقدم معالجة التسجيل

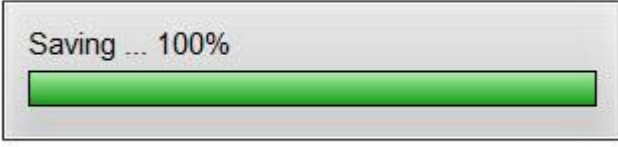

ستظهر شاشة جديدة حيث نستطيع تغيير الإسم واختيار طريقة إدخال التسجيل إلى الشريحة.

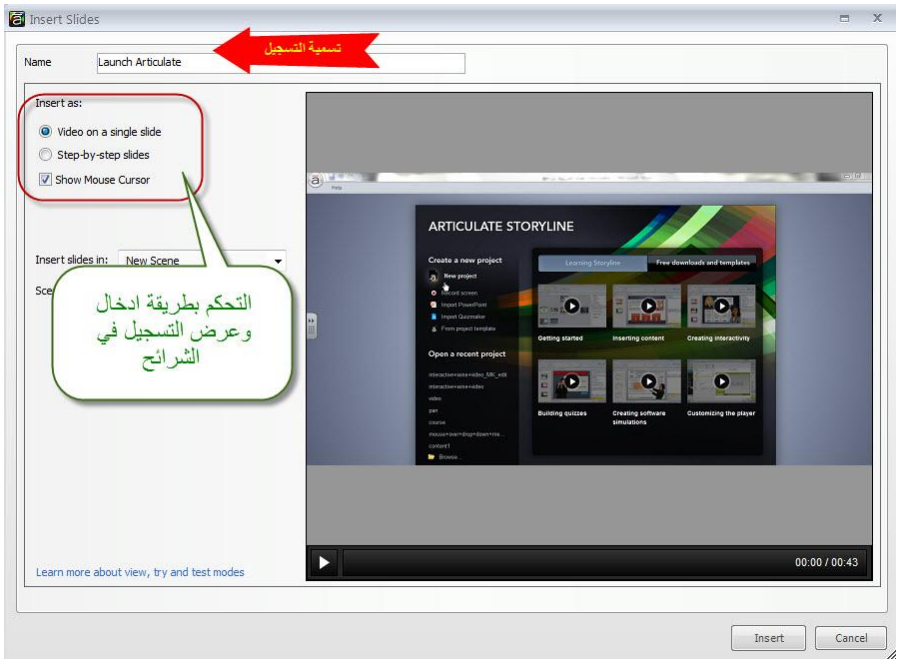

لاحظ من الصورة السابقة وجود أكثر من خيار لإدخال التسجيل إلى الشريحة حيث توجد الخيارات التالية:

- \* فيديو في شريحة واحدة.
- \* خطوة -خطوة في عدة شرائح متتالية ويوجد لها ثلاثة خيارات.
	- \* إدخال التسجيل بجميع الخيارات

فيما يلي توضيحا لكل طريقة من هذه الطرق وبيان الفرق بينها وأهميته للمحتوى الإلكتروني.

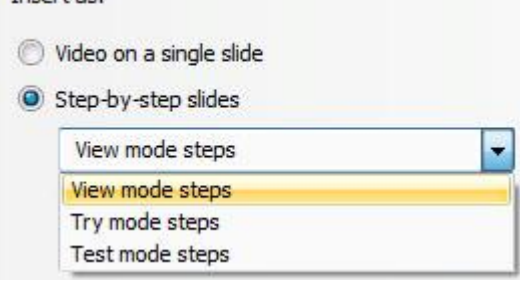

Insert as:

اختيار طريقة إدخال التسجيل إلى الشرائح يعتمد على الغرض من التسجيل هل تريد أن يكون تفاعلي؟ هل تريد أن يكون مجرد عملية عرض؟ هل تريد أن يكون محاكاة لبرنامج ما؟ الإجابة على أي من الأسئلة السابقة يحدد طريقة إدخال التسجيل.

ملاحظة: عِكَنك ادخال التسجيل على الشرائح باستخدام خيار واحد أو أكثر أو حتى كل الخيارات.

إدخال التسجيل: فيديو على شريحة واحدة Video on Single Slide في حال أردت أن يكون التسجيل فقط لتوضيح حدوث عمل ما دون أي تفاعل من قبل المستخدم سوف نستخدم هذا الخيار، فبعد تحديد هذا الخيار يجب تحديد كل من:

- هل نريد ظهور حركة الماوس للمستخدم اذا كانت الإجابة نعم، اختر الخيار <u>Show mouse cursor</u> واذا كانت لا إلغ

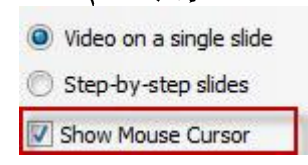

التحديد وذلك بالنقر على المربع الصغير.

كذلك يجب عليك تحديد أين سيتم إدراج التسجيل هل في المشهد الحالي أم مشهد جديد؟ تلقائيا: يتم إدراج التسجيل في مشهد جديد، لتحديد المكان أنقر على القامُة المنسدلة الموجودة أمام Insert slide

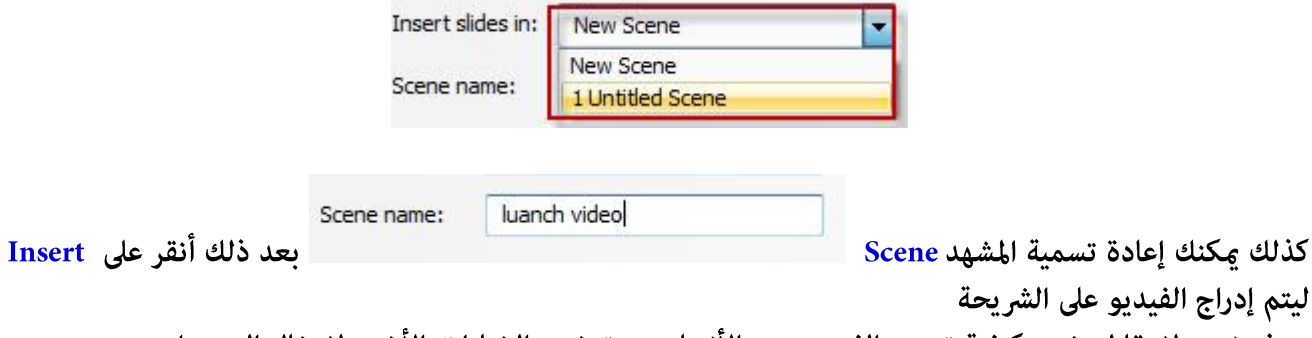

سوف نعود لاحقا لتوضيح كيفية تحرير الفيديو بعد الأنتهاء من توضيح الخيارات الأخرى لادخال التسجيل

شرائح خطوة - خطوة Step- by- step Slides

كذلك

ملاحظة: عند إدخال التسجيل شرائح خطوة بخطوة، لن يتم استخدام الصوت الذي تم تسجيله مع تسجيل حركات الشاشة، سيتم فقط عرض الخطوات خطوة خطوة على الشرائح. ولكن يكون الصوت متاحا للاستفادة منه لاحقا إذا أردت إدراج التسجيل كفيديو على الشريحة.

عند اختيار طريقة ادخال التسجيل كخطوة -خطوة يجب تحديد طريقة العرض، لتبدأ بأول خيار:

- طريقة عرض الخطوات View Mode steps

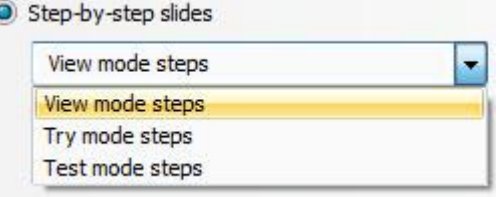

تسمح هذه الطريقة بإدراج تسجيل الشاشة كدليل للمستخدمين لتوضيح كيفية حدوث عمل ما وهي ليست تفاعلية لا تتطلب أي تفاعل مع المستخدمين وهي شبيهة بالفيديو ولكن دون صوت. عند تحديد هذه الطريقة يجب تحديد خيارات view mode options الطريقة وذلك بالنقر على

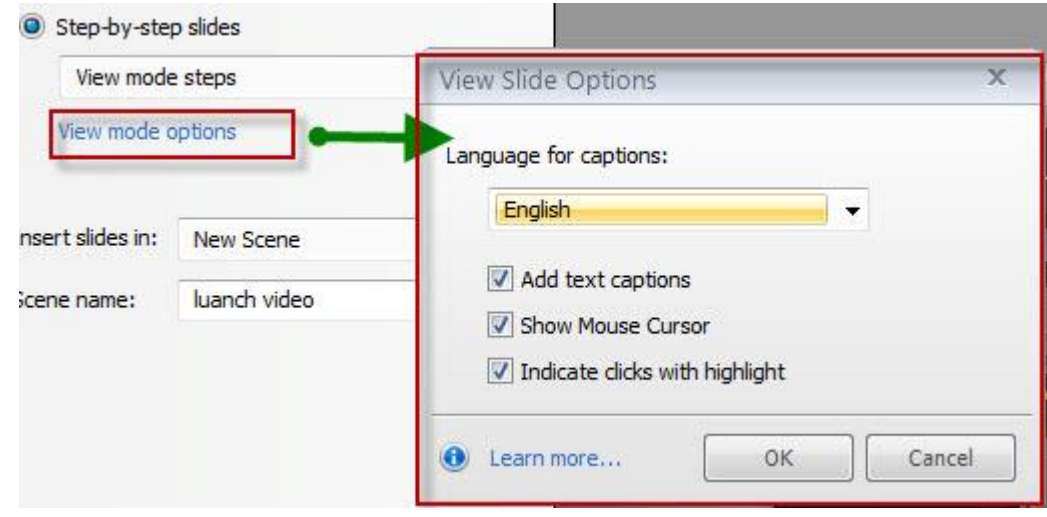

-تحديد اللغة: أنقر على القامُة المنسدلة لاختيار اللغة التي ستظهر على التعليق.

- إذا كنت تفضل عدم إدراج تعليق، قم بإلغاء تحديد خانة الاختيار: إضافة تعليق النص. - إذا كنت تفضل عدم عرض مؤشر الفأرة في شاشة التسجيل، قم بإلغاء تحديد خانة الاختيار : إظهار مؤشر الفأرة. - إذا كنت تفضل عدم تسليط الضوء على نقرات الماوس في شاشة تسجيل، قم بإلغاء تحديد خانة الاختيار: الإشارة إلى النقرات مع تسليط الضوء. يقصد بتسليط الضوء: مجرد مستطيل شبه شفافة، يساعد على توجيه انتباه المستخدم إلى منطقة معينة من الشاشة سيتم النقر عليها.

أنقر على زر موافق عند الانتهاء من تعديل الخيارات.

# \* طريقة تجربة الخطوات Try mode steps

يسمح البرنامج بإدخال التسجيل إلى الشاشة كأداة لتقييم المستخدم ولكن بدون علامات حيث يستطيع المستخدم اختبار معلوماته ومهاراته في برنامج ما. عند اختيار هذه الطريقة لا تنسى من تحديد خيارات العرض كما في الصورة التالية:

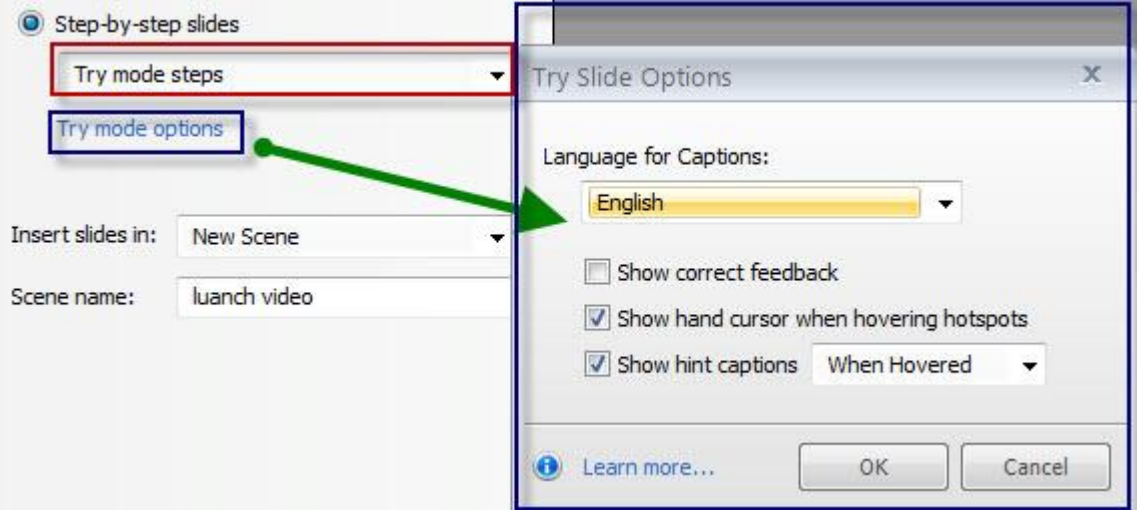

-تحديد اللغة: أنقر على القامُة المنسدلة لاختيار اللغة التي ستظهر على التعليق.

- إذا كنت ترغب في تضمين التغذية الراجعة للإجابات الصحيحة، حدد خانة الاختيار: إظهار التغذية الراجعة للإجابات الصحيحة. - إذا كنت ترغب في إظهار مؤشر اليد عند التحريك فوق المناطق الساخنة Hotspots، حدد خانة الاختيار بالنقر عليها، وفي حال لا ترغب قم بإلغاء إشارة ( صح) من المربع.

- إذا كنت لا تريد عرض التسميات التوضيحية، قم بإلغاء تحديد خانة الاختيار مشاهدة التلميح. عكنك استخدم القامًة المنسدلة المقابلة لتحديد متى يجب أن تظهر التسميات: عندما يقوم المستخدم بتحريك الماوس على النقاط الساخنة، أو دائما.

أنقر على زر موافق عند الانتهاء من تعديل الخيارات الخاصة بك.

## \* طريقة اختيار الخطوات Test Mode steps

تسمح هذه الطريقة بإدراج التسجيل على الشرائح كاختبار تفاعلى، أنقر على الخيارات لتحديدها

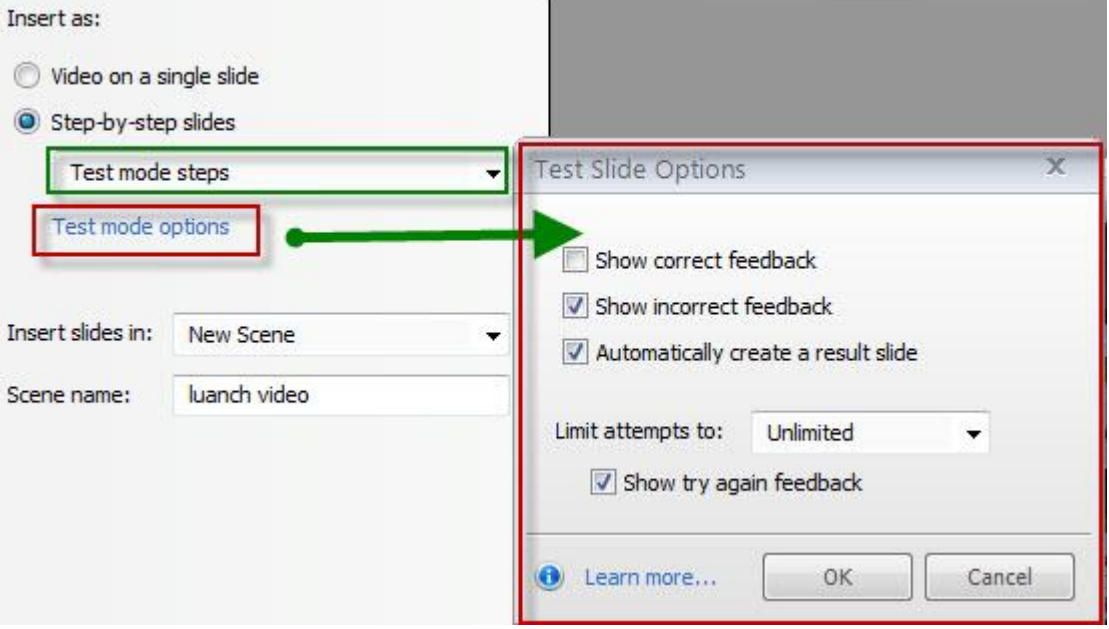

- إذا كنت ترغب في تضمين التغذية الراجعة للإجابات الصحيحة، حدد خانة الاختيار: إظهار التغذية الراجعة. - إذا كنت تفضل عدم عرض التغذية الراجعة للإجابات الخاطئة، قم بإلغاء تحديد خانة الاختيار إظهار التغذية الراجعة للإجابات الخاطئة.

- عكنك السماح للبرنامج بإنشاء شريحة لعرض نتيجة الاختبار تلقائيا عن طريق تحديد خانة الاختياري إنشاء شريحة النتيجة تلقائيا، أو ڥكنك إلغاء تحديد خانة الاختيار هذه إذا كنت ترغب في إضافة شريحة النتيجة مخصصة لاحقا. - تحديد عدد المحاولات من خلال فتح القامُة المنسدلة واختيار العدد من 1 - 10 - عكنك عرض التغذية الراجعة في حال سمحت بتكرار المحاولة أنقر على زر موافق عند الانتهاء من تعديل الخيارات الخاصة بك . بعد تحديد طريقة عرض التسجيل يتطلب منك أيضا تحديد مكان إدراج التسجيل هل سيكون في مشهد جديد ام المشهد الحالي؟ وإذا كان مشهد جديد غيّر اسم المشهد ثم أنقر على زر Insert ملاحظه هامه: بعد إدراج تسجيل الشاشة خطوة -خطوة، ڥكنك تحرير التسجيل وذلك كإضافة وتحرير وحذف الشرائح، ومكنك تعديل التسميات التوضيحية، والنقاط الساخنة، حقول إدخال البيانات، وطبقات التغذية الراجعة، وحركات الماوس التي يتم أنشاؤها تلقائيا وذلك من خلال محرر Action Fine Tuning سيتم شرحه لاحقا

إدراج تسجيلات مسبقة إلى الشرائح

كخطوة -خطوة على الشرائح.

يحتفظ البرنامج بتسجيلات الشاشة بأكملها ويسمح بإعادة استخدامها أكثر من مرة مما يوفر الوقت والجهد. فعلى سبيل المثال، لإدراج تسجيل الشاشة كدليل وتقييم لا نحتاج إلى اعادة تسجيل حيث عكننا فقط إدراج نفس تسجيل الشاشة أكثر مره من خلال استخدام الخيارات المختلفة.

> $\bullet$   $\bullet$   $\bullet$   $\bullet$   $\bullet$ Picture Screenshot Shape Caption Chi Record Desktop (5/8/2014 3:59 PM) Desktop (5/8/2014 4:06 PM) **Insert Recording** Desktop (5/8/2014 4:06 PM) Desktop (5/8/2014 4:14 PM) Launch Articulate Record your screen... Delete unused recordings

أسرع طريقة لإضافة تسجيل الشاشة، النقر على السهم المنسدل في الجزء السفلي من زر تسجيل الشاشة

بعد ذلك حدد كيفية استخدام هذا التسجيل: فيديوـ خطوة - خطوة وتحديد الخيارات طرق أخرى عكن استخدامها في إدراج تسجيل الشاشة:

-إنتقل إلى القامَّة الرئيسية في الصفحة الرئيسية Home وأنقر فوق شريحة جديدة New Slide ،أو من خلال قامًة Insert --New slide

- من صندوق الحوار لإدراج شريحة، أنقر على تسجيلات الشاشة Screen Recordings

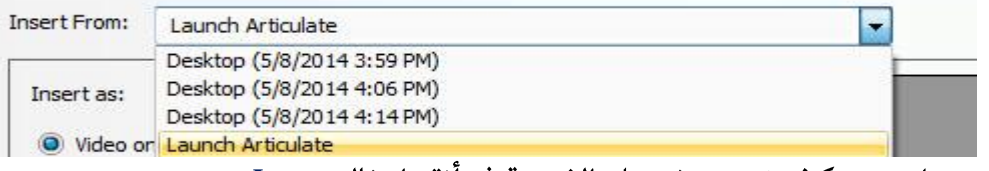

- بعد اختيار التسجيل، حدد كيف تريد عرضه على الشريحة ثم أنقر إدخال Insert - اختر مكان إدراج التسجيل داخل المشهد الحالي أو مشهد جديد. - أعد تسمية التسجيل بعد ذلك أنقر على إدراج ملاحظة: إذا كنت ترغب في إدراج تسجيل شاشة من مشاريع مختلفة، قم بالخطوات التالية: \* تصدير الفيلم من المصدر إلى الامتداد MP4 ومن ثم اعمل استيراد إلى الشرائح. باستخدام هذه الطريقة سيكون بالإمكان إدراجه فقط على شكل ملف فيديو على الشريحة ولا عكنك إدراجه على شكل خطوة -خطوة على الشرائح. \* استيراد كامل المشروع حيث يسمح بسحب تسجيل الشاشة بأكملها ولكن ڥكننا استيراده كفيديو أو

100

### حذف تسجيلات الشاشة Deleting Screen Records

عِكنك حذف تسجيلات الشاشة في أي وقت وبسرعة وخاصة الملفات التي لم يتم استخدامها في المشروع، للقيام بذلك: - أنقر على القائمة المنسدلة الموجودة على أيقونة Record

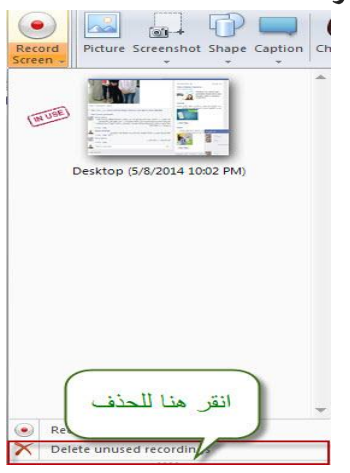

كذلك عكنك أيضا حذف التسجيلات من مربع حوار إضافة الشريحة عند النقر على Screen Recordings، أنقر على **Delete Recordings** 

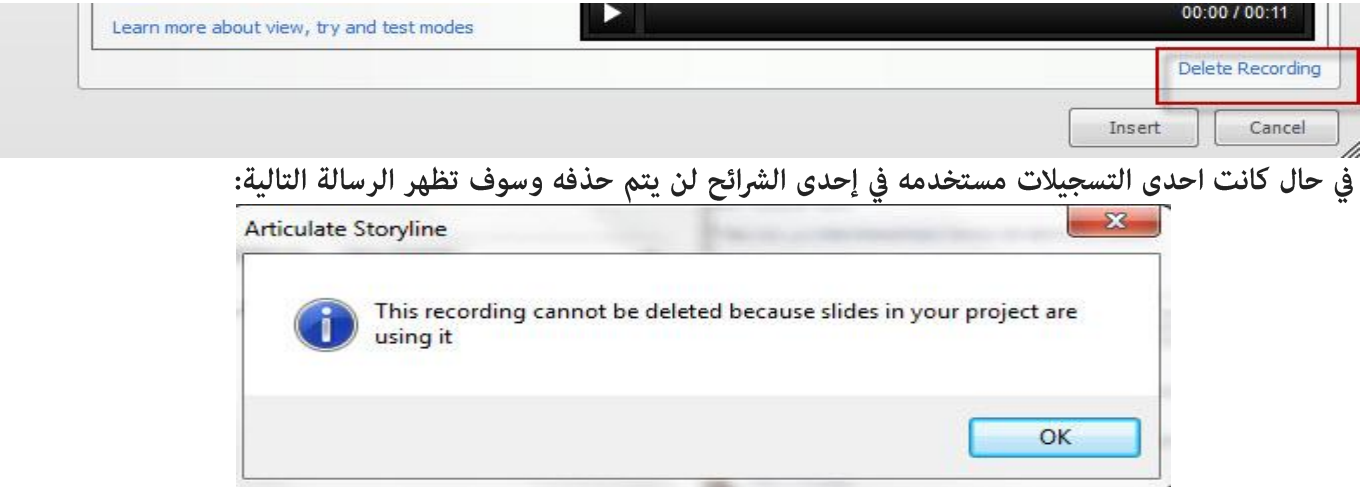

### تحرير تسجيلات الشاشة Editing Screen Recordings

بعد تسجيل الشاشة وإدراجها على الشرائح، ڥكنك العودة إليها والعمل على تحريرها بطرق مختلفة حسب طريقة إدراجها على الشرائح.

### Video on a slide فيديو على الشريحة

عند إدراج تسجيل الشاشة كفيديو على شريحة واحدة، عكنك تحرير الفيديو باتباع الخطوات التي تستخدمها عندما نقوم بتحرير الفيديو بشكل عام. على سبيل المثال تستطيع التحكم في كيفية تشغيله: تلقائيا، عند النقر على زر، أو من خلال المشغلات Triggers وكذلك التحكم في حجم الصوت.

#### للقيام بتحرير الفيديو:

- أنقر نقرا مزدوجا على الفيديو على الشريحة أو على شريط الزمن حيث يتم تفعيل قامًة الخيارات Options

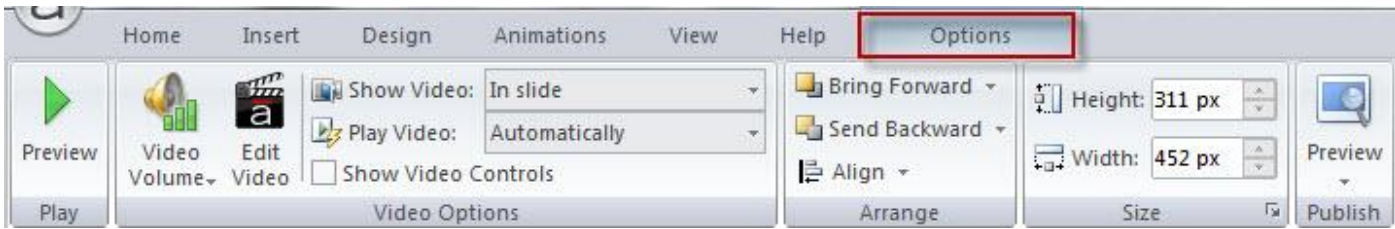

كذلك عكنك استخدام نافذة محرر الفيديو Video Editor والذي تم شرحه سابقا

للمزيد عن كيفية تحرير تسجيل الشاشة--- أنظر شرح تحرير الفيديو في موضوع التعامل مع الميديا

تحرير خطوة -خطوة على الشرائح step- by- step on slides

بعد القيام بإدراج التسجيل على الشاشة كخطوة - خطوة، عكنك تحرير الفيديو وذلك بإضافة وحذف الشرائح والتعديل عليها وكذلك مكنك التعديل على التلميحات Captions والمناطق الساخنة Hotspots، وحركات الماوس، وقد تم سابقا بتوضيح كيفية تحرير التلميحات Captions.

مكنك أيضا إضافة مزيد من الكائنات على كل شريحة في طريقة العرض خطوة- خطوة. إذا أردت إخفاء جزء من الشريحة وخاصة فيما يتعلق بالمعلومات الشخصية عندك أو إخفاء اعلان ما، عكنك تغطية ذلك الجزء بصورة أو شكل ما لونه يطابق لون الخلفية مع ملاحظة استخدام نفس الشكل واللون لتغطية هذا الحزء إذا كان مكررا في الشرائح الأخرى.

من الأمور التي تستطيع التحكم فيها أيضا، هي التعديل أو التغيير على إطارات البداية والنهاية لكل شريحة وهي مفيدة عندما نريد تحرير شريحة حدث بها خطأ أثناء التسجيل، وللقيام بذلك:

- أنتقل إلى الشريحة التي تريد التعديل عليها.

- أنقر بالزر الأمن للماوس على أي منطقة منها حيث ستظهر القامًة المنسدلة التالية، إختر منها Action Fine Tunning

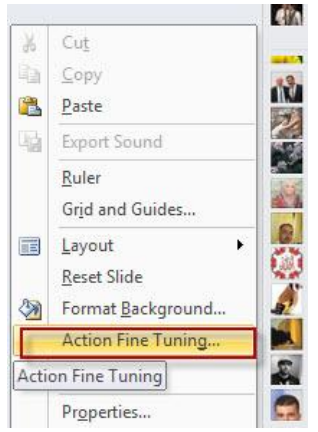

حيث سيظهر الشريط التالى أسفل الشريحة ومنه تستطيع ضبط إطارات النهاية والبداية وهى أسرع طريقة للقيام بذلك

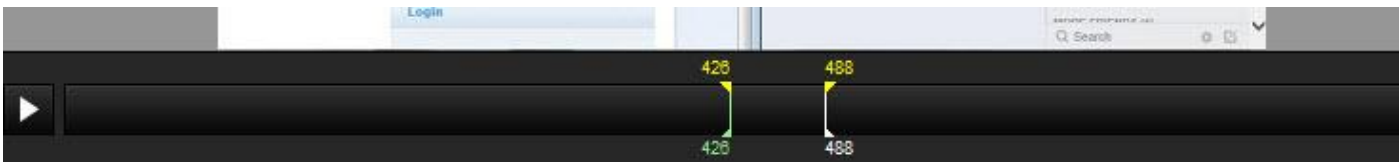

— أنقر بالماوس على الجهة التي تريد تغييرها حيث يتغير شكل الماوس إلى سهمين كما في الصورة التالية

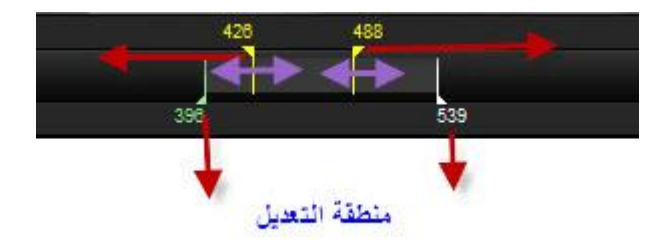

كما تلاحظ أن هذه الطريقة ليست دقيقة لضبط البداية والنهاية عند نقطة محدده، لضبط الإطارات بشكل أدق، استخدم خيارات اختيار الإطار الموجودة أسفل الشريحة حيث يتوفر خيارين: تحديث إطار البداية وتحديث إطار النهاىة

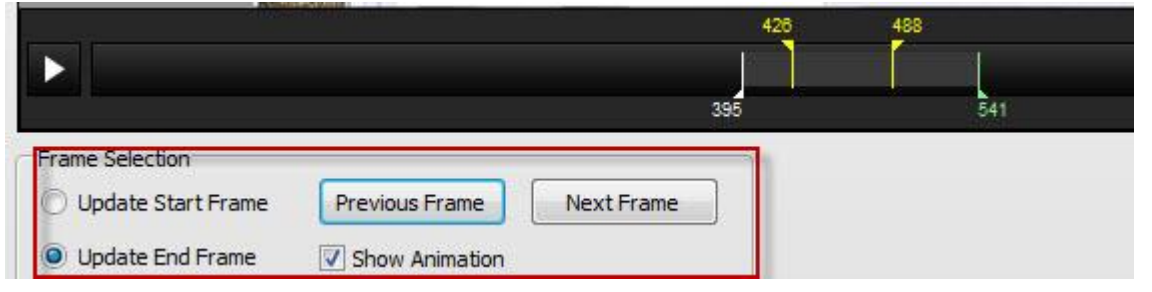

– تستطيع استخدام زر Play لمعاينة العمل

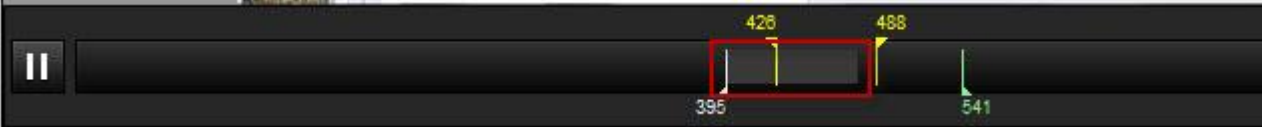

إذا أردت التراجع عن تعديل إطارات النهاية والبداية/ أنقر على زر Reset Original Timing

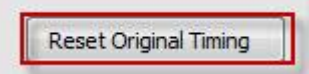

 ${\bf O}{\bf k}$  وللموافقة على التعديل أنقر على موافق

إذا أردت إجراء تغييرات على الشرائح الأخرى، استخدم القامَّة المنسدلة الموجودة في أعلى النافذة حيث يمكنك اختيار الشريحة السابقة، التالية، أو من القائمة المنسدلة.

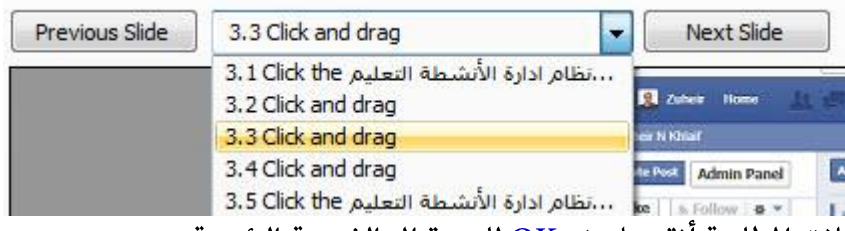

بعد الانتهاء من التعديلات المطلوبة أنقر على زر OK للعودة إلى الشريحة الرئيسية.

### التعامل مع مؤشر الماوس

مؤشر الماوس هو كائن ڥكننا استخدامه على أي شريحة لتصوير حركة وتأثير الماوس. ڥكننا أيضا تضمين الصوت وعمل الزر الأمن للماوس. يعتبر مؤشر الماوس وسيلة سهلة لتعزيز المقررات التى تشمل عروض من البرمجيات أو تطبيقات الويب. توجد طريقتين لإضافة مؤشر الماوس إلى الشرائح: 1-يدويا: من قامًة Insert ويتم استخدام هذه الطريقة عندما نقوم ببناء محاكاة لبرنامج ما من خلال أيقونة Screenshot 2-من خلال <mark>Screen Recording</mark> يتم إدخال مؤشر الماوس تلقائيا فعندما نقوم بإدراج تسجيل الشاشة سواء كان فيديو أو خطوة -خطوة سيتم إدراج المؤشر تلقائيا إلى الشرائح لتوضيح حركة الماوس.

عكنك تحرير مؤشر الماوس في أي وقت تشاء سواء تم إدخال المؤشر تلقائيا بواسطة البرنامج عند القيام بتسجيل الشاشة أو يدويا، كذلك تستطيع غزالة الصوت أو تأثير الماوس. كل شريحة تحتوي على مؤشر ماوس واحد في الطبقة الرئيسية ولا عِكن إضافة أكثر من مؤشر .

إدراج المؤشر إلى الشرائح يدويا

البرنامج يضيف مؤشر الماوس على الشرائح تلقائيا عند إدراج تسجيل الشاشة، ولكن عكننا أيضا إدراج المؤشر يدويا وذلك كما يلى:

- الذهاب إلى الشريحة المراد إدراج مؤشر الماوس اليها.
	- فتح قاهُة Insert-
		- ۔ إختر زر الماوس

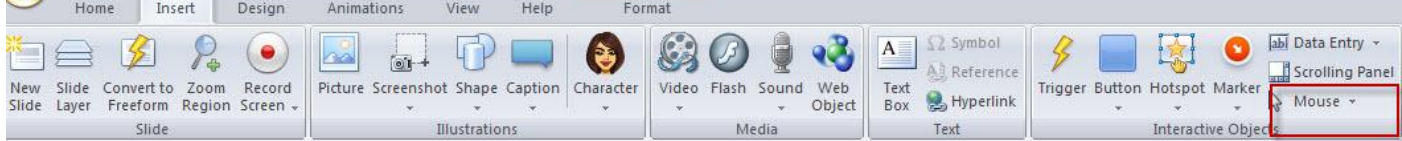

- أنقر على القامُة المنسدلة الموجودة عند أيقونة الماوس

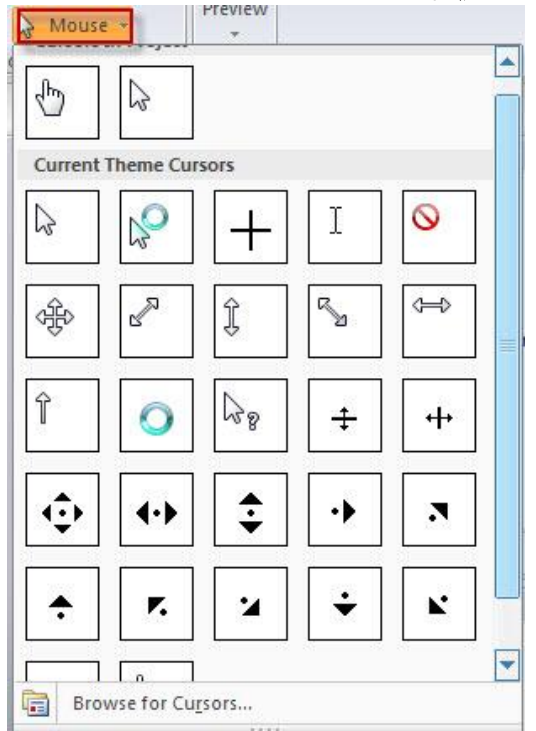

استبدال مؤشر الماوس إذا أردت تغيير فمط المؤشر: - إختر كائن مؤشر الماوس في الشريحة

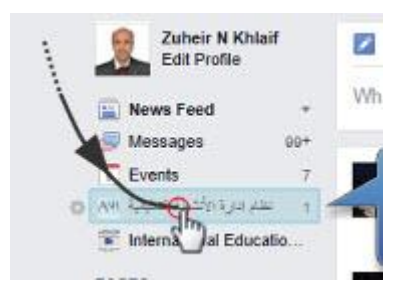

# ملاحظة: إذا تعذر عليك مشاهدة الكائن أنقر على طبقة الماوس في شريط الزمن.

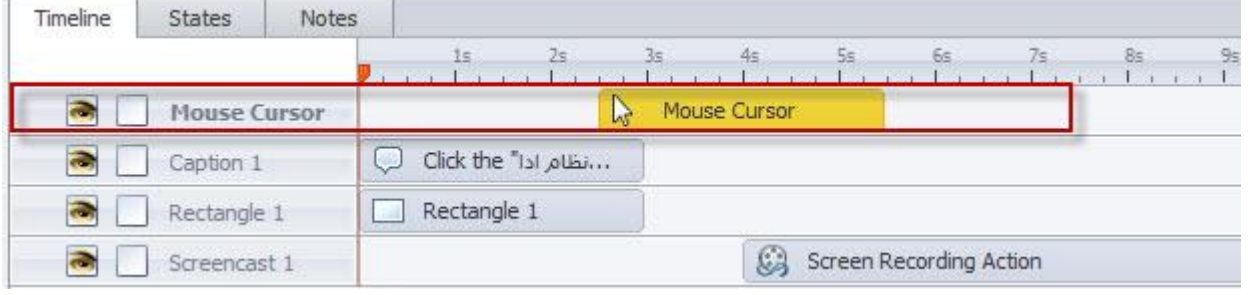

- أنقر نقرا مزدوجا على الكائن حيث سيفتح قامَّة تنسيق وتحتوي على مجموعة من الايقونات التي نستخدمها في إعادة تنسيق المؤشر، إختر مْط المؤشر المطلوب

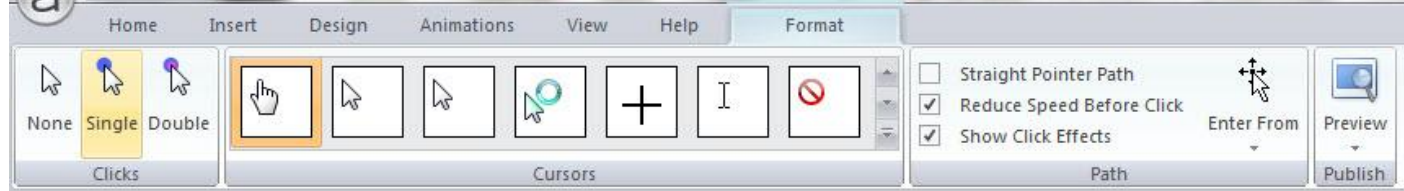

# لتوسيع قائمة الخيارات أنقر فوق السهم

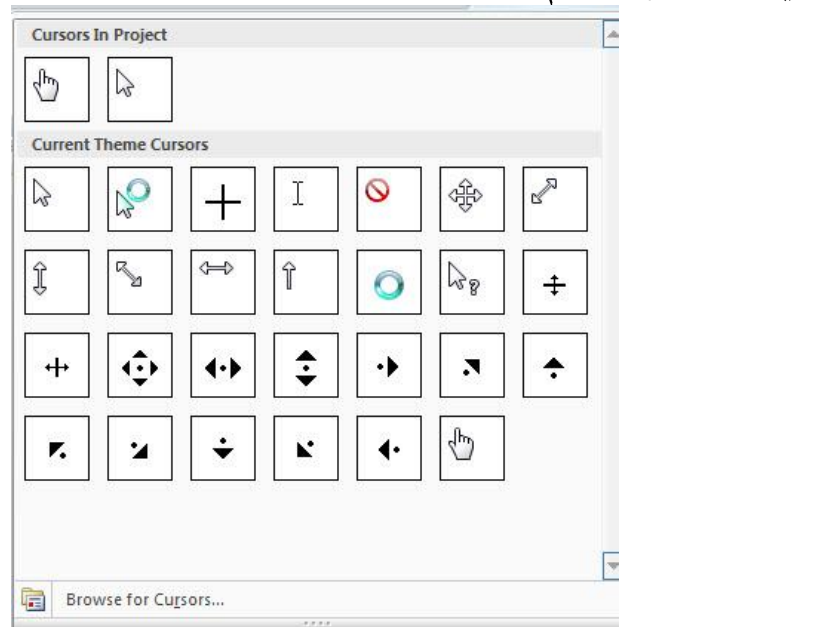

أو استعرض الأنماط وذلك بالنقر على Browse for Cursor

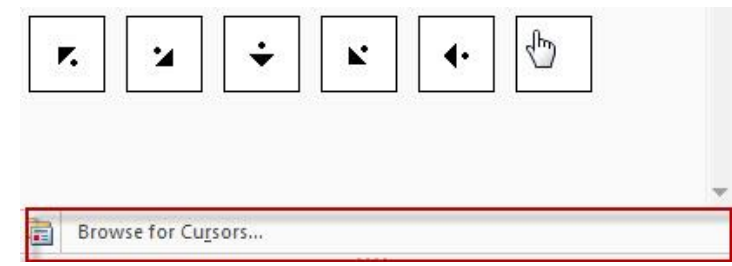

هذا يسمح لك أن تختار أي من المؤشرات الافتراضية المتاحة على نظام ويندوز

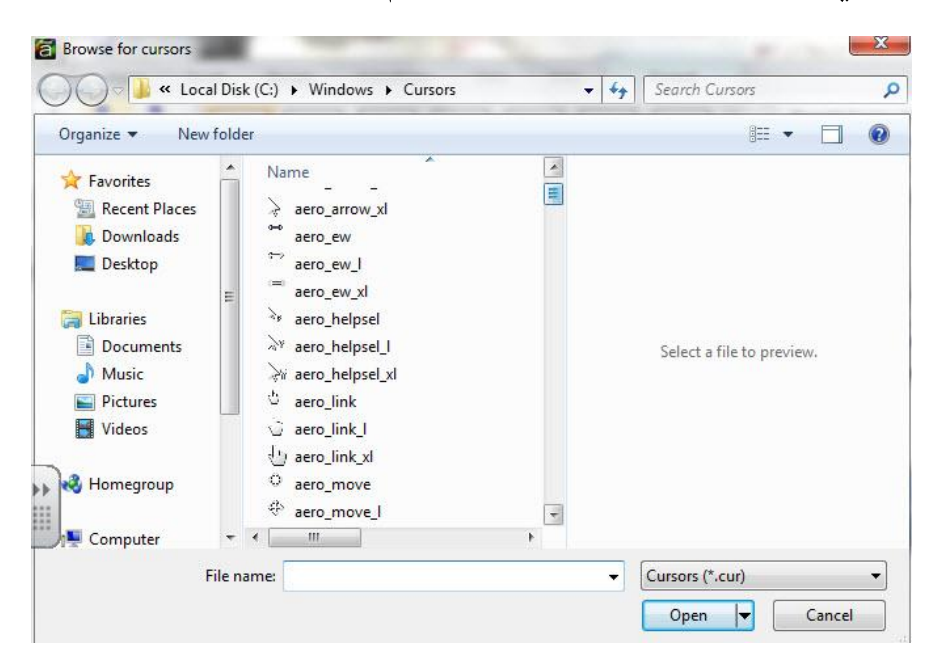

# تغير أو إزالة صوت النقر على الماوس

يصدر عن الماوس صوت نقرة أو نقرتين عند الوصول إلى نهاية المسار، عكنك التحكم في الصوت بالحذف وذلك كما يلي: - إختر مؤشر الصوت على الشريحة.

- أنقر على قامُة التنسبق Format.
- إختر حسب ما تريد: بدون، نقره از نقرتن.

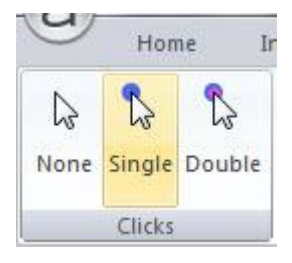

إيقاف المؤثرات البصرية للماوس Turning off the visual click effect ِ Articulate يتم إضافة تأثير الماوس على شكل دائرة صغيرة متحركه . إذا كنت افتراضيا، عند نشر المشروع في برنامج تريد تجاهل تأثير نقرة قم ما يلى: - اختيار مؤشر الماوس على الشريحة - أنقر فوق قامًة التنسيق، - إلغاء تحديد المربع المجاور لمشاهدة اضغط الأثر.

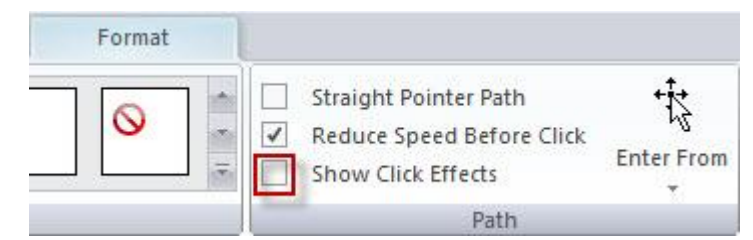

#### تغيير مسار الماوس Change Mouse's Path

عند النقر على مؤشر الماوس في الشريط الزمني سوف يظهر خط أسود في نهايته سهم يشير السهم إلى إتجاه حركة الماوس هذا يطلق عليه مسار الماوس

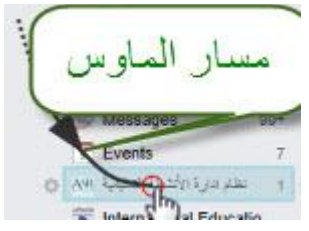

لتغيير المسار:

- إختر الماوس على الشريحة، أو في شريط الزمن.

- مجرد تحديده، سترى إتجاه مسار الماوس على الشريحة ۖ وعِثلها خط ۖ أسود والسهم أنظر إلى الصورة العليا

- من قامًة التنسيق Format إختر المربع من أجل أن يكون المسار مستقيم، ستلاحظ أنه تم تغيير المسار إلى خط مستقيم تلقائيا كما في الصورة التالية

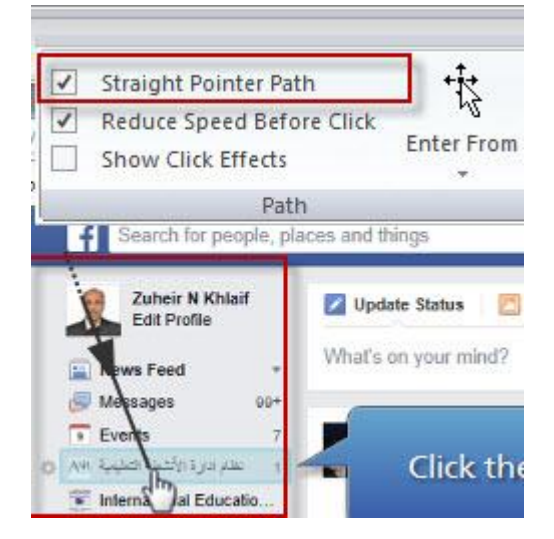

عكنك أيضا التحكم بطريقة دخول السهم إلى الشريحة وذلك من خلال النقر على القائمة المنسدلة الدخول من

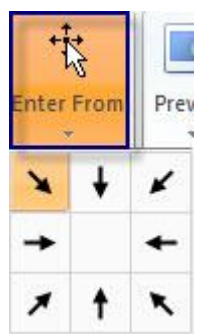

تغيير بداية حركة الماوس ، و سرعة الحركة، وسرعة قبل النقر

عندما تحتوي الشريحة على كائن مؤشر الماوس، يبقى الماوس مدة معينة من الزمن. من خلال شريط الزمن عكننا تغيير بدء الحركة للماوس وكذلك الفترة الزمنية لاختفائه بالإضافة إلى ذلك عكنك التحكم في سرعة الظهور والاختفاء ولتنفيذ ذلك:

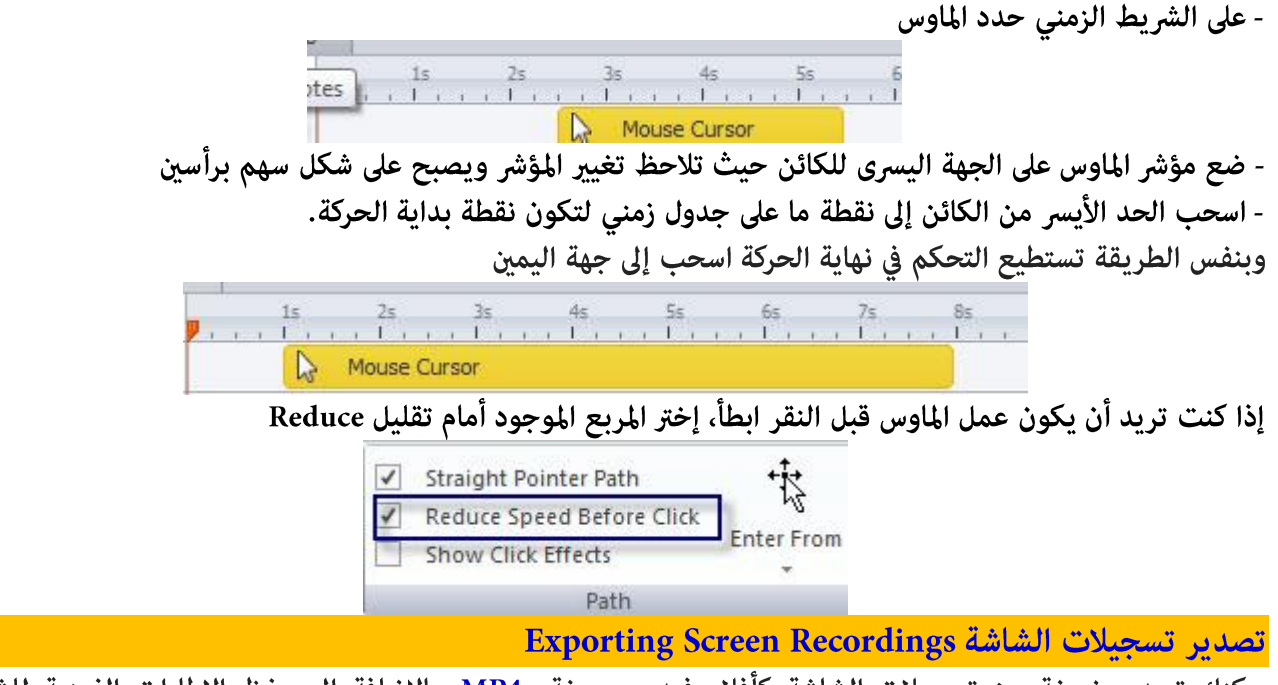

مِكنك تصدير نسخة من تسجيلات الشاشة كأفلام فيديو بصيغة MP4، بالإضافة إلى حفظ الاطارات الفردية للشرائح مصور. نستفيد من هذه الطريقة في توفير الوقت والجهد لإعادة استخدام المحتوى مرة أخرى في مشاريع جديدة. توجد طريقتين لتصدير تسجيلات الشاشة في البرنامج، وحيث أنهما مختلفتين، سوف يتم البحث في تفاصيل كل طريقة على حدة:

### \* استخدام مربع حوار اإدخال الشرائح الجديدة

للوصول إلى مربع حوار إدراج شاشة جديدة لإدارة تسجيلات الشاشة أنقر على القامًة المنسدلة في الجزء السفلى من زر تسجيل الشاشة ثم حدد التسجيل المراد تصديره. عند فتح مربع الحوار حدد الفيلم المراد استيراده وأنقر بالزر الأعن للماوس وإختر Export movie

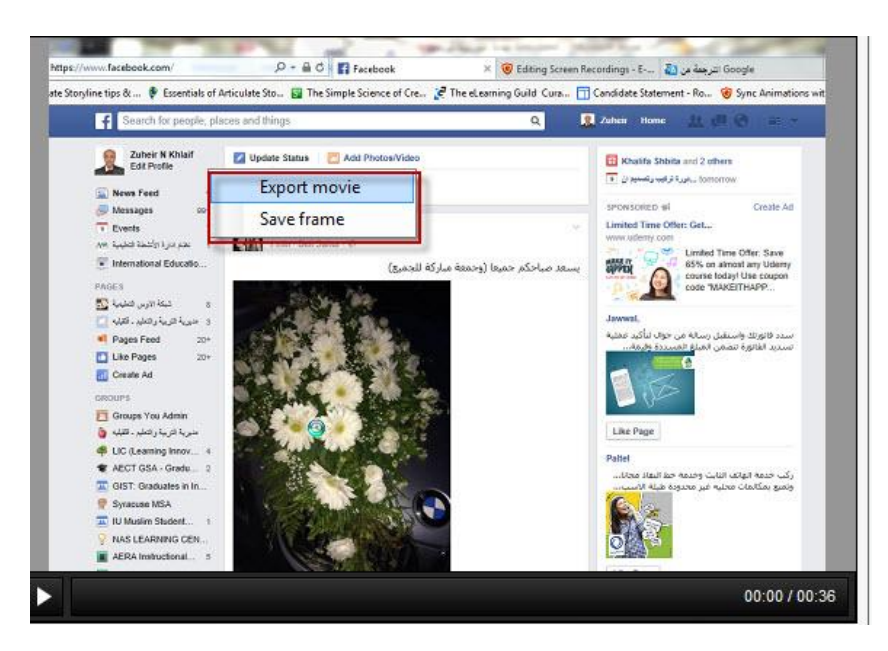
لحفظ جزء من الفيديو كصورة PN، أنقر على زر <mark>Play لمعاينة الفيديو</mark>

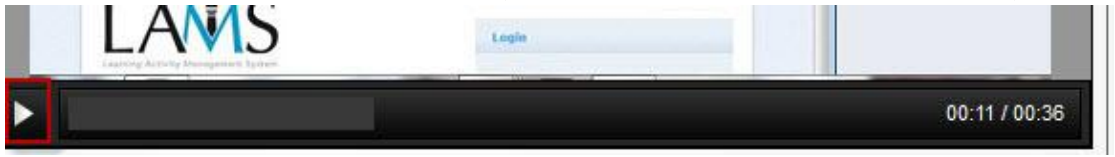

- أنقر بالزر الأعن للماوس على منطقة العرض واختر Save Frame

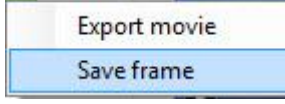

### \* طريقة Use the Action Fine Tuning editor

تسمح هذه الطريقة بتغيير إطار البداية والنهاية لكل شريحة في طريقة شرائح خطوة- خطوة من تسجيلات الشاشة. بالرغم من ذلك نستخدم المحرر في تصدير تسجيلات الشاشة مع وجود بعض الميزات الإضافية التي لا تتوفر في مربع حوار إدراج الشرائح والذي تم شرحه سابقا.

ميزه هذه الطريقة هي عند تصدير الفيلم ، ڥكنك اختيار إما تسجيل كامل أو مقطع محدد. و عند حفظ إطار الفردية كصورة، عكنك أن تختار إما لحفظه بنفس الحجم كما يظهر في المشروع أو نفس حجم التسجيل الأصلى. سيكون المحرر متاحا فقط لتسجيلات الشاشة التي يتم إدراجها في الشرائح خطوة - خطوة. لا ينطبق هذا على تسجيلات الشاشة التي يتم إدراجها فيديو على شريحة واحدة .

لتصدير تسجيلات الشاشة، أنتقل إلى أية شريحة في المشروع التي هي جزء من تسجيل الشاشة خطوة بخطوة، ثم أنقر بالزر الأمن للماوس فوق وإختر Action Fine Tuning. تلاحظ وجود مجموعة من الخيارات:

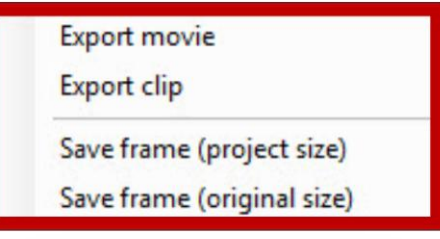

- تصدير الفيلم: لتصدير الفيديو بصيغة MP4، أنقر بالزر الأعن للماوس فوق منطقة المعاينة، بعد ذلك حدد مكان تخزين الفيلم.

- تصدير المقطع: لتصدير المقطع بصيغة MP4، أنقر بالزر الأمن للماوس فوق منطقة المعاينة، بعد ذلك حدد مكان تخزين المقطع. إذا اردت تعديل إطارات البداية والنهاية للمقطع قبل التصدير، استخدم الماوس لسحب العلامات لليسار أو اليمين لتحديد المقطع على شريط الزمن.

ملاحظه: تم توضيح طريقة التحكم في اطارات البداية والنهاية سابقا.

حفظ الإطار (حجم المشروع):

لحفظ الإطار من التسجيل على هيئة صورة PNG في نفس الحجم كما يظهر على الشريحة، استخدم زر التشغيل / الإيقاف المؤقت لتحديد موقع الإطار الذي تريد حفظه. ثم أنقر بالزر الأمن للماوس فوق منطقة المعاينة في النافذة، وحدد حفظ الإطار (حجم المشروع). Export movie **Export clip** Save frame (project size) Save frame (original size)

حفظ الإطار (الحجم الأصلى)

إذا كان التسجيل أصلا في حجم مختلف عن الطريقة التي يظهر الشريحة، عكنك أيضا حفظ الإطار كصورة PNG في حجمها الأصلي. استخدام زر التشغيل / الإيقاف المؤقت لتحديد موقع الإطار الذي تريد حفظه. ثم أنقر بالزر الأيمن للماوس فوق منطقة المعاينة من النافذة، وحدد حفظ الإطار (الحجم الأصلي).

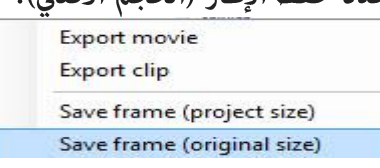

نشاط 10: إنشاء ماده تدريبيه حول Microsoft Word

أنشئ مشروع لتعليم طلبة الصف الخامس مكونات الواجهة الرئيسية لبرنامج Microsoft Word من خلال استخدام مهارة تسجيل الشاشة Screen Record على أن لا يتجاوز التسجيل 5 دقائق ثم: - إدرج التسجيل كأداة غير تفاعلية فقط لتوضيح مبدأ عمل ما في مشهد جديد وإختر اسم المشهد Video - إدرج التسجيل كأداة تقييم ليتفاعل الطلبة معها. - إدرج التسجيل كأداة اختبار مع التحكم في مؤشر الماوس - تحكم في تنسيق التلميحات Captions التي تظهر على الشاشة - احتفظ بالتسجيلات للعمل عليها في مشاريع قادمه - احفظ جزء من الفيديو والصور على شكل MP4 و PNG

- احفظ المشروع باسم record.story

### الوحده الثانيه

## الفصل الاول: التعامل مع التفاعلية في برنامج Articulate Storyline

في الجزء الأول من المادة التدريبية قمنا بتوضيح كيفية التعامل مع المحتوى الثابت Static والأدوات المتنوعة في إضافته، سنتناول في هذا الجزء كيفية إضافة المحتوى التفاعلى والاستفادة من الأدوات التي يوفرها البرنامج في تصميم محتوى الكتروني قائم على التفاعلية وجذب الاهتمام للمتعلمين، في الواقع سوف نستخدم العديد من الأدوات التي تم شرحها في الجزء السابق من اجل إضافة التفاعلية لها. على سبيل المثال ، سوف نعود إلى عناصر الميديا لشرح كيفية بناء فيديو تفاعلى.

متاز برنامج Articulate Storyline بوجود ميزتين هامتين في صلب بيئة التأليف: الحالات States و المشغلات Triggers. الحالات تتحكم في طريقة ظهور الكائن على الشرائح أما المشغلات Triggers فلها القدرة على إضافة الأحداث للمقرر. إن دمج هاتين الخاصيتين سيساهم في خلق بيئة تفاعلية لانهائية. التفاعلية هي حدوث الحدث، نادر جدا أن يكون هناك تفاعلية دون أحداث.

من الأمثلة على التفاعلية، عند النقر على زر ما سيؤدي إلى الانتقال إلى الشريحة التالية. يعرف البرنامج الزر على انه الكائن Object، ويعرف النقر أو لمس الزر على انه الحدث event والانتقال إلى الشريحة الجديدة هو العمل Action. أحيانا يحدث العمل نتيجة تحقق شرط ما وليس من خلال تفاعل المستخدم. فعلى سبيل المثال، أحيانا انتقال الشريحة ( الكائن) تلقائيا ۖ إلى الشريحة التالية ( العمل)عند انتهاء الزمن( الحدث). رما تجد صعوبة في فهمها بشكل نظري ولكن عند التطبيق العملي ستجد كل شيء بسيط بإذن الله.

سنتناول في هذا الجزء أساسيات إضافة العملAction إلى المقرر: تفاعل المستخدم أو الحدث الشرطي بالإضافة إلى التحكم في ظهور وسلوك الكائنات، بعد الانتهاء من هذا الجزء ستكون قادرا على:

#### - تغيير الحالة State لأي كائن.

- إدراج حالات جديدة وتحريرها.

- التحكم في حالات كائن ما.
- إضافة ارتباط تشعبي للكائن.
	- إضافة أزرار وتغيبر حالتها.
	- إضافة الإحداث للكائنات
	- إضافة Triggers للأزرار
- استعراض أل Triggers الموجودة في البرنامج
	- إضافة Triggers للشرائح

# التعامل مع الحالات، المشغلات والطبقات States, Triggers, Layers

### Adding States إضافة الحالات

يسمج البرنامج بإضافة الحالات لمجموعة متنوعة من الكائنات مثل: الصور، الأشكال، التلميحات، الشخصيات، والأزرار حيث أنها تعطي وجهات نظر مختلفة عن نفس الكائن وذلك من خلال المشغلات Triggers التي يتم إضافتها للمحتوى. تعمل الحالات على تغيير مظهر الكائنات وهي طريقة رائعة لتوفير توضيحات وتغذية راجعة بصرية للمتعلمين. تستخدم الحالات في:

- إضافة التوهج إلى الكائنات: صورـ أزرار عند النقر عليها أو تحريك الماوس عليها.
	- الإشارة إلى مدى التقدم في المقرر لإنهائه.
	- القوائم المنبثقة لتقديم توضيح ما عند تحريك الماوس فوقها.

الحالات تساهم في تغيير مظهر الكائن. عند النقر على زر أو التحرك فوقه سوف يتغير ( اللون (المظهر، حسب الإعدادات التي تم إدخالها سابقا) هو في الواقع تغير افتراضي إلى لون اختاري من قبل المصمم. إن تغير الحالة يحدث حسب نوع العمل سواء من خلال تفاعل المستخدم بالنقر أو حدوث عمل مشروط.

تطبق الحالات على جميع الكائنات دون استثناء حيث انه لكل كائن حالة واحدة افتراضية يطلق عليها Normal وهو ما تشاهده قبل تطبيق أي حدث event للحصول على العمل action التي تحدثها المشغلات Triggers.

يوجد 8 حالات مدمجة في البرنامج حيث يتم تشغيلها تلقائيا ولسنا بحاجة إلى ربطها مع الأحداث، على سبيل المثال عندما نقوم بتحريك الماوس فوق الكائن فانه في حالة Hover يتم تغيير الحالة دون الحاجة إلى Triggers

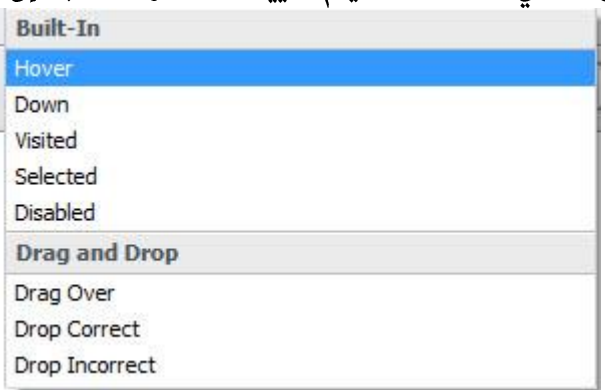

ملاحظة:

تستطيع إنشاء الحالات المخصصة يدويا وهى غالبا ًما تستخدم عند إدخال المستخدم، مثل النقر بالماوس، وأحيانا من خلال المشغلات المشروطة.

فتح لوحة شريط الزمن، الحالات والملاحظات

لإدارة والتحكم في الحالات States في برنامج Articulate Storyline ، نحتاج إلى فتح لوحة شريط الزمن والتي تحتوي على الحالات والملاحظات وللقيام بذلك:

- اختر الكائن الذي تريد التعديل على حالته أو إدخال حاله جديدة

- افتح لوحة شريط الزمن كما تعلمنا في موضوع التعامل مع شريط الزمن.

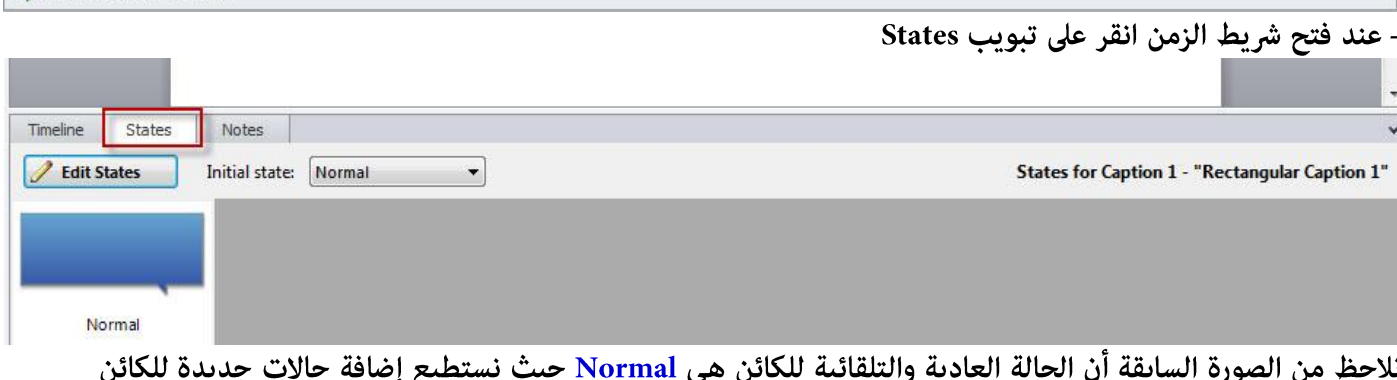

Timeline, States and Notes

وذلك بإتباع الخطوات التالية:

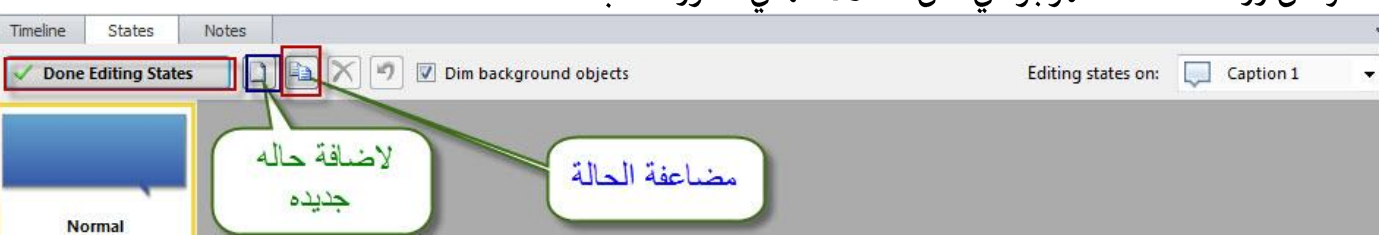

- انقر على زر Edit States الموجود في أعلى الحالات كما في الصورة السابقة.

- انقر على أيقونة Add state حيث يظهر مربع حوار لتسمية الحالة أو الاختيار من القامًة المنسدلة للحالات المدمجة في البرنامج

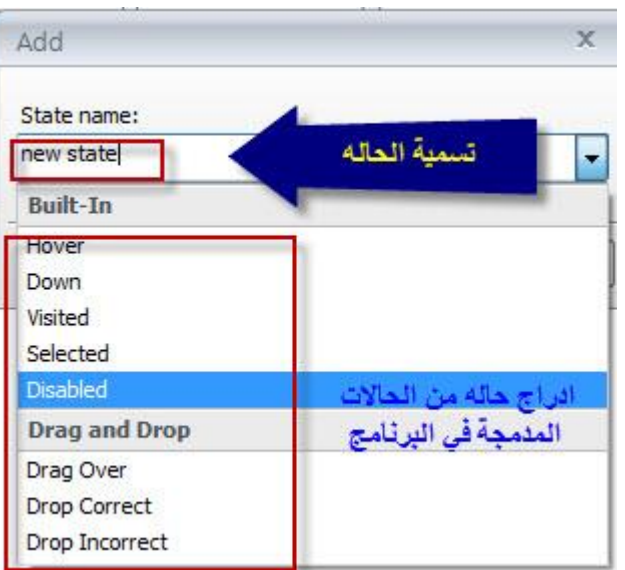

بعد إضافة الحالة إلى شريط الحالات مكنك: مضاعفة الحالة، حذفها أو التراجع عنها .

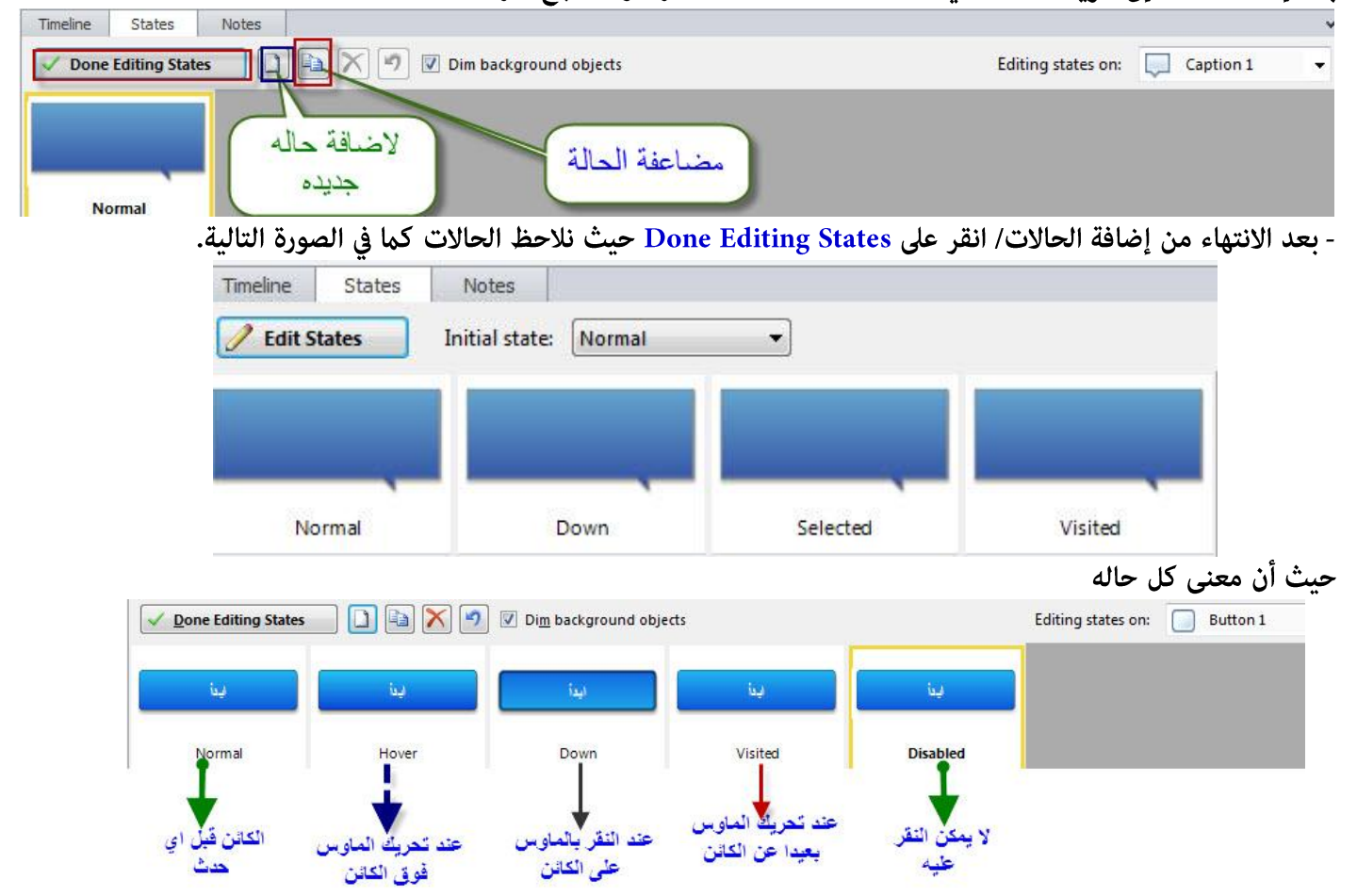

### تحرير ظهور الحالات Editing the appearance of states

<sub>ع</sub>كنك تغيير مظهر أي حالة باستخدام كل أوامر التنسيقات القياسية عا في ذلك الخط واللون، ، وحجم الخط، والمحاذاة، وهكذا. ليس فقط أن يكون لكل حالة التنسيقات الخاصة بها، وإما يكون لها كائنات إضافية مرتبطة بها مثل الأصوات والرسوم المتحركة.

- عِكنك تغيير مظهر أي حالة في أي وقت تشاء سواء كان النص، الصورة، الشكل والحجم وغيرها، للقيام بذلك: .<br>- انقر على الكائن الذي تريد تحرير حالاته.
	- انقر على زر Edit States في لوحة شريط الزمن.
	- اختر الحالة التي تريد تحريرها: نعدل، تغيير،.....
- انقر نقرا مزدوجا عليها في الشاشة حيث ستلاحظ ظهور قامَّة التنسيق أو التصميم حسب الكائن المراد تحريره

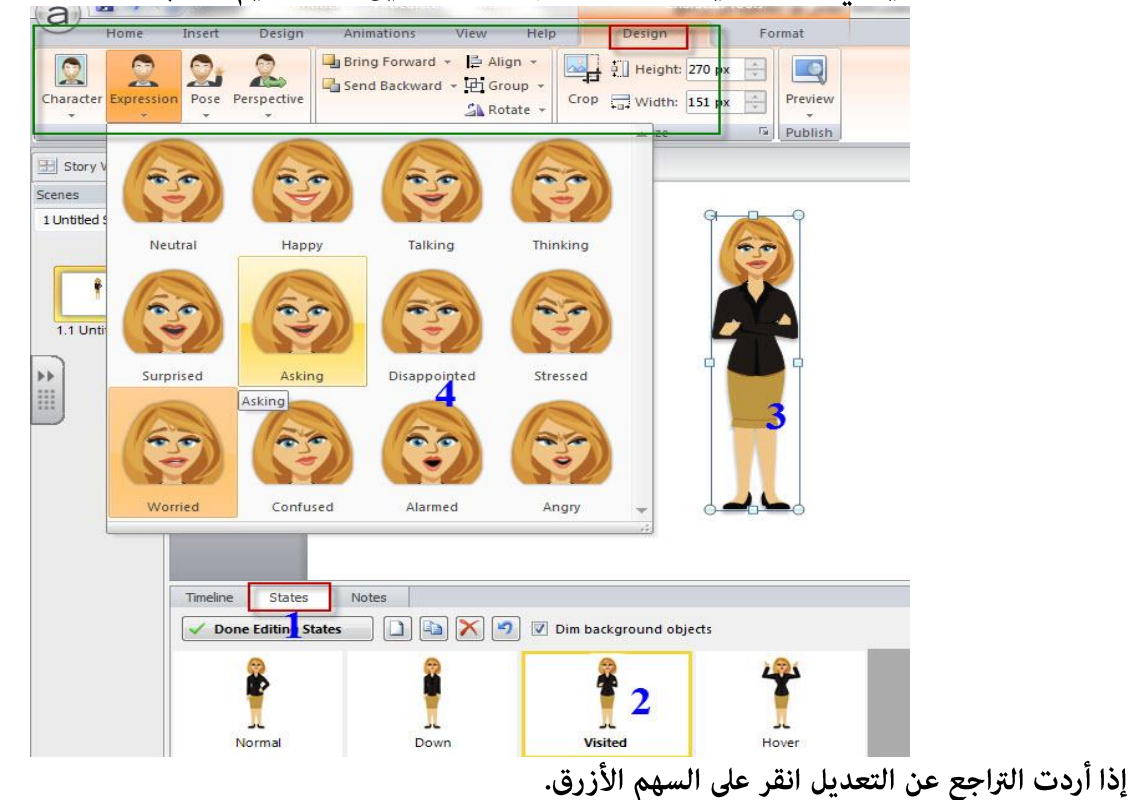

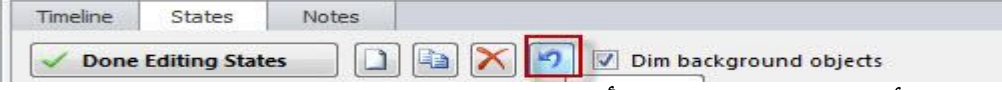

افتراضيا، تكون الكائنات الأخرى على الشريحة خافتة أثناء تحرير كائن معين. عكنك إلغاء تحديد المربع الصغير Dim Background لعرض كافة العناصر على الشريحة في ضعها الطبيعي أثناء تحرير حالة كائن.

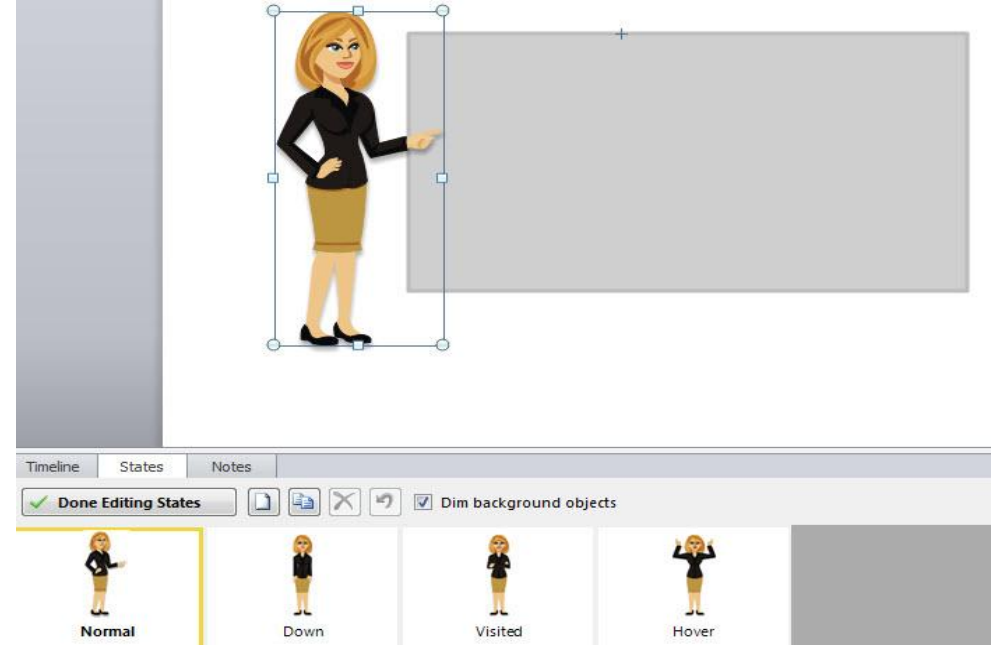

استخدم القامَّة المنسدلة الموجودة في قامَّة States لتنقل بين الكائنات المراد تحرير حالاتها، وذلك لتوفير الوقت والجهد أثناء تحرير حالات الكائنات، فعند وضع الماوس على إحدى الكائنات يتم وضع إطار احمر عليه في الشريحة من اجل تحديد موضعه فيسهل التعرف عليه .

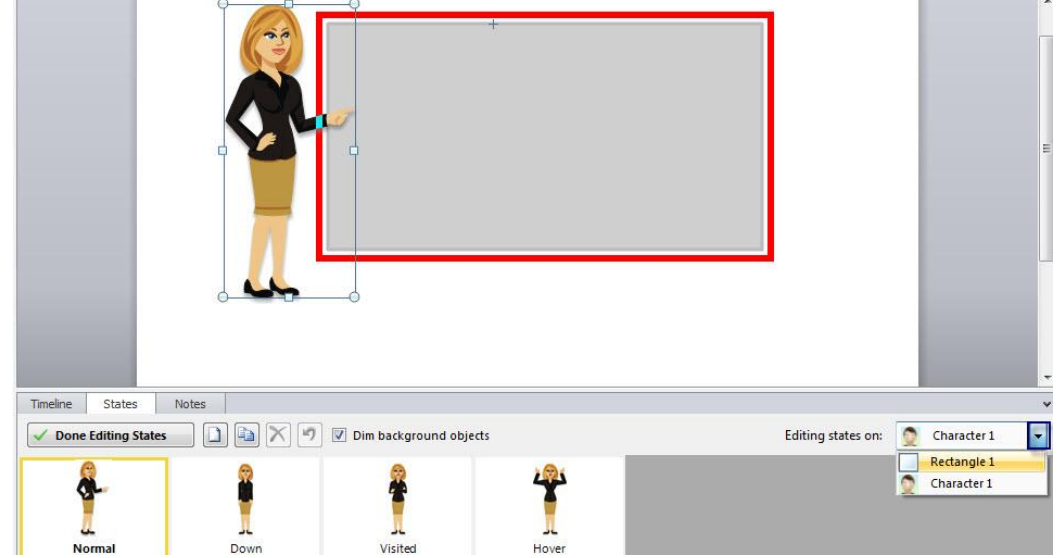

# تحديد الحالة الأولية للكائن Initial State

عندما يكون للكائن أكثر من حالة، نحتاج لتحديد أي حالة ستكون الحالة الأولية لذلك الكائن. افتراضيا، الحالة الأولية للكائن هي حالة Normal. ومع ذلك، ڥكنك اختيار أي حالة أخرى لتكون الأولية كما يلى:

- انقر على الكائن في الشريحة لتحديده.

- من لوحة الحالات، افتح القامُة المنسدلة للحالة الأولية.

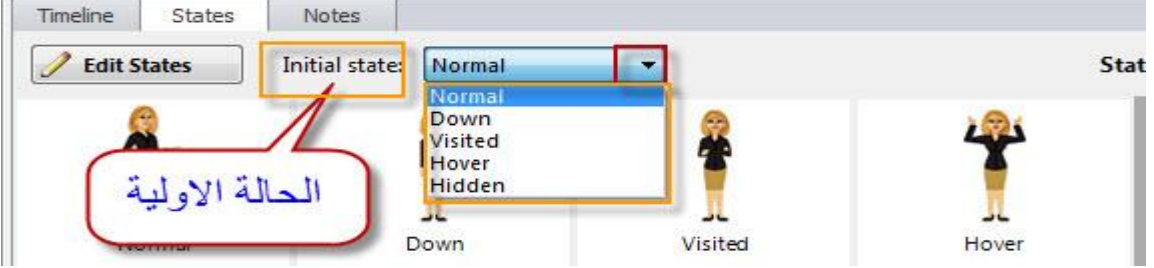

### ملاحظة:

عكنك تحديد الحالة الأولية للكائن أن يكون مخفيا Hidden وهذا يعنى أن الكائن لن يظهر على الشريحة حتى يتفاعل المستخدم مع المحتوى الموجود على الشريحة

حذف الحالات Delete States

لحذف حالة من كائن:

- انقر على أيقونة تحرير الحالات Edit States
	- حدد الحالة التي تريد حذفها.
- من شريط تحرير الحالة، انقر على أيقونة X لحذفها
	- يظهر مربع لتأكيد حذف الحالة انقر نعم Yes

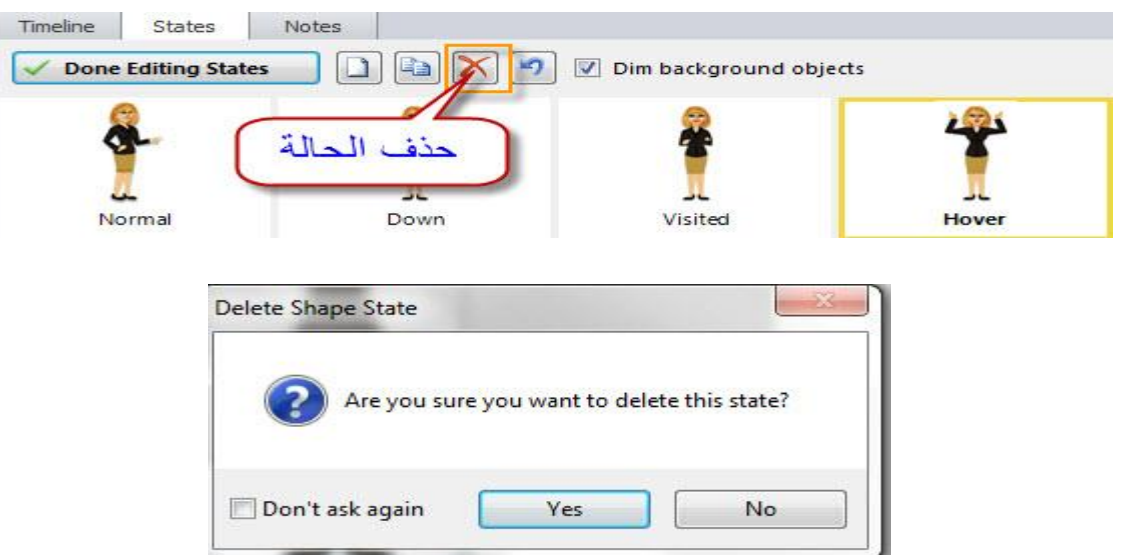

بعد الانتهاء من التعديل، انقر على Done Editing States

### التعامل مع المشغلات Triggers

المشغلات Triggers في البرنامج تساهم في خلق بيئة تفاعلية للمقرر بكل سهولة. ويعني تعيين المشغلات Triggers لآي كائن التحكم في الحدث مثلا: الانتقال من شريحة إلى أخرى، تشغيل فيديو، إظهار أو إخفاء الطبقات، تغيير حالة الكائن،

نستطيع تطبيق المشغلات على جميع الكائنات: أزرار، شخصيات، أشكال، صور، فيديو، ملفات فلاش، دون الحاجة إلى كتابة الكود في السطر المخصص سوف تتعامل فقط مع قوائم منسدلة لإضافة المشغلات.

يسمح البرنامج بإضافة أكثر من Trigger على الكائن الواحد، حيث ڥكننا إضافة Trigger إلى جميع أنواع الشرائح المتوفرة في البرنامج بالإضافة الى الطبقات الفرعية.

إن عملية تنظيم تنفيذ الأوامر لها دور مهم جدا في تسلسل عرض المقرر الالكتروني،حيث يتم تنفيذ أوامر المشغلات عندما يتفاعل المستخدم مع المقرر بعد نشره، ولكن كيف يتم ترتيب تنظيم تنفيذ الأوامر؟

ترتيب المشغلات Triggers مهم جدا وذلك لأنه يتم معالجتها بالتتابع في ترتيب الظهور من الأعلى إلى الأسفل حيث إن وجود المشغلات بترتيب خاطئ سيؤدي إلى نتائج غير متوقعه, و بشكل عام نستطيع تنظيم تنفيذ الأوامر بناء على نوع الشرائح الموجود عليها الأمر فمثلا:

\* عندما تكون المشغلات Triggers على الشريحة الرئيسية" الماستر" سيتم تنفيذ الأوامر في البداية وبعد ذلك الأوامر الموجودة على الشرائح الأخرى.

\* إذا كان لدينا أكثر من أمر على الكائن الواحد لنفس الحدث Click " Action " يتم تنفيذ الأمر بنفس الترتيب للأوامر الموجودة على لوحة Triggers.

نستخدم Triggers كلما كان هناك حاجة لخلق عمل Action ، ومن أهم استخداماتها:

### • الانتقال من شريحة إلى أخرى

• فتح صفحة ويب

• إرسال إجابة اختبار

• تشغيل الميديا: صوت أو مقطع فيديو .

يتم عرض أل Triggers في لوحة المشغلات حيث يتم تنظيمها ضمن ثلاث مجموعات وهي:

- مشغلات الشرائح Slide Triggers : بداية ونهاية شريط الزمن.

- مشغلات الكائنات Objects Triggers: حالات الكائنات أو التفاعل مع الكائنات.

- مشغلات التشغيل Player Triggers: أزرار التشغيل، أزرار التوقف، وزر إرسال submit.

إن دليلك في إضافة الأحداث هو مربع حوار إضافة المشغلات Triggers, حيث يتم: - تحديد ماذا سيحدث - أين سيحدث - متى سيحدث الصورة التالية تختصر عمل Triggers

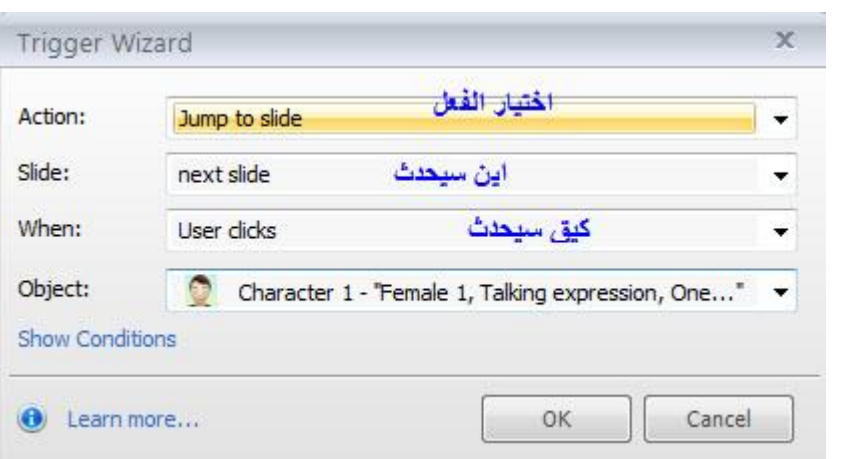

### لوحة المشغلات Triggers Panel

عندما نقوم بإضافة Trigger إلى كائن ما على الشريحة يتم نسخ هذا الأمر في لوحة إل Triggers حيث تتكون اللوحة من الأقسام التالية

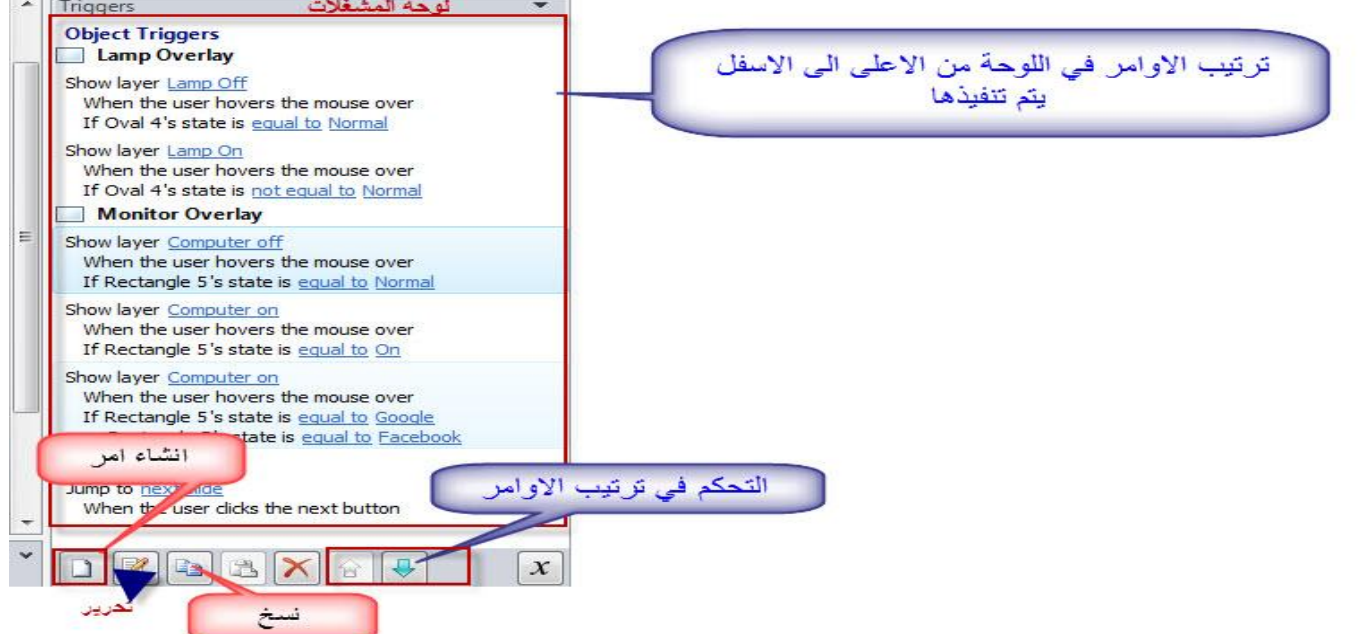

وكما نلاحظ فإن كل مشغل يتكون من الحدث event والعمل Action. كذلك نستطيع التحكم في المشغلات من خلال اللوحة من خلال التنقل أو الحذف أو التعديل وسيتم توضيح ذلك لاحقا.

# ما هي أل Triggers

المشغلات Triggers والإجراءات Actions لها دور مهم جدا في بناء التفاعلية، وسنقدم هنا فكره تفصيلية عن مبدأ عمل أل Triggers ولكن قبل ذلك لا بد من توضيح المفاهيم التالية:

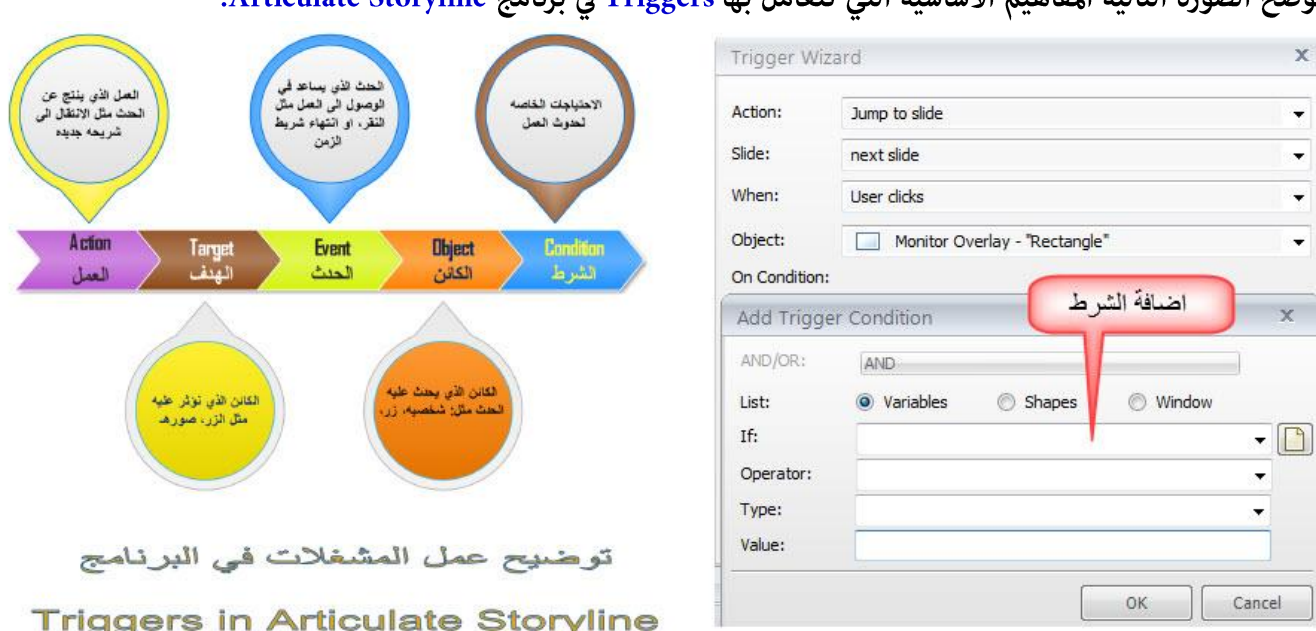

المشغلات <mark>Triggers هي ما يتم إضافته للكائن أو على الشريحة لتشغيل حدث ما .</mark><br>توضح الصورة التالية المفاهيم الأساسية التي تتعامل بها Triggers في برنامج Articulate Storyline.

# ملاحظة: يوجد في البرنامج 14 نوعا مختلفا من الأحداث التي عكننا توظيفها في تنشيط المشغلات Triggers وعندما يتم تفعيلها ينتج عنها 22 عملا عكن الاستفادة منها.

الصور التالية توضح الأحداث events, والإجراءات Actions التي تنتج عنها:

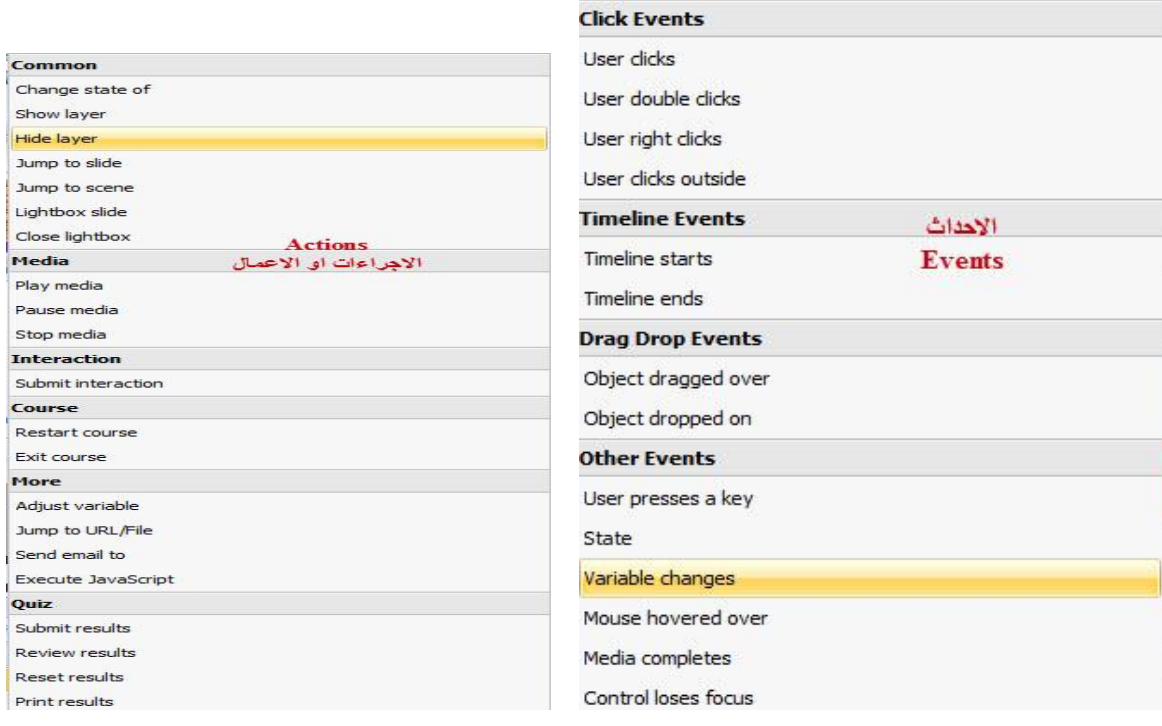

### كيفية إدراج مشغل بسيط Simple Triggers

بعد توضيح مفهوم المشغلات سوف نقوم بتوضيح كيفية إضافة مشغل بسيط إلى الشريحة علما بأننا سنقوم بتوضيح كل حدث وفعل في معالج المشغلات Triggers Wizard.

#### لإضافة Triggers

- أدرج شخصيه إلى الشريحة/ ثم غيّرِ الاسم في شريط الزمن إلى Character.
	- أدرج مستطيل من الأشكال، ثم غيّر الاسم في شريط الزمن إلى start.
		- انقر على قائمة Insert واختر منها Triggers

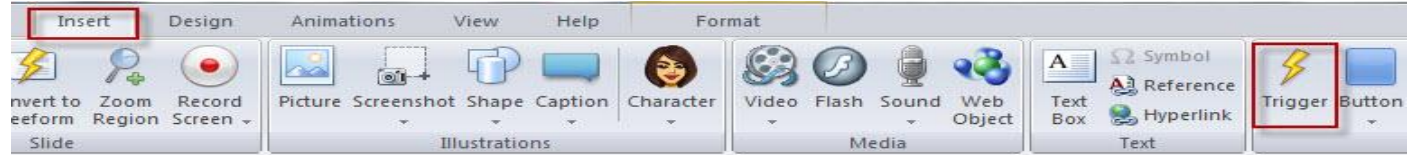

- من معالج المشغل اختر ما يلي:

\* الفعل Action : من القائمة المنسدلة اختر Change State of

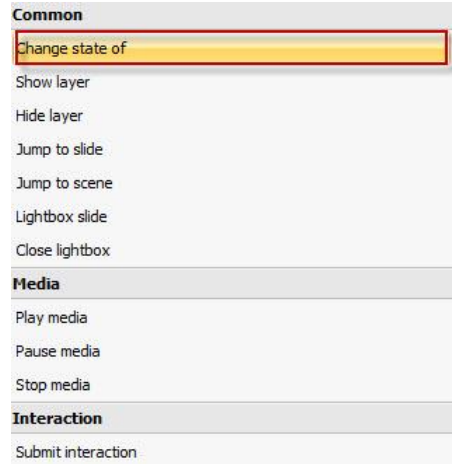

\* اختر الكائن: من القائمة المنسدلة للكائن On Object اختر Character 1

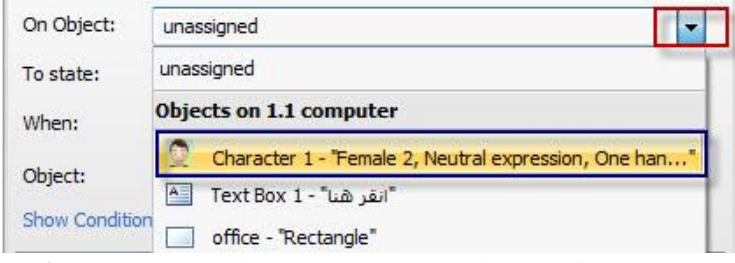

\* حدد الحالة الجديدة للكائن: من القامَّة المنسدلة To state اختر الحالة التي تريدها ولتكن Surprised

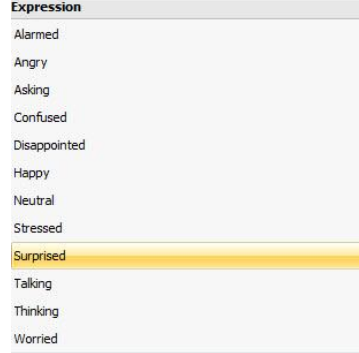

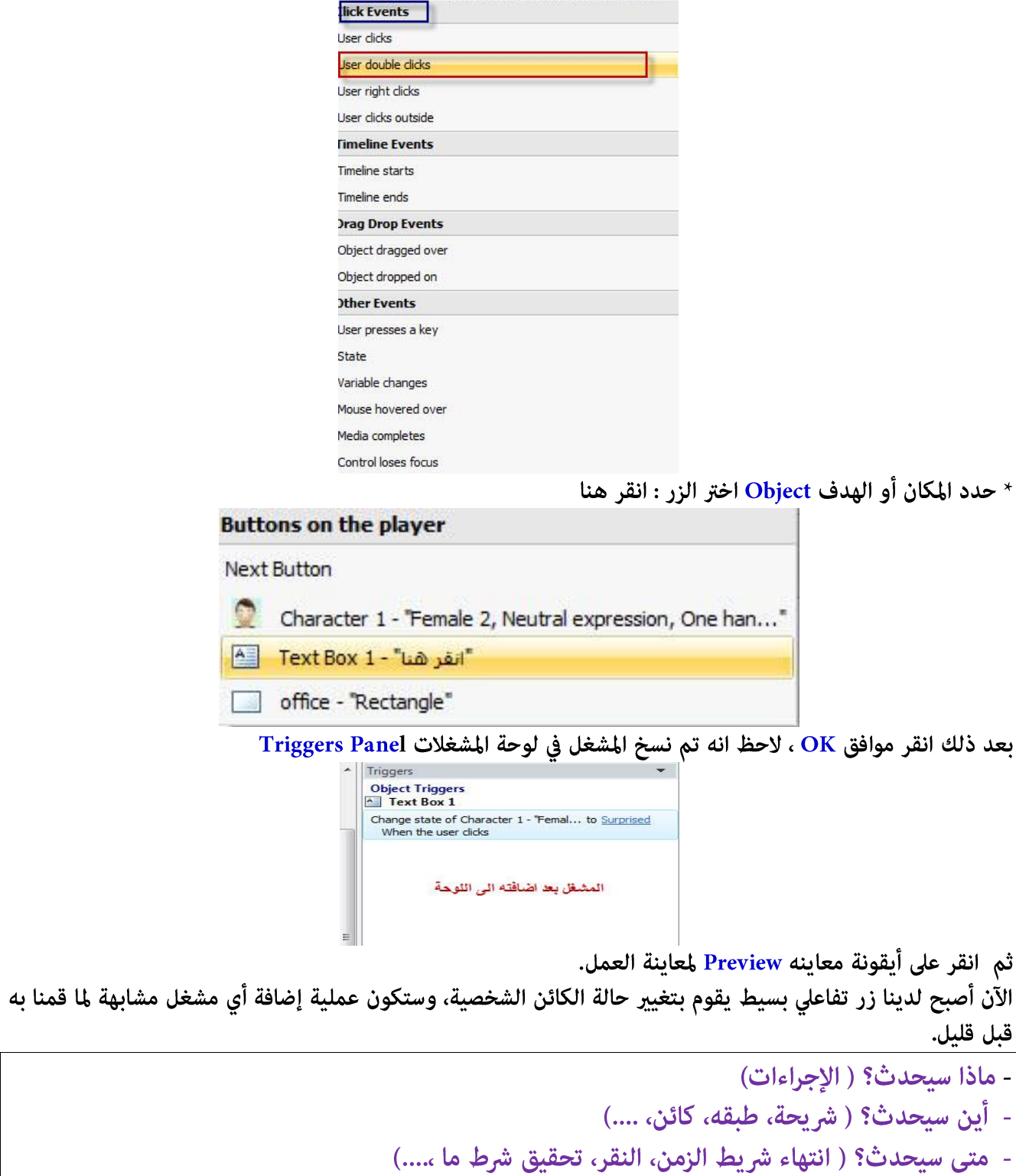

\* حدد الحدث حتى نحصل على العمل : من قامُة event اختر عند النقر User click

### تحرير المشغلات Editing Triggers

تعد عملية تحرير المشغلات من العمليات السهلة في البرنامج،و يتم ذلك من خلال لوحة المشغلات Triggers Panel، وللقيام بذلك اتبع الخطوات التالية:

- انقر نقرا مزدوجاً على المشغل في لوحة المشغلات Triggers حيث يتم فتح نافذة تحرير أل Triggers حيث عكنك إجراء التعديل كما تشاء من النافذة.

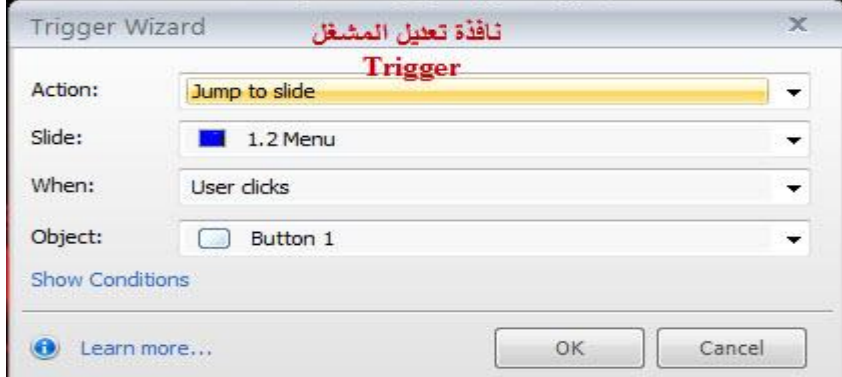

في لوحة المشغلات، ستجد البنود القابلة للتعديل باللون الأزرق، انقر عليها حيث ستفتح القامُة المنسدلة واختر منها إجراء التعديل .

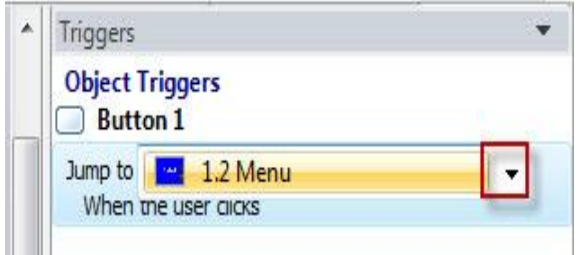

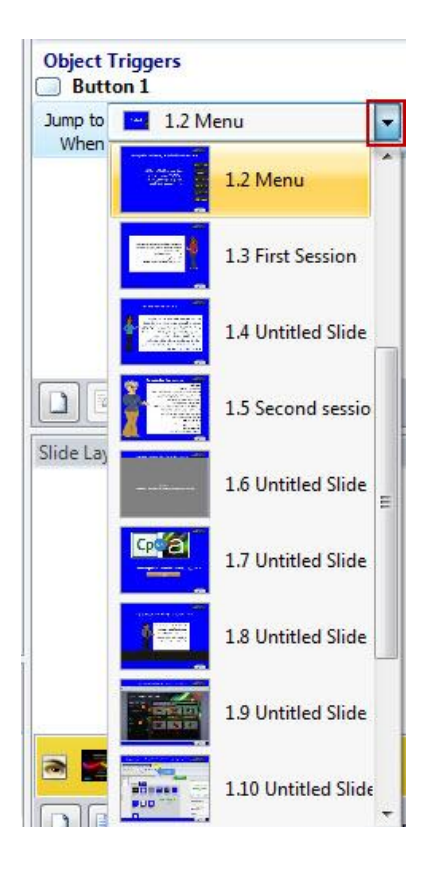

كذلك عكنك التعديل عليها من خلال أيقونة التعديل الموجودة في أسفل لوحة ألمشغلات Triggers، وذلك باختيار المشغل المراد التعديل عليه في اللوحة ثم النقر على الأيقونة.

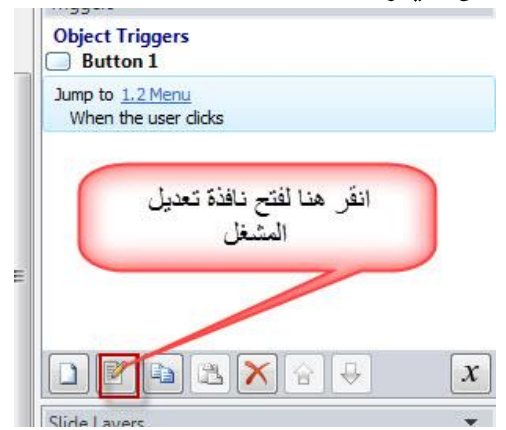

# Copying and pasting Triggers نسخ ولصق المشغلات

عند التعامل مع عدد كبير من المشغلات ومن اجل توفير الوقت والجهد يفضل استخدام أدوات النسخ واللصق للمشغلات الحالية للكائنات الجديدة، تتوفر هذه الأدوات في لوحة المشغلات حيث نجدها في أسفل اللوحة بجانب إضافة مشغل جديد وتحرير المشغلات

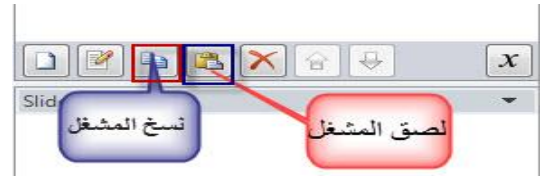

وللقيام بذلك:

- انقر على المشغل المراد نسخه ثم انقر على أيقونة نسخ المشغل الموجودة في لوحة المشغل كما في الصورة السابقة، كذلك عكنك استخدام لوحة المفاتيح وذلك بالنقر على ctrl+ C. توجد أيضا طريقة أخرى لنسخ المشغلات وهي من خلال نسخ أو تكرار الكائن الذي يحتوي على مشغل Triggers.

- ضع إشارة الماوس في المكان الذي تريد لصق المشغل فيه ثم انقر على أيقونة لصق، عكنك استخدام لوحة المفاتيح +Ctrl V ، مكننا أيضا لصق المشغل لعدة كائنات بنقرة واحدة وذلك عندما نريد تطبيق نوع محدد من أنواع المشغلات على مجموعة من الكائنات وذلك كما يلي:

- نقوم بإنشاء المشغل كما تعلمنا سابقا.

- نسح المشغل الذي تم إنشاؤه.

- انقر على كائنين من الكائنات الموجودة لديك وذلك بالنقر على ctrl والماوس.

- اعمل لصق للمشغل وذلك إما بالضغط ctrl +V أو استخدام أيقونة لصق في لوحة المشغلات وذلك من اجل لصق

المشغل للكائنات حيث تلاحظ انه تم إضافته إلى الكائنات في اللوحة.

- اعمل تحديث أو تعديل للمشغلات من اجل تشغيلها والانتقال إلى الطبقات الصحيحة

# Adding Layers إضافة الطبقات

تسمج طبقات الشرائح في عرض محتوى إضافي إلى الشريحة وذلك بهدف توضيح بعض المفاهيم أو زيادة تفاعل الطلبة مع المحتوى. عند إضافة الطبقات تستطيع أيضا إضافة المشغلات لها وإضافة محتوى متنوع سواء صور أو ملتيميديا أو نص.

لإضافة طبقة للشريحة: - اختر الشريحة التي تريد إضافة طبقة لها. - انقر على قائمة Insert واختر Slide Layer  $\mathbf{d}$ Design Home Insert 135  $\left( \bullet \right)$ Convert to Zoom Record<br>Freeform Region Screen Slide<br>Layer New Slide Slide - أو انقر على زر إضافة طبقه في لوحة الشريحة Slide Layers اضافة طبقه **Rev** 骊 Audienc  $\overline{\phantom{a}}$ Objectives overview - ستظهر طبقه جديدة باسم تلقائي حيث ڥكنك تغيير اسمها وإضافة المحتوى إليها حيث يكون موقعها في أعلى الطبقات Slide Layers Untitled Layer 4  $\blacksquare$  $\sim$ session 1  $\overline{\phantom{a}}$ Audience  $\overline{\phantom{a}}$ Objectives **Rep** overview  $\boxed{\Box\big|\Box\big|}$   $\boxed{\vee}$   $\boxed{\triangledown}$  Dim non-selected layers نستطيع إضافة العديد من الطبقات للشريحة الواحدة وذلك بالنقر على أيقونة إضافة طبقه جديدة.

مجرد إضافة طبقة للشريحة، نستطيع إدراج الكائنات عليها ۖ وكأنها الطبقة الأساسية في الشريحة. بالإضافة إلى ذلك مكننا أيضا التحكم في الفترة الزمنية لعرض مكونات الطبقة من خلال شريط الزمن. للقيام بذلك:

- اختر الطبقة من لوحة الطبقات ثم انقر فوق تبويب الشريط الزمني حيث ستظهر الطبقة في الشريط وتستطيع التحكم في بداية ظهورها واختفاؤها، كما في الصورة التالية:

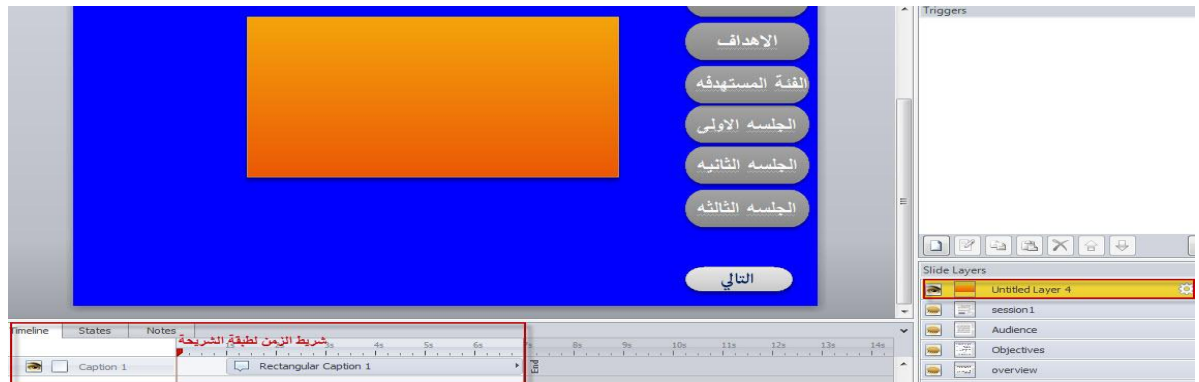

### إعادة تسمية الطبقات Rename

يتم تسمية الطبقات تلقائيا بأسماء غير معنونة مع رقم ولكن من اجل تسهيل التعامل معها أثناء إضافة المشغلات يجب إعادة تسميتها بحيث يعكس ذلك الاسم محتواها، لإعادة تسمية الطبقات:

- انقر نقرا مزدوجا على اسم الطبقة في لوحة طبقات الشرائح.

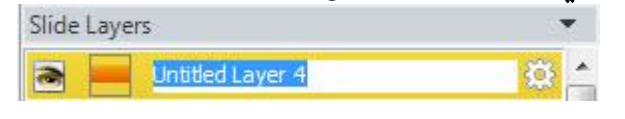

- اكتب الاسم الجديد للطبقة ثم اضغط على مفتاح الإدخال في لوحة المفاتيح أو انقر بالماوس لاعتماد الاسم الجديد.

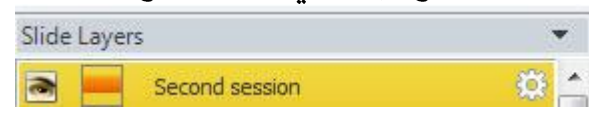

### تغير خصائص الطبقات

يتيح البرنامج إمكانية تحديد خصائص كل طبقه على حدى وكذلك التحكم في سلوك الطبقات، للقيام بذلك: - انقر بالماوس على العجل المسنن الموجود على أقصى عين اسم الطبقة

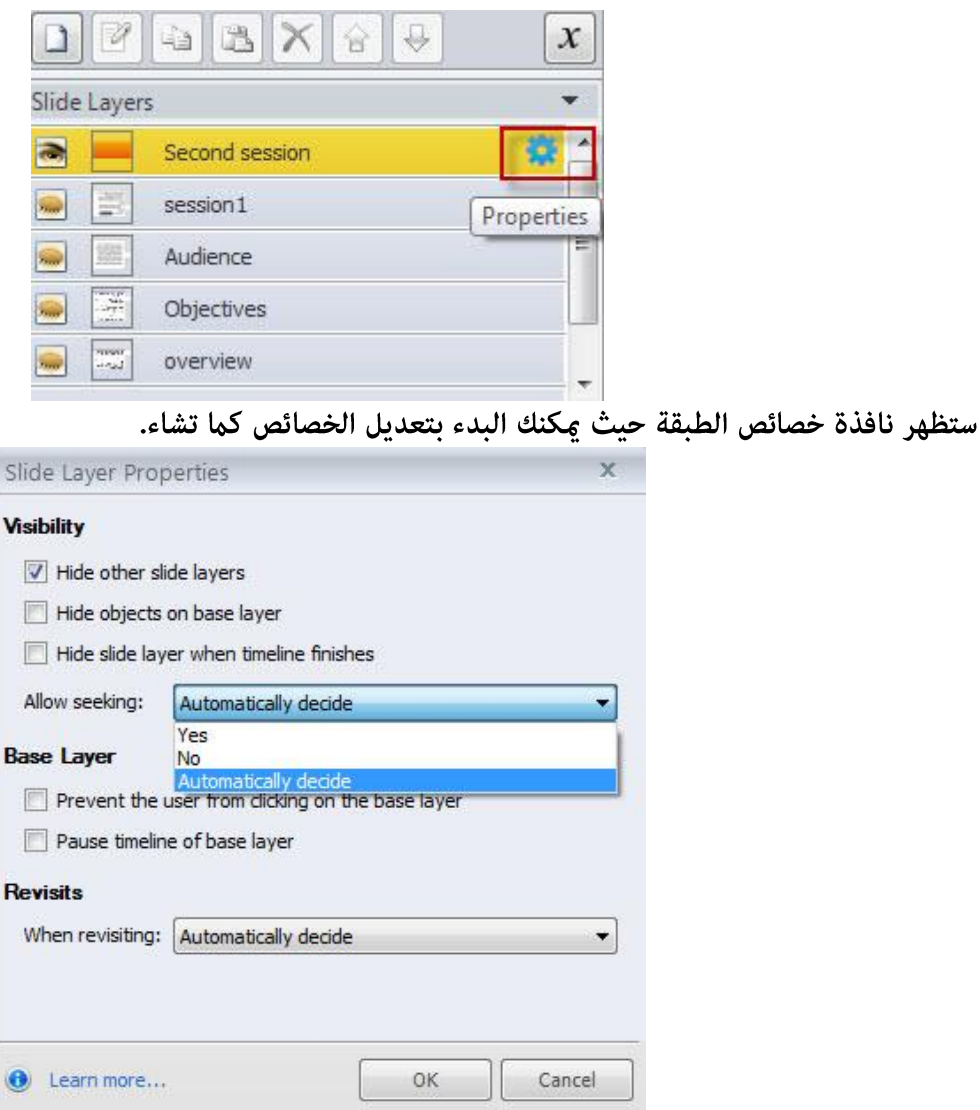

من الصورة السابقة نلاحظ أن نافذة الخصائص للطبقة تتكون من ثلاثة أقسام:

\* الرؤية Visibility \* الطبقة الأساسية Base Layer \* إعادة الزيارة Revisits الرؤية Visibility

تحتوي هذه الخاصية على مجموعة من الخصائص التي تستطيع تطبيقها على الطبقات وهي:

- إخفاء طبقات الشريحة الأخرى : عند اختياره يجعل طبقات الشريحة الأخرى غير مرئية عند ظهور الطبقة التي نعمل عليها، لاحظ الصورة التالية:

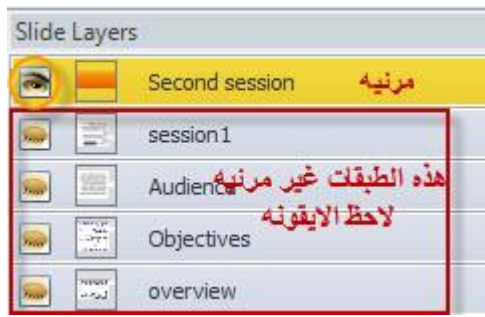

- إخفاء الكائنات على الطبقة الاساسيه : يعمل هذا الخيار على إخفاء جميع الكائنات من الطبقة الأساسية باستثناء كائنات الطبقة الحالية.

- إخفاء طبقة الشريحة عند انتهاء الشريط الزمنى : يخفى الطبقة الحالية عند انتهاء زمن التشغيل على شريط الزمن. - السماح بظهور شريط التقدم Seeking Bar: إذا كان شريط التحكم الموجود على الشريحة اختر من القائمة المنسدلة نعم إذا أردت أن يكون الشريط فعالا وإذا كنت لا تريد أن يكون فعالا اختر الخيار الثاني وهو لا No. إظهار الشريط مفيد وخاصة إذا كانت الطبقة تحتوي على فيديو، صوت أو رسوم متحركة، وذلك من اجل السماح للمتعلمين التحكم بتشغيل الكائن أو التوقف المؤقت أو إعادة التشغيل أو التقديم.

ملاحظة: إذا ترك الخيار تلقائيا، سيسمح البرنامج في البحث على الطبقة إذا تم اختيار الخيارات التالية: إخفاء الكائنات عن طبقة الأساس، منع المستخدم من النقر على طبقة الأساس ، أو إيقاف شريط الزمن لطبقة الأساس.

Base Layer طبقة الأساس

يوجد خيارين في هذا القسم: - منع المستخدم من النقر على طبقة الأساس: وهذا عنع المتعلم من استدعاء الأزرار الموجودة على الطبقة، كذلك الارتباطات التشعبيه، أو المشغلات الأخرى الموجودة على طبقة القاعدة عندما تكون الطبقة الحالية مرئية. - إيقاف شريط الزمن لطبقة الأساس: سيؤدي إيقاف شريط الزمن إلى إيقاف الرسوم المتحركة، الصوت والفيديو وغيرها عندما تكون الطبقة الحالية مرئية. وعند إخفاء الطبقة الحالية يتم تشغيلها كالمعتاد.

# إعادة الزبارة Revisits

تتيح هذه الخيارات إمكانية لتحكم في سلوك الكائنات إذا قام المتعلم بزيارة الطبقة مرة أخرى حيث يوجد ثلاث خيارات:

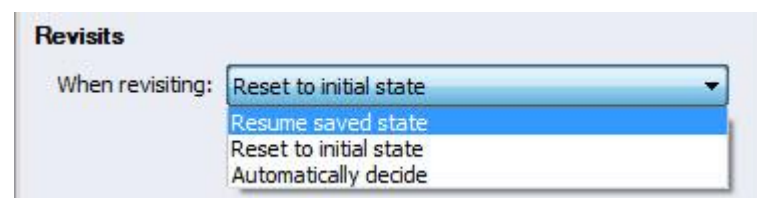

- استئناف الحالة المحفوظة Resume saved state : نستخدم هذا الخيار إذا أردنا استئناف التشغيل من عند النقطة التي توقفنا عندها سابقا.

- إعادة تعيين إلى الحالة الأولية : نستخدم هذا الخيار إذا كنا نريد دامًا إعادة تعيين الطبقة إلى الحالة الأولية إذا قام المتعلمين بزيارتها - مرة أخرى، وهذا يعني انه إذا قام المتعلم بزيارة الطبقة سيتم إعادة تشغيلها من بداية الشريط الزمني وسيتم تشغيل أي كائنات تفاعلية من البداية أيضا.

- تلقائيا : هذا هو الخيار الافتراضي ، البرنامج سيقرر استئناف تشغيل الطبقة من عند النقطة التي انتهى عندها المستخدم أو إعادة الطبقة إلى حالتها الأولية عند عرض الطبقة. التفسير المنطقى : إذا كانت الطبقة تحتوى على كائنات بسيطة فقط و / أو الصوت ولكن ليست تفاعلية، سيتم تعيين إعادة التشغيل من بداية الشريط الزمني في كل مرة يدخل المتعلم. ولكن إذا كانت الطبقة تحتوي على عناصر تفاعلية ، مثل أزرار أو أي كائنات أخرى تتضمن حالات مختلفة للكائن،فان البرنامج يستأنف الجدول الزمنى عند النقطة التي غادر عندها المتعلم.

# إخفاء كائنات معينة موجودة على الطبقة الأساسية Base Layer

من خلال خصائص الطبقة نستطيع إخفاء جميع الكائنات الموجودة على الطبقة الأساسية لشريحة، برنامج Articulate يسمح بإخفاء كائنات من على الطبقة الأساسية ويسمح في نفس الوقت بإظهار كائنات أخرى عندما تكون الطبقة مرئية، وللقيام بذلك:

- حدد الطبقة التى تريد إخفاء بعض كائنات الطبقة الرئيسية عنها.

- انقر على مكونات الطبقة الأساسية من شريط الزمن.

- انقر على صورة العين الموجودة على يسار الكائنات من اجل إخفائها أو انقر مرة أخرى من اجل إظهارها، انظر إلى الصورة التالية:

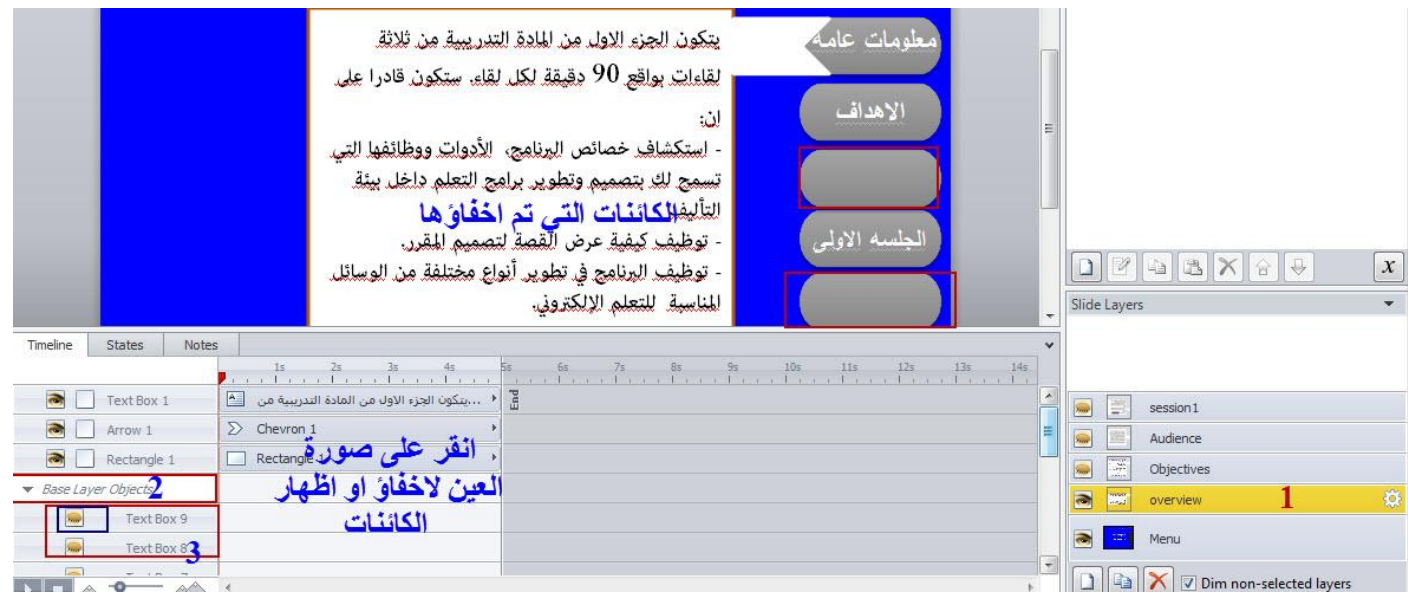

تغيير المرحلة الانتقالية للطبقات

نستطيع تطبيق الحركة الانتقالية للطبقات أثناء دخولها أو خروجها وكذلك التحكم في سرعة الانتقال وجهة الدخول للقيام بذلك اتبع الخطوات التالية:

- حدد الطبقة التي تريد تغيير الحركة الانتقالية لها من لوحة طبقات الشريحة.

- من قامًة الحركات Animations، اختر طريقة الدخول، السرعة، والاتجاه.

- اختر طريقة الاختفاء من الشريحة، السرعة والاتجاه.

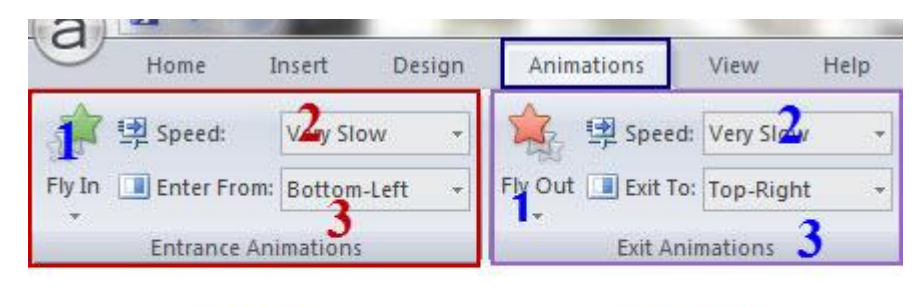

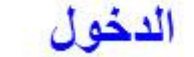

الخروج

# إعادة ترتيب الطبقات

يتم عرض الطبقات الفرعية للطبقة الأساسية للشريحة عليها، نستطيع تحريك وإعادة ترتيب الطبقات وذلك من خلال تحديد الطبقة المراد نقلها بالنقر بالماوس عليها وتحريكها إلى المكان الجديد.

إخفاء وإظهار الطبقات: تستطيع إظهار وإخفاء الطبقات وذلك من خلال النقر بالماوس على صورة العين كما أسلفنا سابقا الموجودة على يسار الكائن في شريط الزمن ولإظهارها من جديد انقر مرة أخرى لتظهر العين من جديد.

نشاط [1]: إنشاء مشروع باستخدام المشغلات والطبقات **Activity** 

أنشئ مشروعا يتكون من ثلاثة شرائح ًعلى ان تتكون كل شريحه من ثلاث طبقات ثم قم ما يلي: - ادخل الى شريحة الماستر واضف اليها أيقونتين: التالي والسابق واربطها مع بقية الشرائح من خلال اضافة المشغلات Triggers.

- أضف نص الى الشريحة الاولى وايقونة اربطها مع طبقات الشريحه الاولى.
	- اضف ملفات ميديا وفيديو وصوت في كل طبقة
	- ادرج كائنات أشكال معىنه الى طبقات الشر بحة الثانية
		- كرر الخطوات السابقة للشريحة الثانية.
	- تحكم في تنسيق التلميحات Captions التي تظهر على الشاشة
		- احفظ المشروع باسم trig.story

### إنشاء قائمه مخصصه Create Customize Menu

بعد أن قمنا بشرح وتوضيح كيفية التعامل مع الطبقات والمشغلات Triggers في البرنامج، سنقوم في هذا التدريب بتوضيح كيفية استغلال هاتين الميزتين المتوفرتين في البرنامج لإنشاء قامًة رئيسية في المحتوى من اجل تسهيل مهمة المتعلم في استكشاف المقرر الالكتروني. توفير قامًة مخصصة من تصميمك يساعد في جعل خصوصية المقرر أكثر مهنية.

لإنشاء قائمه مخصصه، تتبع الخطوات التالية:

- افتح المقرر الذي تريد إنشاء قامًه رئيسية له.

- أضف شريحة جديدة للمقرر وضعها في أي مكان في المقرر وذلك كما تعلمنا سابقا من خلال New <------> New <u>Slide</u> وأطلق عليها Menu

- ادخل إلى الشريحة الرئيسية " الماستر" من خلال قائمة Insert ------> Slide Master

- أضف مربع نص إلى شريحة الماستر وليكن في أعلى الشريحة من جهة اليمين: استخدم التنسيقات القياسية لإجراء التعديلات على المربع من حيث لون النص، حجمه، نوع الخط ولون التعبئة

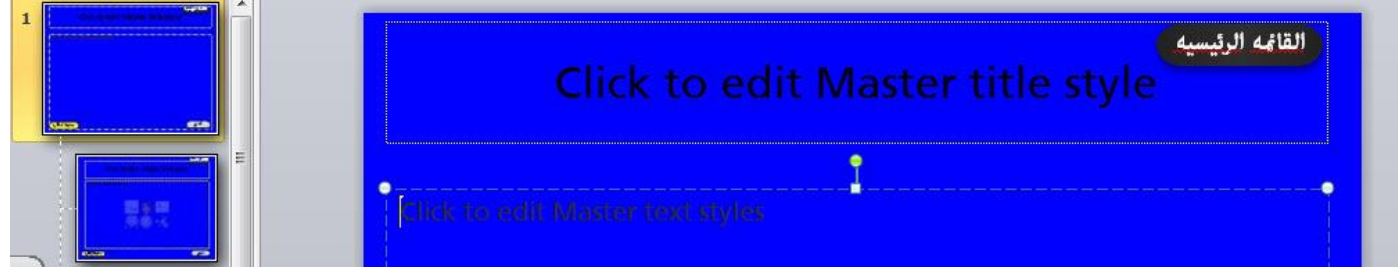

- انقر على أيقونة القامُة الرئيسية وذلك لإضافة مشغل Trigger لها وذلك من خلال Triggers <-----> Triggers

- من نافذة معالج المشغلات Triggers نقوم باختيار:
	- الفعل lightbox slide : Action
		- الشريحة Menu : Slide
		- عندما User Clicks: When
		- الكائن Object: القامْة الرئيسية

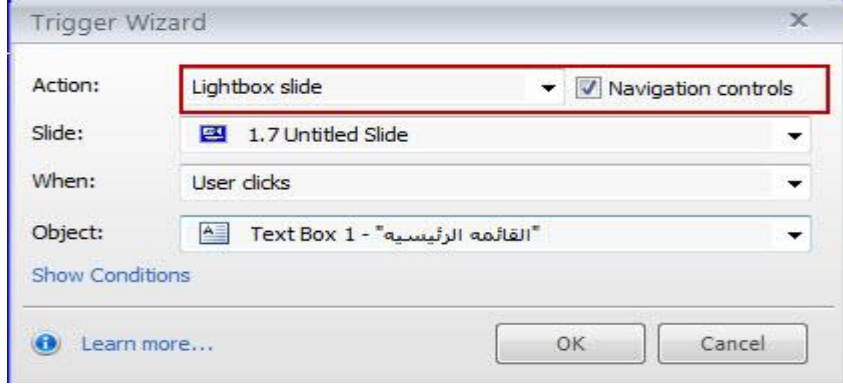

- بعد ذلك قم بإدخال الإيقونات إلى شريحة القامُة Menu وذلك كما يلي:

\* أضف مربع نص ثم اكتب بداخله كلمه ترحيبية.

\* أضف مربع نص واكتب بداخله: مقدمه، ثم عدل عليه باستخدام التنسيقات القياسية كما تعلمنا سابقا في التعامل مع النص.

\* اعمل 5 نسخ من الايقونه وذلك بالضغط على مفتاح ctrl من لوحة المفاتيح مع النقر بالماوس والسحب.

\* عدّل النص الموجود على كل أيقونه بحيث يكون: الأهداف، الفئة المستهدفة، الجلسة الأولى، الجلسة الثانية، الجلسة الثالثة.

- من لوحة طبقات الشرائح Slide Layer Panel ، أضف 6 طبقات وذلك بالنقر على أيقونة إضافة طبقات .

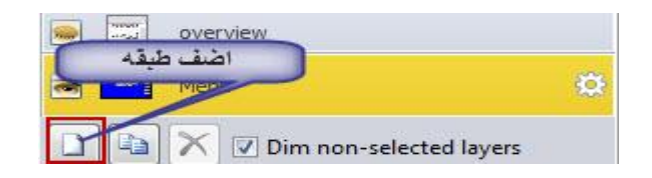

- اعد تسمية الطبقات ولتكن: overview, objects, audience, first session, second session, third session - حرر الطبقة الأولى ( Overview) وذلك بالنقر عليها ثم:

\* غيّر صفات الطبقة بحيث يتم إخفاء الكائنات عن الطبقة الأساسية.

\* أضف شكل مستطيل من الشكل وارسمه في الشريحة.

\* أضف سهم من قامًة الإشكال وارسمه على أيقونة مقدمة.

\* أضف نص داخل المستطيل ، حرّك السهم والمستطيل ليلامسا الايقونه، بحث يكون منظر الطبقة كما يلي:

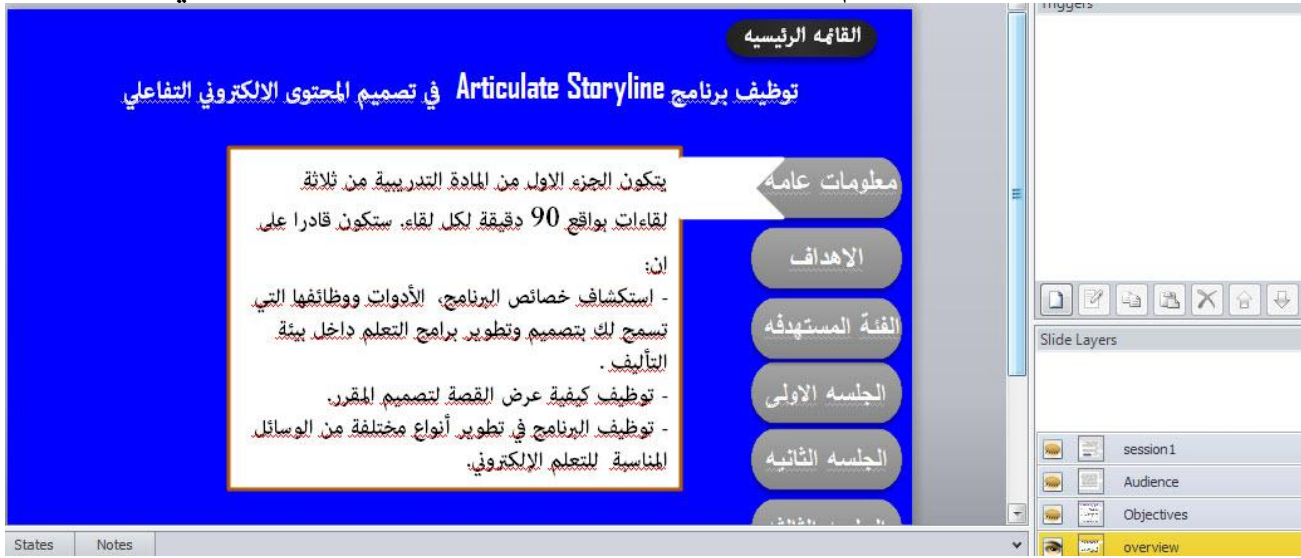

- انقر على الطبقة الأساسية Basic Layer.

- انقر على أيقونة معلومات عامة وذلك لإضافة Triggers.

- من قامًة Insert---------Iniggers اضف المشغل بحيث يتم عرض طبقة overview كما يلي:

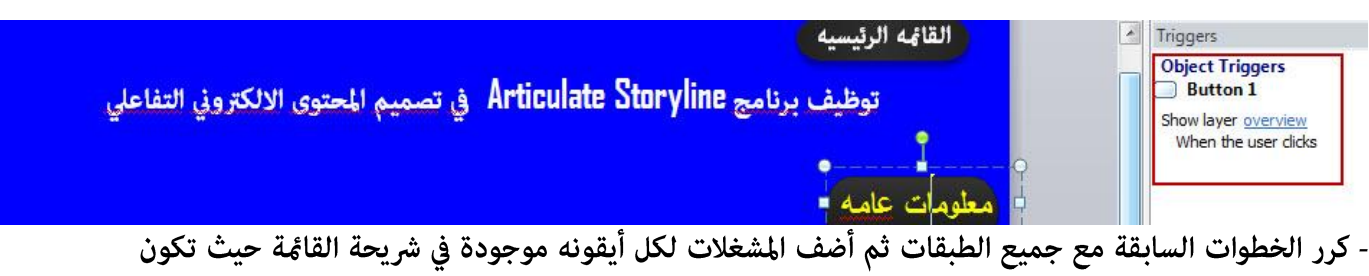

الشريحة كما يلي:

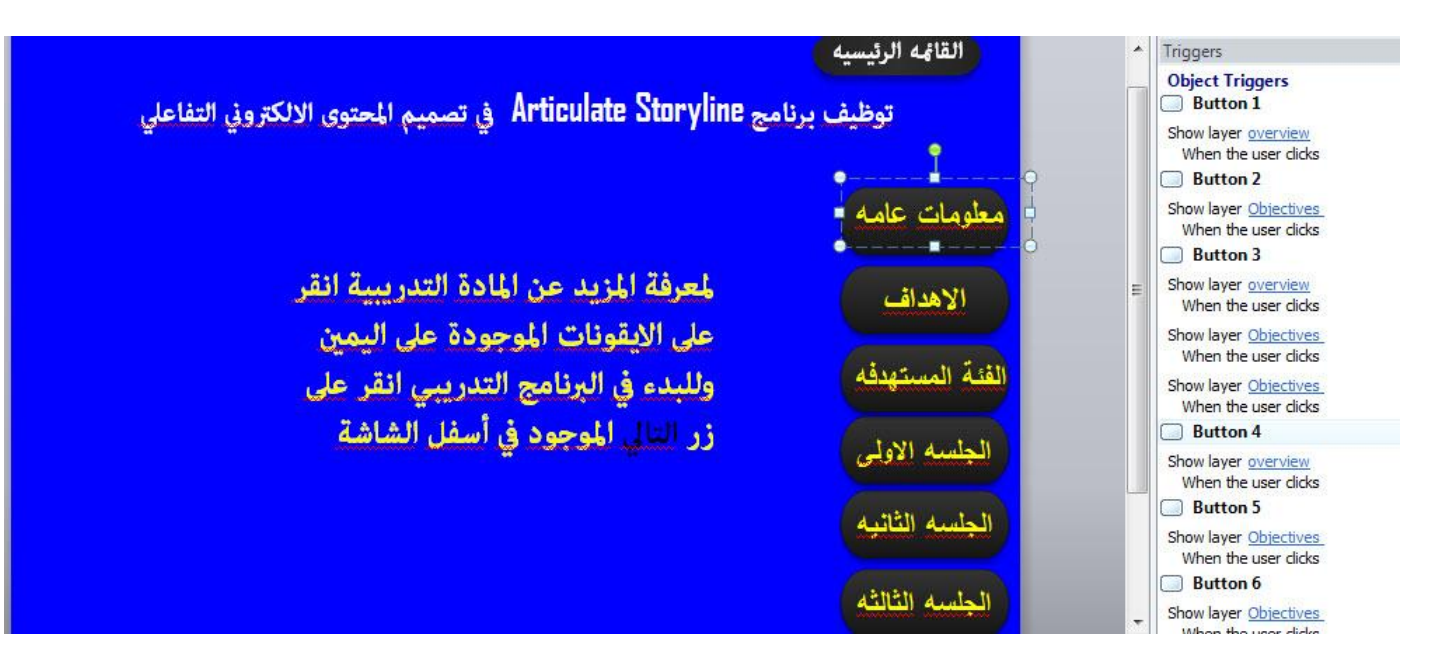

- انقر على زر Preview لمعاينة العمل ثم انقر على أيقونة القامُة الرئيسية حيث ستكون كما يلي :

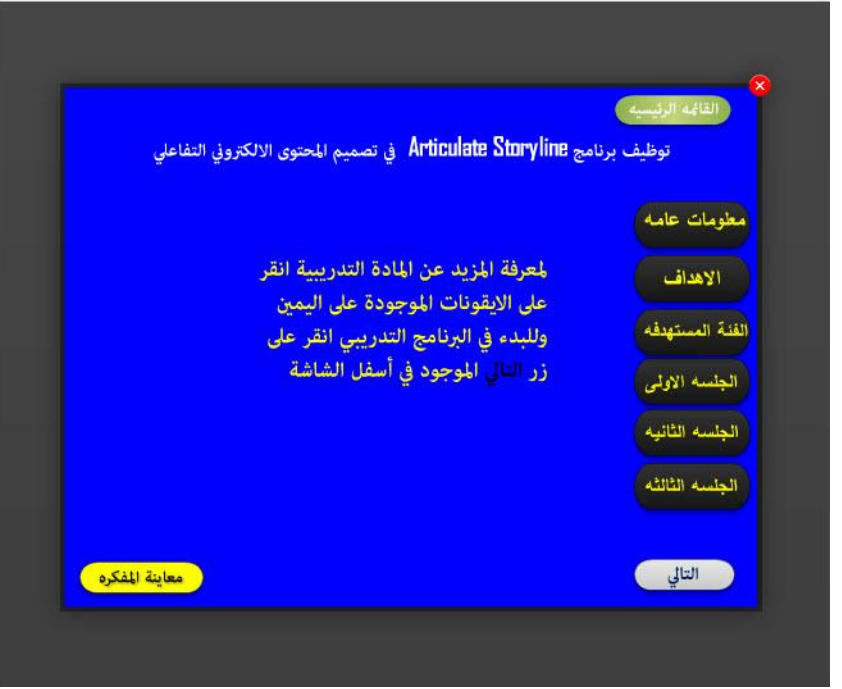

# Drop-Down List المنسدلة Drop-Down List

قمنا بتوضيح كيفية استخدام المشغلات والطبقات الفرعية سابقا، في هذا الجزء من المادة التدريبية سوف نقوم بتوضيح كيفية دمج المشغلات مع الطبقات لبناء مخرجات ذات معنى وهو كيفية بناء قوائم منسدلة بالاعتماد عليهما. نقوم ببناء القوائم المنسدلة فى حال كان لدينا الكثير من المعلومات لتقدمها للمتعلمين، ولكن لا نريد اكتظاظها على الشاشة.

المبدأ الأساسي لإنشاء هذا النوع من القوائم يقوم على الاستفادة من المشغلات Triggers والطبقات، وللقيام بذلك تتبع الخطوات التالية:

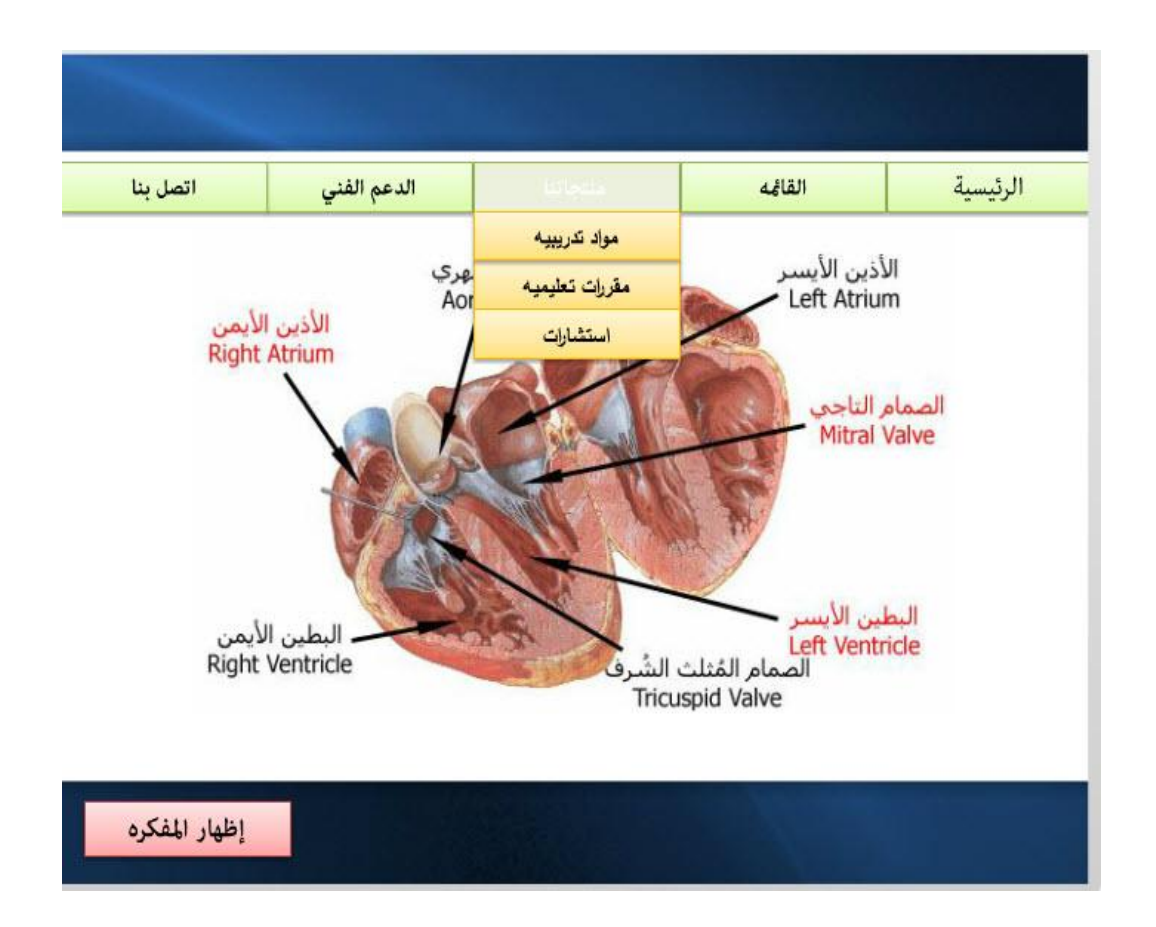

- افتح المشروع الذي تريد إدراج قامُه منسدلة له.

- ادخل إلى شريحة الماستر وغيّر تصميم الشريحة من خلال قامّة تنسيق Format- اختر التصميم المناسب.

- انتقل من عرض شريحة الماستر إلى العرض العادي وذلك بالنقر على قامًة Normal slide <-----> Normal slide

- أضف مربع نص وذلك من قامُة Tnsert ------>Text Box ثم غيّر التنسيقات القياسية: تحرير الخط، لون التعبئة، الحدود الخارجية. ثم اكتب في مربع النص: الصفحة الرئيسية

- اعد تسمية الكائن في شريط الزمن وليكن Home.

- أنشئ 4 أيقونات من أيقونة الصفحة الرئيسية وذلك بالضغط بالماوس عليها مع ctrl.

- حرر النص في كل أيقونة واكتب بداخلها على سبيل المثال: القامَّة، منتجاتنا، الدعم الفني، اتصل بنا

# في لوحة طبقات الشرائح Slide Layers Panel

- انقر على أيقونة إضافة طبقات وأضف 4 طبقات، ثم قم ما يلي:

\* اعد تسمية الطبقات كما يلي: menu, products, support, call us على التوالي.

\* غيّر خصائص كل طبقة بحيث يتم إظهار الطبقات الأخرى عندما تكون في كل طبقه كما يلي:( لتعديل خصائص الطبقات، انظر الى موضوع التعامل مع الطبقات في البرنامج)

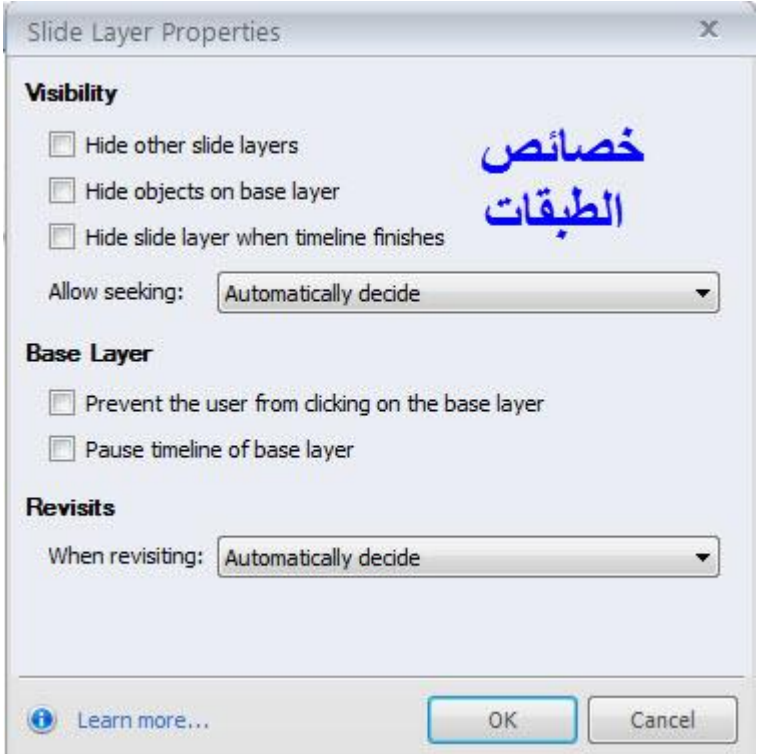

\* انتقل إلى طبقة Menu وأضف مربع نص واكتب بداخله: ثامن أساسي، ثم نسق الخط والتعبئة للمربع، انسخ المربع نسختين ثم عدل النص في المربع الثاني والثالث ثم حرك المربعات وضعها أسفل أيقونة القامًة حيث يصبح لديك الشكل التالي

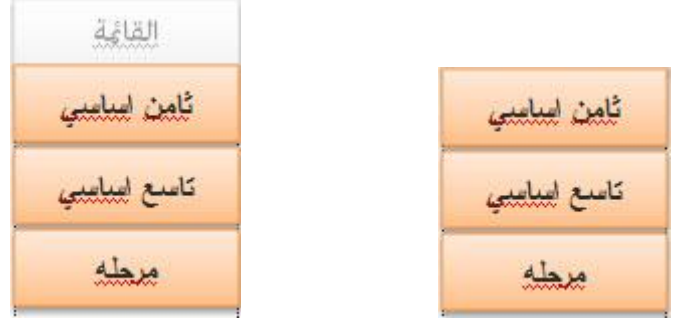

● كرر الخطوات السابقة لجميع الطبقات

في الطبقة الأساسية Base Layer

\* انقر على أيقونة القامُة، ومن شريط الزمن انقر على الحالات States .

- انقر على زر Edit states .

- أضف حالة للأيقونة وذلك بالنقر على زر إضافة حالة واختر من القائمة المنسدلة للحالات Hover

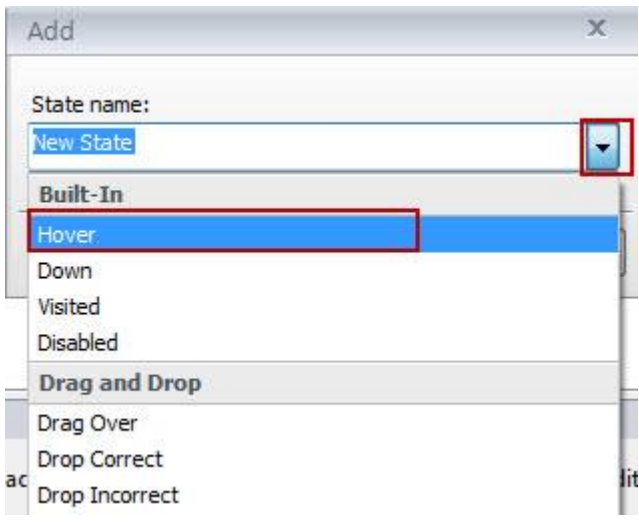

- كرر الخطوة السابقة وأضف حالة Selected حيث يصبح لدينا الآن ثلاث حالات: Normal, Hover, Selected كما يلي:

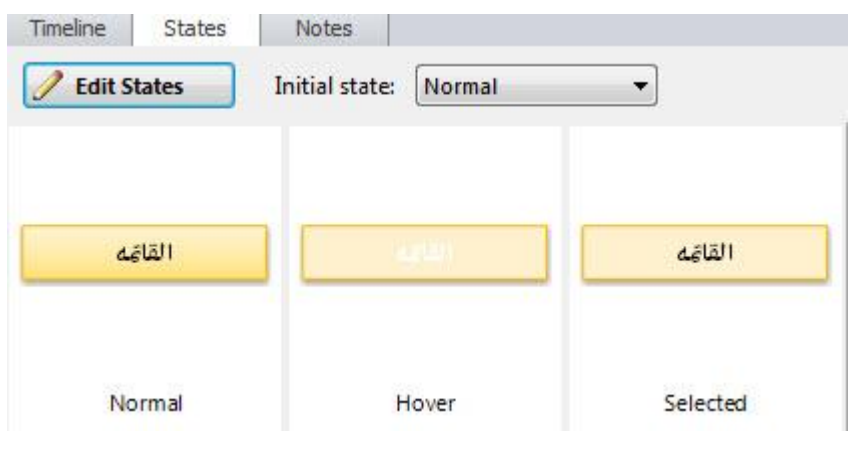

لجعل الحالات الأخرى باهتة كما في الصورة العليا: انقر نقرا مزدوجا على الحالة المراد تعديل لون التعبئة ثم من التنسيقات غير لون التعبئة وكذلك الخط.

- إضافة Triggers إلى الشريحة وذلك كما يلي:

تقوم بالنقر على أية منطقة فارغة في الشريحة ثم تقوم بإضافة Triggers من خلال قامًة Insert -------> Triggers وذلك من اجل تغيير حالة أيقونة الصفحة الرئيسية حيث سيتم اختيار حالتها selected .

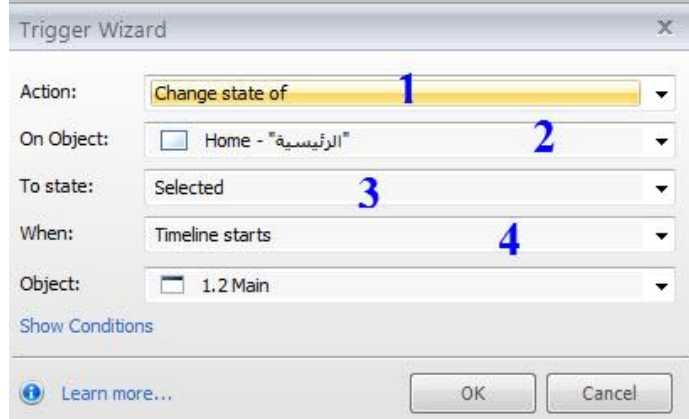

عند نشر المشروع ستكون أيقونة الصفحة الرئيسية باهتة كما يلي

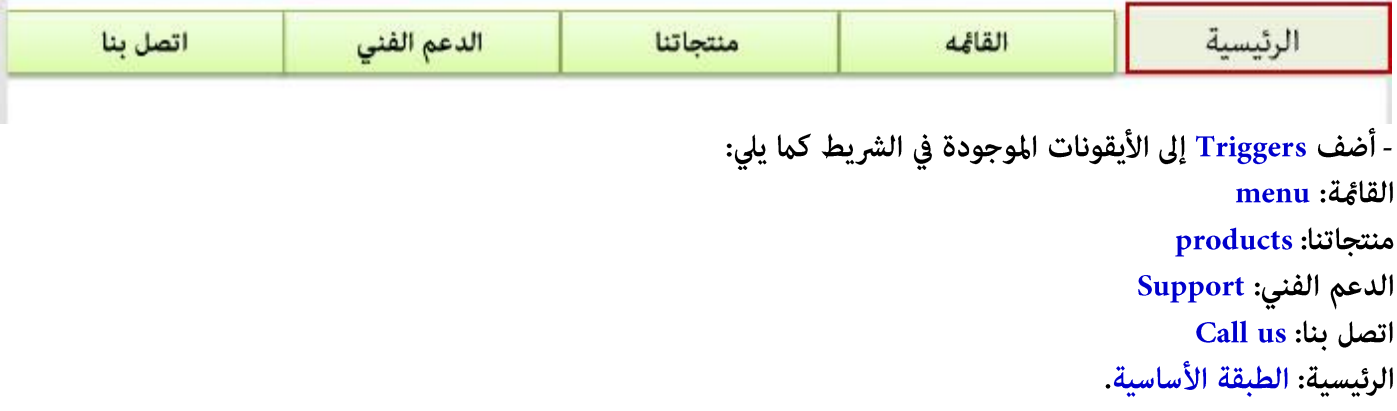

#### سيتم إضافة هذه المشغلات Triggers تلقائيا في لوحة المشغلات Triggers حيث تكون بالترتيب كما يلى

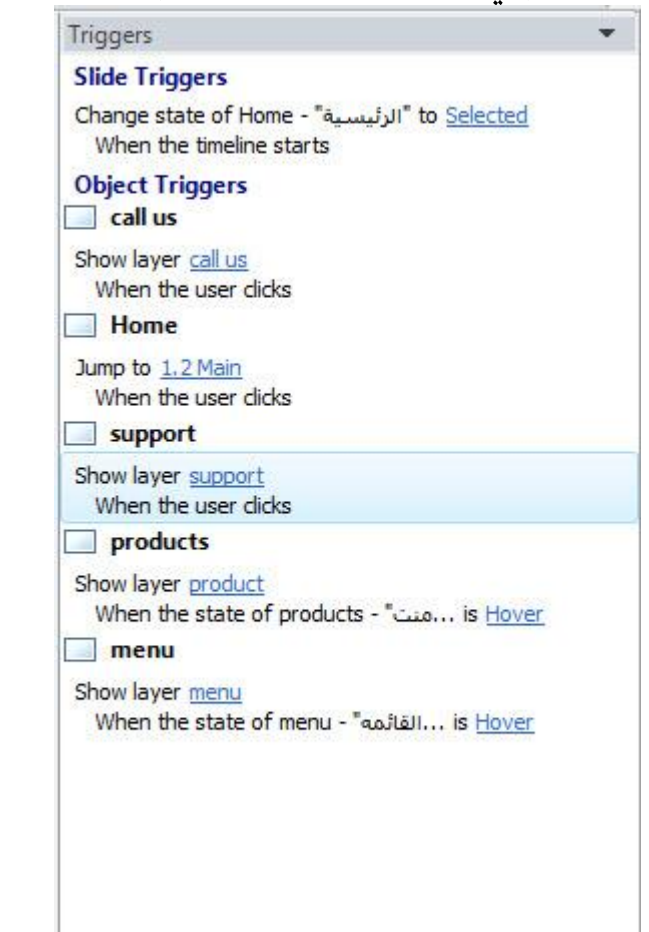

العودة إلى الطبقات الفرعية

سنقوم الآن بإنشاء طبقات فرعية أضافية من اجل الإبحار فيها بعد النقر عليها من القائمة المنسدلة حيث سنقوم بإضافة 12 طبقه ًوزعة كما يلي:

- 3 طبقات للقائمة : ثامن أساسي، تاسع أساسي، مرحله.
- 3 طبقات لمنتجاتنا: مقررات تعليمية، دورات تدريبيه، استشارات.
- 3 طبقات للدعم الفني: قناة اليوتيوب، الفيس بوك، منتديات الحوار.
	- 3 طبقات للاتصال بنا/ بريد الكتروني، Skype والهاتف.

كيفية إضافة ألمشغلات Triggers لمكونات طبقة القائمة Menu :

- انقر على أيقونة ثامن أساسي ثم أضف Trigger لربطها مع طبقة ثامن أساسي وغيّر الحالة لها من تبويب الحالات كما تعلمنا سابقا.

- أضف Triggers لكل من تاسع أساسي ومرحلة ثم غيّر الحالات لها.
- بعد ذلك أدرج مستطيل وارسمه فوق الأيقونات الثلاث ثم غيّر التنسيق وذلك بجعله بدون تعبئة وبدون حدود
	- من أيقونة ترتيب اجعل المستطيل في الخلف.
	- أضف إليه Trigger من اجل إخفاء الأيقونات عندما نبعد مؤشر الماوس عنها .

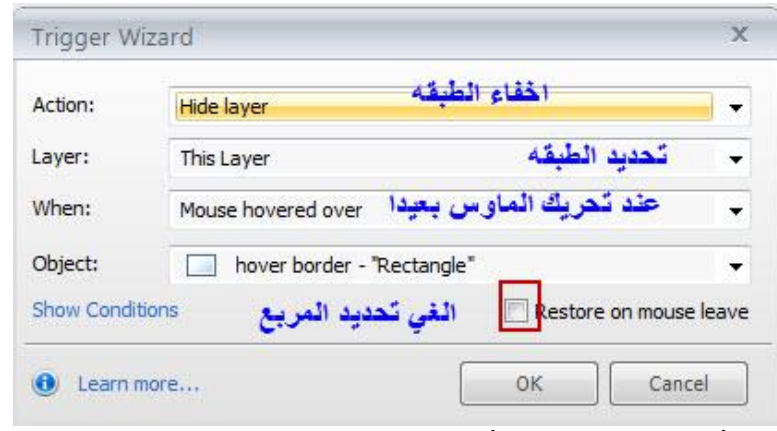

كرر الخطوة السابقة لجميع الأيقونات من تفعيل الأزرار بها من اجل الإبحار والاستمتاع بالمحتوى التعليمي.

## Adding Notepad إضافة المفكرة

إضافة مفكرة Notepad إلى المقرر الالكتروني ستساهم في زيادة التفاعل ما بين المتعلم والمحتوي حيث أن المتعلم يستطيع أن يقوم بكتابة ملاحظاته حول المادة، وأيضا عكنه العودة إليها لاحقا. يستطيع المتعلم التحكم بظهور وإخفاء المفكرة خلال استعراض المقرر .إن من أهم المعيقات التي تواجه المفكرة أن البرنامج لا يوجد فيه خيارات لحفظ أو طباعة أو إرسال الملاحظات وهذا يعتبر من سلبيات البرنامج. عكننا تجاوز هذه المشكلة وخاصة الأشخاص الذين لديهم مهارات متقدمة في البرمجة في Java Script حيث عكنهم برمجة حفظ وإرسال وطباعة الملاحظات.

الصورة التالية توضح المفكرة في احدى المقررات الموجودة على الانترنت:

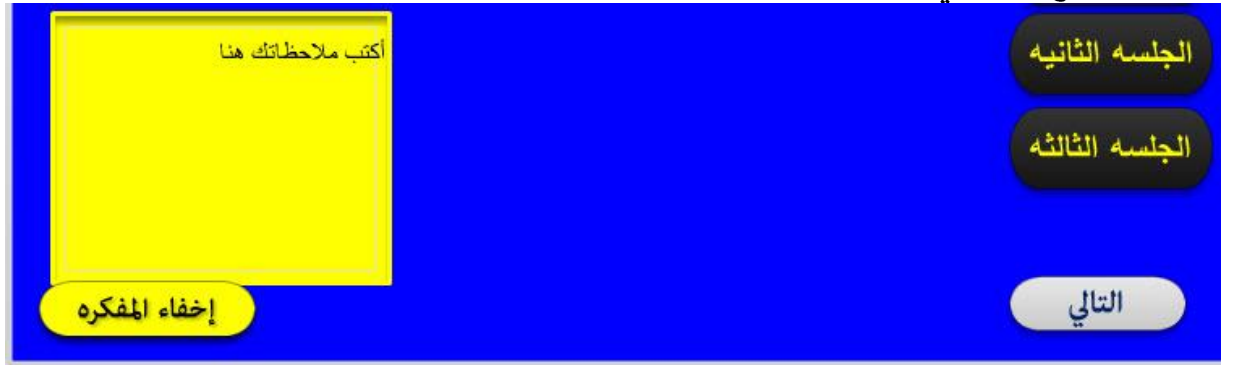

لإضافة مفكرة، تتبع الخطوات التالية:

- افتح المشروع المراد إنشاء مفكرة بداخله.
- انتقل إلى شريحة الماستر Master Slide وذلك من خلال قائمة View ------> Slide Master
- أضف مربع نص إلى شريحة الماستر وأكتب عليه: إظهار المفكرة، ثم غيّر التنسيقات القياسية

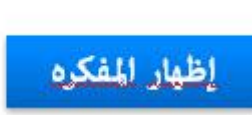

- أضف طبقه جديدة في لوحة طبقات الشريحة، وذلك بالنقر على زر إضافة طبقة واعد تسميتها إلى Notepad ، ثم تحكم في خصائصها بحيث يتم إظهار الكائنات الموجودة على الطبقة الأساسية.

- أضف مستطيل من الأشكال Shapes <----- Insert ، اختر لون التعبئة اللون الأزرق وبدون حدود خارجية ثم اسحب المستطيل وضعه فوق أيقونة إظهار المفكرة.

- انقر على طبقة الأساس Base Layer ثم انقر على أيقونة إظهار المفكرة وذلك من اجل إضافة Trigger لها وذلك من خلال Trigger -----> Trigger .

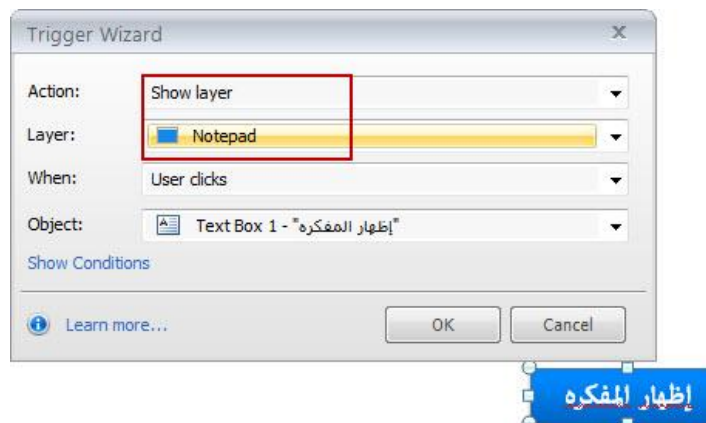

- انسخ أيقونة إظهار المفكرة، ثم انقر على طبقة Notepad واعمل لصق للأيقونة وغيّر النص إلى إخفاء المفكرة . - أضف Trigger من اجل إخفاء المفكرة .

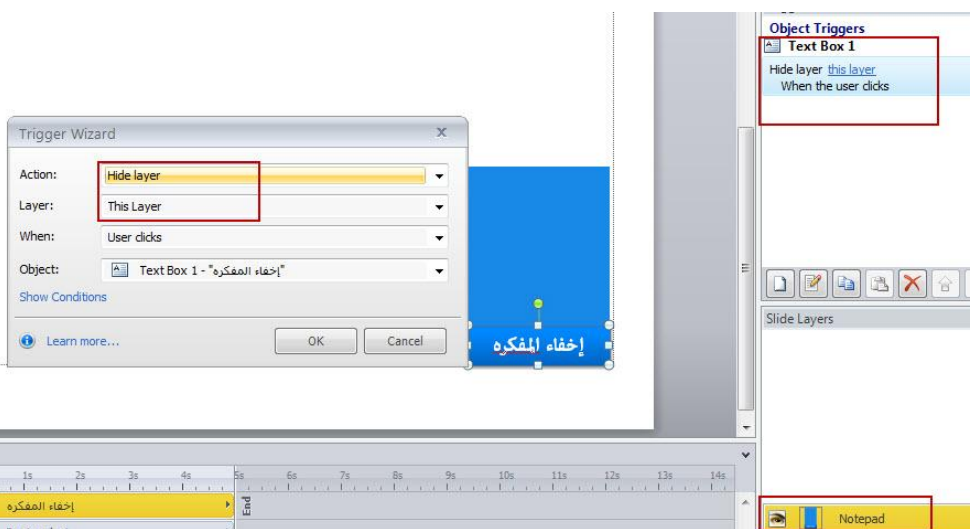

- أضف مربع إدخال بيانات Entry data : نص وذلك كمايلي:
- \* من قامًة Insert انقر على أيقونة Entry Data ومن القامًة المنسدلة اختر Text

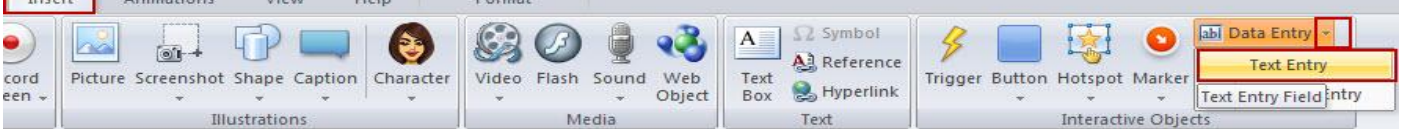

- ارسم مستطيل على المفكرة ثم غيّر التنسيقات باختيار نفس لون التعبئة لخلفية المفكرة وبدون حدود

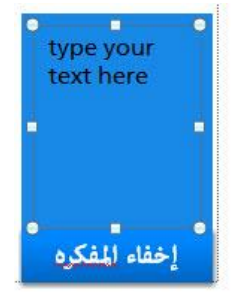

- غير النص واكتبه باللغة العربية حيث يصبح شكل المفكرة كما يلي

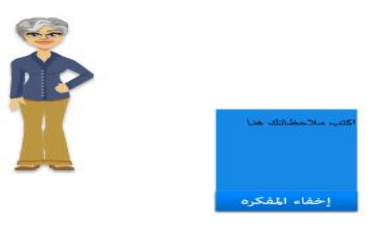

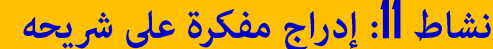

بالاعتماد على المهارات التي تعلمتها سابقا في كيفية اضافة مفكره، أَضف مفكرة على شريحة بحيث تظهر فقط على شريحة كامله.

ctivity,

مساعدة: أضف زر التحكم على شريحة الماستر، ثم قم بإنشاء شريحة جديده واضف اليها مربع ادخال النص **Entry Data-Text** 

### الكائنات التفاعلية Interactive Objects

نستطيع جعل أي كائن يتم إضافته على الشرائح تفاعلى وذلك من خلال توظيف إمكانيات البرنامج، ومع ذلك فقد تم تصميم مجموعة من الكائنات لتكون تفاعليو تم دمجها في البرنامج. وهذه الكائنات هي:

• الارتباطات التشعبية Hyperlink: الارتباطات التشعبية تسمج بإنشاء ارتباطات للنص مع إجراء واحد أو أكثر .

• ألأزرار Buttons: تأتي الأزرار في البرنامج مع الحالات التفاعلية التي تم إنشاؤها في البرنامج وهذه الحالات هي: Down, Visit, Hover

• مربعات التحقق وأزرار الراديو: تستخدم هذه الكائنات في النماذج المخصصة أو الاختبارات. • النقاط الساخنة Hotspots : النقاط الساخنة هي أشكال تفاعلية لا يستطيع الطالب رؤيتها في المقرر المنشور، ولكن يستطيع مشاهدتها في بيئة التأليف . يوجد مع كل نقطه ساخنة مشغل واحد وغالبا يتم وضعه على جزء محدد من الكائن الذي نريد من المتعلم النقر عليها.

• علامات ( محددات) Markers : المتعلم يحرك الماوس أو ينقر على منطقة ما بحيث يظهر إطار منبثق يحتوي على نص آو کائن میدیا.

• صناديق إدخال البيانات Data Entry : هو مربع إدخال النص حيث يستطيع أن الطالب الكتابة في المربع. يتيح هذا وقت لاستخدامها المعلومات حفظ إمكانية المقرر. فی لاحق فی الخيار • الأسئلة Quizzes : لبناء وتصميم الاختبارات التي يتم إضافتها في المقرر لتقييم أداء المتعلمين أو لتقييم المادة التدريبية. إضافة ارتباط تشعبي Hyperlink

يستخدم البرنامج المشغلات Triggers لإضافة الارتباطات التشعبيه. افتراضيا، يقوم البرنامج بعمل ارتباط تشعبي لنص ما مع موقع انترنت" ويب" أو مع ملف محلي" من جهاز الحاسوب" بالرغم من ذلك نستطيع إنشاء ارتباطات تشعبيه مخصصه مثل القفز أو الانتقال إلى شريحة أو إلى مشهد أخر من خلال استخدام المشغلات Triggers.

لإضافة ارتباط تشعبي إلى موقع انترنت، تتبع الخطوات التالية:

- حدد النص الذي تريد إنشاء ارتباط تشعبي له.

- انقر على قائمة Insert ثم Hyperlink حيث يتم فتح نافذة معالج المشغلات Triggers

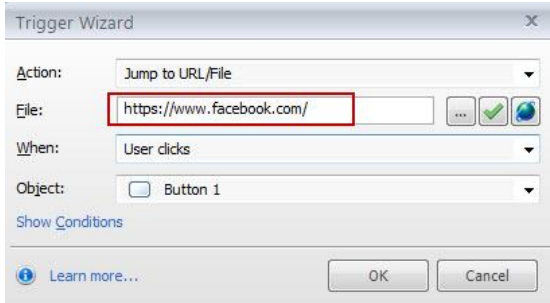

- في خانة الملف File أضف رابط الموقع.

- إذا أردت إضافة ملف من جهاز انقر على أيقونة استعراض Browse لاختيار الملف

- انقر على ايقونة الاستعراض . <mark>لك</mark> لتحديد كيفية احتواء النافذة للملف أو الموقع عند فتحه

حيث تستطيع تحديد اين سيتم فتح الموقع او الملف هل في النافذة الحالية ام فتحه في نافذة جديده؟ كذلك التحكم في المستعرض وحجم النافذة.

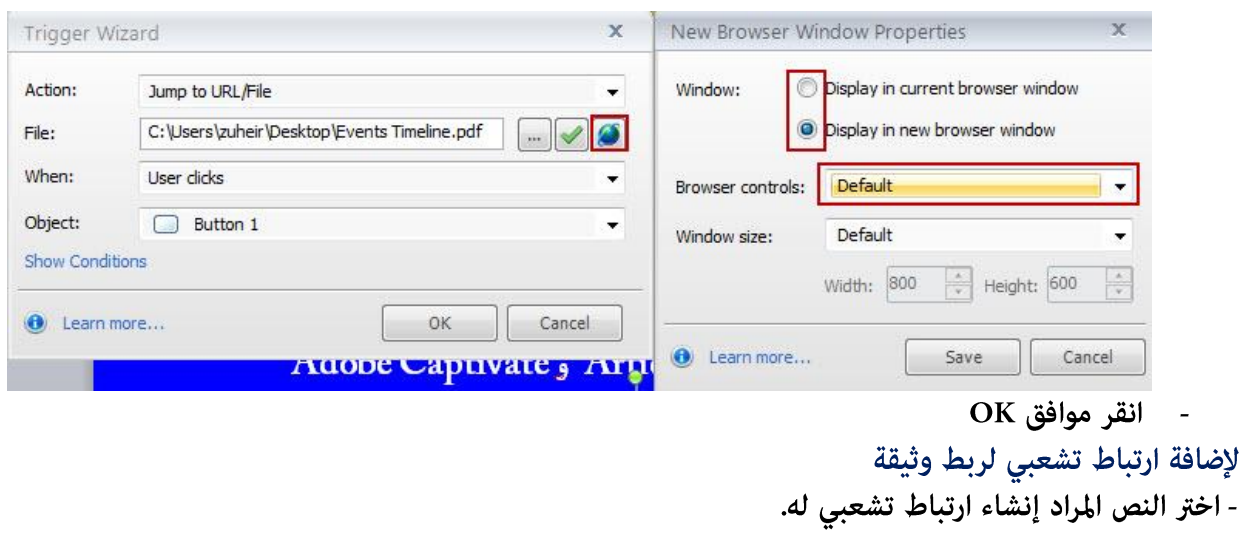

- من قائمة Insert اختر زر ارتباط تشعبى Hyperlink
	- من معالج المشغلات، اختر تحميل ملف Load File

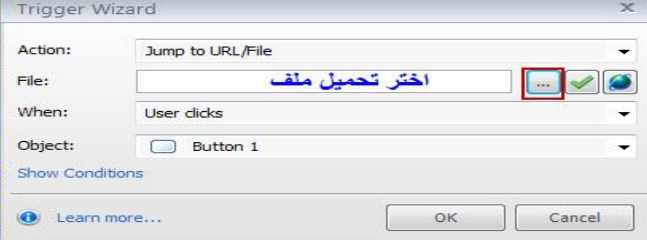

اختر الملف الذي تريد تحميله ثم انقر على فتح open ثم انقر على أيقونة الاستعراض لتحديد خصائص النافذة .

- بعد إدراج الملف، انقر على موافق OK.

تنسيق الارتباط التشعبي :

عكننا تنسيق لون النص للارتباط التشعبي من خلال قامًة تنسيق التصميم للمقرر وهذه الطريقة شبيهة بتغيير خصائص الارتباط التشعبي في برنامج العروض التقدميه. وللقيام بذلك:

1. اختر قامًة تصميم Design ثم انقر على القامًة المنسدلة للألوان.

2. إذا كنت تستخدم في المقرر لون افتراضي، ولا تريد تغيير اللون الأصلي، انقر على إنشاء لون سمه جديدة Create New .Theme Color

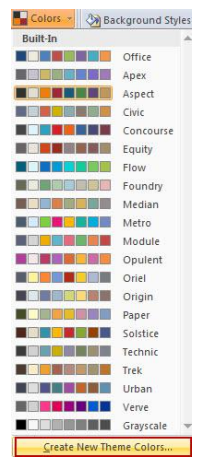

. إذا كان المشروع يستخدم لون مخصص وتريد تحرير ذلك، انقر بالزر الأمن للماوس واختر تحرير. 4. حدد لون الارتباط التشعبي في القائمة وقم بتغييره. التعامل مع الأزرار:

تعتبر الأزرار وسيلة سهلة لإضافة التفاعل في المقررات الالكترونية. توجد أشكال متنوعة من الأزرار التي تأتي مع البرنامج فمنها: المستطيل، البيضاوي، يتم تهيئتها مسبقا مع ستة حالات ( عادي، تحزيم، أسفل، زار، عكننا حالات خاصة كما تعلمنا في موضوع التعامل مع الحالات.

نستطيع التعديل على تصميم وتنسيق الألوان في الأزرار وذلك من خلال قامًة Format كذلك عكننا إعادة ضبط الحجم والنقل من مكان إلى آخر في الشرائح.

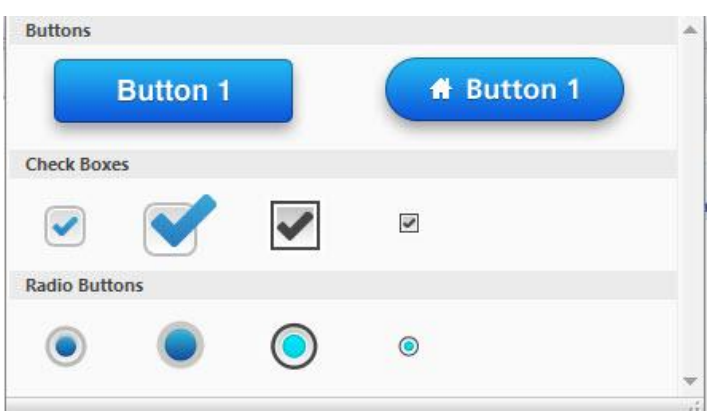

يوجد أربعة أماط من أزرار الاختيار وأربعة أماط من أزرار الراديو وهي كما يلي:

# إضافة الأزرار Adding Buttons :

لإدراج زر إلى الشرائح في البرنامج، اتبع الخطوات التالية: - انقر على قامًة Insert ثم انقر على أيقونة Buttons

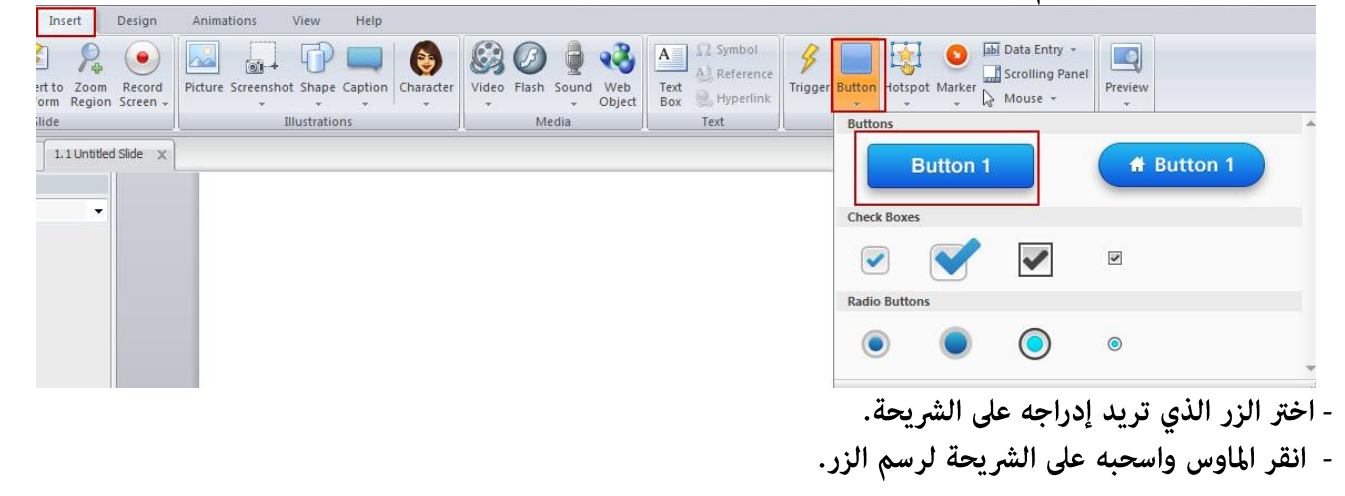

نلاحظ انه مجرد رسم الزر على الشريحة يتم إنشاء مشغل له في لوحة المشغلات

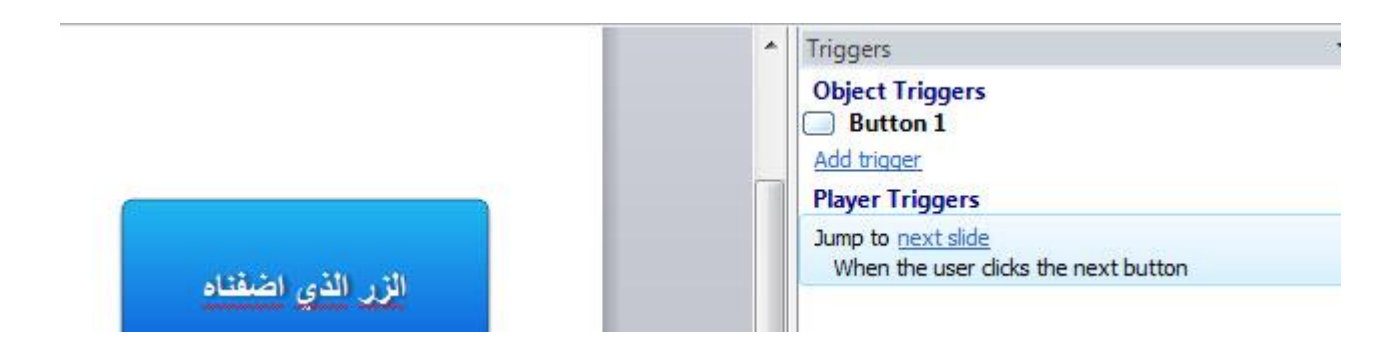

## إضافة النص إلى الزر:

نستطيع إضافة نص للزر دون الحاجة إلى إدراج مربع نص، حيث ڥكننا الكتابة عليه مباشرة حيث يصبح النص جزء من الزر وذلك بالنقر بالماوس على الزر. ڥكننا تعديل النص وتحريره بنفس الخطوات التي كنا نتبعها في تنسيق مربع نص. فلتغيير إعدادات الخط والفقرة، حدد الزر واستخدام الخيارات في قامًة الصفحة الرئيسية. ولتغيير محاذاة النص، وخيارات الاحتواء التلقائي، وإعدادات الهوامش، انقر بالزر الأيمن للماوس فوق الزر، اختر تنسيق الشكل، وحدد علامة التبويب مربع نص.

# تفعيل الأزرار:

عجرد إدراج زر واحد أو أكثر على الشريحة ، عكننا استخدام أدوات التفاعل المتوفرة في البرنامج من اجل تفعيل عمل لأزرار. مِكننا إضافة كل من التالية للأزرار:

- إضافة المشغلات Triggers : تسمح المشغلات Triggers ببناء وإنشاء إجراءات من اجل تفاعل المتعلمين مع المحتوى. فعند إدراج زر ما على الشريحة وتريد عند النقر على الزر من قبل المتعلمين الانتقال إلى طبقة جديدة فما على المستخدم فعله فقط النقر على الزر. أو رما كنت تريد أن ينتقل المتعلم إلى شريحة جديدة، أو فتح URL، أو عرض صندوق الاختبار. يمكن إنشاء العديد من الإجراءات بسهولة من خلال إضافة المشغلات Triggers تطبيقها على الأزرار.

- تحويل ألأزرار إلى التفاعل حر Freeform: يوفر البرنامج طرق متنوعة لإضافة التفاعلية للمحتوى من هذه الطرق هي الاستفادة من أداة Freeform والتي نعمل من خلالها على تحويل الكائنات الثابتة إلى كائنات تفاعلية. يمكنك القيام بذلك باستخدام تحويل كائن ما إلى freeform .

- تحويل الأزرار إلى مجموعة زر : إذا قمت بإضافة أزرار متعددة للشريحة وتريد من المتعلمين اختيار زر واحد فقط من تلك، عكنك تحويلها إلى مجموعة زر . مجموعات الزر تسمح بجعل الكائنات تتصرف مثل أزرار الراديو - إذا اختار المتعلم زر واحد من المجموعة فانه أي زر من الأزرار الأخرى في المجموعة تصبح غير مختارة. نستطيع إضافة أكثر من مجموعة أزرار على الشريحة الواحدة، يستطيع المتعلم اختيار زر واحد من كل مجموعة للتفاعل معه.

# تنسبق الأزرار Formatting Buttons:

يتيح البرنامج التحكم في مظهر الأزرار وذلك من خلال خيارات التنسيق التي يوفرها البرنامج. لإجراء تعديل على تنسيق الزر:

- انقر على قامًة تنسيق لإظهار شريط الأدوات، نلاحظ من الشريط العديد من الأدوات والخيارات التي تعتمد على مْط الزر.

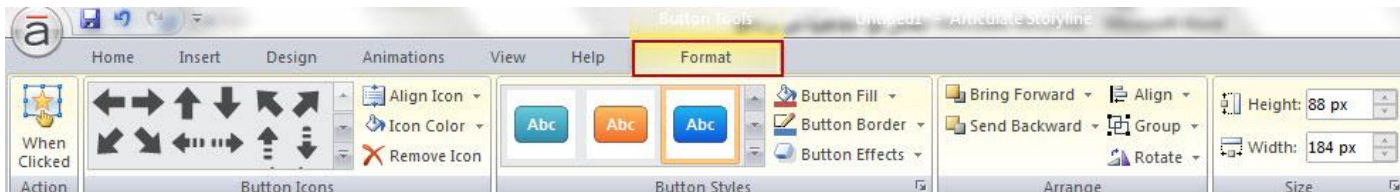

من خلال الصورة السابقة نستطيع اختيار الأماط التي نريدها من الأدوات وكذلك اختيار أيقونة الزر. يوفر البرنامج أكثر من 100 أيقونة نستطيع إضافتها لأي زر في أي وقت نشاء سواء مع نص أو بدون نص. سوف أقوم بتوضيح أهمية كل مجموعة من الخيارات الموجودة من اليسار إلى اليمين فيما يلي:

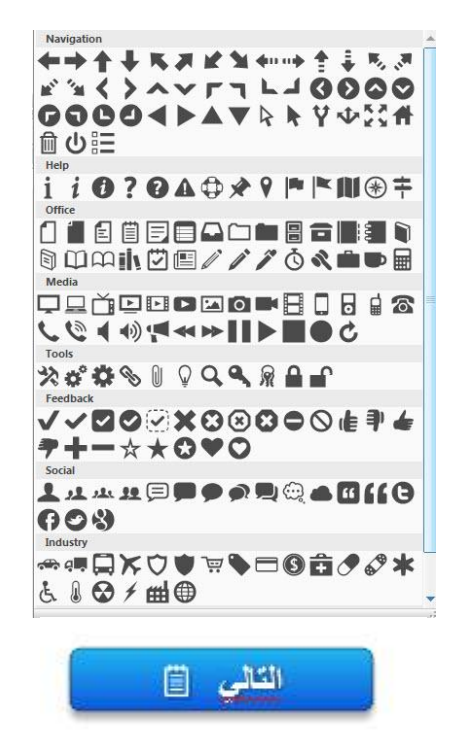

- اختر الزر ثم اختر الأيقونة المناسبة

- لإعادة ترتيب الزر، انقر على القامْة المنسدلة لترتيب Align واختر منها المكان الذي تريده

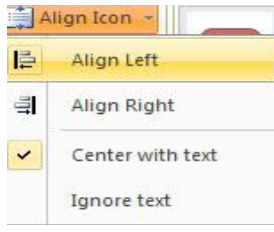

حىث أن:

- خيارات محاذاة لليسار واليمين تحدد أين ستظهر الايقونه على جهة اليسار أم اليمين للنص الموجود على الزر.

- خيار الوسط مع النص: يتم ترتيب النص والأيقونة في وسط الزر إذا تم تجميعهما معا. أي خيارات لترتيب النص على الزر يتم من خلال الأدوات الموجودة في القامُة الرئيسية والتي نطلق عليها التنسيقات القياسية.

- خيار تجاهل النص: يتم محاذاة الأيقونة إلى جهة اليسار أو اليمين من دون أي اعتبارات للنص الموجود على الزر. \* لتغير لون الرمز، انقر على القامُة المنسدلة للون الايقونه Icon Color واختر اللون المناسب

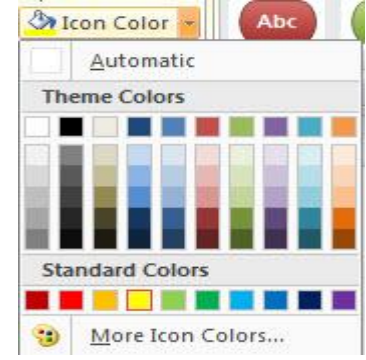

**K** Remove Icon

- لإزالة الأيقونة انقر على إشارة X الموجودة أسفل لوحة ألوان الايقونه
- حجم الأيقونة: عندما نقوم بإضافة أيقونة إلى الزر فان حجمها يعتمد على حجم الخط المطبق على الزر. لتغيير  $\bullet$ الحجم انقر على قامَّة الصفحة الرئيسية واستخدم أدوات تنسيق الخط وخاصة الحجم وذلك كما يلي:

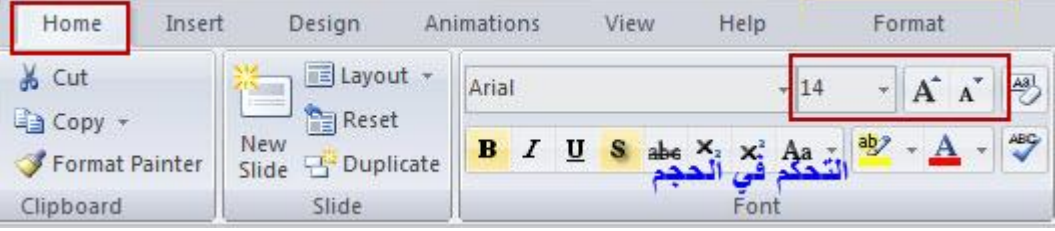

## التحكم في مْط الزر

لتغيير مط الزر، انقر على Format ثم افتح القامُة المنسدلة الموجودة في Button Styles

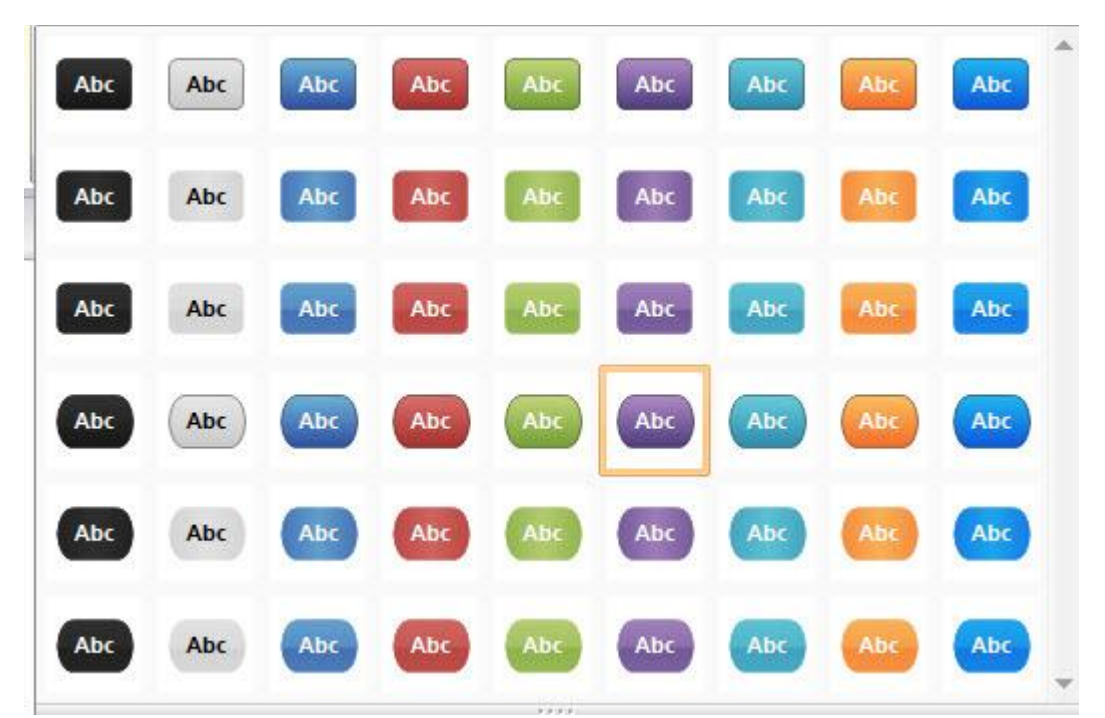

- اختر التصميم المناسب لك حيث يتم تغيير النمط مباشرة على الشريحة.

\* التحكم في لون التعبئة، لون الحدود الخارجية والتأثيرات:

نستطيع التحكم في لون التعبئة للزر وكذلك لون الحدود الخارجية وڥكننا أيضا إزالة الحدود وذلك من خلال القوائم المنسدلة في نمط الأزرار Button Styles

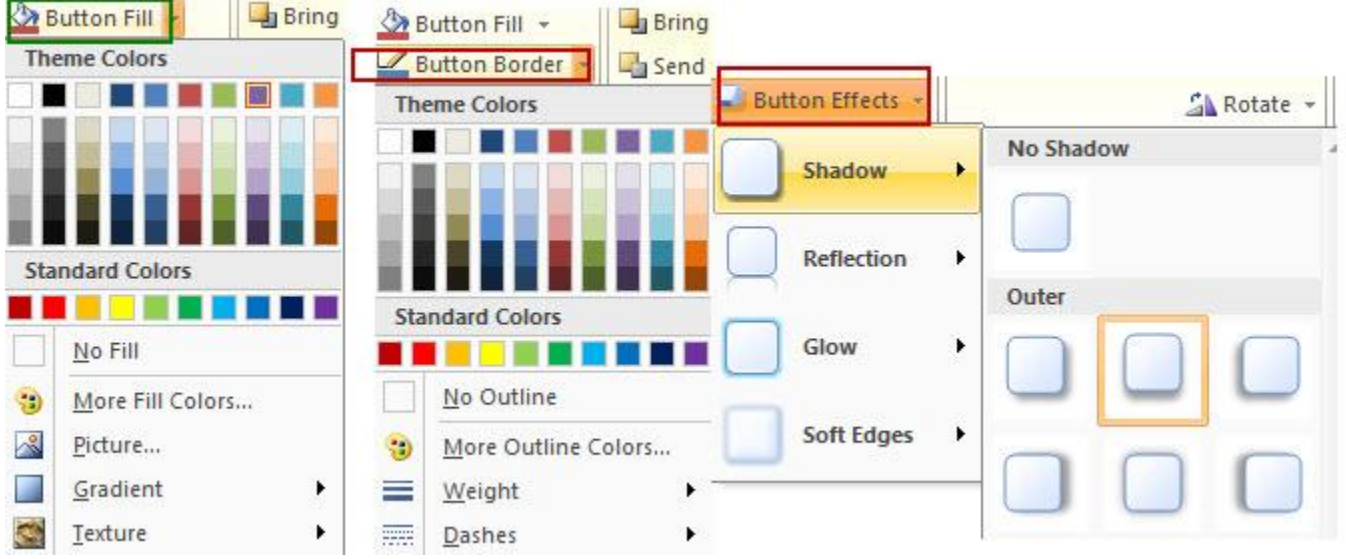

### \* التحكم في ترتيب الزر، التجميع، الدوران:

كما تعلمنا سابقا أثناء التعامل مع الكائنات تستطيع التحكم في الكائن من حيث الترتيب ومكان وجوده في يسار، عين أو وسط الشريحة وكذلك عكننا عمل تدوير له من خلال القائمة المنسدلة للتدوير .

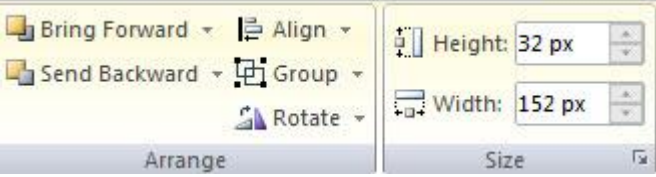

#### تغيير خصائص الزر الافتراضية :

عندما نقوم بتصميم مواصفات زر بخصائص معينة ونريد تطبيق هذه الخصائص على جميع الأزرار في المشروع، نقوم عا يلي:-

- نُنقر بالزر الأمن للماوس على الزر.

- ستظهر القائمة المنسدلة، نختار منها set as a default button .

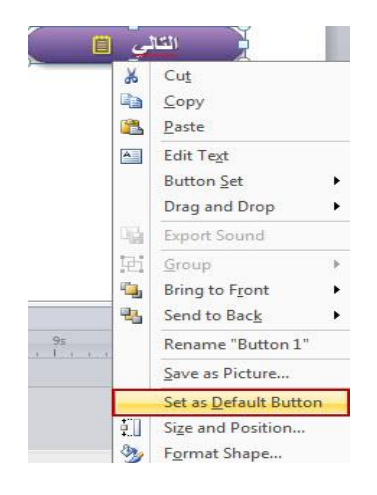
#### ملاحظة

التعامل مع إضافة أزرار الراديو وخانات الاختيار يشبه إلى حد كبير التعامل مع إضافة أي زر إلى الشريحة حيث أن أزرار الراديو وخانات الاختيار هى كائنات فردية التفاعل عكننا إضافتها لإنشاء فوذج مخصص أو سؤال.

> لإضافة خانة الاختيار أو أزرار الراديو نقوم ما يلي: - انقر على قائمة Buttons <------> Buttons

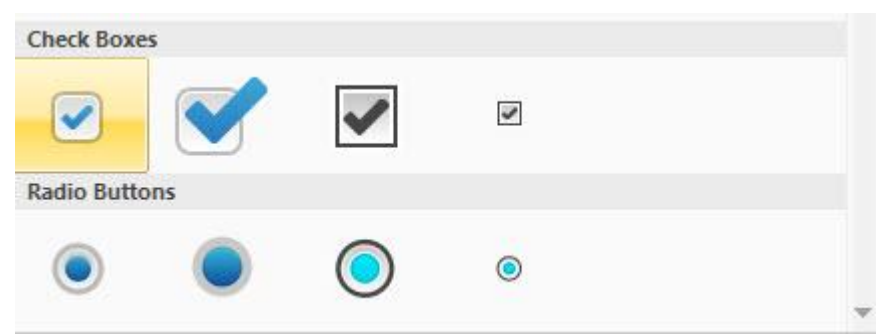

- حدد خانة الاختيار أو زر الخيار الذي تريده.

- انقر على الشريحة لوضع الزر.

- تطبيق جميع الخيارات على هذا النوع من الأزرار مثل: تفعيل الأزرار، وتنسيقها شبيه بالأزرار العادية

ملاحظة :أزرار الراديو وخانات الاختيار لا تأتي معها المشغلات وهي غالبا لا تحتاج إلى مشغلات فقط تكون الحالة هي الأساس للتعامل معها.

# تنسيق الأزرار:

تنسيق الأزرار يشبه إلى حد كبير تنسيق النمط الأول من الأزرار والذي قمنا بشرحه سابقا. لتغيير التنسيق، انقر نقرا مزدوجا على الأيقونة على الشريحة حيث سيتم فتح قامًة التنسيق ويتم عرض شريط أدوات التنسيق كما يلي:

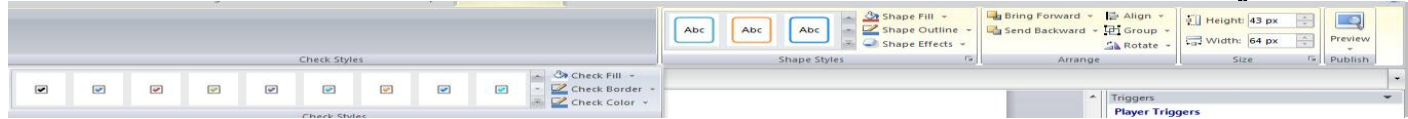

## حالات الأزرار المتزامنة مع الزر:

عند إدراج زر على الشريحة يأتي مع بعض الحالات مسبقة التصميم، تتحكم هذه الحالات في مظهر الزر عند تحريك الماوس فوق الزر،أو النقر عليه.

> الحالات التي تم بناؤها في البرنامج تعتمد على نوع الزر الذي تم إدراجه. الحالات التي تشملها الأزرار كل من: العادي، التحريك فوق الزر، إلى أسفل وحالة التعطيل. خانات الاختيار وأزرار الراديو تشمل أيضا حالات محدده وهي تشمل ما اختاره المتعلم أو نقر عليه.

### إضافة مجموعة زر Adding Button Set

في إطار تصميم وبناء التفاعلية في البرنامج، تتيح خاصية مجموعة زر إلى امكاتية إنشاء تفاعل في المقررات من خلال السماح للمتعلم باختيار كائن واحد من مجموعة من الكائنات. تعمل الخاصية بشكل جيد مع الأزرار الجاهزة والتي تم دمجها في البرنامج بالإضافة إلى إمكانية العمل بقية الكائنات مثل: الصور ، لقطات الشاشة، الأشكال ، التعليقات ، الشخصيات وغيرها.

على سبيل المثال ، دعونا نقول لكم لقد أدرجت ثلاثة أحرف على الشريحة الخاصة بك ، وتريد المتعلم لاختيار واحد (فقط) من الثلاثة. إذا قمت بتشغيل الشخصيات إلى مجموعة الزر ، ثم عندما يختار المتعلم أي من الأحرف الثلاثة، أي الحرف المحدد حاليا سوف تصبح تلقائيا غير محددة.

لتوضيح هذه الخاصية سوف أقوم بتطبيقها على مثال: لنفترض انه لدينا خريطة فلسطين، وأريد إبراز بعض المعلومات عن مناطق محددة، سوف أقوم بالخطوات التالية لإضافة مجموعة زر:

- إدراج خارطة فلسطين على الشريحة.

- إدراج شكل سهم وذلك من الإشكال الموجودة في Shapes على المنطقة المراد إبرازها.

- نقوم بتعديل التنسيقات القياسية للشكل

- انقر بالزر الأعن للماوس على الشكل الذي تم إضافته واختر Button Set ومنها سمي المجموعة.

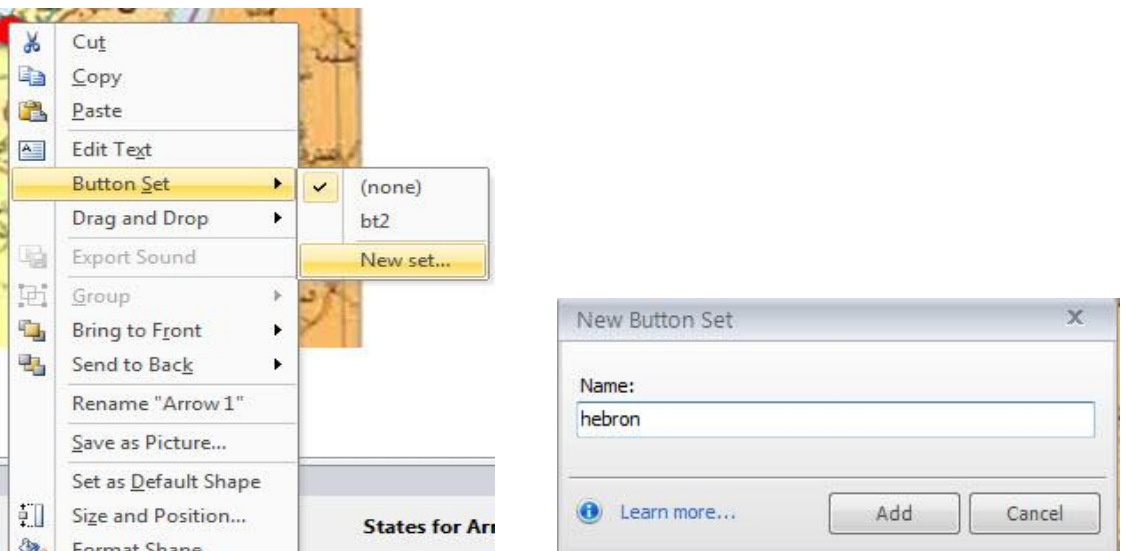

- نقوم بتعديل حالة الكائن وإضافة حالة نحريك فوق الكائن ثم نضيف صورة

- تقوم بإضافة حالة جديدة ولتكن مختارة selected

- انقر على زر Done Editing states

يكون شكل الشريحة كما يلي:

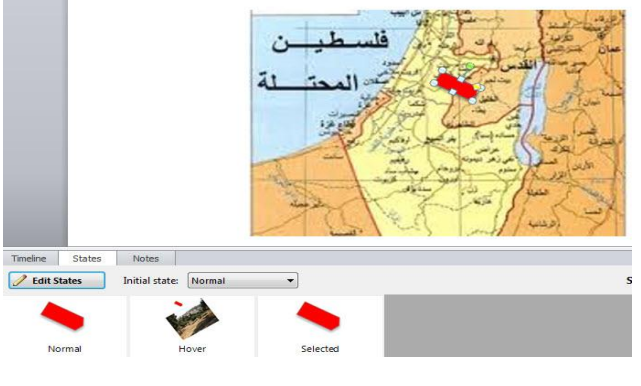

146

- كرر الخطوات السابقة لإضافة مجموعة عند مدينة غزه حيث سيكون شكل الصورة بعد المعاينة كما يلى:

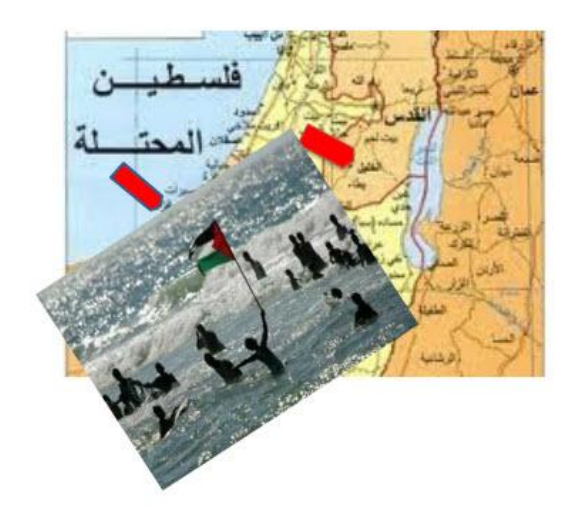

# تطبيق آخر على مجموعة زر

- أضف ثلاثة كائنات إلى الشريحة ولتكن ثلاث شخصيات متنوعة.
- أنشئ لكل شخصيه طبقه باسمها وليكن: احمد، يوسف، سعاد.
	- أضف Triggers للشخصيات لربطها مع الطبقات.
		- حدد الشخصيات الموجودة على طبقة الأساس .
- بالزر الأعن للماوس انقر عليها واختر Button Set ثم اعد تسمية المجموعة.
	- ادخل على الحالات لكل شخصية للتعديل عليها.
	- قم معاينة العمل وانقر على أية شخصية للانتقال إلى الطبقة الخاصة به.

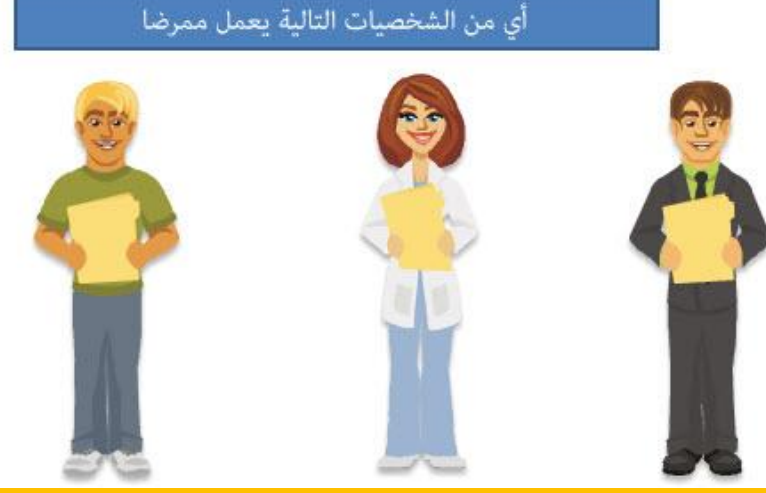

## اضافة النقاط الساخنة Adding Hotspots

تعتبر النقاط الساخنة Hotspots إحدى الكائنات التفاعلية التي يمكننا استخدامها بدل الأزرار عندما يكون لا حاجة لإضافة كائنات مرئية. تضاف النقاط الساخنة إلى الشريحة وتكون استجابتها شبيهة بالأزرار ولكن دون حالات مرئية أي انه لا يوجد لها خيارات لإضافة أو تعديل الحالات.

تستخدم النقاط الساخنة عندما نريد إضافة معلومات إضافية أو الانتقال إلى شريحة جديدة. النقاط الساخنة مفيدة بشكل خاص عندما تريد توفير محفزات وتحوم على مزدوجا فوق المشغلات التي تنفيذ إجراء، مثل عرض معلومات إضافية أو الانتقال إلى شريحة أخرى. النقاط الساخنة هي أيضا فعالة جدا في سيناريوهات السحب والإفلات. تكون أيضا مفيدة عندما يكون لدينا صورة تحتوى على أشكال غير منتظمة. النقاط الساخنة عكن أن تكون بأشكال مختلفة ومتنوعة يمكن إضافتها على كائنات الشرائح الأخرى.

# إدراج نقطة ساخنة Hotspot:

عكنك إضافة نقطة ساخنة Hotspot على أي كائن من اجل إعطاء المزيد من المعلومات حول موضوع ما أو للتركيز على جزء ما من ذلك الكائن.

لإدراج كائن نقطة ساخنة، اتبع الخطوات التالية:

- أدرج صوره أو أي كائن من اجل إدراج نقطة ساخنة عليها.
- من قامُة Hotspot <-------> Hotspot أدرج النقطة الساخنة

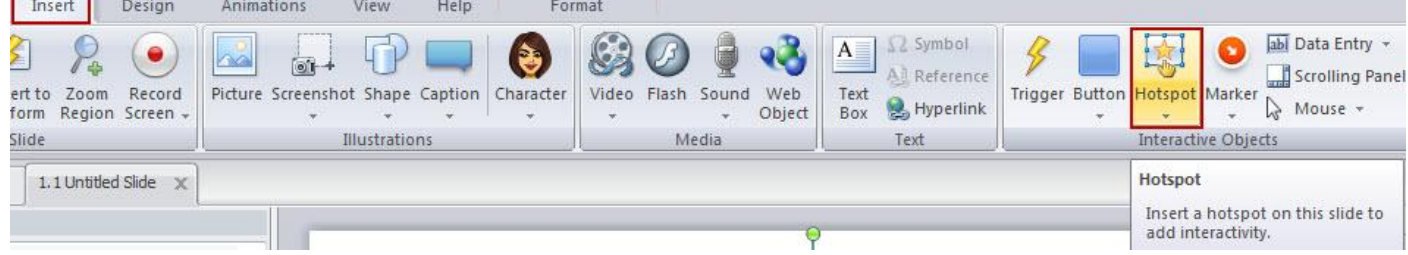

- انقر على أيقونة Hotspot لفتح القامًة المنسدلة لاحتيار الشكل الذي تريد رسمه على الكائن كنقطة ساخنة

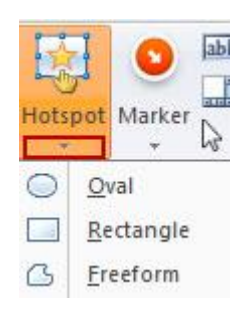

- اختر الشكل المناسب ثم ارسمه على المنطقة التي تريدها سيظهر شكل أخضر شبه شفاف لتمثيل النقطة الساخنة على الشريحة. على الرغم من أنه واضح في منطقة التأليفّ إلا انه سيكون مخفيا عند نشر المقرر.

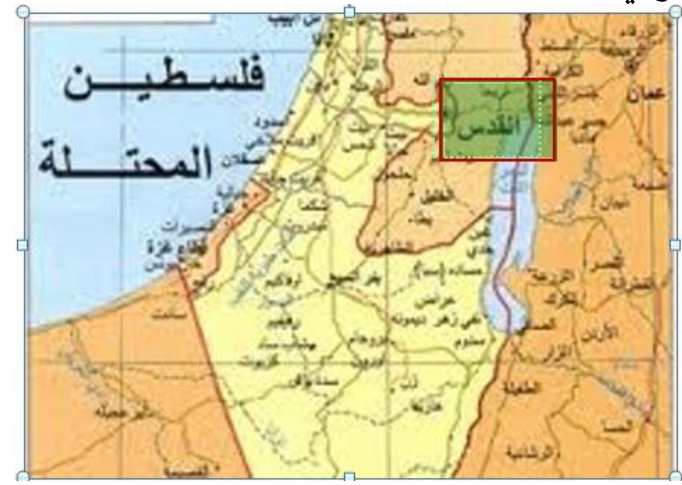

تغيير حجم، تدوير، وتغيير مكان النقطة الساخنة:

بعد إضافة النقطة الساخنة إلى الكائن على الشريحة ڥكنك تغيير حجمه وتدويره ونقله من مكان إلى آخر وللقيام بذلك ، اتبع الخطوات التالية: - انقر على النقطة الساخنة حيث يتغير الشكل كما يلي ثم انقر عليه ستلاحظ تغيير إشارة الماوس وتصبح على شكل سهم ذو رأسين

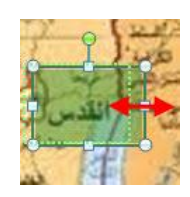

ولتغيير الموضع، انقر بالماوس على وسط النقطة وحركها إلى المكان الجديد على الكائن.

ولتدوير النقطة ، ضع مؤشر الماوس على المقبض الأخضر ستلاحظ نغير شكل الماوس إلى سهم دائري حرك الشكل بالمقدار الذي تريده.

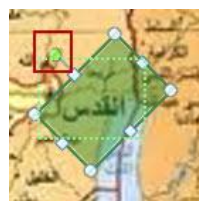

توجد طريقة أخرى ڥكنك تغيير الحجم، تدوير، وإعادة موضع النقطة الساخنة هو بالزر الأڥن للماوس فوقه حيث ستظهر القامَّة المنسدلة اختر الحجم والموضع، ستظهر نافذة جديدة، غيِّر الحجم والموضوع من النافذة:

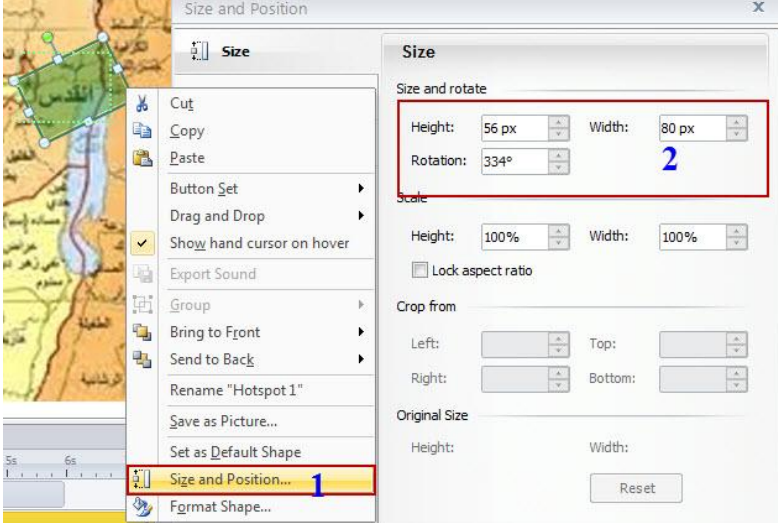

إظهار أو إخفاء مؤشر الماوس عند تحريكه ًفوق نقطة ساخنة :

يتغير مؤشر الماوس المستخدم من المؤشر السهم إلى مؤشر اليد عند تحريكه فوق النقطة الساخنة. تغيير إشارة الماوس أمر مهم جدا من اجل تعريف المتعلمين بوجود منطقة للنقر على الشاشة، عكنك إلغاء خيار عرض مؤشر الماوس عند التحريك فوق النقطة الساخنة وذلك كما يلى:

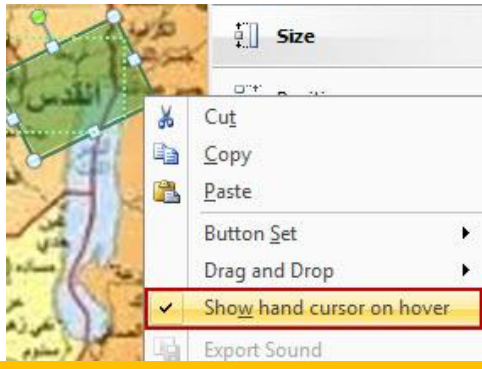

# بناء فيديو تفاعلى Interactive Video

تعتبر ملفات الفيديو بشكل عام غير تفاعلية في التعليم الالكتروني معنى أن الطالب لا يستطيع التفاعل مع المحتوى. يوفر البرنامج إمكانيات متقدمه في تحويل ملفات الفيديو العادية إلى ملفات فيديو تفاعلية وذلك من خلال خيارات النقاط الساخنة Hotspots والمشغلات Triggers أي بدمج هاتين الميزتين عكننا إنشاء فيديو تفاعلي. الفكرة الأساسية في عملية التحويل هي أن يتم إيقاف تشغيل الفيديو عند نقطة معينة بحيث يظهر سؤال نقوم بكتابته، ولكي يتم إعادة تشغيل الفيديو يجب على المتعلم أن ينقر أو يختار الإجابة الصحيحة من على الشاشة وهي جزء من الفيديو. وللقيام بذلك اتبع الخطوات التالية:

- أدرج الفيديو إلى الشريحة وذلك من خلال Video <-----> Video حـ

- لإيقاف الفيديو نقوم ما يلي:

\* تحديد النقطة ( الزمن على شريط الزمن) التي سيتوقف عندها الفيديو وذلك بالنقر بالماوس على شريط الزمن حيث يظهر رأس التشغيل الأحمر عند الزمن وهو في مثالنا 44 ثانيه كما في الصورة.

\* نقوم بإضافة مستطيل من خلال Shapes <------ - Insert في المنطقة الغير مرئية من الشاشة وسوف نلاحظ إدراج طبقة له في شريط الزمن كما في الصورة التالية:

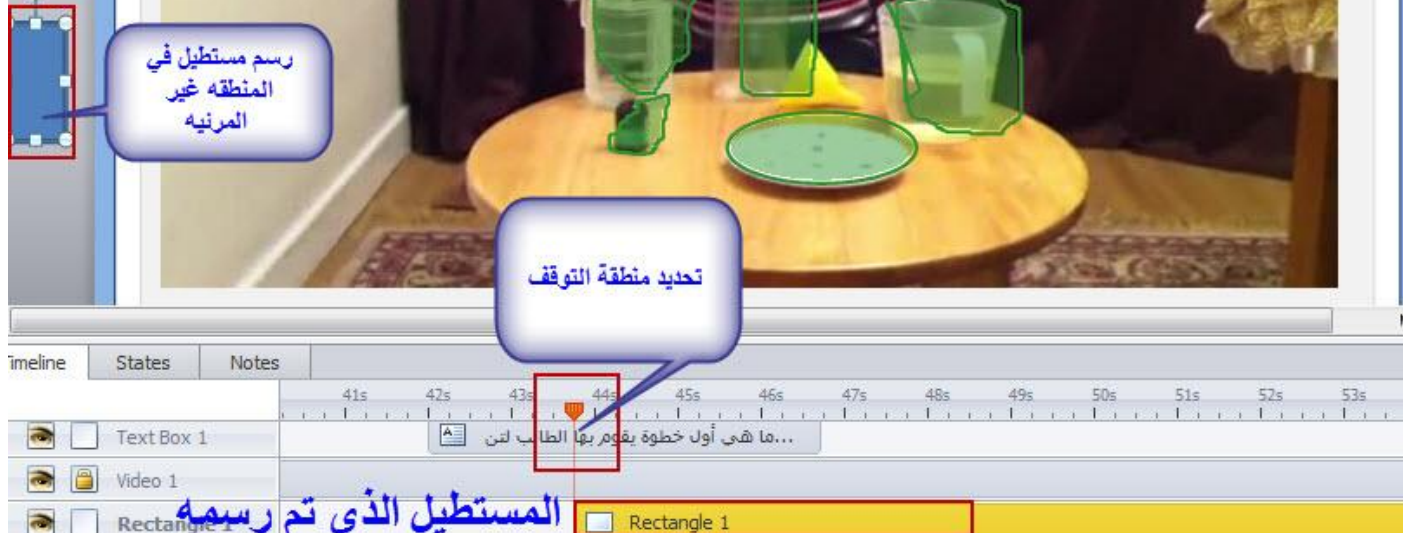

- نقوم بإضافة مربع نص ونكتب عليه السؤال مع التعليمات بحيث يظهر قبل توقف الفيديو ويختفي قبل تشغيل الفيلم مرة أخرى وعكننا فعل ذلك من خلال شريط الزمن، يتم وضع السؤال في مكان بارز على الفيديو.

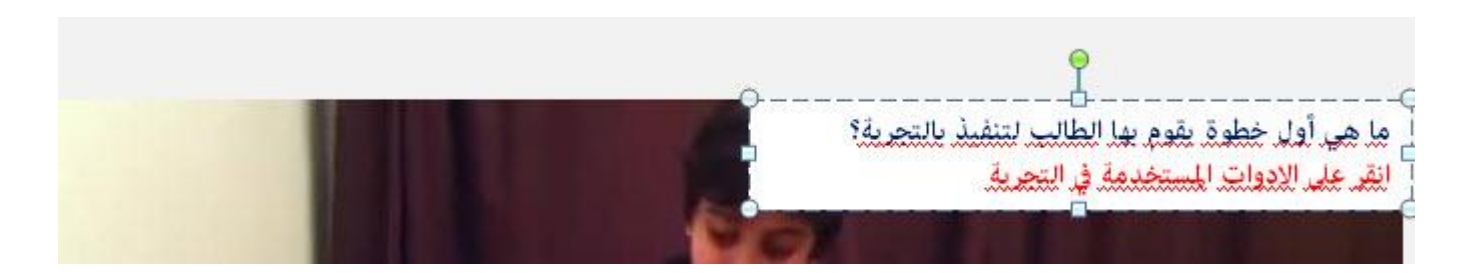

- نعدّل اسم الطبقة في شريط الزمن ولتكن Question وكذلك نتحكم بزمن ظهور وإخفاء النص من شريط الزمن

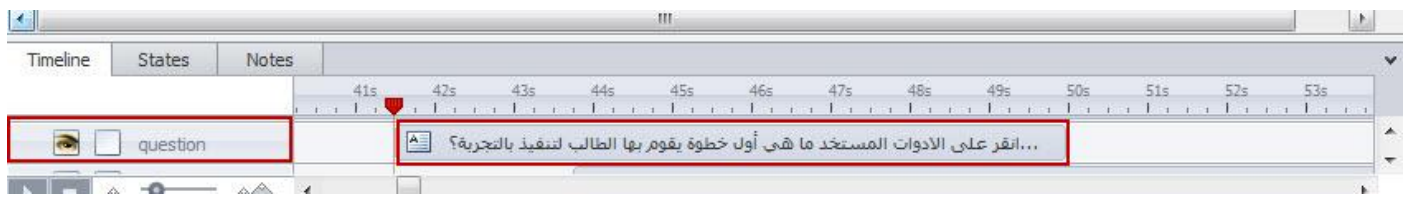

- انقر على المستطيل الذي تم إضافته في المنطقة الغير مرئية ومن ثم ادخل مشغل Trigger وذلك من خلال ---- Insert Trigger<- من اجل إيقاف تشغيل الفيديو على أن يكون:

الحدث Action : توقف الفيديو Pause Media

المبديا: حدد الفيديو من القائمة المنسدلة

متي: عند تشغيل شريط الزمن للكائن.

الكائن: المستطيل والذي قمنا بتسميته في شريط الزمن بـ pause كما في الصورة التالية

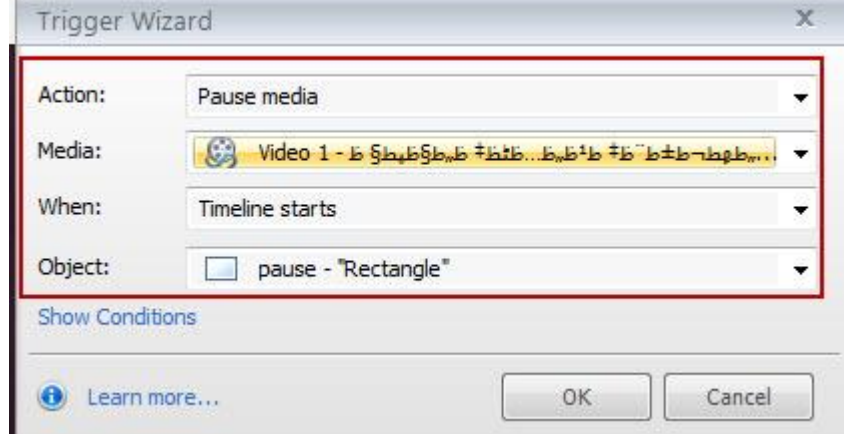

- نقوم معاينة العمل من خلال النقر على أيقونة preview للتأكد من توقف الفيديو عند الوصول إلى بداية كائن المستطىل.

- نعود مرة أخرى إلى الشريحة لإضافة النقاط الساخنة إلى أدوات التجربة وذلك كما يلى:

\* من قامًـة Insert انقر على السهم الموجود أسفل أيقونة Hotspots لاختيار شكل النقطة وحيث أن أشكال الأدوات غير منتظمة نقوم باختيار الشكل الحر Free Form'.

\* نقوم برسم نقاط ساخنة حول الأدوات المستخدمة في التجربة حيث تصبح بعد الرسم " إضافة " النقاط الساخنة" على أن تبدأ النقطة الساخنة عند بداية توقف تشغيل الفيديو، لاحظ الصورة التوضيحية التالية:

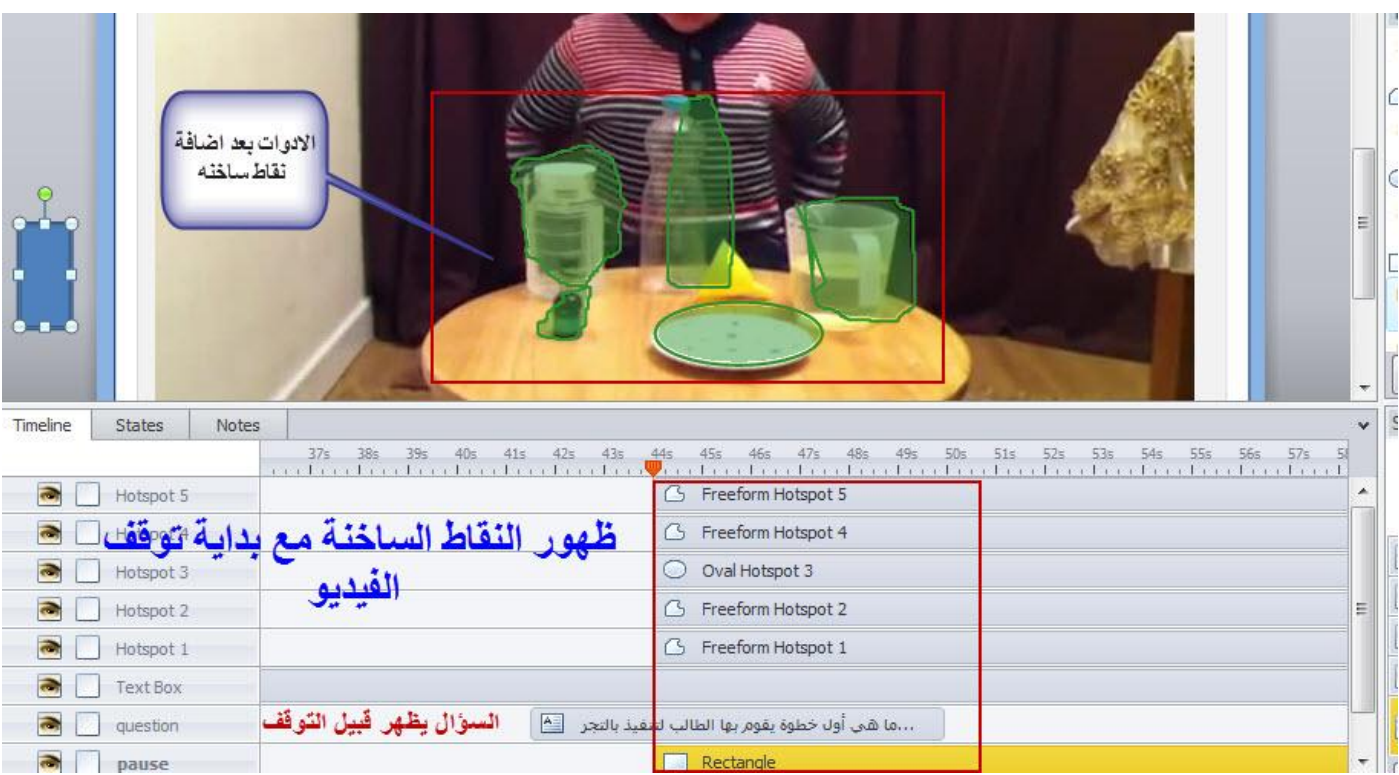

- نقوم بإدراج 4 طبقات وذلك في لوحة طبقات الشرائح من خلال النقر على إضافة طبقه، ثم نقوم بتغيير خصائص كل طبقة على حده بحيث يتم إظهار الكائنات الموجودة على الطبقات الأخرى مع اختيار توقف شريط الزمن للطبقة الأساسية.

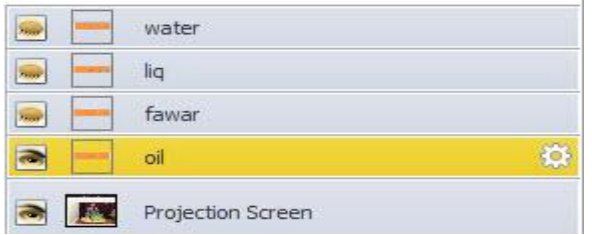

- نقوم بإضافة مربع نص في كل طبقه ووضعه بالقرب من الأداة الخاصة به وذلك من اجل إظهاره عندما ينقر المستخدم عليه .

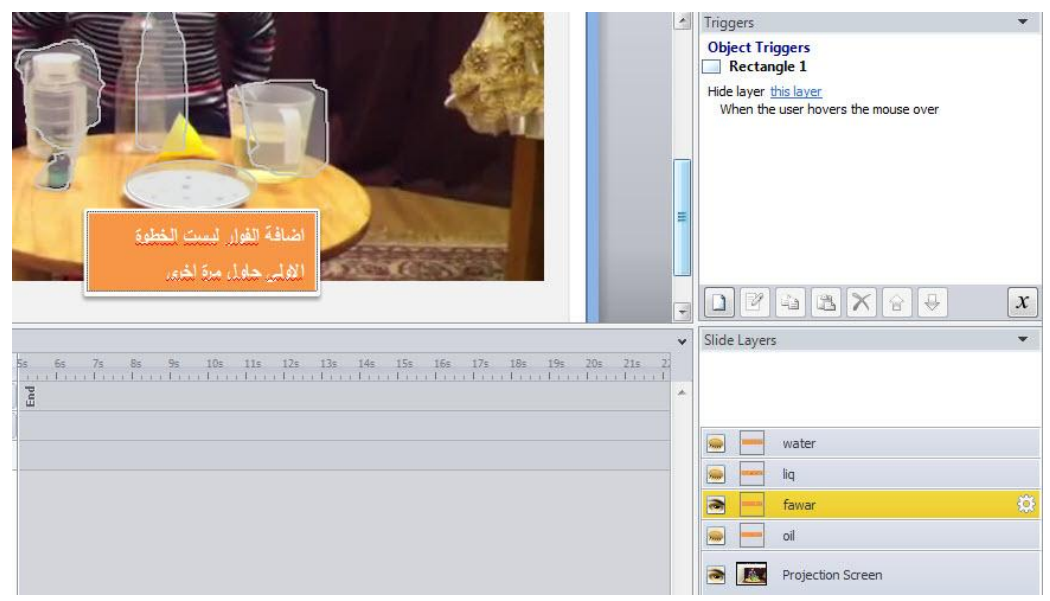

- نعود إلى الطبقة الأساسية ونربط النقاط الساخنة مع الطبقات من خلال Triggers أما الإجابة الصحيحة فيتم اختيار الحدث لها تشغيل الميديا من اجل المتابعة، بحيث تصبح الطبقات مع المشغلات كما في الصورة التالية :

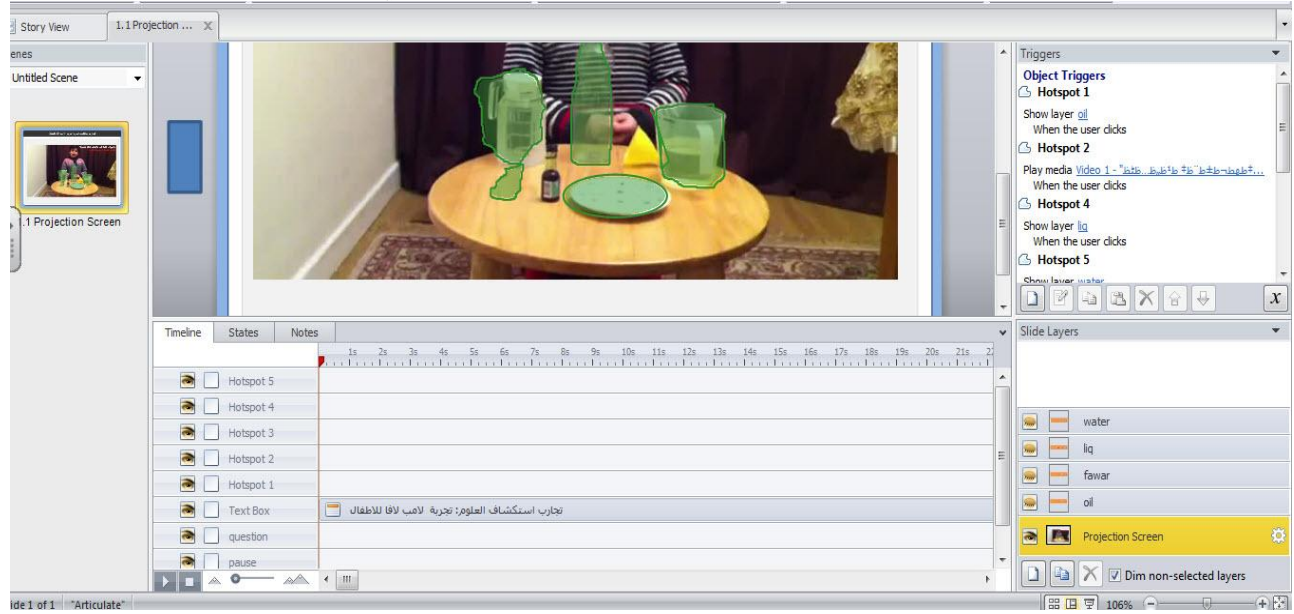

لمنع النقر الخاطئ على الفيديو وإيقاف تشغيله سوف نقوم بإضافة حاجز بين إشارة الماوس والفيديو وذلك من خلال إضافة نقطه ساخنة على جميع الشريحة كما يلي :

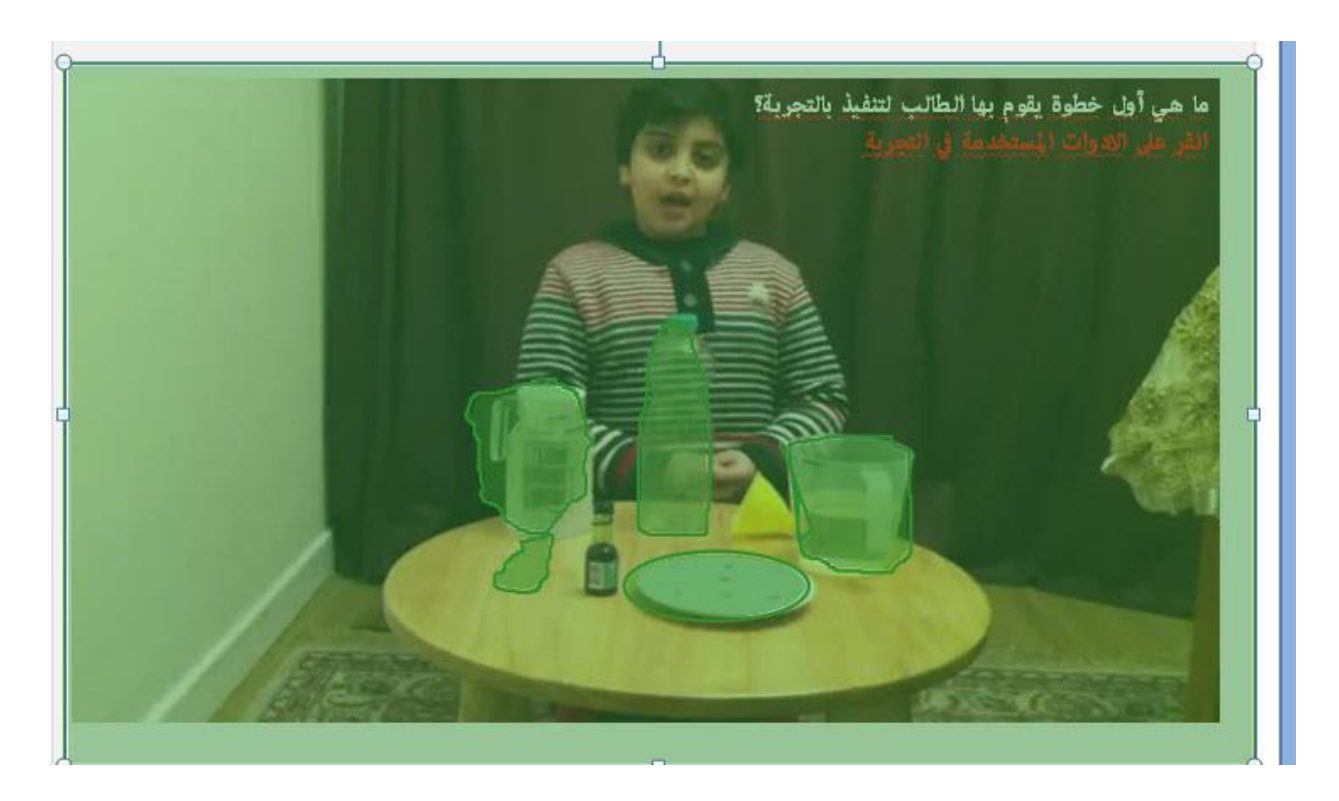

ننصحك بالاطلاع على شرح الفكرة من خلال الفيديو الخاص بهذه الفعالية والموج على قناة اليوتيوب الخاصة بشرح برنامج Articulate Storyline ----- انقر هنا

#### Adding Markers العلامات

العلامات Markers هي كائنات تفاعلية تتكون من قسمين: من زر تسميته A وقائمه منبثقة يطلق عليها(B). افتراضيا، عندما يقوم المتعلم بتحريك الماوس فوق العلامة Marker يظهر عنوان النص وعند النقر عليه تظهر المعلومات كاملة . العلامات في البرنامج توفر طريقة سهلة وسريعة لعرض معلومات سواء أكان بالتحريك أو بالنقر عليها. عِكننا إضافة علامة في أي مكان على شريحة، وعندما يشاهد المتعلمين المقرر بعد نشره عِكنهم تحريك الماوس فوق العلامة والنقر عليها لعرض مزيدا من المعلومات المخفية. نستطيع إضافة محتوى متنوع في القامُة المنبثقة سواء كان نص، صور، فيديو وغيرها، كذلك مكننا إضافة أكثر من علامة واحده على الشريحة الواحدة.

تستخدم العلامات Markers عندما نريد تقديم معلومات جديدة أو إضافية للمحتوى أو عندما نريد تقليل حجم المحتوى على الشاشة مما يتيح للمتعلم التفاعل مع الكائنات الموجودة على الشريحة للكشف عن محتوياتها. ولإضافة العلامات Markers تتبع الخطوات التالية:

- انقر على قائمة Insert ثم انقر على أيقونة Markers

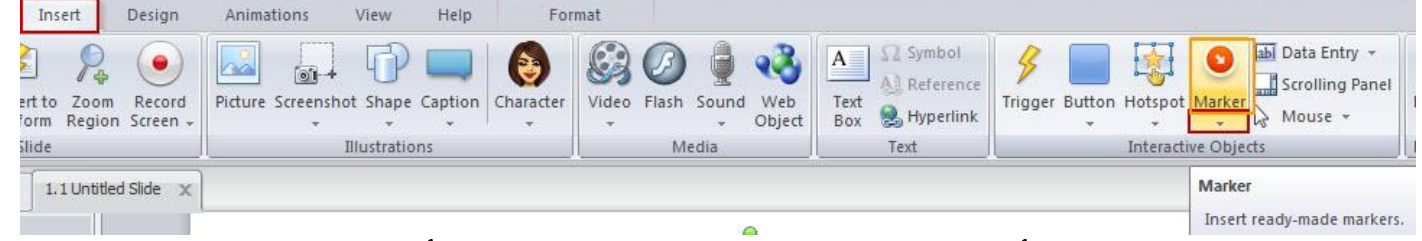

- افتح القامُة المنسدلة لاستعراض أشكال العلامات Markers انقر على السهم الموجود أسفل الكلمة حيث سيتم فتح نافذة جديدة تحتوي على أيقونات متنوعة للعلامات ، حرك السهم إلى اعلى وأسفل لاستكشاف المزيد من الأيقونات

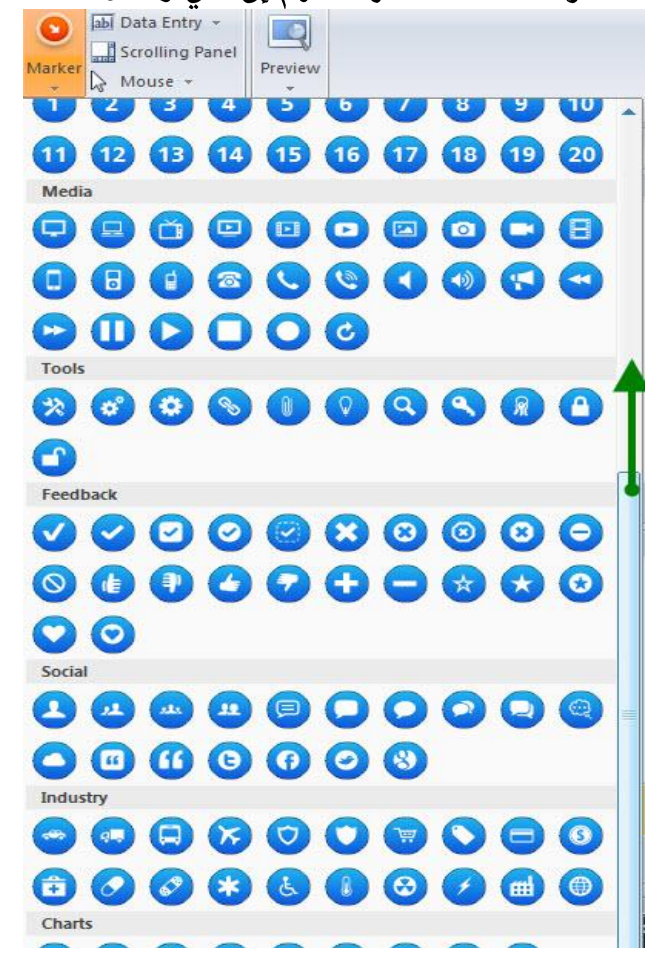

- اختر الايقونه المناسبة، ثم انتقل إلى الشريحة حيث ستلاحظ تغير مؤشر الماوس ويصبح على شكل +

- مجرد أن نقوم برسم الأيقونة على الشريحة سيتم إظهار رمز العلامة مع المستطيل والذي سيتم إضافة المحتوى إليه مثل: العنوان والنص الوصفى. افتراضيا، يظهر العنوان عندما يحرك المتعلم الماوس فوق العلامة، ويظهر النص كامل عند النقر عليه ومكننا التحكم في هذا السلوك من خلال إعدادات العلامة والتي سوف نقوم بتوضيحها لاحقا .

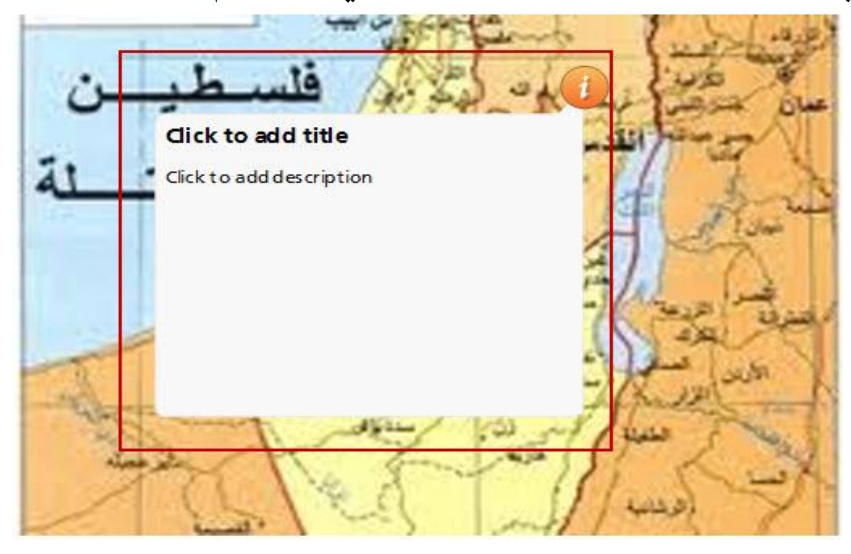

### تحرير النص :

عند إضافة العنوان والنص الوصفي سيتم استخدام الخصائص الافتراضية للنص المستخدم في المشروع. إذا كنت ترغب في استخدام تنسيقات مختلفة للنص، ڥكنك تغييرها مباشرة أو ڥكنك تغيير كافة الخصائص في المشروع من خلال قامًة التنسيق.

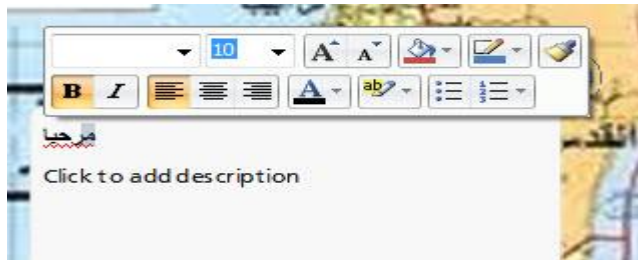

# تغيير حجم التسمية وموضعها:

نستطيع تغيير الحجم الافتراضي لمربع النص الوصفى " التسمية" وكذلك مكانه بحيث يكون الحجم مناسبا للمحتوى وأيضا موضعه مناسب على الشريحة، للقيام بذلك"

- انقر على العلامة الموجودة على الشريحة، تستطيع التحكم في الحجم من خلال المقابض التي تظهر عند اختيار العلامة كما يلى:

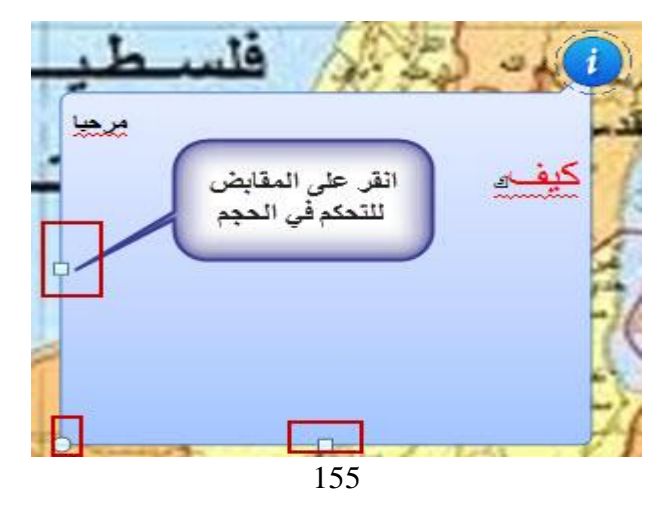

لتغيير الموضع، انقر على الأيقونة واسحبها إلى الموضع الجديد تنسيق أيقونة العلامة: لفتح شريط أدوات التنسيق، انقر نقرا مزدوجا على أيقونة العلامة في الشريحة، يحتوي الشريط على العديد من الخصائص والخيارات التي عكننا تطبيقها على الأيقونة، حيث سيظهر الشريط كما يلي:

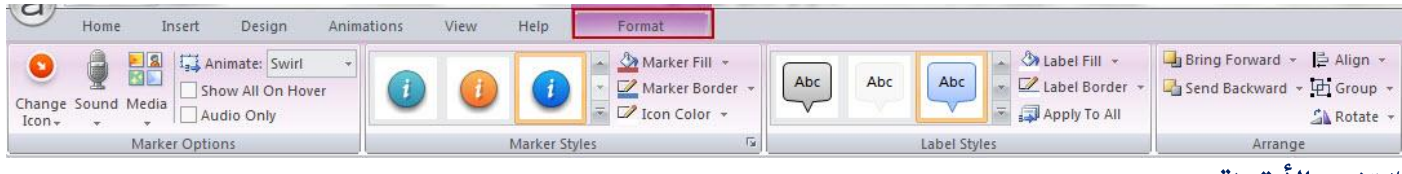

# \* تغير الأيقونة:

يحتوى البرنامج على مكتبة ضخمه تحتوى على أيقونات متنوعة للاختيار منها حيث عكنك تغيير الأيقونة في أي وقت تشاء، لتغيير الأيقونة، انقر السهم الموجود بجانب Change Icon حيث ستظهر الأيقونات كما يلى، اختر منها الأيقونة المناسبة حيث يظهر التغيير مباشرة على الشريحة.

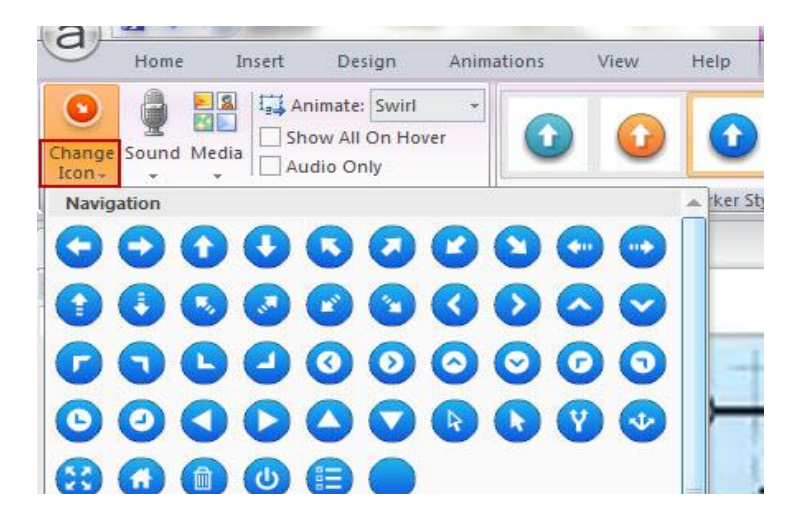

إضافة الصوت للعلامة Adding Sound to a Marker:

نستطيع إضافة ملفات الصوت المسجلة مسبقا إلى العلامة وعكننا أيضا تسجيل صوت جديد لإضافته إلى العلامة، وللقيام ىذلك:

- انقر أيقونة Sound في شريط آدوات التنسيق.
- ستظهر القامُة المنسدلة للصوت وعكنك اختيار ملف صوت مسبق او تسجيل صوت –

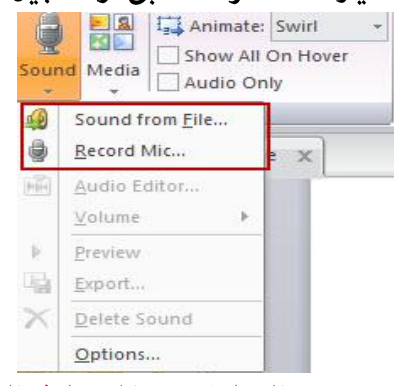

للمزيد من التفاصيل عكنك العودة إلى موضوع التعامل مع الميديا في البرنامج.

- اختيار صوت من ملف: يسمح استيراد مقطع صوتي موجود مسبقا على جهازك. سوف يسمع المتعلمون الصوت عند النقر على العلامة أو عند تحريك الماوس فوقها.
	- تسجيل مايكروفون: يسمح بالتسجيل وحفظ الصوت داخل العلامة.
	- خيارات: لاختيار جهاز التسجيل وتشغيل الصوت وكذلك مكننا التعديل على مستويات تسجيل الصوت.

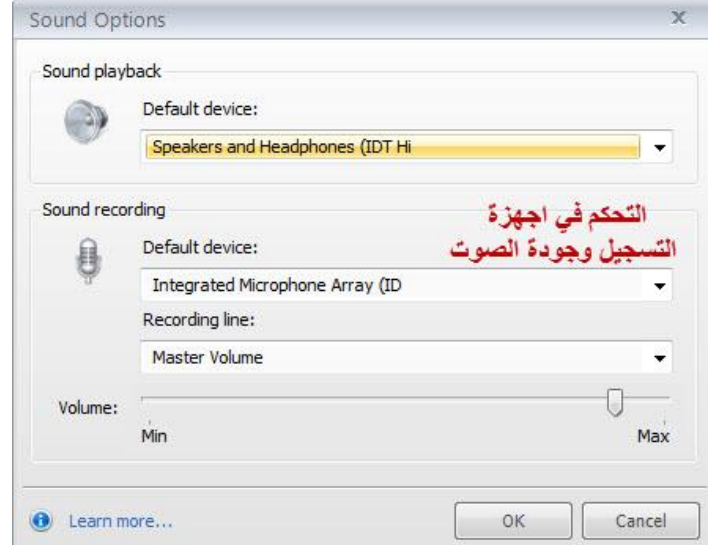

إضافة فيديو أو صورة إلى العلامة Adding a picture or a video to a maker: عكننا إضافة صورة أو فيلم فيديو إلى العلامة وذلك كما يلى:

- انقر على العلامة.

- من شريط أدوات التنسيق انقر على ميديا حيث ستلاحظ وجود عدة خيارات لإدخال الصور والفيديو.

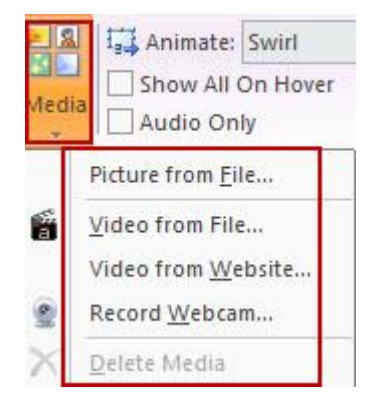

- اختر أي من الخيارات التالية:

- \* صورة من ملف: يسمح بإدراج الصور التي تم تخزينها على الحاسوب.
- \* فيديو من ملف: يسمح بإدراج الأفلام التي تم تخزينها على الجهاز سابقا.
- \* فيديو من موقع ويب: يسمح بإدراج أفلام الفيديو الموجودة على مواقع شبكة الانترنت مثل اليوتيوب وغيرها.
	- \* من كاميرا ويب Webcam : يسمح بإدراج الفيديو من كاميرا ويب.

للمزيد من التفاصيل عن تحرير افلام الفيديو، الصور وغيرها ڥكنك العودة إلى الجزء الأول من المادة التدريبية والذي يتعلق بكيفية تنسبق الكائنات على الشرائح في البرنامج.

#### \* تغير حركة العلامة Marker's Animation:

يضيف البرنامج حركه دورانيه تلقائية للعلامات التي يتم إضافتها للمقرر. يستطيع المتعلم مشاهدة الحركة عندما يتم نشر المقرر، للتعديل على حركة الأيقونة تتبع الخطوات التالية:

- من شريط الأدوات، انقر على تحريك Animate

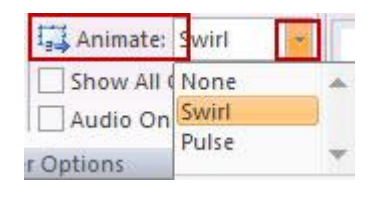

- من القائمة المنسدلة اختر فمط مختلف للحركة أو اختر بدون حركه None جعل العلامة صوت فقط :

إذا كنت ترغب في أن تكون العلامة فقط صوت دون ظهور العنوان أو النص بحيث يظهر صوت فقط عند النقر أو التحريك عليها، للقيام بذلك اختر مربع Only Sound

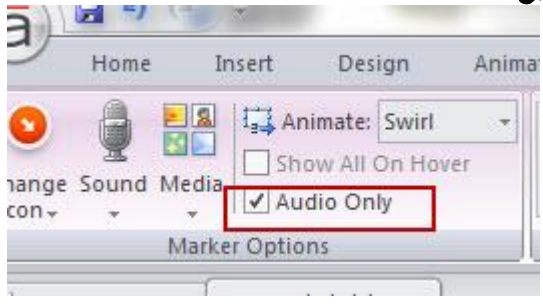

## التحكم في لون التعبئة، لون الحدود الخارجية، ولون الايقونه :

عندما نقوم بإدراج علامة Marker إلى الشرائح، يكون لون التعبئة الافتراضي أزرق والحدود الخارجية أيضا بلون أزرق. من خلال قامًة التنسيق نستطيع التعديل على اللون والتعبئة الافتراضي للعلامة وذلك من خلال: - النقر على خيارات أنماط الايقونه

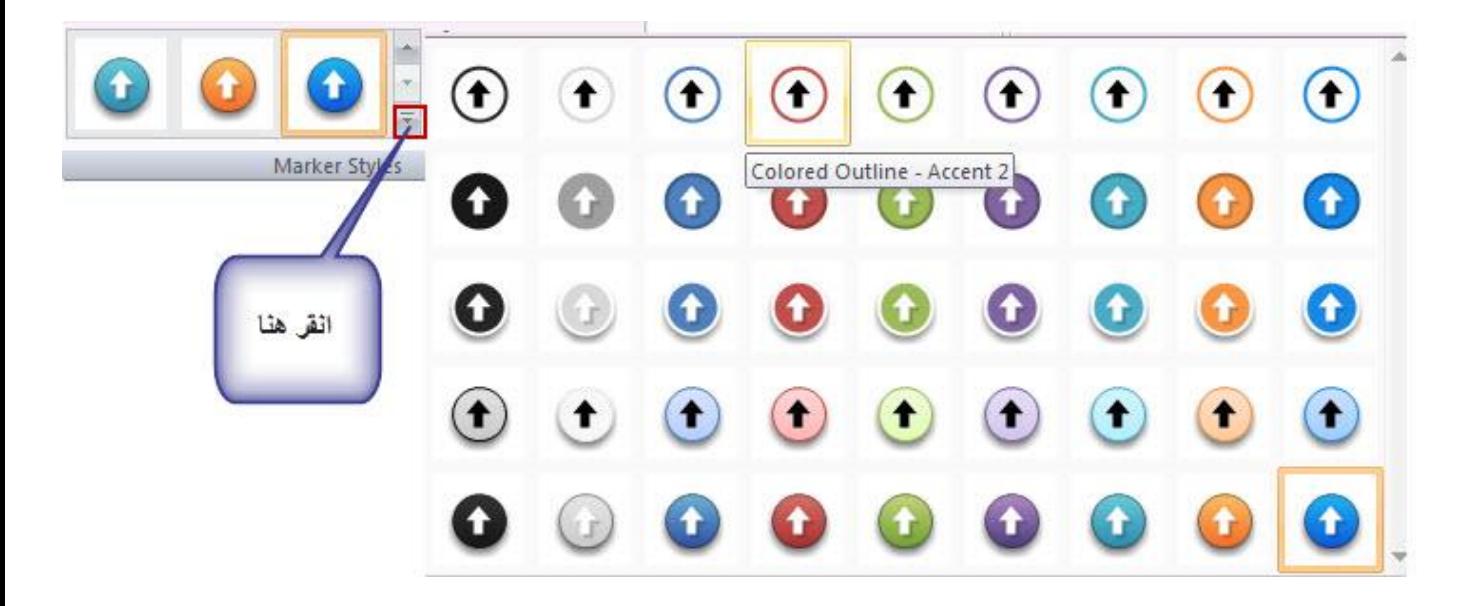

#### إضافة حقول إدخال البيانات Adding Data Entry

يسمح البرنامج بجمع معلومات عن المتعلمين وتخزينها في متغيرات حيث يقوم المتعلمين عليء الحقول عتغيرات ومعلومات حول المتعلمين مثل: اسم المتعلم، التخصص، أفكار المتعلم حول موضوع ما. حقول إدخال البيانات تقبل المحتوى النصي والرقمي حيث نستطيع إضافة العديد من الحقول على الشريحة الواحدة. هناك ثلاثة عناصر يجب علينا أخذها بعين الاعتبار عند التعامل مع حقول إدخال البيانات:

\* الصندوق الذي سيقوم المتعلم بكتابة المعلومات بداخله.

\* المشغلات Triggers التي ترسل المعلومات التي تم طباعتها إلى المتغير.

\* النقطة المرجعية لعرض المادة المدخلة أو المتغير. افتراضيا يتم ذلك بالنقر بعيدا عن مربع إدخال البيانات ولكن بالرغم من ذلك إلا انه يتطلب نقرة واحده. لإدراج حقول إدخال البيانات تتبع الخطوات التالية:

- انقر على قامًة Insert ثم انقر على أيقونة Entry Data

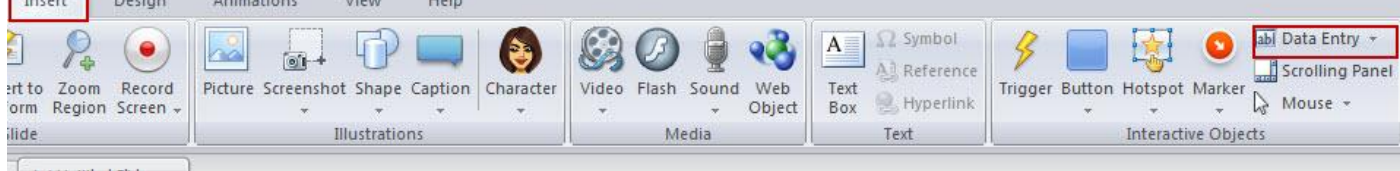

- انقر على السهم الموجود أمام إدخال البيانات Entry data، نلاحظ وجود خيارين وهما: إدخال نص وإدخال رقم

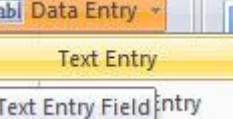

- انقر على إدخال نص Text

- نقوم برسم الحقل على الشريحة، حيث نلاحظ إدراج الحقل أيضا في شريط الزمن

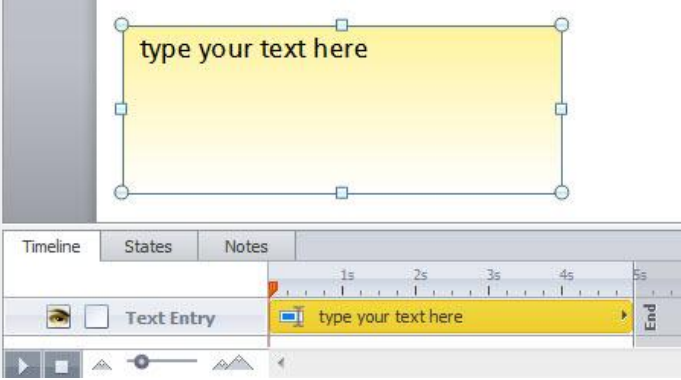

من خلال المقابض الموجودة على حقل الإدخال نستطيع التحكم في حجمه بالزيادة أو النقصان وذلك باستخدام الماوس. بعد إدراج الحقل إلى الشريحة، يحدث أمران:

- يقوم البرنامج بإنشاء متغير لاحتواء البيانات. سيكون المتغير إما نص إذا قمت باختيار إدخال نص أو رقمي إذا اخترت حقل إدخال رقمي. تستطيع التحكم في جميع المتغيرات التي قمت بإدخالها في المشروع من خلال زر إدارة المتغيرات الموجود لوحة المشغلات Triggers

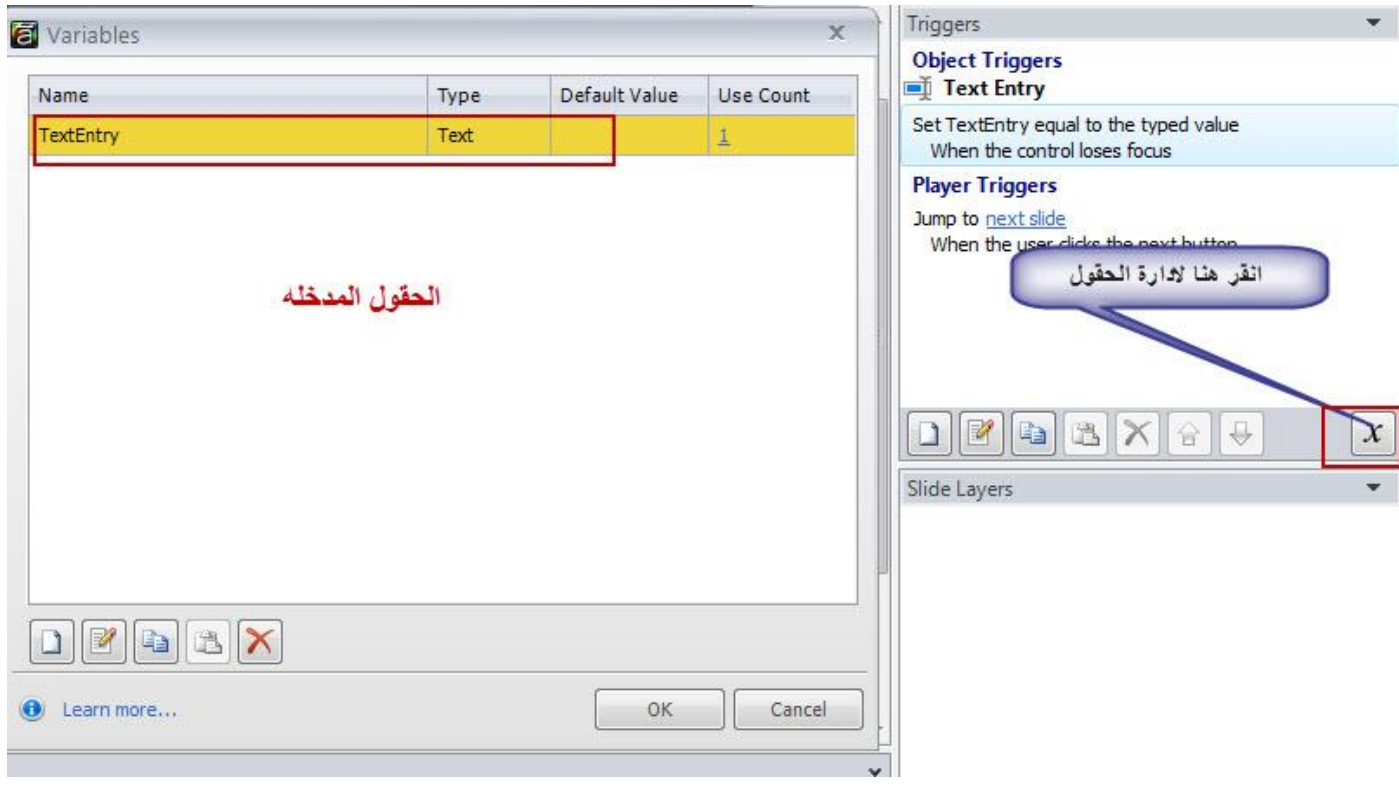

\* يقوم البرنامج بإنشاء مشغل Trigger في لوحة المشغلات حيث يقوم بتعريف المتغير، واحتواء البيانات التي تم إدخالها في المتغير عندما يفقد المتعلم عنصر التحكم( النقر بعيدا عن حقل الإدخال)

إعادة تسمية حقل إدخال البيانات :

عند إدراج حقل إدخال البيانات على الشريحة، سوف يتم إضافته على شريط الزمن باسم افتراضى حيث يمكننا تغير الاسم إلى اسم سهل أو يدل علي المحتوى.إن تسمية الكائنات على شريط الزمن لها دور هام عند إضافة المشغلات Triggers أو ربطها مع الكائنات الأخرى على الشريحة.

توجد طريقتين لإعادة تسمية حقل إدخال البيانات وذلك كما يلي:

- النقر بالزر الأمن للماوس على الكائن واختيار إعادة التسمية من القامُة المنسدلة التي تظهر.

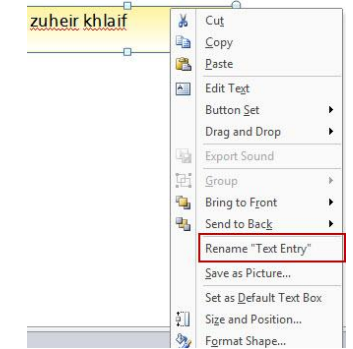

عند النقر على إعادة التسمية ستظهر نافذة جديدة ادخل الاسم الجديد ثم انقر موافق

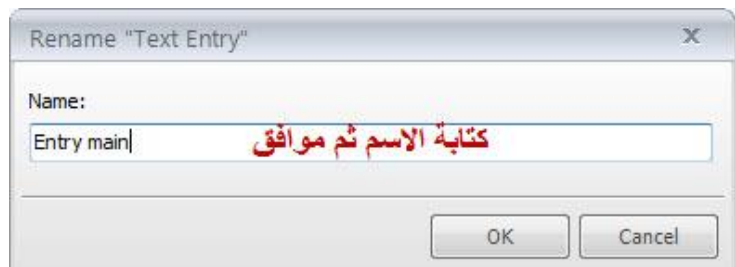

أما الطريقة الثانية فهي من خلال النقر على اسم الكائن في شريط الزمن حيث نقوم بكتابة الاسم الجديد ثم النقر على مفتاح الإدخال Enter أو النقر بالماوس على أي مكان في الشريحة من اجل قبول الاسم الجديد .

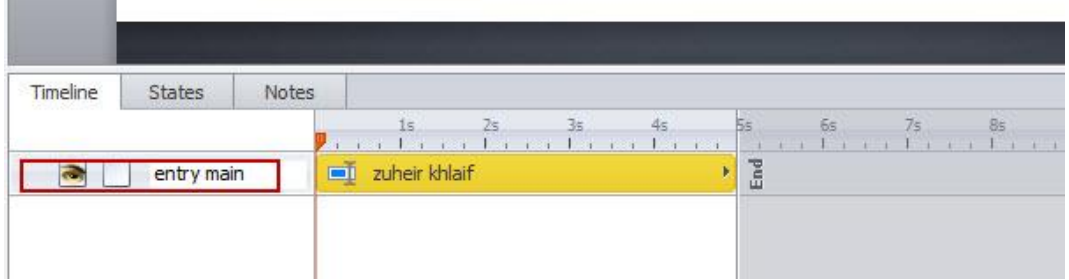

# تغيير اسم المتغير Changing Variable's Name:

عند إدراج حقل إدخال البيانات، سيتم تعيين الاسم الافتراضي بغض النظر عن نوع البيانات سواء كانت نصي أو رقمي إلى المتغير Variable ولكن إذا كان لدينا على الشريحة الواحدة أكثر من متغير فإننا بحاجة إلى إعادة تسمية المتغير ليكن مناسب لطبيعة البيانات المدخلة مثل الاسم، التخصص، تاريخ الميلادوغيرها،وللقيام بذلك اتبع الخطوات التالية:

- انقر على أيقونة إدارة المتغيرات الموجودة في أسفل لوحة المشغلات وهي الرمز X

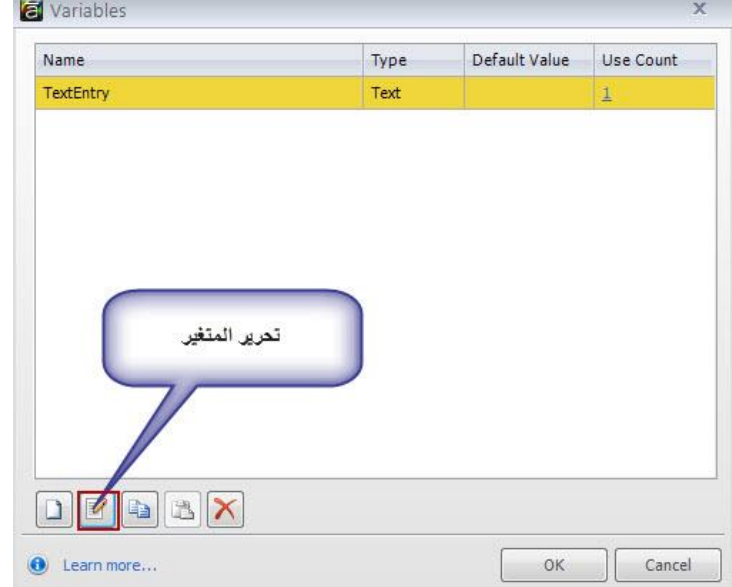

- سيتم فتح نافذة جديدة تحتوي على جميع المتغيرات التي تم إضافتها إلى الشريحة.

استخدام مرجعية المتغير لعرض البيانات التي ادخلها المستخدم :

باستخدام مرجع متغير لعرض البيانات التي أدخلها المستخدم في مكان ما. يتم عرض البيانات التي يتم جمعها من المتعلمين وهي البيانات التي قام المتعلمون بإدخالها في أي مكان في الشريحة ولكننا نحتاج إلى إدراج مرجعية Reference للمتغير من اجل التحكم بعرض البيانات في مكان ما على الشريحة. للقيام بإدراج مرجعيه، اتبع الخطوات التالية: - بعد إدراج الحقل على الشريحة.

- أنشئ مكان لاحتواء النص الذي سيتم كتابته من قبل المستخدم وليكن مربع نص.

- ضع مؤشر الماوس في المربع الذي تريد اظهر ما يكتبه المستخدم

- ادخل مرة أخرى إلى نافذة تحرير المتغير، ثم اختر اسم الحقل، حيث ستجد ظهوره في المستطيل الذي قمت بإضافته.

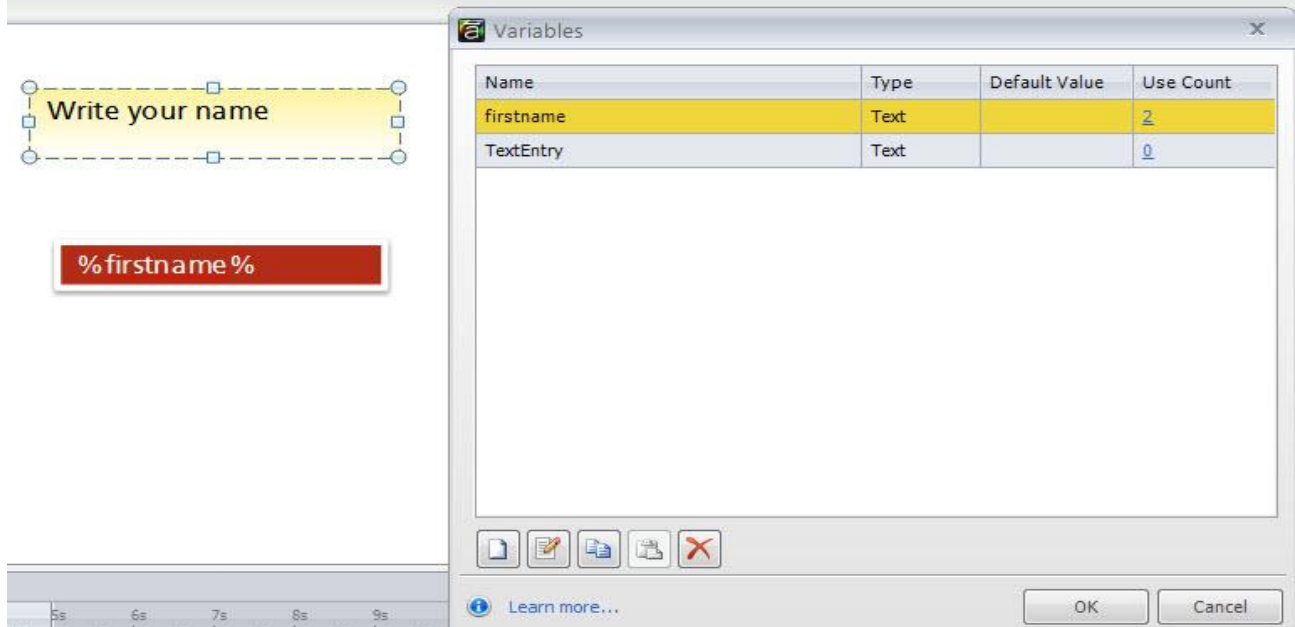

انقر على أيقونة preview من اجل المعاينة، وإدخال الاسم سيتم عرضها في المكان المخصص انظر إلى الصورة  $\mathcal{L}_{\mathcal{A}}$ التالية:

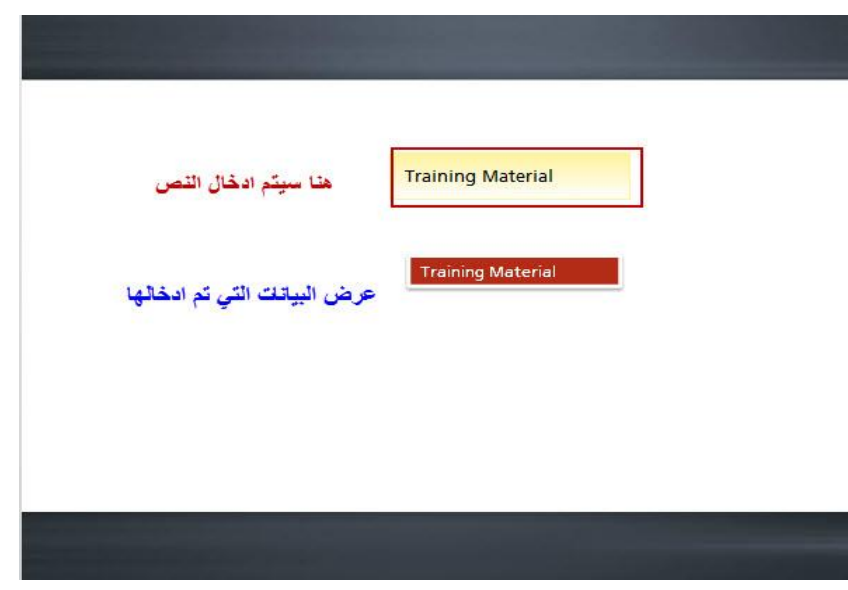

يقوم البرنامج بإدراج اسم المتغير في مكان عرض البيانات المدخلة، بين إشارة النسبة المئوية كما في الصورة السابقة بغض النظر عن طبيعة مكان عرض البيانات سواء كان زر، شكل، أو تلميحات تظهر الإشارات فقط عندما نكون في بيئة التأليف بينما عندما يتم نشر المشروع يتم استبدال اسم المتغير وعلامة النسبة المئوية بالبيانات التي يتم إدخالها.

## ملاحظة

عكنك تنسيق النص في مكان العرض بالطريقة التي تريدها، وذلك باستخدام خيارات التنسيق في القامُة الرئيسية. التنسيق الذي يتم تطبيقه على النص في مكان العرض سيتم تطبيقه أيضا على القيمة الفعلية للمتغير عند عرضه للمستخدمين أثناء التشغيل.

### تغير تنسيق النص:

بعد إدراج حقل إدخال البيانات على الشريحة، نستطيع تغيير تنسيق النص من حيث تغيير لون الخط، حجمه وغيرها باستخدام أدوات التنسيق القياسية، وللقيام بذلك: - اختر حقل إدخال البيانات الذي تم إضافته. - انقر على قائمة Home، استخدم أدوات التنسيق الموجودة وهي: لون الخط، حجمه، المحاذاة ، ترتيب، مُط الخط وغيرها. تطبيق التأثيرات والأماط على حقل إدخال البيانات: - انقر على حقل إدخال البيانات على الشريحة. - انقر على قائمة تنسيق Format. - اختر أي من أماط الأشكال الجاهزة Shape Styles سيتم تغيير النمط تلقائيا على الشريحة.

كذلك مكنك تغيير تأثيرات الشكل من القائمة المنسدلة للتأثيرات Shape Effects

### التعامل مع المتغيرات Variables

المتغيرات هي وسيلة لتذكر المعلومات مثل اسم المتعلم أو البيانات الرقمية التي يتم إدخالها من قبل المتعلمين، ثم عرض محتوى ديناميكي بناء على هذه البيانات. تعتبر المتغيرات وسيلة سهلة لإضافة التفاعلية الشرطية للمحتوى الالكتروني. ولتوضيح مبدأ عمل المتغيرات فى البرنامج: عندما يقوم المتعلم بكتابة اسمه يتم تخزين الاسم مؤقتا فى متغير لاستخدامه فى وقت لاحق في متغير خصص لاحتواء البيانات التي يدخلها المتعلم . يطلق على المتغير الجديد اسم المرجع أو Reference. يوفر البرنامج عدة طرق لوضع المعلومات المدخلة في متغير منها: إدخال من قبل المتعلم مثل إدخال الاسم أو أي بيانات، إما الطريقة الأخرى وضع قيمة افتراضية للمتغير مثل متغيرات صواب/ خطأ حيث عكن ضبط هذا المتغير حسب الحدث الذي يقوم به المتعلم. إن استخدام المتغيرات في المقررات الالكترونية تسمح بوجود خيارات لانهائية في لبناء التفاعلية والاستجابة في التعلم الالكتروني.

Types of Variables أنواع المتغيرات

توجد ثلاثة أنواع من المتغيرات المتاحة في البرنامج:

- صواب/ خطأ True/ False: يطلق عليها أيضا بالمتغيرات المنطقية ،وهي تكون واحده من إحدى الحالتين: إيقاف أو تشغيل كائن ما على العكس من المتغيرات الرقمية أو النصية. يستخدم هذا المتغير في تبديل الأزرار عندما يدخل المتعلم البيانات أو الكشف عن نشاطات المتعلم في المقرر مثل: مكان المستخدم في المقرر، أو الحاجة إلى إقرار المستخدم لاتفاق ما. - رقمي Numeric: يحتوي المتغير فقط على قيم رقميه حيث عكننا القيام بالعمليات الحسابية بسيطة ( جمع، طرح، ضرب، وقسمه). يستخدم المتغير غالبا لضبط عدد المحاولات، أو لجمع العلامات في الاختبارات الالكترونية، أحيانا نقوم بتصميم فاعلية في الشريحة تعتمد على المتغيرات الرقمية.

- النص Text: يحتوي المتغير على نصوص وأرقام علما بأنه لا ڥكننا القيام بالعمليات الحسابية باستخدام هذا المتغير وذلك لأنه يتعامل مع جميع المدجلات على أنها نصوص وليست أرقام.

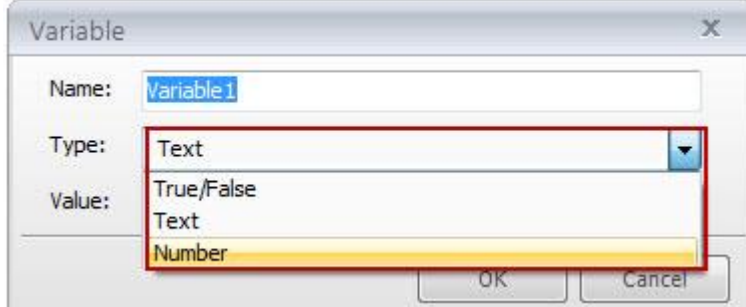

#### ملاحظات:

1- المتغير الواحد لا مكن أن يحتفظ بأكثر من نوع واحد من البيانات ولتوضيح ذلك عندما نطلب من ا المتعلمين إدخال أسمائهم الأولى فانه يحتفظ بتلك الأسماء وإذا قاموا بإدخال بيانات جديدة يتم تحديث القدمة الجديدة أي يتم استبدالها.

2 - المتغيرات وحالات الكائنات متشابهة إلا أن الحالات تحمل معلومات أو بيانات لكائن ما على الشريحة الواحدة في حين أن المتغيرات تحمل بيانات ومعلومات عن المشروع بالكامل. تستخدم المتغيرات عندما نريد: - تذكر اسم طالب. - حساب عدد المرات التي تم النقر فيها على الزر. - العمليات الحسابية البسيطة.

بينما الحالات والمشغلات تستخدم في معرفة أي من الكائنات تم النقر عليها .

الخطوات الأساسية للتعامل مع المتغيرات: يوجد ثلاث خطوات للتعامل مع المتغيرات: 1- تسمية المتغير: إنشاء وتسمية المتغير. 2- اختيار نوع المتغير وذلك من القائمة المنسدلة لأنواع المتغيرات. 3- اختر القيمة: مقيمة البداية للبيانات( نص، رقمي، صواب/ خطأ) إضافة المتغيرات: إضافة متغبر صواب / خطأ: المتغير صواب/ خطأ يعمل كما يبدو من اسمه أي أن القيم ممكن أن تكون صواب أو خطأ. يوجد العديد من الحالات التي نقوم باستخدام هذا المتغير فيها: - إكّمال المشهد أو الشريحة: ضبط متغير القسم الأول لصح عندما ينهي المتعلم شريحة محدده ، على سبيل المثل الشريحة الخامسة. - الموافقة: ضبط زر الموافقة على صواب عندما ينقر المتعلم على زر إرسال. سيتم توضيح هذه الاستخدامات من خلال أمثلة تطبيقية. لإضافة متغير، تتبع الخطوات التالية: - انقر على رمز X في لوحة المشعلات Triggers - انقر على أيقونة إضافة متغير في نافذة إدارة المتغيرات. - اعد تسمية المتغير. - اختر نوع المتغير، في هذه الحالة سيكون صواب / خطأ. - ثم انقر موافق Variables Triggers **Player Triggers** Name Type Default Value Use Count Jump to <u>next slide</u><br>When the user clicks the next button Variable  $\overline{\mathbf{3}}$ Name: Type: Text 4 True/False Value:

## : Adding a reference to the variable إدراج إشارة للمتغير

 $\begin{array}{|c|c|c|c|c|}\hline \multicolumn{3}{|c|}{\textbf{A}} & \multicolumn{3}{|c|}{\textbf{B}} & \multicolumn{3}{|c|}{\textbf{A}} & \multicolumn{3}{|c|}{\textbf{B}} & \multicolumn{3}{|c|}{\textbf{B}} & \multicolumn{3}{|c|}{\textbf{A}} & \multicolumn{3}{|c|}{\textbf{A}} & \multicolumn{3}{|c|}{\textbf{A}} & \multicolumn{3}{|c|}{\textbf{A}} & \multicolumn{3}{|c|}{\textbf{A}} & \multicolumn{3}{|c|}{\textbf{A}} & \multic$ 

Slide Layers

 $\vert x \vert$ 

إدراج إشارة للمتغير ليس ضرورة يتطلب التعامل معها ولكن لضبط عرض البيانات المدخلة يفضل الاستفادة من هذه الميزة. عكننا إدراج المرجع في أي شريحة من شرائح المشروع دون الحاجة إلى أن يكون فقط في الشريحة التي يوجد بها المتغير. من خلال إدراج إشارة للمتغير نستطيع التحقق من عمل المتغير. لإدراج إشارة للمتغير قم عايلي: - أدرج شكل من الإشكال على الشريحة.

 $\begin{bmatrix} \bullet & \bullet & \bullet \\ \bullet & \bullet & \bullet \end{bmatrix}$  Cancel

Number

 $\overline{\mathbb{B}}^2$ 

**O** Learn more...

 $701X$ 

- انقر على إدارة المتغيرات في المقرر واختر المتغير الذي تريد إضافة إشارة له

- انقر على موافق، ستجد اسم المتغير بين إشارتي النسبة المئوية كما يلى :

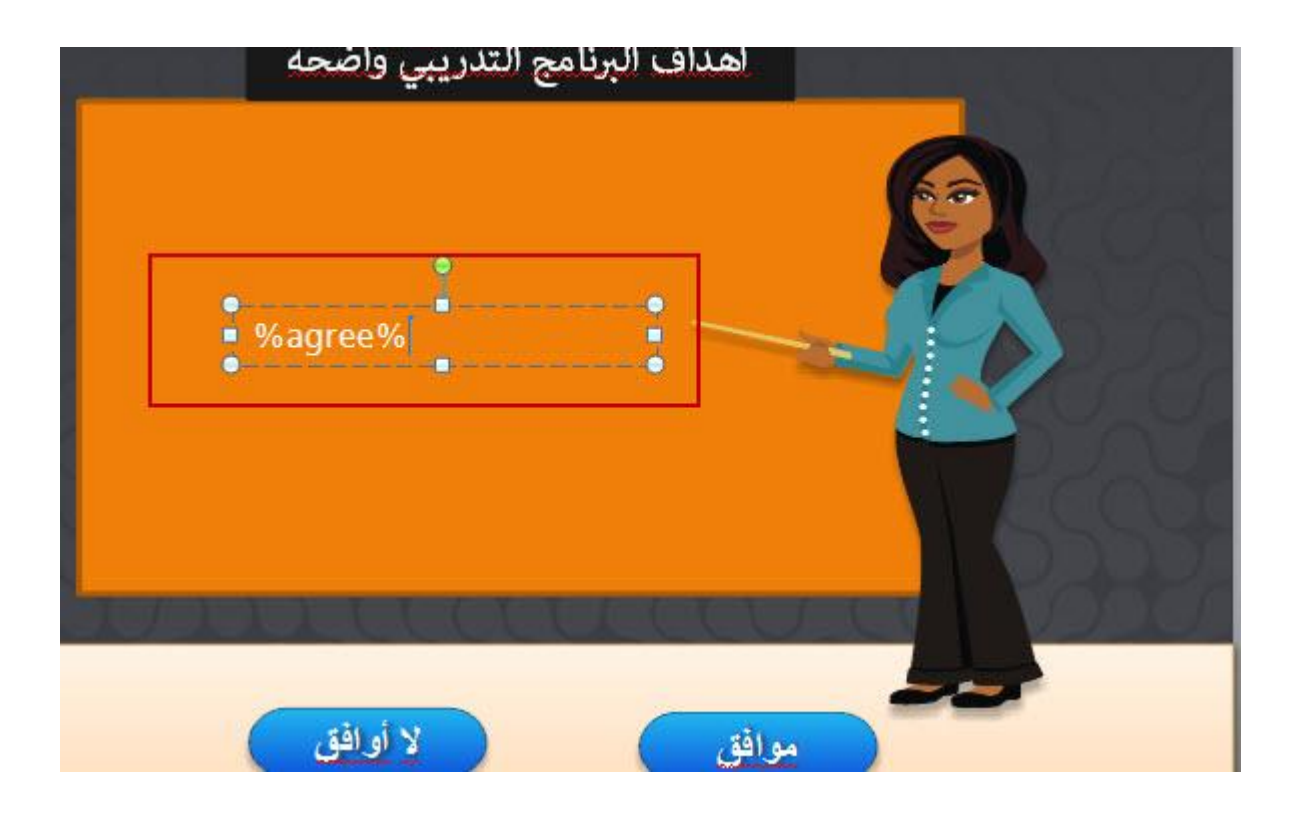

# ضبط المتغير بواسطة المشغلات

لقد قمنا بإنشاء المتغير صواب/ خطأ وقمنا أيضا بإنشاء أزرار ، الآن سوف نقوم بتوضيح كيفية إدراج المشغلات للأزرار لضبط المتغير. للقيام بذلك :

- انقر على الزر المراد إضافة مشغل Trigger له حيث ستلاحظ المشغل في لوحة المشغلات.
	- انقر نقرا مزدوجا على المشغل حيث سيتم فتح نافذة معالج المشغلات.
		- من معالج المشغلات، حدد كل من:
		- \* الحدث adjustable Variable :Action
			- \* المتغير -Agree : Variable
			- \* Operator: الحفاظ على الإعداد الحالي
				- \* Value: تغيير القيمة ثم حدد True

انظر إلى الصورة التالية:

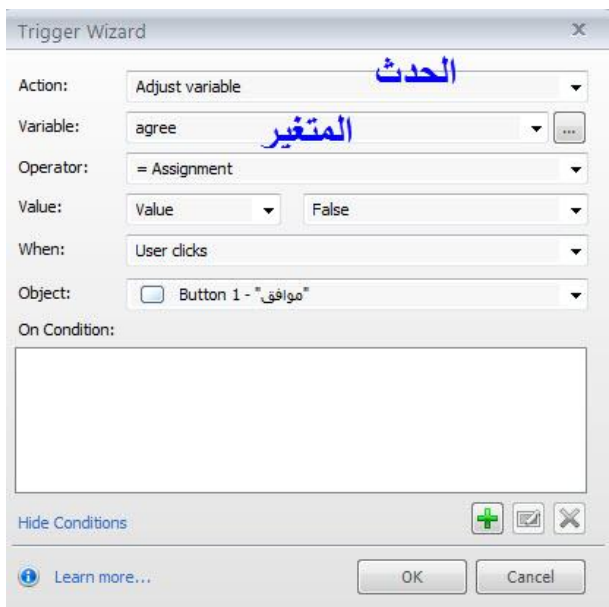

- نكرر الخطوات السابقة للزر الثاني مع تعديل اختيار خطأ بدل صواب.

# التحكم في الانتقال إلى الشرائح الأخرى من خلال المتغيرات

نستطيع التحكم في الانتقال من شريحة إلى أخرى من خلال إضافة المتغير صواب / خطأ لأي كائن تفاعلي يتم إضافته إلى الشريحة، في التطبيق التالي سوف أقوم بدمج إدراج المتغيرات مع النقاط الساخنة من اجل تعطيل زر الانتقال للتالي إلا بعد اختيار النقاط الساخنة الموجودة على الشريحة. لدينا المثال التالي وهو صورة لخارطة فلسطين، عليها نقاط ساخنة عدد 2 لإضافة متغيرات التحكم اتبع الخطوات التالية:

- انقر على زر إدارة متغيرات المشروع الموجود في لوحة المشغلات.

- انقر على أيقونة إضافة متغير ثم اعد تسميته إلى Hot 1، النوع: True/ False ولتكن القيمة الأولية False ، ثم انقر موافق.

- أضف متغير آخر وليكن اسمه Hot2 أي أننا نضيف متغيرات بعدد النقاط الساخنة بعد ذلك انقر موافق.

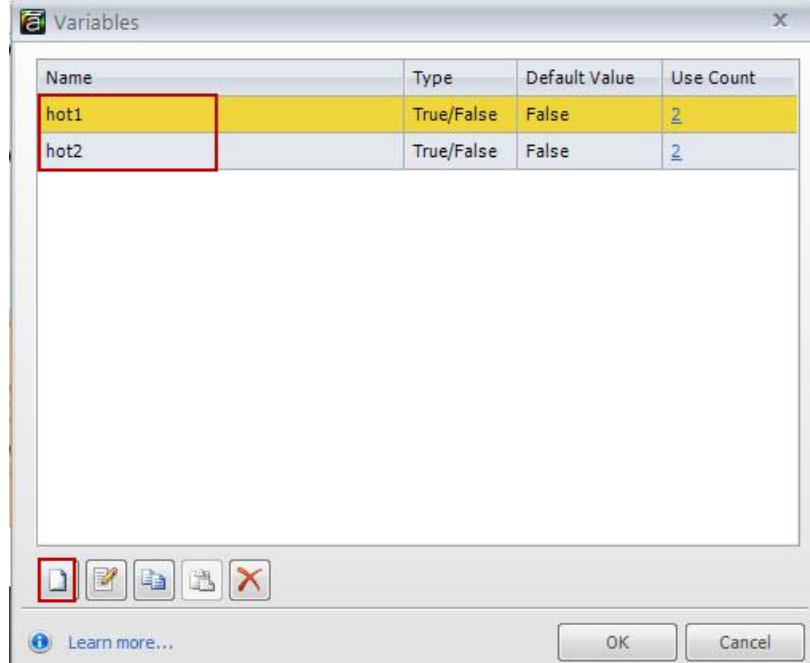

- نقوم بإضافة المشغلات للنقاط الساخنة كما تعلمنا سابقا في كيفية التعامل مع النقاط الساخنة

- انقر على النقطة الساخنة الأولى، ثم أضف مشغل جديد لها ومن معالج المشغلات اختر الخيارات كما هو موضح في الصورة التالية:

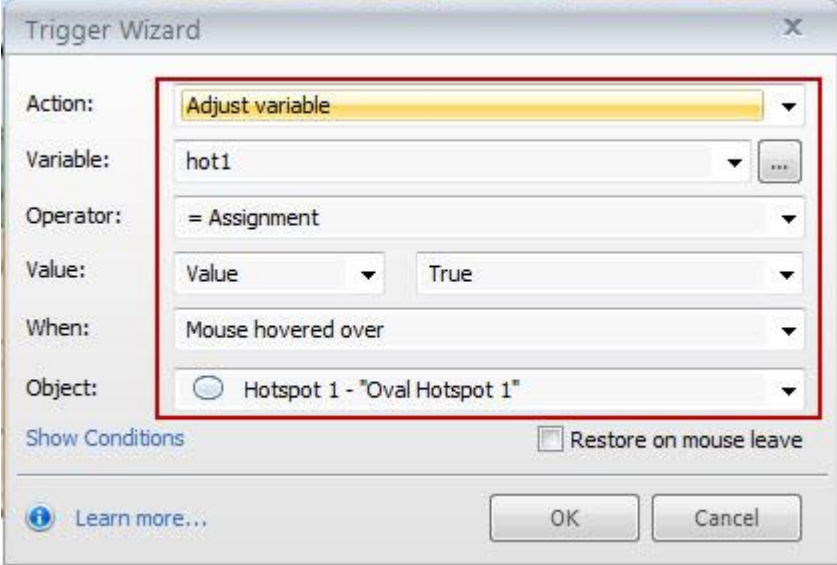

- كرر الخطوة السابقة للنقطة الساخنة الثانية

- أضف مشغل للشريحة وذلك من اجل التحكم في انتقالها إلى الشريحة التالية حيث نريد إضافة انتقال مشروط - انقر على عرض الشرط Show condition حيث سيتم ظهور نافذة جديدة.

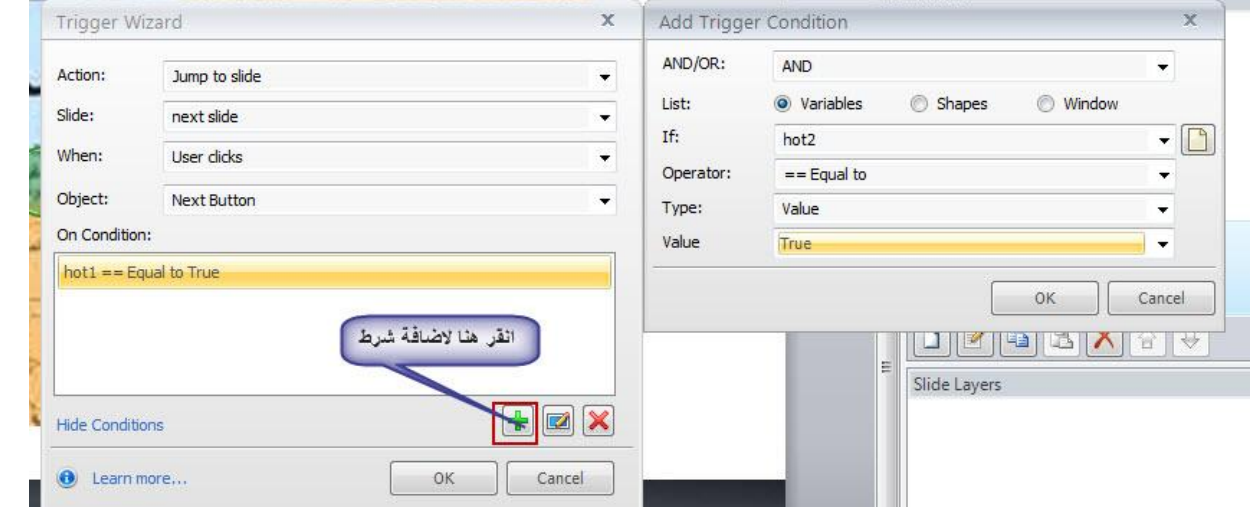

- كرر الخطوة السابقة لإضافة الشرط الثاني المتعلق بالنقطة الساخنة الثانية بعد ذلك انقر موافق حيث نلاحظ وجود المشغلات في اللوحة.

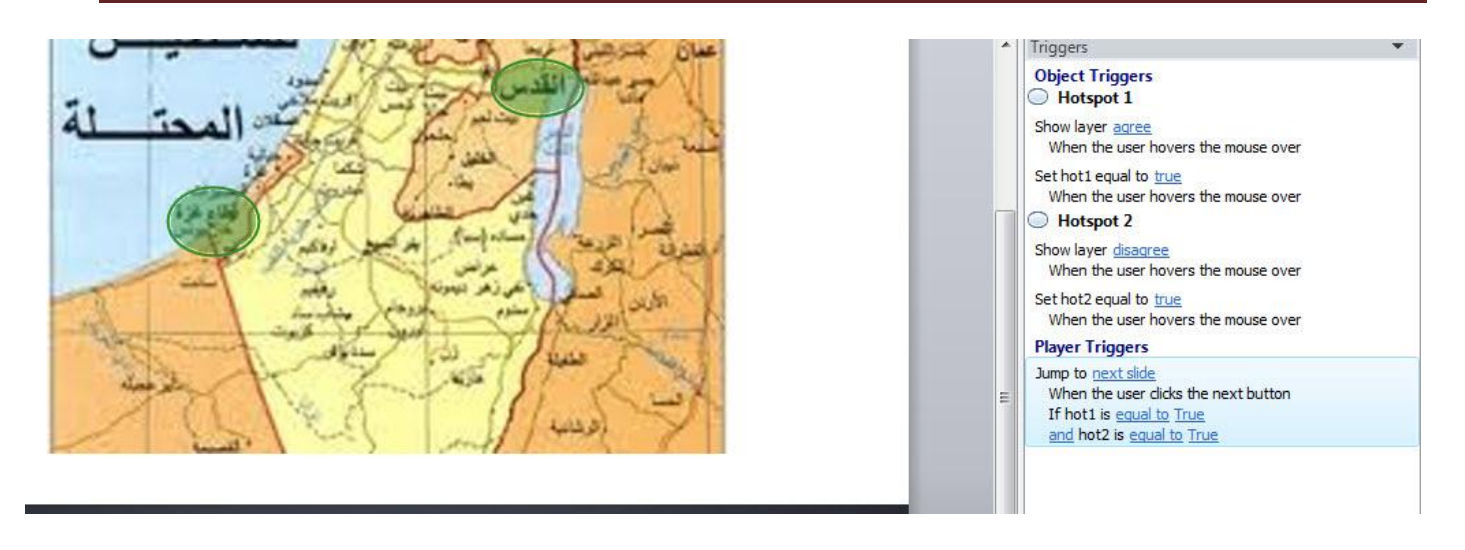

استخدام المتغير صواب/ خطأ True/ False للسماح للمتعلمين بالتحكم في تغيير التصميم:

نستطيع استخدام المتغير True/ False في العديد من التطبيقات التي نستطيع توظيفها في بناء مقرر تفاعلي، من هذه التطبيقات السماح للمتعلمين بالتحكم في تشغيل أو تعطيل الصوت في المقرر الالكتروني. للقيام بذلك اتبع الخطوات التالىة:

- \* إنشاء متغير صواب/ خطأ
- انقر على زر إدارة المتغير X الموجود في لوحة المشغلات.
	- انقر على إيقونة إضافة متغبر.
- اعد تسمية المتغير إلى Audio واختر فط المتغير صواب/ خطأ ثم اختر الحالة الأولية لتكن False

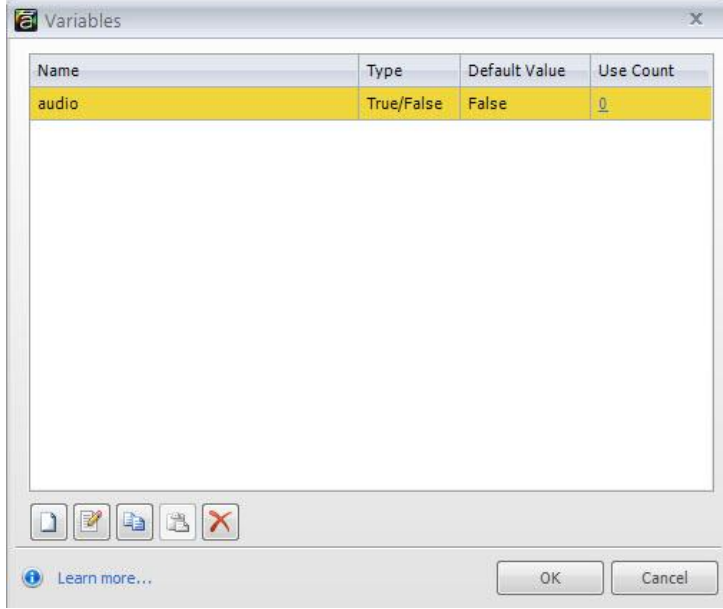

\* إضافة شريحة جديدة في بداية المقرر - انقر على إدراج شريحة جديدة. - أضف إلى الشريحة زرين واكتب عليهما الأول : مع صوت، والثاني بدون صوت - في شريط الزمن غيّر اسم الكائنات إلى Audio, Without audio

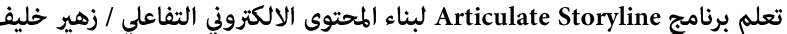

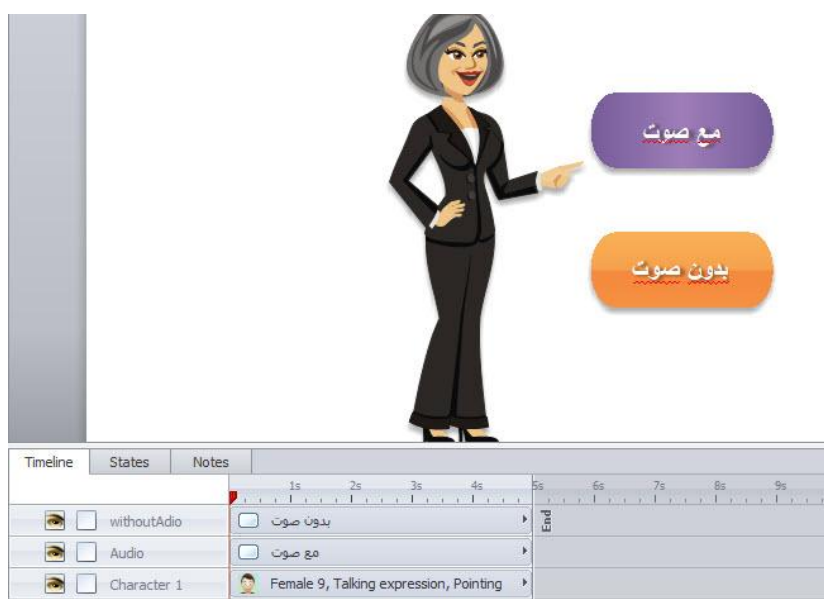

### \* إضافة المشغلات لضبط المتغيرات:

المتغير Audio والأزرار Audio وWithout Audio جاهزة، سنقوم الآن بإضافة المشغلات لضبط المتغير والأزرار بالإضافة إلى الشريحة التي يوجد عليها ملف الصوت.

المشغل على الزر الأول: مع صوت

- انقر على الزر " مع صوت"

- انقر على قامَّة Insert ثم Triggers وأضف المشغلات للأزرار وفق ما هو موجود في الصور أدناه

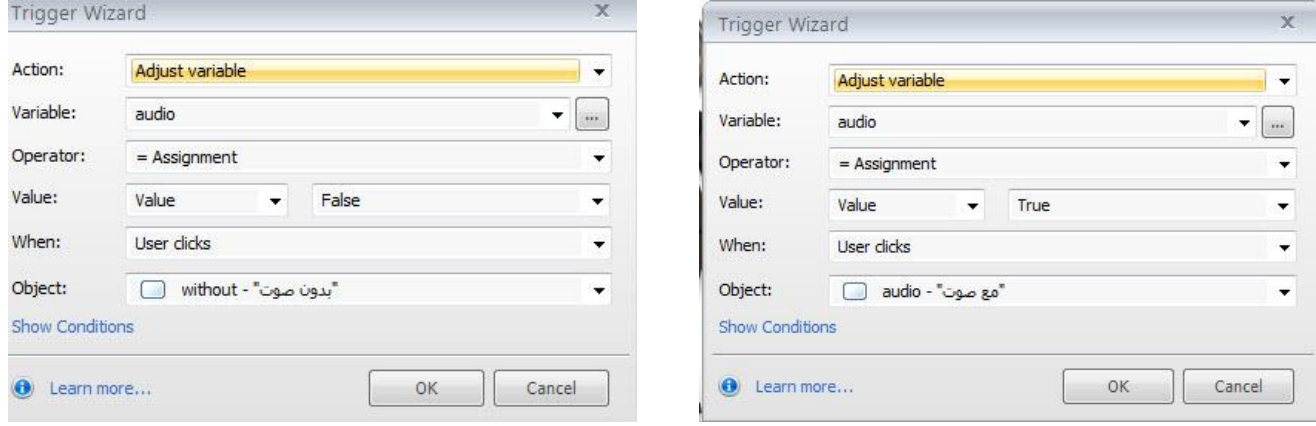

- نعود الآن إلى زر مع الصوت وتضيف إليه مشغل القفز إلى الشريحة التالية وذلك على اعتبار أن الخيار الأول متصل مع تشغيل الملف الصوت.

> - نضيف مشغل القفز إلى الشريحة التالية للزر الثاني " بدون صوت" إضافة المشغلات للشريحة التى تحتوي على الصوت

- انقر بالماوس على الشريحة التي تحتوي على ملف الصوت ( في حال لم يكن عليها ملف صوت ڥكنك إضافة الملف الصوتي من الملفات المخزنة على جهازك أو تسجيل صوت باستخدام المايكروفون) ستجد ملف الصوت في شريط الزمن على شكل موجه کما يلي :

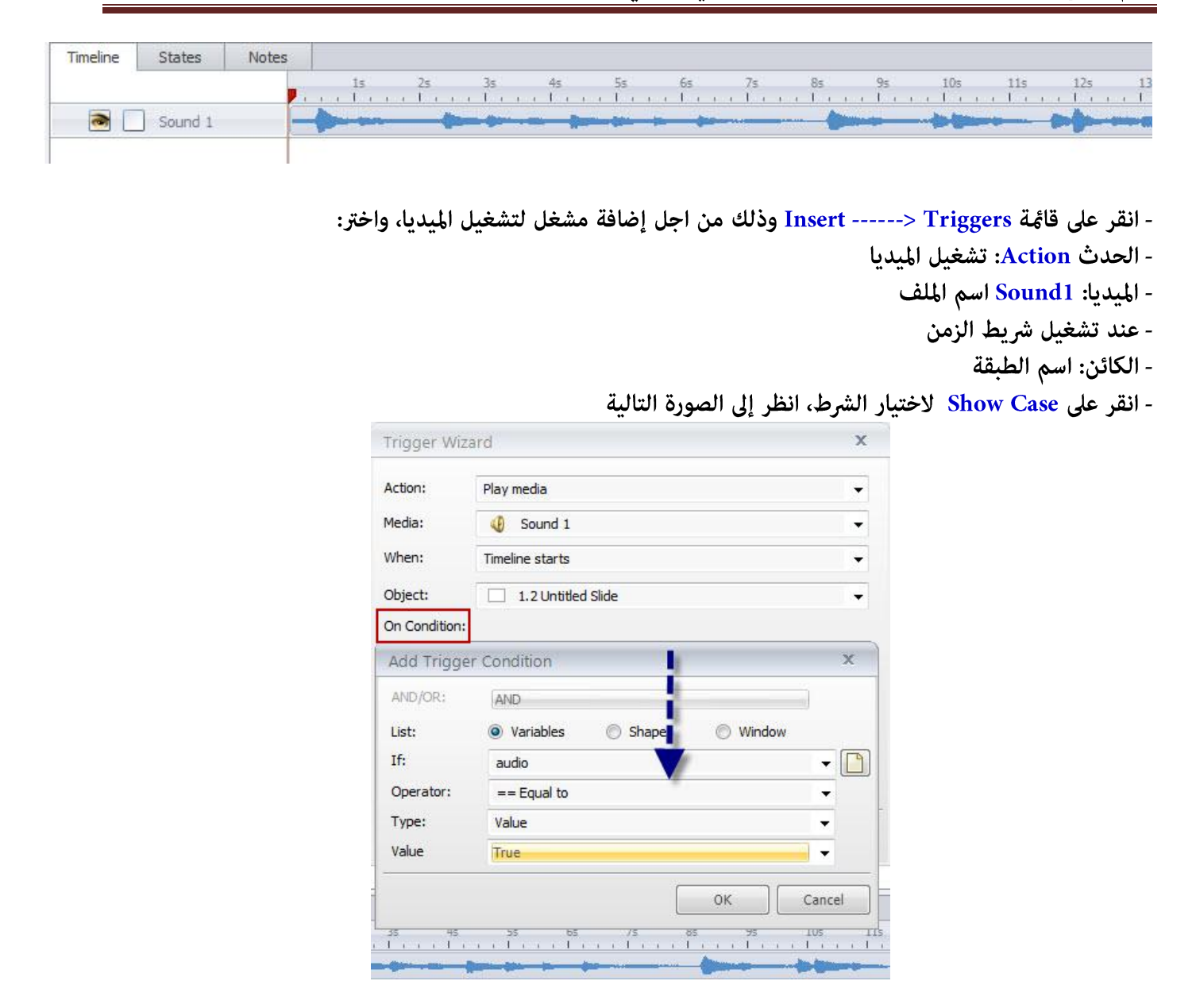

بعد النقر على موافق، سنجد أن شريط الزمن للملف تغير فبدل ان يكون على شكل موجو كما كان سابقا أصبح على شكل اسم ملف کما یلی:

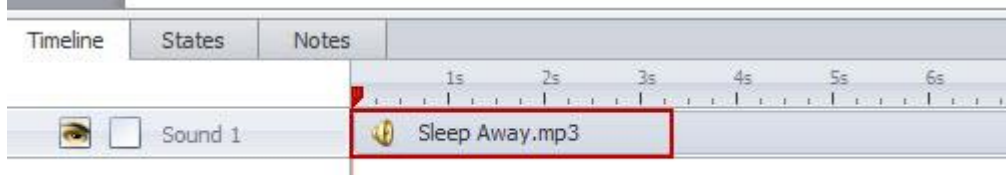

نقوم بإضافة مشغل آخر للشريحة من اجل الانتقال إلى الشريحة التالية بعد الانتهاء مع تشغيل الملف الصوتي وذلك كما يلي: الحّدث: القفز إلى الشريحة التالية الشريحة: التالي عندما: إكمال تشغيل الميديا Media Completes الكائن: ملف الصوت

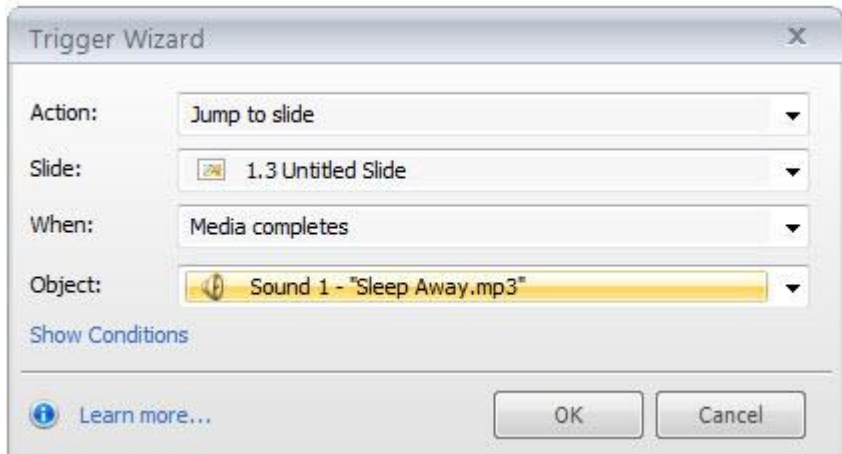

ثم انقر موافق، بعد ذلك انقر على Preview-------. Entire Project للمعاينة

#### Adding Numeric Variable اضافة المتغير الرقمي

يستخدم المتغير الرقمي في العديد من التطبيقات التي نريد إضافتها إلى المقررات الالكترونية مثل عدد المحاولات، العمليات الحسابية البسيطة، الألعاب التعليمية التي نقوم ببنائها في البرنامج. سوف أقوم بتوضيح مثال عملى نستخدمه كثيرا في برامج التدريب عن بعد والبرامج التدريبية القامُة على التدريب الذاتي. التطبيق التالي عبارة عن عداد لحساب الفترة الزمنية التي يستغرقها المتعلم في الشريحة الواحدة أو في المشروع بشكل عام. وللقيام بذلك، اتبع الخطوات التالية: - نقوم بإدراج شريحة في بداية المشروع.

- إضافة متغير وذلك من خلال النقر على زر إدارة المتغيرات في المشروع.

- اعد تسمية المتغير إلى Time على أن يكون رقمي وتكون القيمة الأولية له صفر.

- انقر موافق بعد ذلك

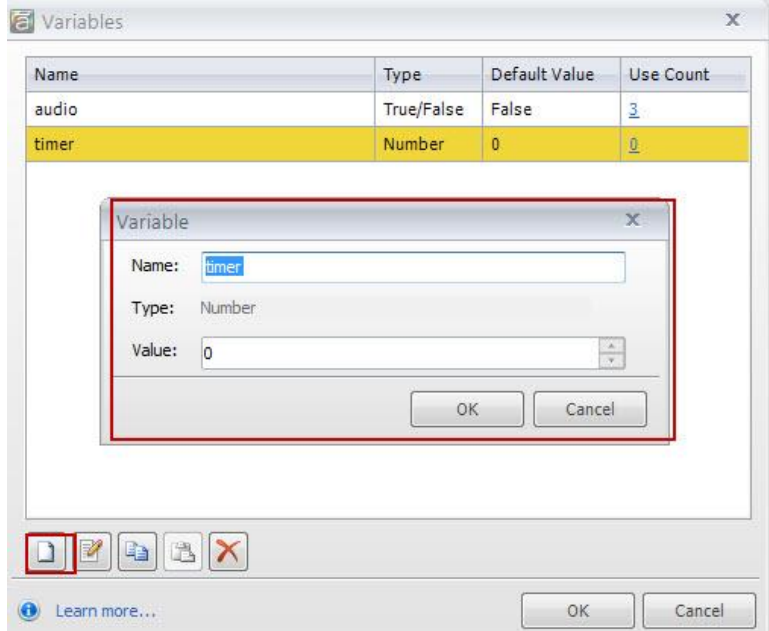

- نقوم بإضافة طبقة جديدة للشريحة وذلك بالنقر على زر إضافة طبقه ثم نعيد تسميتها إلى Time وتكون الفترة الزمنية لها 1 ثانيه وذلك من خلال ضبط شريط الزمن

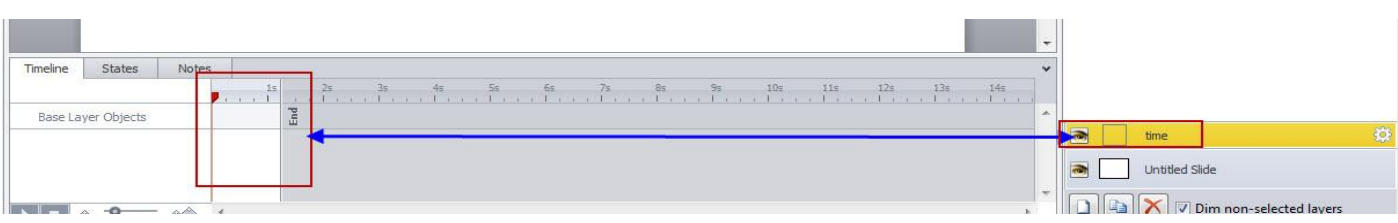

- نقوم بإضافة المشغلات التالية للطبقة:
- \* مشغل يعمل على زيادة الزمن مقدار 1 ثانيه وذلك:
	- انقر على قائمة Insert ------> Triggers
- اختر adjust Variable من القائمة المنسدلة لمعالج المشغلات.
	- اختر المتغير Time.
	- انظر إلى الصورة التالية :

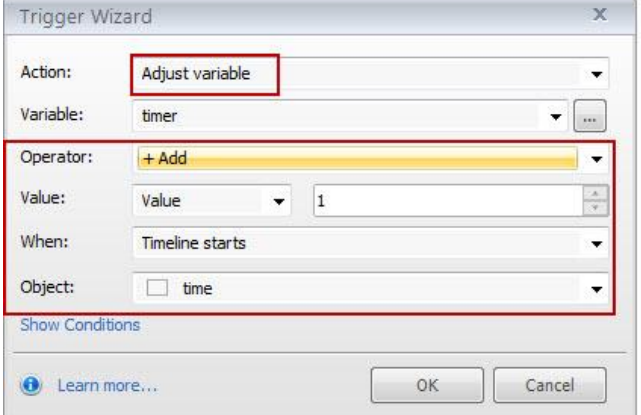

- أضف مشغل لإخفاء الطبقة عندما ينتهي شريط الزمن وذلك كما يلي:
	- \* انقر على زر أضف مشغل Trigger
- \* من القامُة المنسدلة للمشغل اختر Hide Layer ثم تابع كما في الصورة التالية:

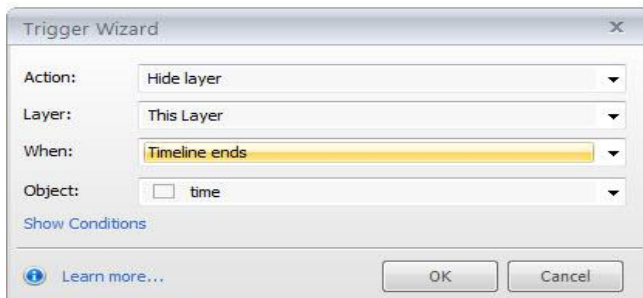

- أضف مشغل لإظهار الطبقة عندما ينتهي شريط الزمن الخاص بها، يجب أن يكون ترتيب المشغلات كما يلي: إضافة رقم واحد للزمن ثم يليه إخفاء الطبقة عند انتهاء شريط الزمن ثم إظهار الطبقة مرة أخرى. العمل على الطبقة الأساسية Base Layer:
	- نقوم بإضافة المشغلات التالية إلى الطبقة:
	- \* ضبط المتغير على 0 عندما يبدأ شريط الزمن للشريحة.
		- \* إظهار الطبقة عندما يبدأ شريط الزمن للشريحة.

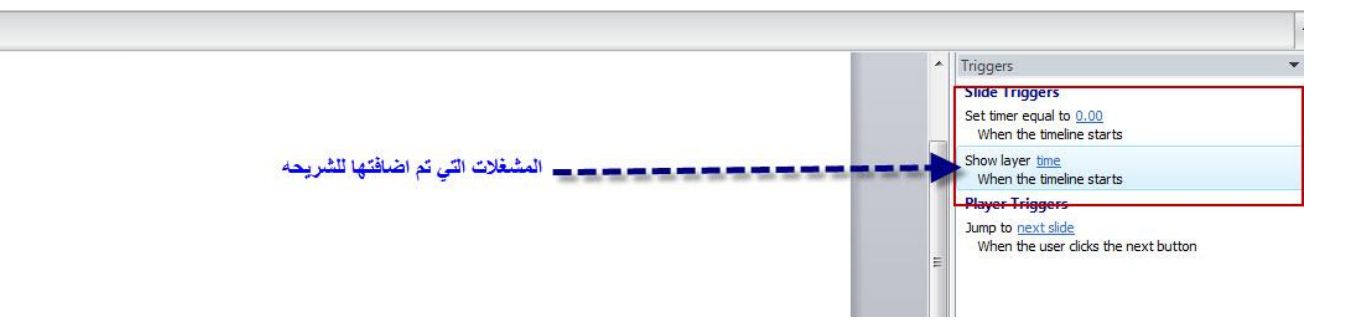

- نقوم بإضافة مرجع Reference لعرض الزمن المستغرق في كل شريحة نستطيع أيضا عرض الزمن لكل شريحة بنفس الخطوات وبالتالى الوقت المستغرق لجميع شرائح المشروع.

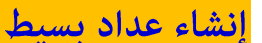

من خلال البرنامج نستطيع بناء متغير يقوم بالجمع والطرح لمجموعة من المتغيرات الرقمية، وللقيام بذلك: - إنشئ متغير جديد وذلك من خلال النقر على أيقونة إدارة المتغيرات في المشروع الموجودة في لوحة المشغلات

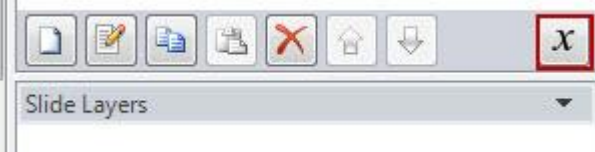

- من نافذة المتغيرات، انقر على إضافة متغير جديد على أن تقوم بإعادة تسمية المتغير إلى counter والنوع رقمي والقيمة الأولية صفر، ثم انقر موافق

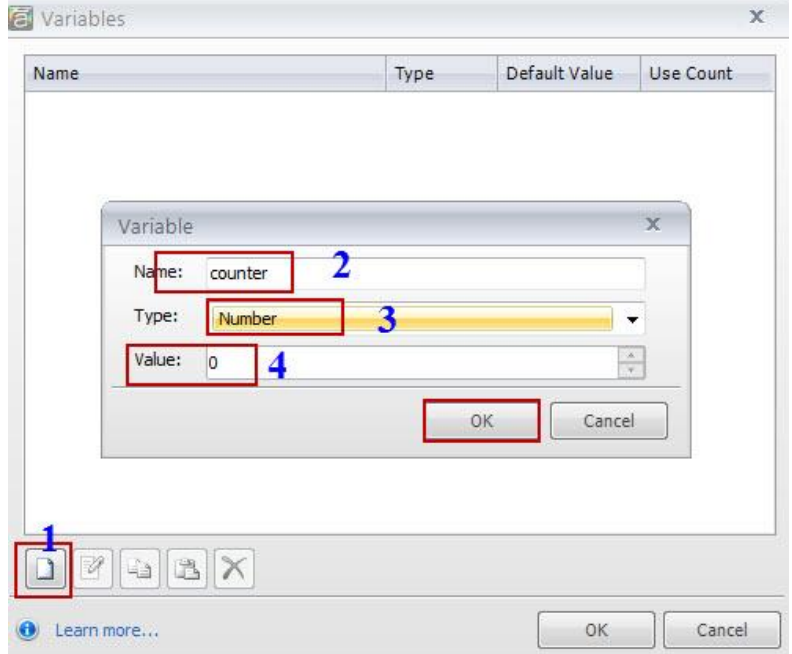

بعد أن قمنا بإنشاء المتغير، سوف نقوم بإضافة المشغلات من اجل زيادة أو طرح القيم العددية:

\* جمع المتغير مقدار 1

- إدراج زر على الشريحة

- إدراج مشغل للزر :-

- **Action**: Adjust variable .1
	- **Variable**: Counter .2
		- **Operator**: +Add .3
	- **Value**: Value 1 .4
	- **When**: User clicks .5
		- **Object**: Button 1 .6
			- Click OK .7

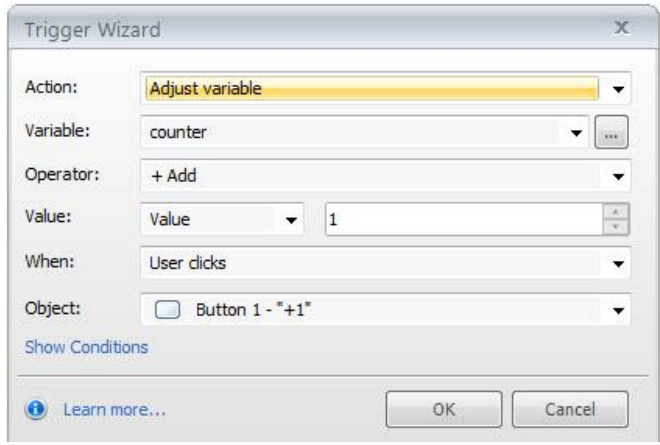

- إدخال إشارة للمتغير لعرض القيم

- انقر على Text Box <-------- - Insert ثم ارسم مربع نص على الشريحه، ضع اشارة الماوس في مربع النص - انقر على Reference الجزير Insert ثم اختر المتغير Counter حيث ستشاهد ان اسم المتغير بين إشارتي %

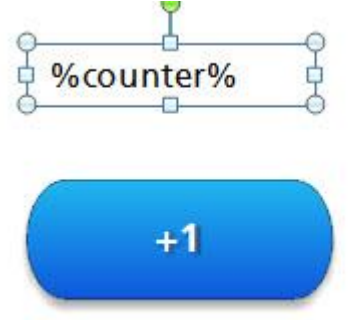

طرح القيمة Subtract:

عكننا جعل المتغير يتناقص بدل الزيادة وذلك من خلال إضافة زر جديد للشريحة والتعديل على المشغل كمايلي : - انسخ الزر الموجود لديك.

- عدل على الاسم وليكن -1
- تقوم بالتغير على المشغل كما يلي:

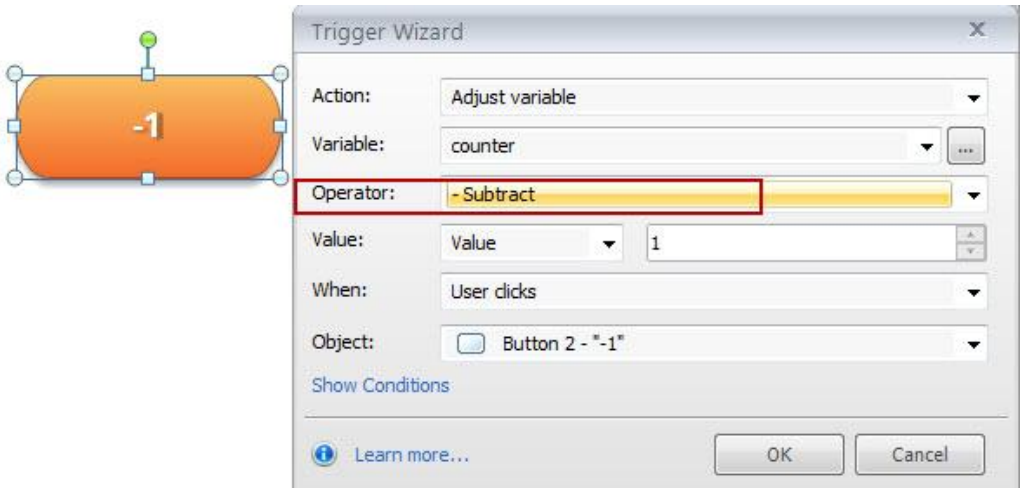

لإضافة الضرب والقسمة نقوم بنسخ الأزرار الموجودة لدينا ولصقها على الشريحة ثم تقوم بالتعديل على المشغلات للأزرار كما في الصور التالية :

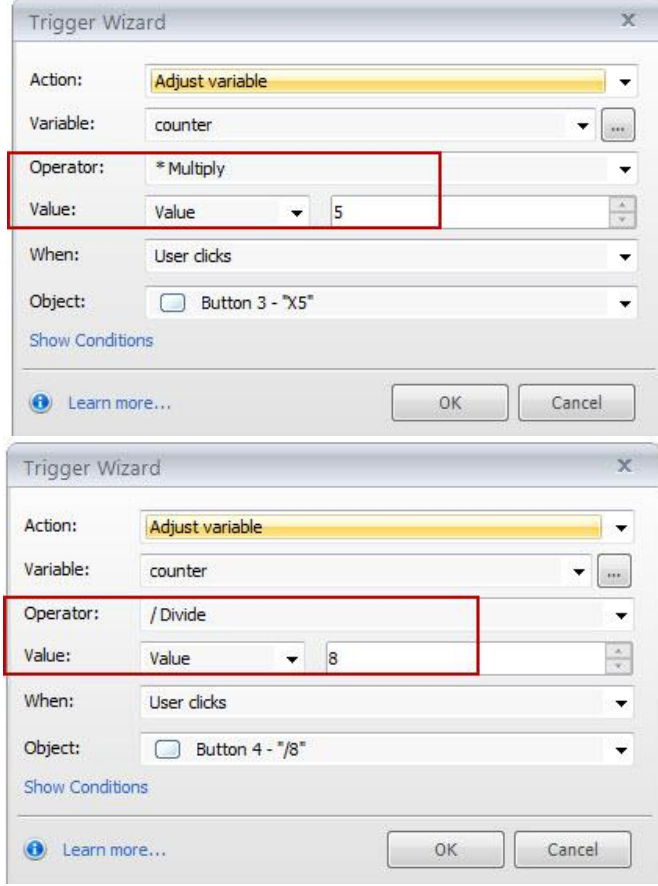

بعد نشر المشروع ستكون الشريحة كما يلي

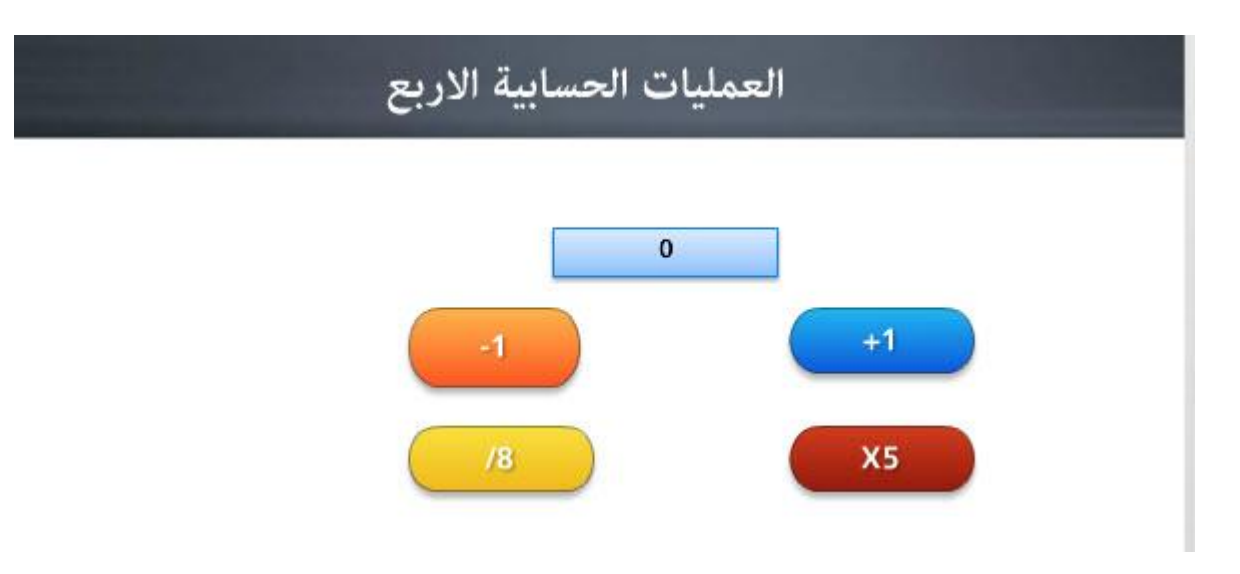

# استخدام المتغير الرقمي لعرض عدد الكائنات التي تم إيجادها:

في المثال التطبيقي سوف أقوم بتوضيح كيفية بناء نشاط تفاعلي باستخدام المتغير الرقمي الذي سيكون دوره في عد الكائنات التي يجدها الطالب وذلك للإجابة عن سؤال يتم وضعه على الصورة.

المثال التالي عبارة عن سؤال يجب على الطالب الإجابة عليه وهو: كم عدد حبات التفاح الموجودة في السلة؟ لبناء النشاط، اتبع الخطوات التالية:

- أدرج صورة سلة الفواكه، أعد تسمية الصورة إلى Fruit.

- أضف متغير رقمي وذلك من خلال النقر على زر إدارة المتغيرات في لوحة المشغلات.

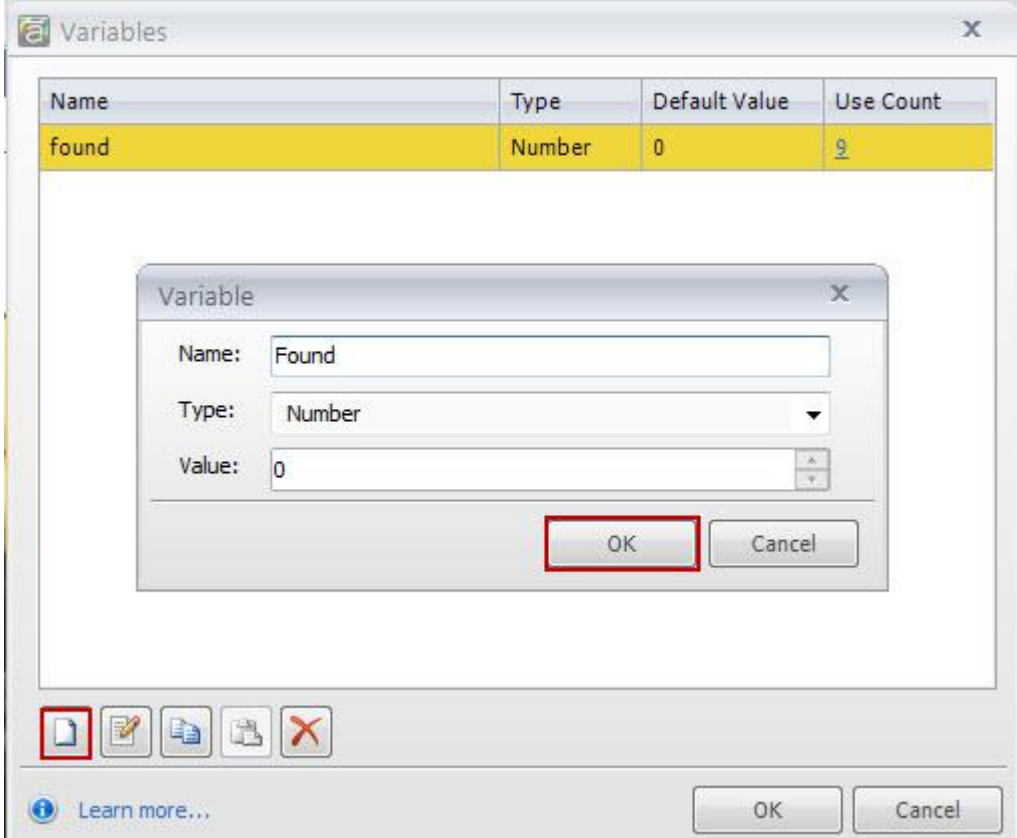

- أضف طبقتين يتم إعادة تسميتهما إلى : Done, attempt Again من اجل تزويد المتعلم بالتغذية الراجعة حيث نقوم بإدراج مربع نص في طبقة Done ونكتب بداخله عبارة تشجيعية

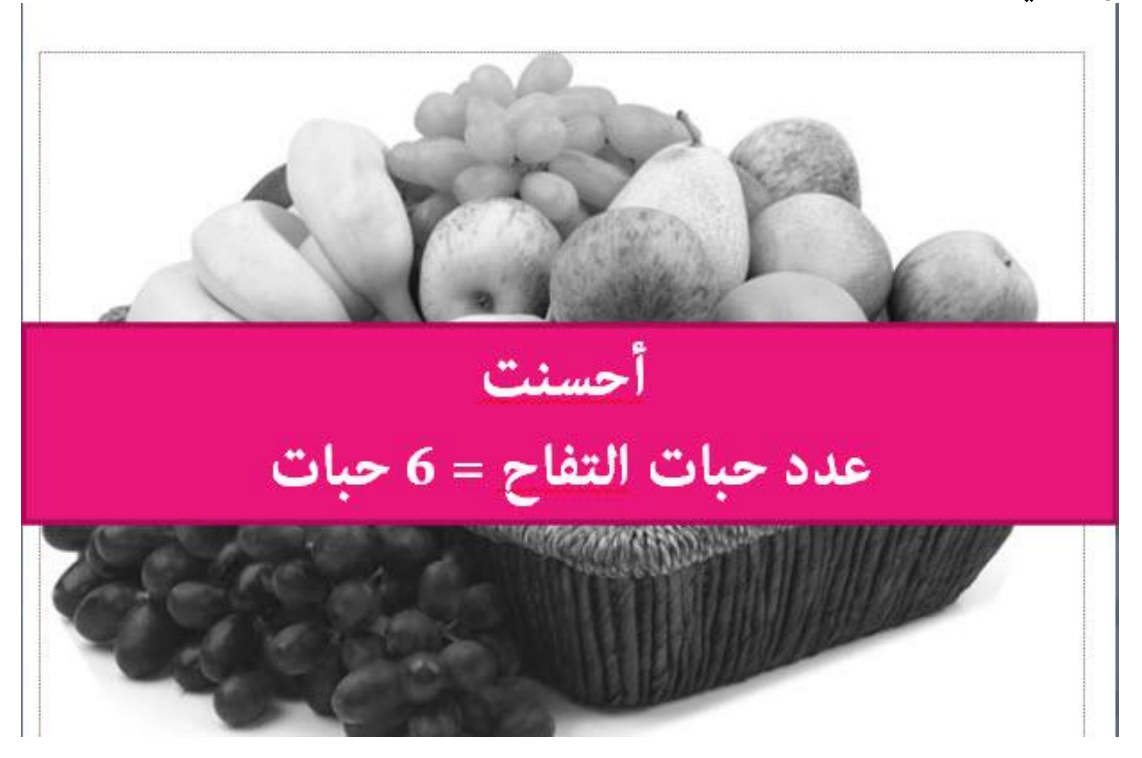

- أضف مربع نص للطبقة " حاول مرة أخرى" واكتب عليه تغذية راجعه عليها

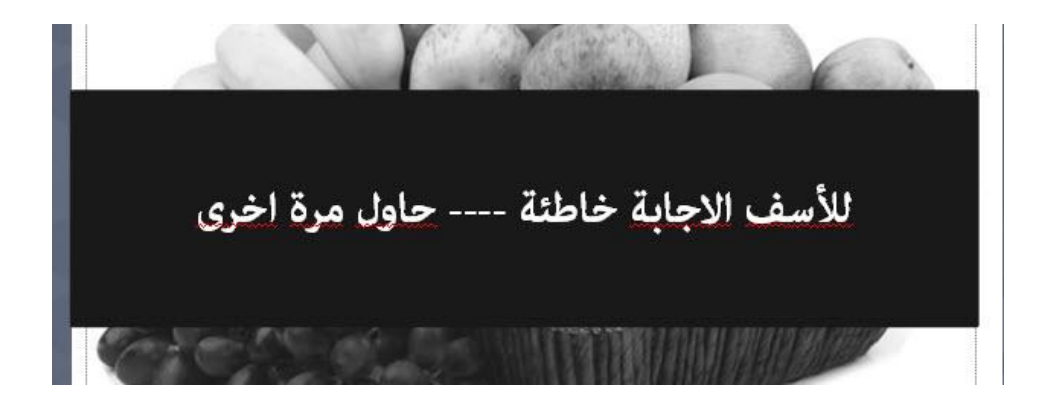

- انقر على الطبقة الأساسية Base Layer ثم أضف أشكال على حبات التفاح الموجودة داخل الوعاء - من قامًة Format غير تنسيق الشكل وذلك بجعله بدون حدود خارجية والشفافية 100%

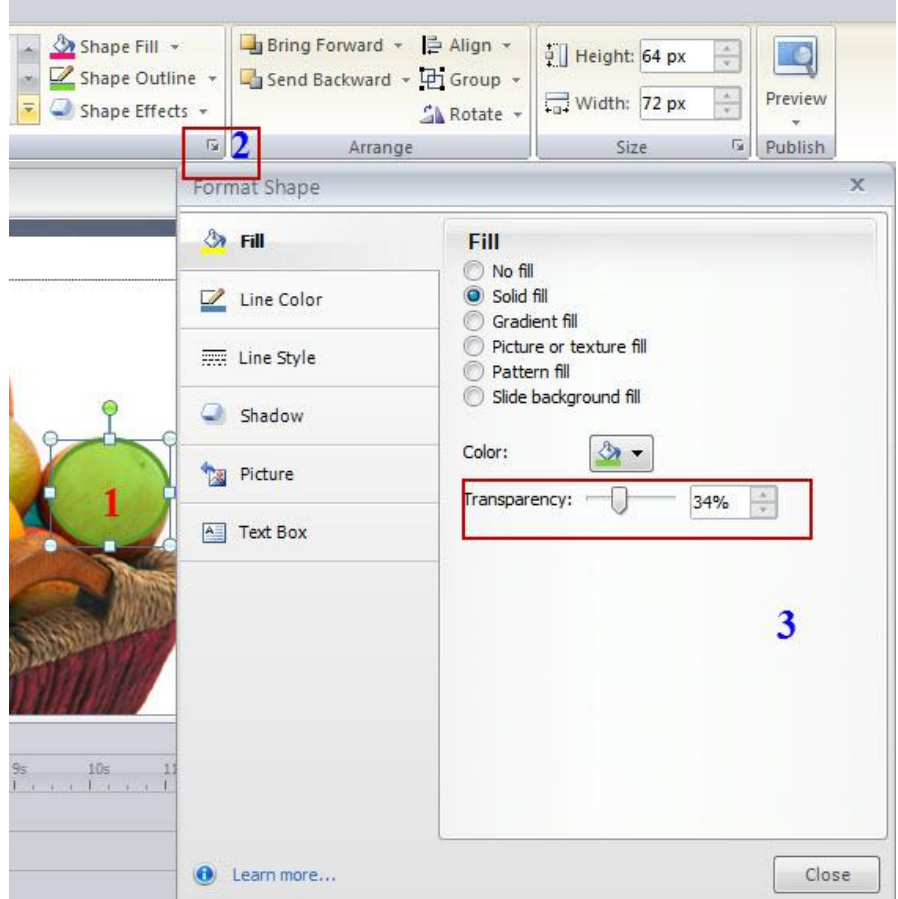

- كرر الخطوة السابقة لجميع الأشكال التي تقوم برسمها حيث سيكون الشريط الزمن كما يلي :

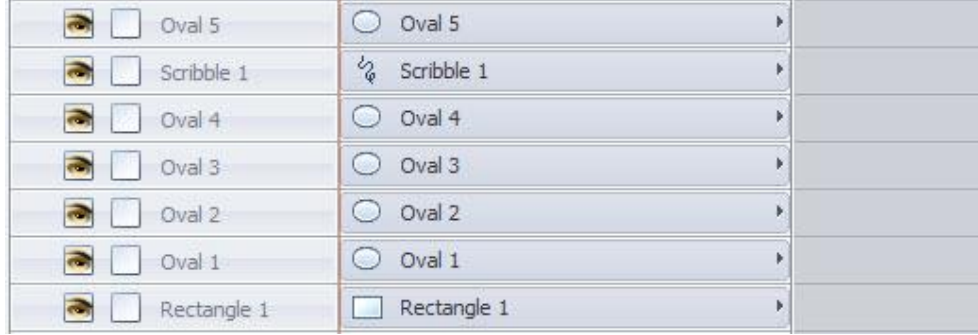

- إضافة مربع نص ونكتب السؤال ثم نقوم بإعادة تغير التنسيقات القياسية من القامُة الرئيسية.

- انقر على مربع نص مرة أخرى وذلك من اجل إدراج الإشارة للمتغير ثم انقر على Reference <-----> Reference

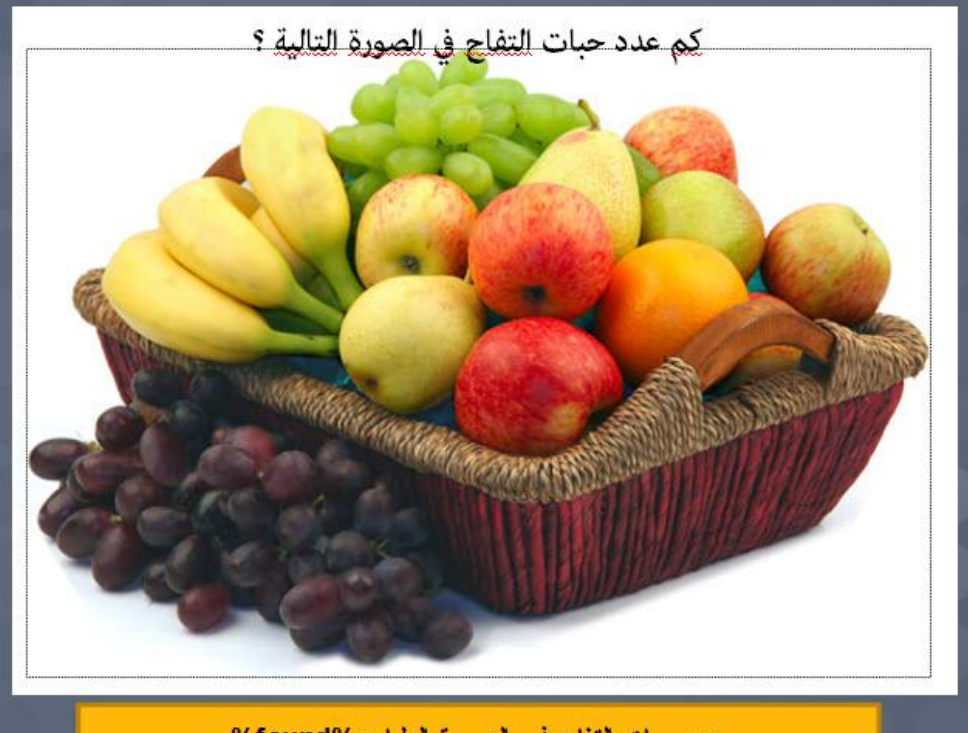

 $%$ found $% = 1.6$   $\frac{1}{2}$ , and

- أضف إلى الشريحة مشغل Trigger من اجل عرض الطبقة Done وذلك بالنقر على أيقونة إضافة مشغل الموجودة في لوحة المشغلات على أن يتم الانتقال إلى الطبقة Done عندما تكون الإجابة 6 انظر إلى الصورة التالية :

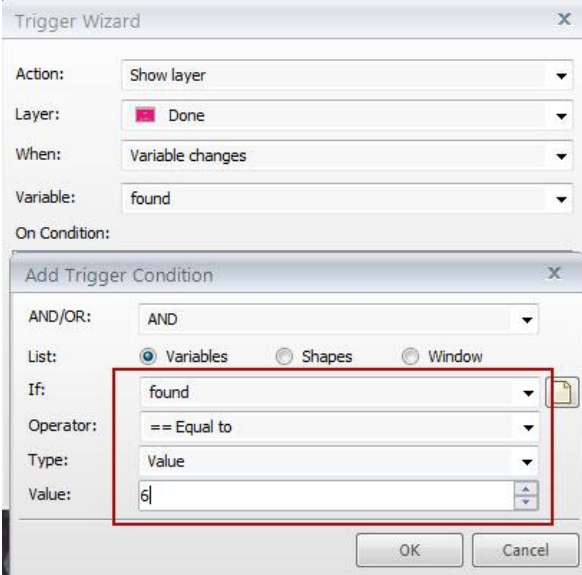

- أضف شكل مستطيل لتغطية الصورة بالكامل ثم غيّر التنسيقات القياسية ليكون شفاف 100% وبدون حدود خارجية. - أضف مشغل للمستطيل من اجل إظهار الطبقة حاولة مرة أخرى Attempt again ثم اعد ضبط مكان الشكل بحيث يكون أسفل طبقات الأشكال التي تم رسمها حول حبات التفاح
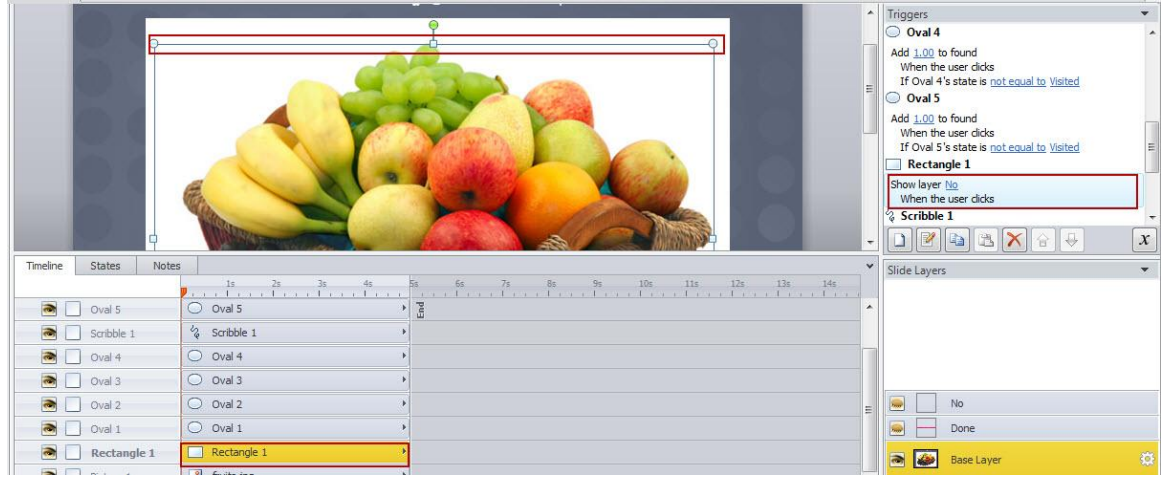

- ضبط الحالات للأشكال على الشريحة:
- \* انقر على الشكل على الشريحة وليكن Oval 1 \* انقر على تبويب الحالات في شريط الزمن ثم انقر على زر تحرير الحالة. \* انقر على زر إضافة حاله واختر من القامُة المنسدلة Visited
	- \* أضف شكل إشارة صح من الإشكال كما يلي:

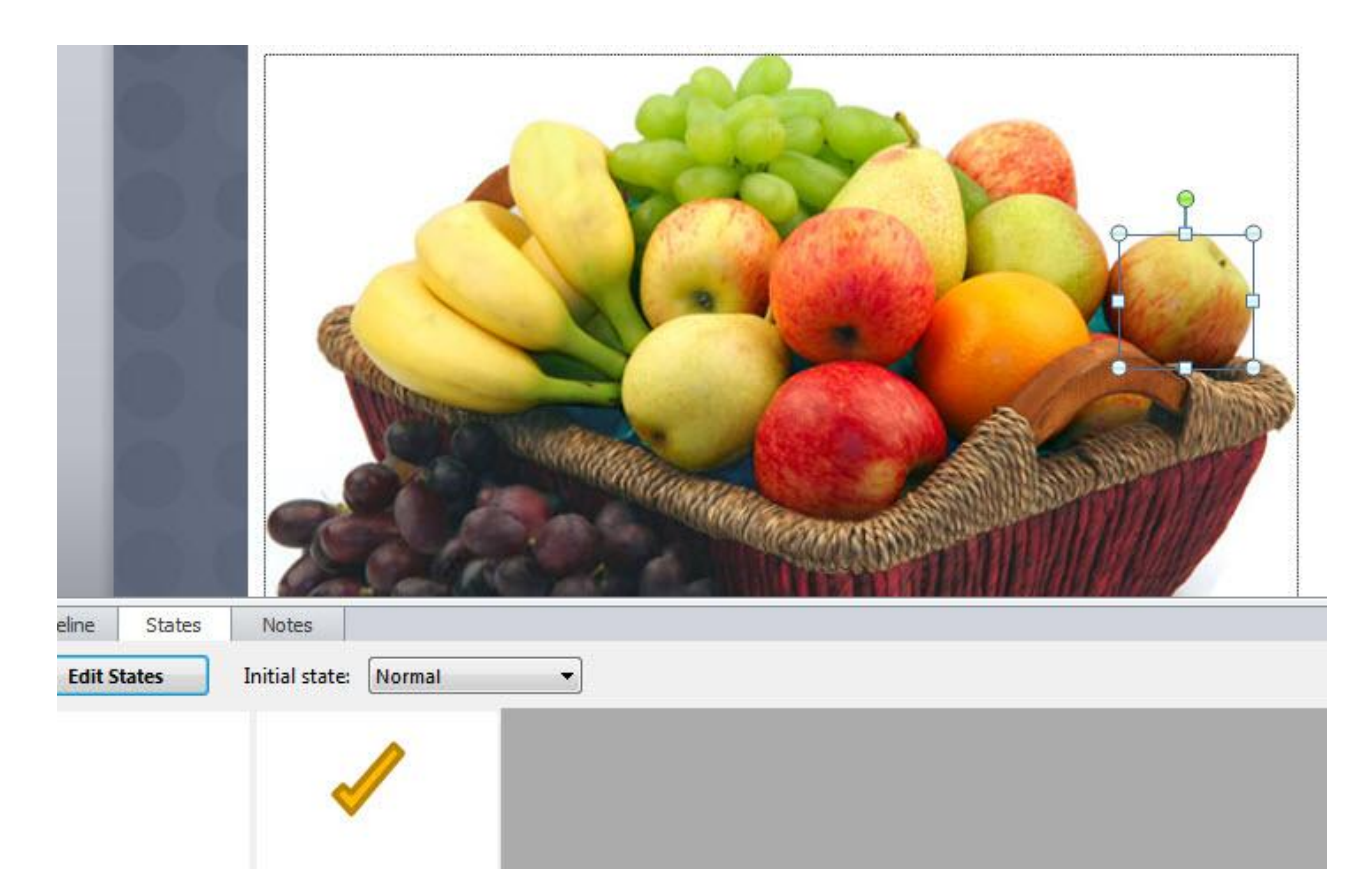

- كرر الخطوات السابقة لجميع الأشكال التي تم رسمها حول التفاح في الصورة.

إضافة المشغلات إلى الأشكال التي تم رسمها حول التفاح وذلك كما يلي: - انقر على الشكل ثم أضف مشغّل له من قامًة Trigger <---- Insert انظر إلى الصورة التالية:

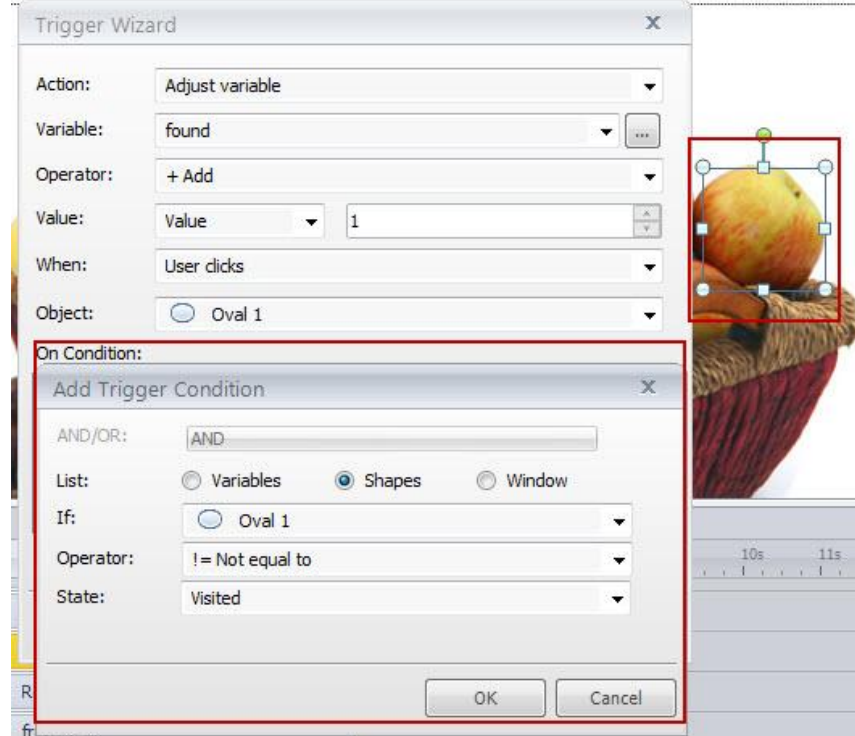

كرر الخطوة السابقة في إضافة المشغلات لجميع الأشكال التي تم رسمها حول حبات التفاح، بعد الانتهاء من  $\overline{\phantom{a}}$ ذلك، انقر على أيقونة معاينة المشروع أو قم بنشر المشروع حيث ستجد الصفحة الرئيسية للمشروع كما يلي :

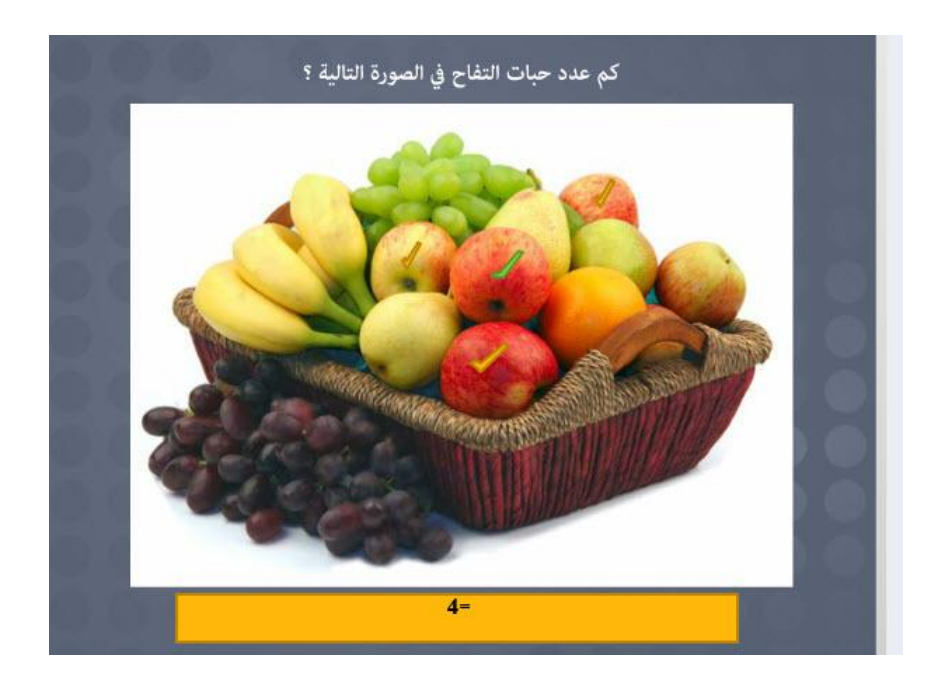

### Adding Text Variable اضافة متغير نصي

يستخدم المتغير في العديد من التطبيقات داخل البرنامج حيث نستطيع من خلال الطلب من المتعلمين بإدخال أسمائهم أو بياناتهم الشخصية بالإضافة إلى كتابة الملاحظات أو الاقتراحات حول موضوع ما وذلك باستخدام المفكرة Notepad حيث يتم تخزين البيانات في المرجع للمتغير ويتم لاحقا استرجاع تلك البيانات ولتوضيح ذلك:

عكننا في الشريحة الأولى الطلب من المتعلمين إدخال أسمائهم وفي الشريحة الثانية عكننا تصميم شريحة للترحيب بهم مع ذكر أسمائهم وڥكننا أيضا في الاختبارات الالكترونية أن نقوم بإصدار شهادة لهم بأنهم اجتازوا الامتحان من اجل تعزيز عملية التعلم وتشجيع الطلبة عليها. وللقيام بذلك تتبع الخطوات التالية:

\* إضافة حقل إدخال السانات:

- انقر على Text Entry -----> Data Entry ------> Text Entry

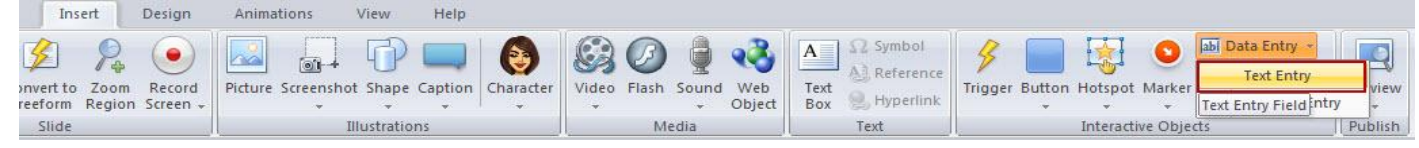

- انقر على الشريحة ثم ارسم حقل الإدخال
- اكتب النص التالي في الحقل: من فضلك اكتب اسمك الأول
- غبّر التنسيقات القياسية للنص وذلك من القامّة الرئيسية مثل: المحاذاة، اللون، حجم النص، لونه

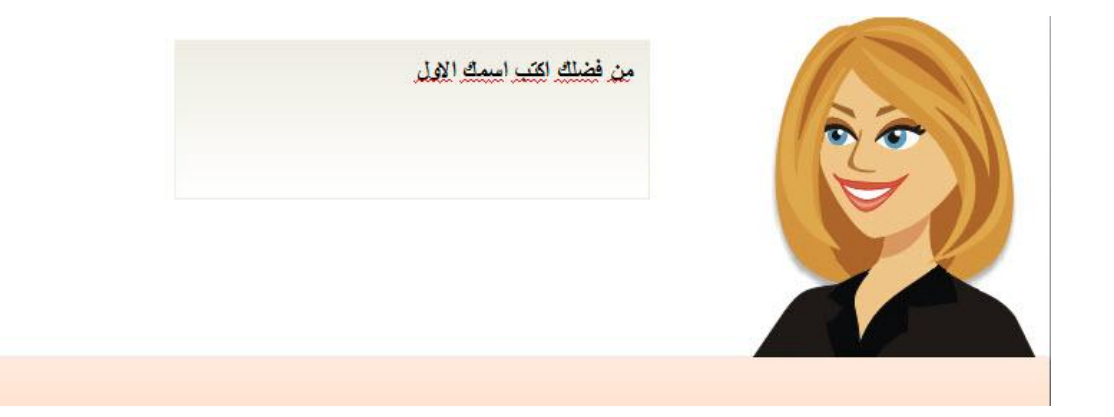

لقد قمنا بإنشاء المتغير الأول ولكن بدون مشغلات Triggers، ما سنقوم به الآن ربط المشغل مع المتغير من اجل معرفة تأثير المشغل عليه. بالنظر إلى لوحة المشغلات نجد البرنامج قام بإنشاء متغير باسم Text Entry وقام تلقائيا بإنشاء مشغل في اللوحة .

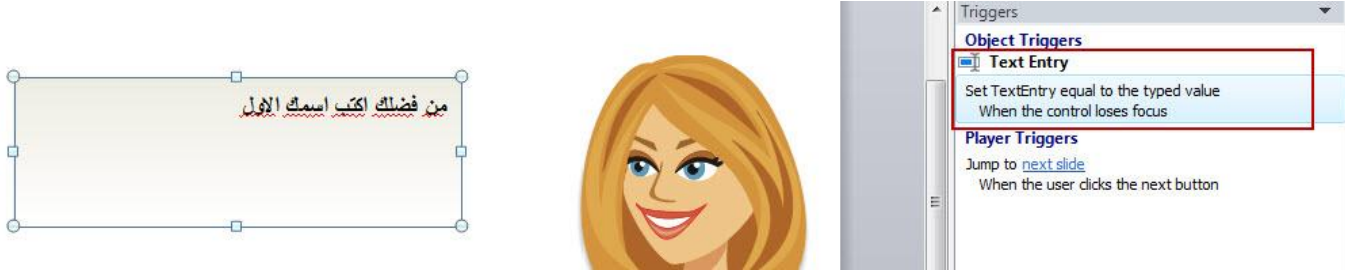

#### تحرير اسم المتغير:

- انقر على زر X إدارة المتغيرات في المشروع الموجودة في أسفل لوحة المشغلات
	- في نافذة المتغيرات ستجد اسم المتغير Entry Text

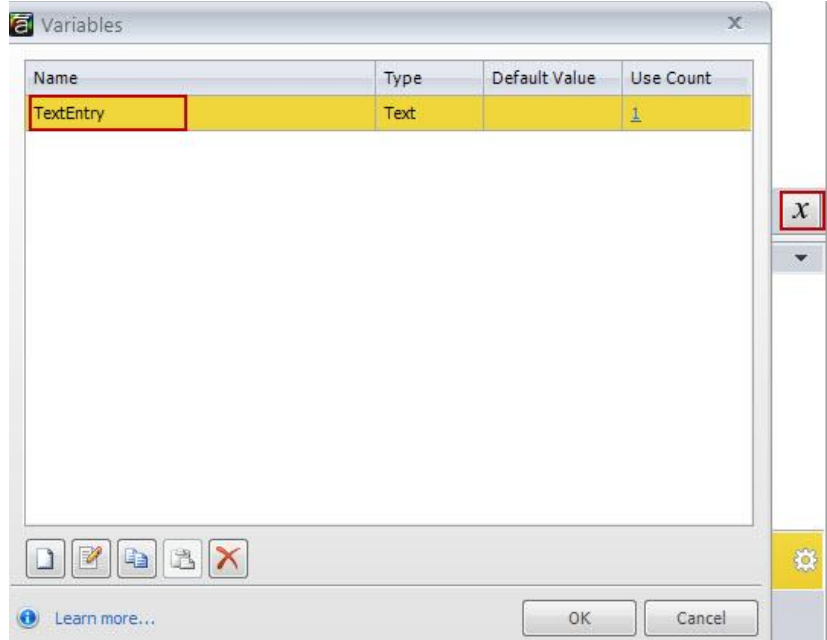

- انقر نقرا مزدوجا على اسم المتغير ثم ادخل اسم المتغير الجديد واترك القيمة فارغة ثم انقر موافق لاعتماد التغييرات

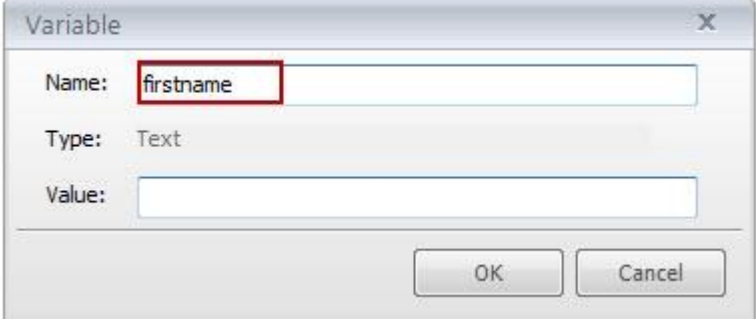

#### إضافة المرجعية للمتغير:

بعد أن قمنا بضبط إعدادات المتغير، سيكون الآن جاهزا لاستقبال البيانات والمعلومات التي سيتم إدخالها من قبل المتعلمين، ولكننا سنقوم بإدراج مكان لاحتواء تلك البيانات وهو مرجع Reference وذلك كما يلي: - انقر علىText Box <-----> Shapes------> Text Box - ارسم الشكل على الشريحة. - انقر مرة أخرى على Reference <---> Reference ستلاحظ أن اسم المتغير سيكون هكذا %firstname%

نستطيع إعادة ضبط تنسيق المرجع وذلك من خلال التنسيقات القياسية التي نستخدمها عادة في ضبط النص.

# التعامل مع الشكل الحر في البرنامج Free Form

يسمح البرنامج بتحويل المحتوى الموجود أو الشرائح التي تم تصميمها إلى محتوي تفاعلى وذلك باستخدام أداة الشكل الحر Free Form والتي نستطيع من خلالها تحويل الصور، الشخصيات، الأشكال وغيرها إلى محتوى تفاعلى مثل السحب والإفلات، رسومات متعددة الخيارات أو أي نوع من أنواع التفاعل في البرنامج.

يتم تحويل الأشكال بعد إضافتها إلى الشرائح وذلك من خلال النقر على أيقونة Free Form الموجودة في قامًة Insert. وللقيام بذلك، اتبع الخطوات التالية:

- انقر على قامُة Insert ثم انقر على أيقونة Free Form

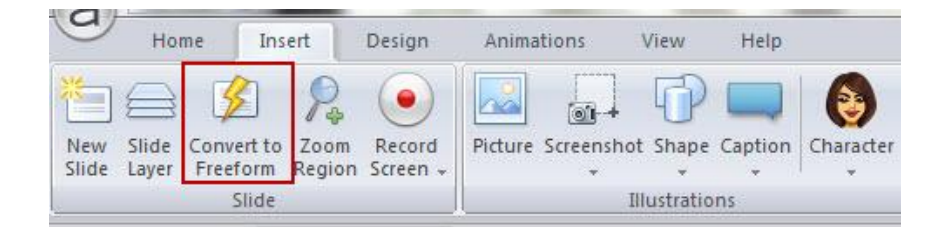

أو من خلال إدراج شريحة جديدة--- انقر على تبويب Quizzing ثم تبويب Free Form حيث نجد في كلا الحالتين مجموعة خبارات للشكل الحر

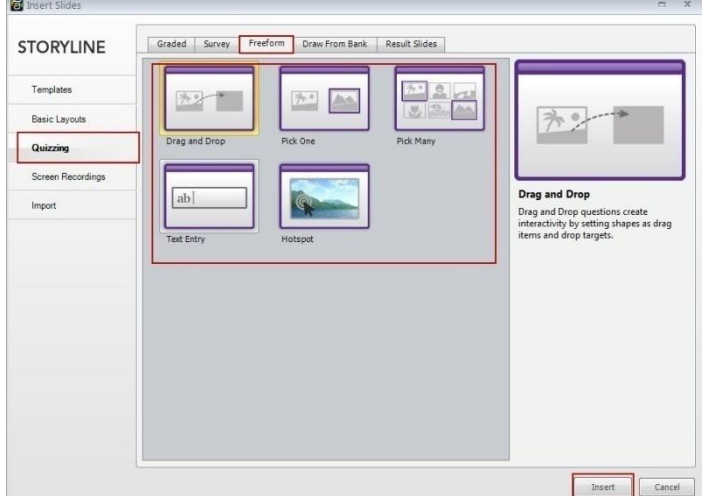

وهذه الخيارات هي:

- السحب والإفلات Drag Drop
	- اختر واحد Pick One
	- اختر العديد Pick Many
	- إدخال النص Entry Text
	- النقاط الساخنة Hotspots
- اختصارات المفاتيح Shortcut Keys

سنقوم بتوضيح كل واحد من الخيارات السابقة بأمثلة تطبيقية لاحقا

#### خيار السحب والإفلات Drag and Drop:

السحب والإفلات الحر يسمح بإضافة التفاعل إلى الكائنات الموجودة على الشريحة من خلال تعيين الكائنات التي سيتم سحبها وتعيين مكان الإفلات حيث يمكن أن تكون ضمن الاختبارات الالكترونية وتحسب عليها علامة أو بدون علامة كورقة عمل. نستطيع تحويل شريحة قامَّة عليها مجموعة من الكائنات إلى السحب والإفلات الحر أو عكننا إنشاء شريحة من نقطة الصفر. سنقوم في البداية بتوضيح كيفية إنشاء شريحة من نقطة الصفر: - انقر على أيقونة New Slide لإدراج شريحة.

- ستظهر شريحة إضافة شريحة ، انقر على Quizzing ثم تبويب Free Form ثم اختر Drag and Drop

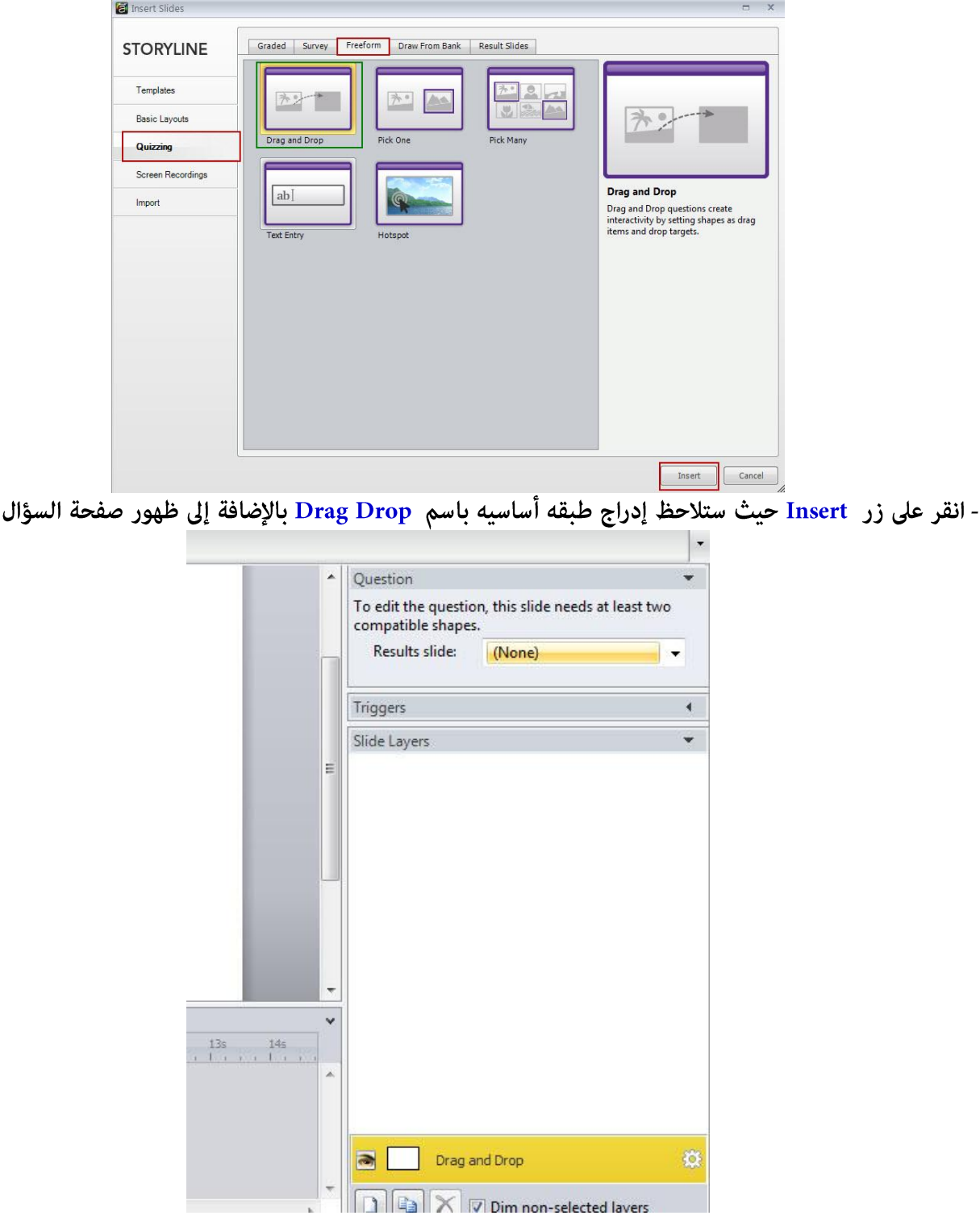

أضف الكائنات إلى الشريحة ثم غير اسم الكائنات على شريط الزمن حيث ستلاحظ أن أيقونة تحرير السؤال تم تفعيلها

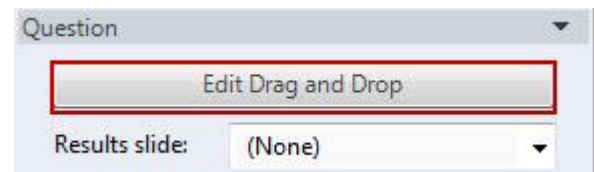

- انقر على تحرير السحب والإفلات حيث ستلاحظ ظهور نافذة تحرير الخيار

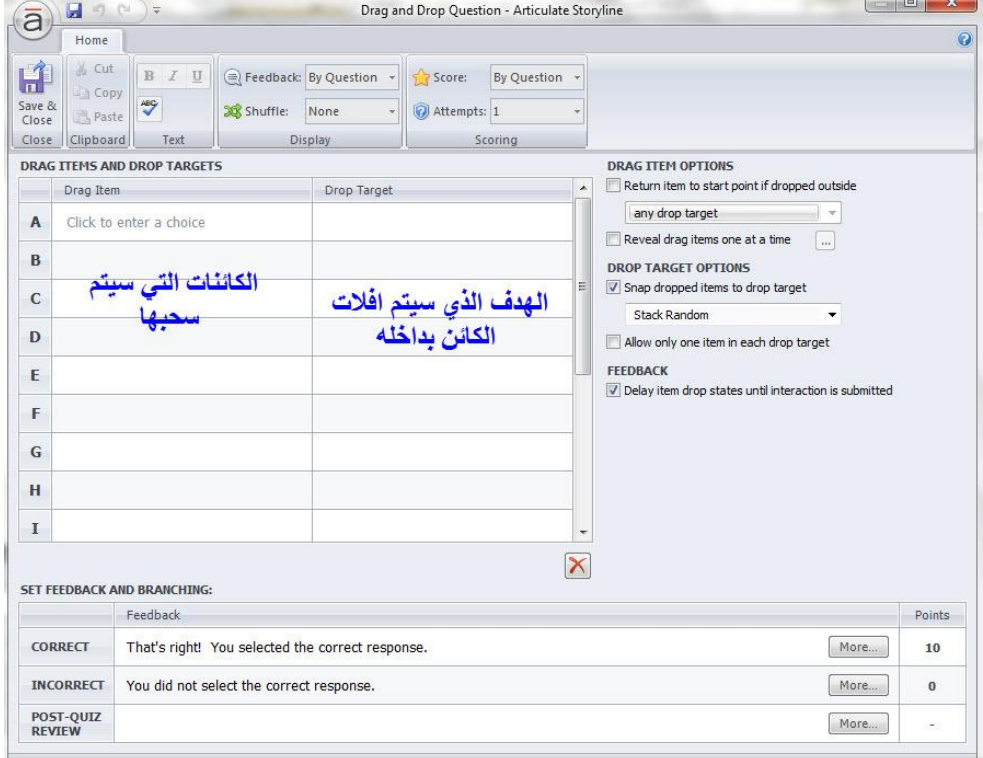

- اختر الكائنات التي ستقوم بسحبها وذلك بالنقر على القائمة المنسدلة الموجودة في عمود Drag Item

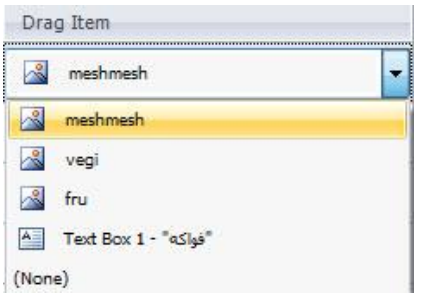

- كرر الخطوة السابقة لجميع الكائنات الموجودة التي تريد سحبها

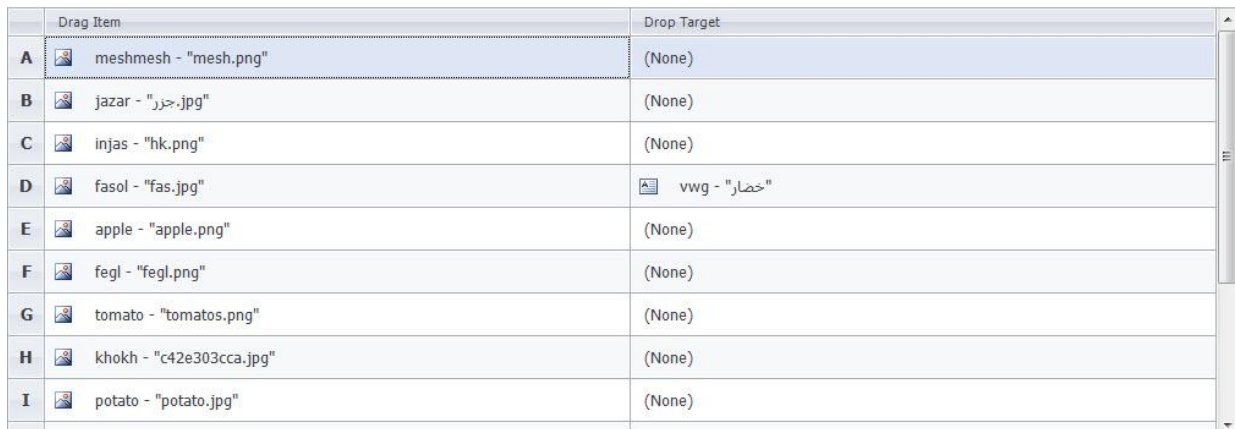

- اختر مكان إفلات الكائنات وذلك بالنقر على القامُة المنسدلة الموجودة فى العمود

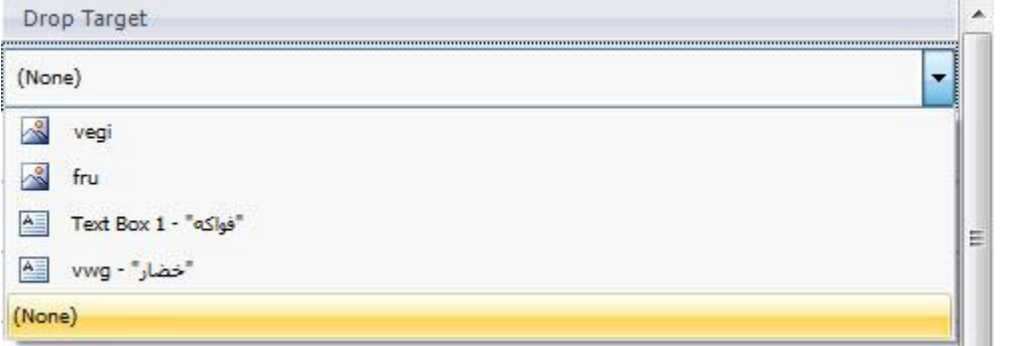

- كرر الخطوة لجميع الكائنات باختيار مكان الإفلات حيث يصبح عمودي السحب والإفلات كما يلي:

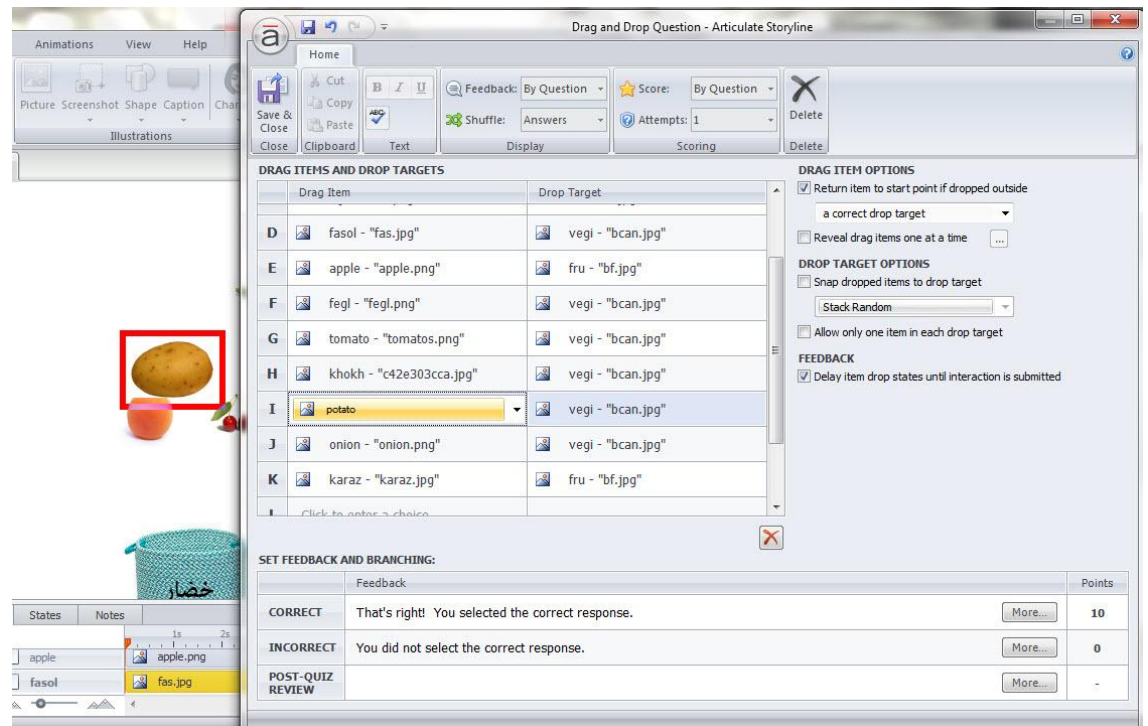

- استخدم خاصية تبديل الترتيب Shuffle وذلك بالنقر على القامًة المنسدلة الموجودة أمامها واختر تبديل ترتيب الإجابات

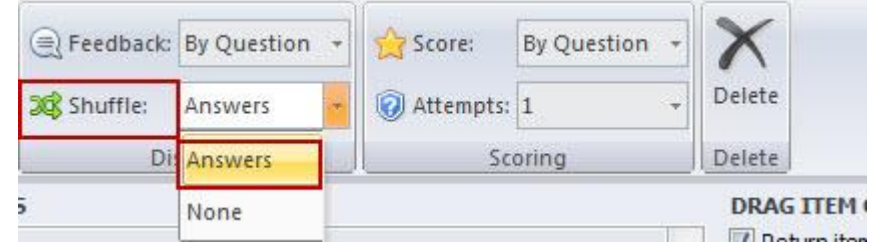

يجب علينا اخذ مجموعة من النقاط بعين الاعتبار عند تحديد عناصر السحب والإفلات:

- كل بند من بنود السحب عكن أن يكون لهدف واحد في الإفلات وبالرغم من ذلك عكننك تحديد أكثر من هدف لإفلات الكائن به.

- عكننا جعل كائن تم سحبه أن لا يتم إفلاته في مكان محدد بحيث نختار من قامًة إفلات البند بلا None

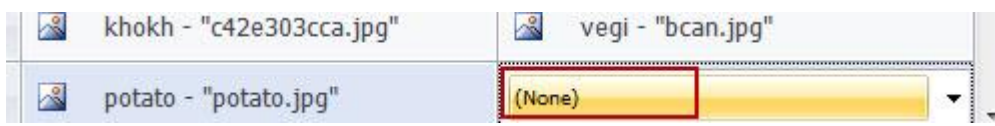

وكذلك نستطيع تحديد هدف الإمكان بلا سحب وذلك باحتيار بلا في عمود السحب.

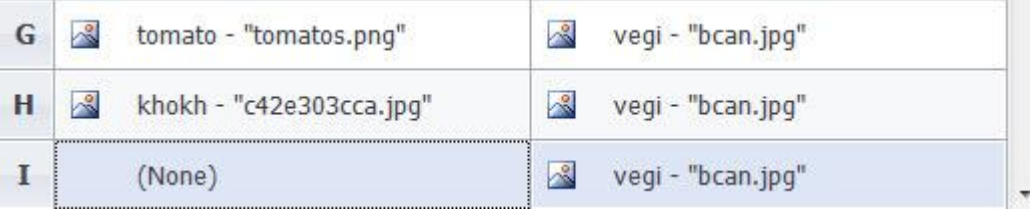

- نستطيع حذف أي كائن من الكائنات الموجودة في أي من العمودين وذلك بتحديد الكائن المراد حذفه ثم النقر على  $X$  أىقونة

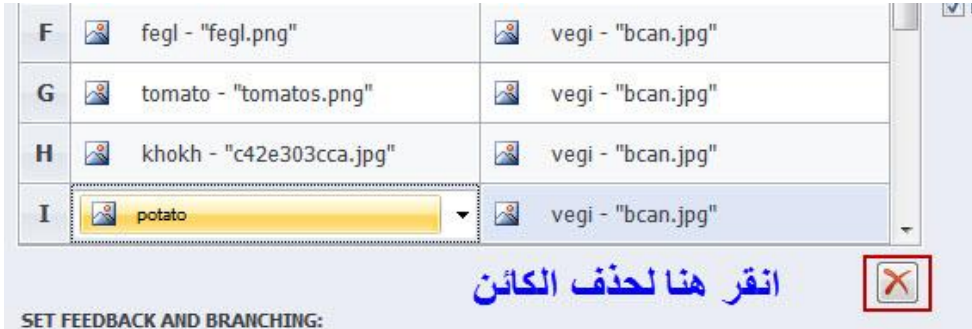

تحديد خيارات الكائنات التي تم سحبها :

على الجانب الأمن لنافذة تحرير خيار السحب والإفلات توجد العديد من الخيارات لكل منها حيث نستطيع من خلالها تغيير سيناريو سلوك السحب والإفلات.

\* إعادة الكائن إلى نقطة البدء إذا تم إفلاته خارج الهدف المحدد: اختر المربع إذا أردت إجبار الكائن على العودة إلى نقطة البداية إذا تم إفلات الكائن في الهدف الخطأ أو خارج أي هدف/ استخدم القامًة المنسدلة الموجودة أسفل المربع من اجل اختيار متى سيتم إعادة الكائن إلى الوضع الأولى: هل عندما يتم إسقاطه خارج الهدف الصحيح أم أي هدف؟ طبعا في حالتنا عندما يتم إفلاته في خارج الهدف الصحيح.

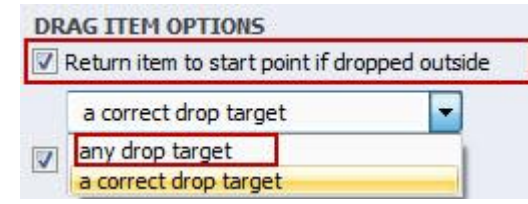

ملاحظه:

إذا أردت أن تعود بعض البنود إلى موضعها الأصلي ولا تريد عودة الكائنات الأخرى على نفس الشريحة إلى موضعها السابق حدد هذا الخيار ثم انقر على زر حفظ وإغلاق الموجود على شريط الأدوات للخروج من نافذة تحرير السحب والإفلات. انتقل إلى الشريحة الرئيسية وبالزر الأعن للماوس انقر على الكائن الذي لا تريد أن يعود إلى الوضع السابق واختر من القامَّة المنسدلة Drag and Drop -----> Drop Return ثم أزل إشارة الصح

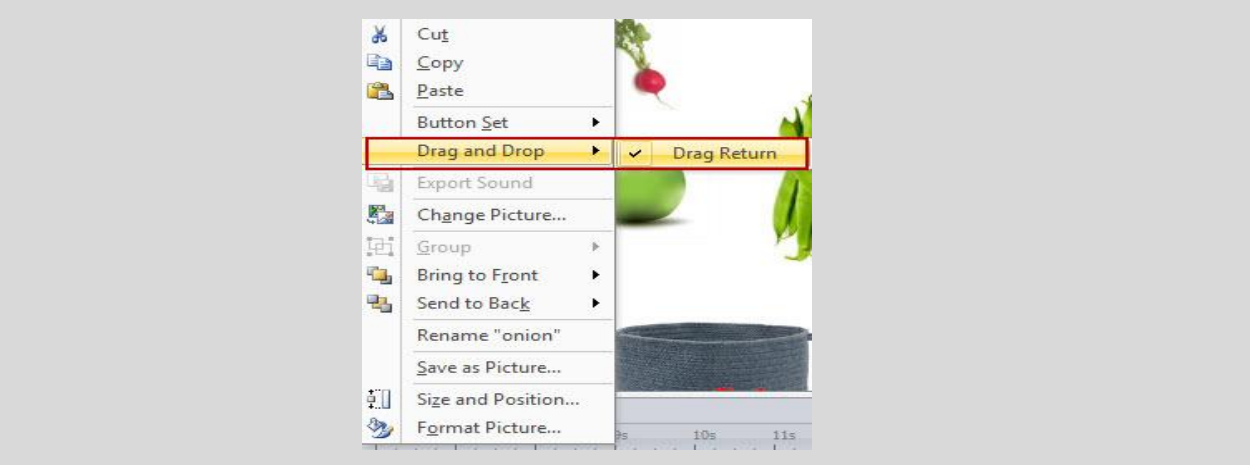

كشف البنود التي تم سحبها مرة واحده Reveal Drag Items at one Time

اختر المربع إذا أردت أن يتم إظهار البنود التي يتم سحبها بعد أن يتم إفلات البند السابق في الهدف المحدد، ثم اختر من الزر الموجود أمام ----Reveal Drag من اجل ترتيب ظهور البنود

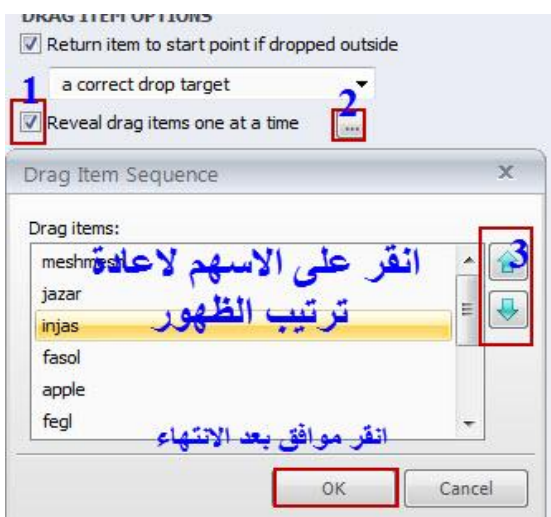

#### خصائص هدف الإفلات Drop Target Options

إذا أردت أن يتم إسقاط البنود في الأهداف المحددة كما قام المصمم بترتيبها على الشريحة اختر المربع الصغير ثم انقر على القامَّة المنسدلة من اجل تحديد أن يتم تكديس البنود في الهدف بشكل عشوائي أو بشكل متوازي.

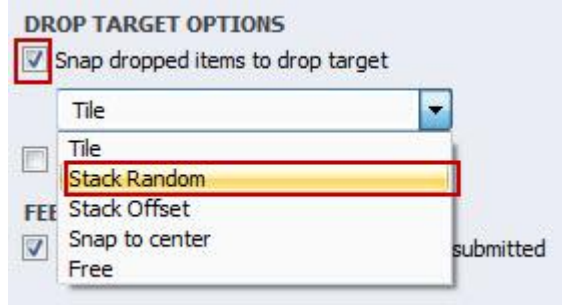

#### خاصية السماح بكائن واحد في كل هدف إفلات:

اختر مربع الاختيار إذا أردت تحديد أن يحتوى كل هدف إفلات على كائن واحد فقط، فعندما يقوم المتعلم بإفلات كائن آخر في الهدف الذي يحتوي على كائن سيتم إحلال الكائن الجديد بدل القديم.

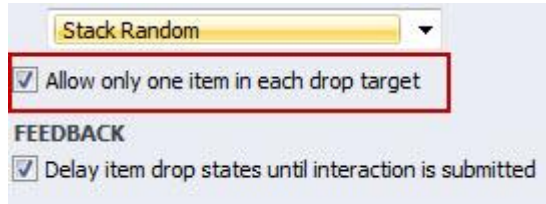

#### التغذية الراجعة Feedback:

#### تأخير حالات إفلات الكائن حتى يتم إرسال التفاعل

يستخدم هذا الخيار مع الكائنات التي يوجد لها حالات للإجابة الصحيحة أو غير الصحيحة حيث أننا لا نريد ظهور الحالات إلا بعد أن ينقر المستخدم على زر إرسال submit، مما يساعد المتعلمين في معرفة إذا كانت الإجابة على السؤال صحيحة أو خاطئة قبل إرسال الإجابة. بينما إذا رغبت في تقديم تغذية راجعة للمتعلم يفضل عدم اختيار المربع.

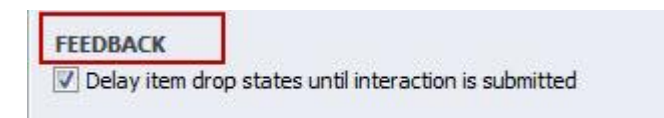

#### إدخال العلامة Enter the Score

من القامَّة المنسدلة الموجودة أمام العلامة اختر السؤال By Question وهو افتراضى حيث يسمح لنا بإضافة علامة للإجابة الصحيحة والإجابة الخاطئة.

أما إذا اخترنا بلا None يحذف هذا الخيار أي معلومات عن العلامات سواء كانت للإجابة الصحيحة أو الخاطئة ويحذف كذلك الحاجة إلى تزويد المتعلم بالتغذية الراجعة للإجابة الصحيحة أو الخاطئة.

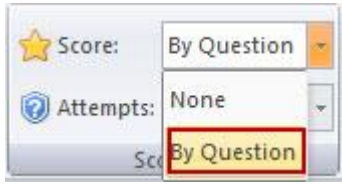

ينشئ البرنامج رسالة واحدة للتغذية الراجعة وعكننا إعادة تحريرها لتكون مناسبة للمقرر وما نريد تقدمه للمتعلم.

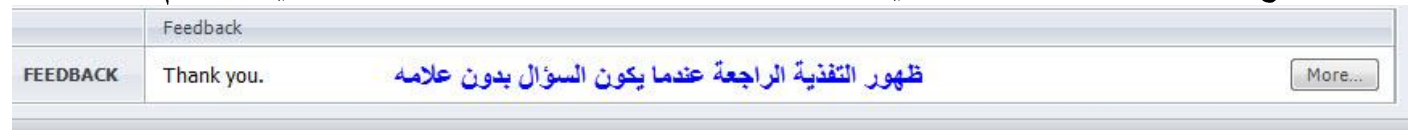

عندما نقوم باختيار إدخال العلامة بالسؤال سوف عكننا إدخال العلامة للسؤال في حال كانت الإجابة صحيحة وكذلك العلامة في حال كانت الإجابة خاطئة كما في الصورة التالية :

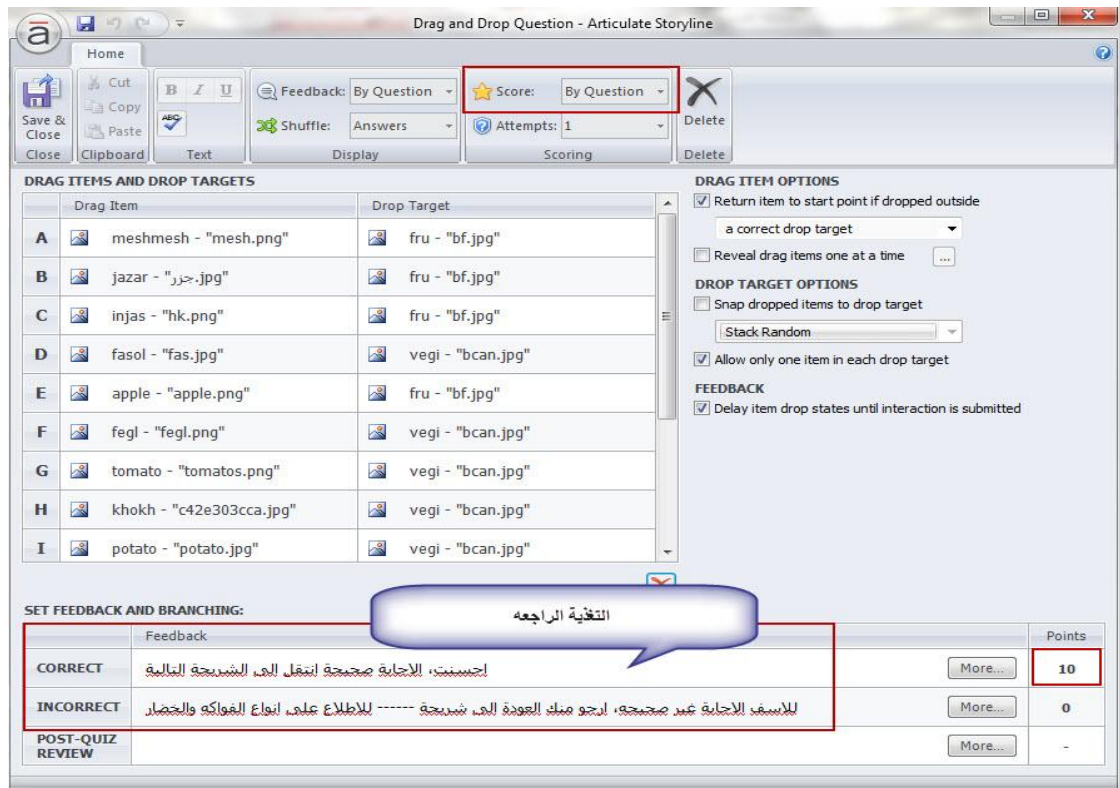

جعل السؤال إجباريا إو اختياريا ( بدون علامة):

يتم تفعيل هذا الخيار في حال قمنا باختيار العلامة ( بلا) أي أننا قمنا ببناء سؤال بدون علامة حيث عكننا منح المتعلم إمكانية القفز عن السؤال أو أن يكون مطلوبا للإجابة على السؤال.

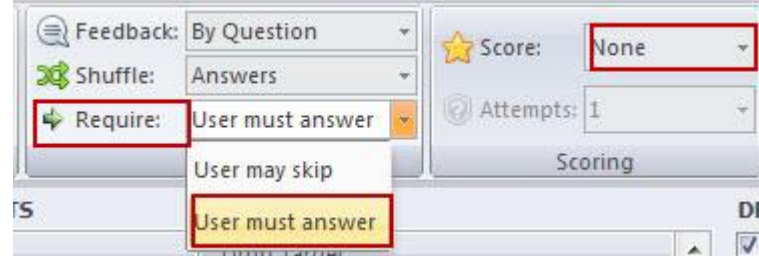

كما أسلفت إذا قمنا بتفعيل العلامة لن يظهر هذا الخيار

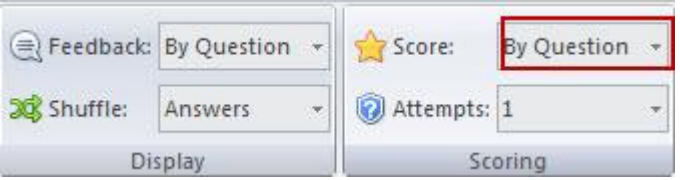

تحديد خيارات التغذية الراجعة والتنقل في المقرر Options for Feedback and Branching:

يتيح البرنامج إمكانية تزويد المتعلمين بالتغذية الراجعة بعد الإجابة عن سؤال ما وكذلك إمكانية التنقل في المقرر من جزء إلى آخر بالاعتماد على الإجابة.

- اختر من القامُة المنسدلة للتغذية الراجعة إحدى الخيارات التالية:

- بالسؤال By Question: يتيح لك هذا الخيار إمكانية تزويد المتعلم بالتغذية الراجعة والانتقال في المقرر بالاعتماد على إجابة السؤال. بالنسبة للأسئلة التي يكون لها علامات عكننا إضافة تغذية راجعه للإجابة الصحيحة والخاطئة من اجل تعزيز عملية التعلم، أما إذا كان السؤال بدون علامة يتم إظهار رسالة واحدة للتغذية الراجعة ونستطيع التعديل عليها.

- بلا None: إذا كنا لا نريد إظهار التغذية الراجعة ولا نريد نقل المتعلم غالى جزء آخر من المقرر، نقوم باختيار هذا الخيار من القائمة المنسدلة .

التعديل على التغذية الراجعة Editing Feedback:

إذا كنت تفضل عرض التغذية الراجعة للمتعلمين، عكنك تحرير النص في خانة التغذية الراجعة الموجودة في أسفل نافذة السؤال.

بالنسبة للأسئلة التى عليها علامات عكننا إضافة خيار معاينة التغذية الراجعة بعد الانتهاء من الإجابة حيث تظهر التغذية الراجعة في شريحة إظهار النتيجة حيث يظهر خيار معاينة السؤال.

بالنسبة للتنقل بين أقسام المقرر الالكتروني بالاعتماد على إجابات المتعلمين، تلقائيا سيتم نقل المتعلمين بعد الانتهاء من الإجابة إلى الشريحة التالية، ولكن ڥكننا التحكم في ذلك ونقل المتعلم إلى شريحة أخرى أو جزء آخر من المقرر وذلك كما يلى:

- انقر على زر More الموجود في خانة التغذية الراجعة.

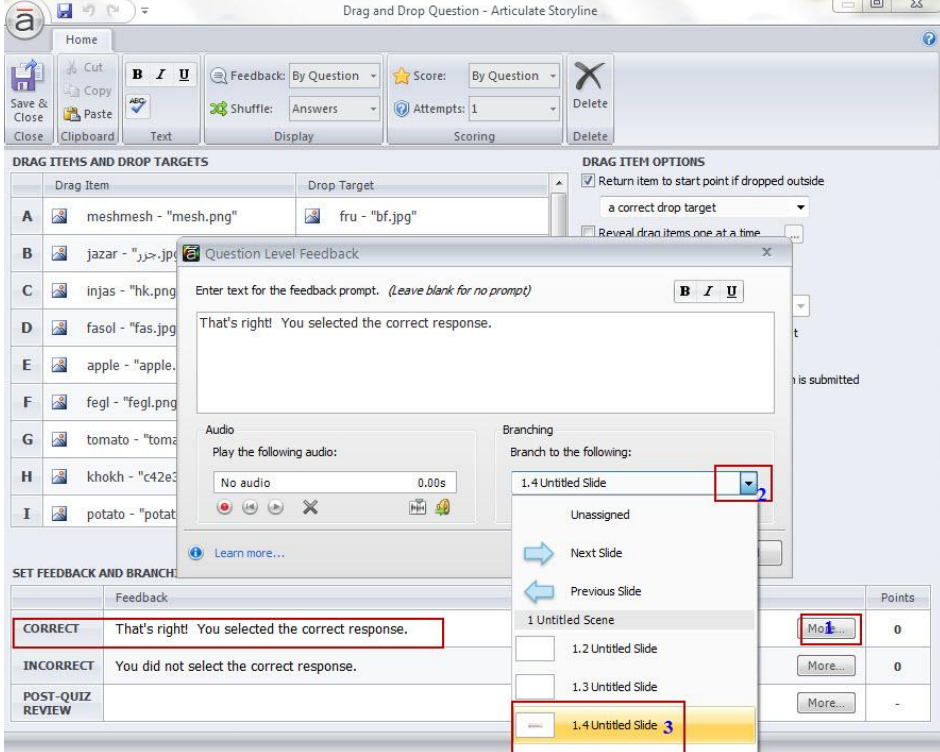

بالإضافة إلى التغذية الراجعة النصية نستطيع تقديم التغذية الراجعة بالصوت مما يزيد من جذب انتباه المتعلم وأحيانا نستخدم هذا الخيار لتوضيح مفهوم ما خاصة عندما تكون الإجابة خاطئة، للمزيد من التفاصيل حول تسجيل الصوت ، ارجع إلى التعامل مع الميديا في البرنامج.

ضبط عدد المحاولات للإجابة

من القامَّة المنسدلة لعدد المحاولات، اختر عدد المحاولات التي تسمح بها للمتعلم في المحاولة للإجابة عن السؤال

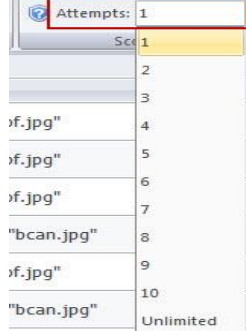

بعد الانتهاء من ذلكن انقر على أيقونة حفظ وإغلاق للعودة إلى الشريحة العادية

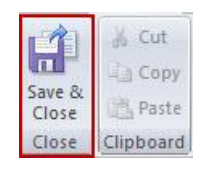

# إخفاء الكائنات بعد إفلاتها في الهدف:

بعد أن قمنا بترتيب الكائنات وتحديد الأهداف التي سيتم إفلاتها بداخلها سنجد انه عند إفلات أي كان سوف يبقى ظاهرا فوق الهدف، وللتغلب على هذه المشكلة سوف نقوم باستخدام المشغلات لإخفاء الكائنات بعد إفلاتها، وللقيام بذلك اتبع الخطوات التالية:

- انقر على الكائن الذي تريد إخفاؤه.

- انقر على أيقونة إضافة مشغل جديد الموجودة في لوحة المشغلات حيث ستظهر نافذة معالجة المشغلات، اختر منها الأحداث والإجراءات كما هو موضح في الصورة التالية :

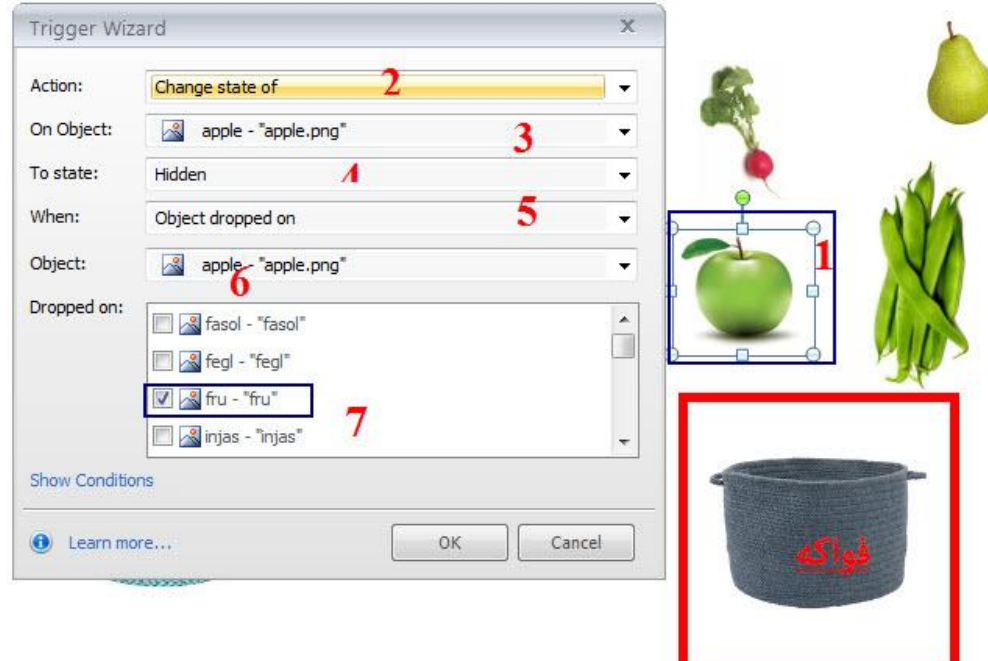

ستجد انه تم إضافة المشغل إلى اللوحة كما يلي :

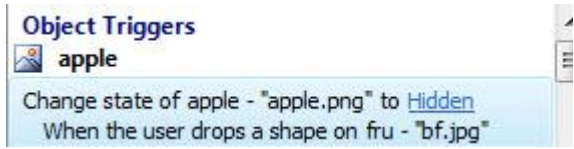

- بالنقر على أيقونة نسخ المشغل الموجود في لوحة المشغلات، انسخ المشغل، ثم اختر جميع الكائنات الموجودة على الشريحة من خلال: النقر على مفتاح Ctrl مع الماوس .

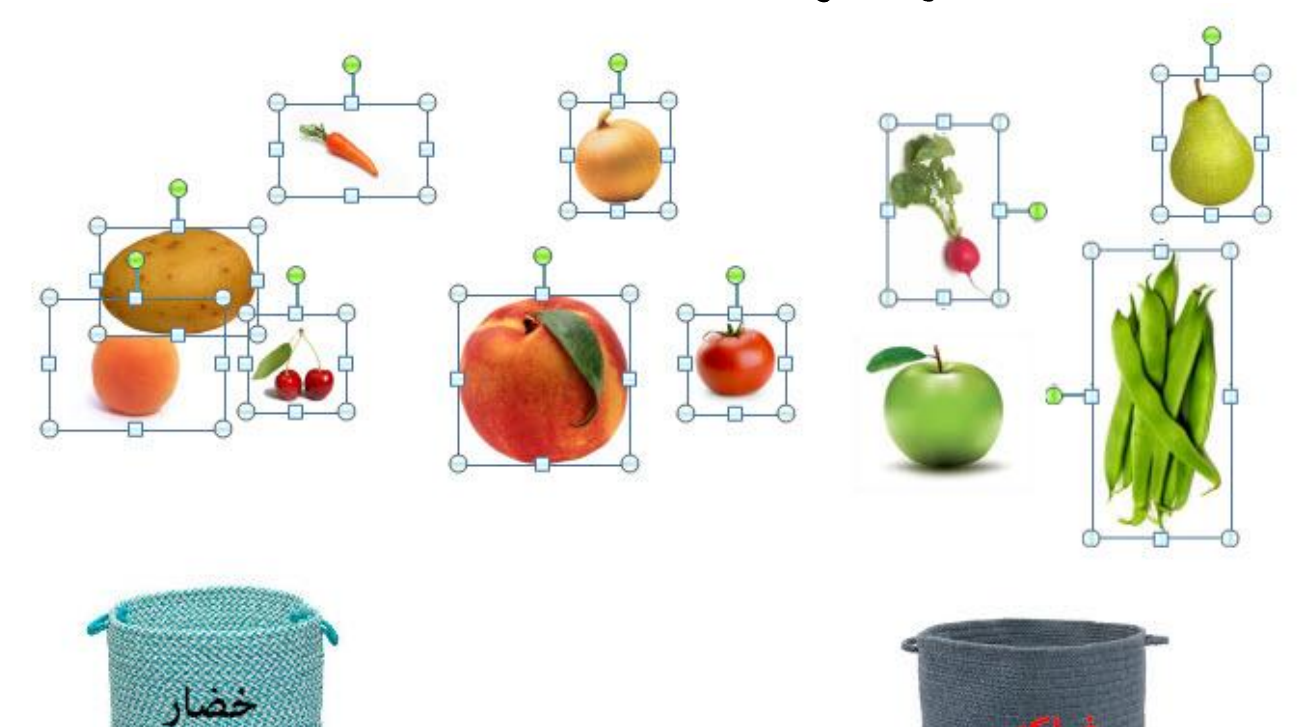

- الصق المشغل الذي قمت بنسخه سابقا ومن ثم عدل عليه ليلائم الكائنات حيث ستظهر لوحة الكائنات كما يلي

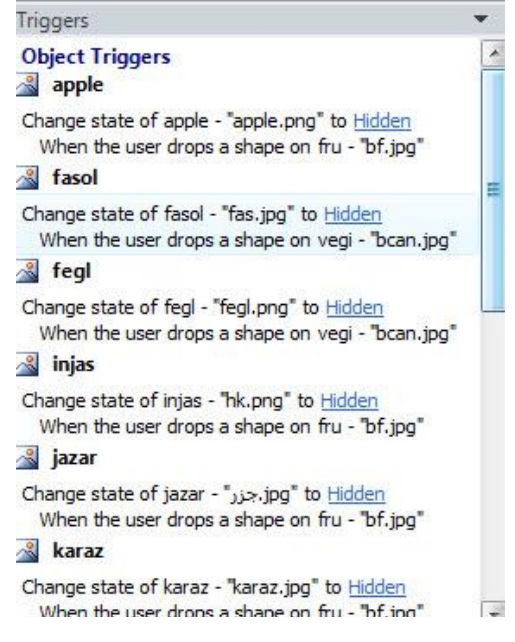

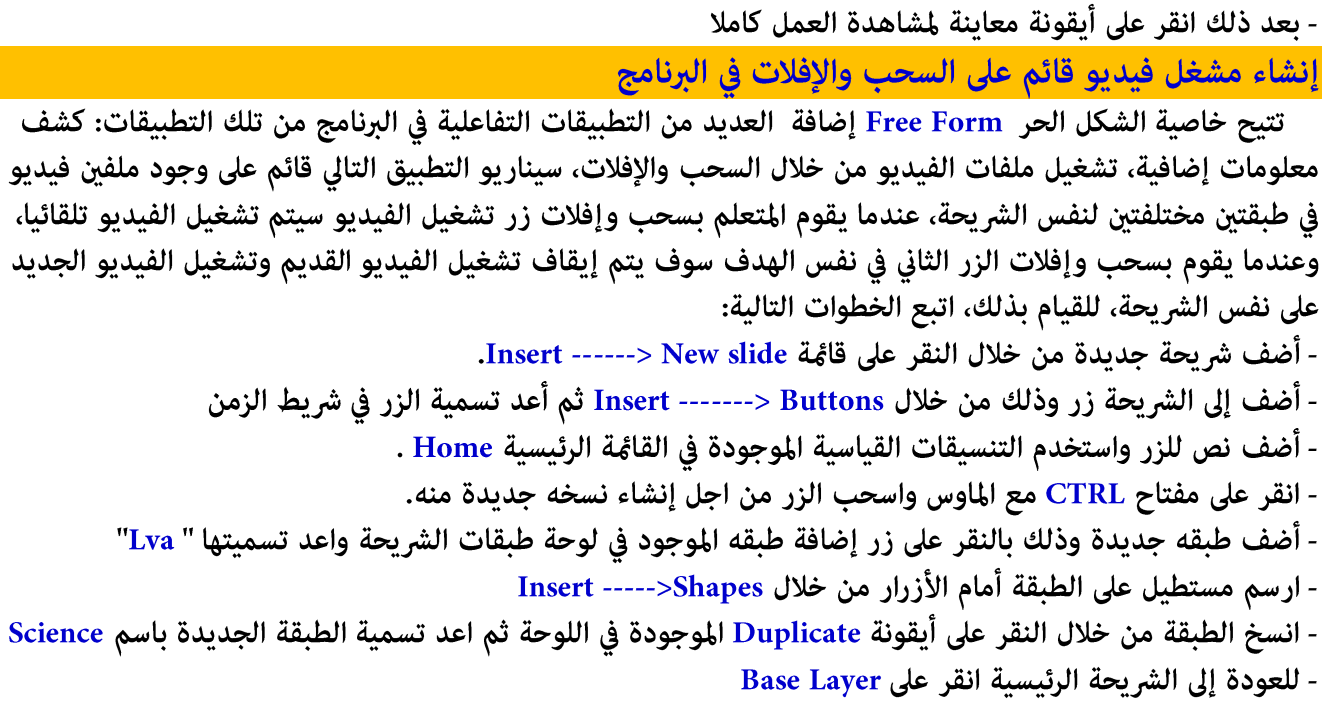

- أضف مستطيل أسفل الأزرار الموجودة على الشريحة واكتب عليه" ضع الزر هنا "

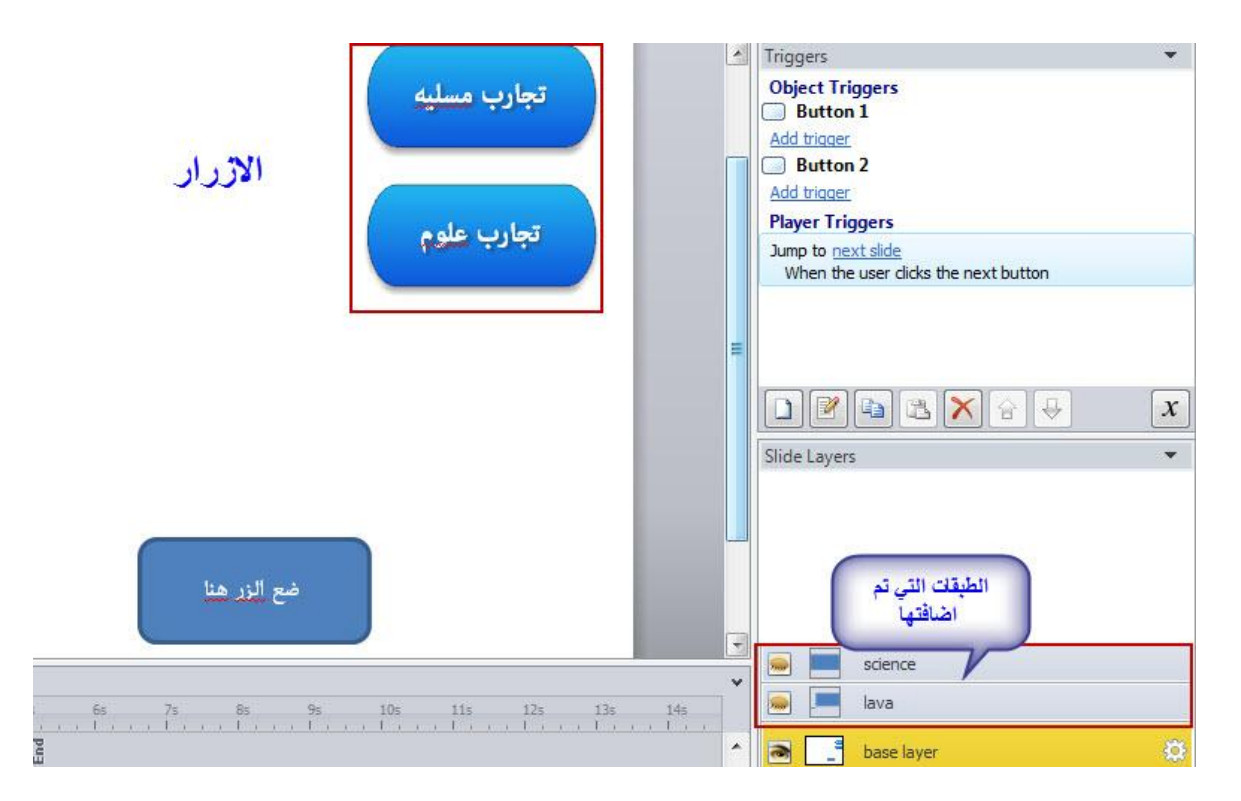

تحويل الشريحة إلى شكل حر Free Form - انقر على قامُة Insert واختر أيقونة Convert to Free Form. - اختر من نافذة الشكل الحر: Drag and Drop

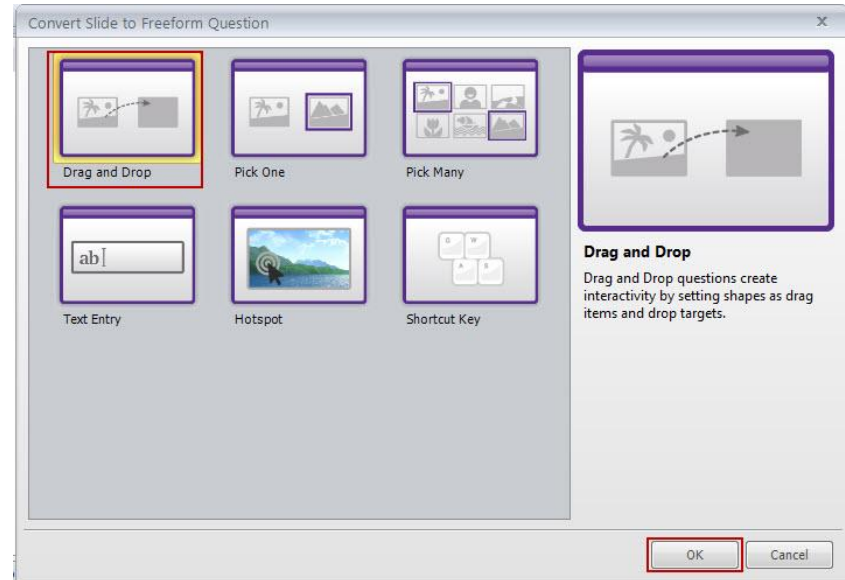

ثم انقر على موافق حيث سيتم فتح نافذة تحرير خيار Drag and Drop من خلالها نستطيع القيام ما يلى: - تحديد الكائنات التي سيتم سحبها وأيضا تحديد مكان الهدف لإفلات الكائنات

- تحديد خيارات الكائنات التي سيتم سحبها بحيث نختار إعادة الكائن إلى مكانه الأصلي إذا سقط في مكان آخر - من القامَة المنسدلة للخيار نختار " الهدف الصحيح a correct target

- نحدد أيضا خيارات الهدف بحيث يتم إسقاط الكائن في الوسط ، ثم انقر على أيقونة Save & Close انظر إلى الصورة التالية :

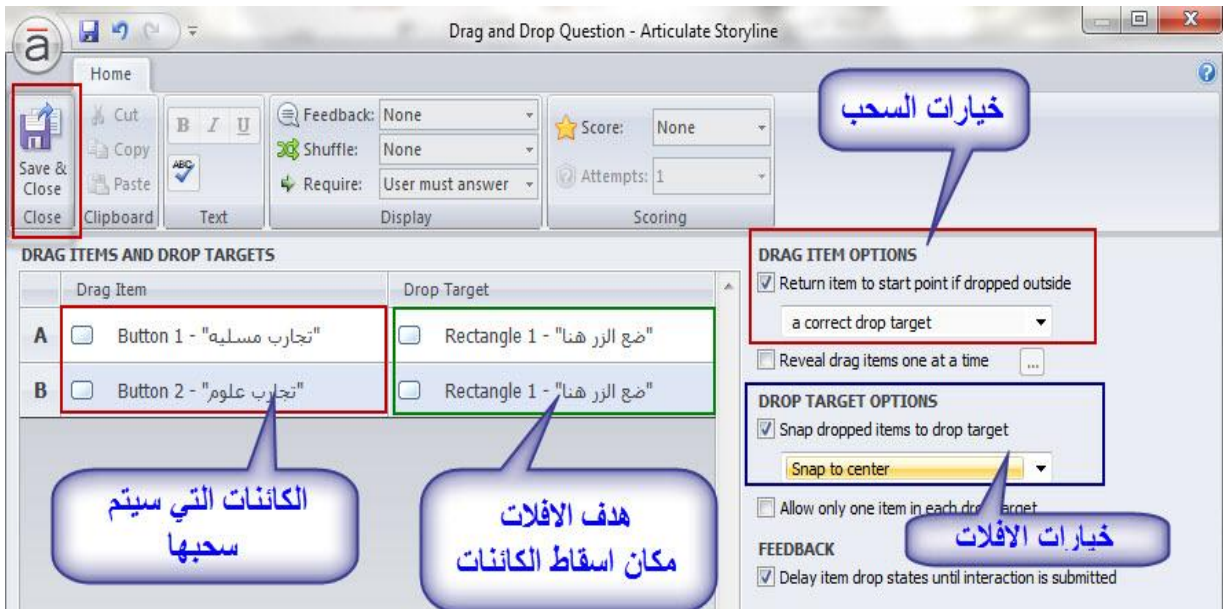

## إضافة المشغلات للأزرار:

- انقر على الزر الأول

- انقر على قائمة Insert ثم أيقونة Triggers ( مكننك بعد النقر على الزر النقر على أيقونة إضافة مشغل في لوحة المشغلات)

- من نافذة معالج المشغلات، أضف المشغل للزر كما في الصورة التالية :

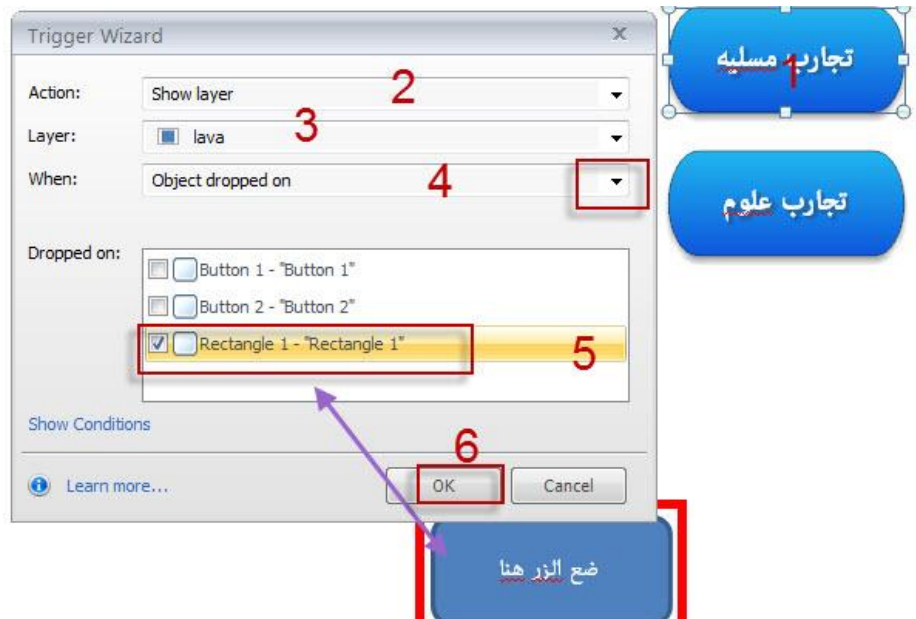

- نكرر الخطوة السابقة للزر الثاني أو عكننا نسخ المشغل بالنقر على أيقونة النسخ الموجودة فى لوحة المشعلات ثم نختار الزر الثاني ومن ثم لصق المشغل مع تعديل اسم الطبقة ليكون science

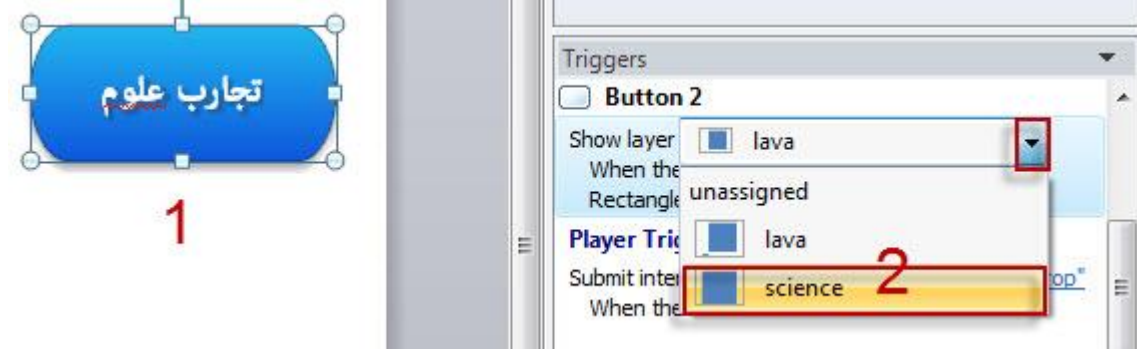

- إعادة تصميم الأزرار

عندما نقوم بسحب الزر إلى مكان الهدف فانه يصبح مكان الزر بلون الشريحة ومن اجل إضفاء مزيدا من المهنية للعمل، سوف نقوم بإضافة أشكال نقوم بوضعها خلف الأزرار وذلك على الشريحة الرئيسية " الماستر"

- مكان الهدف: نقوم بتعديل الشكل وذلك كما يلى:
	- نقوم بتحديد الشكل.
- نختار لون التعبئة لون ابيض وبدون حدود خارجية.
- نقوم باختيار قامًة التأثيرات للشكل ونختار منها Shadow بحيث يصبح الشكل كما يلي :

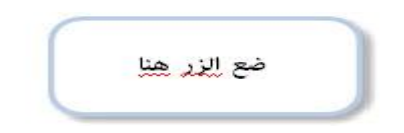

- بالنسبة للأزرار سوف نقوم بإضافة مستطيل ورسمه فوق الأزرار ومن ثم قص الشكل ووضعه فى شريحة الماستر وذلك كما يلي:

- انقر على قائمة View-----> slide Master - اعمل لصق للأزرار - من قامًـة Format غير التنسيقات القياسية للون التعبئة وان تكون الأزرار بدون حدود خارجية

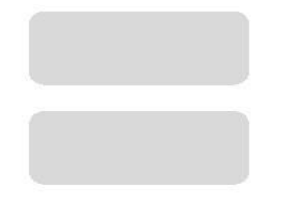

ثم انتقل إلى الشريحة العادية، اعمل معاينة للعمل ولاحظ التغيير

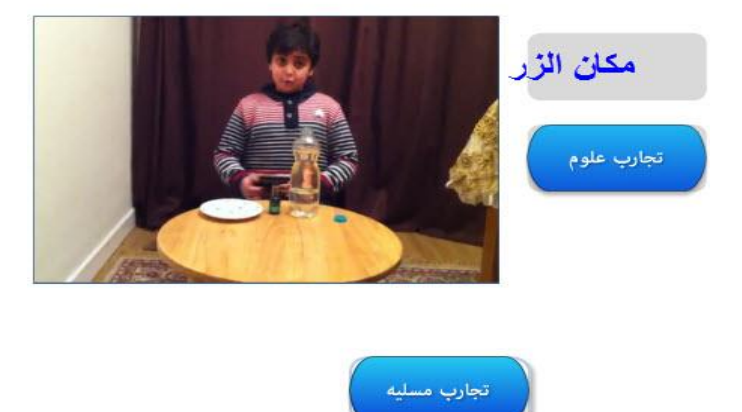

نقوم بإضافة مستطيل ووضعه أمام الأزرار ثم نقوم بضبط التنسيقات القياسية بحيث يصبح شكل الشريحة كما يلي

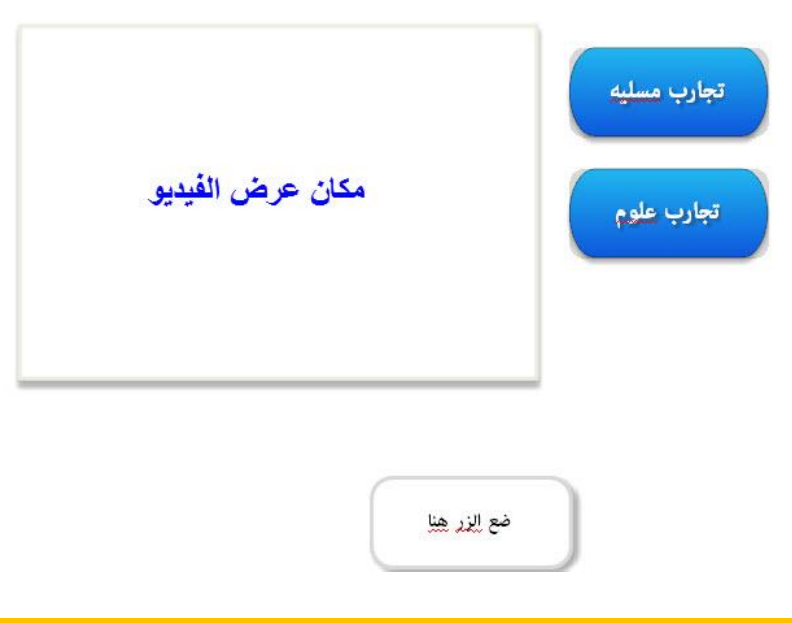

## إظهار مزيد من المعلومات باستخدام خاصية السحب والإفلات:

يتيح البرنامج العديد من الخصائص للتفاعل ما بين المتعلم والمحتوى ولكننا أحيانا نحتاج إلى مزيد من ذلك التفاعل، من خلال استغلال العديد من الخصائص المتوفرة في البرنامج نستطيع تخصيص كيفية عرض المزيد من المعلومات أو معلومات لها علاقة بالكائنات التي يتم التفاعل معها على الشريحة من بين هذه الطرق استغلال خاصية المتغيرات مع خاصية السحب والإفلات. يقوم السيناريو على انه عندما يقوم المتعلم بسحب وإفلات كائن فى مكان ما يتم إظهار

معلومات إضافية عن الكائن لو لها علاقة به، وڥكننا أن تكون هذه المعلومات على شكل ملفات فيديو أو صور أو نص أو صوت. للقيام بذلك : - أضف شريحة جديدة للمشروع.

- أدرج ثلاث صور لها علاقة بجسم الإنسان: الدماغ، القلب، الكلية حيث أن الصور لها علاقة بكل من: الجهاز العصبى، الجهاز الدوراني، والجهاز البولي.

- نقوم بإدراج ثلاث متغيرات وذلك بالنقر على زر إدارة المتغيرات في المشروع على أن يكون نوع المتغير True/False ثم انقر على موافق/ انظر إلى الصورة التالية:

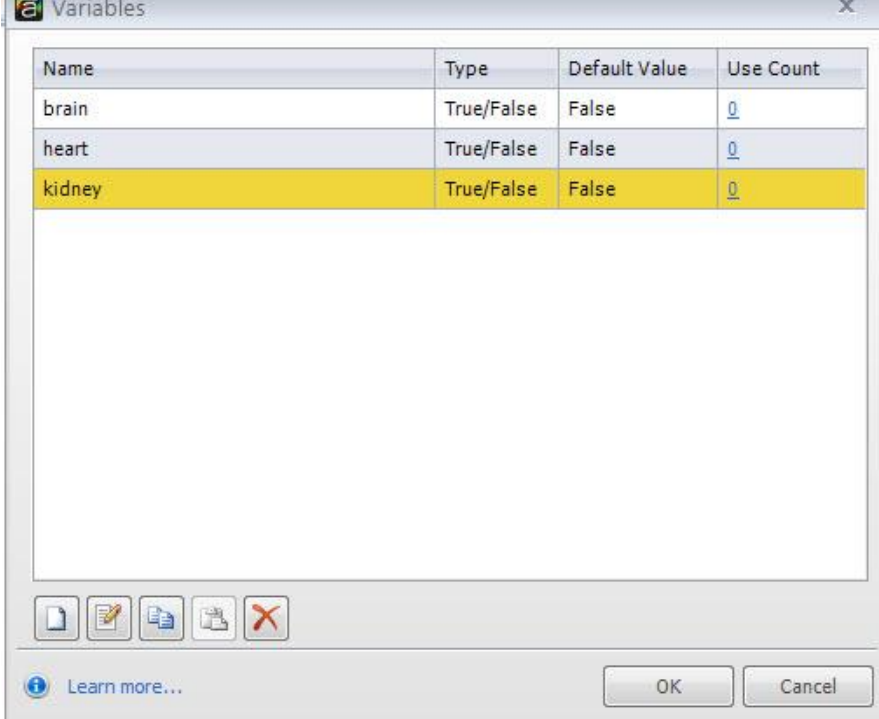

- نقوم بإدراج ثلاث طبقات على أن تكون أسماؤها كما يلى: الجهاز العصبى، الجهاز الدوراني، الجهاز البولى - انقر على طبقة الجهاز العصبي وأضف فيديو عن الدماغ أو أي فيديو له علاقة بالجهاز العصبي. - انقر على الطبقة الأساسية ، ثم اختر صورة الدماغ وأضف المشغلات التالية:

\* إظهار طبقة الدماغ وذلك عندما يتم إفلات صورة الدماغ في مكان الهدف

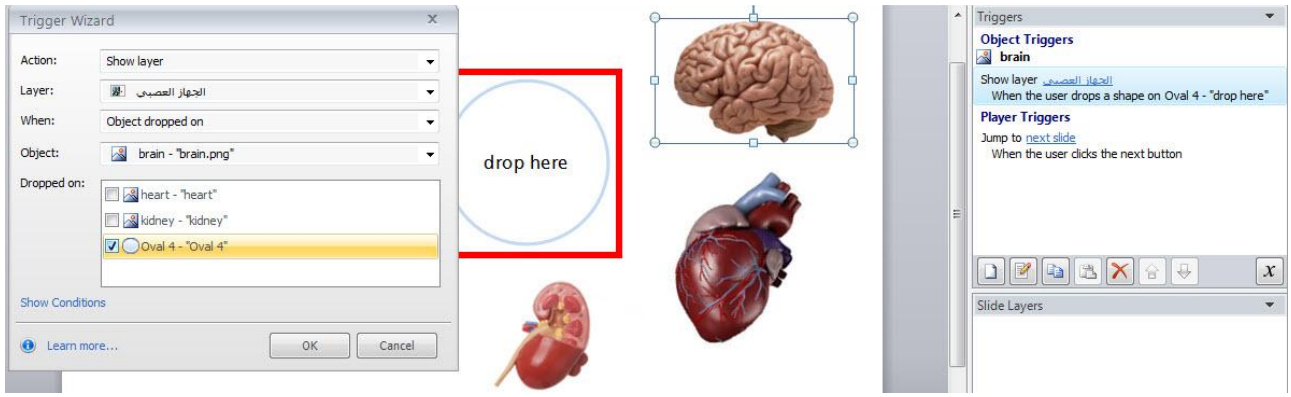

- ثم أضف مشغل لتغيير المتغير إلى صح True عند إفلات الكائن في مكان الهدف المحدد

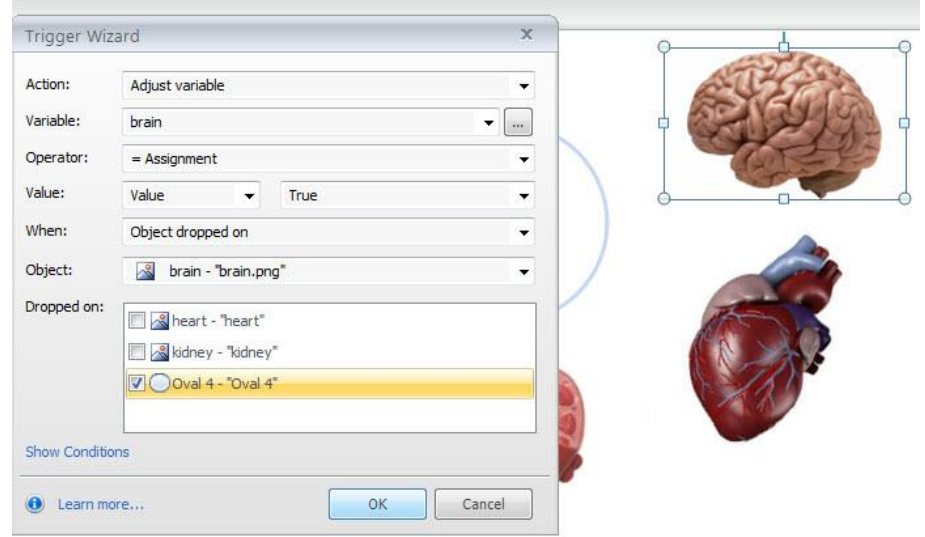

- كرر الخطوة السابقة لبقية الكائنات: القلب والكلية وذلك بنسخ المشغلات ولصقها لكل كائن حيث تصبح لوحة المشغلات للشريحة كما يلي:

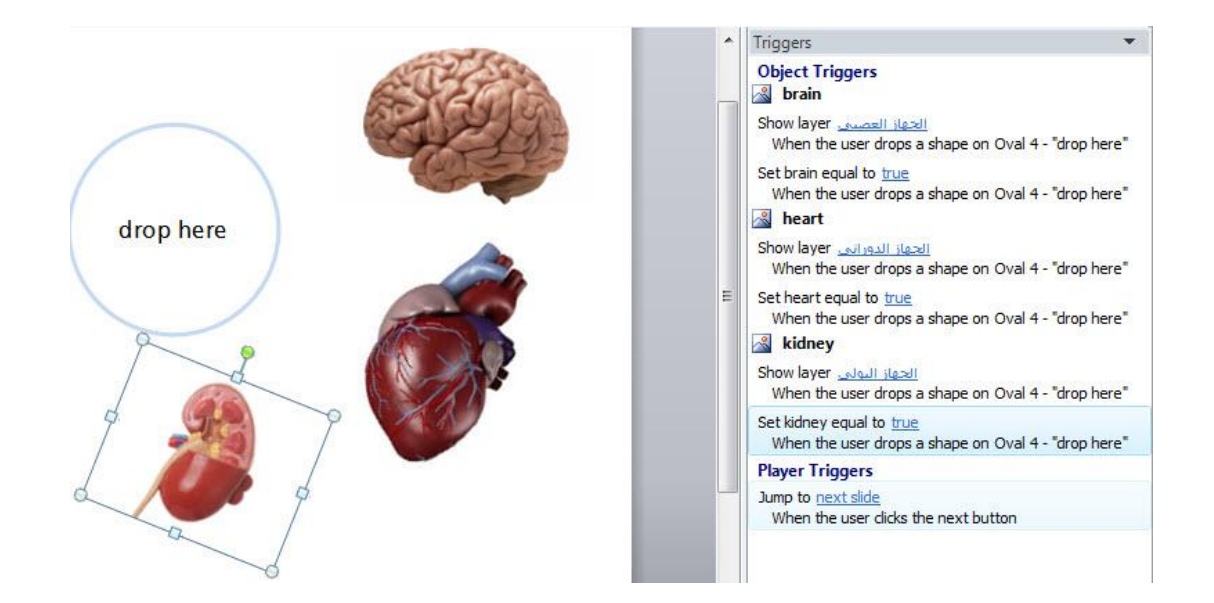

العمل على الطبقات الفرعية - أضف المشغلات التالية لطبقة الجهاز العصبى:

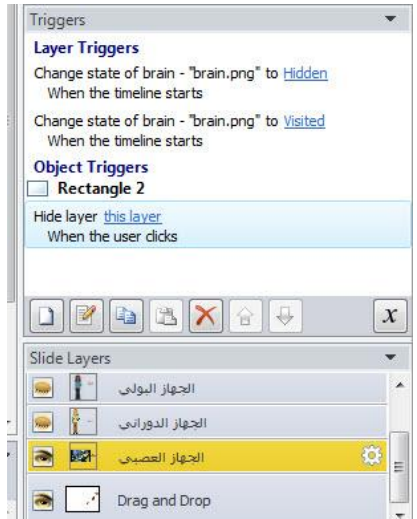

- كرر الخطوة السابقة لبقية الطبقات ومن ثم احفظ المشروع

- انقر على أيقونة Preview لمعاينة المشروع

### الاختيار المفرد Pick One

كما ذكرنا سابقا إن تحويل المحتوى إلى الشكل الحر يحتوى على خمسة أماط متنوعة تساعد في إنشاء محتوى الكتروني تفاعلي، بعد أن قمنا بتوضيح النمط الأولى وهو السحب والإفلات سوف نقوم فيما يلي بتوضيح النمط الثاني وهو اختيار واحد Pick One. يسلك هذا النمط تقريبا نفس سلوك أسئلة الاختيار المتعدد مع وجود بعض الاختلافات حيث أن الاختيار من متعدد يعتمد على استخدام النصوص فى حين أن هذا النمط عكننا استخدام الصور، الأشكال، والتسمية وغيرها. لإنشاء اختيار واحد في الشكل الحر ، اتبع الخطوات التالية:

#### \* إنشاء الشريحة لإضافة اختيار واحد

أضف شريحة وذلك كما تعلمنا سابقا سواء من خلال قامًة Free <------> New slides-------> Quizzing---> Free للثابة form أو من خلال قائمة Ensert -----> Convert to free Form

Insert Slides

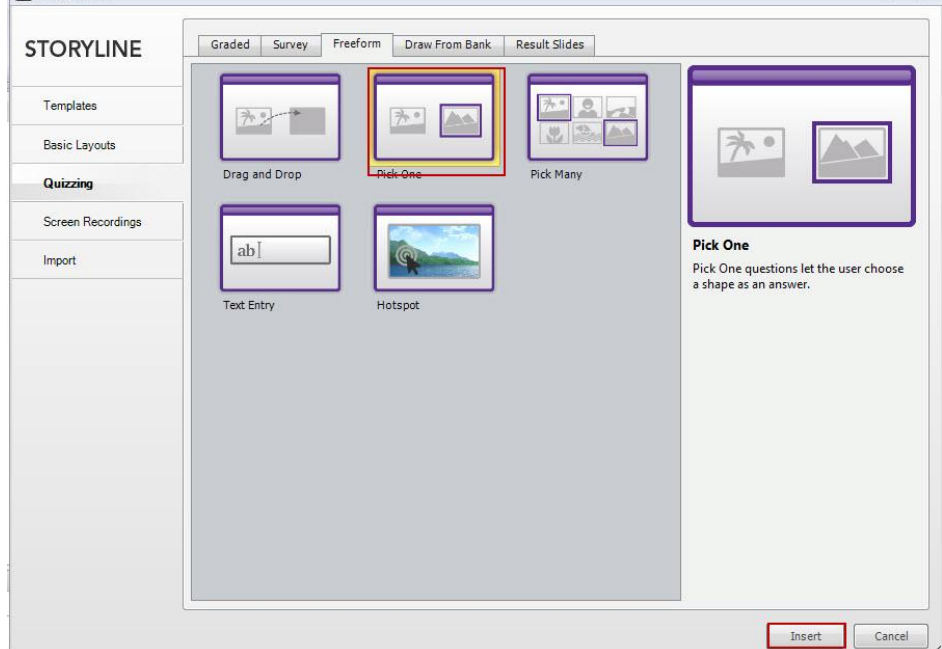

بعد اختيار Pick One انقر على زر إدخال Insert سننتقل إلى الشريحة العادية ولكن مع بعض التغيرات حيث يطلب إدخال كائنات من اجل تحرير الشريحة.

سوف تحتاج إلى إضافة الكائنات إلى الشريحة من اجل استخدامها كخيارات. يتيح البرنامج للمتعلم معرفة ذلك من خلال عرض رسالة في لوحة السؤال والتي تنص "لتحرير المسألة، هذه الشريحة تحتاج على الأقل إلى اثنين من الأشكال.

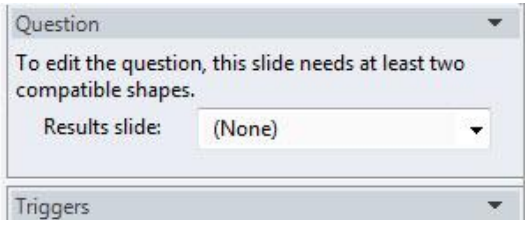

نلاحظ بعد إدخال الكائنات تفعيل زر تحرير الخاصية كما يلي:

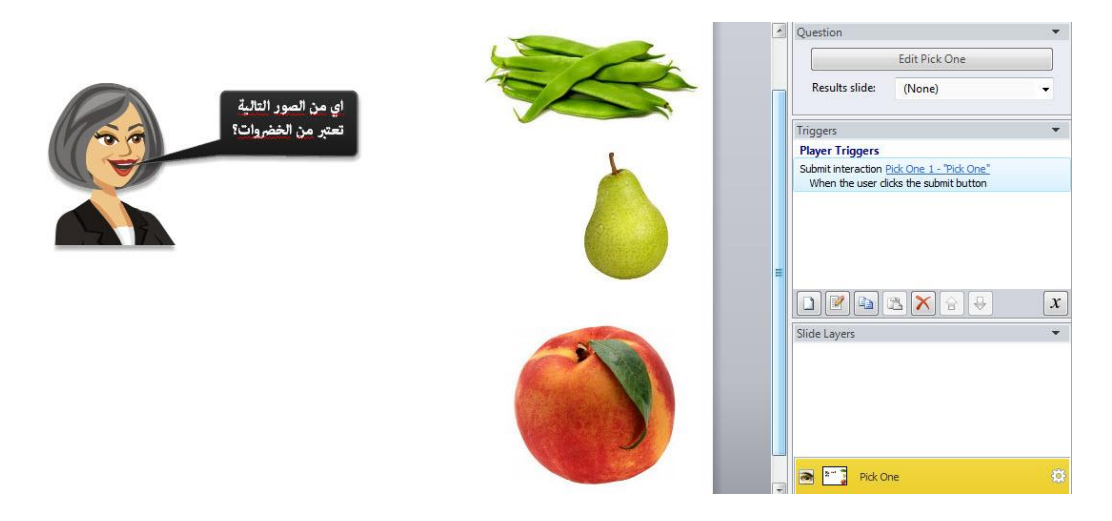

- انقر على زر Edit Pick One ، ثم ادخل خيارات الإجابة وحدد الإجابة الصحيحة . نلاحظ أن نافذة التحرير تشبه نافذة تحرير Drag and Drop مع وجود بعض الفر وقات البسيطة وخاصة فيما يتعلق بالتغذية الراجعة وإدخال العلامات.

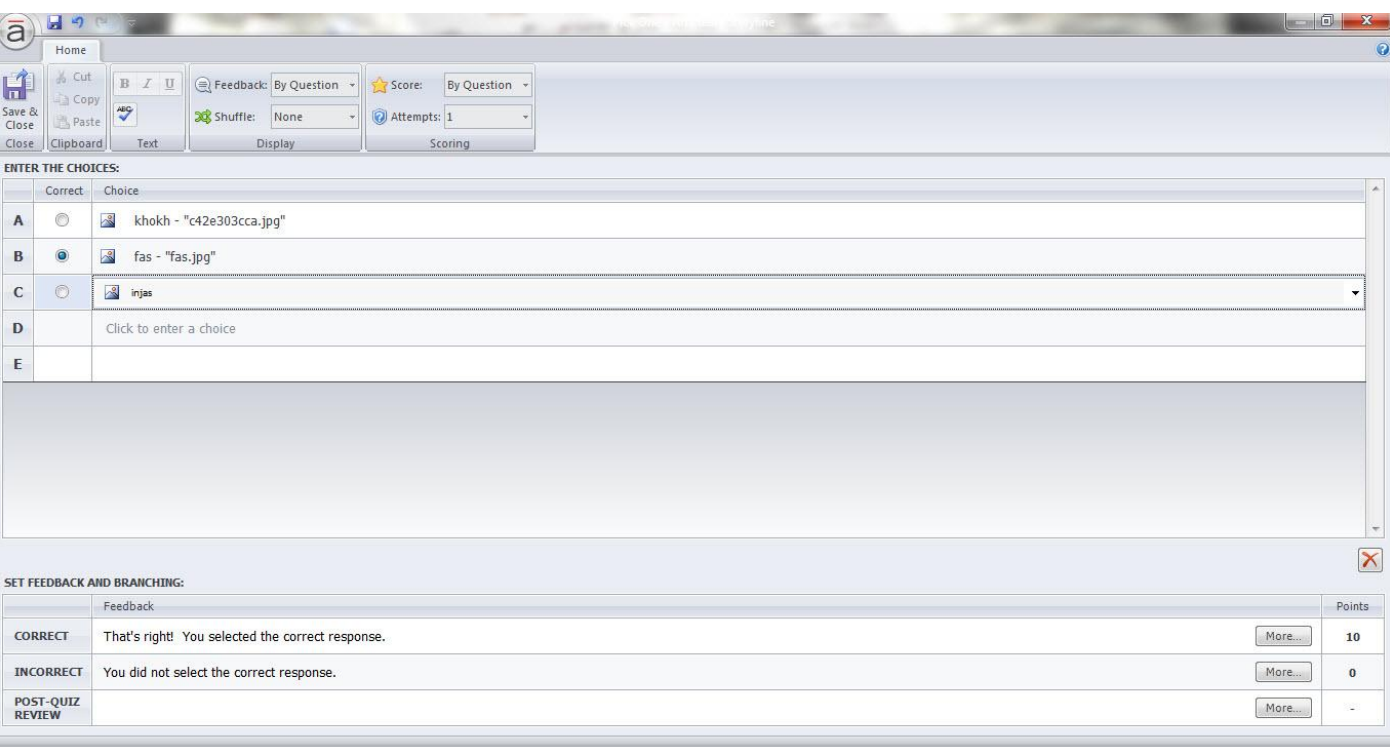

### ملاحظة هامه:

نافذة تحرير خيارات الشكل الحر Free Form تشبه نافذة تحرير وإضافة الأسئلة أو الاختبارات الالكترونية مع ملاحظة أننا من خلال الشكل الحر نقوم بتصميم أوراق عمل وليست اختبارات لهذا السبب لن نقوم بتفعيل خيارات إدخال العلامات أو التغذية الراجعة وسنعود إليها لاحقا عندما نتعامل مع الاختبارات الالكترونية .

نستطيع إضافة المزيد من التفاعل للشريحة من خلال الأدوات المتوفرة في نافذة التحرير وكذلك تزويد المتعلمين بالتغذية الراجعة، من بين تلك الخصائص إعادة ترتيب الكائنات عند كل مرة يدخل المتعلم على الشريحة وذلك كما يلي: - النقر على القامُة المنسدلة الموجودة أمام Shuffle واختر تبديل ترتيب الإجابات

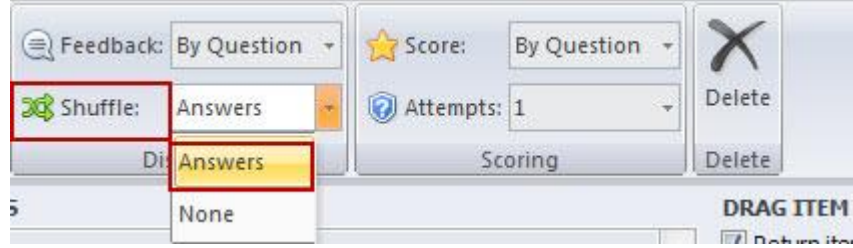

للمزيد من التفاصيل حول نافذة التحرير ، مِكنك العودة الى خاصية السحب والإفلات Drag and Drop . اختيار العديد Pick Many:

لا تقل أهمية هذه الخاصية عن بقية خصائص الشكل الحر مع وجود فارق مع أسئلة الاختبارات المتعددة والتي تقتصر فقط على كلمات نصيه في حين أن الاختيار من متعدد في الشكل الحر تعتمد على الصور، الأشكال، والتسميات وغيرها. لإضافة اختيار من متعدد نقوم بنفس الخطوات السابقة التي قمنا بها لإضافة السحب والإفلات أو الاختيار المفرد . - انقر على Insert New Slide ثم اختر من Quizzing تبويب الشكل الحر Free Form .

- أضف الكائنات إلى الشريحة من اجل تفعيل خاصية تحرير النافذة

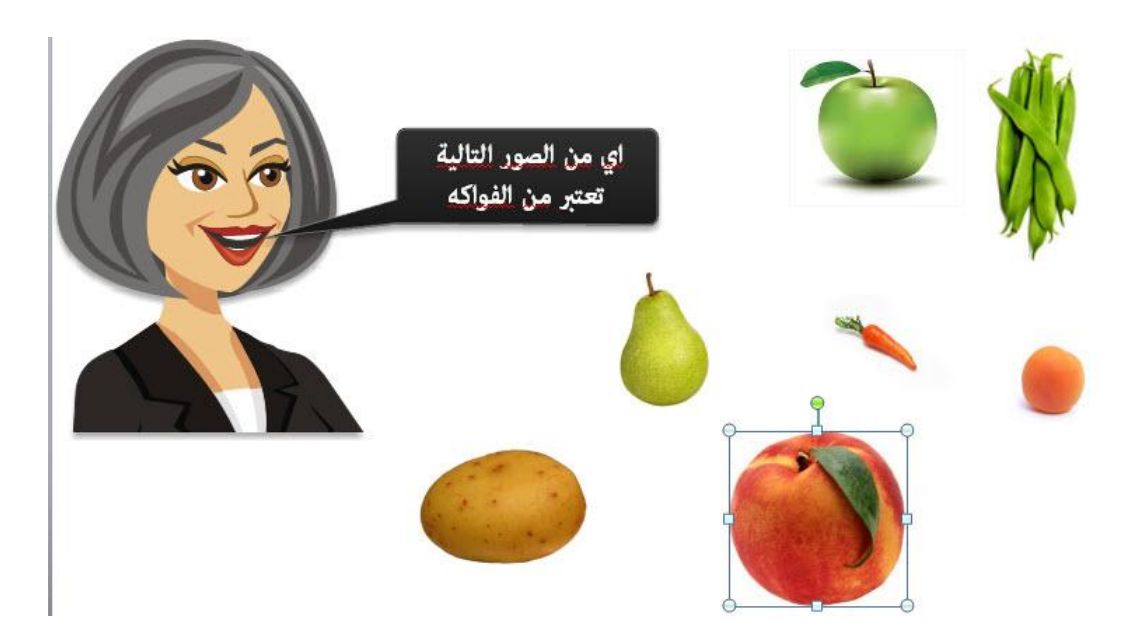

- نقوم بتحديد خيارات الإجابة وتحديد الإجابات الصحيحة كما يلى :

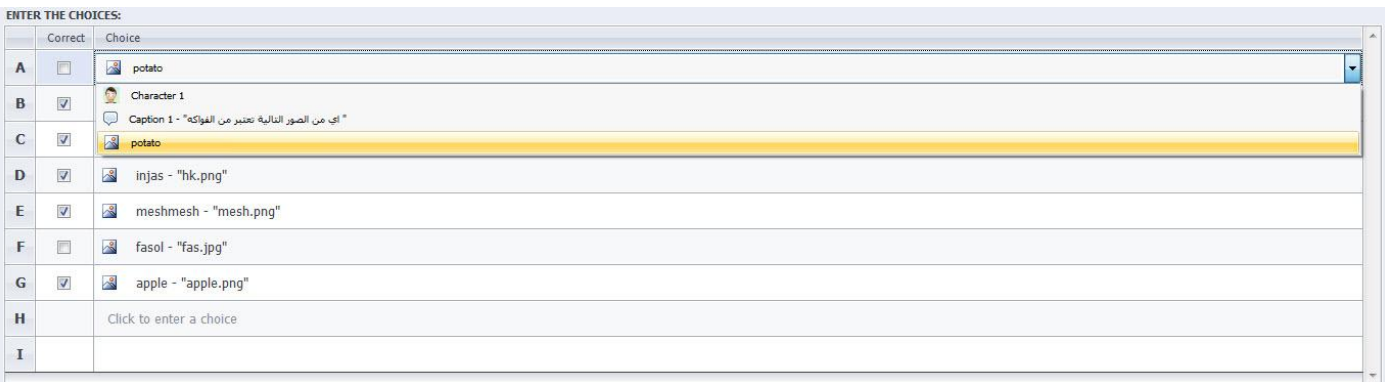

ثم انقر على أيقونةSave & Close للعودة إلى الشريحة الرئيسية - انقر على أيقونة Preview لمعاينة العمل

**Entry Text** إدخال النص

.<br>يسمح البرنامج بتصميم حقل إدخال النص من قبل المتعلم للإجابة عن أي سؤال يتم طرحه في المقرر. سوف نقوم بتوضيح كيفية إنشاء هذا الخيار فى الشكل الحر. - انقر على قائمة Insert ----> New slide-------> quizzing------. Free Form حيث ستظهر النافذة تحتوى على

مجموعة خيارات من بينها خيار إدخال النص.

- انقر على أيقونة إدخال النص ثم على زر Insert

أو عكنك من خلال النقر على قائمة Insert ------> Convert to Free Form

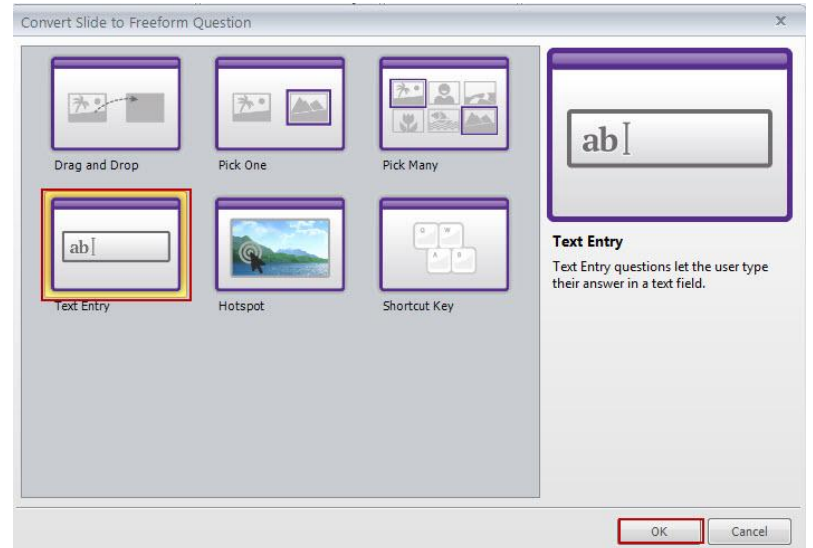

عكننا إدخال أكثر من حقل إدخال النص على الشريحة الواحدة ولكن لا يتم تقييم إلا مربع واحد.

بعد النقر على زر إدخال سوف تظهر النافذة التالية بحيث لا نستطيع إجراء تحريرها إلا بعد أن نقوم بإدخال نص مقبول. - ادخل نص وليكن القدس ثم انقر على أيقونة Save & Close للانتقال إلى الشريحة الرئيسية.

- سنجد في الشريحة مربع نص يطلب ادخل النص

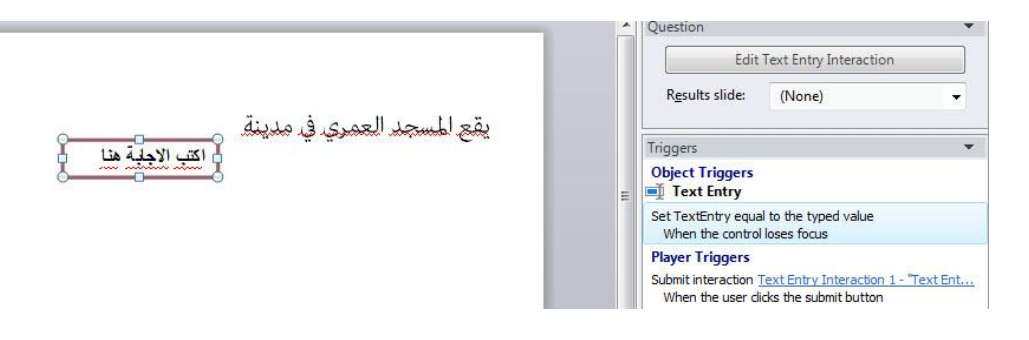

- لتحرير المربع، انقر على زر edit text entry

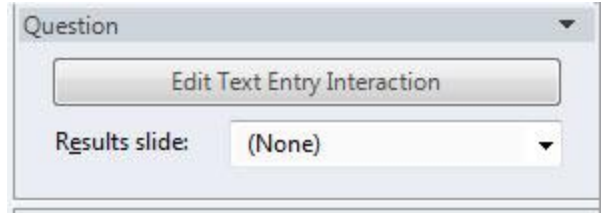

عند فتح نافذة تحرير الحقل تأكد من إعدادات الإجابة خاصة فيما يتعلق بأهمية كتابة الحروف كبيرة أو صغيرة وخاصة إذا كانت الإجابة باللغة الانجليزية، تأكد من تحديد اختيار المربع الصغير Answers are sensitive case. إذا كان لدينا أكثر من مربع إدخال نص يجب علينا اختيار أي من تلك المربعات سيتم تقييمها وذلك من خلال النقر على القامًة المنسدلة عند الحقل للتقييم Field to Evaluate

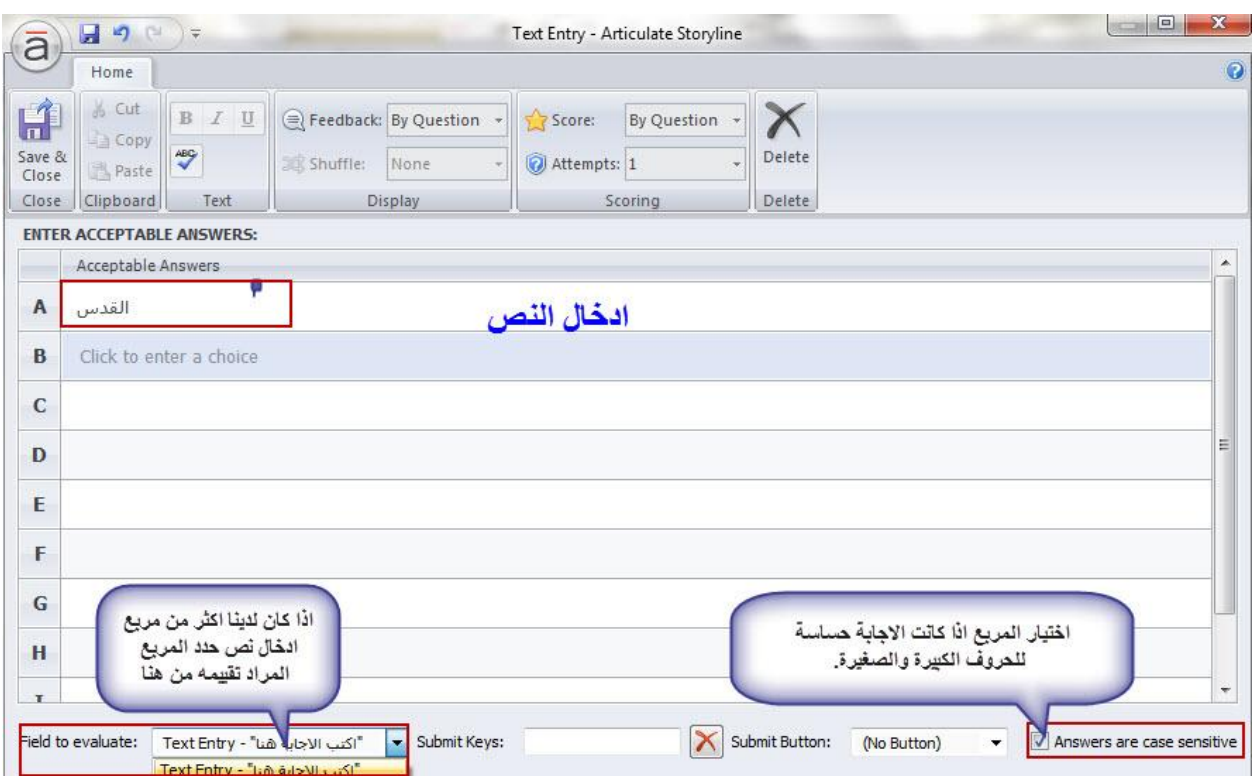

### التحكم في طريقة إرسال النص :

تلقائيا، يتيح البرنامج إرسال النص الذي يدخله المتعلم من خلال النقر على زر إرسال submit ويستخدم هذا الزر أيضا في إرسال إجابة الطلبة من اجل تقييم الإجابة، بالرغم من ذلك عكننا التحكم في عملية الإرسال وذلك إذا رغبنا بعدم استخدام هذا الزر . وللقيام بذلك:

\* استخدام مفاتيح إرسال Submit Keys : استخدم حقل مفاتيح الإرسال المتوفر في نافذة تحرير الخاصية حيث عكننا ذلك من خلال وضع إشارة الماوس فى الفراغ والنقر على المفاتيح الذى نريد استخدامه كمفتاح إدخال حيث نلاحظ ظهور اسم المفتاح في الفراغ كما يلي:

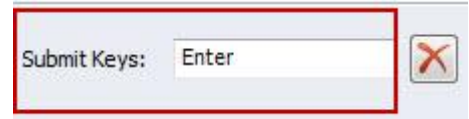

تستطيع حذف المفتاح في أي وقت وذلك من خلال النقر على إشارة X الموجودة أمام الحقل .

\* استخدام أزرار إرسال: من خلال القامَّة المنسدلة نستطيع تحديد الزر الذي نريد استخدامه لإرسال النص المدخل. يمكننا جعل زر الإرسال على شكل نقطة ساخنة على الشريحة وذلك من خلال القامُة المنسدلة لتحديد الزر أو النقطة الساخنة على الشريحة. إذا كان لدينا بالفعل زر أو نقطة ساخنة على الشريحة، وسوف تظهر في القامَّة المنسدلة، مما يعني أننا نستطيع تحديد زر موجود أو نقطة لتقديم إجابة المتعلمين.

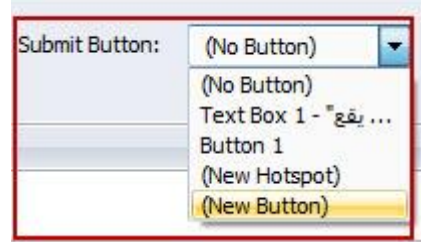

كما أسلفنا سابقا إننا نستخدم الشكل الحر في بناء أوراق العمل أي المهمات التي تكون بدون علامات وبالتالي لا داعى لإدخال العلامات سنقوم بتوضيحها لاحقا عندما نتناول التعامل مع الاختبارات الالكترونية وما ينطبق على العلامات ينطبق على التغذية الراجعة للمتعلمين وأيضا الإبحار في المقرر بناء على إجابات المتعلمين.

### إدخال النقاط الساخنة Hotspots

يتيح البرنامج إضافة النقاط الساخنة على الصور في الشريحة وتقديم التغذية الراجعة وفق تفاعل المتعلمين مع تلك النقاط. لإنشاء نقاط ساخنة سوف نتبع الخطوات السابقة والتي قمنا بها أثناء التعامل مع السحب والإفلات، الاختيار المفرد، متعدد الخيارات وغيرها، أي أننا نستطيع إضافة نقطة ساخنة من الصفر وذلك بإتباع الخطوات التالية: - إدراج النقطة الساخنة من خلال Convert free form أو من إدراج شريحة ومن ثم اختيار Free Form

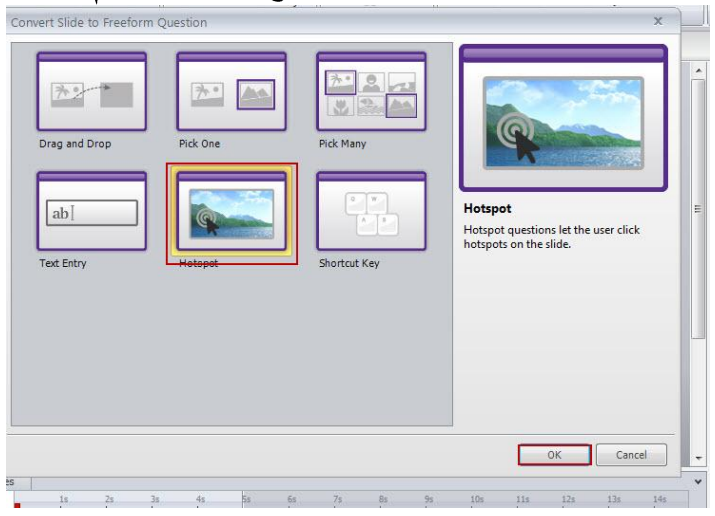

سيتم إضافة شريحة جديدة إلى المشروع بالإضافة إلى ظهور نافذة إضافة الصورة حيث نقوم بالنقر على زر إضافة الصورة . - أضف النقاط الساخنة للصورة حيث يمكننا إضافة أكثر من نقطة وذلك بالنقر على زر Add Hotspots واختر منها شكل النقطة الساخنة

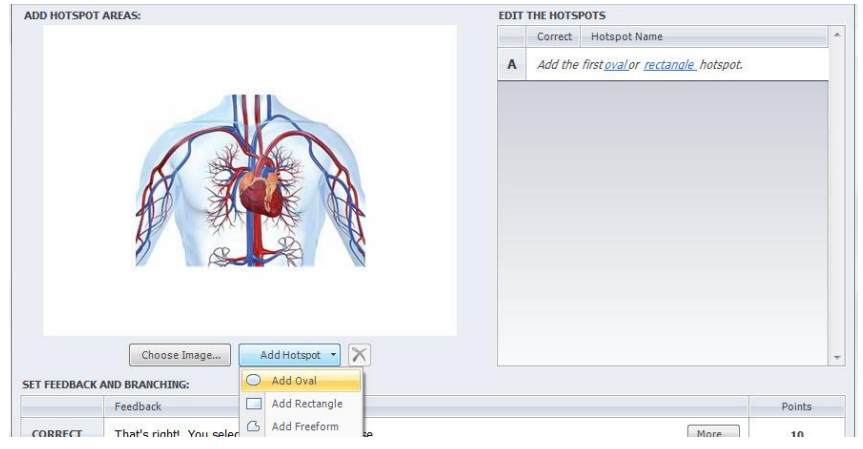

- بعد إضافة النقاط الساخنة نقوم بتحديد الإجابة الصحيحة للسؤال، كذلك نستطيع تحرير اسم النقاط الساخنة وذلك بالنقر نقرا مزدوجا على اسمها في الإجابات ومن ثم إدخال الاسم الجديد. انظر إلى الصورة التالية:

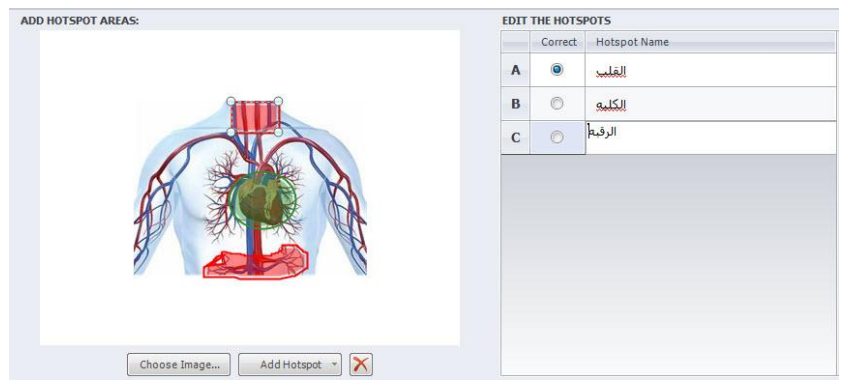

- للتحكم بطريقة إرسال الإجابة انقر على أيقونة إرسال Submit في شريط أدوات تحرير النقاط الساخنة واختر من القائمة المنسدلة الطريقة المناسبة

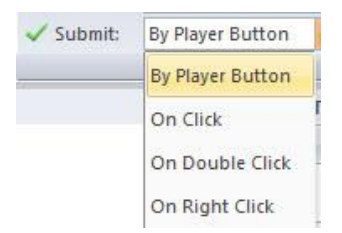

وللتحكم في عدد المحاولات للإجابة انقر على القائمة المنسدلة أمام Attempts واختر العدد المناسب منها

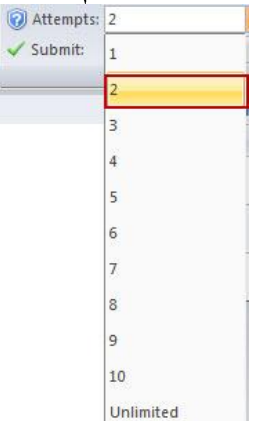

### كيفية تقييم أسئلة تعبئة الفراغات المتعددة في برنامج Articulate Storyline :

يتيح البرنامج العديد من الخصائص التي نستخدمها في تطوير المحتوى الالكتروني التفاعلى، يعتمد سيناريو التطبيق الحالي على تكليف المتعلمين تعبئة الفراغ من اجل الوصول إلى الإجابة الصحيحة حيث أن غط السؤال يعتمد إضافة متغيرات و مْط الاختيار الفردي في الشكل الحر. للقيام ببناء التطبيق:

- أضف شريحة كما تعلمنا سابقا.

- أدرج مربع نص ثم أضف نص السؤال أو المحتوى مع الأخذ بعين الاعتبار الفراغات التي تريد تعبئتها.

- أدرج حقل إدخال نص Entry Text وذلك بالنقر على القائمة Insert-------Entry Data واختر من القائمة المنسدلة **Text** 

- أدرج 4 حقول لإدخال النص ثم اعد تسمية الحقول في شريط الزمن

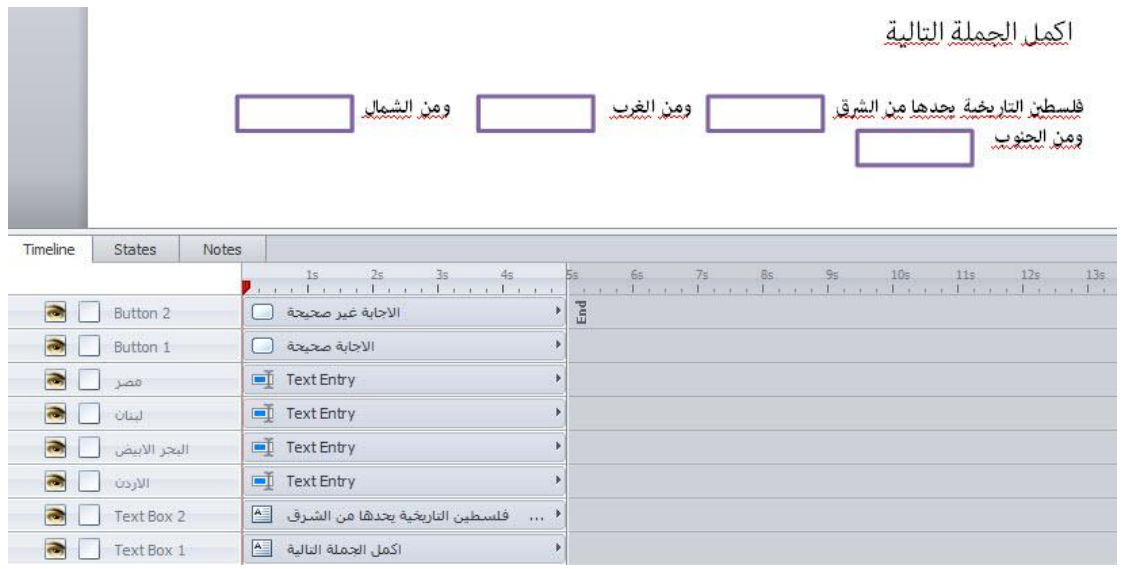

- أدرج زرين وذلك بالنقر على قامَّة Buttons <-----> Buttons ثم قم بإضافة نص لك من الزرين . - قم بتحويل الشريحة إلى الشكل الحر وذلك بالنقر على Insert ------> Convert to Free Form - اختر مط Pick One من أماط الشكل الحر ثم قم بإضافة الخيارات وهي الأزرار كما في الصورة التالية:

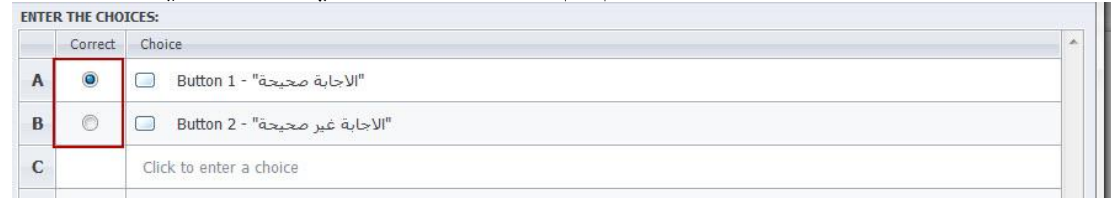

- انقر على أيقونة Save & Close للعودة إلى الشريحة الرئيسية. - أضف المشغلات وذلك كما في الصور:

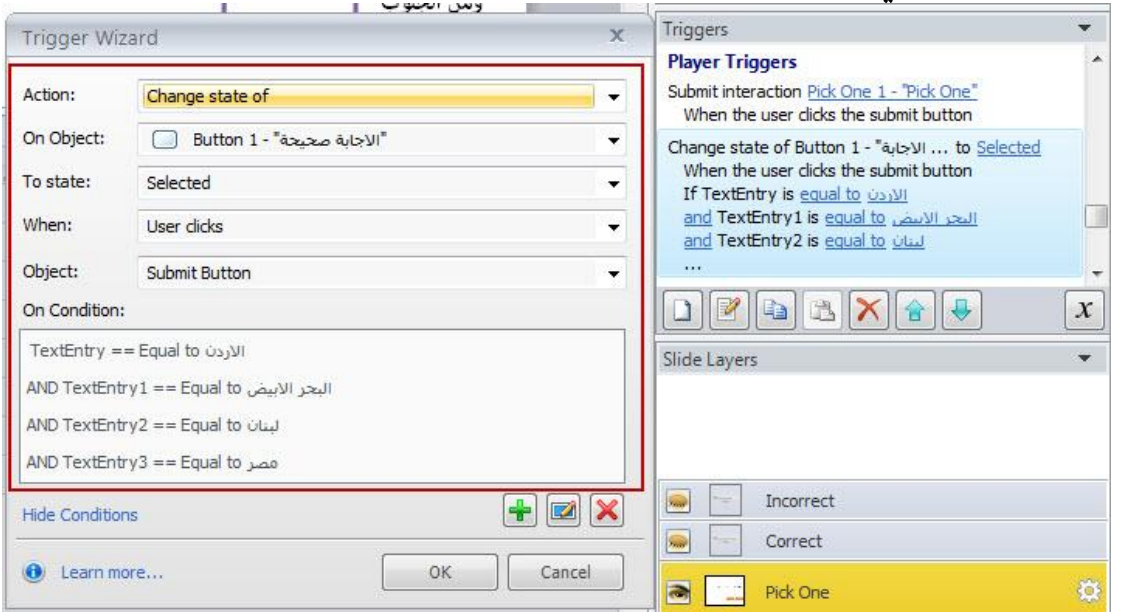

ثم نقوم بإضافة المشغلات للزر الثاني كما في الصورة التالية:

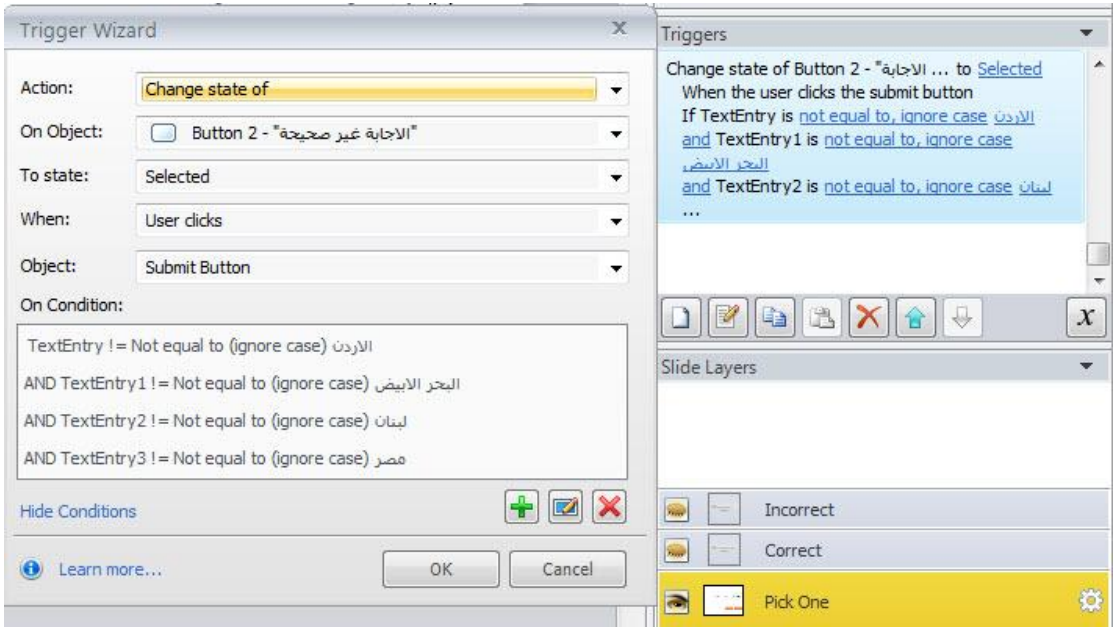

- انقر على أيقونة Preview للمعاينة

### بناء الاختبارات الالكترونيه

نحتاج في تصميم المحتوى الالكتروني الى تصميم الاختبارات الالكترونية او الانشطة الالكترونية من اجل تقييم مستوى المتعلمين وتقديم التغذية الراجعة لهم أثناء عملية التعلم.

في النظام التقليدي يتم اعداد وبناء الاختبارات في نهاية كل وحده دراسية ( جزء من المنهج الدراسي) ولكن في البرنامج لا يقتصر بناء الاختبارات على نهاية الوحدة التعليمية ولا داعي للانتظار لانتهاء المقرر الدراسى من اجل اجراء الاختبار فمن خلال امكانيات البرنامج نستطيع بناء السؤال في اي وقت نشاء وتجميع النتائج في شريحة واحدة في نهاية المادة التدريبية أو المقرر الالكتروني وهذه المرونة من المزايا التي يتمتع بها البرنامج في بناء الاختبارات الالكترونية.

في هذا الجزء من المادة التدريبية سوف تكون قادرا على:

• معرفة أنواع اسئلة الاختبارات التي يمكن انشاؤها في البرنامج او التي تم انشاؤها سابقا.

• إنشاء وتحريراسئلة اختبارات الكترونيه

• ضبط وتنسيق اسئلة الاختبارات

\* ضبط التغذية الراجعة

• تحويل محتوى ثابت الى اختبارات تفاعليه

• عرض وتخصيص التغذية الراجعة ونتائج الاختبارات.

فئات وأنواع الأسئلة في البرنامج:

يوجد ما يزيد عن 20 نوعا من الاسئلة التي نستطيع بناؤها في البرنامج. تقسم الاسئلة الموجودة في البرنامج الى ثلاثة فئات: \* أسئلة اختبارات عادية : عليها علامات بحيث تكون اجبارية وعلى المتعلم الاجابة على الاسئلة المطروحة سواء صح او خطأ او الاختيار المتعدد وغيره مع وجود تغذية راجعه يتم تقدمها للمتعلم وفق اجابته عليها.

\* الاستبيانات: اسئلة محدده وجدت لجمع المعلومات حول المتعلمين او موضوع ما ولا يوجد عليها علامات .

\* الشكل الحر Free Form : تم التطرق اليها سابقا في الجزء الثاني من المادة التدريبية ومن خلالها نستطيع تحويل المحتوى الثابت إلى محتوى تفاعلى.

كل فئة من فئة الاسئلة تحتوى على مجموعة من الاسئلة المتنوعة حيث اننا قمنا سابقا بتوضيح النوع الثالث اما النوع الاول والثاني فسوف نتناوله في هذا الجزء من المادة التدريبية.

الصورة التالية توضح انواع الاسئلة المتوفرة في كل فئه من فئات الاسئله.

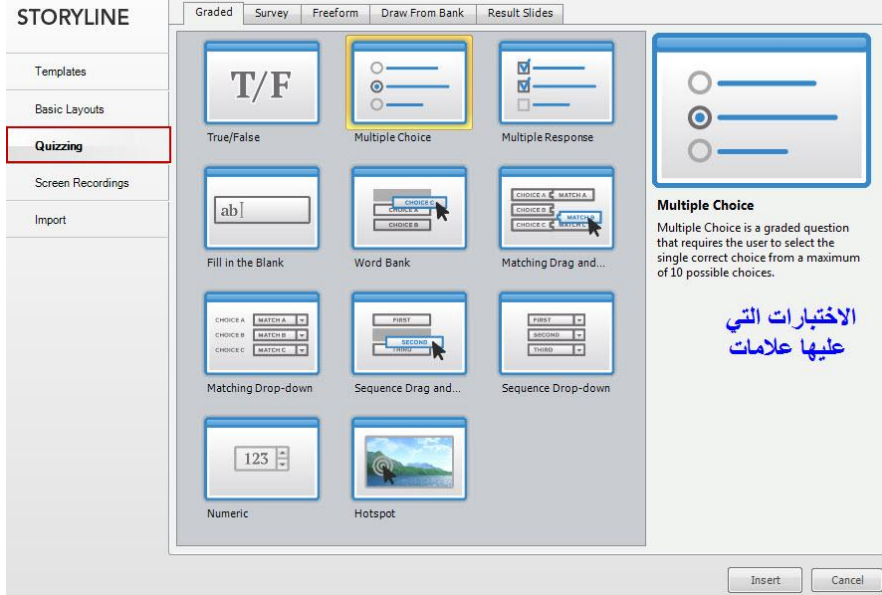

اما انواع فئة الاستبيان فهي في الصورة التالية:

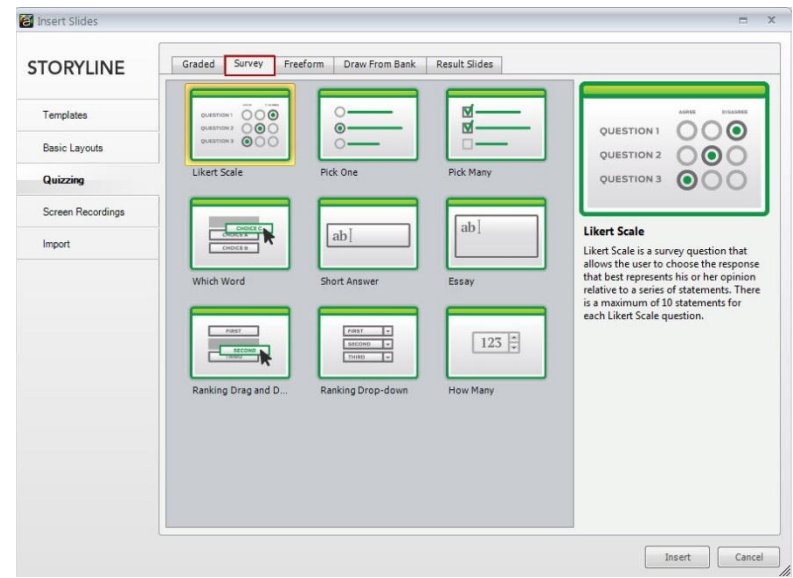

سنقوم لاحقا بتوضيح كل نوع من انواع الاسئلة الموجودة فى هذه الفئات.

بناء سؤال اختبار جديد:

- انقر على أيقونة شريحة جديده وذلك من خلال New Slide <-----> New Slide
	- انقر على تبويب Graded <-----> Graded Quizzing
- اختر احد أنواع الأسئلة المتوفرة في هذه الفئة وليكن فمط صح/ خطأ True/ False وذلك بالنقر على زر Insert
- سوف تظهر نافذة لكتابة السؤال، اكتب السؤال في الجزء العلوي من النافذة، ثم حدد الاجابة هل هي صح ام خطأ.<br>-

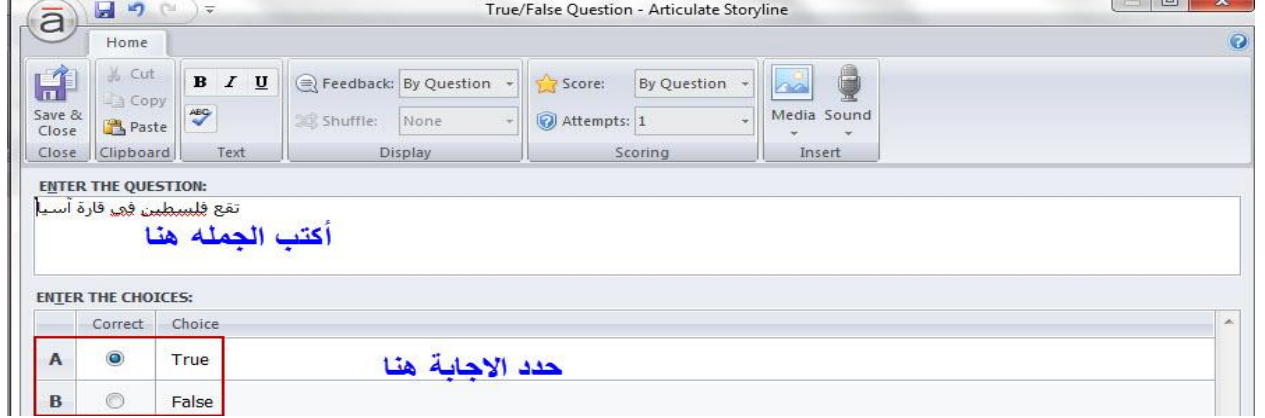

- - \* العلامه Score
	- \* جعل السؤال اجباريا او اختياريا
		- \* التغذية الراجعه Feedback.

\* اعادة ترتيب الاجابات Shuffle: بعض انواع السؤال والبعض الاخر لا يتم تفعيل هذا الخيار وخاصة مْط الاسئله صح / خطأ

- \* عدد المحاولات
- \* اضافة الصوت أو الميديا للسؤال.
	- إضافة العلامة للسؤال:

عندما نقوم ببناء سؤال اختبار عليه علامة لاحتسابها في نهاية الاختبار الالكتروني لا بد من اخذ كيفية إدخال العلامة هل من خلال السؤال أو الاختيار بعين الاعتبار.

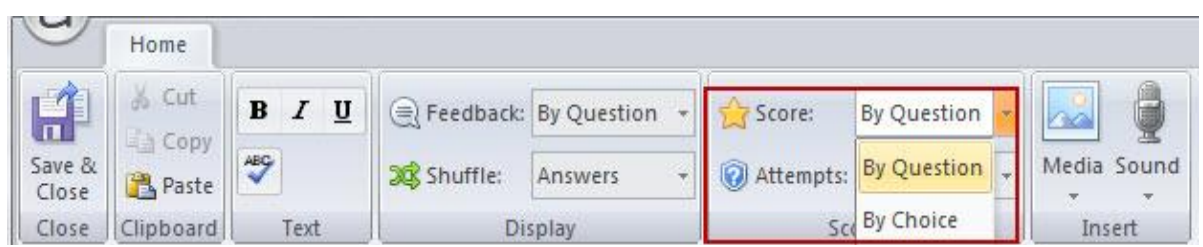

- الخيار By Question الخيار التلقائي : حيث يتيح لك المجال لإدخال العلامة للسؤال إذا كانت الإجابة صح أو خطأ. - الخيار By Choice : يتيح لك إدخال العلامة لكل خيار بشكل فردي وهو متاح للأسئلة متعددة الخيارات وأسئلة بنك الأسئلة.

لاحظ عندما نقوم بتفعيل خيار العلامة بالاختيار يتم تفعيل اضافة العلامات لكل خيار من خيارات الاجابة وكذلك يجب تحديد الاجابة الصحيحة

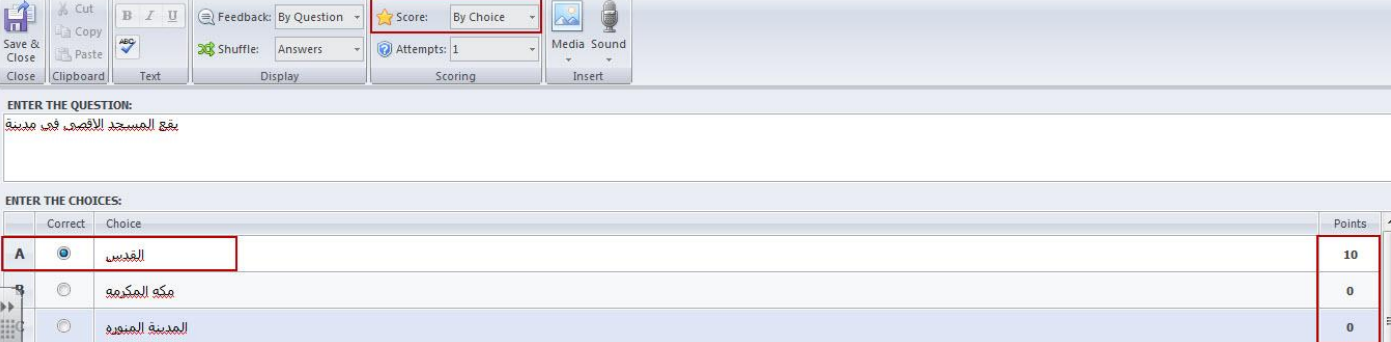

- لتعديل العلامة مقابل كل اختيار، انقر على عمود النقاط Points ثم استخدم الاسهم الى اعلى او اسفل لزيادة العلامة او تقليلها

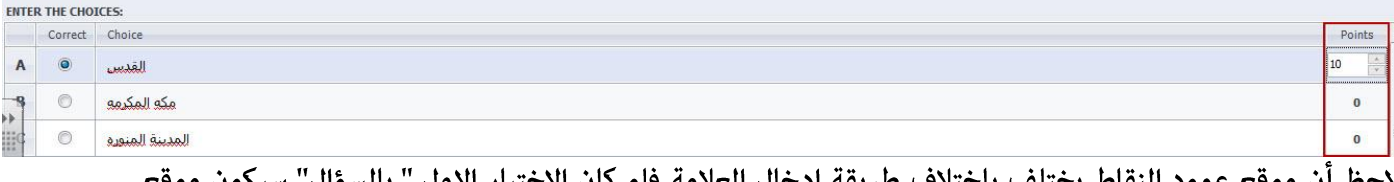

لاحظ أن موقع عمود النقاط يختلف باختلاف طريقة ادخال العلامة فلو كان الاختيار الأول " بالسؤال" سيكون موقع عمود النقاط أسفل النافذه كما يلي :

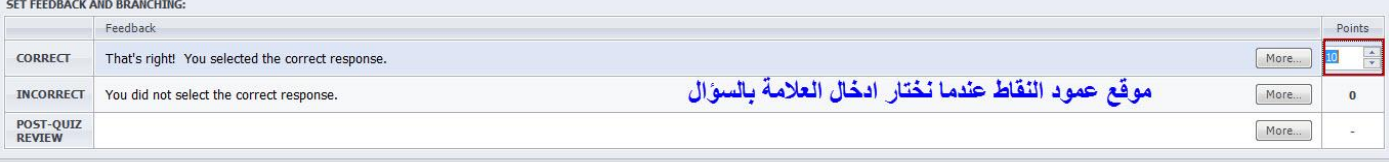

#### ادخال العلامه Enter the Score:

من القامَّة المنسدلة الموجودة امام العلامة اختر السؤال By Question وهو افتراضى حيث يسمح لنا باصافة علامة للاجابة الصحيحة والاجابة الخاطئة.

اما اذا اخترنا بلا None يحذف هذا الخيار أي معلومات عن العلامات سواء كانت للإجابة الصحيحة او الخاطئة ويحذف كذلك الحاجة الى تزويد المتعلم بالتغذية الراجعة للإجابة الصحيحة أو الخاطئة.

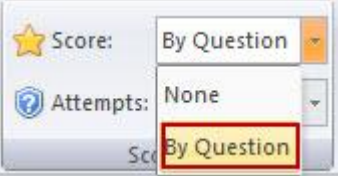

ينشئ البرنامج رسالة واحدة للتغذية الراجعة وعكننا اعادة تحريرها لتكون مناسبة للمقرر وما نريد تقدمه للمتعلم.

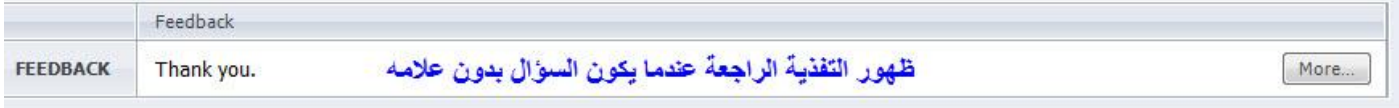

عندما نقوم باختيار ادخال العلامة بالسؤال سوف ڥكننا ادخال العلامة للسؤال في حال كانت الاجابة صحيحة وكذلك العلامة في حال كانت الاجابة خاطئة كما في الصورة التالية:

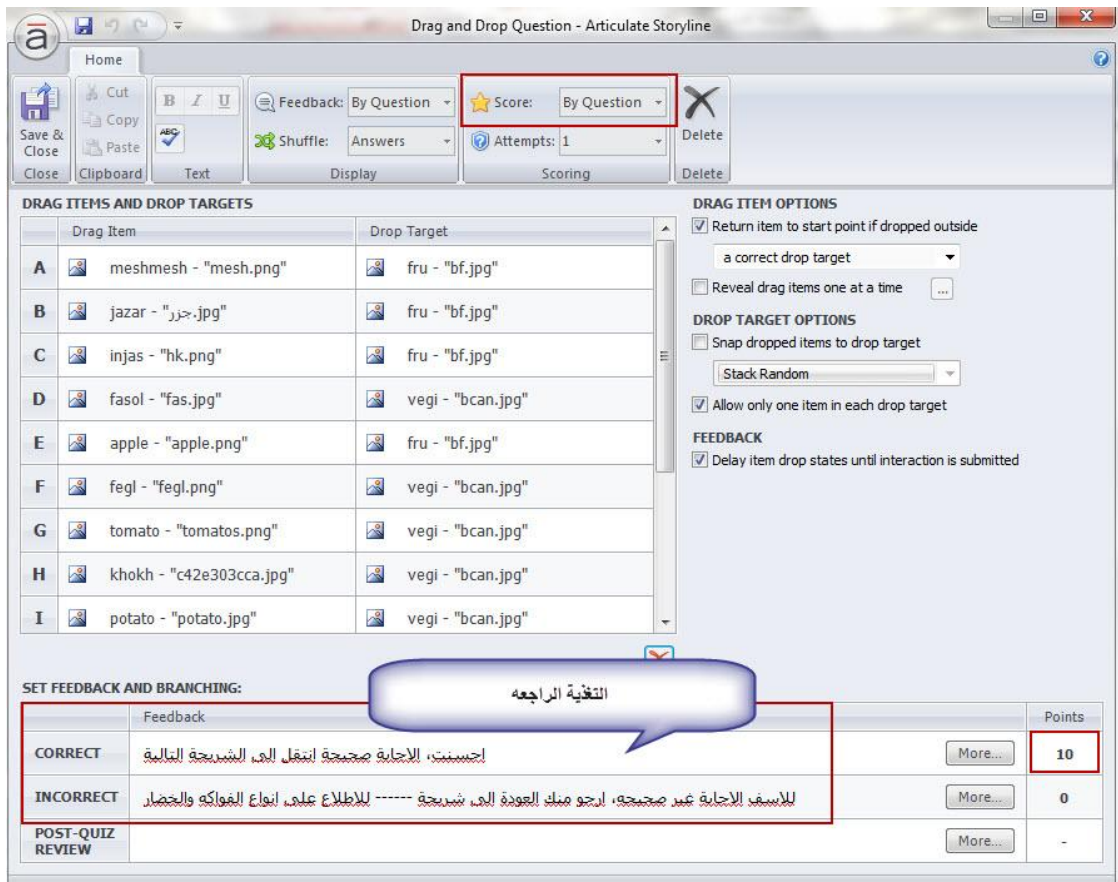

## \* جعل السؤال إجباريا أو اختياريا:

يتيح البرنامج امكانية السماح للمتعلم بالقفز عن السؤال او ان يجبر المتعلم على الاجابة عن السؤال وذلك من خلال تفعيل الخيار Require واختيار الخيار المناسب وذلك في مْط اسئلة الشكل الحر والتي لا يوجد عليها علامة او اسئلة الاستبيان اما اذا كان للسؤال علامة فلا يتم تفعيل هذا الخيار. يتم تفعيل هذا الخيار في حال قمنا باختيار العلامة ( بلا ) أي أننا قمنا ببناء سؤال بدون علامة حيث ڥكننا منح المتعلم امكانية القفز عن السؤال او ان يكون مطلوبا للاجابة على السؤال.

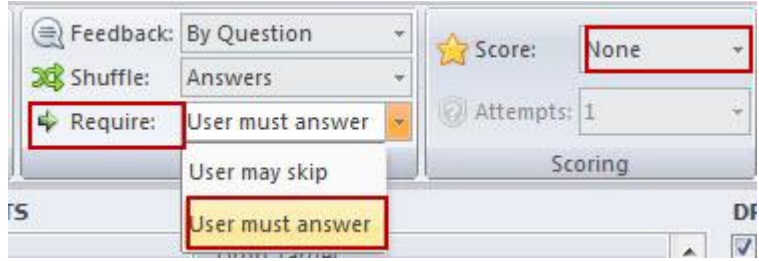

كما أسلفت إذا قمنا ىتفعىل العلامه لن يظهر هذا الخيار

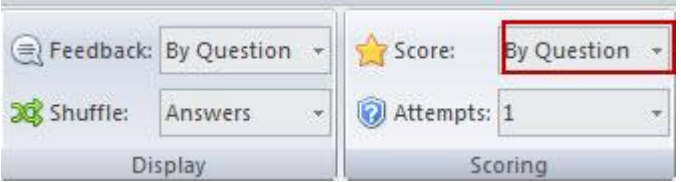

تحديد خيارات التغذية الراجعة والتنقل في المقرر : Options for Feedback and

### :Branching

يتيح البرنامج إمكانية تزويد المتعلمين بالتغذية الراجعة بعد الاجابة عن سؤال ما وكذلك امكانية التنقل في المقرر من جزء الى آخر بالاعتماد على الإجابة.

- اختر من القامُة المنسدلة للتغذية الراجعة إحدى الخيارات التالية:

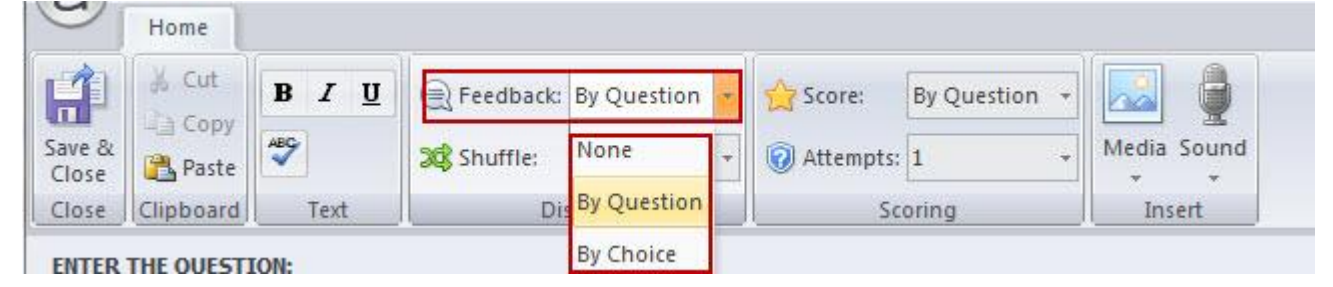

- بالسؤال By Question: يتيح لك هذا الخيار امكاتية تزويد المتعلم بالتغذية الراجعة والانتقال في المقرر بالاعتماد على اجابة السؤال. بالنسبة للاسئلة التي يكون لها علامات عكننا اضافة تغذية راجعه للاجابة الصحيحة والخاطئة من اجل تعزيز عملية التعلم، اما اذا كان السؤال بدون علامة يتم اظهار رسالة واحدة للتغذية الراجعة ونستطيع التعديل عليها. - بلا None: اذا كنا لا نريد اظهار التغذية الراجعة ولا نريد نقل المتعلم الى جزء اخر من المقرر، نقوم باختيار هذا الخيار من القائمة المنسدلة .

- بالاختيار By Choice: يتيج لنا هذا الخيار إمكانية إعداد تغذية راجعة لكل خيار من خيارات الاجابة بشكل فردي، هذا الخيار متوفر فقط لمجموعة محدودة من الاسئله وهي الاختيار المتعدد، الاختيار الفردي، بنك الاسئلة وأي كلمة .... عندما نقوم بتفعيل خيار التغذية الراجعة بخيارات الاجابة سيتم اضافة ايقونة جديده مقابل كل خيار كما في الصورة التالية
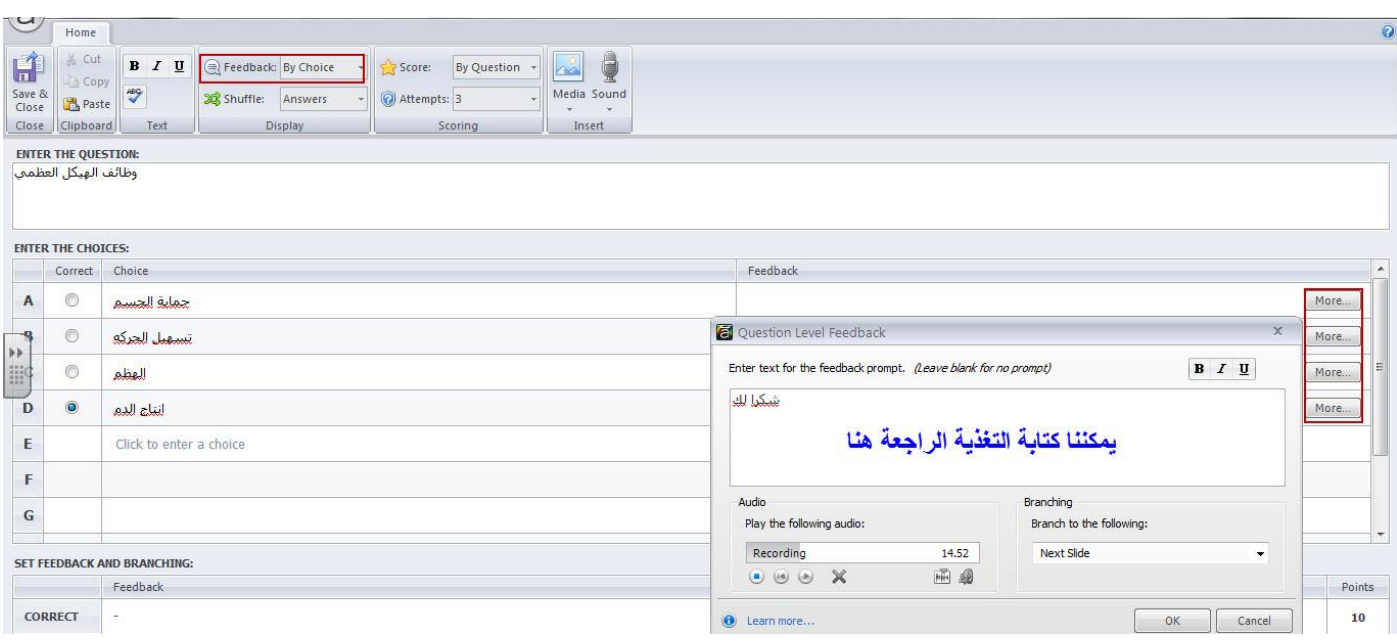

- انقر على أيقونة More حيث يتم فتح تافذة جديدة لكتابة التعليق او اضافة تعليق صوتي وذلك بالنقر على زر تسجيل

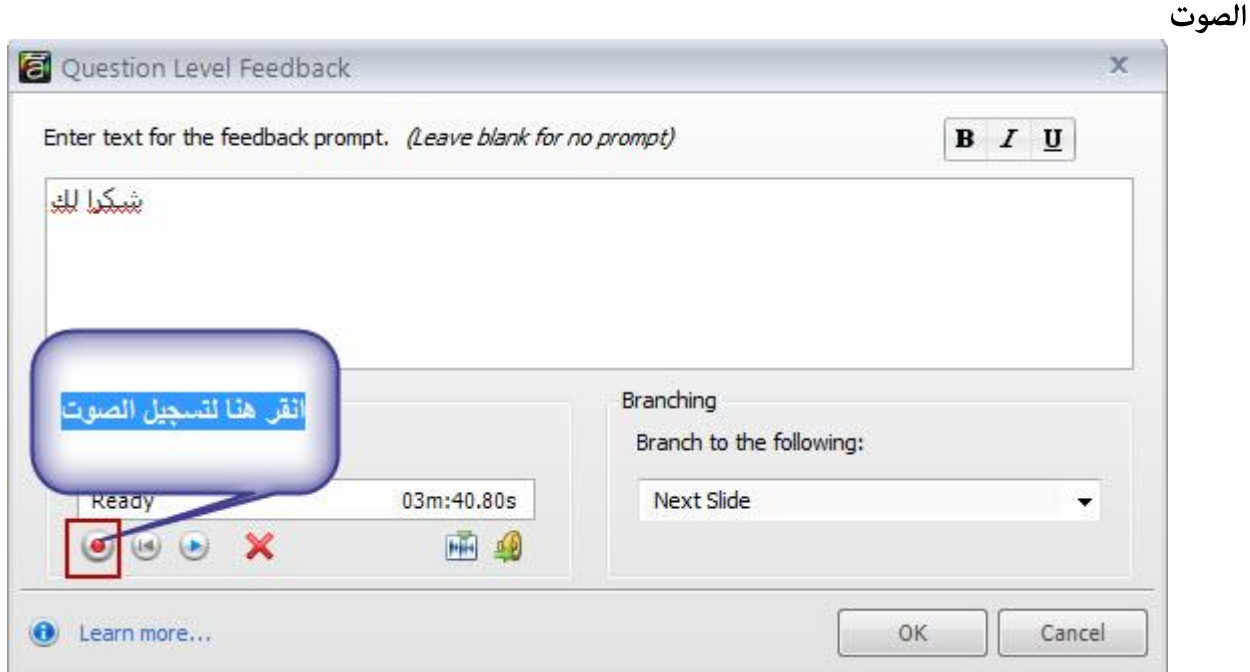

التغذية الراجعة بالصوت تساهم في زيادة ۖ جذب انتباه المتعلم واحيانا رما نستخدم هذا الخيار لتوضيح مفهوم ما خاصة عندما تكون الاجابة خاطئة، للمزيد من التفاصيل حول تسجيل الصوت ، **ارجع الى التعامل مع الميديا في** البرنامج.

التعديل على التغذية الراجعه Editing Feedback

اذا كنت تفضل عرض التغذية الراجعة للمتعلمين، عكنك تحرير النص في خانة التغذية الراجعة الموجودة في اسفل نافذة السؤال.

بالنسبة للاسئلة التى عليها علامات عكننا اضافة خيار معاينة التغذية الراجعة بعد الانتهاء من الاجابة حيث تظهر التغذية الراجعة في شريحة اظهار النتيجة حيث يظهر خيار معاينة السؤال. بالنسبة للتنقل بين اقسام المقرر الالكتروني بالاعتماد على اجابات المتعلمين، تلقائيا سيتم نقل المتعلمين بعد الانتهاء من الاجابة الى الشريحة التالية، ولكن عكننا التحكم في ذلك ونقل المتعلم الى شريحة اخرى او جزء اخر من المقرر وذلك كما يلى:

> - انقر على زر More الموجود في خانة التغذية الراجعة.  $\blacksquare$  in (ii) : Drag and Drop Question - Articulate Storyline  $\overline{a}$ Home  $\frac{1}{20}$  Cut H **B**  $I$  **U**  $\bigotimes$  Feedback: By Question  $\rightarrow$   $\bigotimes$  Score: By Question  $\rightarrow$  $\times$ Copy  $\frac{ABG}{A}$  $Delet$ an Shuffle: Answers attempts: 1 Save **B** Paste Clipboard Delete Close Text Display Scoring DRAG ITEMS AND DROP TARGETS DRAG ITEM OPTIONS Return item to start point if dropped outsid Drag Item Drop Target a correct drop target A meshmesh - "mesh.png" of fru - "bf.jpg" Reveal drag items one at a time jazar - "بحزر" ( Question Level Feedback  $\mathbf{R}$  $\mathbf{C}$  $\sim$ injas - "hk.png Enter text for the feedback prompt. (Leave blank for no prompt)  $\mathbf{B}$   $I$   $\underline{\mathbf{U}}$ ¥ That's right! You selected the correct response D  $\sqrt{2}$ fasol - "fas.jpg E 図 apple - "apple is submitted F  $\frac{1}{2}$ fegl - "fegl.png Branching Audio G  $\sim$ tomato - "toma Branch to the following: Play the following audio  $H$ 圆 khokh - "c42e"  $\overline{\mathbf{L}}$ , No audio  $0.00s$ 1.4 Untitled Slide 国国  $\bullet$   $\bullet$   $\bullet$   $\times$  $\mathbf I$  $\sim$ potato - "pota Unassigned Next Slide  $\Theta$  Learn more. **SET FEEDBACK AND BRANCH**  $\Longleftarrow$ **Previous Slide** Points 1 Untitled Scene Mo<sub>l</sub> CORRECT  $\overline{0}$ That's right! You selected the correct response. 1.2 Untitled Slide **INCORRECT** You did not select the correct response More...  $\overline{0}$ 1.3 Untitled Slide POST-QUIZ  $[More...]$ 1.4 Untitled Slide 3

## ضبط عدد المحاولات للاجابه :

افتراضيا، عنح البرنامج محاولة واحدة لكل سؤال. ولكن إذا كانت الإجابة غير صحيحة، عكنك ان مّنحهم فرصة لإعادة المحاولة.

- استخدم القامُة المنسدلة لتحديد عدد المحاولات من خلال اختيار عدد من المحاولات، أو تعيينها إلى غير محدود إذا كنت تريد منح المتعلمين الاستمرار في المحاولة حتى تحديد الاجابة الصحيحة.

- من القامُة المنسدلة لعدد المحاولات، اختر عدد المحاولات التي تسمح بها للمتعلم في المحاولة للاجابة عن السؤال

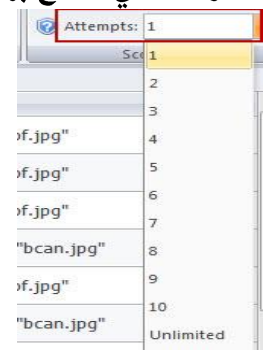

بعد الانتهاء من ذلك انقر على ايقونة حفظ واغلاق للعودة إلى الشريحة العادية

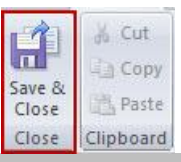

#### ملاحظه:

اذا قمنا بتفعيل خيار المحاولات سيقوم البرنامج باضافة زر "حاول مرة أخرى" في حقل التغذية الراجعة في نافذة تحرير السؤال. التغذية الراجعة ستظهر إذا كانت إجابة المتعلم غير صحيحة. عكنك إجراء تغييرات على التغذية الراجعة في محرر السؤال أو، عند الرجوع إلى العرض العادي في الشريحه

## إضافة المددبا والصوت للأسئلة:

نستطيع اصافة الميديا وهي الصور وملفات الفيديو من الجهاز الى السؤال وذلك بالنقر على ايقونة الميديا الموجودة في نافذة تحرير السؤال  $\sqrt{2}$ 

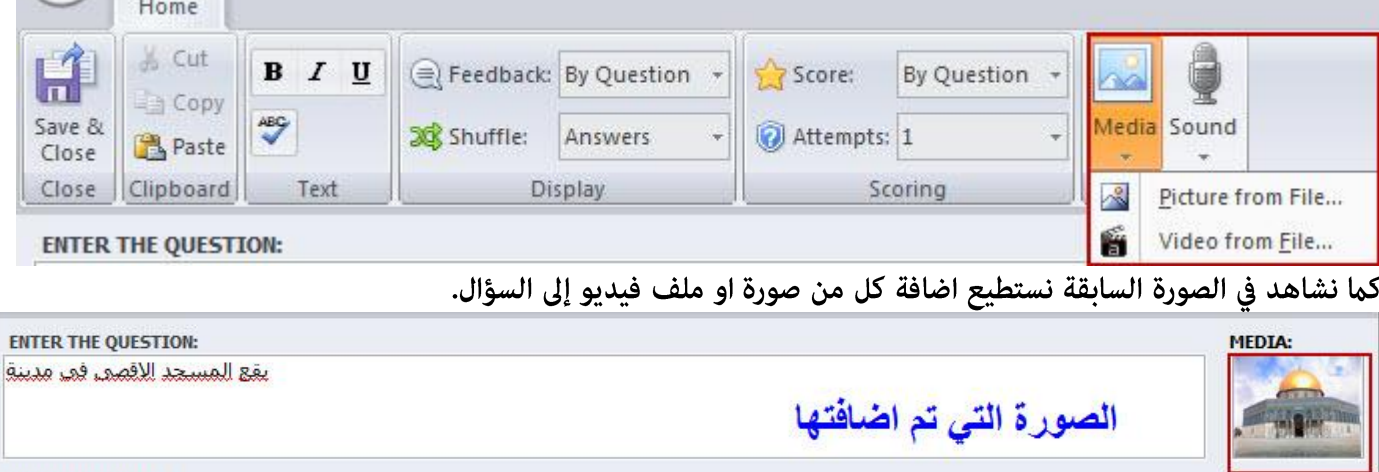

وكذلك نستطيع إضافة ملف صوتي اما من الجهاز او تسجيل التعليمات للاجابة عن السؤال وذلك بالنقر على ايقونة Sound

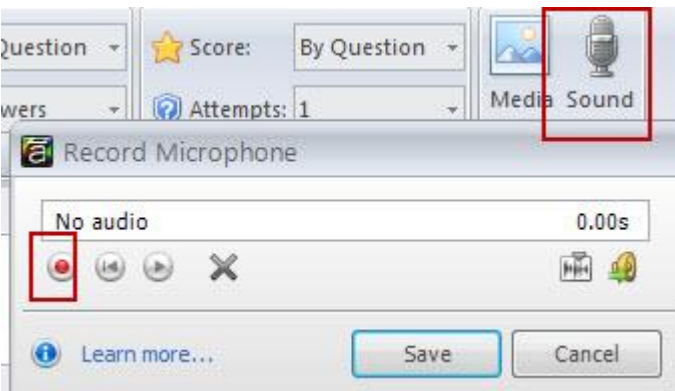

للعودة الى الوضع العادي انقر على ايقونة Save & Close .

سنشاهد على الشريحة كل من نص السؤال والصورة التي تم اضافتها وكذلك الملف الصوتي في شريط الزمن حيث عكننا اعادة ضبط ترتيب عرض المكونات

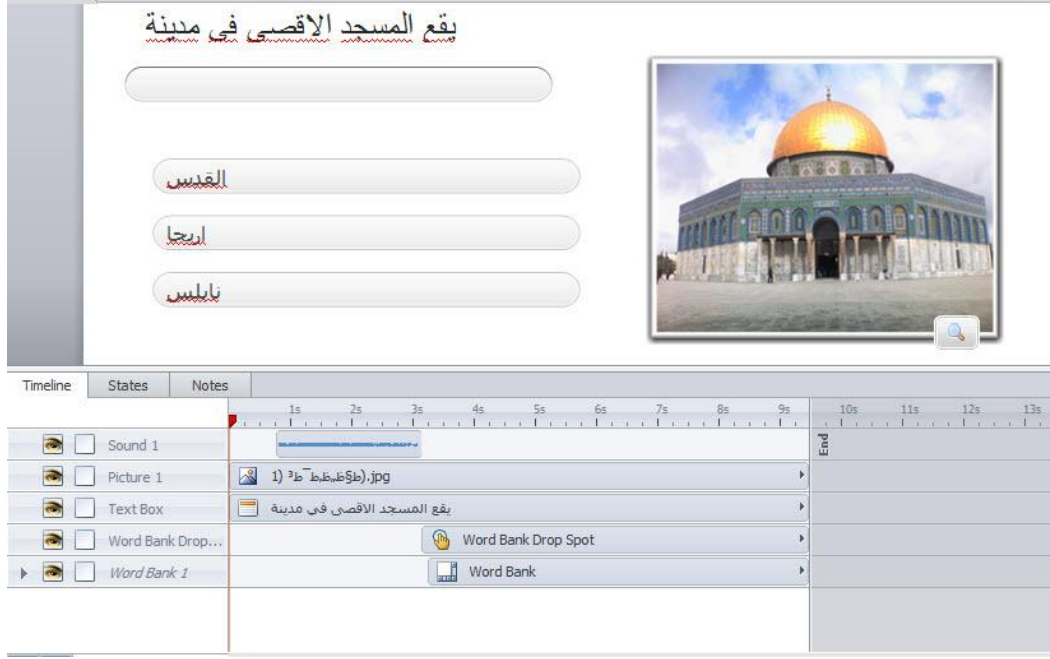

#### إضافة شرائح نتيجة الاختبار Adding Result Slides

تسمح شرائح نتيجة الاختبار معرفة اداء المستخدم والمهارات التي اكتسبها في المقرر الالكتروني من خلال عرض وتحليل نتائج الاختبار حيث نستطيع ربط جميع الاسئلة في مع شرائح النتيجة من اجل الحصول على نتيجة الاختبار. يتيح كذلك البرنامج امكانية استخدام شرائح متعددة النتائج في نفس المقرر وكذلك نستطيع الحصول على العلامة النتهائية التي حصل عليها المتعلم من خلال ربط شرائح الاحتبار مع بعضها البعض.

لإنشاء شريحة النتيجة، اتبع الخطوات التالية:

- انقر على قائمة New Slide <-------------> New Slide

- من النافذة الجديدة انقر على تبويب Quizzing

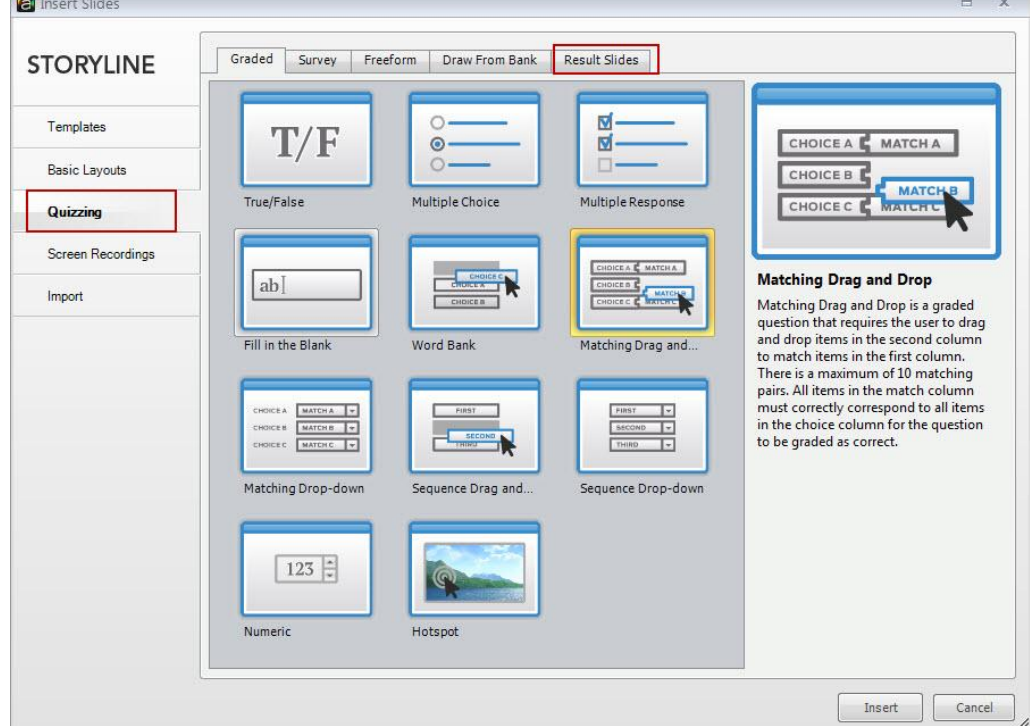

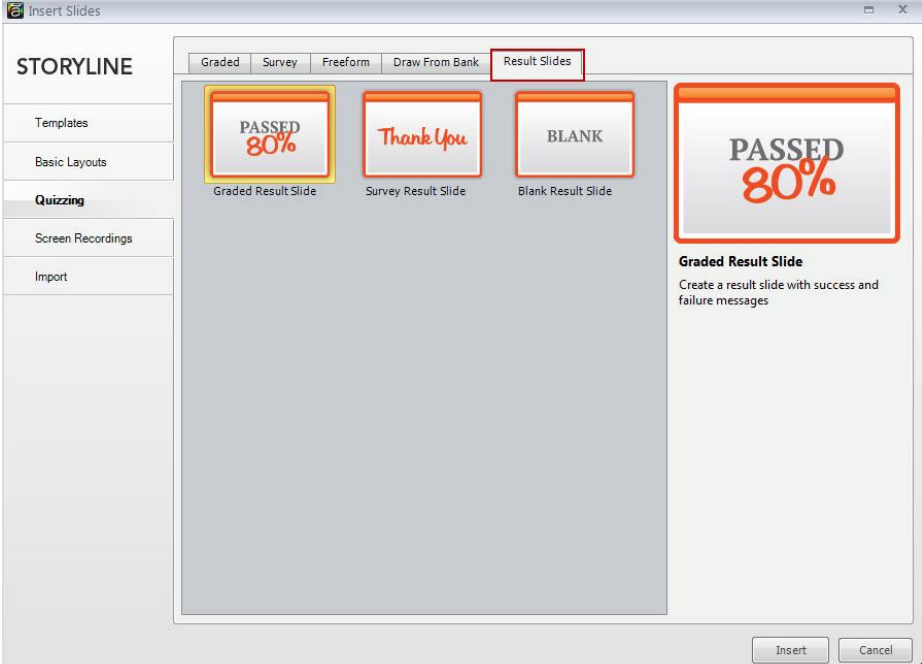

- انقر على تبويب Result Slides حيث نلاخظ وجود ثلاث انواع من شرائح النتيجة

الاختيار الذي تقوم بتحديده سيحدد العناصر الافتراضية التي سيتم اظهارها على شرائح النتيحة. وبالرغم من ذلك، فاننا نستطيع التحكم في العناصر التي يتم اظهارها على الشرائح وجعلها مخصصة. وفيما يلي شرح لانواع شرائح النتيجة التي تظهر في نافذة إدراج شرائح النتيجة:

\* شرائح نتائج الاسئلة التي عليها علامات وهي تحتوى على العناصر التالية: نتيجة المستخدم، علامة النجاح، والزر الذي يتيح للمستخدمين استعراض الأسئلة واجاباتها

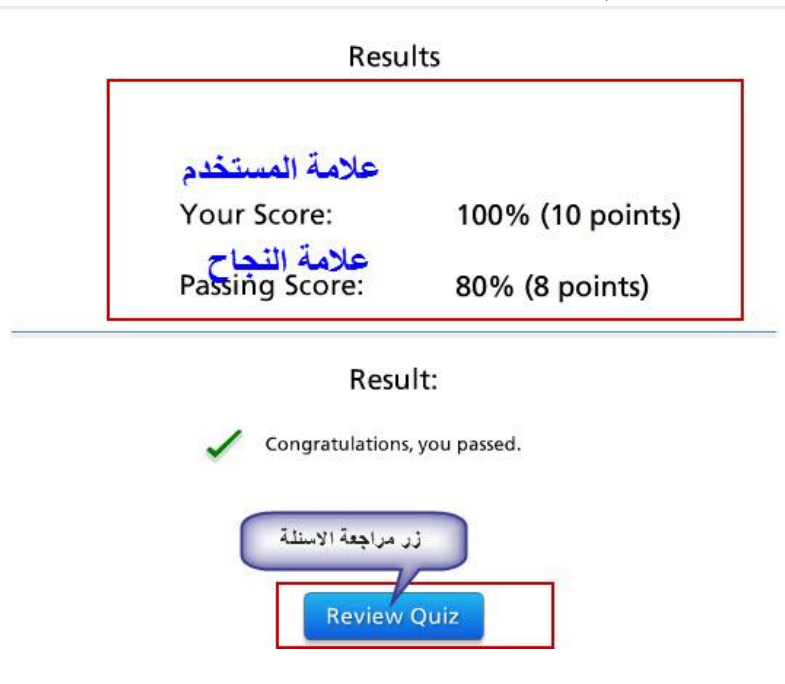

فكما نلاحظ من الصورة العليا، يقوم البرنامج باظهار رسالة حول ما اذا نجح المستخدم في الاختبار او فشل وذلك على طبقات منفصلة من الشرائح. نستطيع التحكم في الرسائل التلقائية وذلك من خلال اعادة تحرير طبقة الشريحة المناسبة. \* شرائح نتيجة الاستبيان: تشتمل الشريحة على زر يسمح باستعراض الاسئلة بالاضافة الى عبارة شكرا لك.

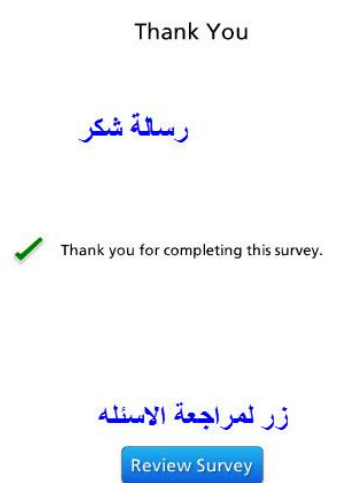

\*شرائح النتيجة الفارغة: يحتوي على زر يسمح للمستخدم مراجعة الاسئله.

لادخال اي نوع من انواع شرائح النتيجة، اختر الشريحة ثم انقر على زر Insert حيث ستظهر نافذة خصائص الشريحة من خلالها نستطيع اختيار الاسئلة التي سنقوم بتضمينها على الشريحة ، تحديد علامة النجاح وغيرها.

# \* تحديد الأسئلة التي سيتم تعقبها:

- انقر على القامُة المنسدلة الموجودة امام : حساب النتيجة لــ Calculate result for يوجد خيارين: الاسئلة وشرائح النتيجة

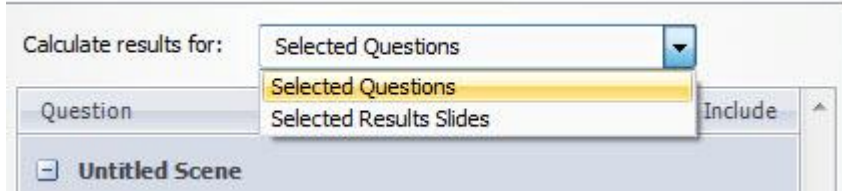

- استخدم قامًة المربعات الصغيرة لاختيار الاسئلة التي تريد تعقبها وذلك من خلال النقر على المربع بالماوس. في حال عدم توفر اسئلة في الشريحة عكنك انشاء شرائح النتائج وتستطيع العودة اليها لاحقا لاجراء التعديل واضافة الاسئلة اليها.

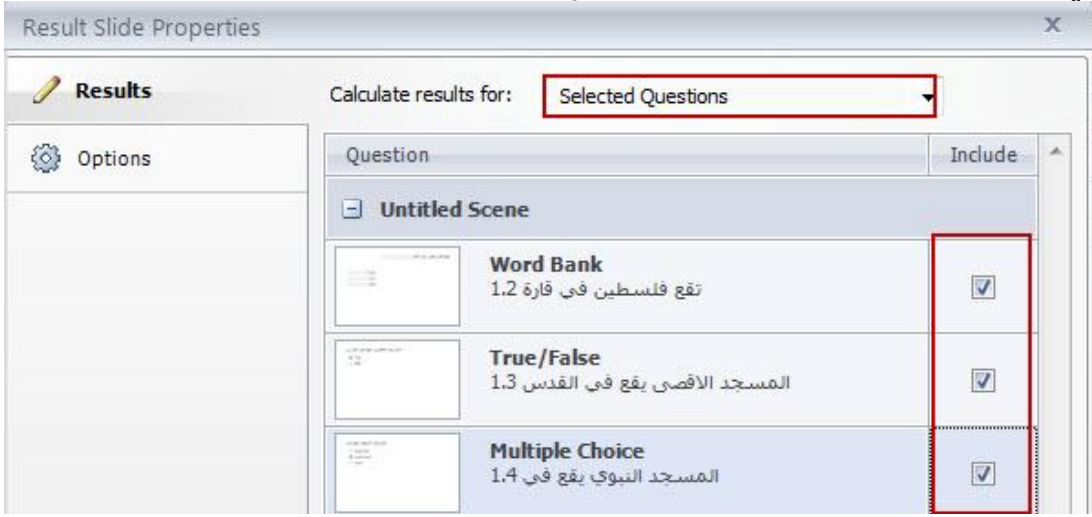

# ملاحظه:

اذا اردت إنشاء شريحة النتيجة أولا والأسئلة لاحقا، ڥكنك استخدام عدة طرق لاضافة الاسئلة الى شريحة النتائج التي تم انشاؤها سابقا من هذه الطرق:

- انتقل الى شريحة النتيجة في المشروع، انقر فوق زر Edit Result Slide

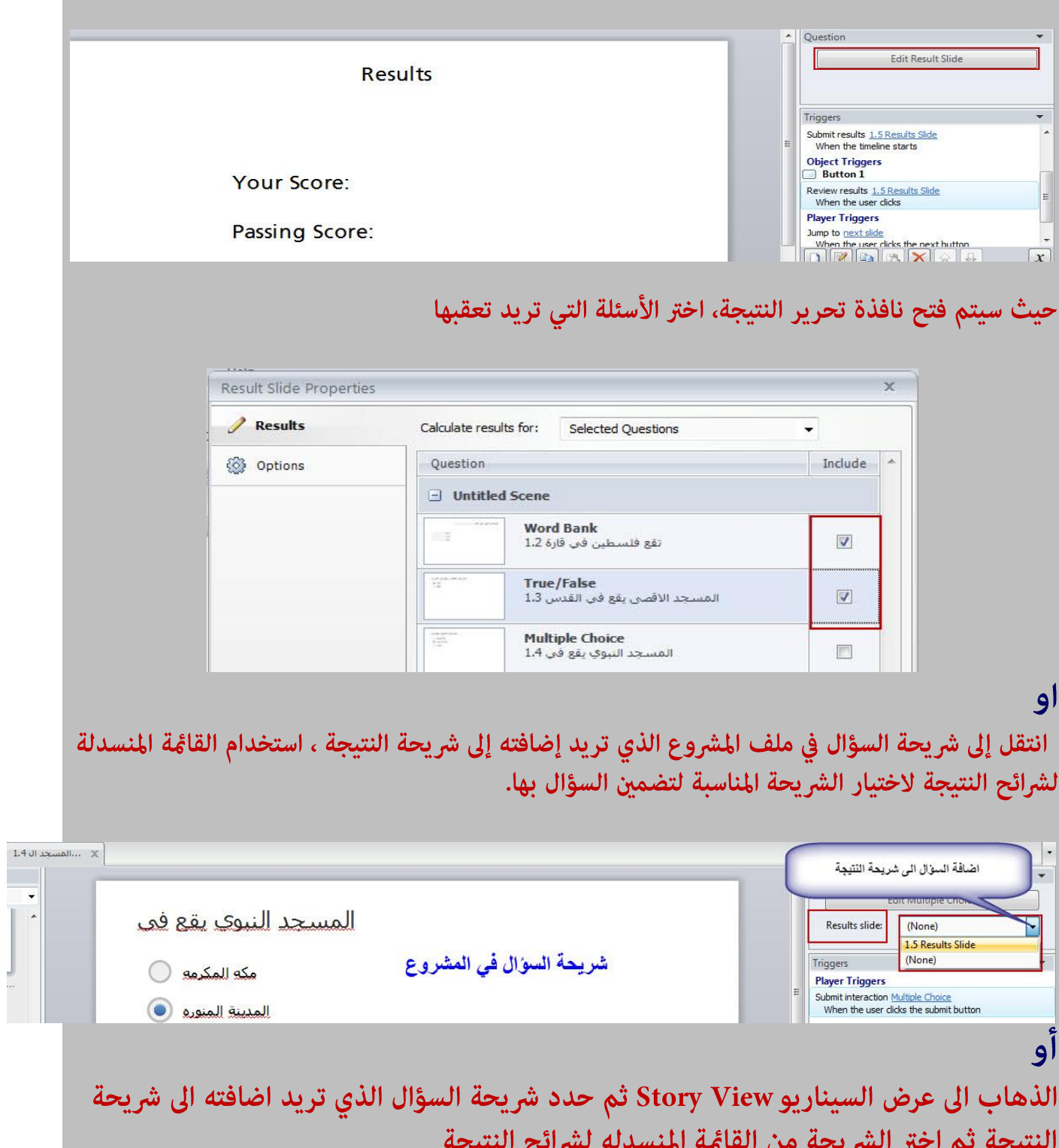

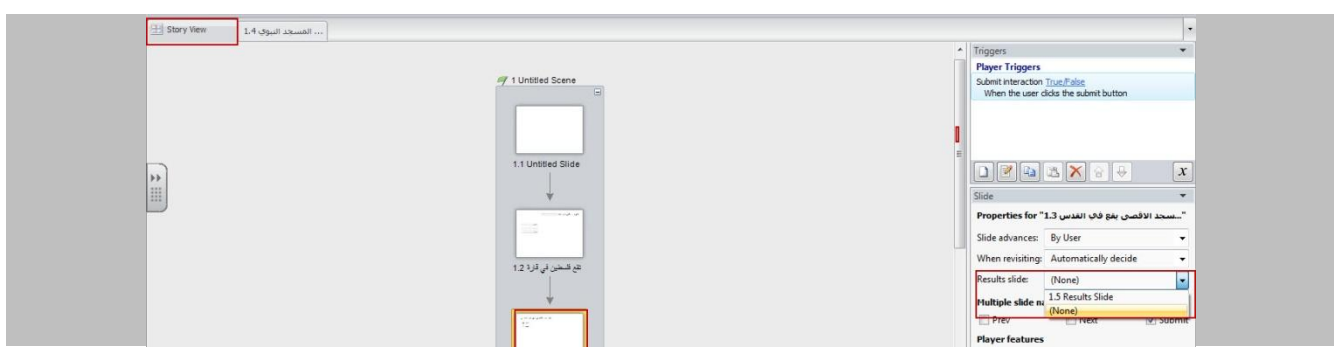

## تحديد علامة النجاح

عندما نقوم بتعقب اسئلة عليها علامة، يفترص ان نقوم بتحديد علامة النجاح للسؤال وذلك من خلال التحكم في الاسهم الصغيرة بالزيادة او النقصان كما يلي:

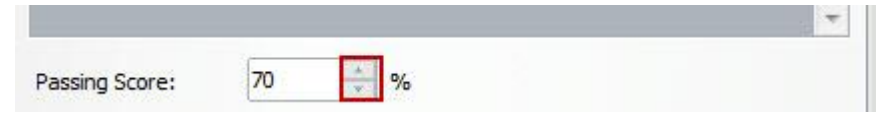

كذلك نستطيع التحكم ايضا في علامة النجاح لمجموعة من شرائح النتيجة والتي تم ربطها مع بعضها البعض حيث نستطيع التحكم في كل من:

يجب ان ينجح المستخدم في كل اختبار: حدد هذا الخيار اذا اردت ان ينجح المستخدم في كل اختبار منفرد للحصول على النتيجة النهائية ناجح واذا فشل في اختبار سوف يفشل في النتيجة النهائية.

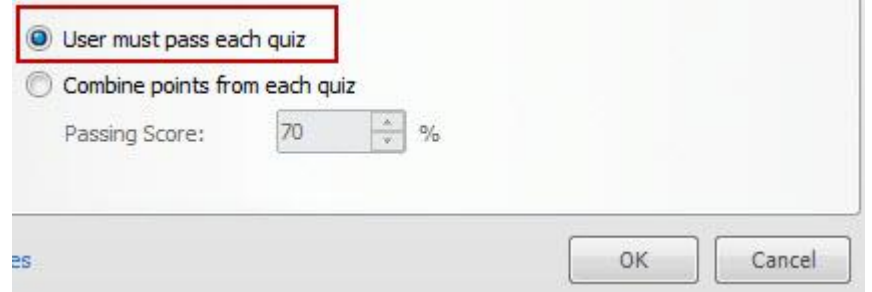

\* الجمع بين النقاط لكل اختبار:حدد هذا الخيار إذا كنت تريد جمع العلامات من الشرائح المختارة مع بعضها البعص واعادة تقييمها كنتيجة واحده. في هذه الحالة في حال فشل المستخدم في اختبار او اكثر سيتم اعتماد النتيجة النهائية انه ناجح.

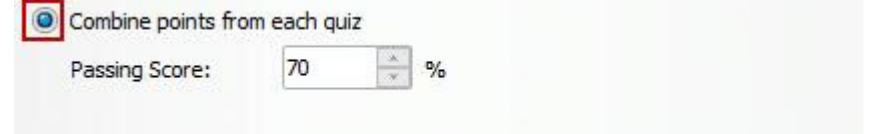

عند الجمع بين شرائح متعدده للنتيجة في شريحة النتيجة الرئيسية، يجب على المتعلمين زيارة كل شريحه من شرائح النتائج المتعقبه والا سوف يبتم اعتبار المقرر غير منتهي Incomplete .

#### قمكن المؤقت Enable Timer :

يعتبر هذا الخيار اختياريا، ولتفعيل هذا الخيار في التحكم في عرض ونهاية الاختبار، للقيام بذلك: - تأكد من ان خيار القامُة المنسدلة لحساب النتيجة على تعقب الاسئلة. - اختر عدد الدقائق الانتهاء

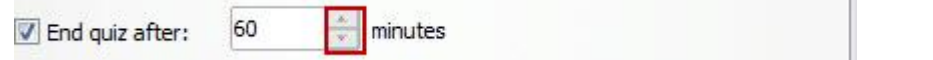

- استخدم محدد التوقيت بتحديد موعد بدء المؤقت حيث تتوفر عدة خيارات:
- مع السؤال الاول: بدء المؤقت بالعمل عندما يصل المستحدم السؤال الاول

- مع الشريحة الاولى: يبدأ بالعمل عند تشغيل شريط الزمن للشريحة الاولى بغض النظر هل تحتوى على أسئلة أم لا.

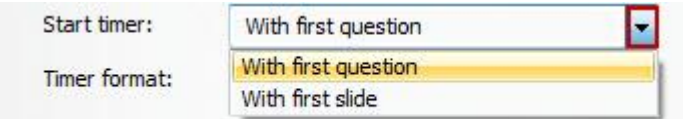

- استخدام المؤقت لتحديد مظهره للمستخدم حيث توجد عدة خيارات:

- الزمن المنتهى من الزمن الكلى
	- عدم اظهار الزمن
		- انتهى
		- المتبقى

#### خيارات شريحة النتيجة Options

نستطيع اضافة العديد من الخيارات لشرائح النتيجة مثل: طباعة النتيجة، مراجعة الاسئلة، اعادة الاختبار وغيرها وذلك من خلال النقر على تبويب خيارات Options الموجودة في نافذة اضافة الشريحة

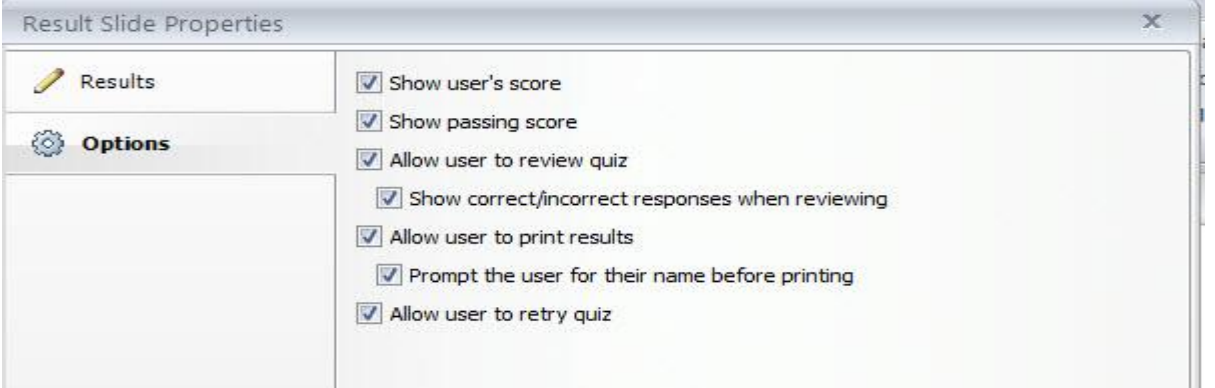

سنلاحظ وجود العديد من الخيارات التي ڥكننا تفعيلها حيث سأقوم بتوضيح اهمية كل خيار فيما يلي:

- عرض علامة المستخدم: اذا قمنا بتحديد هذا الخيار سيتم عرض نسبة المتعلم بالإضافة إلى النقاط التي حققها. يستخدم البرنامج المتغيرات في تعقب النسبة المئوية للمتعلم والنقاط التي حققها حيث عكنك استخدام هذه المتغيرات في أي مكان في داخل المقرر الالكتروني كذلك ڥكنك انشاء المتغيرات الخاصة بك.

- عرض علامة النجاح: عند تحديد هذا الخيار، سيقوم البرنامج بعرض نسبة النجاح والنقاط اللازمه للنجاح على الشريحه - السماح للمستخدم مراجعة الاختبار: عند تحديد الخيار سيسمح بظهور زر استعراض الاختبار لتظهر، والذي يسمح للمستخدمين العودة الى الاختبار ومراجعة الإجابات. كذلك تستطيع التحكم في ظهور الاجابات الصحيحة والخاطئة - السماح للمستخدم بطباعة النتائج: تحديد هذا الخيار سيمكن المستخدم من طباعة النتائج التي تظهر على الشريحه. إذا حددت هذا المربع، عكنك أيضا وضع علامة في المربع الذي يليه من اجل اضافة اسم المستخدم على الورقة قبل الطباعه. - السماح للمستخدم إعادة المحاولة: تحديد هذا الخيار يتيح للمستخدمين عدد لانهائي من المحاولات للاجابة عن الاسئله .

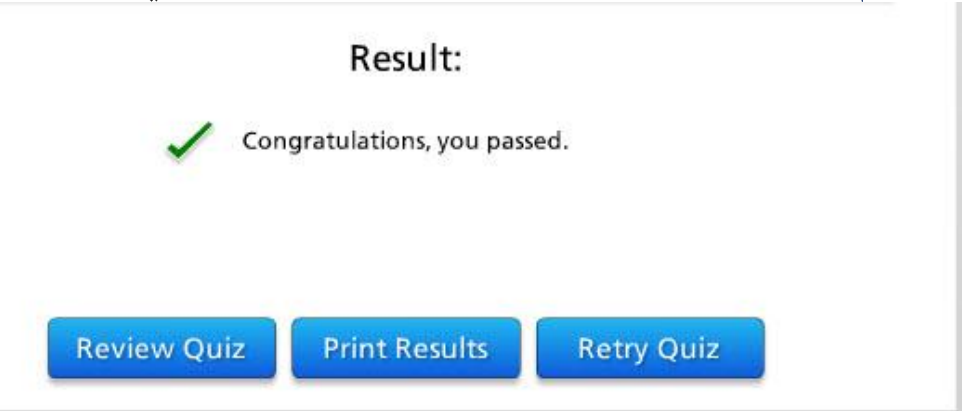

## تحرير شرائح النتيجة :

لاجراء اي تعديل على شرائح النتائج بعد تغيير الخيارات واضافة الاسئلة يتم من خلال النقر على زر تحرير شريحة النتيجة الموجود على أقصى يسار الشريحة.

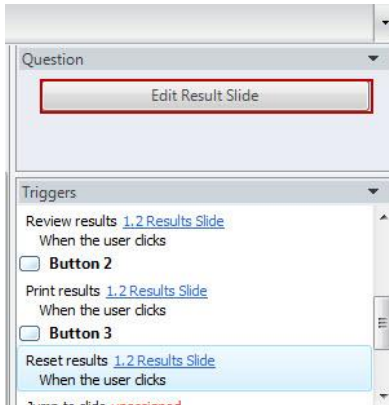

# التعامل مع الاستبيانات في البرنامج

يتيح البرنامج إمكانية تصميم استبيان ونشره بشتى الطرق المستخدمة في البرنامج من اجل جمع معلومات عن موضوع ما او الحصول على أراء المتعلمين حول قضية تربوية. تختلف اسئلة الاستبيانات عن اسئلة الاختبارات الالكترونية انه لا يتم رصد علامات للأسئلة.

لبناء استبيان تتبع الخطوات التالية:

- انقر على قائمة New slide <-------> New slide
- انقر على تبويب Quizzing ثم انقر على تبويب Survey

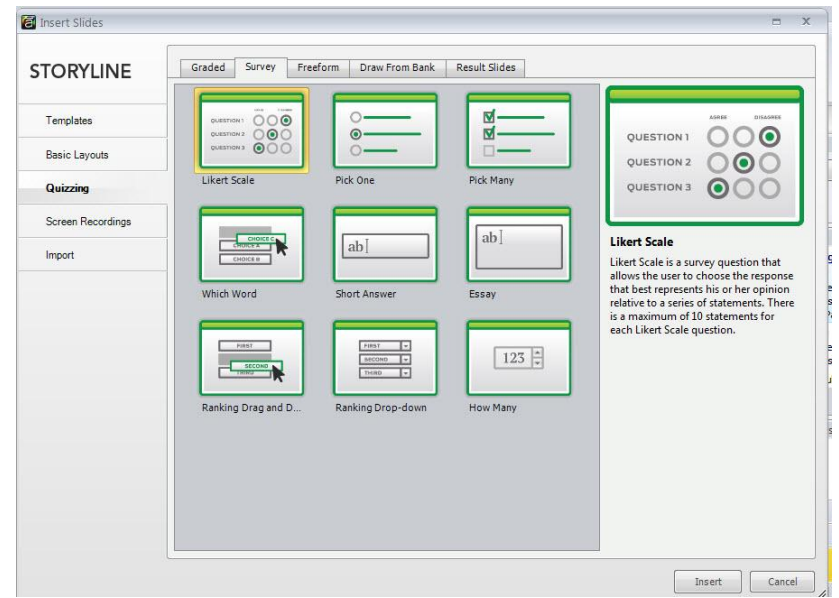

من نافذة إدراج أسئلة الاستبيان نلاحظ وجود 9 افاط من الاسئلة ، لاضافة اي فط من الافاط انقر عليه ثم انقر على زر **Insert** 

نقوم بإدراج غط أسئلة ليكارت

- ستُظهر نافذة تحرير السؤال.
	- اكتب تعليمات الاستبيان
- ادخل الجمل الى الحقول المخصصه

- انقر على زر Scale لاضافة وزن الجمل حيث ان المجال يتراوج بين موافق بشدة الى غير موافق بشدة

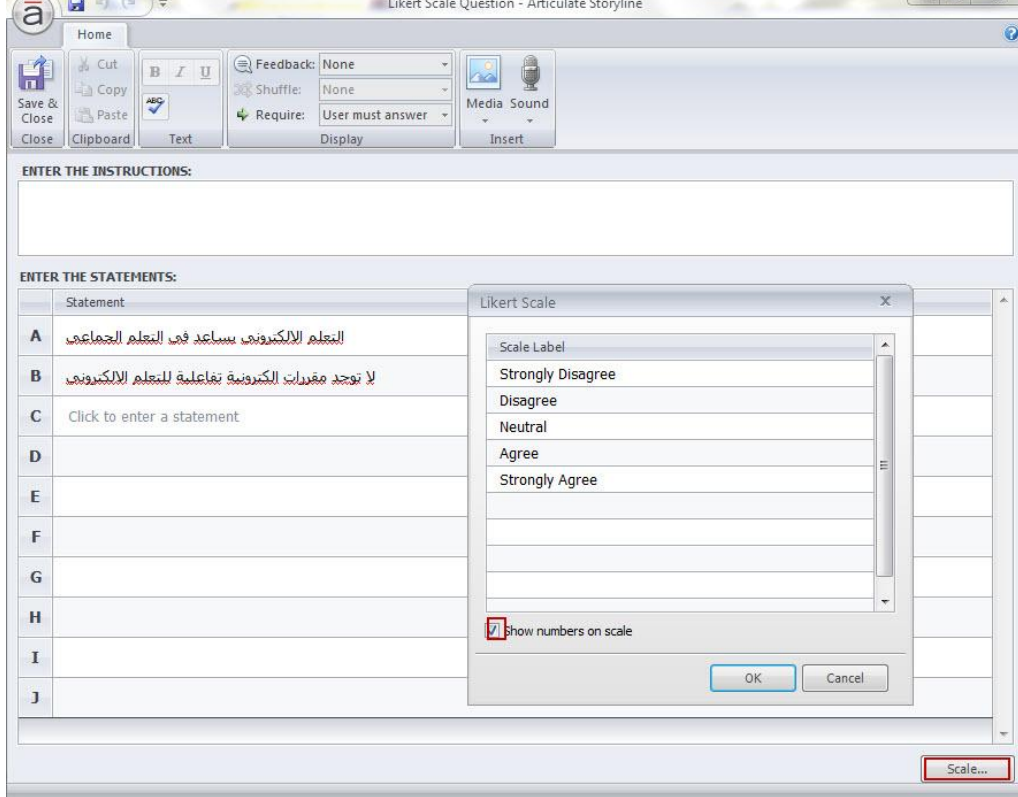

كما نلاحظ من النافذة انه لا يوجد علامات لادخالها وكذلك نستطيع التحكم في التغذية الراجعة وتحديد ما اذا كان السؤال اجباريا ام اختياريا من خلال قائمة Required

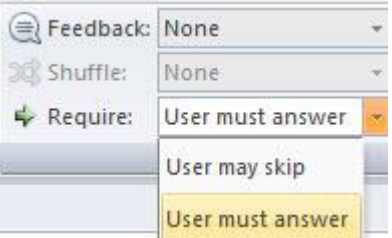

عكنك العودة إلى الشريحة العادية من خلال النقر على أيقونة Save & Close حيث يكون شكل الشريحة كما يلى: عزيزي المتعلم ------ اختر الاجابة التي تنسجم مع رأيك

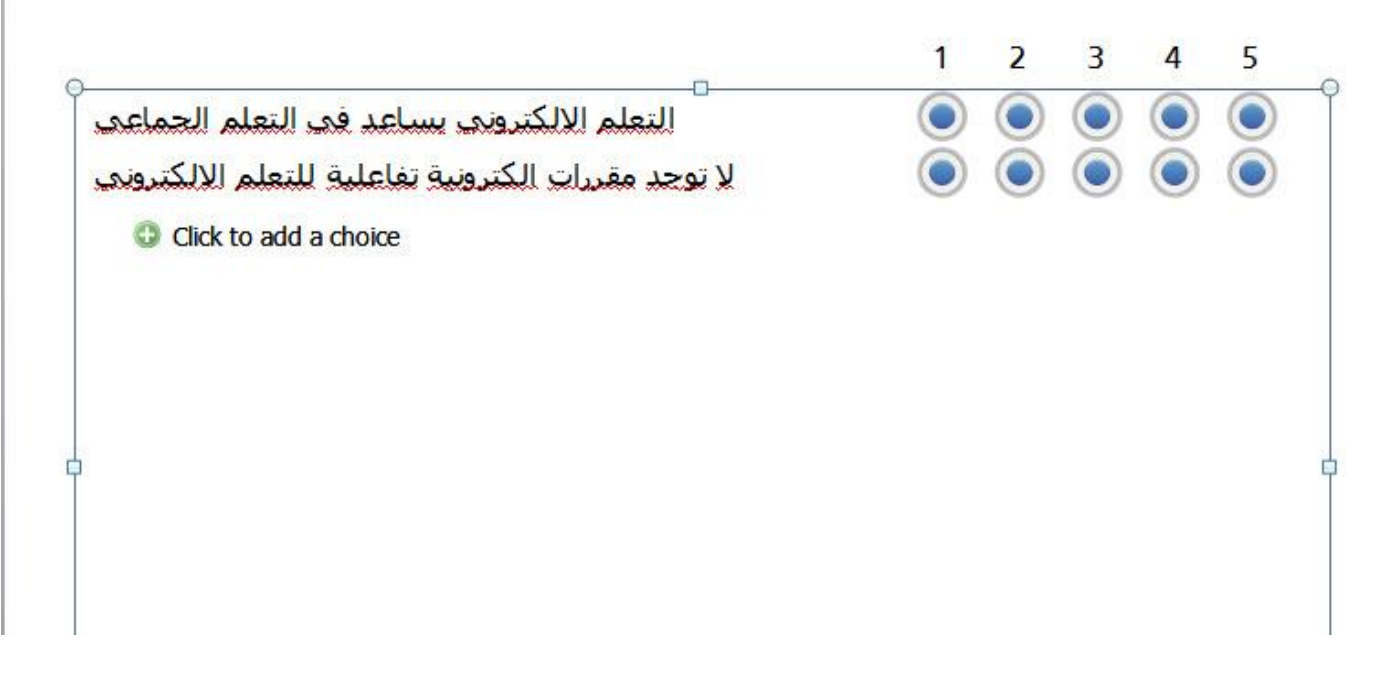

لتحرير الاستبيان انقر على زر Edit Likert

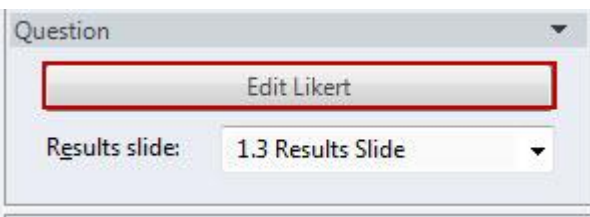

التعامل مع اسئلة الاختبارات فط الشكل الحر للتعامل مع هذا النمط من الاسئلة--- ارجو العودة الى موضوع التعامل مع الشكل الحر والذي تم شرحه ساىقا

## التعامل مع بنك الأسئلة في البرنامج

تستخدم بنوك الأسئلة في البرنامج لادارة مجموعة من الاسئلة حيث تستخدم لتسهيل استخدام الاسئلة وتجميعها لاعادة استخدامها مرة اخرى. تستخدم بنوك الاسئلة لتخزين شرائح الاسئلة. شرائح بنك الاسئلة لا تكون مرئية للمتعلمين عند نشر المقرر، فقط الشرائح التي يتم ادراجها سيتم عرضها.

#### ىناء ىنك الاسئلة

افتراضيا، يحتوي البرنامج على بنك اسئلة حيث يكون فارغا الى اضافة الاسئلة او استيرادها من احدى الملفات الموجودة على الجهاز. عكننا انشاء بتك اسئلة كما نشاء وذلك باتباع الخطوات التالية:

- انتقل الى عرض السيناريو Story View .

- انقر على السهم الصغير الموجود في ايقونة Bank Questions

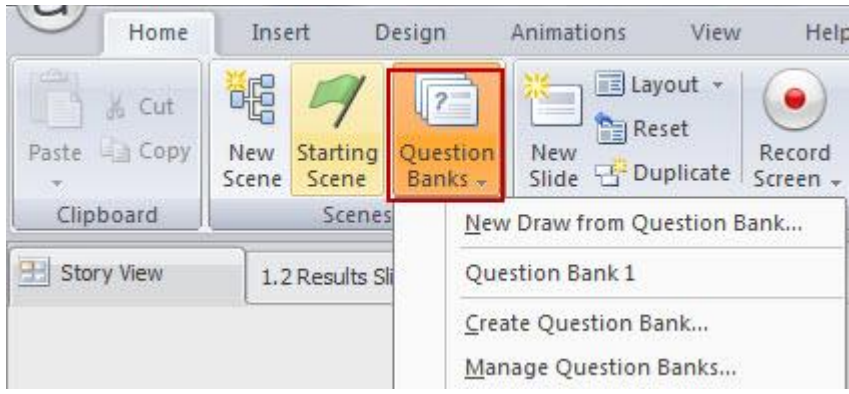

من خلال هذه الأيقونة والقامًة المنسدلة المرافقة لها القيام بالعمليات التالية:

\* إدراج أسئلة من بنك الأسئلة.

\* إدارة بنك الأسئلة.

\* الانتقال مباشرة إلى البنك الأول للأسئلة.

سنقوم بانشاء بنك اسئلة جديد من نقطة الصفر لذلك انقر على انشاء بنك اسئلة Create Question Bank او من خلال النقر على إدارة بنك الأسئلة واختيار إنشاء بنك اسئلة

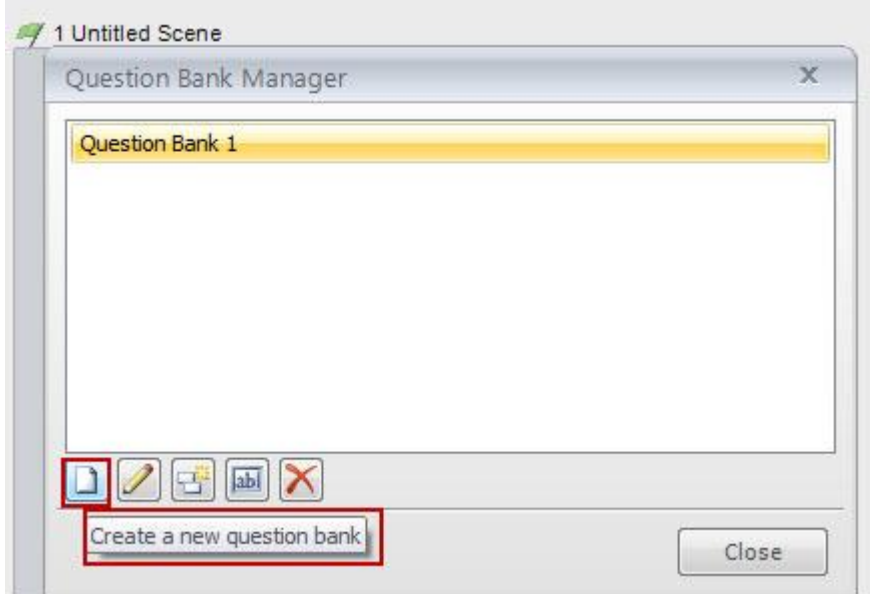

أو من خلال مضاعفة بنك الاسئلة ومن ثم اعادة تسميته كما تشاء. رعد تغيير إسم البنك إزق إغلاق Close حيث ستلاخظ فتح زافذة إضافة إسئاة البنك كما بلين

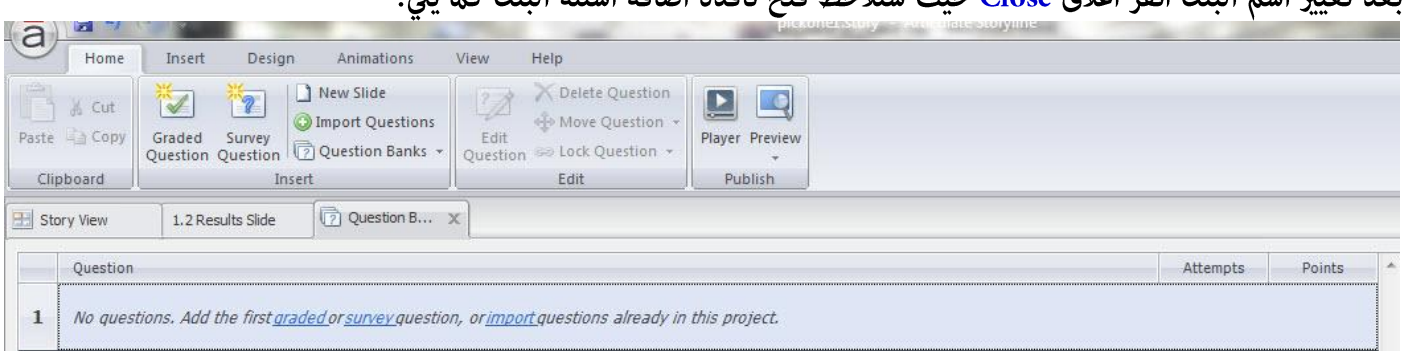

عكننا إضافة أسئلة متنوعة عليها علامات او اسئلة استبيان او استيراد اسئلة من ملفات سابقه كذلك عكنك القيام بتحرير بنك الاسئلة الافتراضي الموجود في البرنامج وذلك من خلال اختياره من القائمة المنسدلة

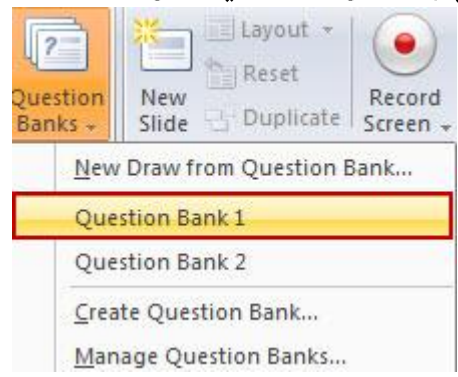

#### فتح بنك الأسئلة لتحريره:

نحتاج في البداية إلى فتح بنك الاسئلة لتحريره حيث توجد عدة طرق لفتح البنك وهي: \* عندما نكون في عرض السيناريو Story View اذهب الى قامَّة الرئيسية Home ثم انقر عليها. \* انقر على السهم الموجود في ايقونة Question Bank ثم اختر بنك الأسئلة المراد فتحه لتحريره.

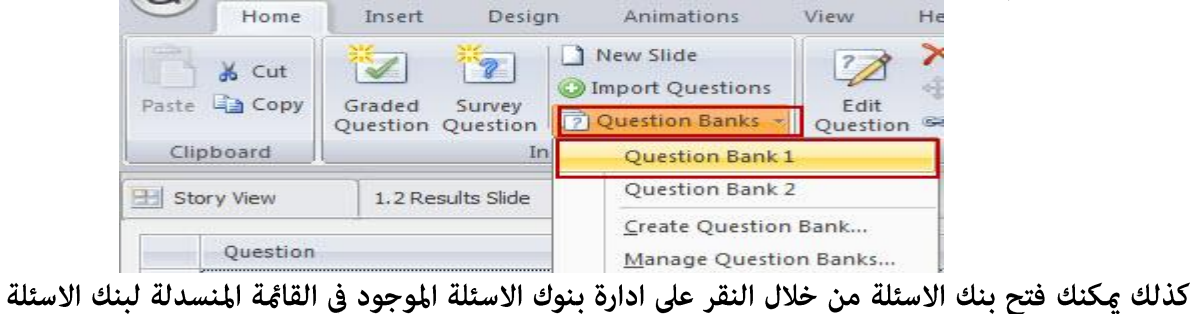

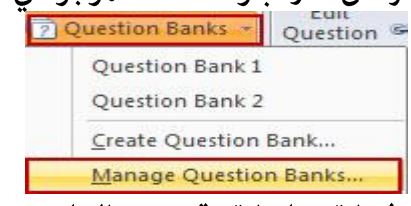

ومن النافذة التي تظهر انقر على اسم البنك ثم انقر على ايقونة تحرير البنك

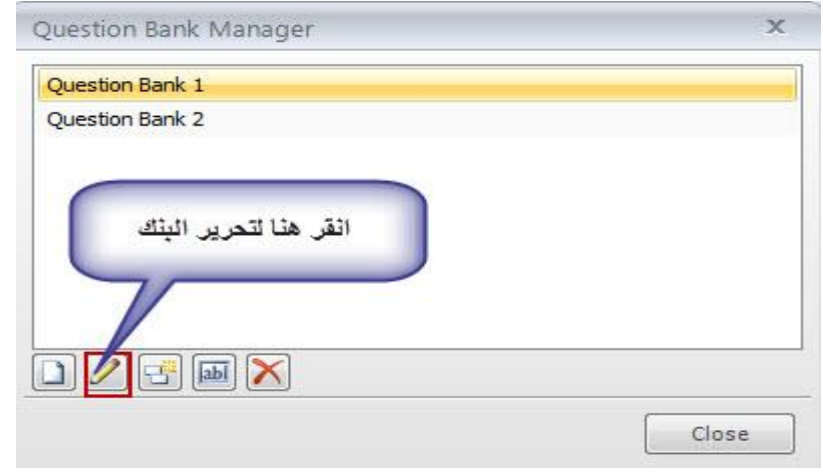

كذلك نستطيع تحرير بنك الاسئلة من خلال ادراج شريحة جديدة وذلك كما يلي:

- انقر على قامًة New Slide< ------ >New Slide ثم انقر على تبويب Quizzing .

- انقر على تبويب Draw from Question Bank ثم قم بتحديد البنك من القامًة وكذلك الاسئلة التي تريد تضمينها ثم انظر الى الصورة التالية : edit question bank

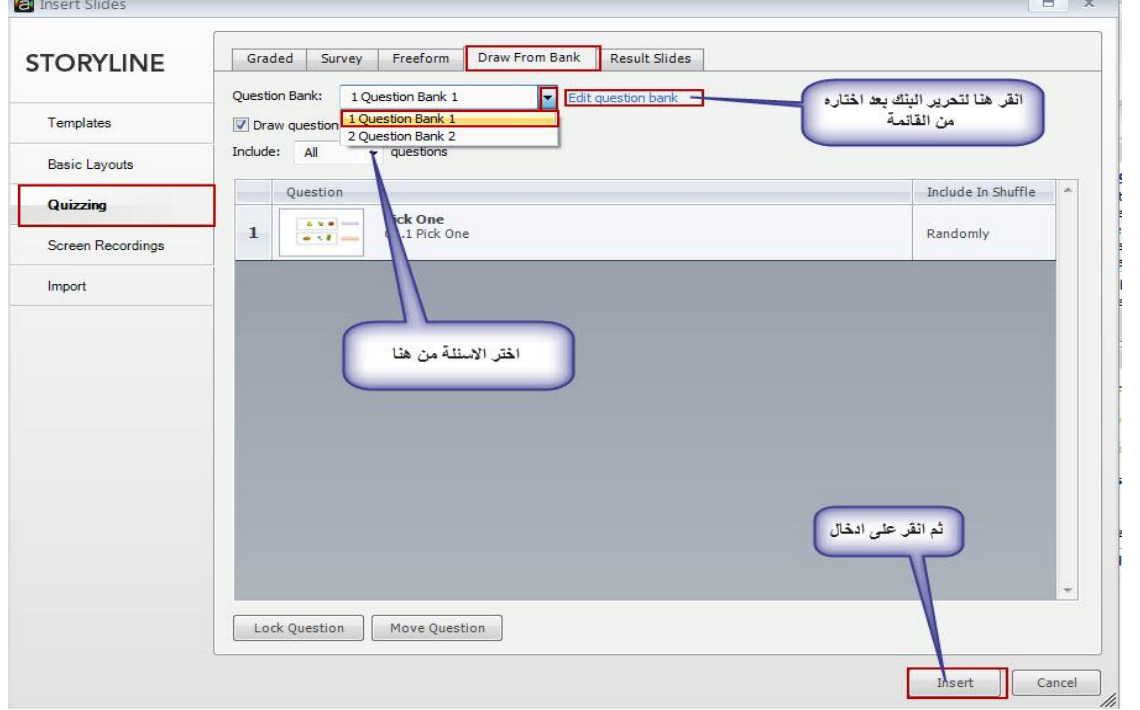

- بعد النقر على زر Insert سيتم تفعيل ايقونات التحرير كما في الصورة التالية:

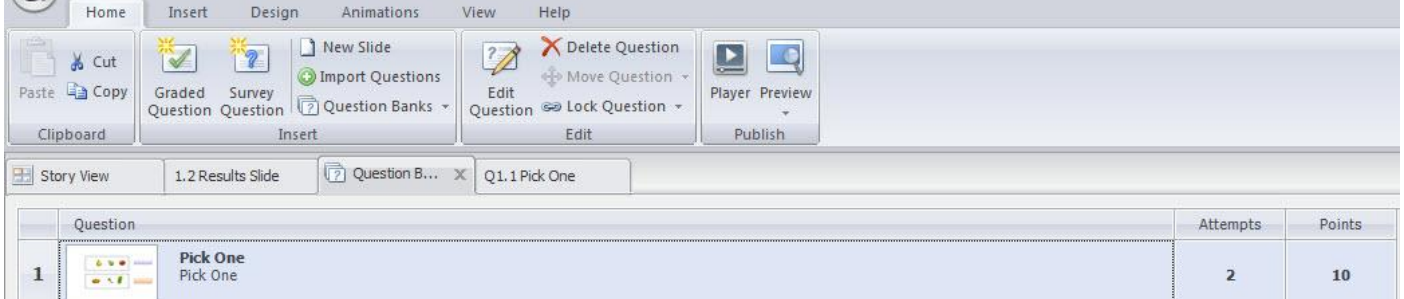

حيث نستطيع القيام ما يلى أثناء تحرير البنك: \* نسخ، لصق، وقص تستخدم ازرار هذه الادوات في مضاعفة السؤال او تكرار السؤال واعادة استخدامه في بنك الاسئلة. كذلك تستخدم هذه الازرار في نسح ونقل الأسئلة من المشهد الحالي إلى بنك الاسئلة او العكس مما يسهل علينا العمل في بناء الاختبارات. \* اسئله عليها علامات Graded Questions : يسمح لك هذا الخيار ببناء اسئلة عليها علامات في البنك، للتفاصيل عكنك العودة الى بناء الاحتبارات الالكترونية والذي تم شرحه سابقا. \* اسئلة استبيانات: يسمح بانشاء اسئلة استبيان بدون علامات.

\* شريحة جديده New Slide : تسمح لنا بإدراج شرائح للمحتوى الجديد أو شرائح اسئلة من مصادر متنوعة ما في ذلك القوالب الجاهزة الموجودة في البرنامج، تخطيطات الشرائح الأساسية .

\* استيراد الاسئلة Import Questions: نستطيع استيراد الاسئلة من مشروع موجود في البرنامج او من بنك اسئلة تم انشاؤه سابقا. وكذلك التحكم ما إذا أردنا النسخ أو النقل إلى البنك.

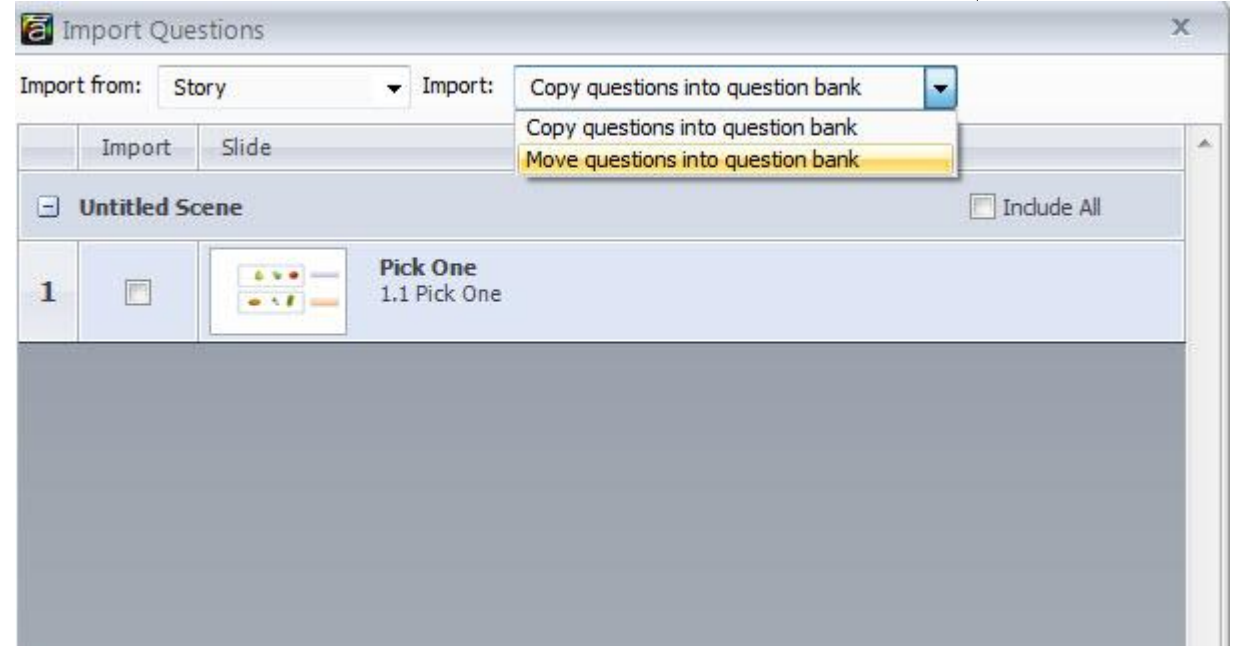

من النافذة السابقة نستطيع تحديد مكان الاستيراد وذلك بالنقر على القائمة المنسدلة امام Import from

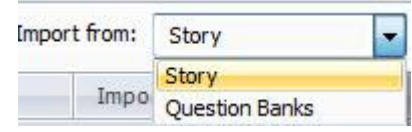

وكذلك التحكم في عملية الاستيراد هل تريد نقل الاسئلة الى بنك الاسئلة ام نسخها. ثم نقوم بتحديد الاسئلة التي سيتم نقلها الى البنك وذلك بالنقر على مربع include ثم اختر الشرائح التي تريد استيرادها عن طريق وضع علامة في المربع الصغير الموجود على يسار الصور المصغرة للشرائح .

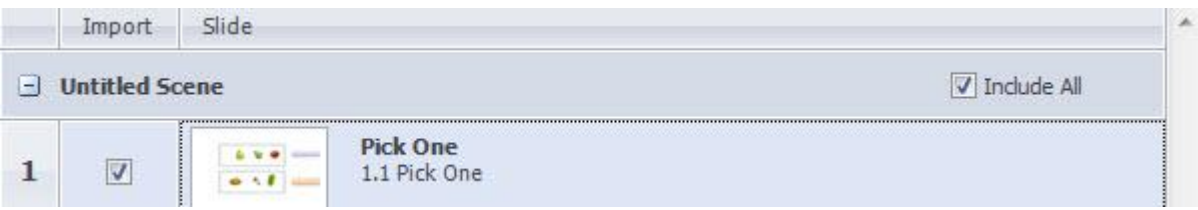

ثم انقر على زر موافق حيث ستلاحظ وجود السؤال في نافذة البنك مع المعلومات الخاصة بالسؤال مثل العلامة وعدد المحاولات

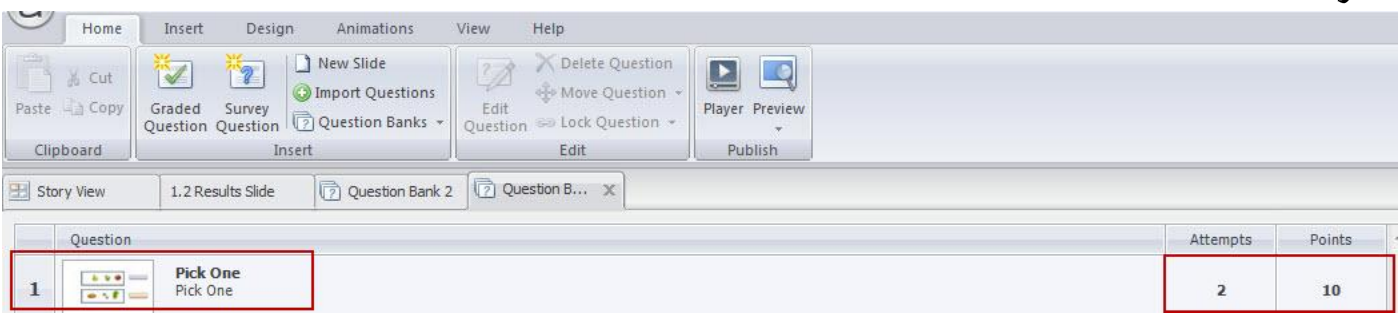

\* تحرير السؤال Edit Question: يسمح لنا بتحرير السؤال بحيث يفتح نافذة تحرير السؤال الذي تم اختياره.

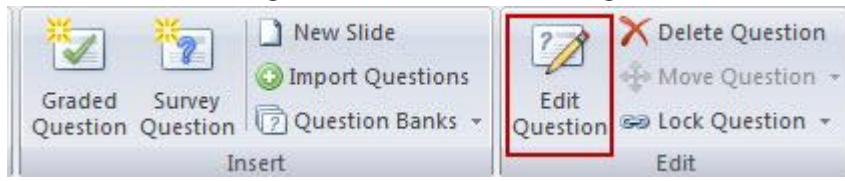

كذلك نستطيع حذف السؤال من البنك بالنقر على ايقونة Delete Question \* التحكم في تحريك السؤال الى اعلى او الى اسفل وذلك من اجل صبط ترتيب الاسئلة

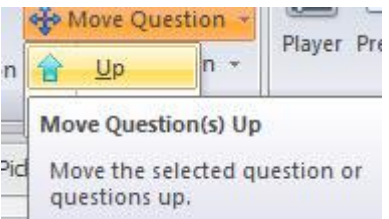

إغلاق الأسئلة: القامَّة المنسدلة لاغلاق الاسئلة تسمح باغلاق السؤال المحدد او شريحة المحتوى مما يساعد في التحكم بطريقة ادراج السؤال على الشريحة حيث عكننا التحديد من القائمة كيفية الاغلاق الى أعلى أو أسفل المجموعة .<br>التعقيد المستعمل التعليم التعليم التعليم التعليم التعليم التعليم التعالمي التعليم التعليم التعليم التعليم التع

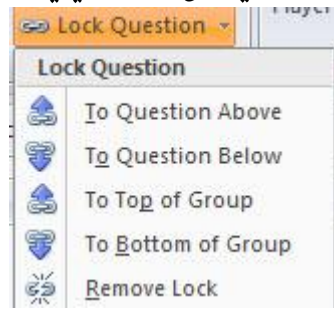

نستطيع استخدام طريقة الزر الاعن للماوس من اجل تحرير اسئلة محددة من البنك وذلك بالنقر بالزر الأعن للماوس على السؤال

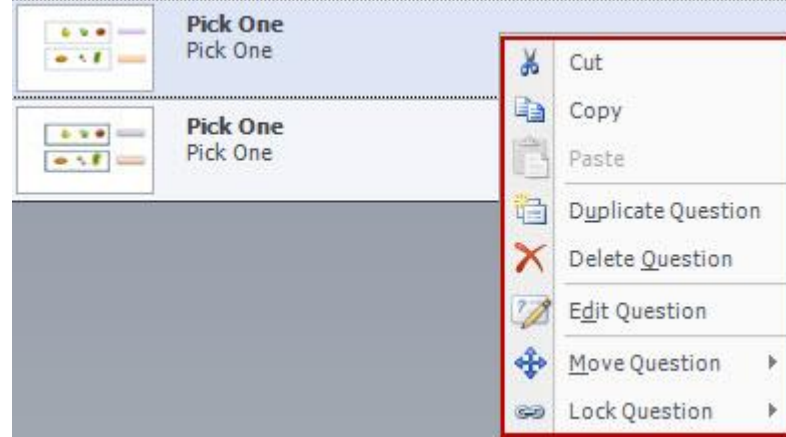

عكننا التحكم وتحرير المشغلات الموجودة في لوحة المشغلات في بنك الأسئلة وذلك من خلال النقر نقرا مزدوجا على المشغل أو بالنقر على أيقونة تحرير

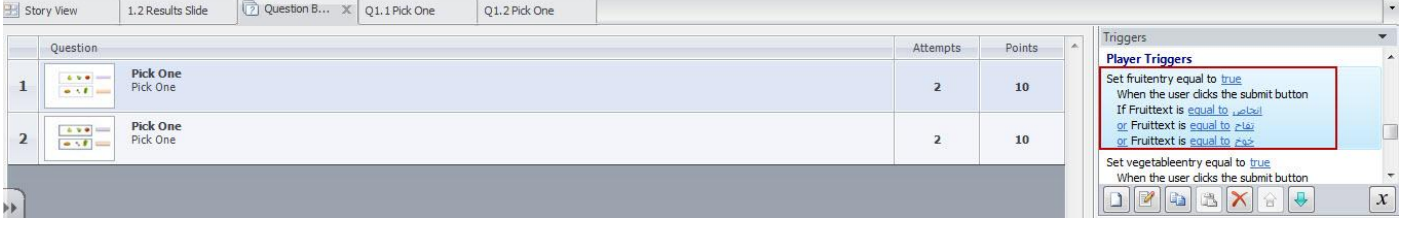

#### ادارة بنك الاسئلة

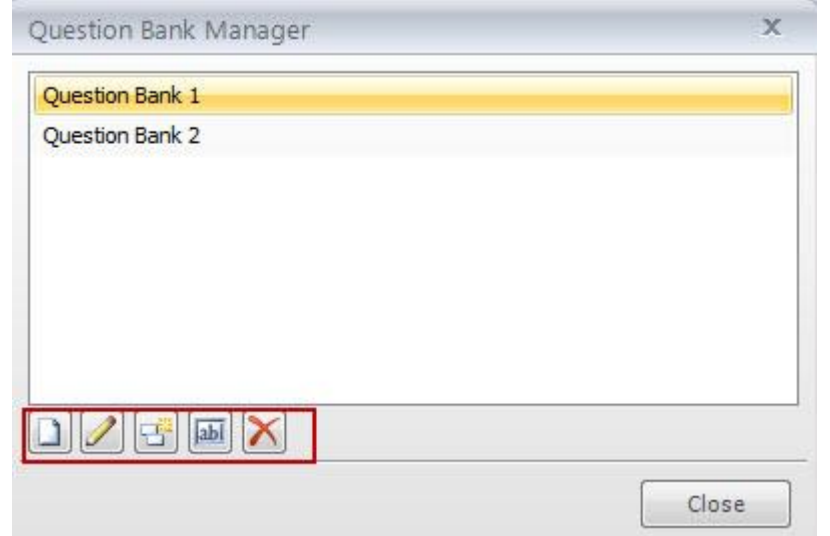

حيث تتوفر الايقونات التالية:

\* انشاء بنك جديد.

- \* تحرير بنك الاسئلة وذلك من خلال اختيار البنك ثم النقر عليه.
	- \* مضاعفة بنك الاسئلة الذي تم اختياره.
	- \* اعادة تسمية البنك وذلك بالنقر نقرا مزدوجا عليه
		- \* حذف بنك الاسئلة.

# سحب الأسئلة من البنك:

بعد الانتهاء من إضافة بنك الأسئلة والذي يحتوي على سؤال واحد على الأقل , عكنك سحب السؤال الى مشاهد مختلفة من المقرر الالكتروني وكذلك عكنك اعادة استخدامه عدة مرات في داخل المشهد او في مشاهد مختلفة من المقرر الالكتروني. بنك الأسئلة يساهم في توفير الوقت والجهد في تصميم الاختبارات الالكترونية. وللاستفادة من الاسئلة الموجودة في بنك الاسئلة اتبع الخطوات التالية: - انتقل الى عرض السيناريو Story View - انقر على السهم الصغير الموجود في ايقونة بنك الاسئلة. - انقر على New Draw from Question Bank

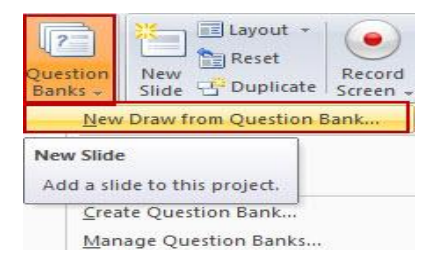

#### كذلك محكنك من خلال Insert ----->New Slide ثم انقر على تبويب Quizzing ثم Draw from a Question Bank

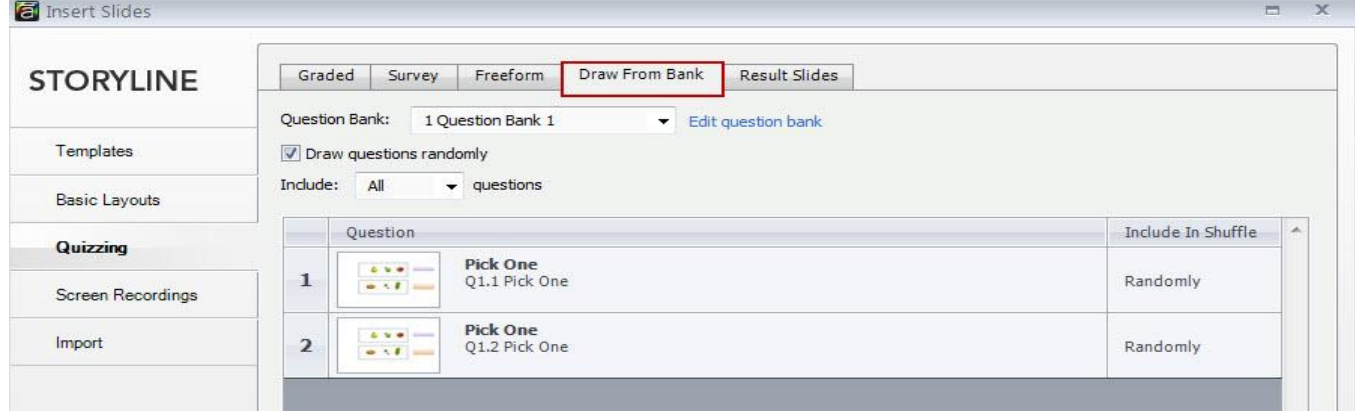

- انقر على القائمة المنسدلة لبنك الاسئلة لاختيار البنك

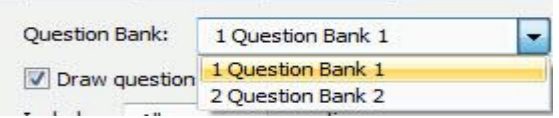

اذا اردت التعديل على السؤال انقر على Edit Question Bank

اذا رغبت بان يتم عرض الاسئلة على الشريحة في البرنامج عشوائيا، اختر المربع الصغير Randomly

Draw questions randomly

عندما نقوم بتحديد الخيار عشوائيا، نقوم باختيار تضمين جميع الاسئلة لادراجها على الشرائح وعكننا استخدام القائمة المنسدلة الموجودة بجانب كل سؤال من اجل تحديد خصائص كل سؤال لوحده.

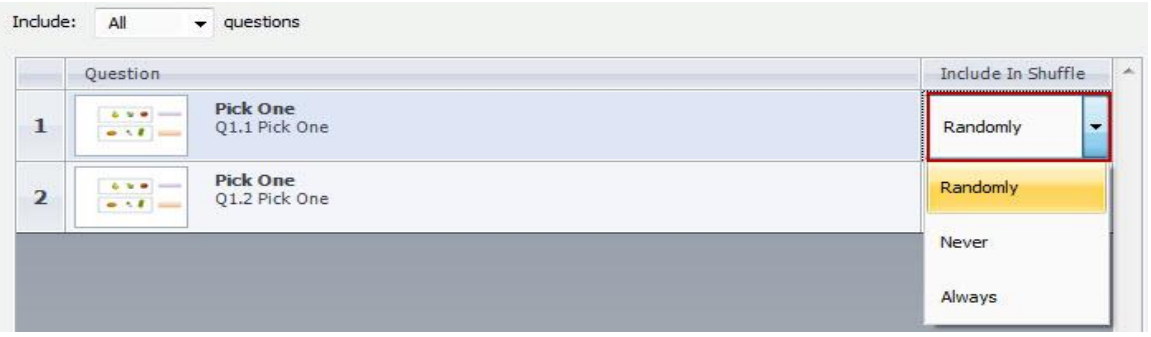

استخدم زر قفل السؤال الموجود في أسفل النافذة لقفل السؤال المحدد أو الشريحة التي تحتوي على السؤال. يؤثر ذلك على كيفية ادراج السؤال على الشريحة حيث ڥكننا الاقفال الى اعلى أو أسفل المجموعة.

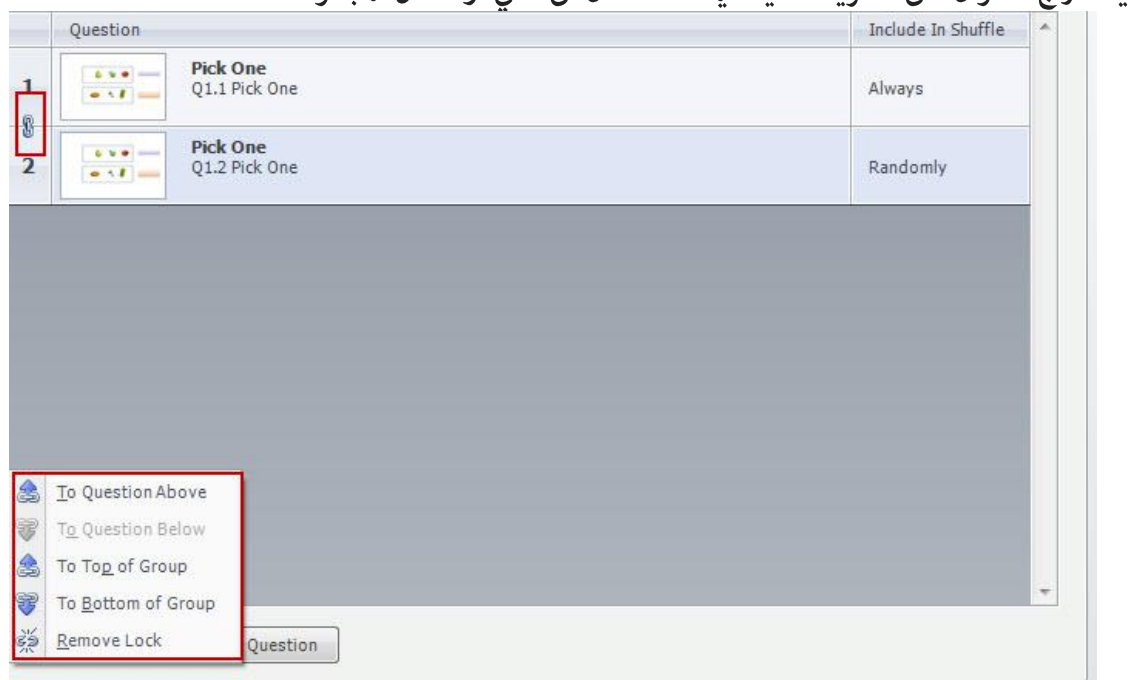

مكننا التحكم في موضع الأسئلة وترتيبها من خلال النقر على زر Move Question

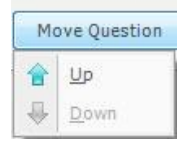

بعد الانتهاء من الاعدادات انقر على زر Insert لسحب الاسئلة ووضعها على الشريحة إذا كنت في عرض السيناريو ستظهر الشريحة التي تم سحب الاسئلة اليها كما يلي :

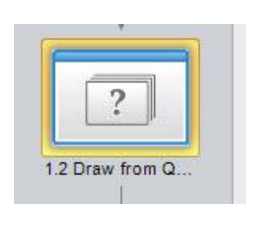

ويكون مظهر الشريحة كما يلي

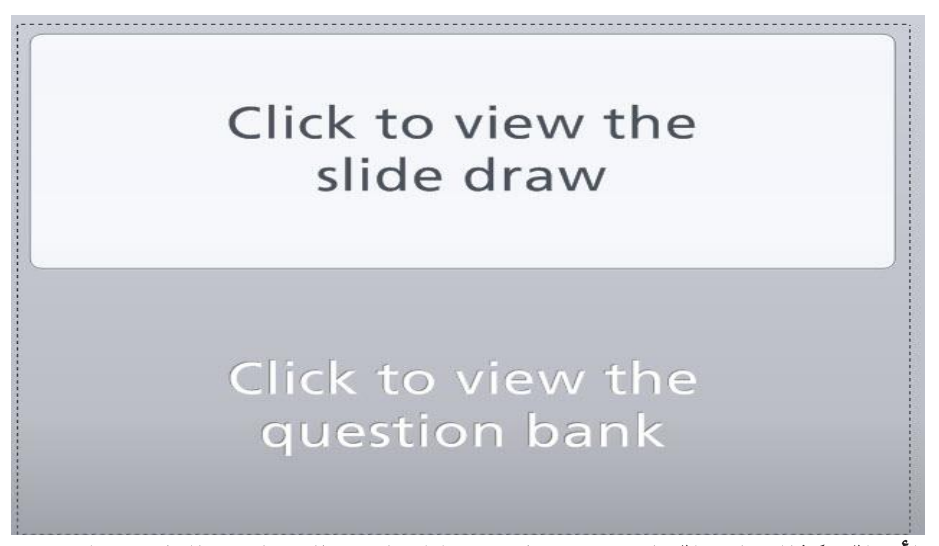

عكننا تحرير بنك الأسئلة وكذلك الاسئلة التي تحتويها من خلال النقر بالزر الاعن للماوس على شريحة بنك الاسئلة في **Story View** 

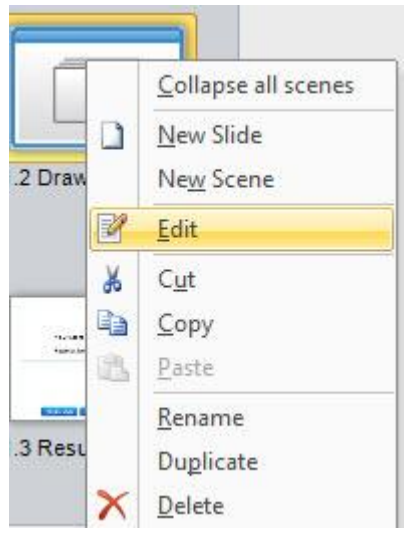

او بالنقر على المستطيلات الموجودة على شريحة بنك الأسئلة

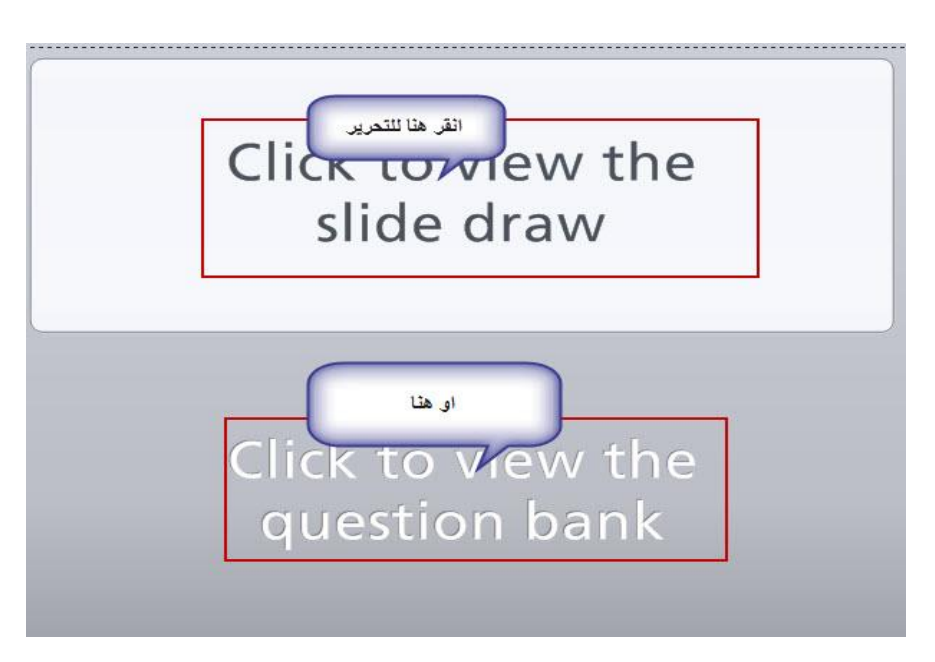

نشاط  ${\bf B}$ : إنشاء إختبار الكتروني

أنشئ اختبارا الكترونيا يتكون من ثلاثة أماط من الاسئلة بحيث يحتوي كل ممط على ثلاثة اسئلة متنوعة منه اى ان مجموع عدد اسئلة الاختبار (9 اسئلة) : اختبار عليه علامات و اسئلة استبيان واخير اسئلة الشكل الحر على ان يتم: \* ادراج نصوص وصور متنوعة

ctivity

- \* ادراج افلام فيديو وصور.
- \* تزويد المتعلمين بالتغذية الراجعه: النصية والصوتية

استخدام الشرائح الرئيسية للتغذية الراجعة Using Feedback Master

تسمح الشريحة الرئيسية للتغذية الراجعة بتصميم الإطار العام لطبقات التغذية الراجعة مثل: اللون، النص، الخلفية والكائنات التي سيتم وضعها على الطبقه. تساهم شرائح التغذية الراجعة في توفير وقت وجهد المصمم فلا يحتاج إلى اعادة تصميم كل طبقة من طبقات التغذية الراجعه، التعامل مع الشرائح الرئيسية للتغذية الراجعة الى حد كبير جدا التعامل الشرائح الرئيسية" الماستر" .

فتح الشريحة الرئيسية للتغذية الراجعة:

- انقر على قامَة View ثم انقر على ايقونة Feedback Master

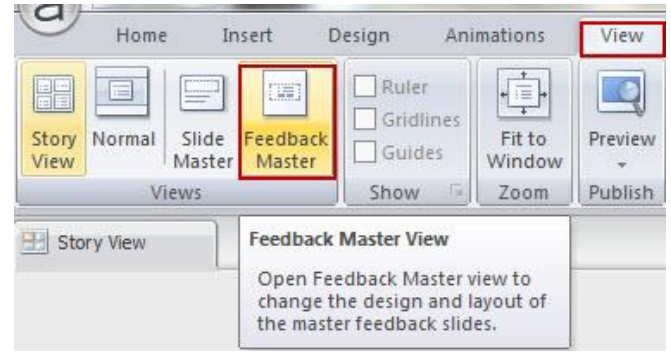

ستظهر الاعدادات السابقة التي قمت بها في العمود الموجود على جهة اليسار، في حال لم تقم سابقا بانشاء الشريحة سوف تظهر الإعدادات التلقائية لشريحة الماستر للتغذية الراجعة.

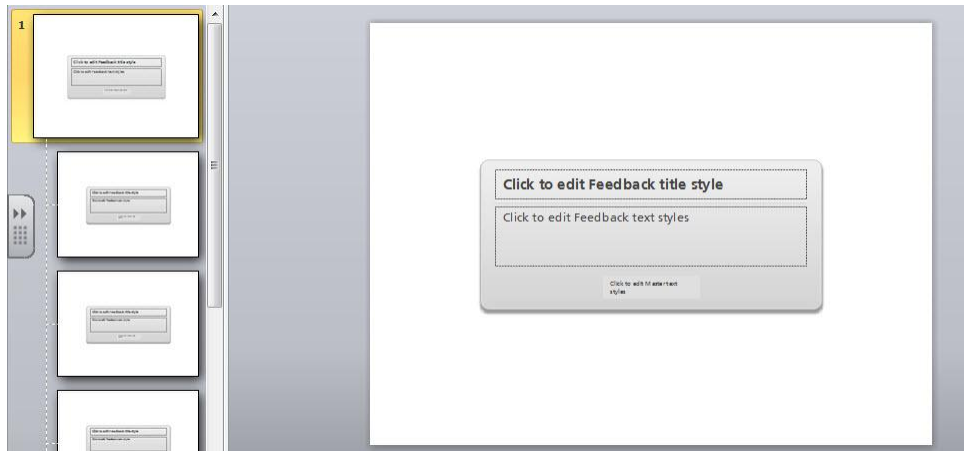

إنشاء الشريحة الرئيسية للتغذية الراجعة والتخطيطات Creating feedback masters and layouts

تعتبر الشريحة الرئيسية للتغذية الراجعة عبارة عن مجموعة من التخطيطات لأنواع مختلفة من التغذية الراجعة لعملية التقييم في المقرر الالكتروني، مما في ذلك عبارات صح، خطأ، حاول مرة أخرى، مراجعة الاختبار، أو شكرا لك حيث ان الشريحة الرئيسية تكون اكبر من الشرائح الداخلية.

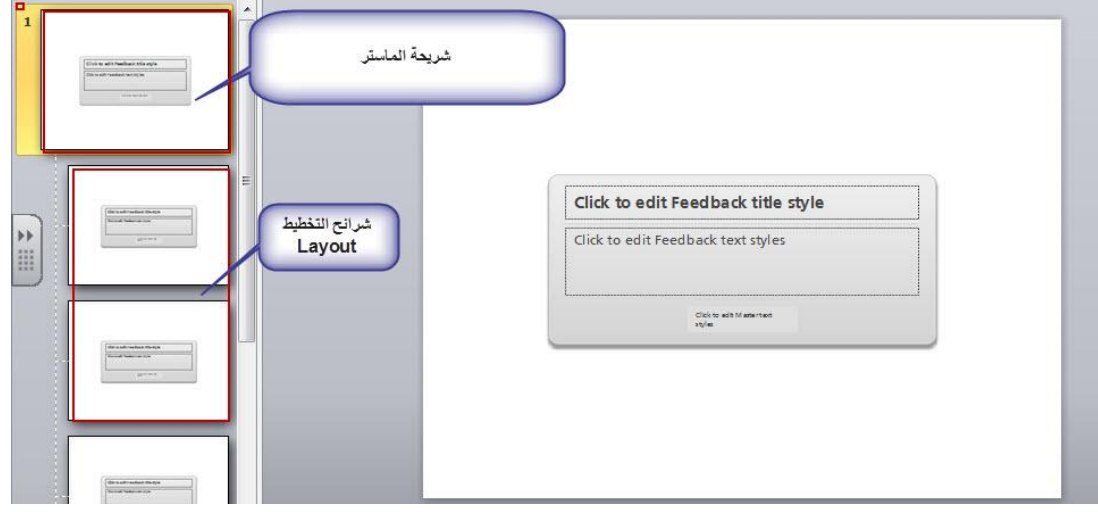

تحتوي شرائح التخطيط Layout على جميع خصائص شريحة الماستر ، ومع ذلك نستطيع التحكم في خصائص كل شريحة بشكل فردي، فعلي سبيل المثال نستطيع تصميم شريحة الإجابة الصحيحة على شكل صور ونصوص ايجابيه في حين يكون تصميم شريحة الاجابة الخاطئة على شكل كائنات تحتوي على الاجابة الصحيحة لتصحيح اجابة المتعلم.

نستطيع انشاء المزيد من طبقات التغذية الراجعة في المشروع الواحد، وذلك من خلال النقر على ايقونة Insert Slide **Master** 

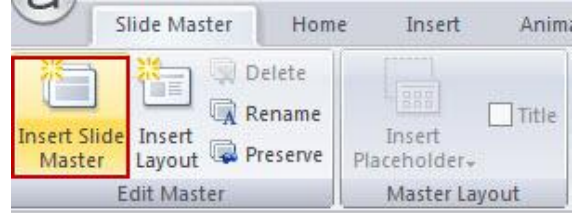

كذلك نستطيع اضافة المزيد شرائح التخطيط لكل ماستر وذلك من خلال النقر على ايقونة Insert Layout حيث ستظهر الشريحة الجديدة في نهاية العمود الذي يحتوي على الشرائح.

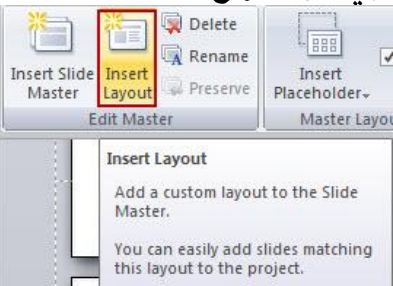

## إدارة شريحة الماستر والتخطيطات:

نستطيع التحكم في العديد من خصائص الشريحة الرئيسية للماستر وشرائح التخطيطات مثل: \* الحذف Delete: وذلك بتحديد شريحة Layout المراد حذفها ثم النقر على ايقونة Delete

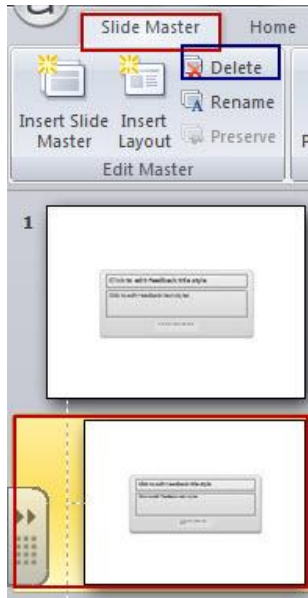

### إعادة التسمية Rename :

يفضل اعادة تسمية الشريحة الرئيسية للتغذية الراجعة او شريحة التخطيط من اجل سهولة معرفتها بحيث يعكس الاسم محتوى الشريحة وخاصة عندما نريد استخدام العديد من شرائح الماستر او الشرائح الاخرى في المشروع، لاعادة تغير الاسم لشريحة ما، اتبع الخطوات التالية:

\* اختر الشريحة.

\* انقر على ايقونة Rename ثم ادخل الاسم الجديد انظر إلى الصورة التالية

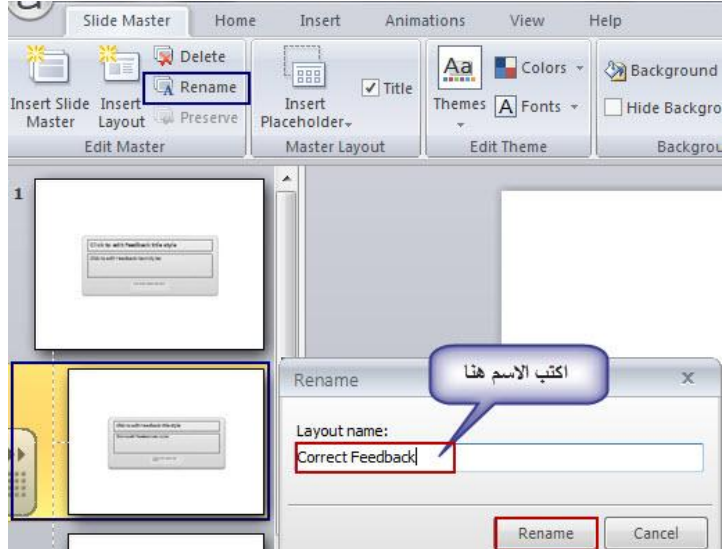

المحافظة على الشريحه Preserve: احيانا عندما نقوم بتصميم شريحة ماستر للتغذية الراجعة ولا نريد استخدامها مباشرة في المشروع نستطيع المحافظة عليها لاستخدامها لاحقا وذلك من خلال النقر على ايقونة Preserve الموجودة في شريط ادوات شريحة الماستر

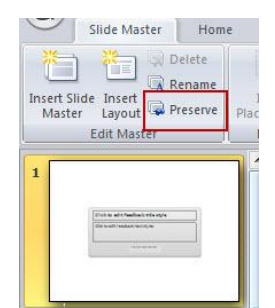

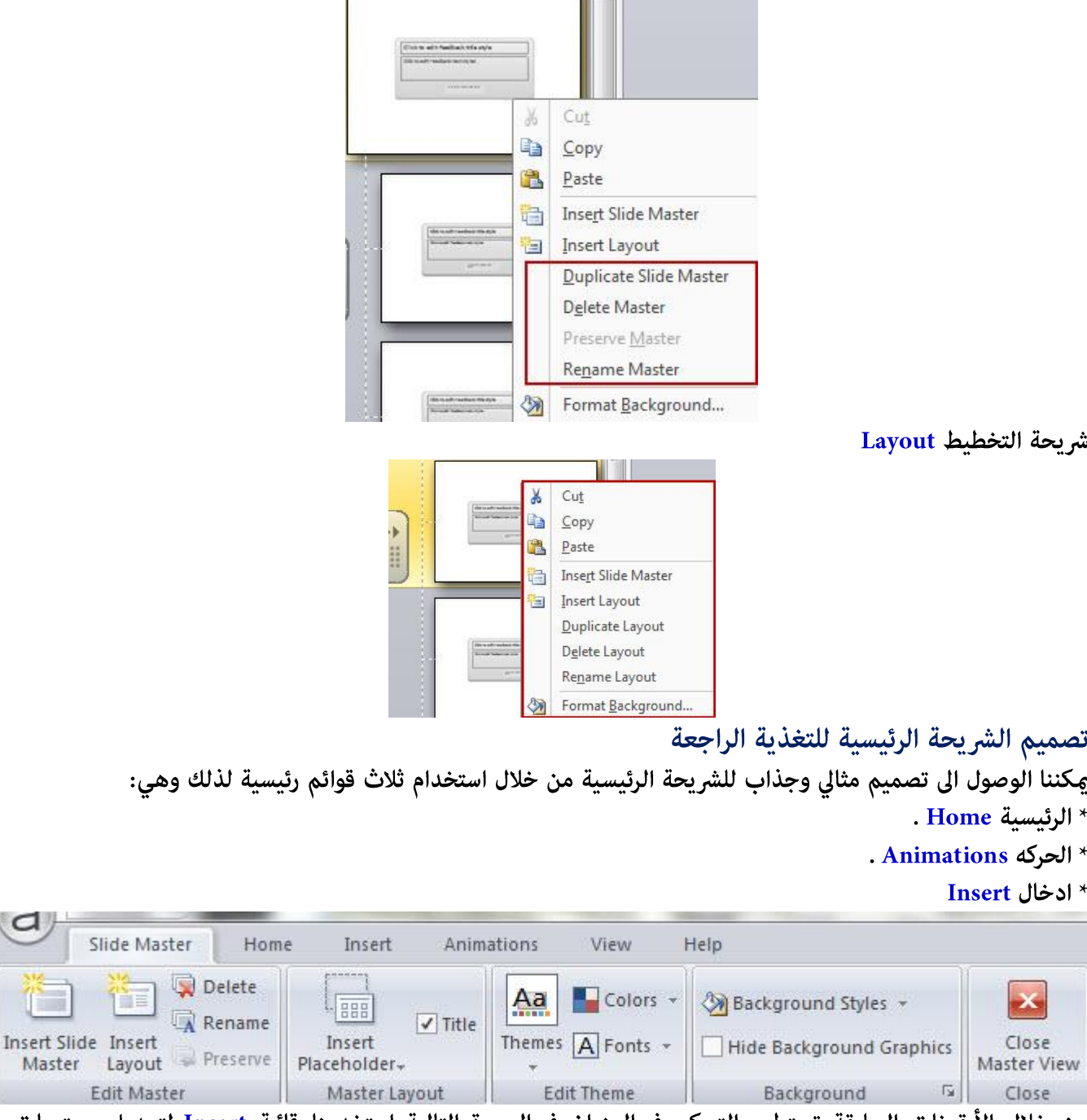

من خلال الأيقونات السابقة تستطيع التحكم في العنوان في الصورة التالية استخدمنا قامُة Insert لتعديل محتويات شريحة الإجابة الصحيحة حيث عكننا أيضا إضافة صورة أو فيلّم فيديو كتغذية راجعه

a,

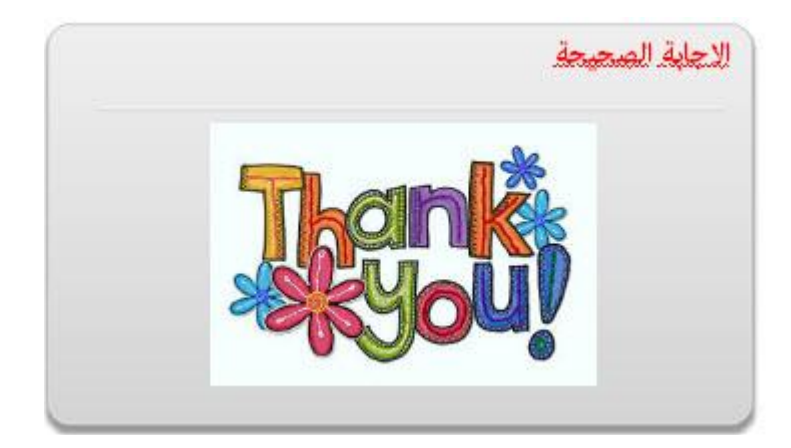

نستطيع أيضا إدراج كائن لاحتواء الكائنات التي سيتم اضافتها الى شرائح التخطيط , فعلى سبيل المثال نستطيع اضافة حاوية لاحتواء ملفات الفيديو او عناصر الانترنت وغيرها وذلك من خلال النقر على القامًة المنسدلة لادخال Placeholder ومن ثم اختيار الحاوية المناسبة كما في الصورة التالية

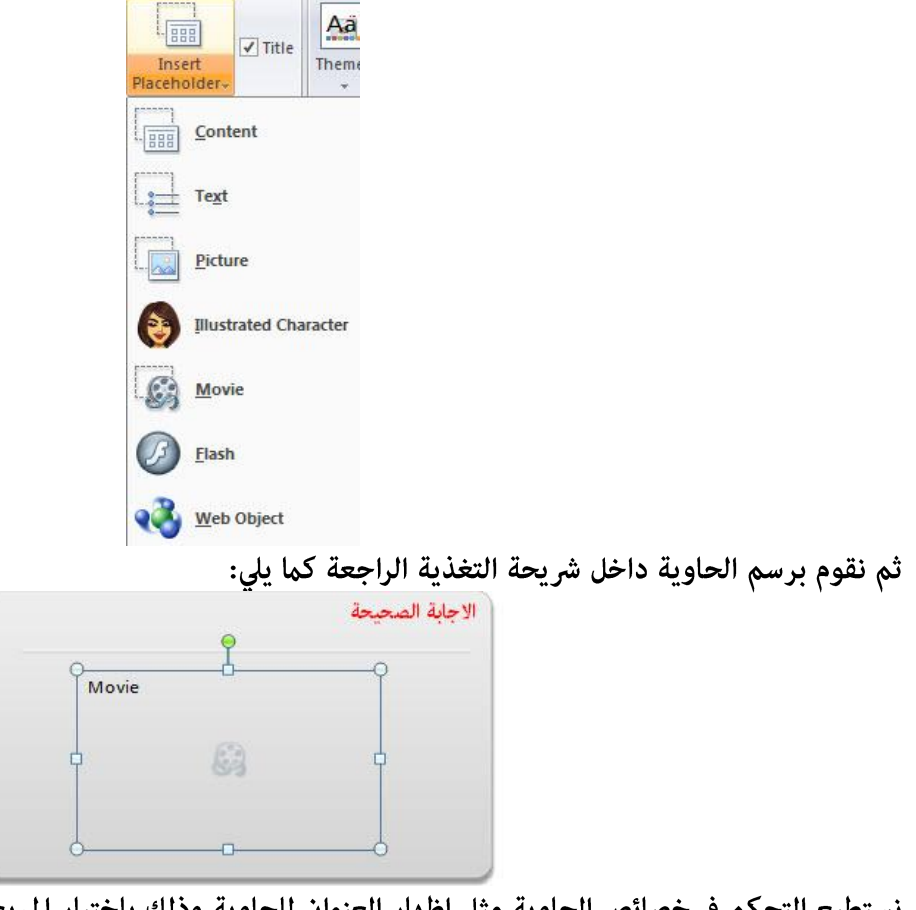

نستطيع التحكم في خصائص الحاوية مثل اظهار العنوان للحاوية وذلك باختيار المربع الصغير امام العنوان

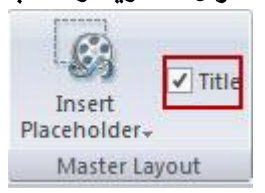

\* التحكم في Theme انقر على القامُة المنسدلة لها من اجل اختيار التصميم المناسب

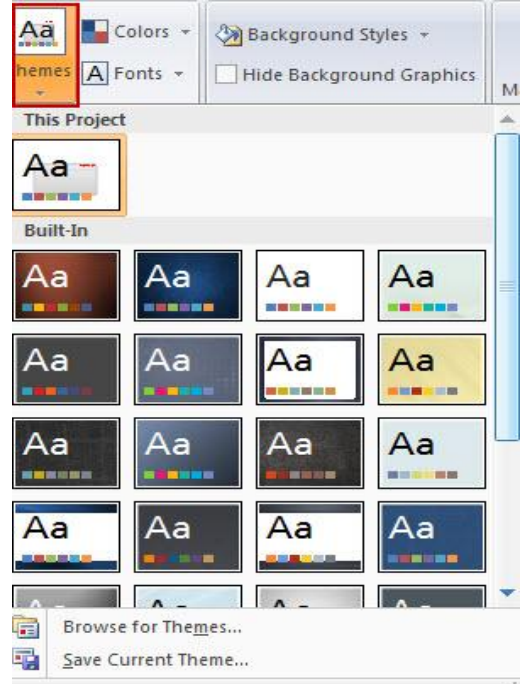

#### : Colors الالوان

نستطيع التحكم في الالوان من خلال لوحة الالوان او القامَّة المنسدلة لها وذلك بالنقر على السهم الموجود على اسفل كلمة Colors ثم اختر اللون المناسب ويمكنك انشاء لون خاص للتصميم من خلال النقر على Create New Color Theme الموجود اسفل اللوحة.

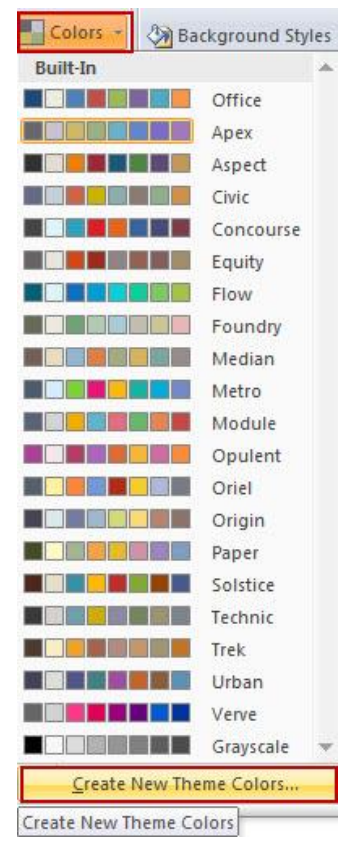

التحكم في الخطوط Fonts

من خلال القامَّة المنسدلة للخطوط نستطيع اختيار اللون المناسب وتطبيقه على شرائح التغذية الراجعة وكذلك معاينة مظهر الخطوط على الشريحة. لادراج مْط خط فقط انقر على الخط المراد ادراجه وتطبيقه على الشريحه.

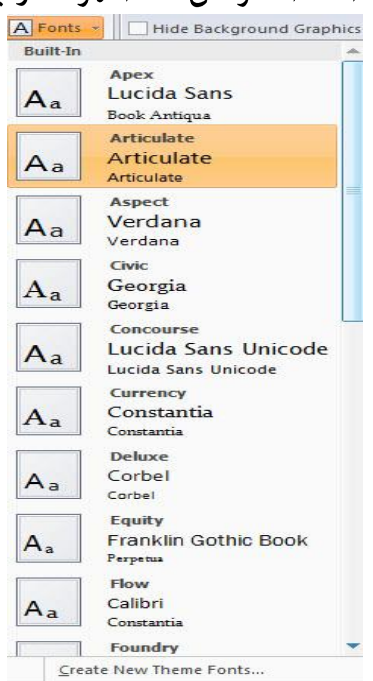

لإنشاء خط مخصص في الشريحة انقر على Create Custom Font Theme الموجود في اسفل اللوحة.

#### : Background ألتحكم في الخلفية

انقر على القامَّة المنسدلة لاماط الخلفية حيث تلاحظ فتح القامَّة التي تحتوي على اماط مختلفة من الخلفيات كما في الصورة التالىة:

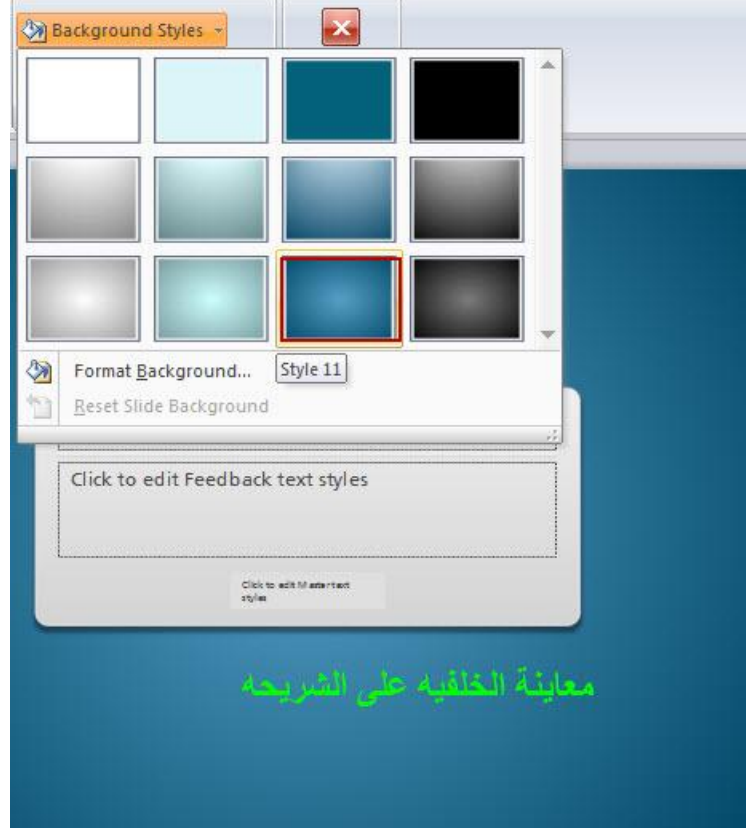

- نستطيع معاينة كيفية ظهور الخلفية على الشريحة وذلك من خلال تحريك الماوس عليها.

- نستطيع تطبيق الخلفية على الشريحة الرئيسية وبالتالي تطبيقها على جميع الشرائح الفرعية وذلك من خلال اختيار الخلفية المناسبة.

ملاحظة: إذا أردت تطبيق الخلفية على شريحة واحدة فقط، انقر على الخلفيه بالزر الاعن للماوس واختر تطبيق على هذه الشر بحة فقط

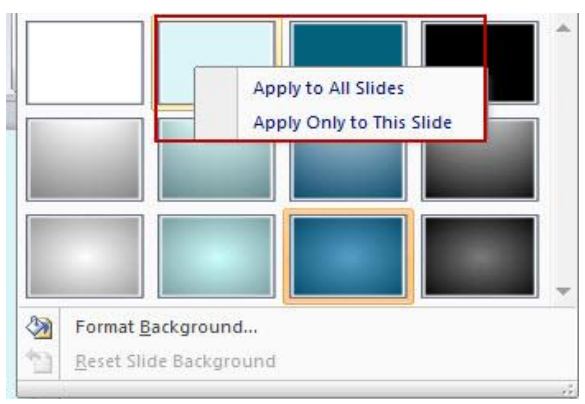

فكما نلاحظ يوجد خيارين: نطبيق على جميع الشرائح، وتطبيق على الشريحة الحاليه. - من اجل خصخصة غط الخلفية، انقر على Format Background الموجودة في اسفل لوحة اغاط الخلفية

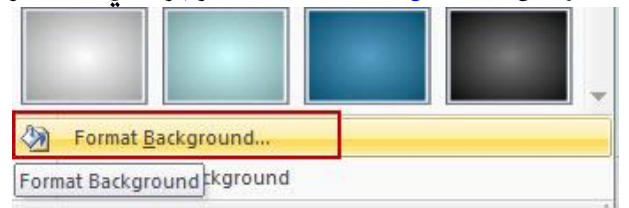

كذلك يمكنك الوصول إلى Format Background انقر بالزر الايمن للماوس على شريحة الماستر او اي من الشرائح الفرعية

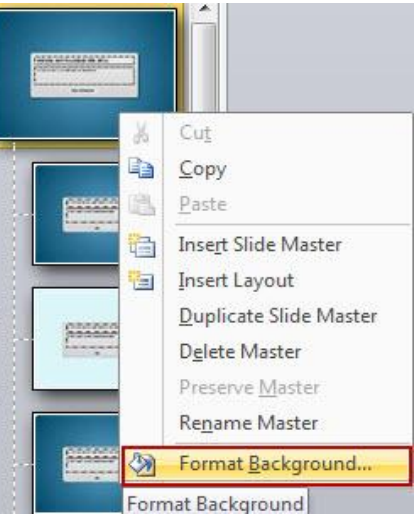

عند النقر عليها ستظهر نافذة جديده ثم استخدام الخيارات الموجودة في ملئ Fill وصوره Picture من اجل التحكم في مط الخلفىة

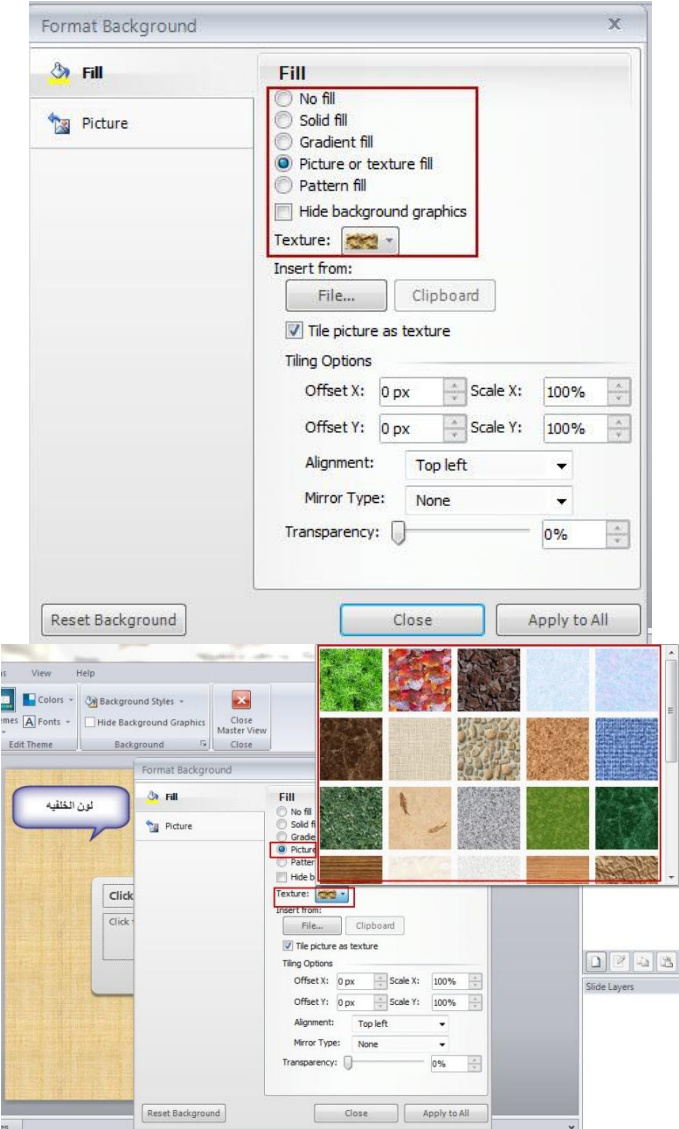

إذا أردت التراجع عن اعدادات الخلفية انقر على Reset Background للعودة الى الاعدادات الافتراضية لشريحة الماستر أو الشرائح الفرعية.

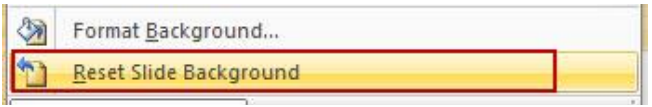

للتحكم في الجرافيك الموجودة على الشريحة من حيث الاظهار او الاخفاء، اختر المربع الصغير من اجل اخفاء الجرافيك الموجودة على الخلفية

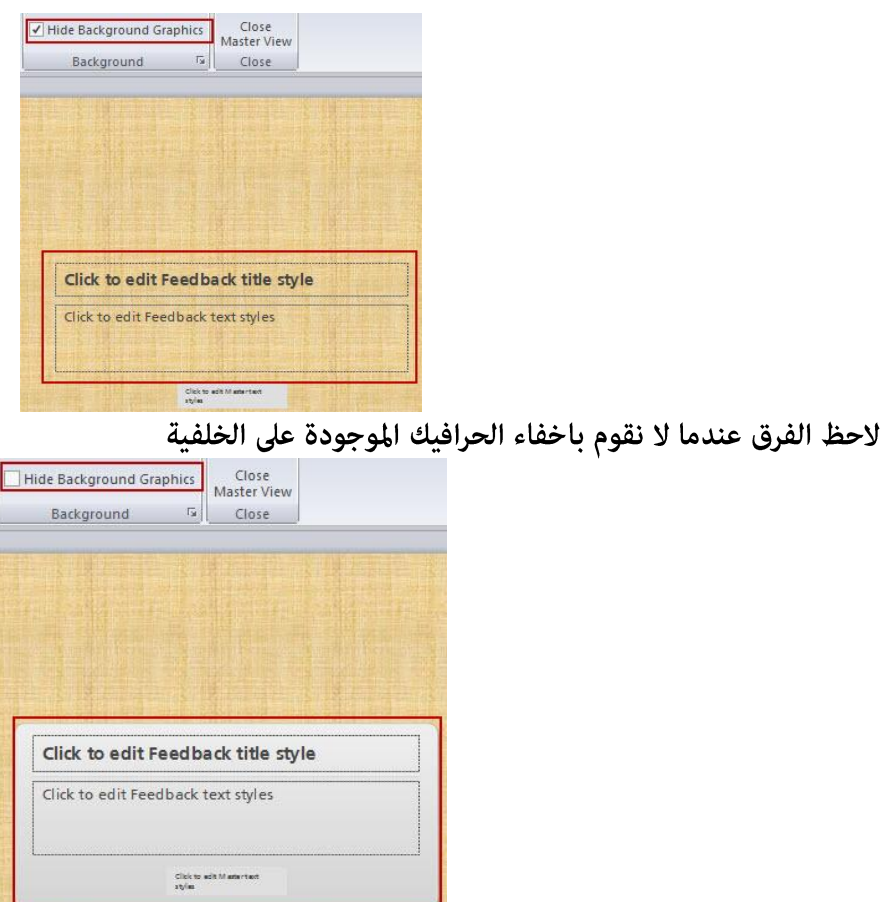

لإغلاق شريحة الماستر والعودة الى العرض العادي انقر على ايقونة اغلاق Close Master Slide

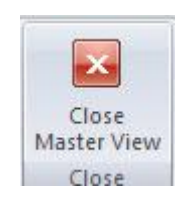

#### تطبيق التخطيط على طبقات التغذية الراجعة:

بعد ان قمنا بتعديل الاعدادات لشريحة الماستر للتغذية الراجعة والشرائح الفرعية، عكننا الان تطبيقها على طبقات التغذية الراجعة وذلك من خلال:

- الانتقال الى شريحة الاختبار الذي نريد التحكم في طبقات التغذية الراجعة.

- اختر طبقات احدى طبقات التغذية الراجعة صح، خطأ وغيرها الموجودة في لوحة طبقات الشريحة

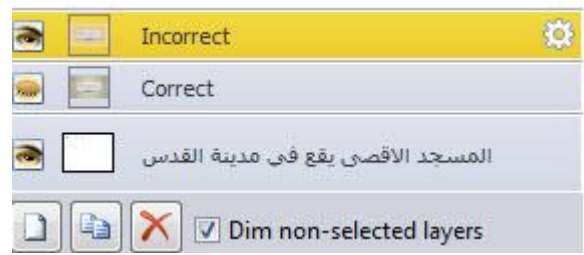

- انقر بالزر الاعن للماوس على اي منطقه في الشريحه، ثم انقر على Layout واختر التخطيط المناسب

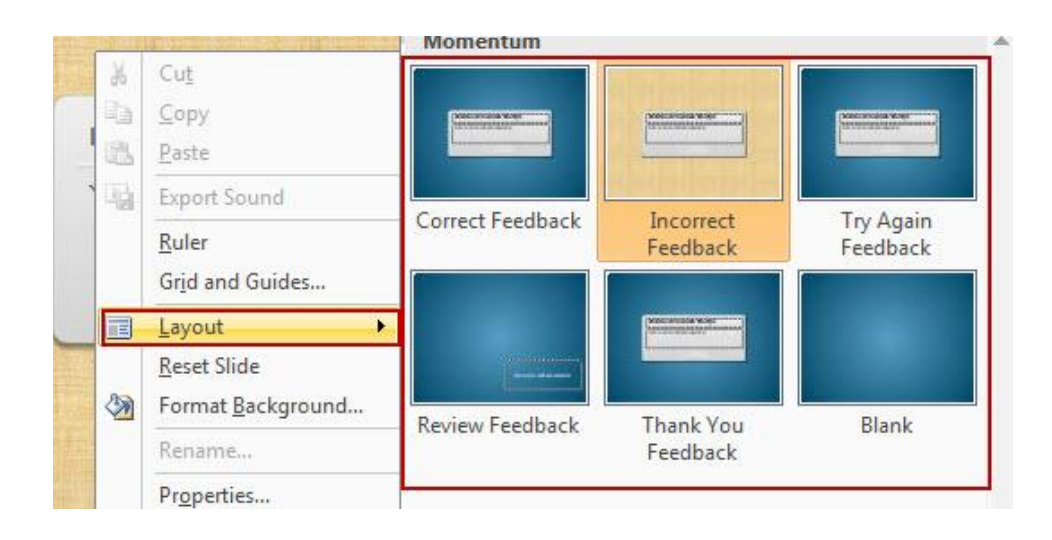

<mark>نشاط [</mark>]: انشاء شرائح مخصصة للتغذية الراجعة<br>ارجع الى نشاط إنشاء اختبار الكتروني رقم 9 ثم قم بتصميم شريحة ماستر للتغذية الراجعة وغيِّر الاعدادات للشرائح الفرعية من حيث لون الخط، الخلفية، نوع الخط.

Importing Content from Various Sources استيراد المحتوى من مصادر مختلفة

يتيح البرنامج إمكانية استيراد المحتوى من العديد من المصادر المتنوعة مثل صانع الاسئلة وبرنامج العروض التقدمية بالاضافة الى منتجات شركة Articulate.

لاستيراد ملفات من مشاريع سابقة، انقر على قامًة New slide <-----> New fide أنَّم انقر على تبويب Import حيث تلاحظ في النافذة الجديدة المصادر المتنوعة لاستيراد الملفات

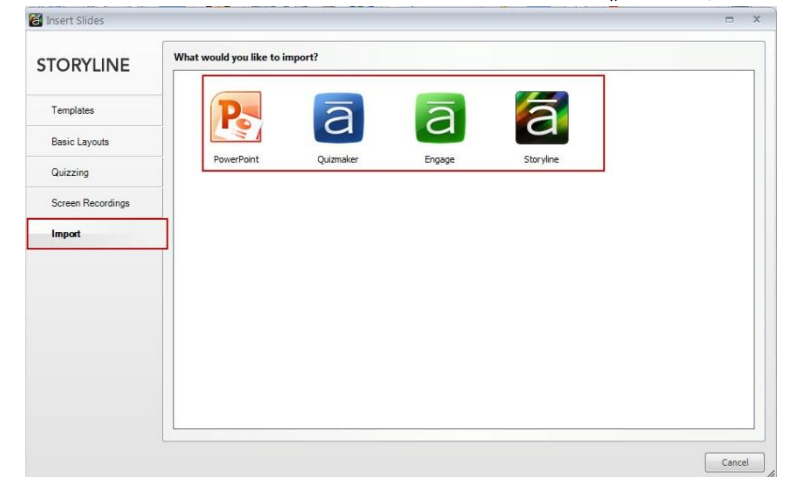

#### الاستيراد من العروض التقدميه Power Point:

- انقر على أيقونة Power Point حيث يتم فتح نافذة حوار لاختيار الملف من الجهاز او من مكان تخزينه - بعد اختيار الملف سيقوم البرنامج بالبدء باستيراد الملفات حيث تظهر النافذة التالية بعد الانتهاء حيث نستطيع من خلالها اختيار جميع الشرائح من خلال النقر على Select All وكذلك مكان الاستيراد في نفس المشهد ومن ثم اعادة تسمية المشهد

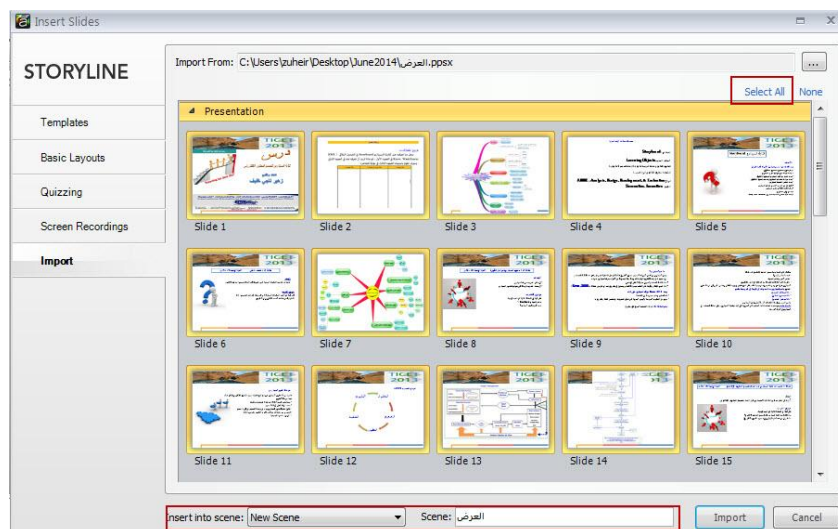

بعد ذلك انقر على Import سيتم استيراد الشرائح الى البرنامج وتكون الواجهة الرئيسية للبرنامج بعد استيراد شرائح البوربوينت كما يلي:

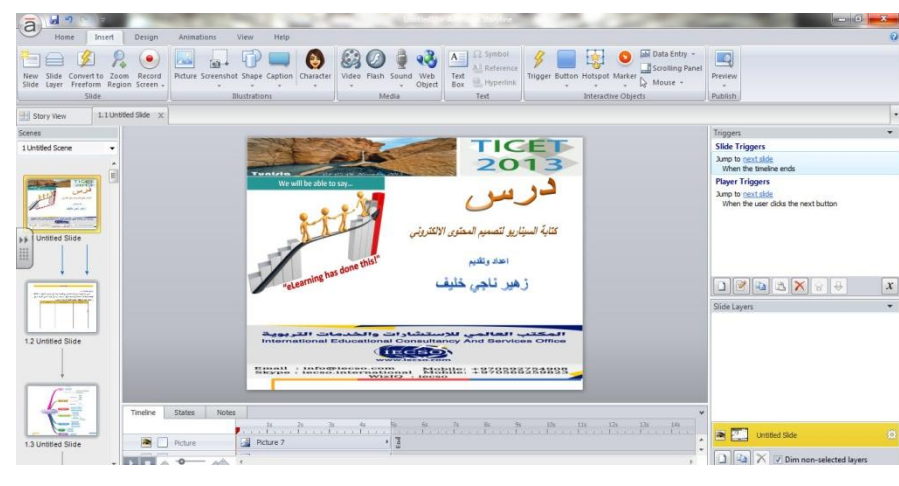

# التعامل مع مشغل البرنامج

نستخدم مصطلح المشغل Player في برنامج Articulate Storyline للدلالة على مظهر محيط الشرائح حيث يشتمل على العديد من الازرار مثل: القامًه، ملاخظات الشريحه، مشغل الفيديو، التالي، السابق، المصطلحات، المصادر التعليمية وغيرها. نستطيع التحكم في ظهور واختفاء هذه العناصر وكذلك نستطيع تصميم مظهر مخصص بالاعتماد على الامكانيات المتوفرة في البرنامج بالاضافة الى التحكم في الالوان للمشغل

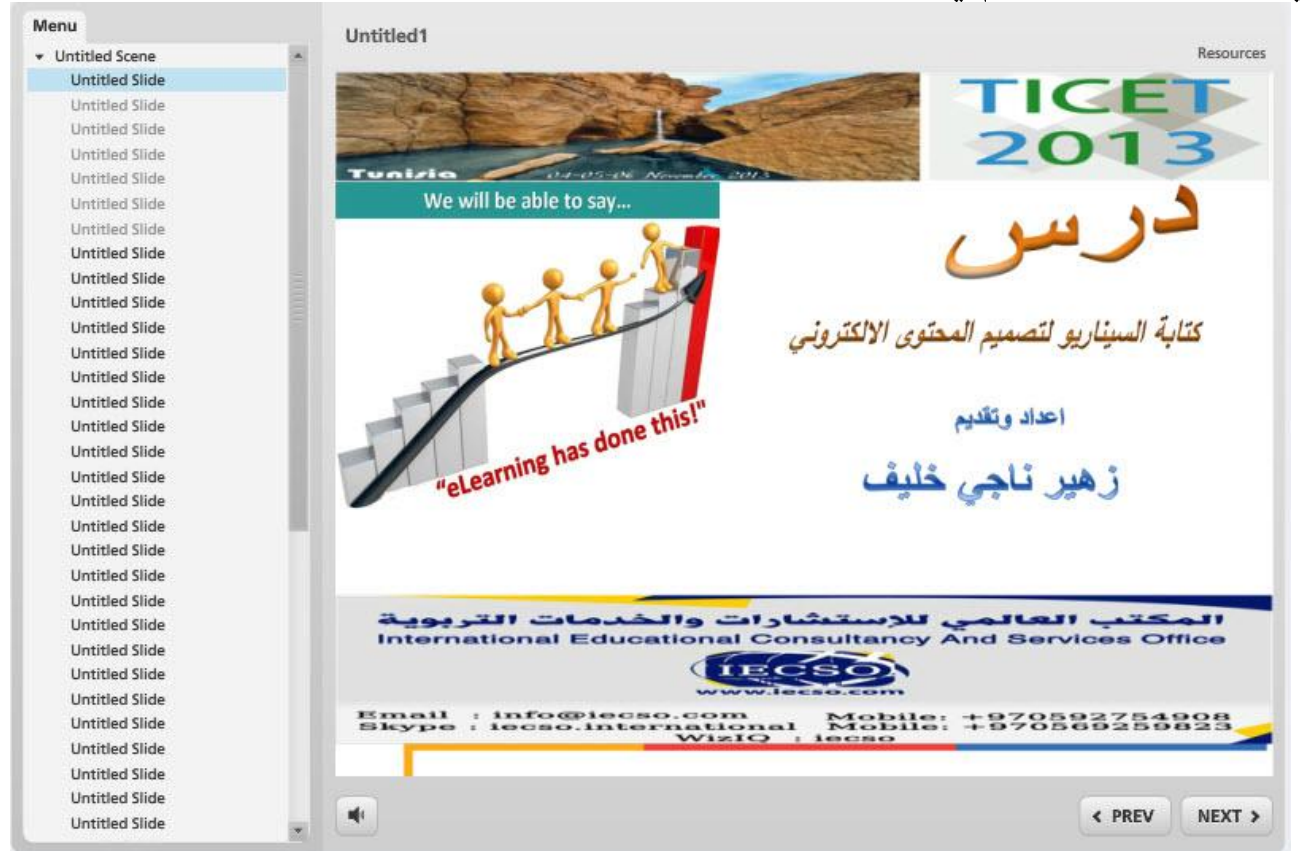

من خلال توظيف الخيارات الموجودة في البرنامج نستطيع التحكم في مظهر المشغل كما نريد وذلك باتباع الخطوات التالية: - انقر على قامَّة Home ثم على ايقونة Player

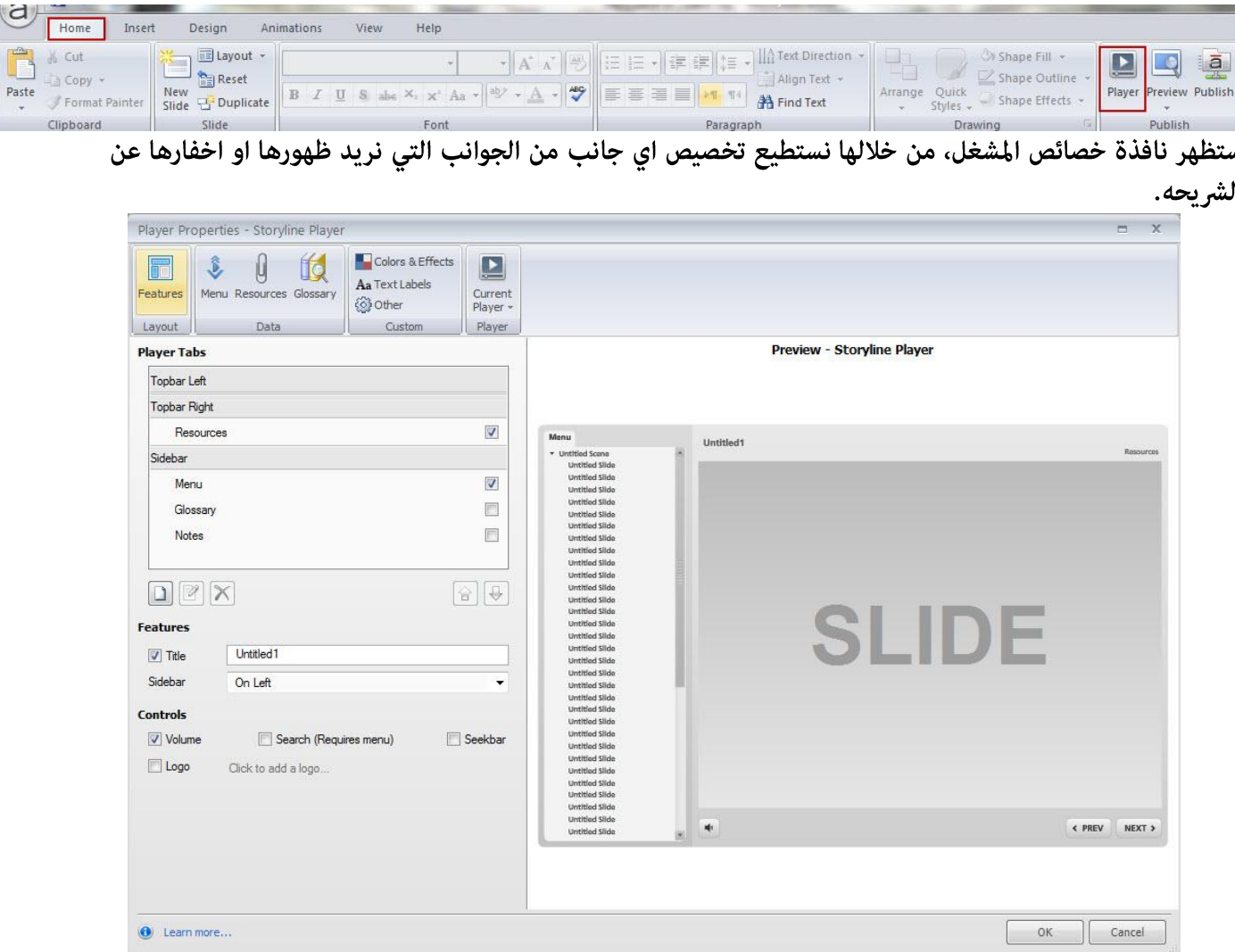

## اختيار خصائص المشغل

عند ظهور نافذة المشغل سيتم تفعيل أيقونة الخصائص تلقائيا حيث عكننا التحكم في مظهر الشريحة ومعاينة التغيير من خلال Preview وذلك من خلال التحكم في الخصائص الموجودة على يسار الشاشة ومراقبة التغيرات التي تحدث على الشريحة في جهة اليمين.

يظهر تبويب المشغل على الجهة اليسرى من أعلى، نستطيع التحكم بها بوضعها من اعلى او في جهة اليمين على شريط الشريحة. وللقيام بذلك، اتبع الخطوات التالية:

- انقر على تبويب المشغل Player Tab حيث تلاحظ وجود اربع مربعات صغيرة تتحكم في كل من:

- \* القائمة Menu
- \* المصادر Resources
	- \* الملاحظات Notes
- \* المصطلحات Glossary

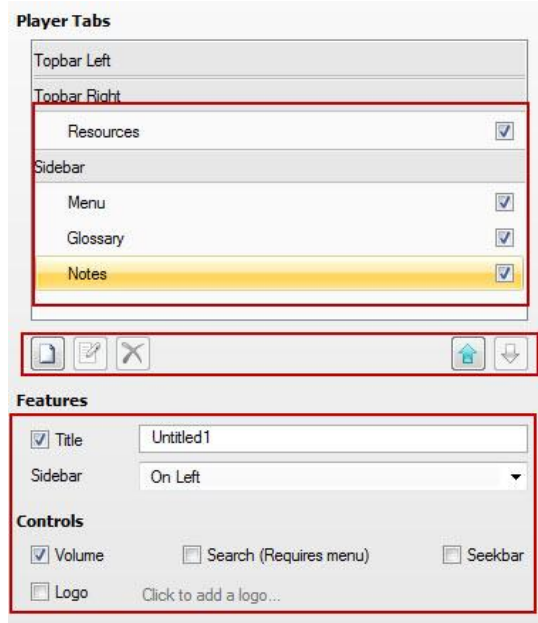

للتحكم في الخيارات الأربعة:

\* حدد المَّربع الصغير الموجود امام كل خيار من اجل التحكم في اظهار الخيار المحدد على الشريحة او الغي التحديد من اجل اخفاؤه عن الشريحة

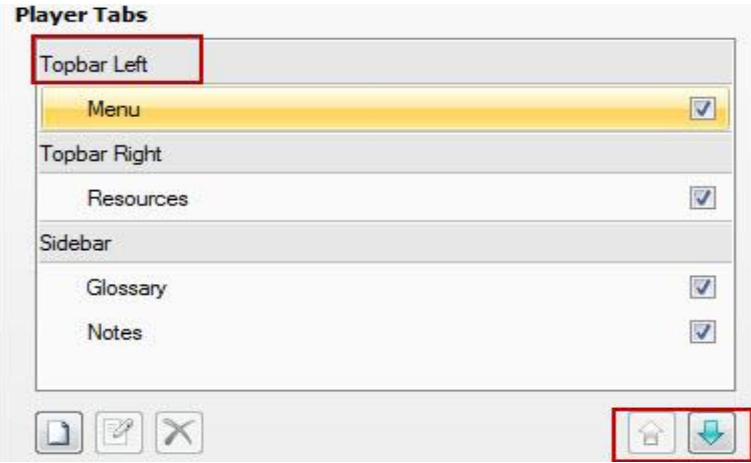

انظر الى الصورة التالية لتحديد العناصر التي سيتم اظهارها او اخفاؤها

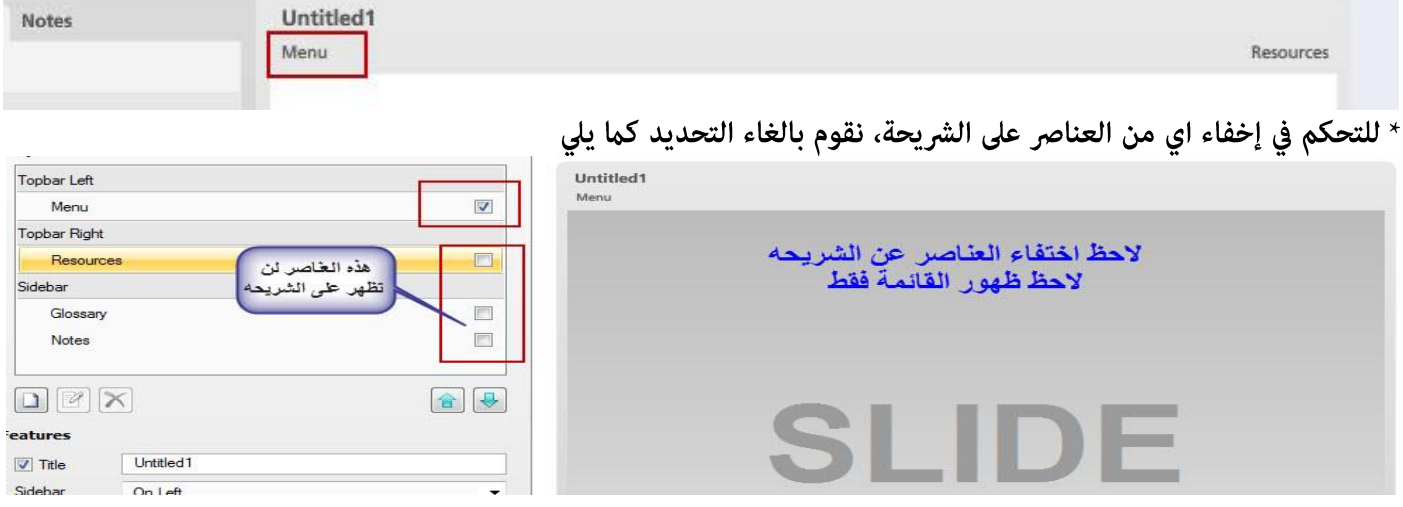
ترتيب التبويب للمشغل : نستطيع ترتيب وتنظيم مكونات تبويب المشغل بثلاث طرق: \* شريط جانبي \* شريط علوي من جهة اليمين \* شريط علوي من جهة اليسار عكننا وضع اكثر من تبويب في كل موضع وذلك كما يلي: \* اختر التبويب المراد التحكم به من خلال النقر عليه بالماوس. \* استخدم الاسهم الموجودة للتحريك الى اعلى او الى أسفل

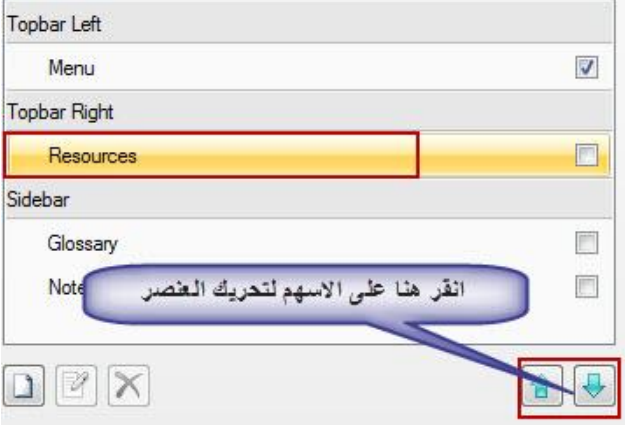

#### اضافة المزيد من التبويبات للمشغل

يتيح البرنامج 4 تبويبات يتم اظهارها والتحكم فيها في شرائح المشروع ,وبالرغم من ذلك فإننا نستطيع الاستفادة من امكانيات البرنامج في اضافة المزيد من التبويبات لاظهارها على الشرائح في المشروع، للقيام بذلك: - انقر على ايقونة اضافة تبويب الموجودة في اسفل لوحة المشغل

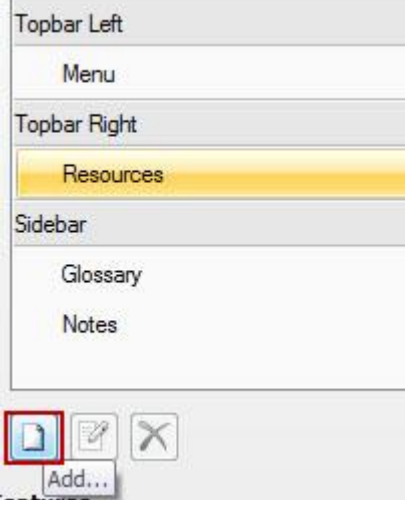

حيث ستظهر نافذة معالج المشغلات Triggers، قم بالخطوات التالية:

\* اكتب اسم التبويب وذلك في حقل الاسم

\* استخدم حقل الترتيب لضبط مكان ظهور التبويب الجديد وذلك من خلال القائمة المنسدلة

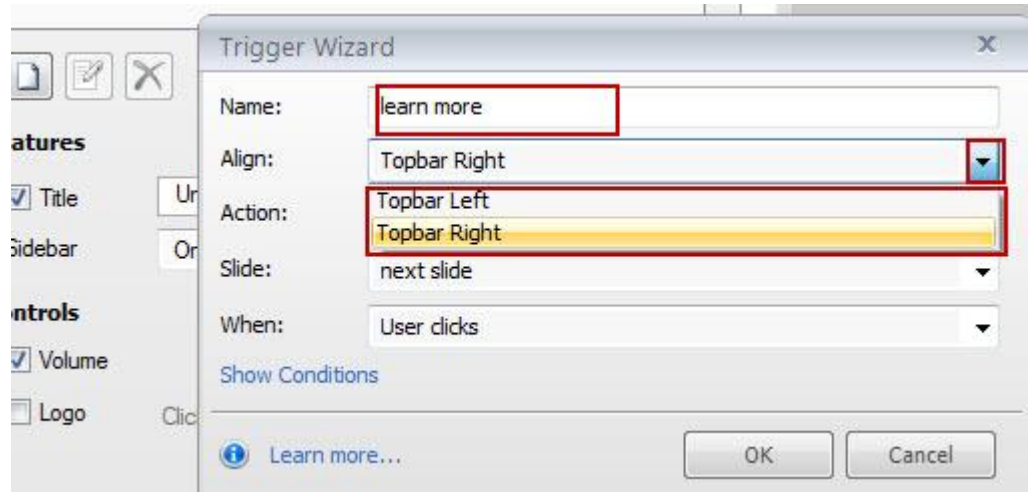

\* استخدم حقل الحدث من اجل تحديد ماذا سيحدث وذلك من خلال النقر على القامًة المنسدلة الموجودة امامه حيث عكنك اختيار ما تشاء من الاحداث وكذلك اضافة شروط للحدث كما تعلمنا سابقا اثناء شرح التعامل مع المتغيرات والمشغلات.

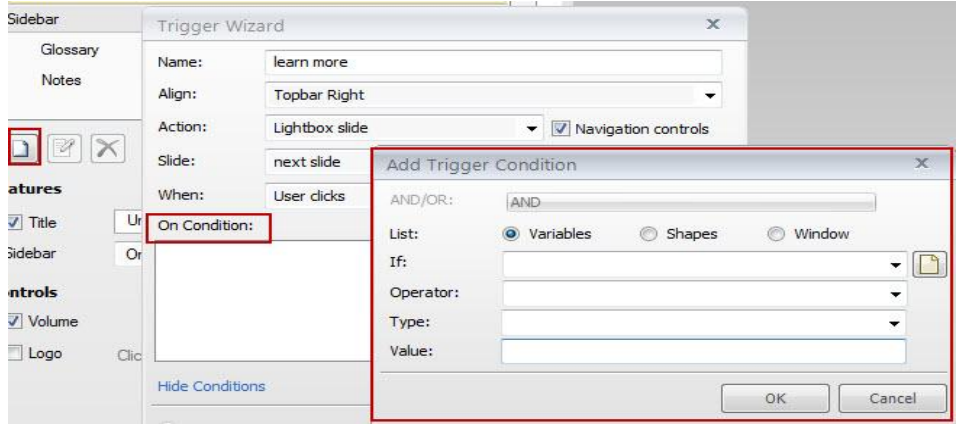

#### : Editing Tab لتحرير التبويب

بعد اضافة اي تبويب فاننا نستطيع تحريره والتعديل عليه من حيث تغيير السلوك وتغيير الاسم، وللقيام بذلك اتبع الخطوات التالية:

**Player Tabs** 

- اختر التبويب المراد تحريره والتعديل عليه.

- انقر على ايقونة تحرير الموجودة اسفل لوحة التبويب

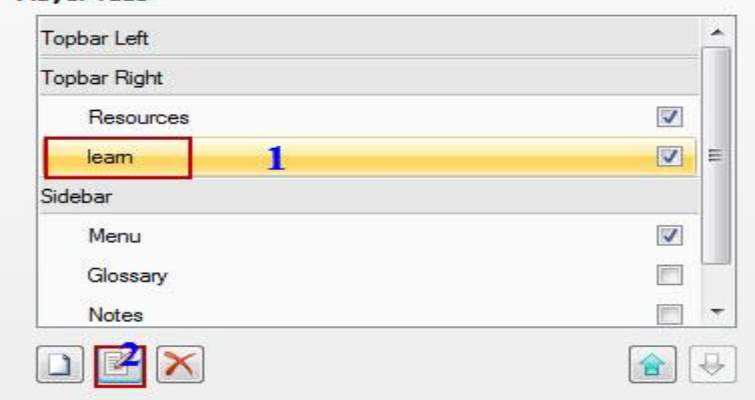

- ستظهر نافذة معالجة المشغلات حيث تستطيع التعديل عليه من خلال النافذة ملاحظة: تكون خاصية تحرير التبويب مفعلة فقط للتبويبات التي يتم انشاؤها وليست التي تكون مدمجة في البرنامج.

# [لغاء التبويب Delete Tab

نستطيع حذف اي تبويب نقوم بانشائه في البرنامج وذلك من خلال:

- تحديد التبويب المراد حذفه وذلك بالنقر عليه بالماوس .
- النقر على ايقونة حذف الموجودة في اسفل لوحة الخصائص

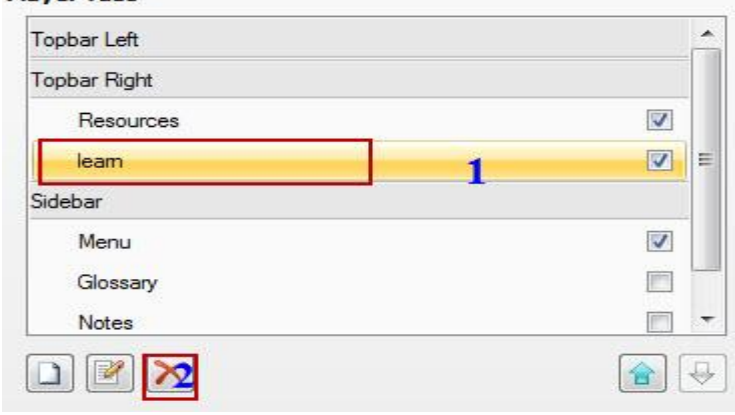

## اختيار الشريط الجانبي والعنوان

في تبويب الخصائص نستطيع التحكم في إظهار أو إخفاء العنوان وذلك بتحديد أو الغاء تحديد مربع العنوان، وكذلك التحكم في موضع الشريط الجانبي هل نريده على اليسار ام اليمين من خلال القامَّة المنسدلة له.

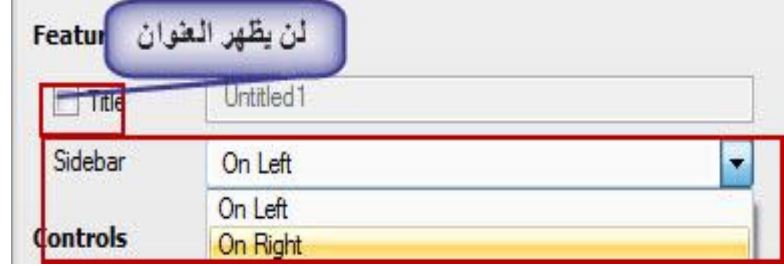

# اختيار الشعار والتحكم

منطقة التحكم في المشغل هي المنطقه التي تحتوي على ادوات التحكم وكذلك اضافة الشعار للمقرر الالكتروني. تستطيع التحكم بالصوت وذلك من خلال تحديد مربع Volume.

البحث: تفعيل الخيار يسمح للمتعلم بالبحث في المقرر عن مصطلحات او اي موضوع.

شريط التقدم Seek bar: عند تفعيله سيحتوي على ازرار: توقف، تشغيل، توقف مؤقت.

اضافة شعار: لاضافة شعار للمقرر انقر على Click to Add Logo ثم اختر الصورة من الجهاز

#### **Controls**

**Player Tabs** 

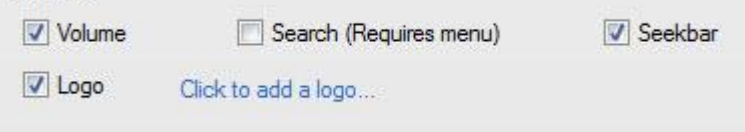

لحفظ التغيرات التي تم إجراؤها ، انقر على ايقونة Current Player ثم اختر من القائمة المنسدلة Save

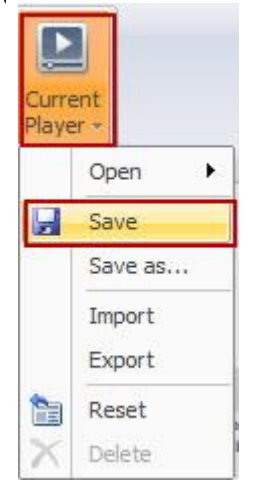

# التحكم في قامَّة المشغل

عندما نقوم معاينة المشروع أو نشره فإننا نلاحظ أسماء الشرائح وكذلك اسماء المشاهد، نستطيع التحكم في نص العنوان للشرائح او المشاهد من خلال خصائص المشغل Player. للقيام بذلك، اتبع الخطوات التالية: - انقر على ايقونة Menu الموجوده في شريط أدوات المشغل.

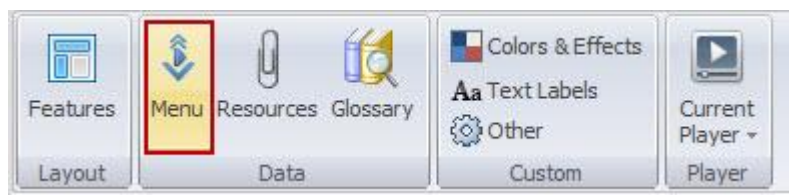

حيث نلاحظ ظهور نافذة القامَّة والتي تحتوي على عناوين الشرائح وكذلك اسم المشهد. نستطيع تغيير العنوان من خلال النقر نقرا مزدوجا على العنوان المراد تغييره ثم نكتب العنوان الجديد وبعد ذلك نضغط على مفتاح الادخال الموجود في لوحة المفاتيح Enter

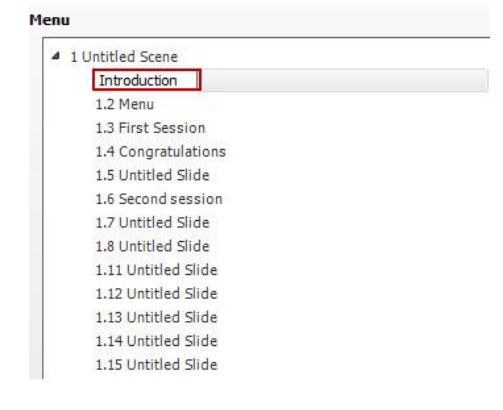

اعادة ترتيب العناصر في القامَة:

نستطيع إعادة ترتيب وتنظيم العناصر الموجودة في القامُة من خلال الاسهم الموجودة اسفل القامُة حيث نقوم بتحديد العناصر المراد نقلها ومن ثم الضغط على الاسهم الى اعلى او اسفل، يسار ، مِين

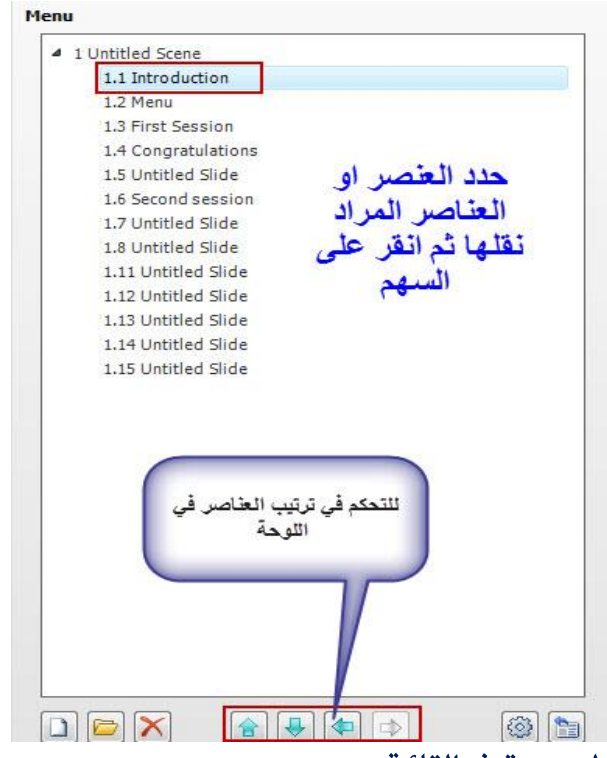

# تغيير المسافة البادئة للعناصر الموجودة في القائمة

طريقة اخرى للتحكم في منظر وشكل القامَّة وهي التحكم في مستويات المسافة البادئة للعناصر حيث نستطيع التحكم بها لتكون على شكل هرمى.

تساهم مستويات المسافة البادئة في تقديم لمحة عن المحتويات المكونة للمقرر. للقيام بذلك اتبع الخطوات التالية: - انقر على العنوان المراد تغيير المسافة البادئة له.

- انقر على السهم لتحريك العنوان كما يلي:

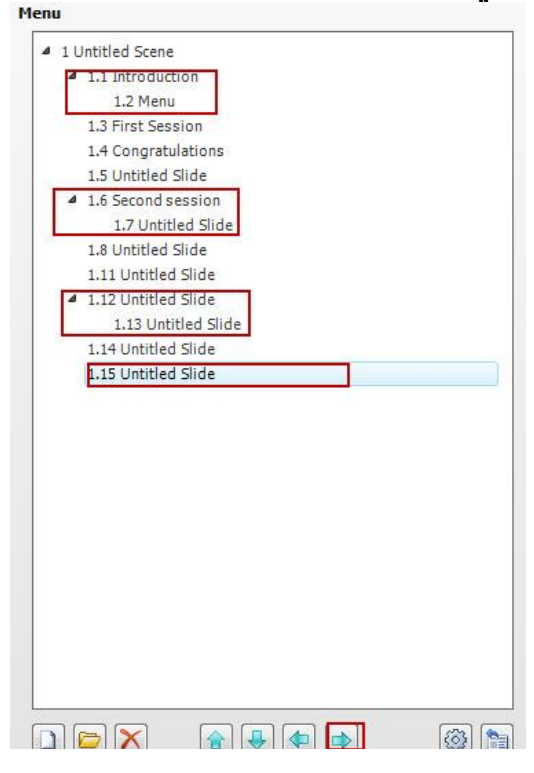

عند نشر المقرر سوف يظهر مثلث بجانب كل عنوان يحتوي على عناوين فرعية ولاستعراضها انقر على المثلث

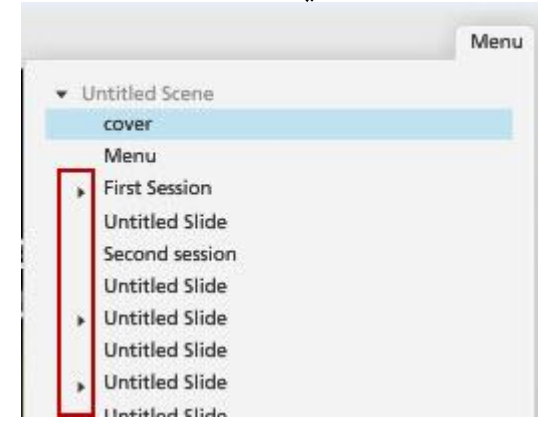

نستطيع إضافة المزيد من الخصائص للقائمة وذلك بالنقر على أيقونة العجل المسنن من أجل تحديد خصائص اضافيه مثل اخفاء القائمة تلقائيا

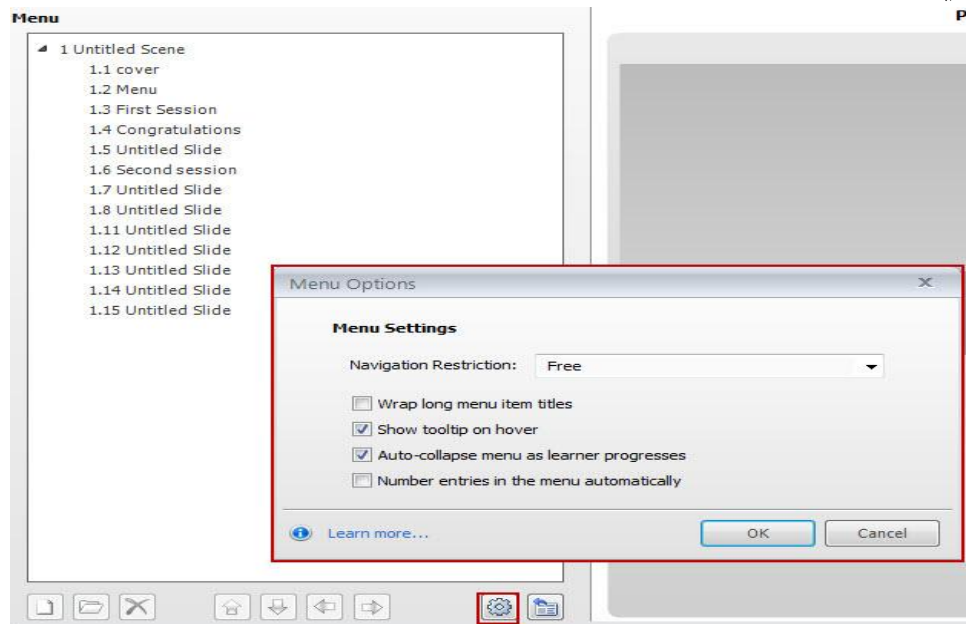

ملاحظة: لإخفاء العناوين الفرعية في القامًة بحيث لا تظهر عند نشر المشروع انقر بالماوس على المثلث الصغير الموجود امام العنوان

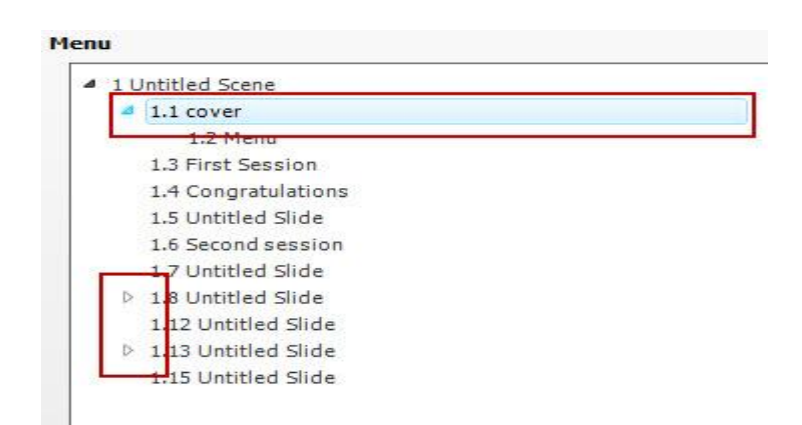

إزالة العناصر من القائمة لإزالة أي عنصر من القامُة انقر على العنصر ثم على ايقونة Delete

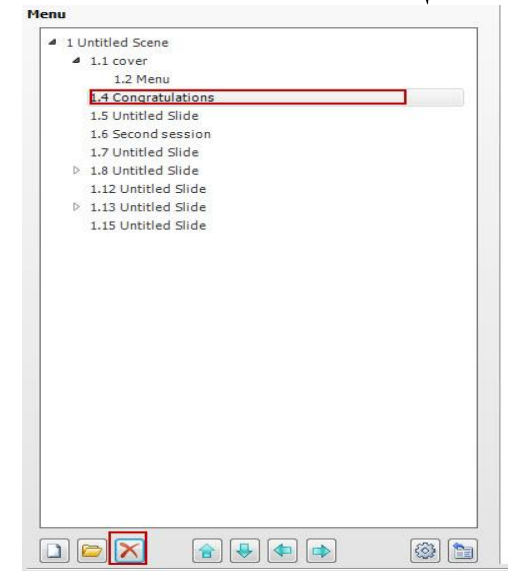

#### إدخال العناوين من المشروع

نستطيع في اي وقت ادخال عناوين وشرائح جديدة الى المشروع وذلك بالنقر على ايقونة Insert from project الموجودة في أسفل لوحة الخصائص

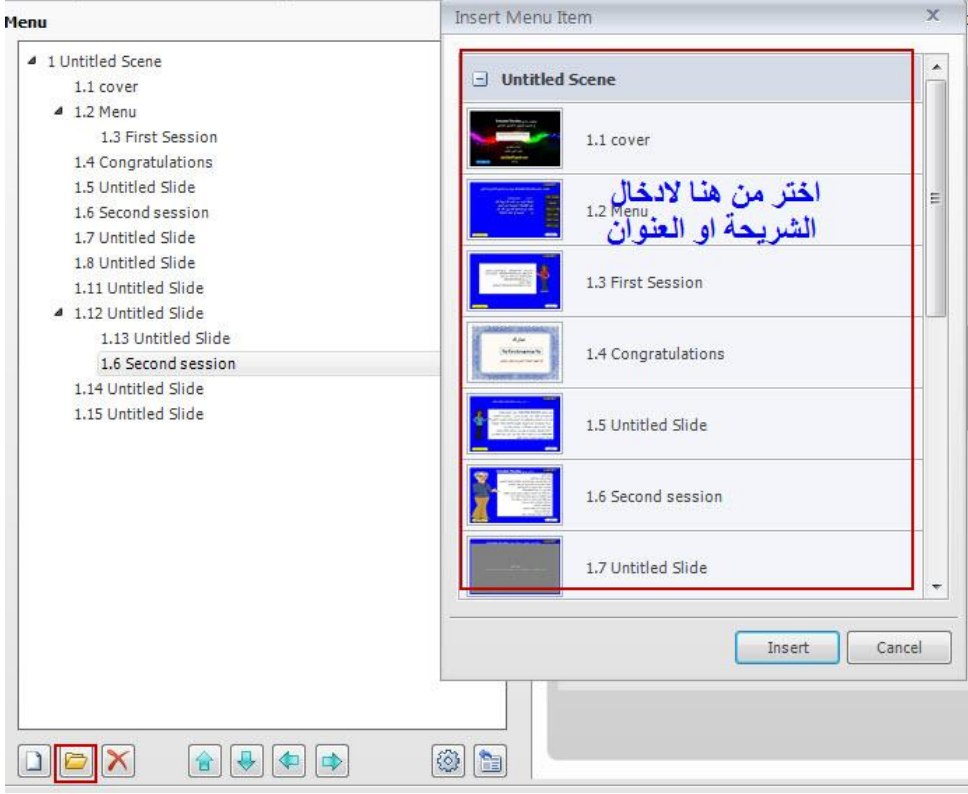

# إعادة ضبط القائمة :

<sub>ي</sub>مكننا في أي وقت نشاء إعادة ضبط القامًة الى ما كانت عليه قبل اجراء اي تعديل عليها بحيث تكون القامًة على الإعدادات التلقائية في البرنامج وذلك بالنقر على ايقونة Reset

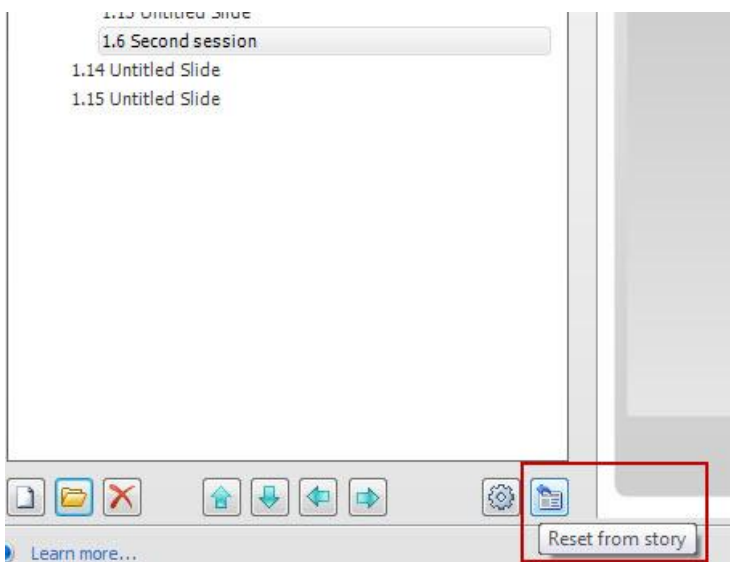

إضافة عنوان جديد :

نستطيع اضافة عنوان جديد الى القائمة وذلك بالنقر على ايقونة اضافة عنوان جديد New Heading

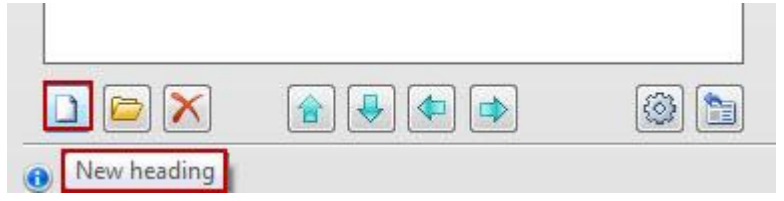

احتواء عناوين الشرائح التي يتم سحبها من بنك الاسئلة

عندما نقوم بسحب اسئلة من بنك الاسئلة فإننا نستطيع إظهار عناوين الشرائح التي تم سحبها من بنك الأسئلة وذلك من خلال:

- النقر على العنوان الذي عثل شريحة الاسئلة.

- انقر على العجل المسنن الموجود امام العنوان.

- اختر : إظهار العنوان للشرائح، عند نشر المشروع سيظهر عنوان كل شريحة سؤال منفصل في القامُة.

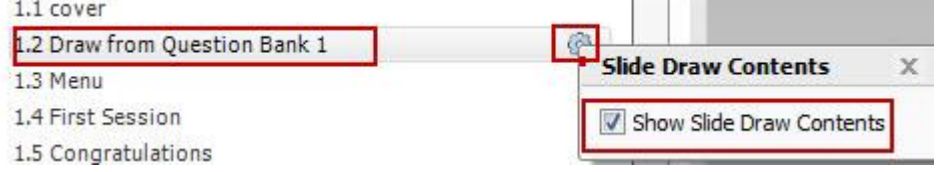

إضافة تلميحات للعناوين الطويلة أو عمل التفاف لها:

أحيانا تحتوي القامًة على عناوين طويلة للشرائح ومن اجل المحافظة على تنسيق القامًة عكننا اضافة خاصية تلميحات للعناوين او عمل التفاف لها وذلك من خلال النقر على العجل المسنن الموجود في لوحة الخصائص، ثم اختيار المربع الصغير الموجود على يسار Wrap long titles

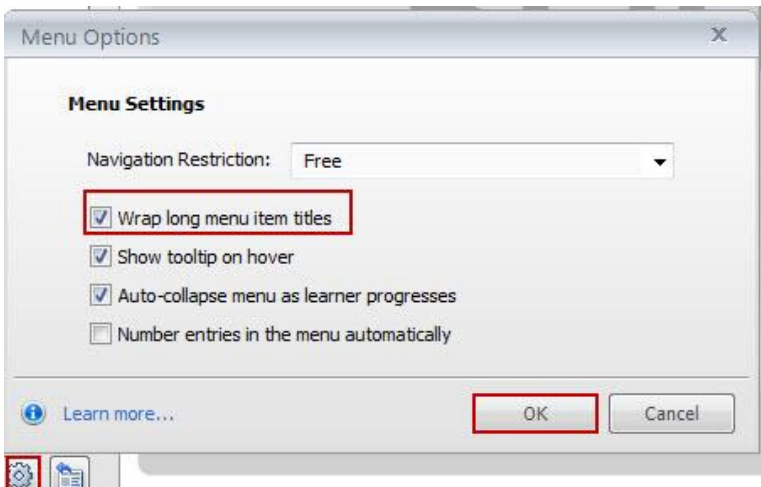

من نفس النافذة نستطيع التحكم في ظهور أو اختفاء العد التلقائي للشرائح من خلال تحديد المربع الصغير الموجود على Number entries..... يسار

#### تغير طريقة الإبحار

من خلال نافذة الخيارات الاضافية نستطيع التحكم في طريقة الابحار في المقرر اللكتروني وذلك بالنقر على القائمة المنسدلة الموجودة أمام تحديد الابحار Navigation Restrictions

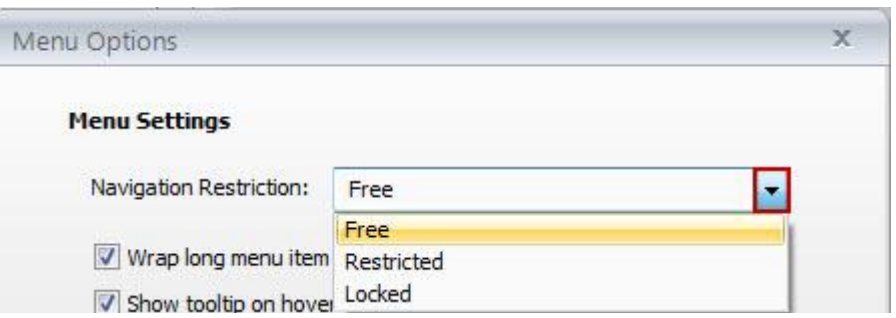

حيث نلاحظ ثلاث خيارات وهي:

\* الابحار بحرية : هذا الخيار يسمح للمتعلمين بالضغط على العناوين في قامَّة المقرر للانتقال إلى أي جزء من المقرر في أي وقت.

\* تقييد الإبحار: يتيح هذا الخيار للمتعلمين عرض الشريحة الحالية وأية شريحة قد تم عرضها سابقا، لكنهم لا يستطيعون استخدام القامُة للقفز إلى الأمام أو تخطي الشرائح.

\* الإبحار المؤمّن: وهذا يعني أن المتعلمين يقومون باستعراض الشرائح بالترتيب كما تم تصميمها في البرنامج دون القدرة على القفز الى الامام او تخطى شرائح

لحفظ التغيرات على اعدادات المشغل والعودة الى العرض العادي انقر على Current Player ثم Save

#### : Adding Resources to Player أضافة الموارد الى المشغل

تسمح هذه الخاصية الموجودة في البرنامج بإضافة مصادر متنوعة لاثراء المحتوى الالكتروني بحيث يستطيع المتعلم استخدام هذه المصادر وقتما يشاء من اجل عرض معلومات مرجعيه، مواد مساندة للمحتوى، مواقع ذات صلة، او اي معلومات اضافية اخرى لها علاقة بالمحتوى. بالاضافة الى ما ذكر من اكثر الاستخدامات الشائعة للمصادر هى تزويد المتعلمين بنسخة مطبوعة من الشرائح للمقرر. تستمل المصادر على ملفات مرفقة او روابط لمواقع الانترنت ذات علاقة بالمحتوى او مزيجا منهما. لإضافة مصدر، اتبع الخطوات التالية:

- انقر على قائمة Player <------> Player ثم انقر على ايقونة Resources

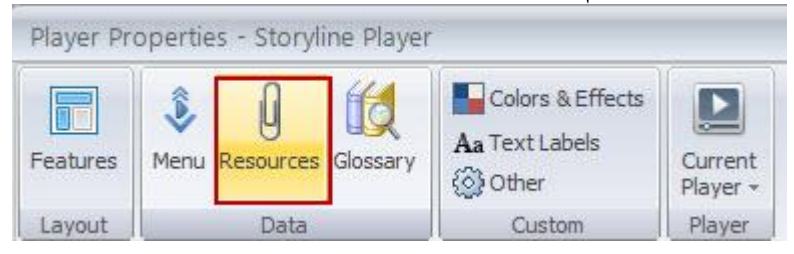

- بعد النقر على ايقونة المصدر ستظهر نافذة من اجل ادخال وصف المصدر كما يلى :

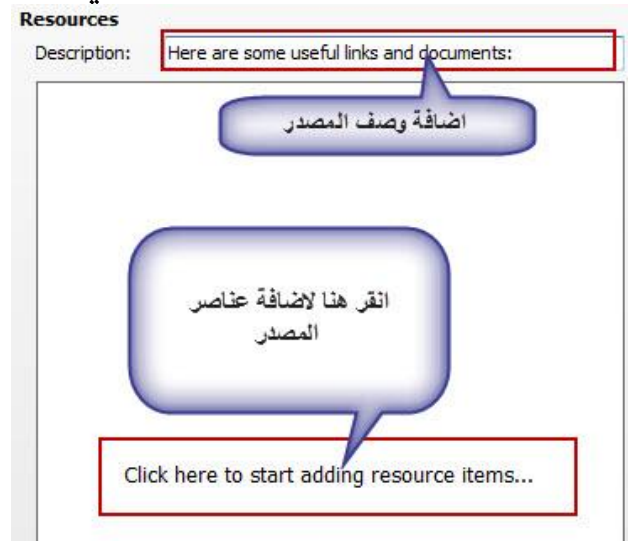

- انقر على عنوان الوصف لاضافة وصف المصادر

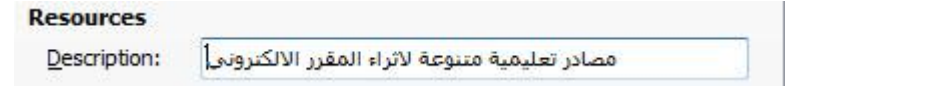

- آنقر على رابط Click here to add resource items

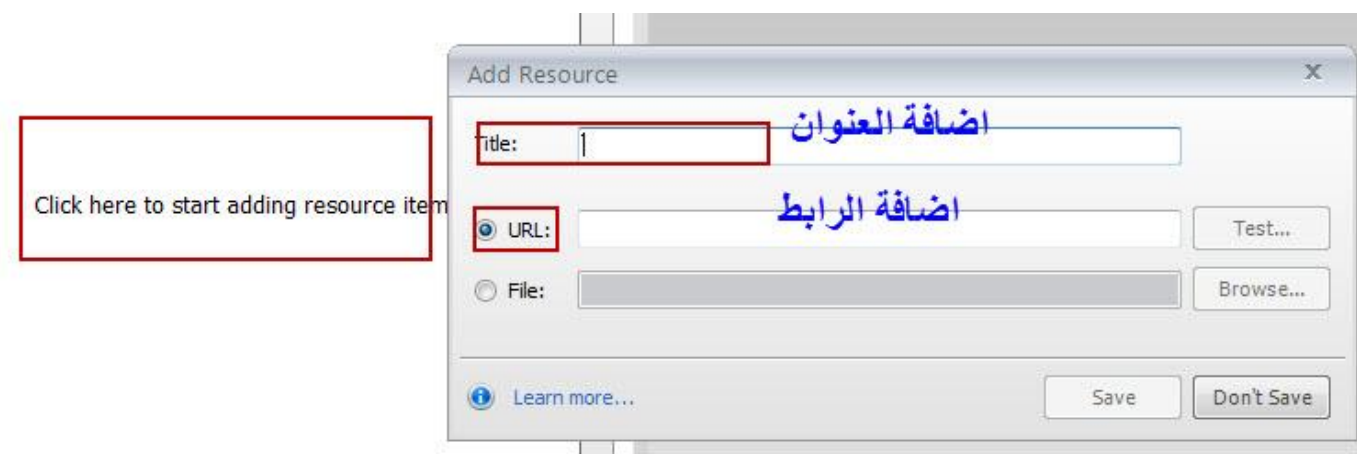

- في النافذة الجديدة نستطيع القيام ما يلي:
	- \* اضافة عنوان المصدر.
- \* اضافة رابط موقع الانترنت حيث نستطيع فحص صلاحية الرابط من خلال النقر على Test
	- \* اضافة ملف من الجهاز
	- بعد تحديد ذلك انقر على حفظ
	- لاضافة مزيد من المصادر انقر على ايقونة اضافة مصدر موجود في اسفل لوحة المصادر

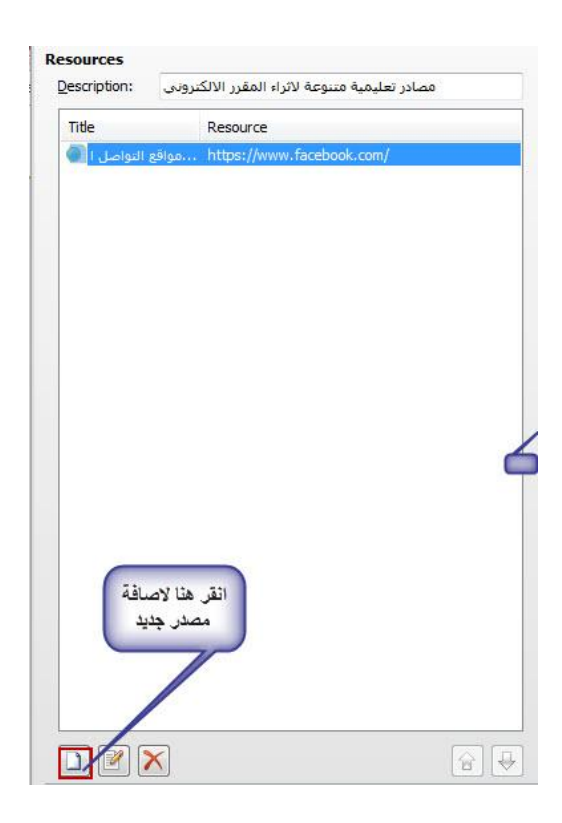

حيث ستظهر النافذة الجديدة التالية ثم اضف عنوان ومصدر جديد عباره عن ملف مرفق

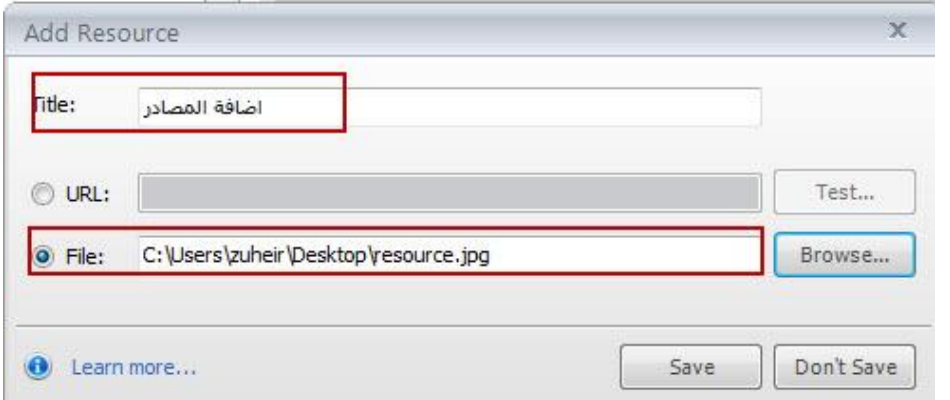

بعد الانتهاء من حفظ التعديلات سوف تظهر المصادر في اللوحة كما يلي

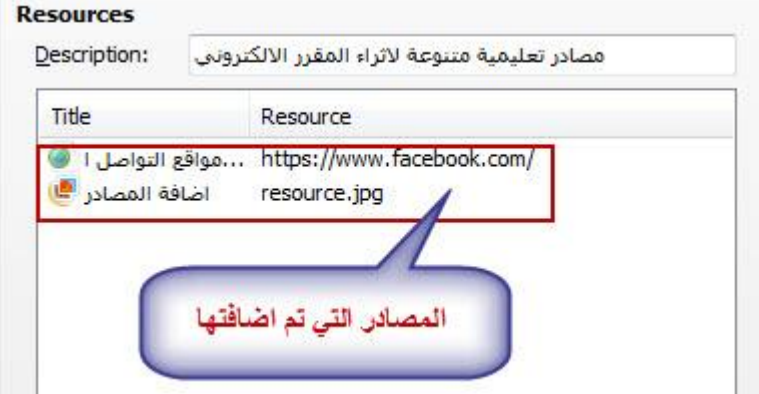

## تحرير وإعادة ترتيب وحذف المصادر :

بعد إضافة المصادر نستطيع تحريرها وذلك من خلال النقر على أيقونة تحرير الموجودة أسفل لوحة المصادر

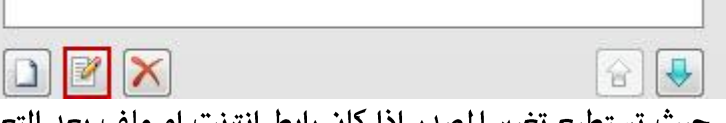

حيث ستظهر نافذة التحرير حيث تستطيع تغيير المصدر اذا كان رابط انترنت او ملف بعد التعديل انقر موافق. - حذف المصادر

- انقر على المصدر المراد حذفه.
	- انقر على زر delete

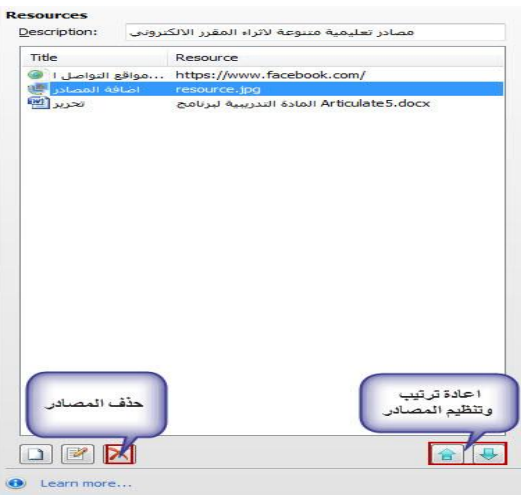

المصادر التي مّت إضافتها إلى المشروع عكننا إعادة استخدامها مرة اخرى في مشاريع مختلفة حيث انه يتم تخزين المصادر في المشروع وليس في المشغل مما يساهم في توفير الوقت والجهد علينا. من أسهل الطرق لاعادة استخدام المصادر في مشاريع اخرى هو حفظ المشروع كقالب وعكنك لاحقا فتح القالب واعادة استخدام مكوناته ---- للمزيد من التفاصيل حول القوالب، انتقل الى موضوع التعامل مع القوالب في البرنامج.

بعد الانتهاء من اضافة المصادر انقر على زر OK لاعتماد التغييرات

## Adding Glossary to the Player إضافة المصطلحات إلى المشغل

يسمح البرنامج بإضافة قامًة للمصطلحات والتعريفات الموجودة في المقرر مما يساعد المتعلم في فهم المصطلحات الواردة في المقرر. يستطيع المتعلم الوصول إلى القامُة من خلال النقر على تبويب المصطلحات الموجود على المشغل. من اجل بناء قامَّة المصطلحات يجب علينا الاخذ بعين الاعتبار المنطقه التي سيتم إظهار المصطلحات عليها في المشغل. لإضافة قائمة المصطلحات، انقر على القائمة الرئيسية Home ثم انقر على قائمة المشغل Player

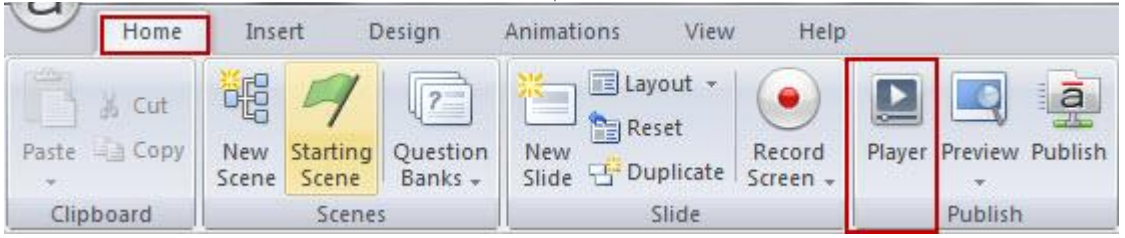

من قامًة خصائص المشغل Player انقر على ايقونة المصطلحات Glossary

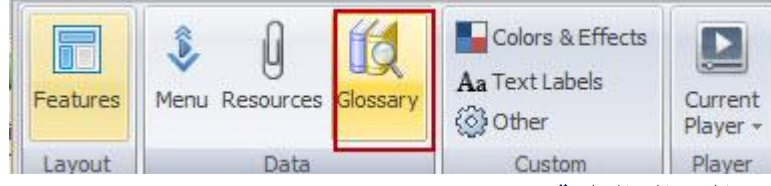

#### إضافة المصطلحات والتعريفات الى القائمة

بعد النقر على الايقونة سوف تظهر نافذة اضافة المصطلحات والتعريفات الى القامُة، ولاضافتها عكننك النقر في وسط النافذة او على ايقونة Add الموجودة اسفل النافذة.

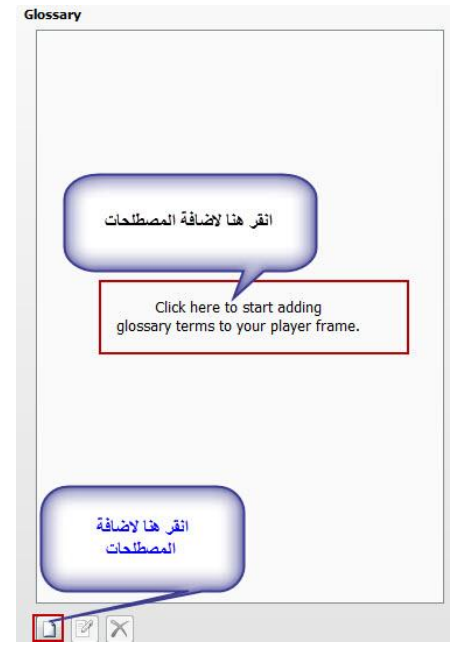

- بعد النقر على اي من الخيارين سوف تظهر نافذة جديدة تتكون من قسمين وهما:

Terms المصطلح

1⁄2 التعريف Definition

بعد ادخال المصطلحات وتعريفاتها انقر على زر حفظ من اجل اضافتها الى القامُة.

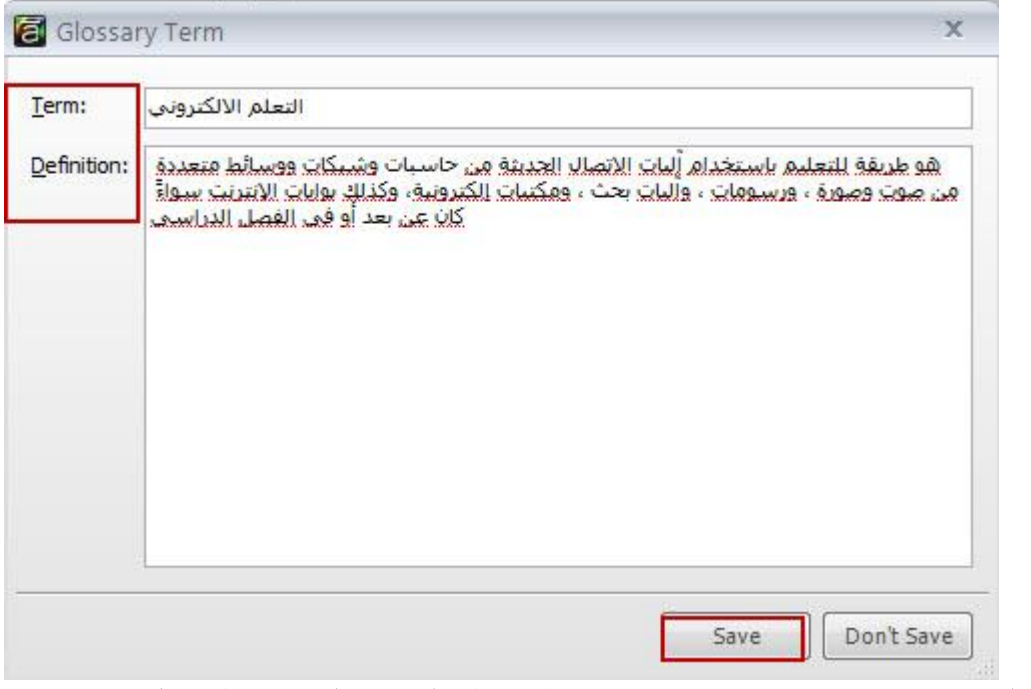

- لإضافة مصطلح جديد نقوم بالنقر مرة اخرى على ايقونة اضافة ونكرر الخطوة السابقة حيث يتم ترتيب المصطلحات في القائمة كما يلي:

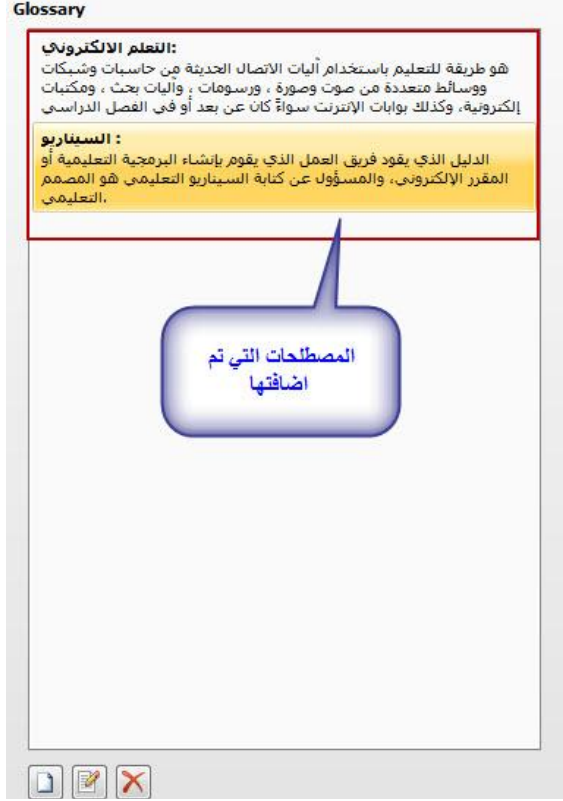

تحرير وحذف المصطلحات التي تم إضافتها:

نستطيع تحرير المصطلحات التي تم اضافتها الى القامُة وكذلك حذفها من خلال استخدام الايقونات الموجودة في نافذة المصطلحات، لتحرير المصطلح: - انقر على المصطلح المراد تحريره. - انقر على ايقونة تحرير الموجودة أسفل النافذة. ا**لنعلم الالكثرونج.**<br>هو طريقة للتعليم باست<mark>د</mark>دام آلبات الاتصال الحديثة :<br>ووسائط متعددة من صوت وصورة ، ورسومات ، والبات بحث . ومكتبات<br>الكثرونية، وكذلك بوابات الإنترنت سواة كان عن بعد أو في الفصل الدراسي. ا **السيناريو :**<br>الدليل الذي يقود فريق العمل الذي يقوم بإنشاء البرمجية التعليمية أو<br>لمقرر الإلكتروني، والمسـؤول عن كتابة السـيناريو التعليمي هو المصمم **B** Glossary Term <u>لم الإلكتروز</u> هو طريقة للتعليم بإستخدام ألبات الاتصال العديثة من حاسبات وشبكات ووسائط متعددة<br>درصوت وصورة ، ورسومات ، والبات بحث ، ومكتبات الكترونية، وكذلك بوابات الانترنت سواةً<br>كان عن بعد أو في القطاع ، والبات بحث ، ومكتبات الكتريجي بع من هنا تستطيع اضافة او تعديل النص ثم<br>انقر حفظ بعد الانتهاء انقر للتحرير.<br><mark>2</mark> Save Don't Save  $\Box$  $\mathbf{N}$ - لحذف المصطلح انقر على ايقونة Delete بعد تحديده  $\begin{array}{c} \text{or} \\ \text{or} \end{array}$ بعد اعتماد ادخال المصطلحات، انقر على ايقونة معاينة لمشاهدة كيفية ظهور القائمة عندما نقوم بنشر المقرر Glossary Terms توظيف برنامج Articulate Storyline في تصميم المحتوى الالكتروني التفاعلي ن فضلك ادخل اسمك الاول هنا ثم تابع المقرر **Service Definition** إعداد وتقديم .<br>لذلك الذي يقود فريق العمل الذي يقوم بالشاء البرمج<br>التعليمية أن المقرى الإلكتروني، والمسؤول عن كذا<br>السيناريو التعليمي هو المصمم التعليم زهير ناجي خليف zuh.khlaif@gmail.com 2014 ابدأ

#### إعادة استخدام القائمة في مقررات أخرى:

عندما نقوم باضافة قامَّة مصطلحات الى المشروع، سوف يتم حفظها في المقرر وليس في المشغل، وڥعنى اخر اذا قمنا بحفظ المشغل واستخدامه في مشروع اخر لن يتم تشعيل قامًة المصطلحات.

اذا اردت استخدام قامًة المصطلحات في مقرر اخر عكنك ذلك من خلال حفظ المشروع الموجود بداخله القامًة كقالب حيث عكنك استخدامه لاحقا. عندما تريد تصميم مشروع جديد استخدم القالب وبالتالي تستطيع استخدام قامًة المصطلحات المتوفرة به، حيث ڥكنك التعديل على المصطلحات وتحريرها كما ذكرنا سابقا.

للتحكم بظهور واخفاء قامًة المصطلحات، انقر على ايقونة الخصائص للمشغل ثم حدد المربع الصغير الموجود امام Glossary لظهورها ولإخفائها الغى التحديد.

لإظهار القامَّة لشريحة محددة ڥكنك من خلال التحكم ۖ في اعدادات الشريحة المتقدمة والتي سوف نقوم بتوضيحها لاحقا.

п

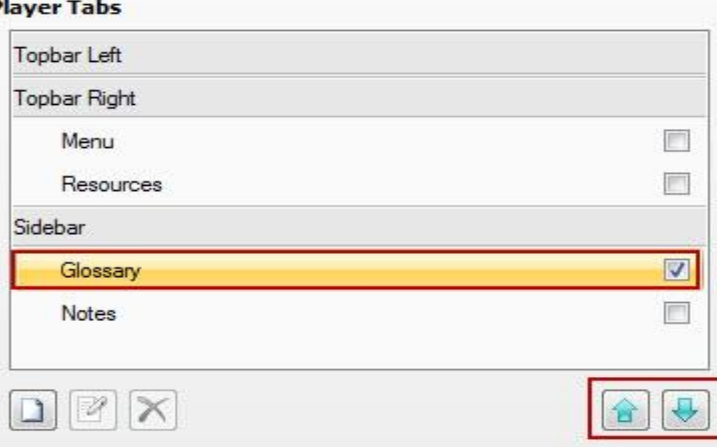

وكذلك نستطيع التحكم في مكان الظهور من اعلى، في جهة اليمين او اليسار

# التحكم في الالوان والتأثيرات للمشغل :

نستطيع التحكم في الوان وتأثيرات المشغل وذلك من خلال النقر على ايقونة الالوان والتأثيرات الموجودة في لوحة الخصائص

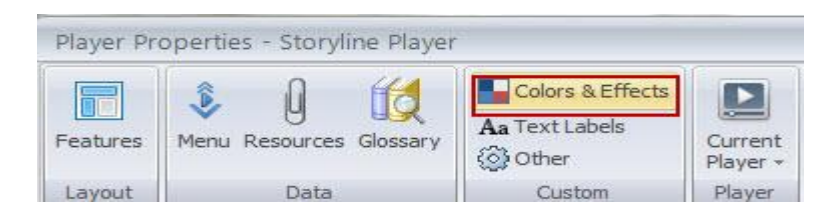

فعند النقر عليها سوف تظهر نافذة جديدة نستطيع من خلالها التحكم في :

\* الالوان

- \* لون الخلفية.
	- \* الخطوط.

التحكم في الألوان

لتغيير اللون التلقائي، انقر على القامُة المنسدلة امام الالوان واختر اللون المناسب حيث سيتم معاينة اللون مباشرة

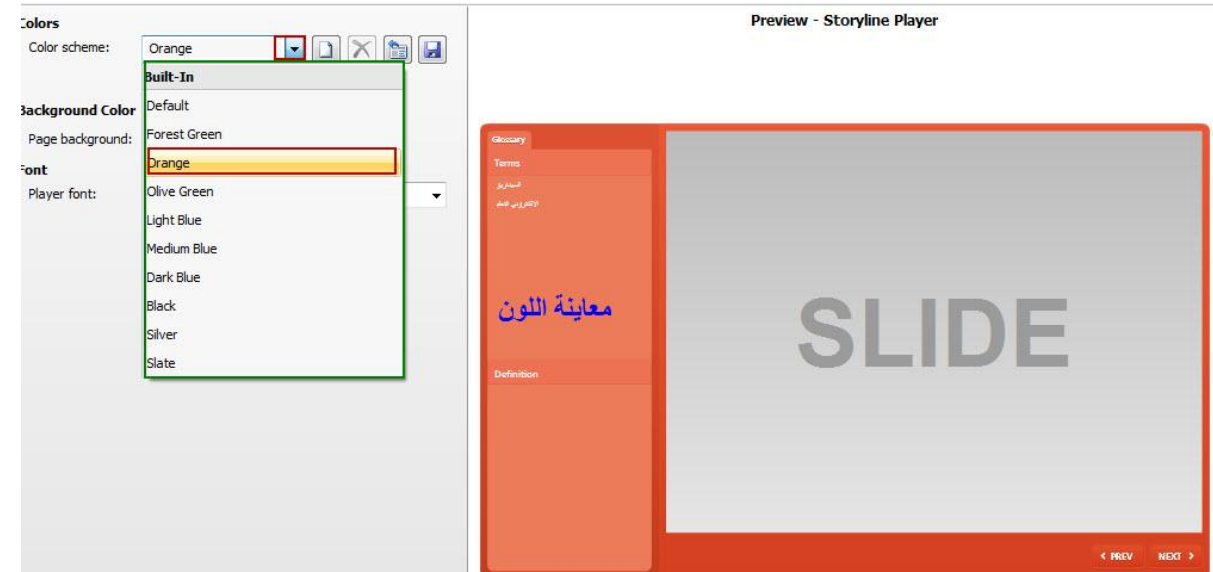

- بعد اختيار اللون المناسب، نستطيع إنشاء اكثر من نسخة منه وذلك بالنقر على ايقونة Duplicate او حذف اللون، وكذلك العودة الى اللون التلقائي بالنقر على ايقونة Reset حيث ان تلك الايقونات موجودة أمام قامًة اللون

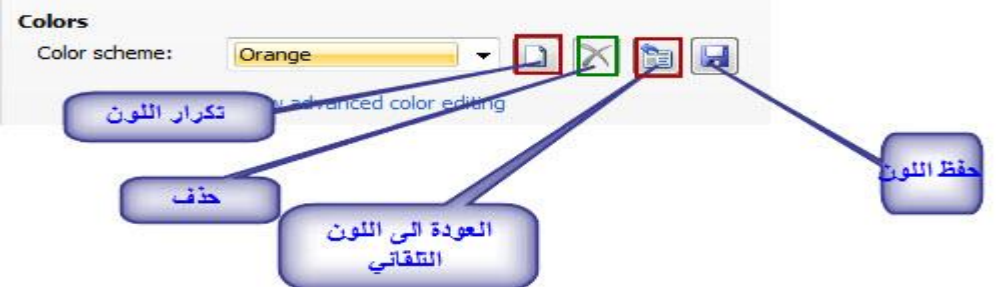

\* تغيير لون الخلفية

انقر على القامُة المنسدلة الموجودة امام لون الخلفية واختر اللون المناسب

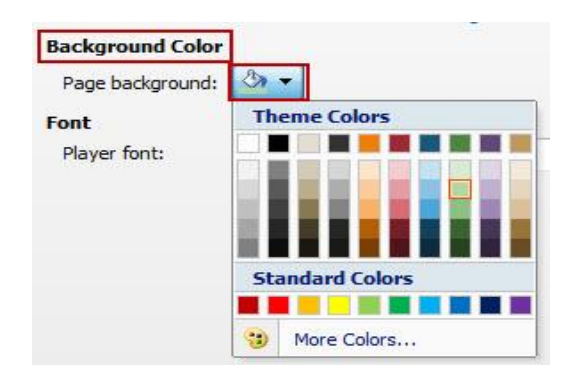

\* تغيير مط الخط:

لتغيير مط الخط التلقائي في المشغل، انقر على القامُة المنسدلة الموجودة امام الخطوط Fonts واختر النمط المناسب

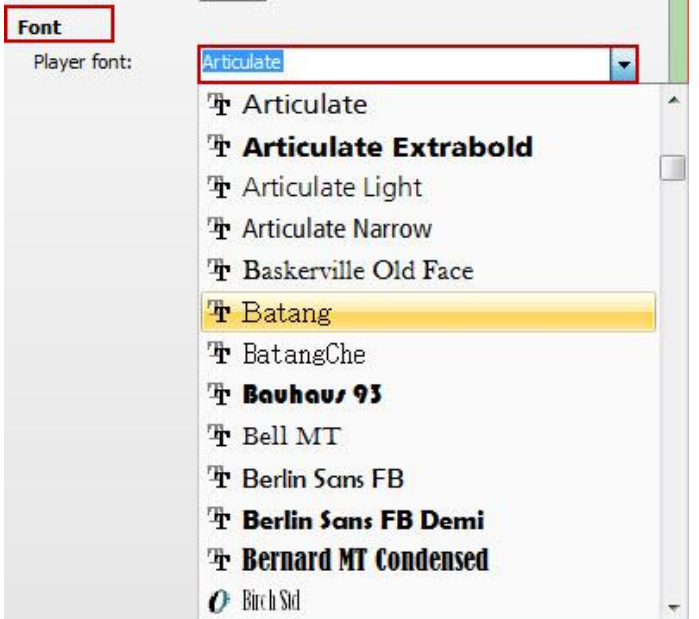

بعد الانتهاء انقر على زر Ok

# التحكم في لغة عرض النصوص في المشغل:

يحتوي المشغل على العديد من التلميحات وكذلك عكن إضافة أسماء التبويبات المتوفرة في المشغل حيث أننا نستطيع التحكم في لغة العرض وذلك من خلال النقر على أيقونة Aa Text Label ثم اختيار اللغة المناسبة لإظهار تلك التلميحات .

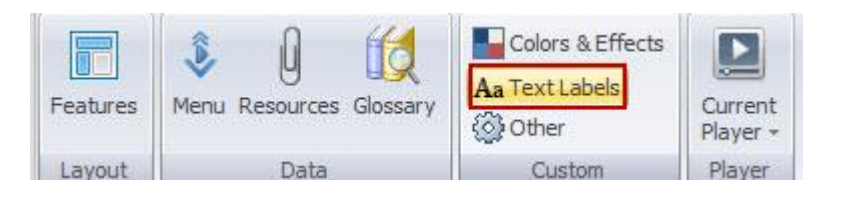

- لاختيار اللغة، انقر على القامَّة المنسدلة الموجودة امام Language ثم اختر اللغة

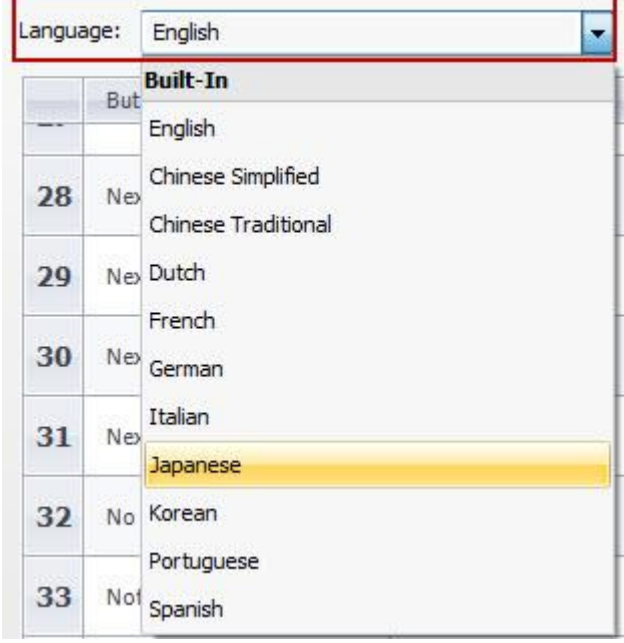

كذلك تستطيع التعديل على المصطلحات الموجودة في القامُة وذلك من خلال النقر نقرا مزدوجا على البند المراد تغييره

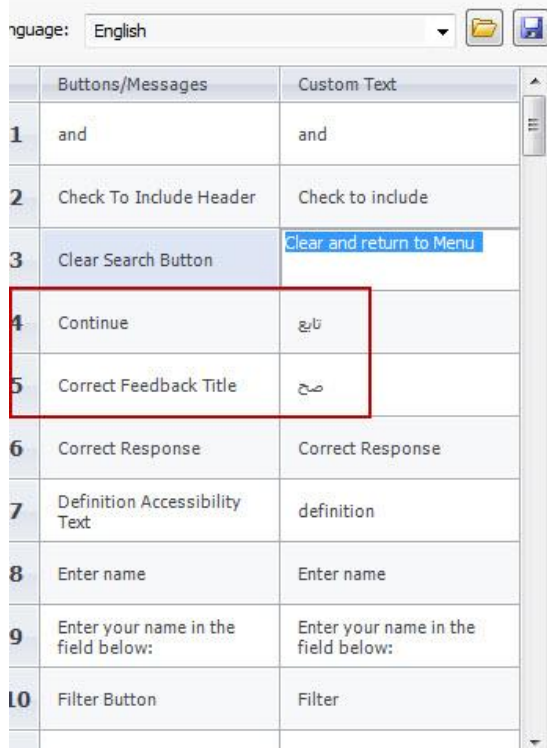

التحكم في إعدادات المستعرض:<br>للتحكم في الاعدادات المتقدمة للمشغل وخاصة خصائص المستعرض انقر على ايقونة Others

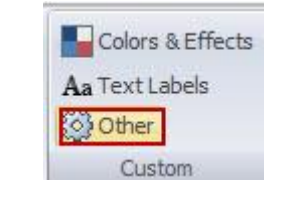

ستظهر نافذة جديدة تحتوي على ثلاثة اقسام

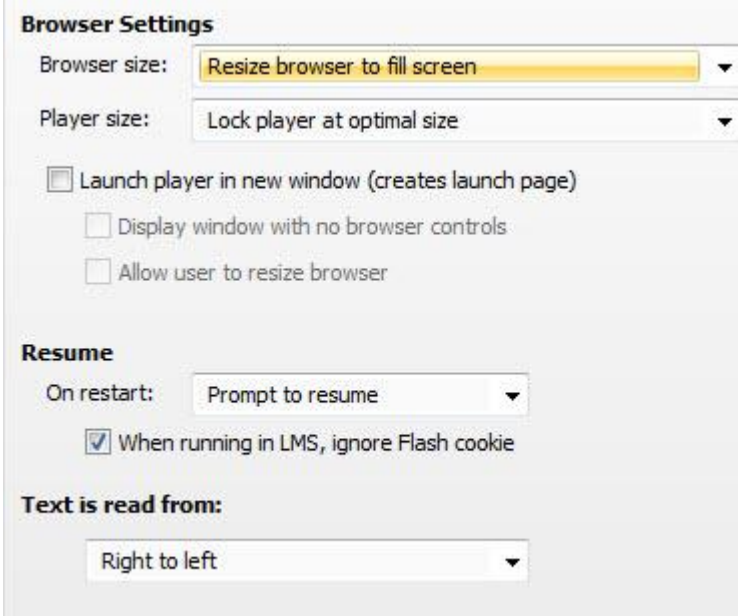

- \* خصائص المستعرض التي نستطيع من خلالها التحكم في حجم المستعرض حيث يوجد ثلاث خيارات:
	- اعدادات المستعرض الموجودة لدى المتعلم.
		- اعدادات مخصصه للمستعرض
			- العرض في كامل الشاشة

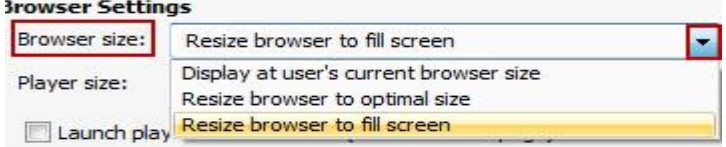

\* حجم المشغل Player size :التحكم في حجم المشغل حيث يوجد خيارين:

- ضبط المشغل لملىء نافذة العرض
	- الحجم المثالي

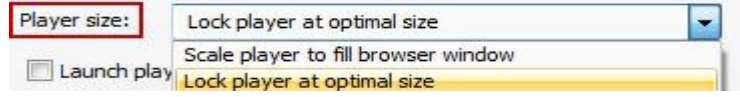

#### \* تشغيل المشغل في نافذة جديدة:

عند تحديد هذا الخيار ٍ مكننا تحديد خيارات متقدمة للعرض في نافذة جديدة مثل:

- العرض في نافذة جديدة بحيث لا تحتوى على ادوات التحكم في العرض
	- السماح للمتعلم بضبط المستعرض من حيث الطول والعرض

Launch player in new window (creates launch page)

Display window with no browser controls

Allow user to resize browser

#### تغيير سلوك استئناف تشغيل المشغل:

يقصد بذلك التحكم في كيفية سلوك المشغل فعندما يقوم المتعلم بزيارة المقرر الالكتروني اكثر من مرة، توجد عدة خيارات لذلك السلوك:

- \* التشغيل من جديد وكأن المتعلم لم يقم بزيارة المقرر سابقا.
- \* التشغيل تلقائيا من النقطة التي توقف المتعلم عندها في الزيارة السابقة.
- \* السماح للمتعلم بالاختيار اما البدء من جديد او من النقطة التي توقف عندها سابقا.

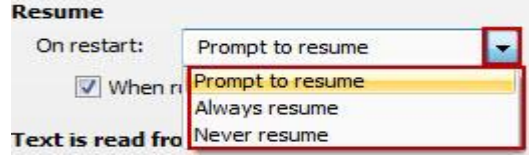

مّكين دعم اللغه العربيه من اليمين إلى اليسار:

افتراضيا، يتم عرض اللغة في البرنامج من اليسار الى اليمين، ولكننا احيانا عند استخدام اللغة العربية في المقرر الالكتروني نحتاج الى ان يتم العرض من اليمين الى اليسار. ڥكننا القيام بذلك من خلال تعديل بسيط على المشغل وذلك باستخدام الامكانيات المتوفرة في البرنامج. للقيام بذلك:

- انقر على قائمة Home-----> Player - انقر على ايقونة Others الموجودة في شريط الخصائص.

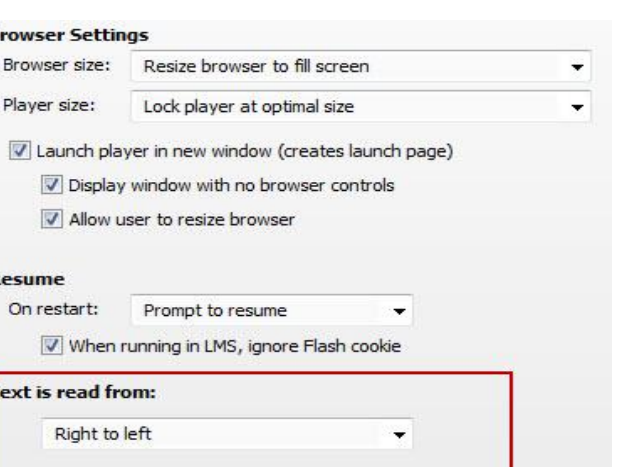

R

- انقر على القامُة المنسدلة الموجودة أسفل ----Text read from

- اختر من القائمة Right to left

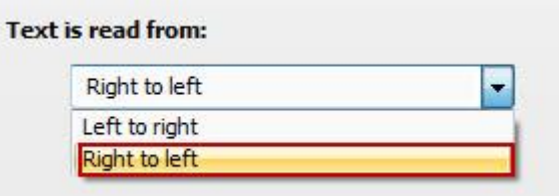

اذا كنت تستخدم في المقرر خاصية الشريط الجانبي للمشغل والذي يحتوي على القامًة، المصطلحات وغيرها، عكنك التحكم في ظهوره جهة اليسار او اليمن وذلك من خلال:

- النقر على أيقونة Features .

- النقر على القامَّة المنسدلة الموجودة اسفل الشريط الجانبي Sidebar واختر الخيار المناسب

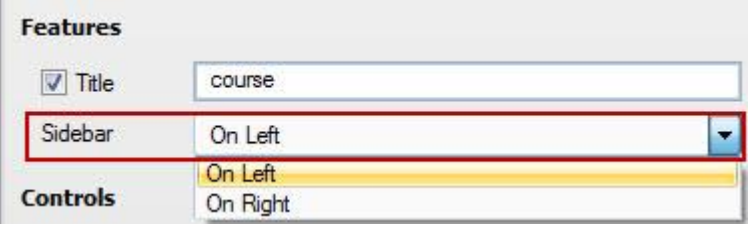

حفظ التعديلات على المشغل

لحفظ التعديلات التي قمت بها على المشغل في مشغل منفصل للاستفادة منه لاحقا في المقررات الاخرى لتوفير الوقت والجهد ، انقر على أيقونة Current Player واختر منها Save

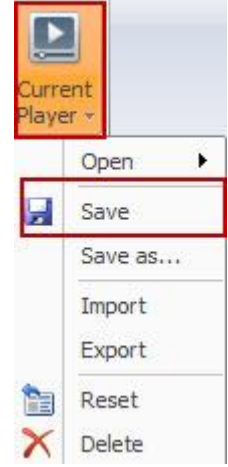

# مّكين العرض من اليمين إلى اليسار على الشرائح:

قمنا سابقا بتمكين عرض النص من اليمين الى اليسار في المشروع بشكل عام، وكذلك نستطيع التحكم في عملية العرض للنص على كل شريحة بشكل منفصل وذلك باستخدام أدوات التحرير المتوفرة في قامًة Home

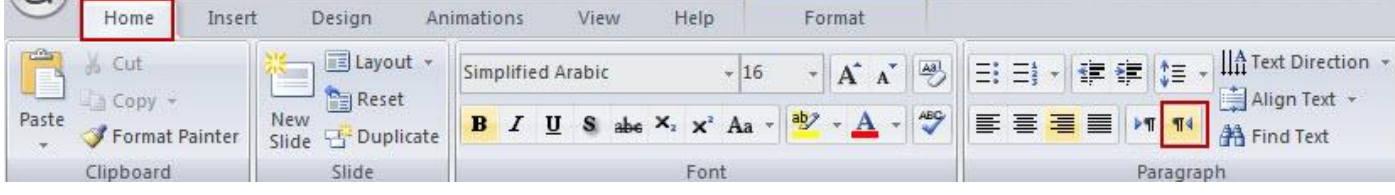

تطبيق الحركة للنص والحركة الانتقالية للشرائح في البرنامج

إضافة الحركة والمراحل الانتقالية للشرائح تعتبر من الميزات المتقدمة للبرنامج والتى تستخدم فى اضافة الحيوية للمقرر الالكتروني فهي شبيهة بالحركات المخصصة والمراحل الانتقالية للشرائح في برنامج العروض التقدمية. لأجل ذلك يجب ان يتم استخدامها بشكل مدروس ووفق استراتيجية واضحة من اجل تحقيق الاهداف المرجوة من استخدامها كجذب الانتباه وزيادة إنخراط المتعلم في المقرر الالكتروني. من خلال هذه الخاصية نستطيع التحكم في كل من:

- \* اضافة الحركة لدخول وخروج الكائن.
	- \* مزامنة الحركة
- \* اضافة الحركة الانتقالية للشرائح ولطبقات الشرائح.

قبل كل شيء، لعرض ايقونات الحركة، انقر على قامُة Animation حيث نلاخظ الايقونات المتنوعة في الشريط

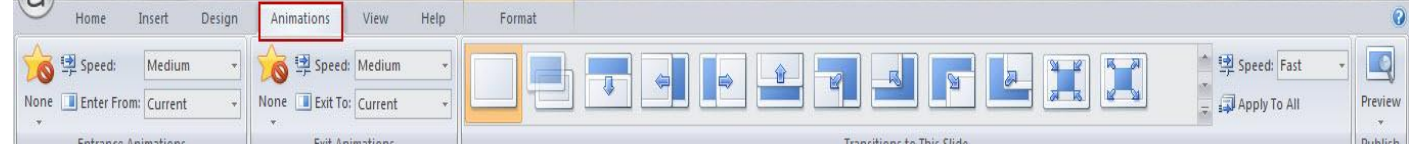

اضافة الحركة لدخول وخروج الكائن بالاضافة الى مزامنة الحركة : قم بالاطلاع على موضوع: مزامنة حركة النص مع الصوت

اضافة الحركة الانتقالية للشرائح ولطبقات الشرائح:

تساهم الحركة الانتقالية للشرائح وطبقاتها جذب انتباه المتعلم من خلال اسلوب عرض المقرر الالكتروني. يوفر البرنامج العديد من الخيارات للحركة الانتقالية للشرائح وعكنك كذلك تحديد حركة مخصصة لكل شريحة مما يزيد من التفاعلية وجذب الانتباه. لتطبيق الحركة الانتقالية للشرائح، اتبع الخطوات التالية:

- انتقل الى الشريحة التي تريد تطبيق الحركة الانتقالية عليها. تأكد من اختيار الطبقه الاساسيه Base Layer في لوحة الشرائح اذا كنت تريد تطبيق الحركة على الشريحة نفسها، واذا اردت تطبيق الحركة على الطبقات الفرعية للشريحه، اختر الطبقة من لوحة الشرائح.

- انقر على قائمة الحركه Animation .

- من خيارات الانتقال الى هذه الشريحة Transition to this slide، اختر من القائمة المنسدلة الحركه الانتقالية التي تريد تطبيقها على الشريحة.

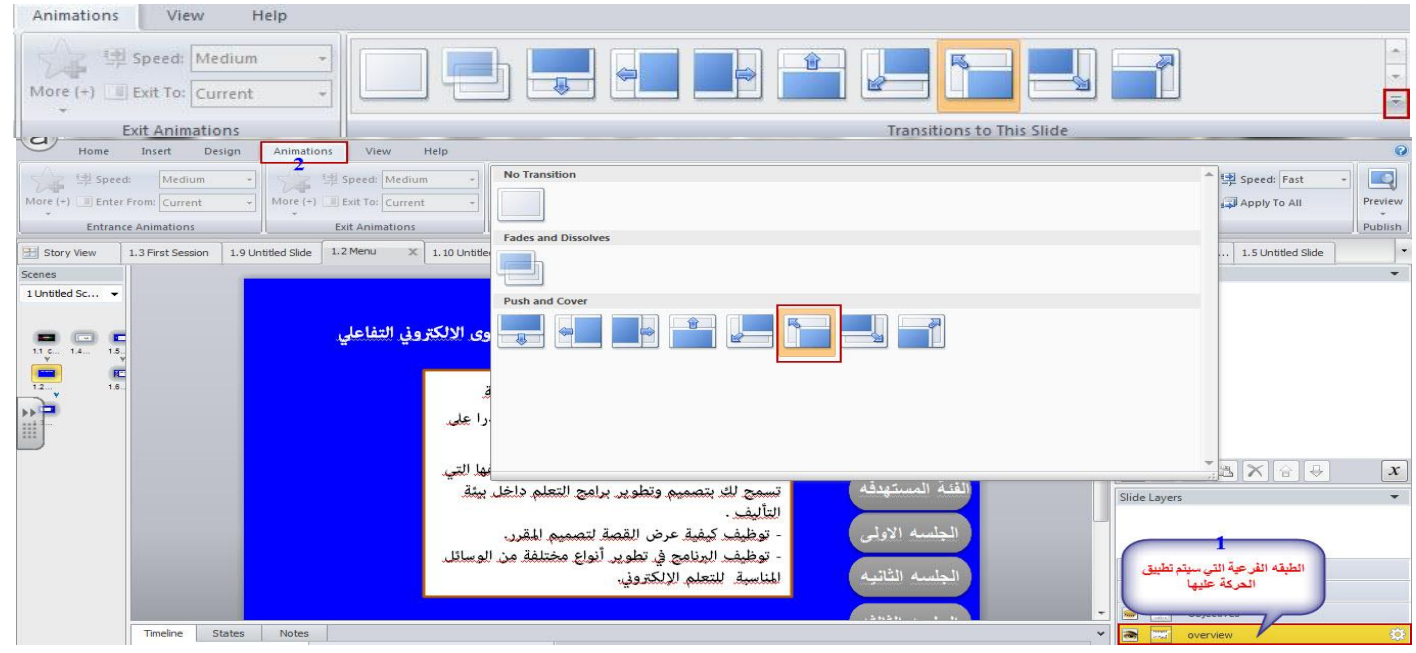

- استخدم القائمة المنسدلة لتحديد سرعة الحركة الانتقالية

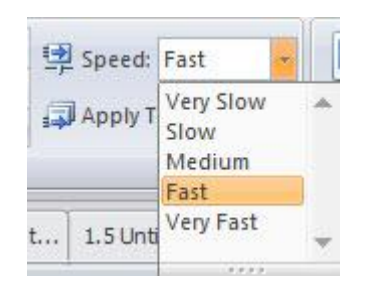

- لتطبيق الحركة الحركة الانتقالية الحالية على جميع شرائح المشروع، انقر على Apply to All

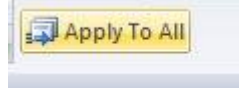

كذلك نستطيع تطبيق الحركة الانتقالية على شرائح الماستر وشرائح التغذية الراجعة وذلك من خلال إتباع الخطوات التالية: - انقر على قائمة العرض View ثم انقر على ايقونة Master Slide

- انقر على قائمة Animation ثم اختر الحركه الانتقالية المناسبة

- بعد الانتهاء من التعديلات وإدخال الحركة الانتقالية للشرائح ، انقر على Preview لمعاينة العمل.

معاينة ونشر المشروع

لمعاينة المشروع انقر على ايقونة Preview حيث توجد عدة خيارات:

- \* الشريحه الحاليه
	- \* المشهد الحالي
	- \* المشروع الكلّي.

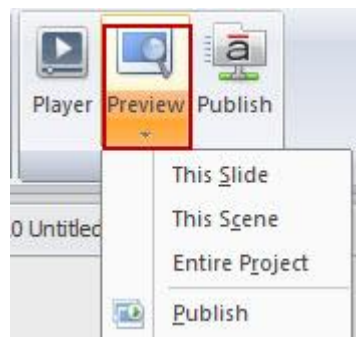

تساعد المعاينة المصمم في مشاهدة منظر المشروع بعد نشره ولكن بعض الميزات لا تعمل اثناء المعاينة لذلك يفضل ان نقوم بنشره المشروع.

نشر المشروع " المقرر"

بعد الانتهاء من تصميم وبناء المحتوى الالكتروني، الخطوة التالية والمهمة والتي لا تقل اهميتة عن البناء هي نشر المحتوى وتحديد طريقة وصول المتعلمين الى المقرر. في الواقع توجد عدة خيارات من اجل نشر المشروع وهي:

- \* النشر لموقع انترنت
- \* النشر لموقع Articulate
	- \* النشر على CD
	- \* النشر على Word

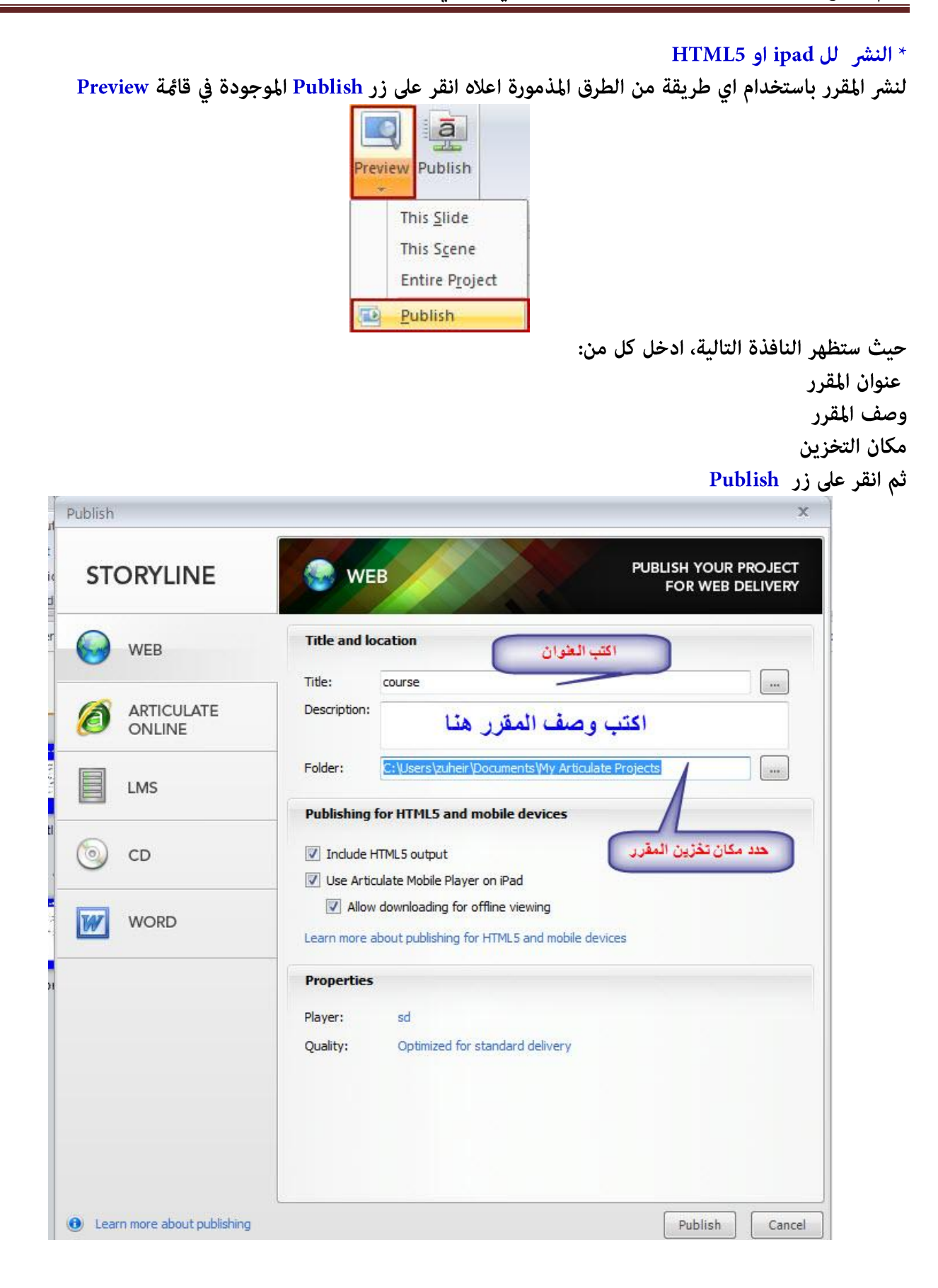

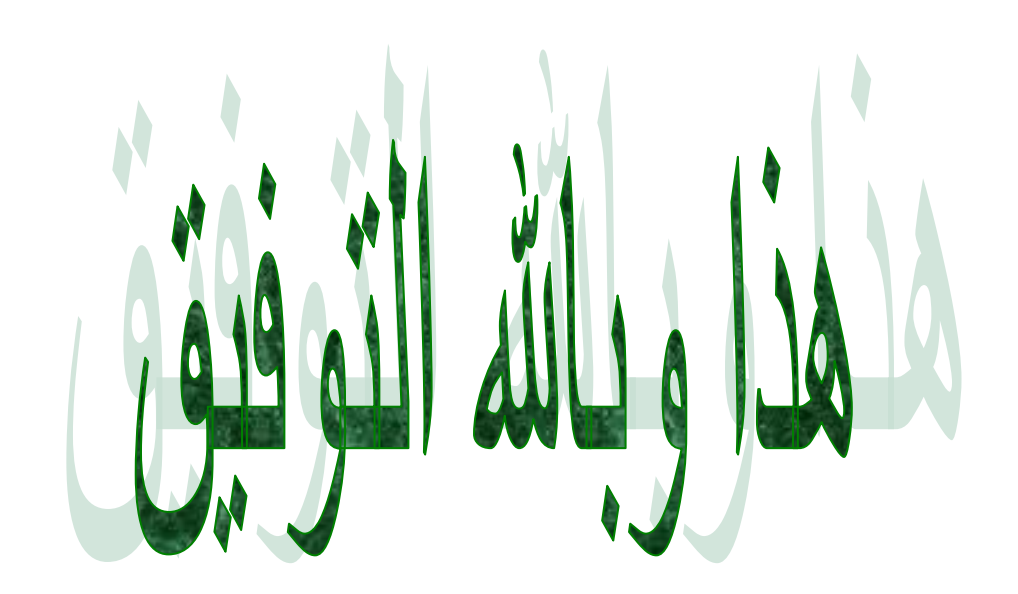

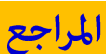

\* الكتب الاجنسه

- 1- Harnett, S. (2013), Learning Articulate Storyline, Packt
- 2- Elkind, D. & Pinder, D. (2012), E-Learning Uncovered: Articulate Storyline
- 3- Mayor, Ph; Flowers, S. & Still, R., Storyline for Starters, 2013

\* مواقع الانترنت

افضل موقع للحصول على المزيد من المعلومات حول البرنامج والاصدارات الحديثة هو موقع الشركة الرسمي

https://www.articulate.com/

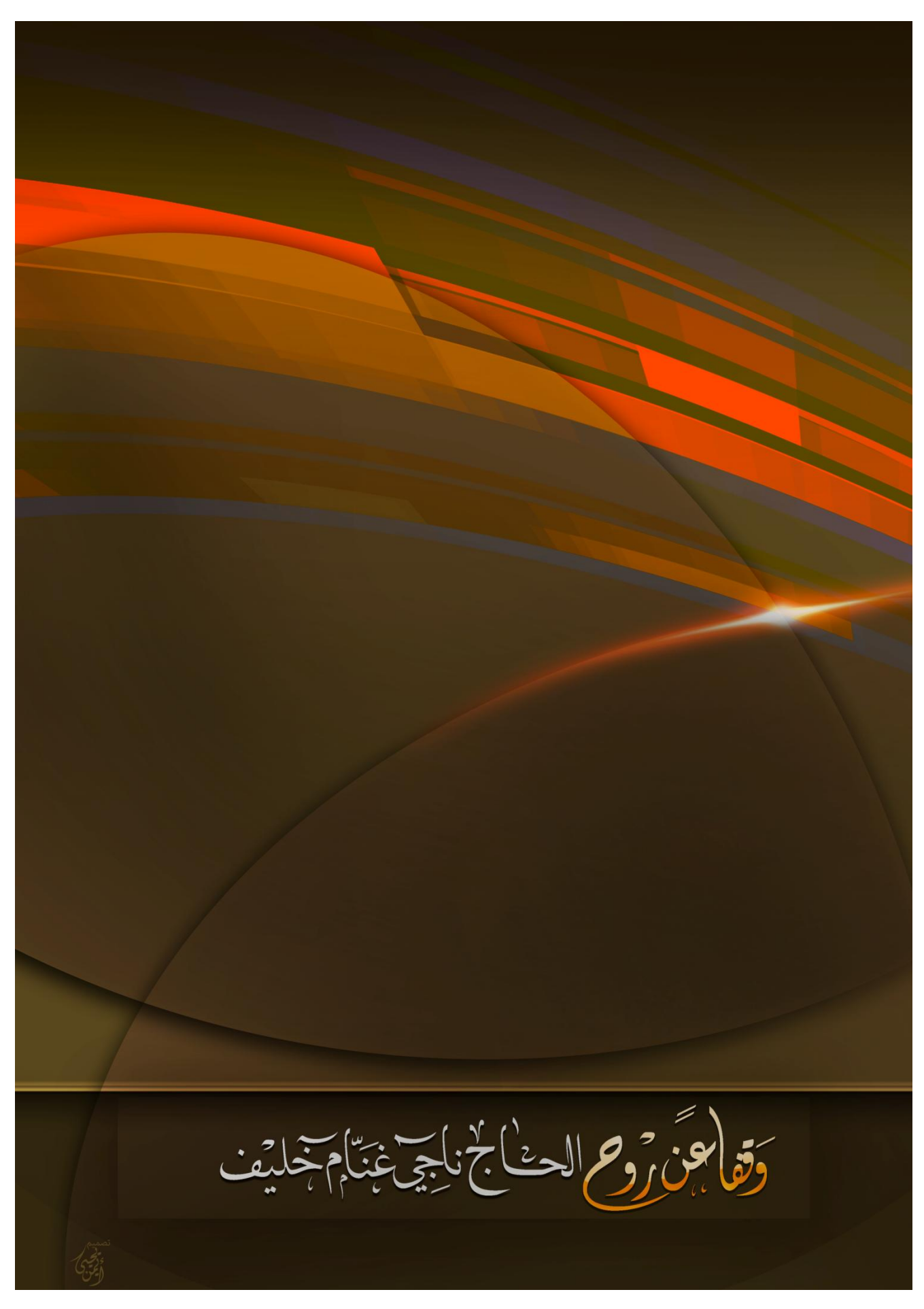